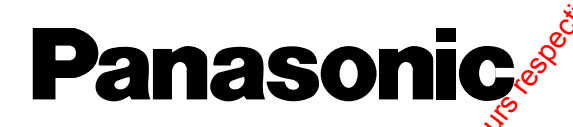

WJ-HD316

### **Enregistreurs de disque numérique**

# **Instructions de configuration de réseau** Warabsonic<br>
Warabsolution de configuration de réseau<br>
War-HD316<br>
War-HD316<br>
Warabsolution technique dont les références<br>
Composition de la propriété des détenteurs respectively.

Numéros de modèles WJ-HD309

Digital Disk Recorder 316

Nous vous recommandons de lire attentivement ces instructions avant de raccorder ou d'utiliser cet appareil et<br>Conservez préciseuroment ces instructions avant de raccorder ou d'utiliser cet appareil et<br>Conservez préciseuro conservez précieusement ce manuel à des fins de consultation ultérieure.

TIMER ERROR

MONITOR1 MONITOR2 SHIFT

> DISK SELECT EL-ZOOM

1

5

COPY TEXT

2 6

MARK

4  $\mathcal{O}$  (8 <sup>9</sup> <sup>11</sup> <sup>12</sup>  $\frac{13}{6}$  (15  $\frac{6}{16}$ 10/0

 $\sim$  $\sigma$ st

3

 $\sqrt{4e}$ 

FOCUS  $\bullet$ REPEAT

GOTO LAST

SEARCH **REV** 

STOP PLAY/II PAUSE . REC-RECSTOP

SET

FWD

<sup>ALARM</sup> ALARM SUSPEND

OPERATE

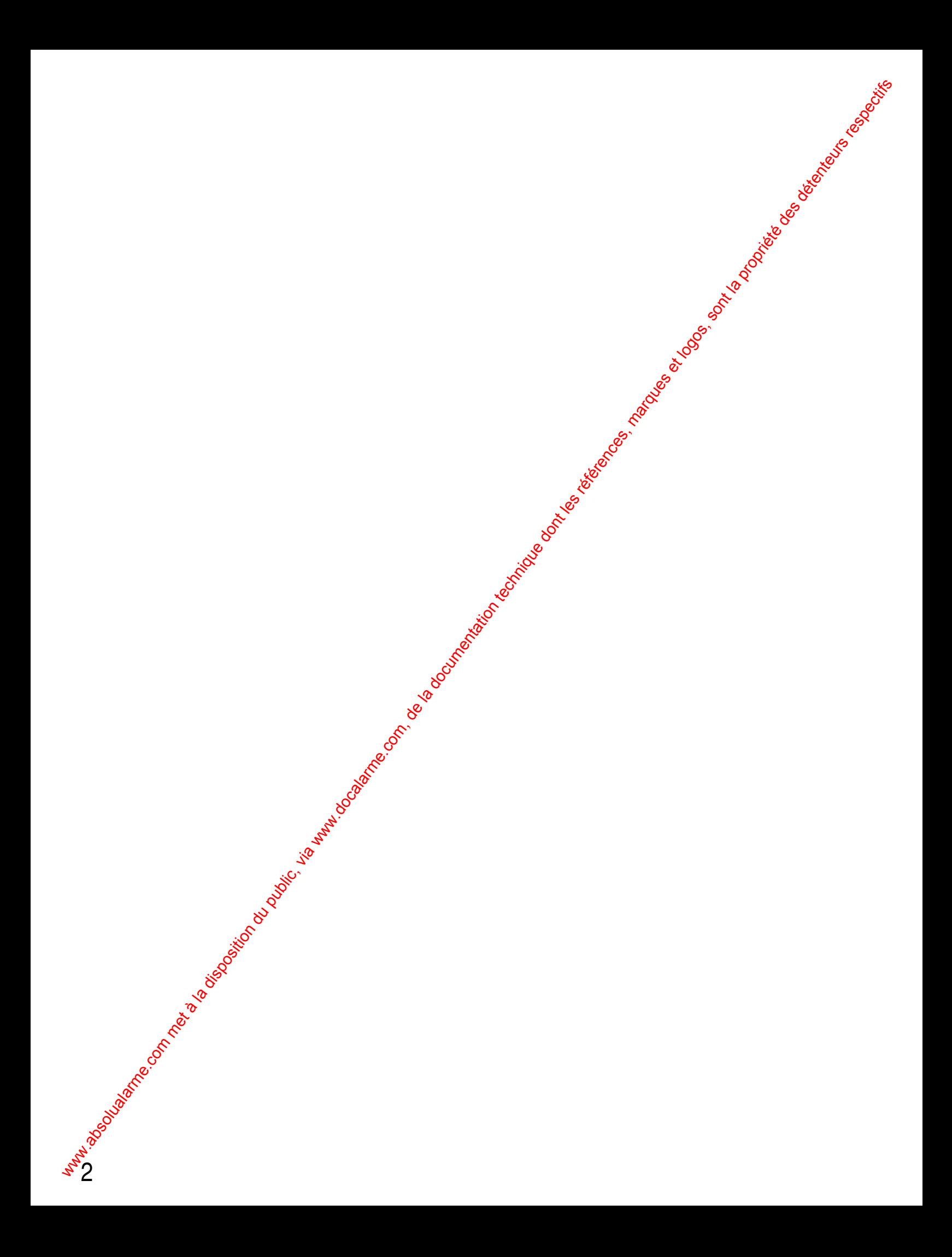

### **TABLE DES MATIÈRES**

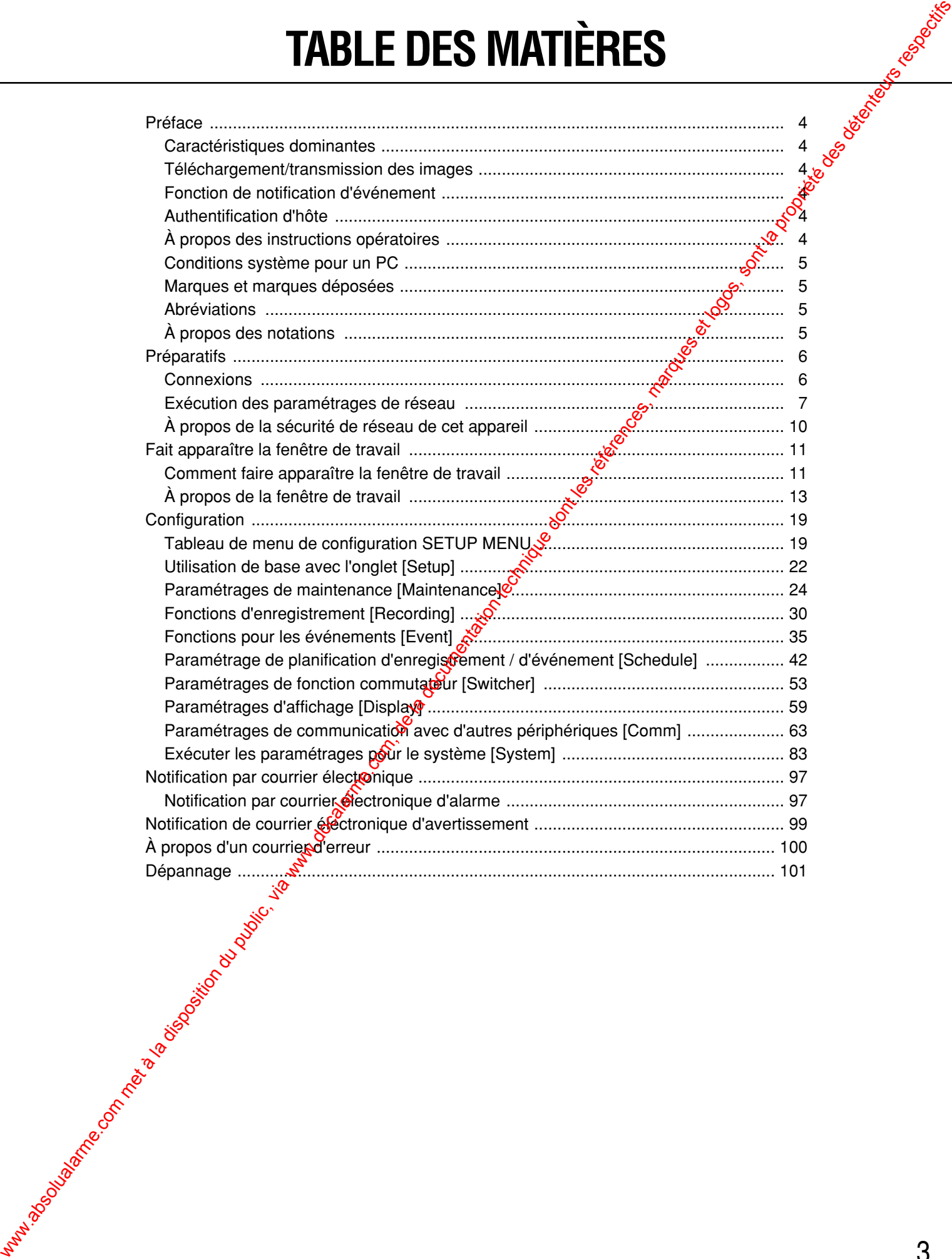

### **Caractéristiques dominantes**

Il est possible d'exécuter les réglages ou de mettre l'appareil en service en utilisant un PC lorsque l'appareil est raccordé à un réseau.

Lorsque l'enregistreur exécute des opérations comme un contrôleur dans le système, l'adresse d'unité peut être paramétrée à partir du menu de configuration sur l'écran du moniteur vidéo.

Pour obtenir de plus amples informations à propos des fonctions disponibles, référez-vous au fichier intitulé Instructions opératoires de réseau (PDF) placé sur le CD-ROM.

### **Téléchargement/transmission des images**

Il est possible de télécharger (sauvegarder) l'image actuellement affichée dans la fenêtre du navigateur Internet sur le disque dur d'un PC. En établissant un serveur FTP, il est possible de transmettre des images au serveur FTP spécifié. Quand un événement se produit, il est possible de transmettre les images à partir de la caméra vidéo installée à l'emplacement où un cas d'alarme se produit.

### **Fonction de notification d'événement**

Quand un événement se produit, il est possible d'envoyer des courriers électroniques aux adresses spécifiées afin de l'occurrence d'un événement. Il est également possible d'envoyer un courrier électronique avec une image enregistrée quand un événement se produit.

### **Authentification d'hôte**

Il est possible d'imposer à des appareils une restriction de commande de cet appareil si leurs adresses IP ne sont pas enregistrées.

### **À propos des instructions opératoires**

Il existe 3 ensembles d'instructions opératoires pour les modèles WJ-HD316/WJ-HD309 qui sont comme suit.

- Instructions opératoires (documentation)
- Instructions opératoires de réseau (PDF)

4

• Instructions de configuration de réseau (PDF, les présentes instructions opératoires)

Ces instructions "Instructions de configuration de réseau" contiennent des descriptions sur la façon d'exécuter les réglages nécessaires pour pettre l'appareil en service en utilisant un PC par l'intermédiaire d'un réseau et des descriptions pour effectuer des opérations d'installation telles que le raccordement de l'appareil à d'autres appareils. La façon de paramétrer les fonctions sera différente selon le paramétrage du réseau local ou du fournisseur de services Internet auxquels l'appareil doit être raccordé. **Préface**<br>
Caractéristiques dominantes<br>
interaction du public en disposition du public du public, disposition du public, via we<br>
complete the la disposition du public du public du public, disposition du public, dispositio

Consulter l'administrateur de chaque réseau pour obtenir de plus amples informations à propos de chaque réseau. Se référer aux instructions fournies et intitulées "Instructions opératoires (documentation)" en ce qui concerne les descriptions sur la façon d'utiliser l'appareil en se servant des touches implantées en façade, les opérations d'installation et des configurations de système.

Se référer aux instructions et intitulées "instructions opératoires de réseau (PDF)" en ce qui concerne les descriptions sur la façon d'utiliser cet appareil avec un PC.

Le programme Adobe<sup>®</sup> Reader est nécessaire pour lire ces instructions opératoires (PDF) qui se trouvent sur le CD-ROM fourni. Lorsque le programme Adobe® Reader n'est pas installé sur le PC, télécharger la dernière version de Adobe<sup>®</sup> Reader à partir du site Internet Adobe et l'installer.

"WJ-HD300" ou "HD300" mentionnés dans les illustrations et qui sont utilisés dans ces instructions opératoires se rapportent à cet appareil ou à des appareils des séries WJ-HD300.

### **Conditions système pour un PC**

Il est recommandé de mettre l'appareil en service en utilisant un PC qui remplit les conditions système subfantes. Si un un PC ne remplissant pas les conditions système suivantes est utilisé, des problèmes risquent de se<sup>g</sup>roduire tels qu'une formation d'images lente voire l'impossibilité d'utilisation du navigateur.<br>SYSTÈME D'EXPLOITATION Microsoft® Windows® 2000 Profes

Ordinateur IBM PC/AT compatible<br>
UNITÉ CENTRALE DE TRAITEMENT Pentium 4 1.4GHz ou plus rapide UNITÉ CENTRALE DE TRAITEMENT Mémoire 512 Mo ou supérieure

Microsoft<sup>®</sup> Windows<sup>®</sup> 2000 Professionnel SP4 Microsoft<sup>®</sup> Windows<sup>®</sup> XP Professionnel ou Édition familiale SP1 1024 par 768 pixels de résolution ou supérieuse, 16 octets de couleur HIGH ou supérieure Interface réseau de la communistée de la Contracte d'interface réseau 10/100Mo/s doit être installée Navigateur Internet Microsoft<sup>®</sup> Internet Explorer 5.5SP2, 6.0 SP1 Les autres navigateurs Internet ne sont pas compatibles avec cet appareil. **Conditions système pour un PC**<br>
Il si wymmediate du public du public du public, via www.docalarme.com, de la disposition du public, via www.docalarme.com<br>
système du public, via web la disposition du public du publicatio

### **Important:**

Il est nécessaire d'installer le logiciel à module d'extension à l'avance. Le logiciel à module d'extension sera téléchargé est automatiquement installé dès l'accès à l'appareil avec un navigateur. Si toutefois le logiciel à module d'extension n'a pas été téléchargé ou installé correctement. *Sinstaller* à partir du CD-ROM fourni. Référez-vous au fichier intitulé "readme.txt" placé sur le CD-ROM pour toutes les descriptions sur la façon de l'installer.

### **Marques et marques déposées**

- Adobe, logos d'Adobe et Acrobat sont des marques déposées de la firme Adobe Systems Incorporated aux États-Unis et / ou dans d'autres pays.
- Microsoft, Windows, Windows XP sont des margoés déposées de Microsoft Corporation aux États-Unis et / ou dans d'autres pays.
- Les autres noms de compagnies et de produits contenus dans ce mode d'emploi peuvent être des marques commerciales ou des marques déposées de leurs propriétaires respectifs.

### **Abréviations**

Les abréviations suivantes sont utilisées dans les présentes instructions opératoires. Microsoft<sup>®</sup> Windows<sup>®</sup> 2000 Professionnel Service Pack 4 est décrit comme étant Windows 2000. Microsoft<sup>®</sup> Windows<sup>®</sup> XP est décrit comme étant Windows XP.

### **À propos des notations**

Important: Restrictions ou précautions d'utilisation des fonctions respectives. **Remarque:** Consets relatifs à l'utilisation des fonctions respectives.

### **Connexions**

Lorsque cet appareil est raccordé à un PC, le matériel et les câbles sont différents suivant la configuration du<br>cystème Brénarctife sugat d'affait suivant système. Préparatifs avant d'effectuer les connexions.

### **Raccordement de cet appareil directement à un PC**

Raccordement de cet appareil directement à un PC avec un câble de réseau local.

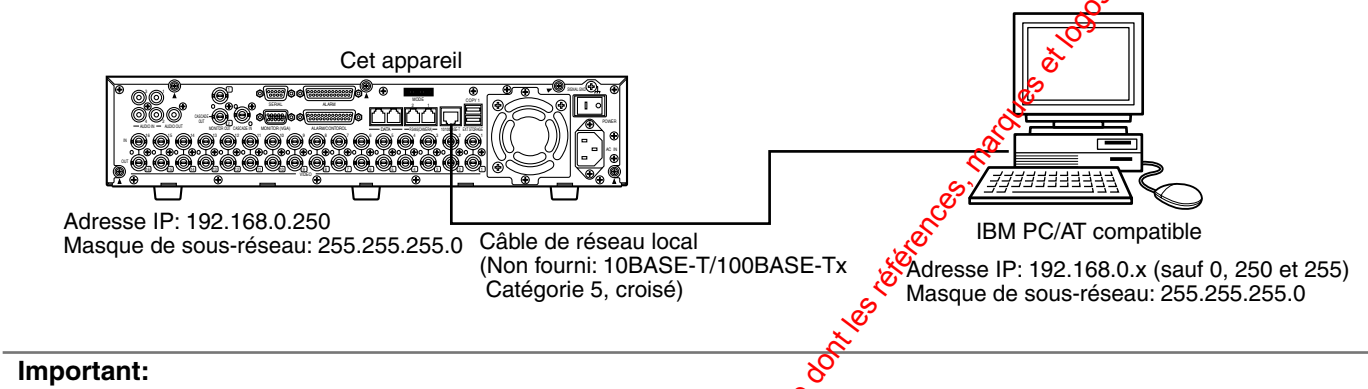

Faire le raccordement de cet appareil directement à un PC en utilisant un câble à fils croisés sans centre nodal ni routeur.

### **Rajouter cet appareil à un réseau existant**

Raccordement de cet appareil à un PC par l'intermédiaire d'un centre nodal ou d'un routeur. Raccordement de cet appareil à un centre nodal avec un câble de réseau bcal.

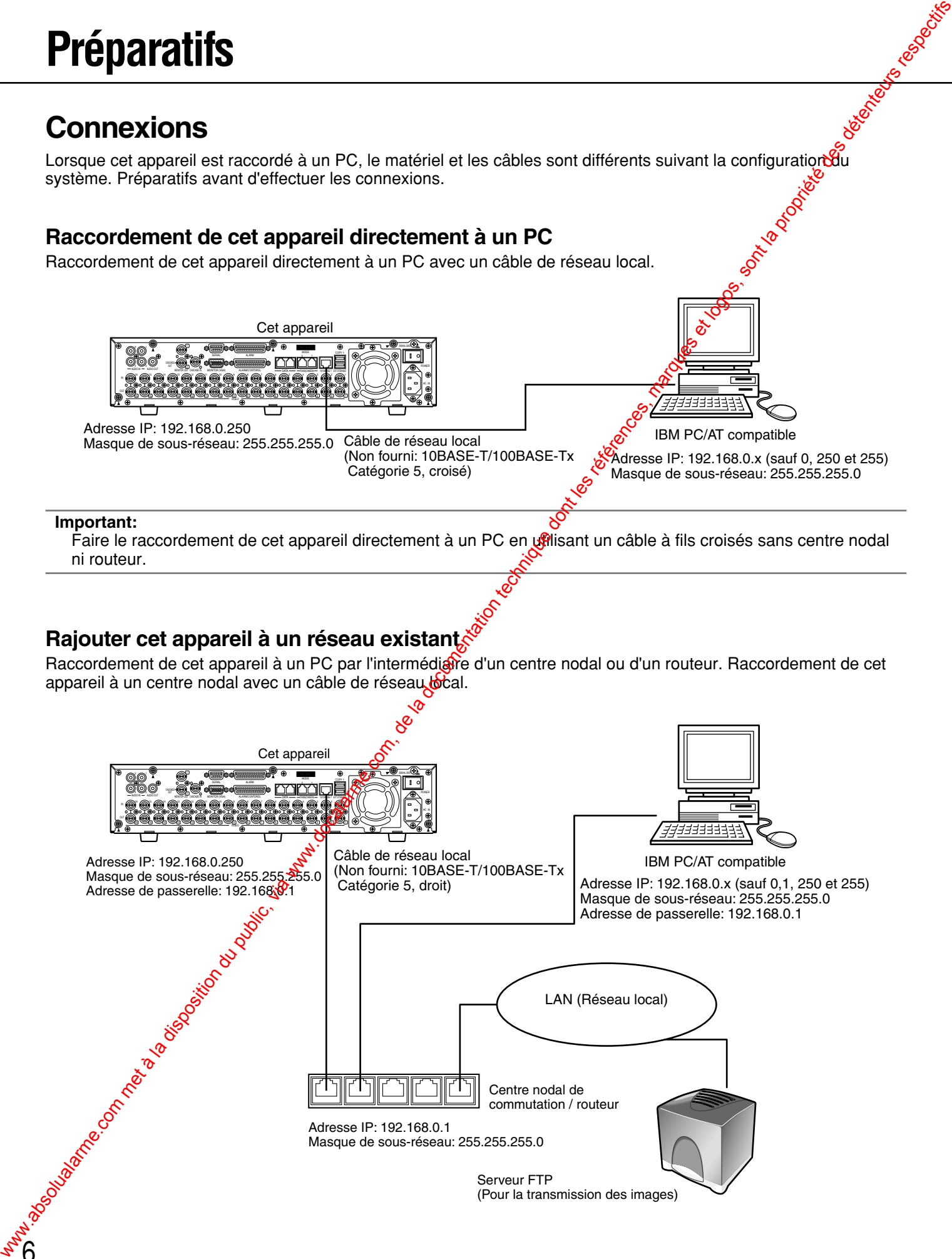

### **Exécution des paramétrages de réseau**

Avec un environnement réseau suivant, il n'est pas nécessaire d'exécuter de paramétrage réseau. Il est possible d'exécuter les réglages ou de mettre l'appareil en service en utilisant un navigateur Internet après avoir fait les connexions.

Adresse IP: 192.168.0.2 - 192.168.0.249, 192.168.0.251 - 192.168.0.254

Masque de sous-réseau: 255.255.255.0

Adresse de passerelle: 192.168.0.1

Lorsque la configuration réseau est différente de celle mentionnée ci-dessus, effectuer les paramétrages réseau de cet appareil et de l'ordinateur personnel.

### **Exécution des paramétrages de réseau de cet appareil**

Se servir des touches implantées en facade de cet appareil de manière à assurer une conformité aux paramètres réseau à l'environnement réseau de l'ordinateur personnel.

Se référer aux instructions opératoires (documentation) pour obtenir de plus amples informations à propos du paramétrage de réseau ([SETUP] - [Comm] Settings for communication with other devices – [NW Setup 2], paramétrage de connexion réseau).

### **Exécution des paramétrages de réseau d'ordinateur personnel**

Pour assurer une conformité aux paramètres de cet appareil, changer les paramétrages TCP/IP de l'ordinateur personnel.

Pour accéder à l'appareil, l'adresse IP de l'ordinateur personnel doit être "192.168.0.XX" (soit un nombre compris entre 2 et 254 à l'exception de 250).

Dans les présentes instructions opératoires, les réglages sont exécutés sous Windows XP à titre d'exemple. Pour obtenir de plus amples informations, se référer aux instructions opératoires du système d'exploitation respectif.

### **Vue d'écran 1**

Démarre juste après que l'ordinateur personner ait démarré.

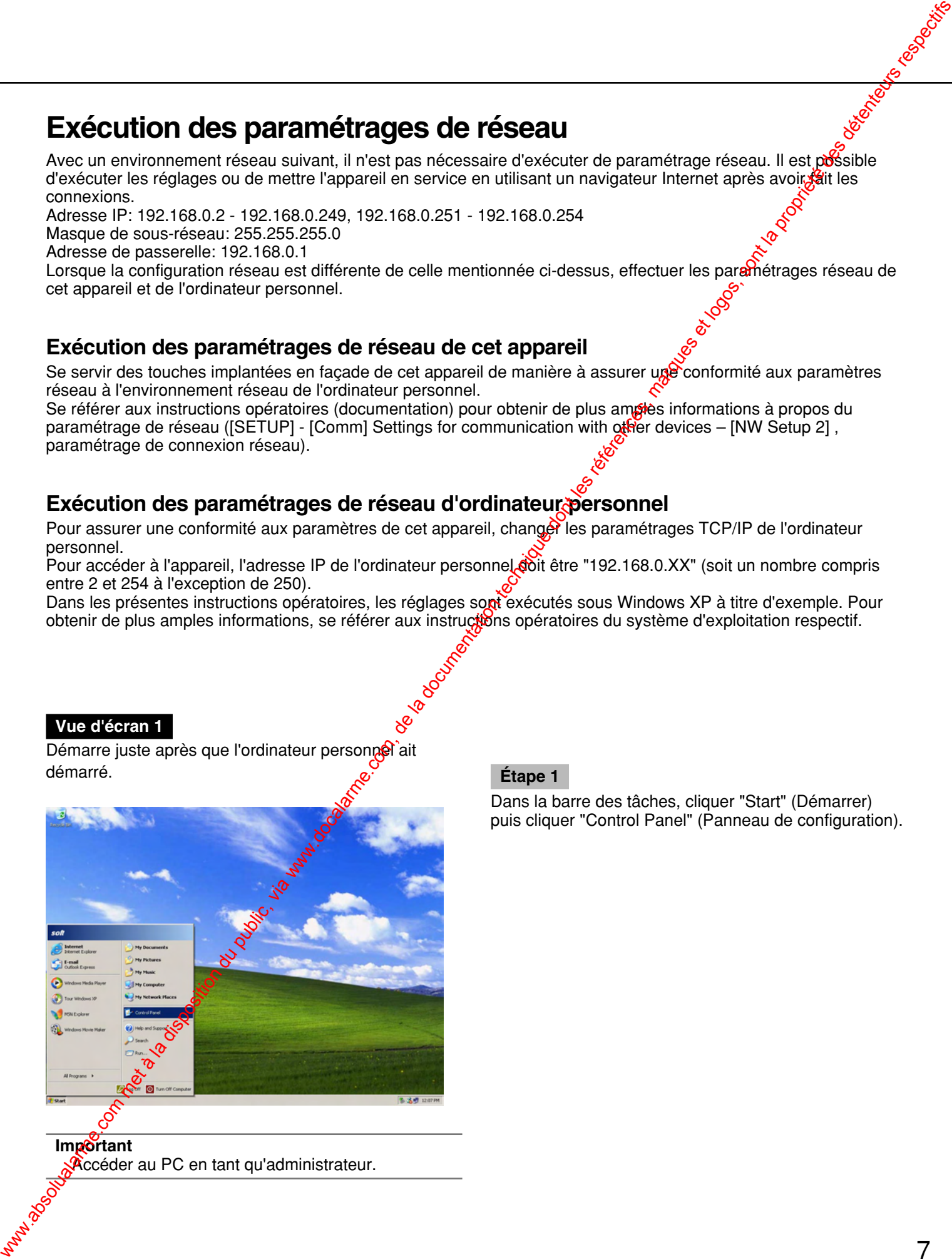

**Important** Accéder au PC en tant qu'administrateur.

### **Étape 1**

Dans la barre des tâches, cliquer "Start" (Démarrer) puis cliquer "Control Panel" (Panneau de configuration).

### **Vue d'écran 2**

La fenêtre du panneau de configuration apparaît.

### **Vue d'écran 3**

La fenêtre "Network and Internet Connections" (Connexions réseau et Internet) apparaît.

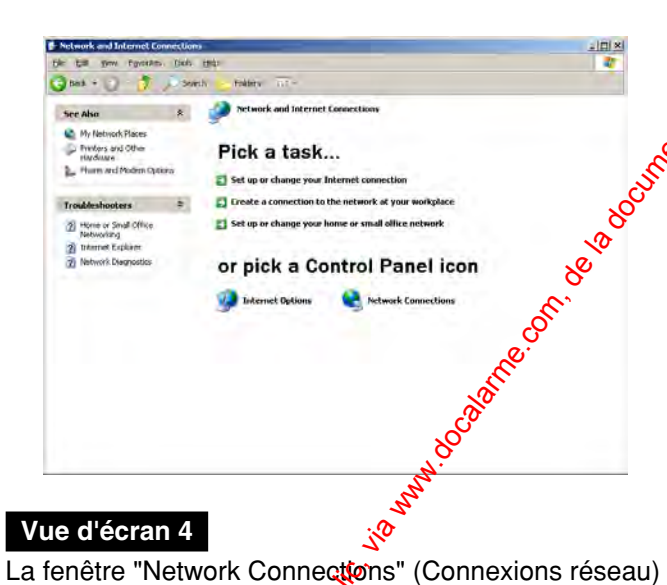

### **Vue d'écran 4**

apparaît.

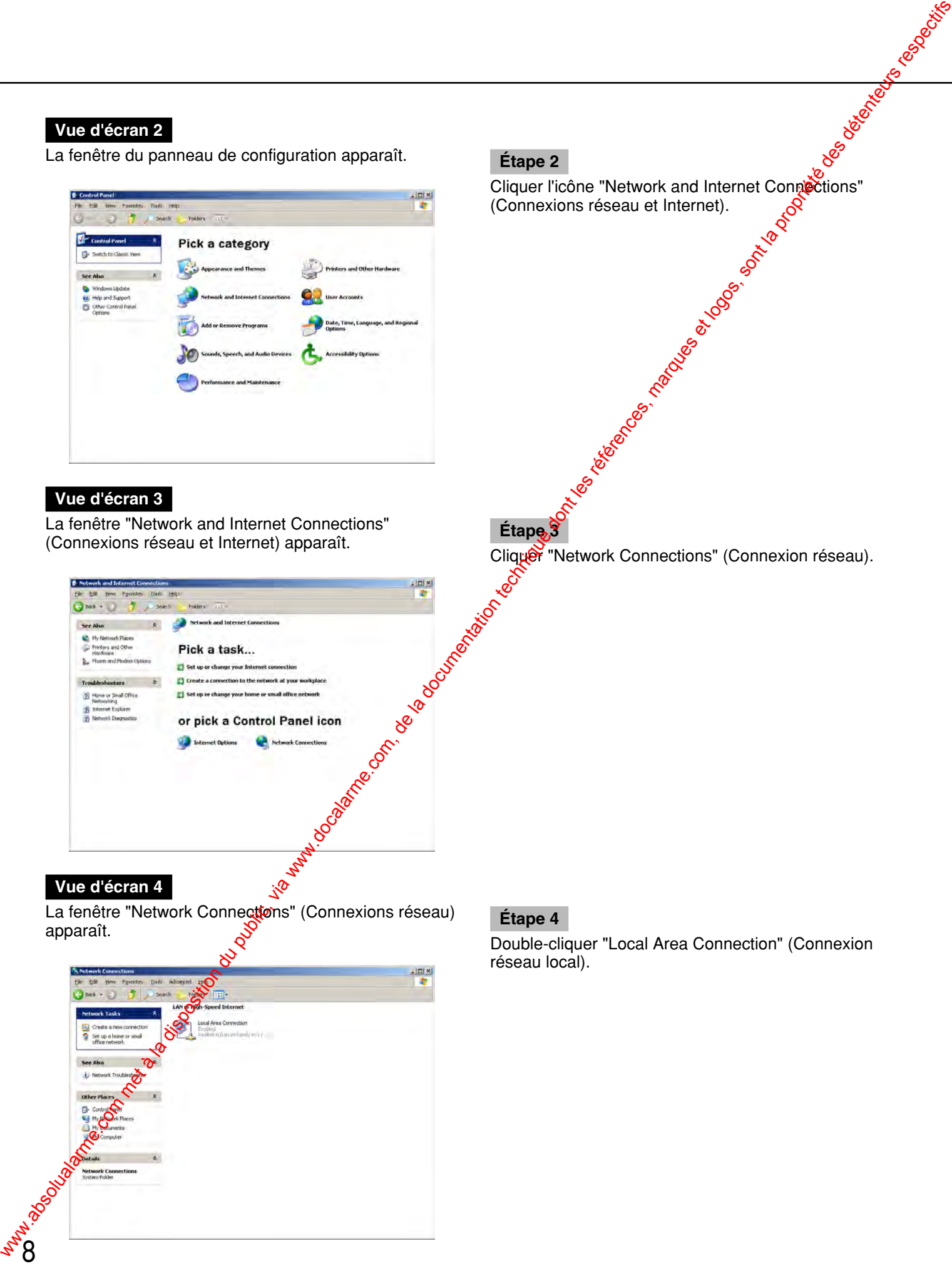

Cliquer l'icône "Network and Internet Connections" (Connexions réseau et Internet).

Cliquer "Network Connections" (Connexion réseau).<br>
Signed School Connections<br>
School Connections<br>
Connections (Connexion réseau).

### **Étape 4**

**Étape 3**

Double-cliquer "Local Area Connection" (Connexion réseau local).

### **Vue d'écran 5**

La fenêtre "Properties" (propriétés) de "Local Area Connection Status" (État de connexions de réseau local) apparaît.

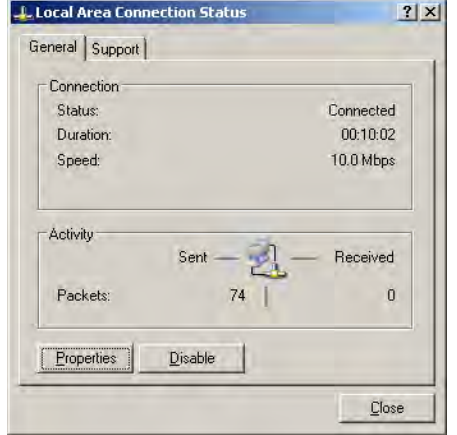

### **Vue d'écran 6**

La fenêtre "Properties" (propriétés) de "Local Area Connection" (Connexions de réseau local) apparaît.

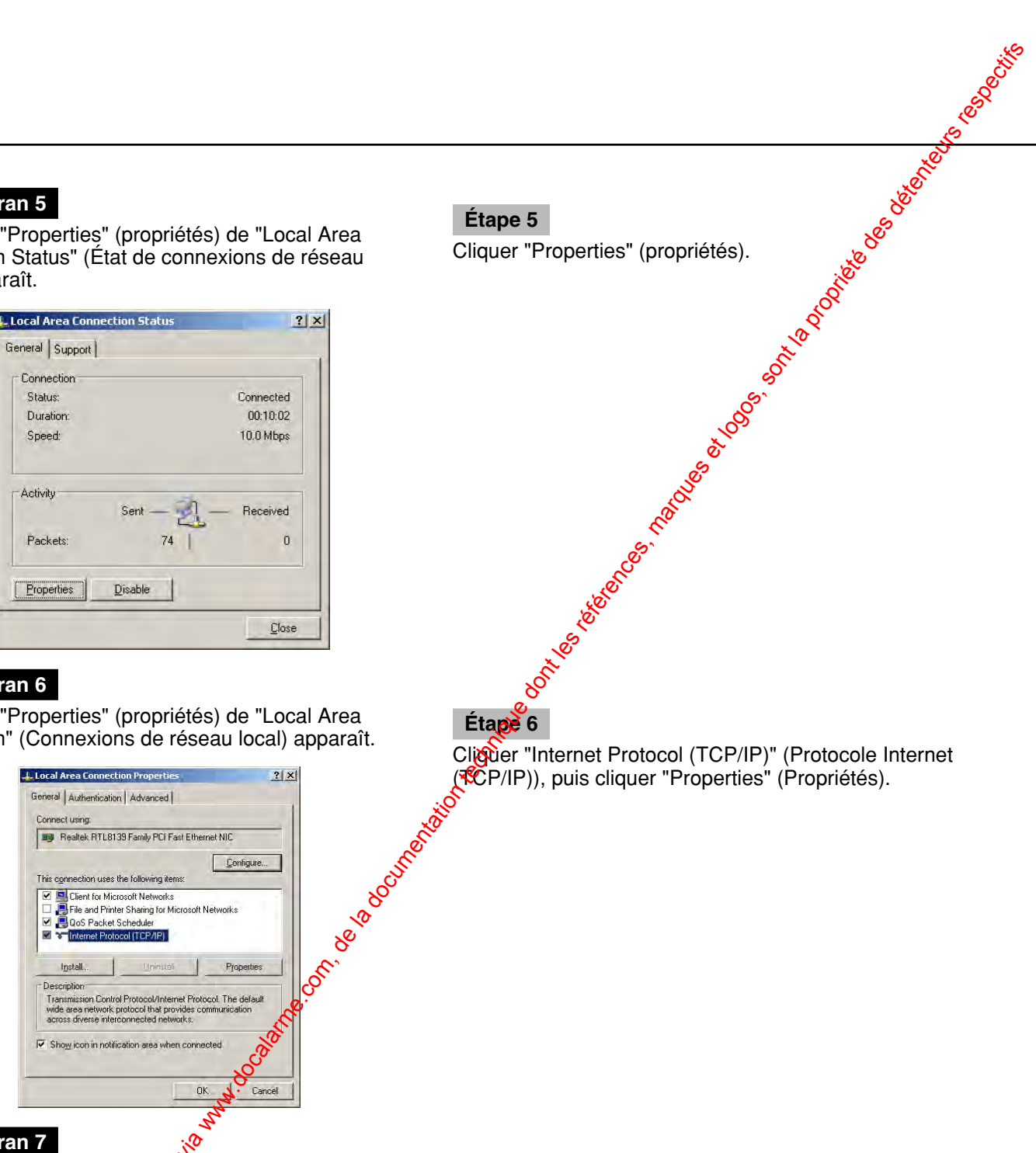

**Étape 5**

Cliquer "Properties" (propriétés).

Cliquer "Internet Protocol (TCP/IP)" (Protocole Internet (TCP/IP)), puis cliquer "Properties" (Propriétés).

### **Vue d'écran 7**

La fenêtre "Properties" (propoétés) de "Internet Protocol (TCP/IP)" (Protocole Internet (TCP/IP)) apparaît.

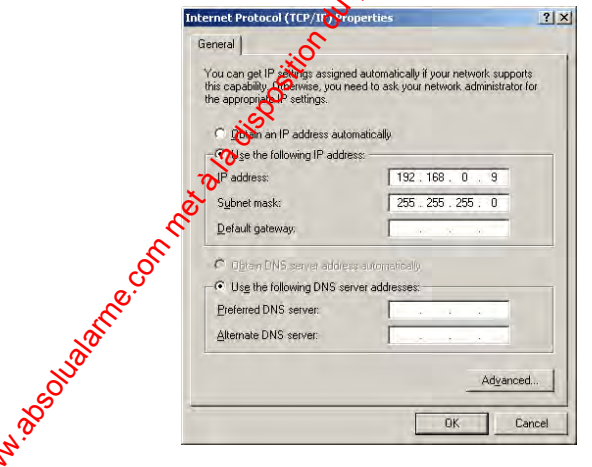

### **Étape 7**

**Étape 6**

Cliquer "Use the following IP address (se servir de l'adresse IP suivante)" et saisir l'adresse IP et le masque de sous-réseau comme suit:

- Adresse IP: 192.168.0.9
- Masque de sous-réseau: 255.255.255.0

### **Étape 8**

Cliquer le bouton "OK" pour que la fenêtre se ferme.

### **À propos de la sécurité de réseau de cet appareil**

### **Fonctions de sécurité équipées**

q **Limitation d'accès par authentification d'hôte et authentification utilisateur.**

Il est possible de limiter l'accès à cet appareil à des utilisateurs en paramétrant l'authentification d'hôte et/ou l'authentification utilisateurs. (Page 71)

w **Limitation d'accès par modification du port HTTP**

La modification du numéro de port http permet de limiter les accès non autorisés tels que le balayage de port, etc. (Page 71)

### **Pour un surcroît de sécurité**

Diviser le sous-réseau en utilisant un routeur afin de renforcer la sécurité du réseau grâce à une double authentification des adresses IP en utilisant cet appareil et un routeur. Quand il est pécessaire de raccorder cet appareil à un réseau sans renforcement de la sécurité, raccorder l'appareil après que la sécurité du réseau a été renforcée en installant par exemple un dispositif VPN (Virtual Private Network) (réseau privé virtuel), etc.

### **Important:**

La façon de paramétrer les fonctions de cet appareil sera différente selon le paramétrage du réseau local ou du fournisseur de services Internet auxquels l'appareil doit être raccordé.

Consulter l'administrateur de chaque réseau pour obtenir de plus amples informations à propos de chaque réseau.

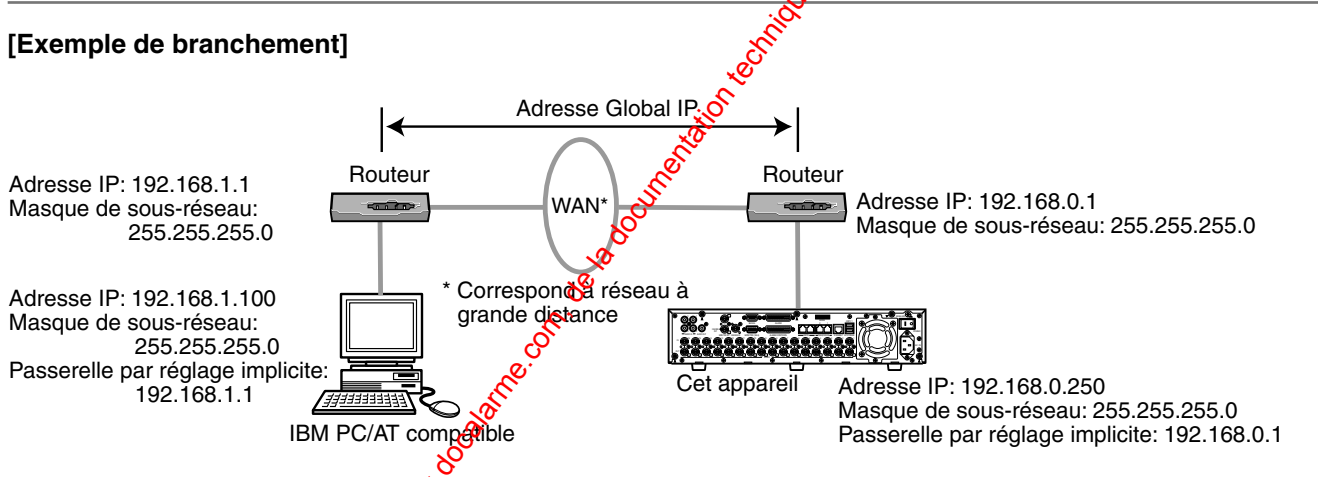

Installer un pare-feu pour utiliser  $\frac{1}{2}$  fonctions de filtrage paquet et de filtrage de protocole pour obtenir une meilleure sécurité du réseau.

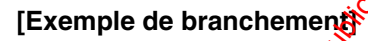

<u>न</u> 0

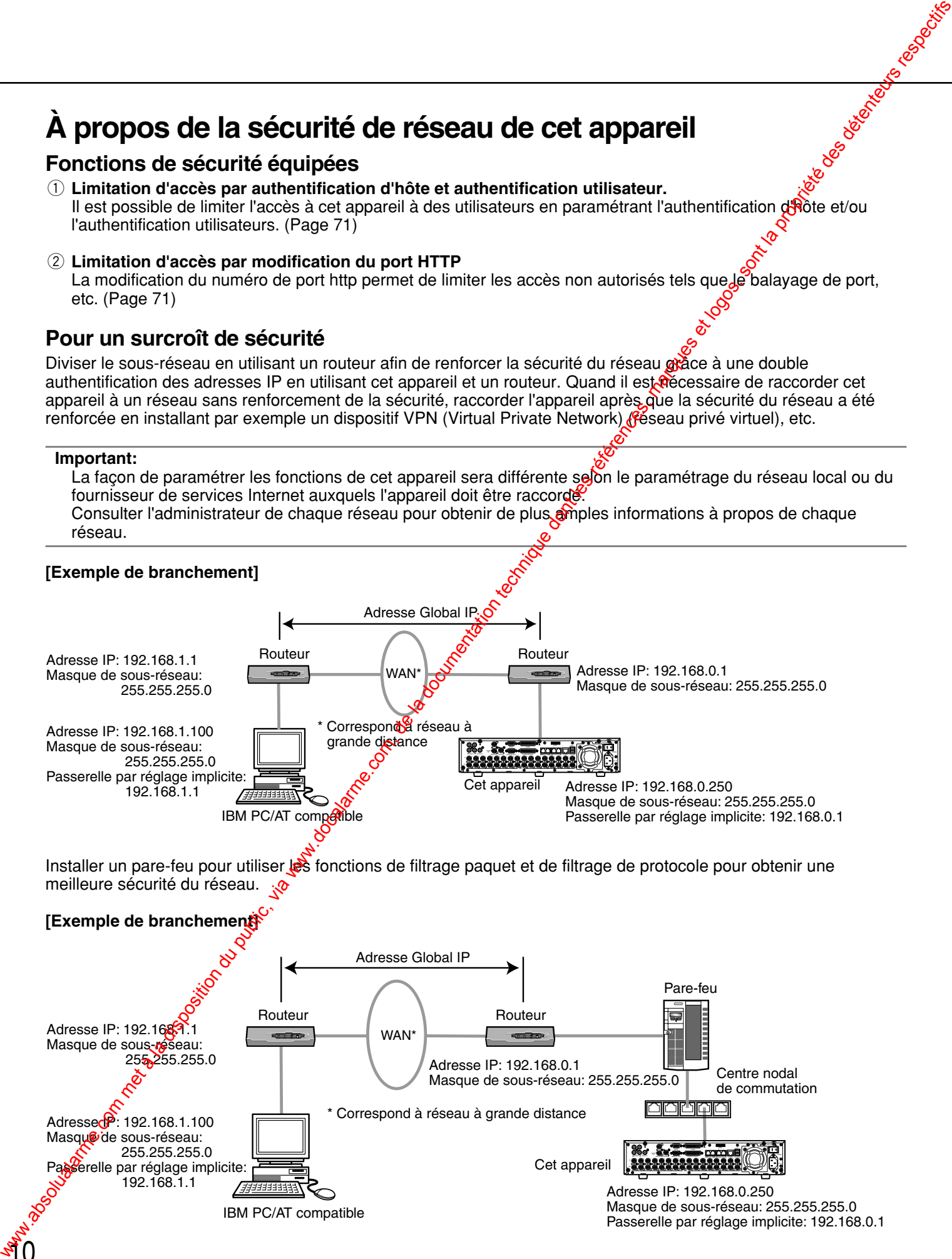

### **Comment faire apparaître la fenêtre de travail**

Démarrer le PC et commander l'appareil en utilisant le navigateur Internet installé. La fenêtre de travail sera affichée en exécutant la procédure suivante.

### **Vue d'écran 1**

Démarre juste après que l'ordinateur personnel ait Démarre juste après que rordinateur personnel all**er de la latitude de la Chape 1**<br>démarré.

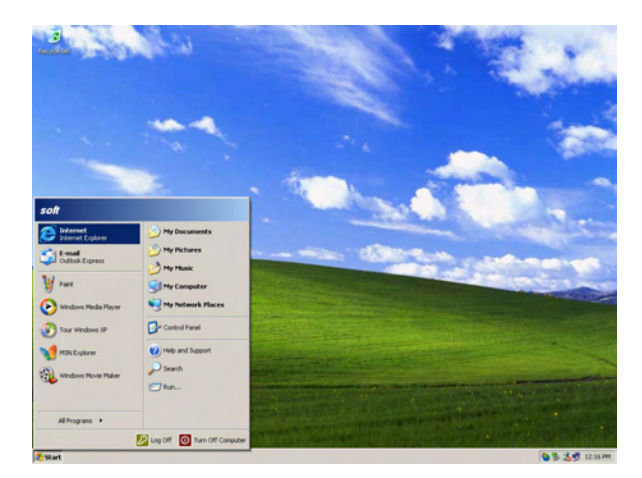

### **Vue d'écran 2**

Le navigateur Internet démarrera et le site Internet spécifié sera affiché.

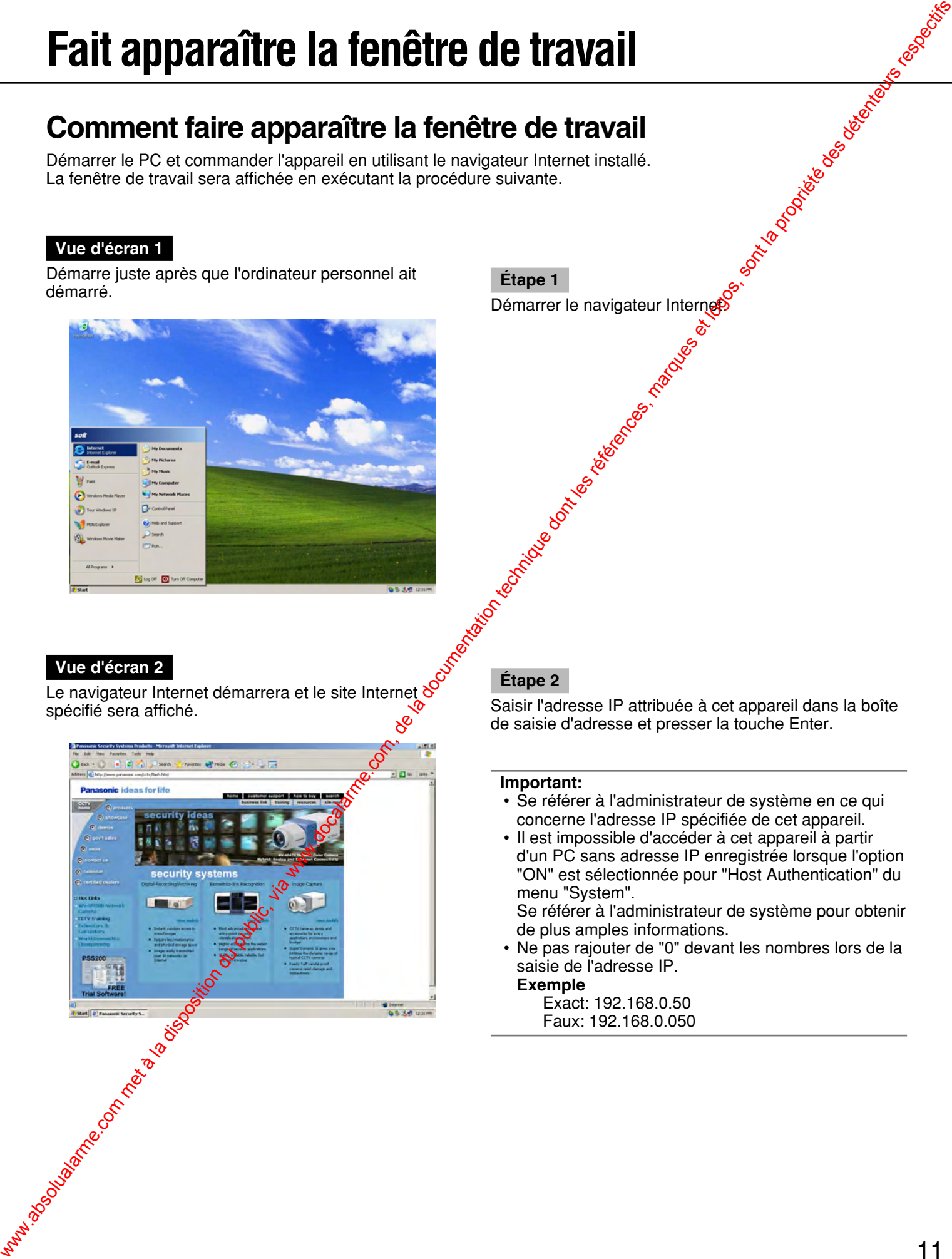

### **Étape 2**

Saisir l'adresse IP attribuée à cet appareil dans la boîte de saisie d'adresse et presser la touche Enter.

### **Important:**

- Se référer à l'administrateur de système en ce qui concerne l'adresse IP spécifiée de cet appareil.
- Il est impossible d'accéder à cet appareil à partir d'un PC sans adresse IP enregistrée lorsque l'option "ON" est sélectionnée pour "Host Authentication" du menu "System".

Se référer à l'administrateur de système pour obtenir de plus amples informations.

• Ne pas rajouter de "0" devant les nombres lors de la saisie de l'adresse IP.

### **Exemple**

Exact: 192.168.0.50 Faux: 192.168.0.050

### **Vue d'écran 3**

La fenêtre d'authentification d'utilisateur sera affichée. La fenêtre ne sera pas affichée lorsque l'option "OFF" est sélectionnée pour "User Authentication" dans "NW Setup 1" du menu "Comm".

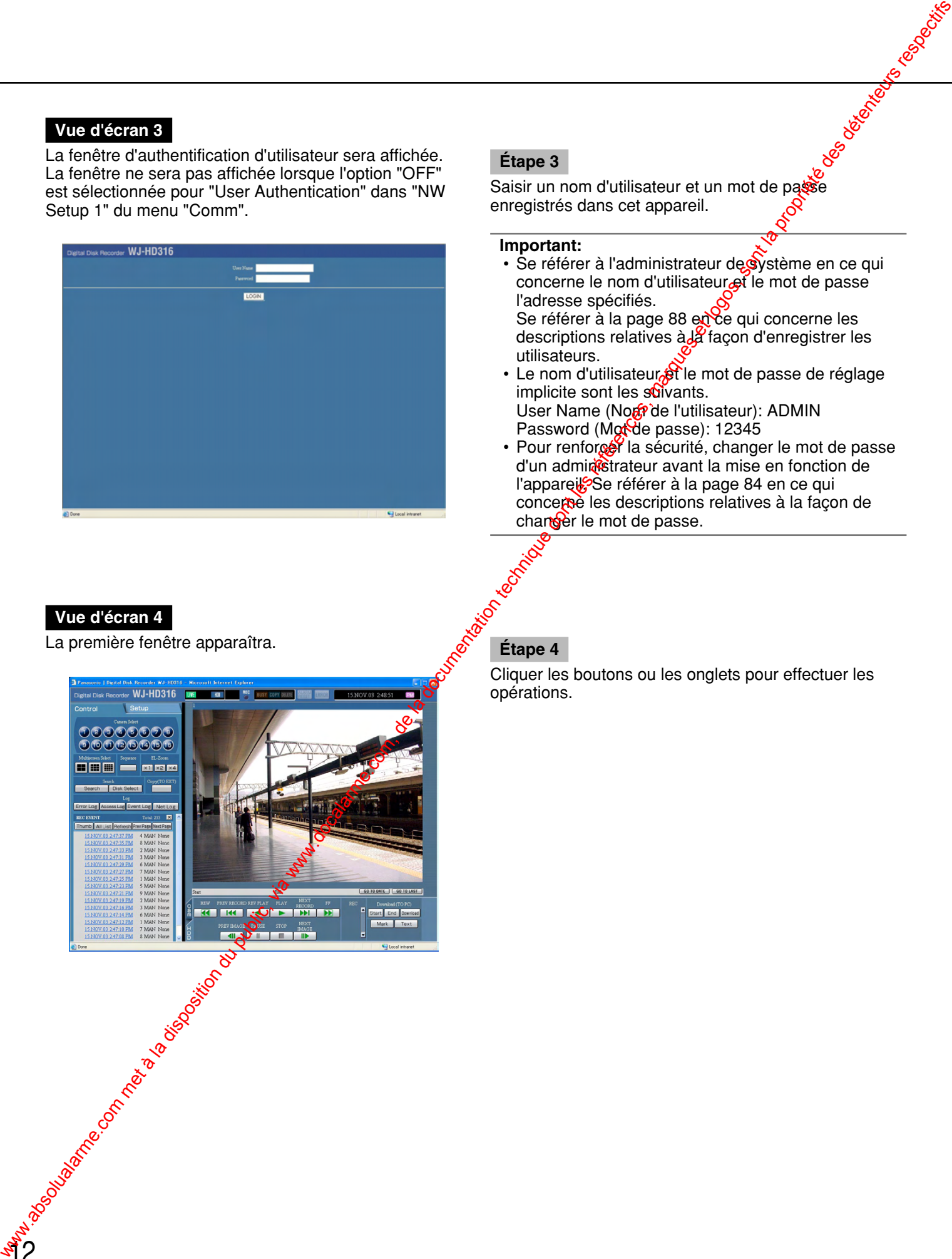

### **Étape 3**

Saisir un nom d'utilisateur et un mot de passe enregistrés dans cet appareil.

### **Important:**

- Se référer à l'administrateur de système en ce qui concerne le nom d'utilisateur et le mot de passe l'adresse spécifiés. Se référer à la page 88 en ce qui concerne les descriptions relatives à  $\frac{1}{4}$  façon d'enregistrer les utilisateurs.
- Le nom d'utilisateur et le mot de passe de réglage implicite sont les suivants. User Name (Nom<sup>p</sup>de l'utilisateur): ADMIN Password (Mot de passe): 12345
- Pour renforcer la sécurité, changer le mot de passe d'un admin&trateur avant la mise en fonction de l'apparei<sup>co</sup>Se référer à la page 84 en ce qui concerne les descriptions relatives à la façon de changer le mot de passe.

### **Vue d'écran 4**

<u>গ2</u>

La première fenêtre apparaîtra.

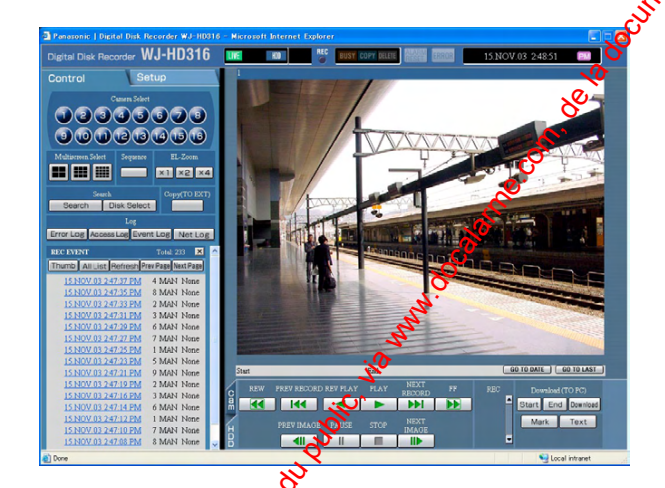

Cliquer les boutons ou les onglets pour effectuer les opérations.

### **À propos de la fenêtre de travail**

### **Première page**

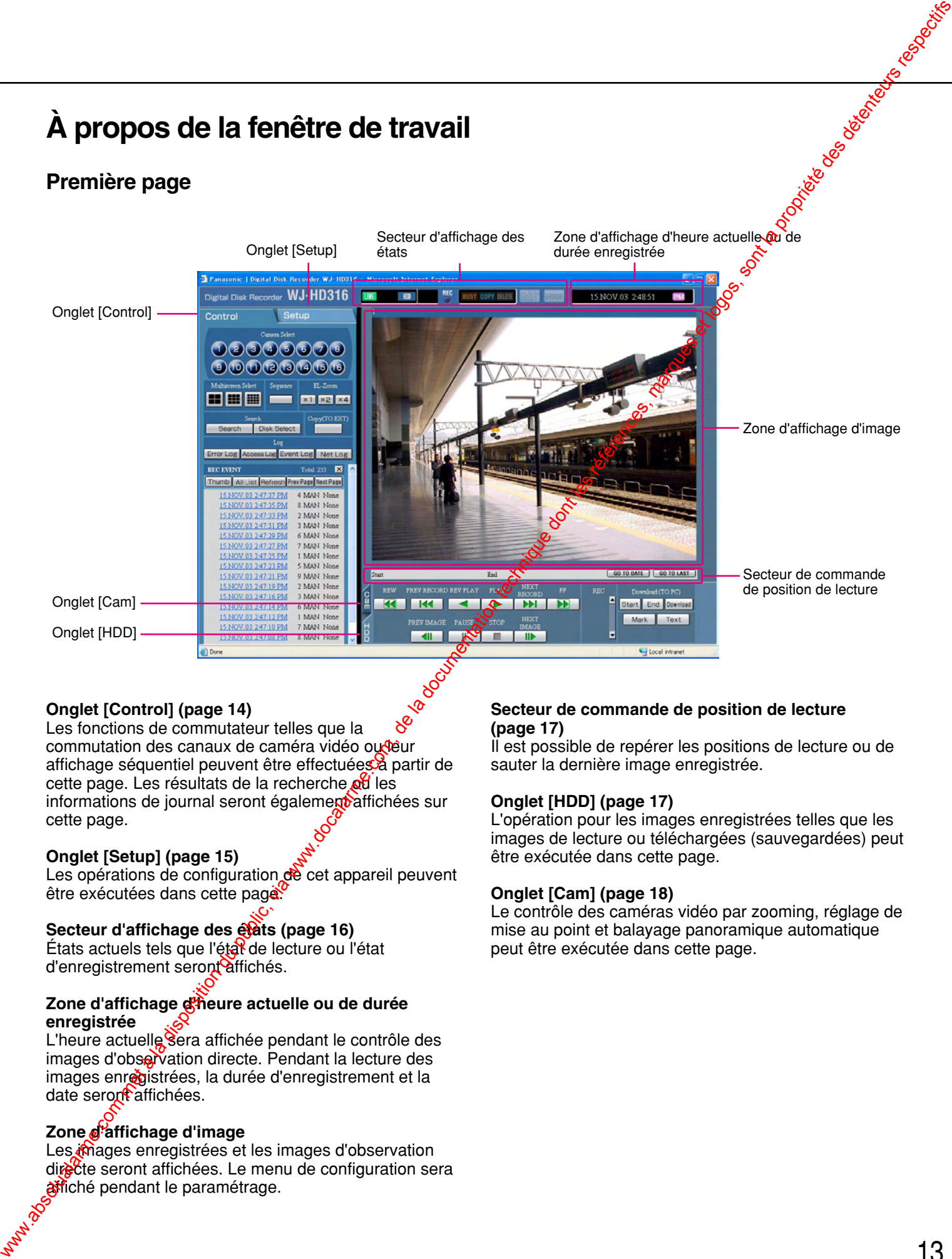

### **Onglet [Control] (page 14)**

Les fonctions de commutateur telles que la commutation des canaux de caméra vidéo oudeur affichage séquentiel peuvent être effectuées à partir de cette page. Les résultats de la recherche **ou** les informations de journal seront également affichées sur cette page.

### **Onglet [Setup] (page 15)**

Les opérations de configuration de cet appareil peuvent être exécutées dans cette pagé.

### **Secteur d'affichage des états (page 16)**

États actuels tels que l'état de lecture ou l'état d'enregistrement seront affichés.

### **Zone d'affichage d'heure actuelle ou de durée enregistrée**

L'heure actuelle sera affichée pendant le contrôle des images d'observation directe. Pendant la lecture des images enregistrées, la durée d'enregistrement et la date seront affichées.

### **Zone d'affichage d'image**

Les mages enregistrées et les images d'observation directe seront affichées. Le menu de configuration sera affiché pendant le paramétrage.

### **Secteur de commande de position de lecture (page 17)**

Il est possible de repérer les positions de lecture ou de sauter la dernière image enregistrée.

### **Onglet [HDD] (page 17)**

L'opération pour les images enregistrées telles que les images de lecture ou téléchargées (sauvegardées) peut être exécutée dans cette page.

### **Onglet [Cam] (page 18)**

Le contrôle des caméras vidéo par zooming, réglage de mise au point et balayage panoramique automatique peut être exécutée dans cette page.

### **Onglet [Control]**

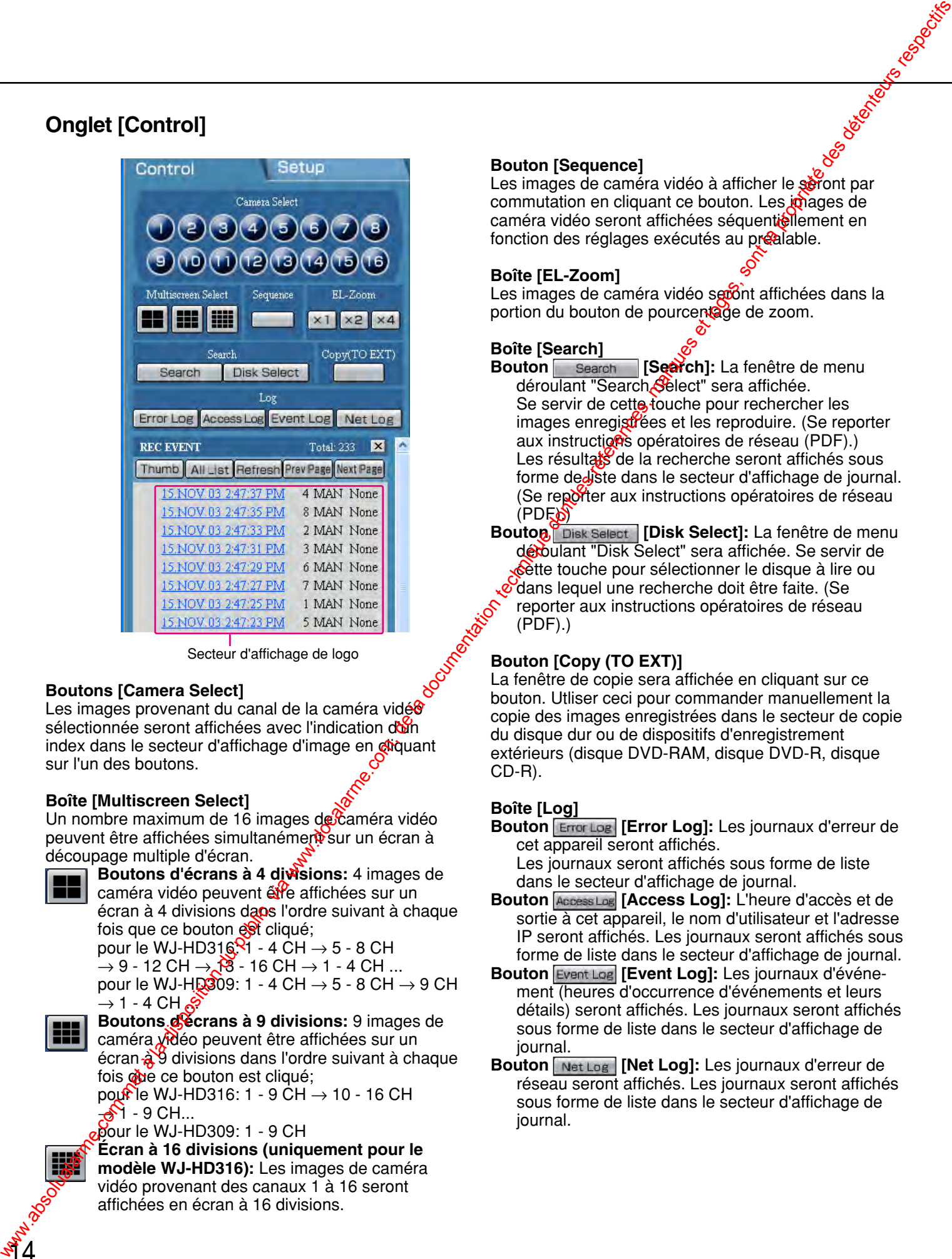

Secteur d'affichage de logo

### **Boutons [Camera Select]**

Les images provenant du canal de la caméra vidé sélectionnée seront affichées avec l'indication dun index dans le secteur d'affichage d'image en chiquant sur l'un des boutons.

### **Boîte [Multiscreen Select]**

Un nombre maximum de 16 images de $%$ améra vidéo peuvent être affichées simultanément sur un écran à découpage multiple d'écran.

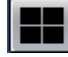

**Boutons d'écrans à 4 divisions:** 4 images de caméra vidéo peuvent être affichées sur un écran à 4 divisions dans l'ordre suivant à chaque fois que ce bouton est cliqué; pour le WJ-HD31ৣ6.YI - 4 CH → 5 - 8 CH  $\rightarrow$  9 - 12 CH  $\rightarrow$   $\sim$   $\sim$  16 CH  $\rightarrow$  1 - 4 CH ...

pour le WJ-HD309: 1 - 4 CH  $\rightarrow$  5 - 8 CH  $\rightarrow$  9 CH  $\rightarrow$  1 - 4 CH  $\approx$ 

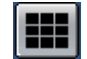

<u>श्</u>र $4$ 

**Boutons d'écrans à 9 divisions:** 9 images de caméra vidéo peuvent être affichées sur un écran à 9 divisions dans l'ordre suivant à chaque fois one ce bouton est cliqué; pour le WJ-HD316: 1 - 9 CH  $\rightarrow$  10 - 16 CH

 $\mathcal{S}$ 1 - 9 CH... pour le WJ-HD309: 1 - 9 CH

### **Écran à 16 divisions (uniquement pour le modèle WJ-HD316):** Les images de caméra vidéo provenant des canaux 1 à 16 seront affichées en écran à 16 divisions.

### **Bouton [Sequence]**

Les images de caméra vidéo à afficher le seront par commutation en cliquant ce bouton. Les images de caméra vidéo seront affichées séquentiellement en fonction des réglages exécutés au préalable.

### **Boîte [EL-Zoom]**

Les images de caméra vidéo seront affichées dans la portion du bouton de pourcentage de zoom.

### **Boîte [Search]**

- Bouton **Search** [Search]: La fenêtre de menu déroulant "Search Select" sera affichée. Se servir de cette touche pour rechercher les images enregistrées et les reproduire. (Se reporter aux instructions opératoires de réseau (PDF).) Les résultats de la recherche seront affichés sous forme de liste dans le secteur d'affichage de journal. (Se reporter aux instructions opératoires de réseau **PDES**
- Bouto<sub>n</sub> Disk Select [Disk Select]: La fenêtre de menu déroulant "Disk Select" sera affichée. Se servir de cette touche pour sélectionner le disque à lire ou dans lequel une recherche doit être faite. (Se reporter aux instructions opératoires de réseau (PDF).)

### **Bouton [Copy (TO EXT)]**

La fenêtre de copie sera affichée en cliquant sur ce bouton. Utliser ceci pour commander manuellement la copie des images enregistrées dans le secteur de copie du disque dur ou de dispositifs d'enregistrement extérieurs (disque DVD-RAM, disque DVD-R, disque CD-R).

### **Boîte [Log]**

**Bouton [Error Log]:** Les journaux d'erreur de cet appareil seront affichés. Les journaux seront affichés sous forme de liste

dans le secteur d'affichage de journal.

- **Bouton [Access Log]:** L'heure d'accès et de sortie à cet appareil, le nom d'utilisateur et l'adresse IP seront affichés. Les journaux seront affichés sous forme de liste dans le secteur d'affichage de journal.
- **Bouton [Event Log]:** Les journaux d'événement (heures d'occurrence d'événements et leurs détails) seront affichés. Les journaux seront affichés sous forme de liste dans le secteur d'affichage de journal.
- **Bouton [Net Log]:** Les journaux d'erreur de réseau seront affichés. Les journaux seront affichés sous forme de liste dans le secteur d'affichage de journal.

### **Onglet [Setup]**

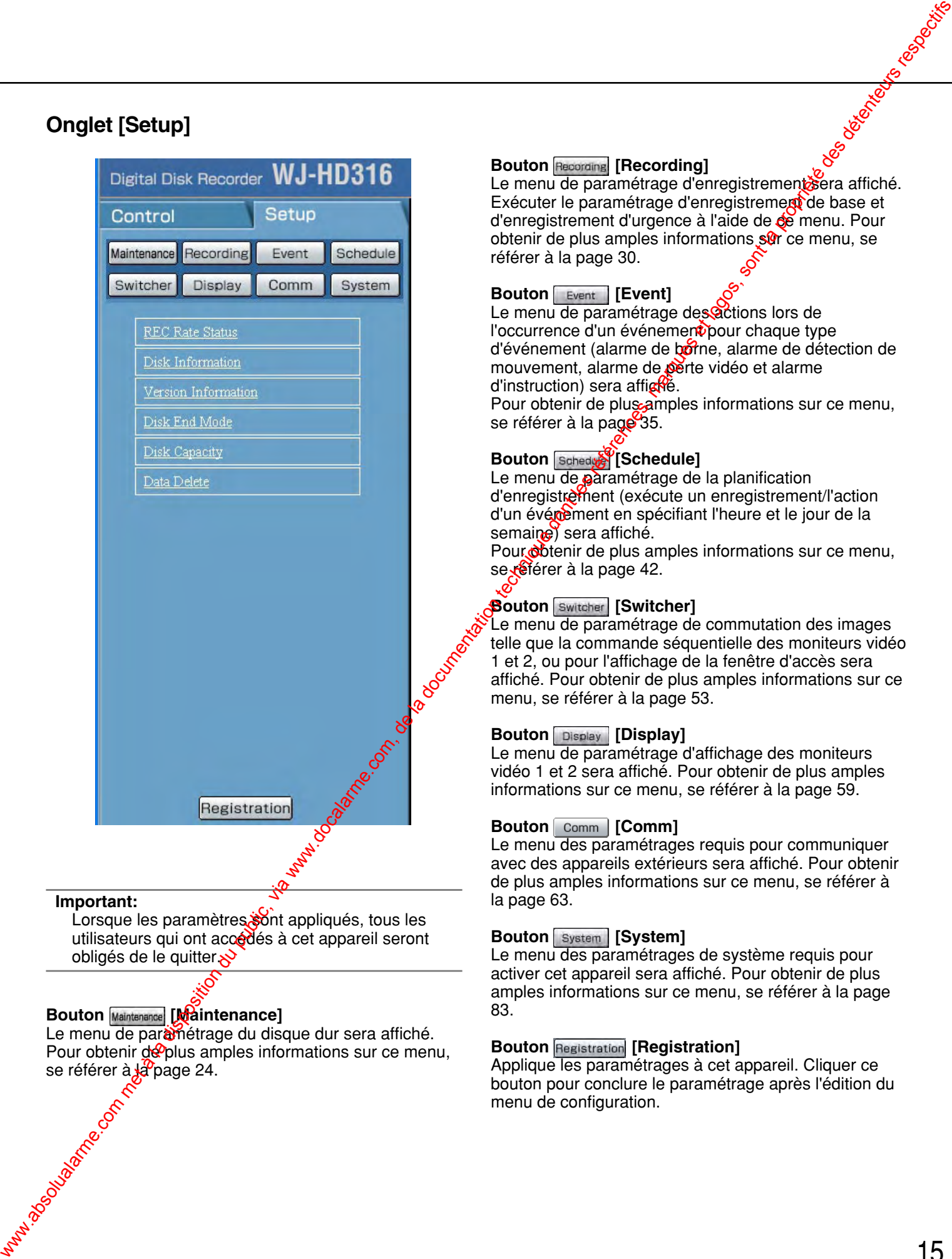

### **Important:**

Lorsque les paramètres sont appliqués, tous les utilisateurs qui ont accédés à cet appareil seront obligés de le quitter.

### **Bouton Maintenance [Maintenance]**

Le menu de paramétrage du disque dur sera affiché. Pour obtenir de plus amples informations sur ce menu, se référer à **la** page 24.

### **Bouton Recording [Recording]**

Le menu de paramétrage d'enregistrement sera affiché. Exécuter le paramétrage d'enregistrement de base et d'enregistrement d'urgence à l'aide de ce menu. Pour obtenir de plus amples informations sur ce menu, se référer à la page 30.

### **Bouton Event [Event]**

Le menu de paramétrage des actions lors de l'occurrence d'un événement pour chaque type d'événement (alarme de borne, alarme de détection de mouvement, alarme de perte vidéo et alarme d'instruction) sera affic $\mathbb{R}$ é.

Pour obtenir de plus amples informations sur ce menu, se référer à la page 35.

### **Bouton Schedule**]

Le menu de paramétrage de la planification d'enregistrement (exécute un enregistrement/l'action d'un évément en spécifiant l'heure et le jour de la semaine) sera affiché.

Pour obtenir de plus amples informations sur ce menu, se <del>e</del>férer à la page 42.

### **Bouton Switcher [Switcher]**

Le menu de paramétrage de commutation des images telle que la commande séquentielle des moniteurs vidéo 1 et 2, ou pour l'affichage de la fenêtre d'accès sera affiché. Pour obtenir de plus amples informations sur ce menu, se référer à la page 53.

### **Bouton Display [Display]**

Le menu de paramétrage d'affichage des moniteurs vidéo 1 et 2 sera affiché. Pour obtenir de plus amples informations sur ce menu, se référer à la page 59.

### **Bouton Comm [Comm]**

Le menu des paramétrages requis pour communiquer avec des appareils extérieurs sera affiché. Pour obtenir de plus amples informations sur ce menu, se référer à la page 63.

### **Bouton System [System]**

Le menu des paramétrages de système requis pour activer cet appareil sera affiché. Pour obtenir de plus amples informations sur ce menu, se référer à la page 83.

### **Bouton Registration [Registration]**

Applique les paramétrages à cet appareil. Cliquer ce bouton pour conclure le paramétrage après l'édition du menu de configuration.

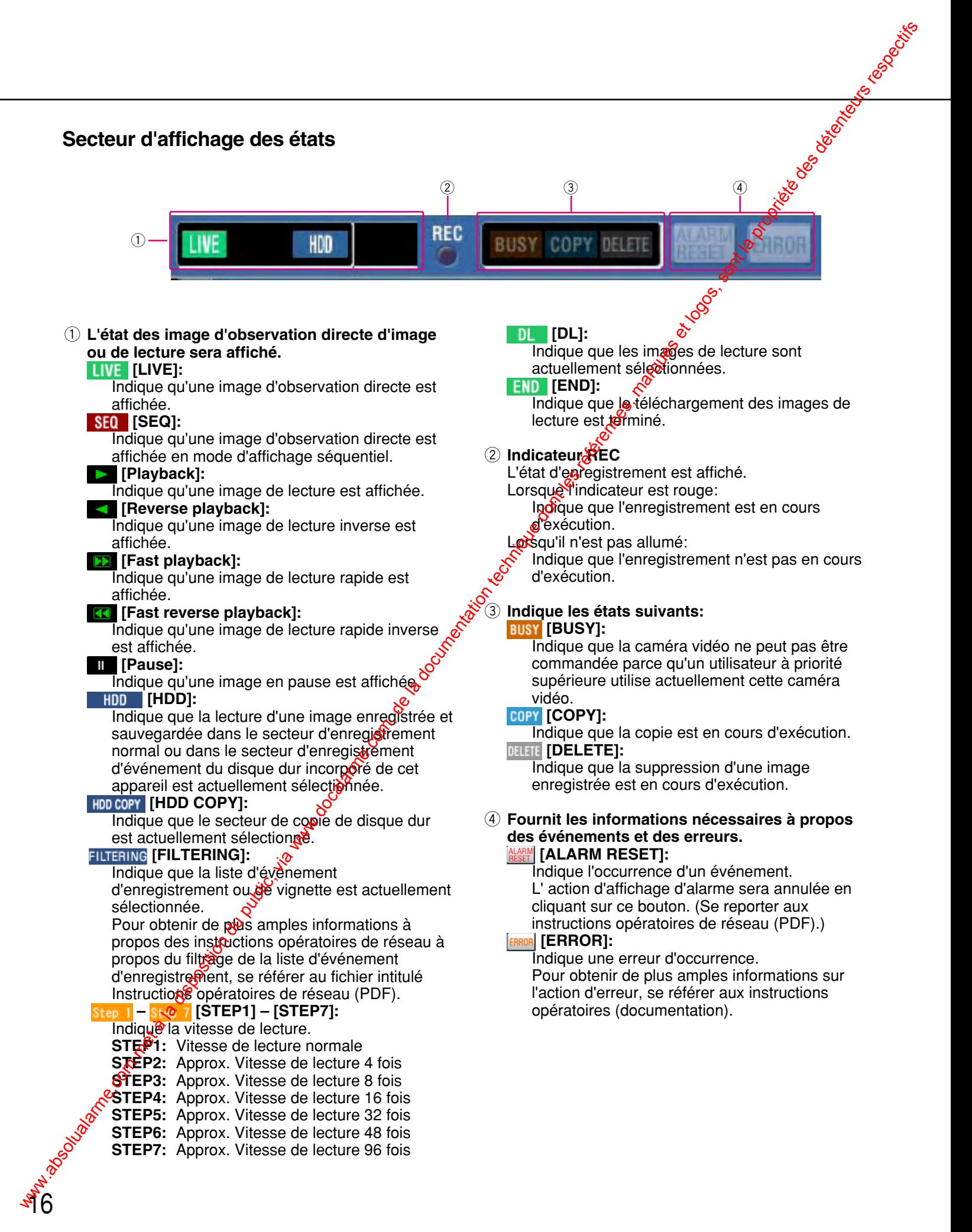

## **Secteur de commande de position de lecture**   $\frac{1}{2}$   $\frac{1}{2}$  Secteur de commande de position de lecture<br>  $\frac{2\pi}{3}$  la disposition de lecture du public, via www.docalarme.com, de la documentation de la disposition de la disposition de la disposition de la propriété de la dispositi

q Indique l'heure de début et l'heure de fin de téléchargement. (Se reporter aux instructions opératoires de réseau  $(PDF)$ .)

### **2 Bouton GO TO DATE [GO TO DATE]**

indique l'heure et la date d'une position repérée. Utiliser ce bouton pour spécifier l'heure et la date souhaitées d'une image enregistrée à reproduire. (Se reporter aux instructions opératoires de réseau (PDF).)

### **Bouton GO TO LAST [GO TO LAST]**

Saute à l'heure enregistrée la plus tardive des images enregistrées provena fi du canal de la caméra vidéo actuellement sélectionnée et commande la lecture.

### **Onglet [HDD]**

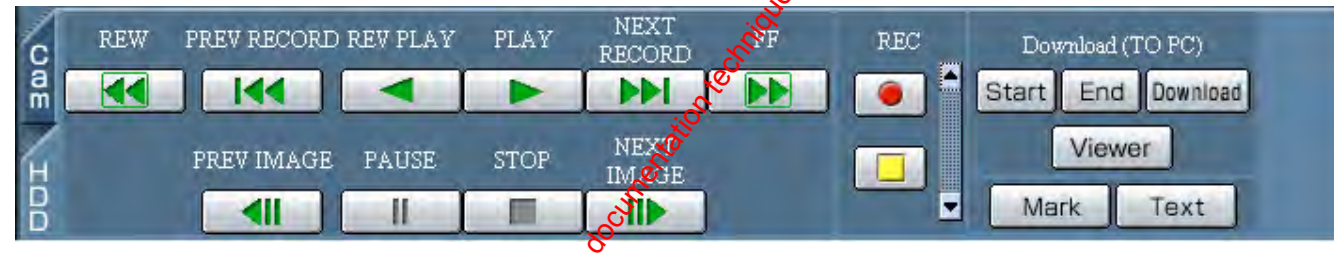

### **Bouton [REW]**

La lecture inverse rapide sera exécutée. La vicesse de lecture pour la lecture inverse rapide changera dans l'ordre suivant à chaque fois que ce bouton est cliqué: STEP2 (approx. 4x)  $\rightarrow$  STEP3 (approx.  $\bullet x$ )  $\rightarrow$ STEP4 (approx. 16x)  $\rightarrow$  STEP5 (approx. 32x)  $\rightarrow$ STEP6 (approx.  $48x$ )  $\rightarrow$  STEP7 (approx. 96x)

### **Bouton [44 ] [PREV RECORD]**

Saute jusqu'à l'image enregistrée précédente et la lit.

### **Bouton | 4 | [REV PLAYE**

La lecture inverse d'une image enregistrée sera exécutée.

### **Bouton PLAY**

La lecture d'une image enregistrée sera exécutée.

### **Bouton NHA** [NEXT RECORD]

Saute l'image enregistrée suivante et la lit.

### **Bouton [FF]**

La lecture rapide sera exécutée. La vitesse de lecture pour la lecture rapide changera dans l'ordre suivant à chaque fois que ce bouton est cliqué: STEP2 (approx. 4x)  $\rightarrow$  STEP3 (approx. 8x)  $\rightarrow$ STEP4 (approx. 16x)  $\rightarrow$  STEP5 (approx. 32x)  $\rightarrow$ 

STEP6 (approx.  $48x$ )  $\rightarrow$  STEP7 (approx. 96x)

### **Bouton [PREV IMAGE]**

L'image précédente sera affichée lorsque ce bouton est cliqué pendant la pause.

### **Bouton [PAUSE]**

La lecture sera interrompue lorsque ce bouton est cliqué pendant la lecture. La lecture sera rétablie lorsque ce bouton est cliqué pendant la pause.

### **Bouton [STOP]**

Interrompt la lecture et fait apparaître une image d'observation directe.

### **Bouton III** [NEXT IMAGE]

L'image suivante sera affichée lorsque ce bouton est cliqué pendant la pause.

### **Boîte [REC]**

Le bouton d'enregistrement et le bouton d'arrêt d'enregistrement apparaîtront lorsque le bouton  $\blacktriangle$  est cliqué.

L'affichage du bouton d'enregistrement et du bouton d'arrêt d'enregistrement ne sera pas disponible lorsque le bouton  $\bullet$  est cliqué.

- **Bouton [Recording]:** Démarre l'enregistrement commandé manuellement.
- **Bouton [Stop recording]:** Arrête l'enregistrement commandé manuellement.

### **Remarques:**

- Il est possible soit de sélectionner une permutation entre tous les canaux soit de sélectionner le canal actuellement affiché dans la fenêtre du navigateur Internet qui doit être choisi pour exécuter manuellement un enregistrement en effectuant les paramétrages.
- Pour afficher le bouton [Recording] et le bouton [Stop recording], immobiliser le bouton **pressé** jusqu'à ce qu'ils apparaissent.

### **Boîte [Download (TO PC)]**

Télécharge l'image actuellement affichée dans le PC. Règle les limites de durée de l'image que l'on souhaite télécharger en cliquant le bouton start [Start] et le bouton **End** [End].

L'heure de début de session et l'heure de fin de session pour le téléchargement seront affichées dans le secteur de commande de position de lecture.

La fenêtre de dialogue pour sauvegarder une image que l'on souhaite télécharger à emplagement spécifié apparaîtra en cliquant le bouton **Download**.

### **Bouton** [Viewer **| [Viewer]**

Le logiciel visionneur peut être téléchargé en cliquant ce bouton. (Se reporter aux instructions opératoires de réseau (PDF).)

### **Bouton** Mark [Mark] $\delta$

Repérer en cliquant ce bouton pendant la lecture. Une fois repéré, la lecture après recherche de la position repérée est disponible. (Se reporter aux instructions opératoires de cesau (PDF).)

### **Bouton Red** [Text]

Les informations du texte d'accompagnement seront affichées en cliquant ce bouton pendant la pause. Il est possible d'éditer les informations de texte affiché.

### **Onglet [Cam]**

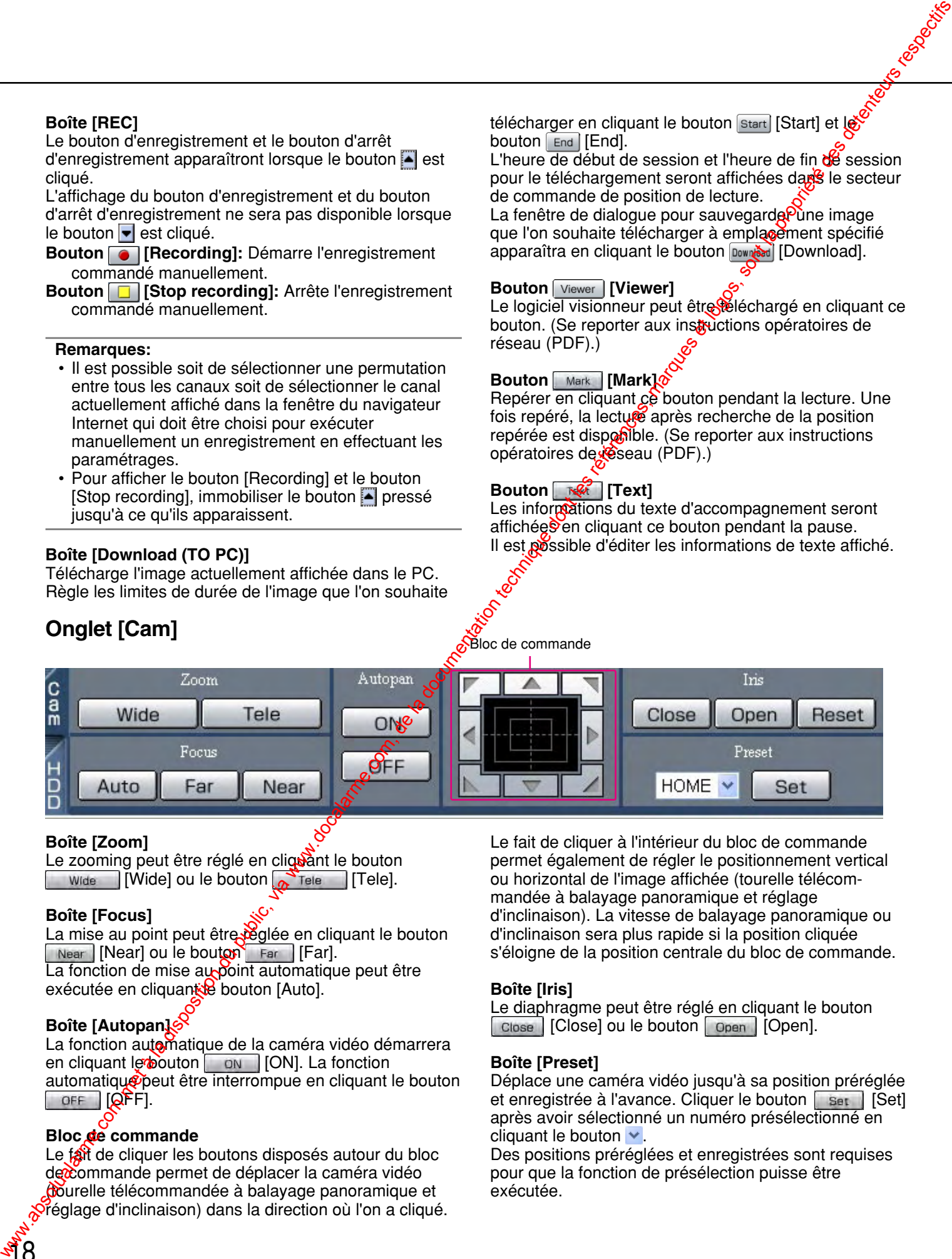

### **Boîte [Zoom]**

Le zooming peut être réglé en cliquant le bouton Wide [Wide] ou le bouton  $\sum_{n=1}^{\infty}$  Tele [Tele].

### **Boîte [Focus]**

La mise au point peut être réglée en cliquant le bouton  $\sqrt{\frac{N\text{ear}}{N\text{ear}}}$  [Near] ou le bouton  $\sqrt{\frac{N\text{ear}}{N\text{ear}}}$  [Far]. La fonction de mise au point automatique peut être exécutée en cliquant de bouton [Auto].

### **Boîte [Autopan]**

La fonction automatique de la caméra vidéo démarrera en cliquant le bouton [ON]. La fonction automatique peut être interrompue en cliquant le bouton OFF  $[QF]$ .

### **Bloc de commande**

Le fait de cliquer les boutons disposés autour du bloc de commande permet de déplacer la caméra vidéo **courelle télécommandée à balayage panoramique et** réglage d'inclinaison) dans la direction où l'on a cliqué. Le fait de cliquer à l'intérieur du bloc de commande permet également de régler le positionnement vertical ou horizontal de l'image affichée (tourelle télécommandée à balayage panoramique et réglage d'inclinaison). La vitesse de balayage panoramique ou d'inclinaison sera plus rapide si la position cliquée s'éloigne de la position centrale du bloc de commande.

### **Boîte [Iris]**

Le diaphragme peut être réglé en cliquant le bouton Close | [Close] ou le bouton | Open | [Open].

### **Boîte [Preset]**

Déplace une caméra vidéo jusqu'à sa position préréglée et enregistrée à l'avance. Cliquer le bouton [set ] [Set] après avoir sélectionné un numéro présélectionné en cliquant le bouton  $\blacktriangleright$ .

Des positions préréglées et enregistrées sont requises pour que la fonction de présélection puisse être exécutée.

L'exécution du paramétrage de chaque rubrique du menu de configuration doit avoir été faite au préalable pour l'appareil puisse être commandé.

L'exécution du paramétrage de chaque rubrique du menu de configuration peut être faite à partir de la page configuration.<br>Le paramétrage des rubriques suivantes est disponible dans cette page.<br>**Tableau de menu de configura** configuration.

Le paramétrage des rubriques suivantes est disponible dans cette page.

### **Tableau de menu de configuration SETUP MENU**

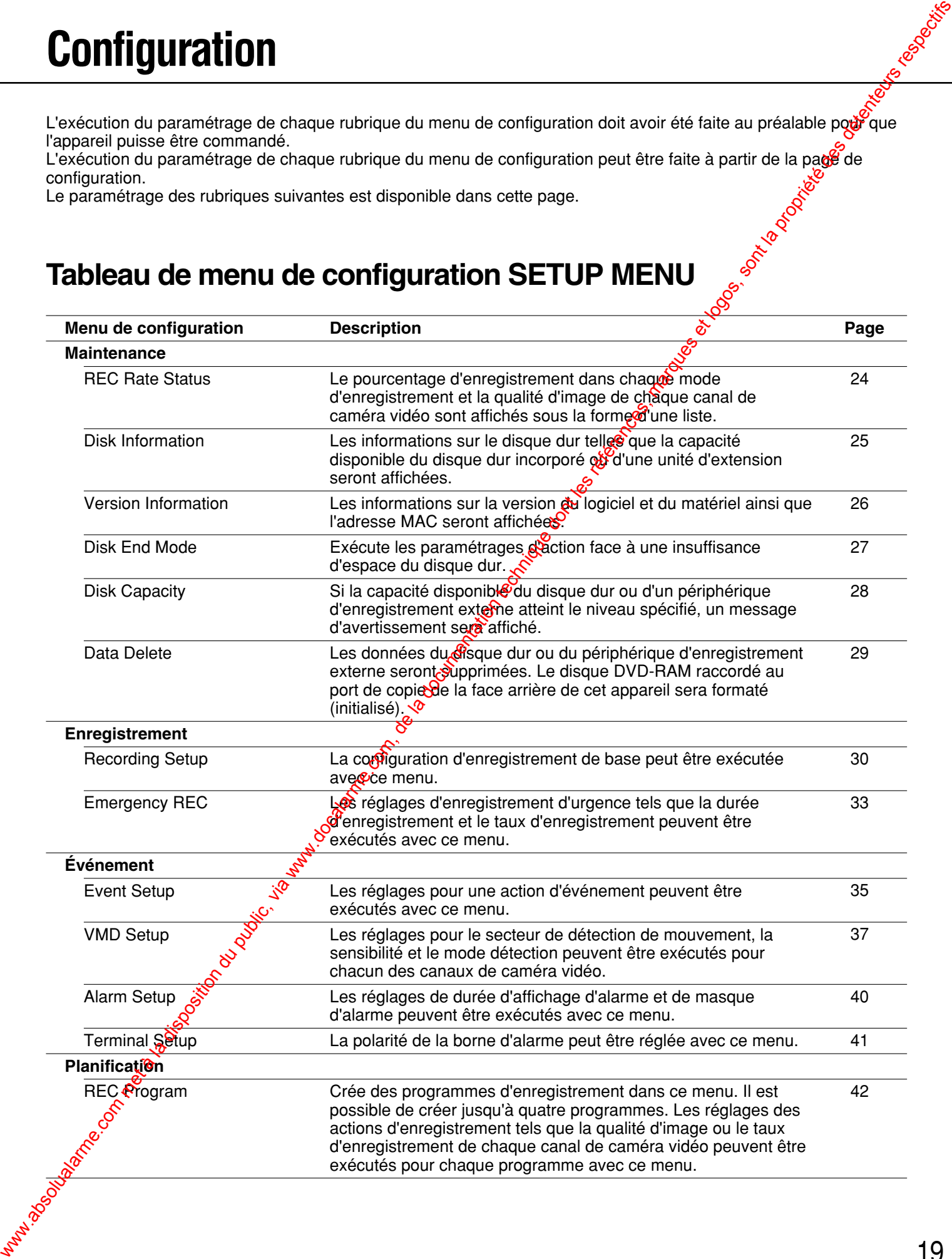

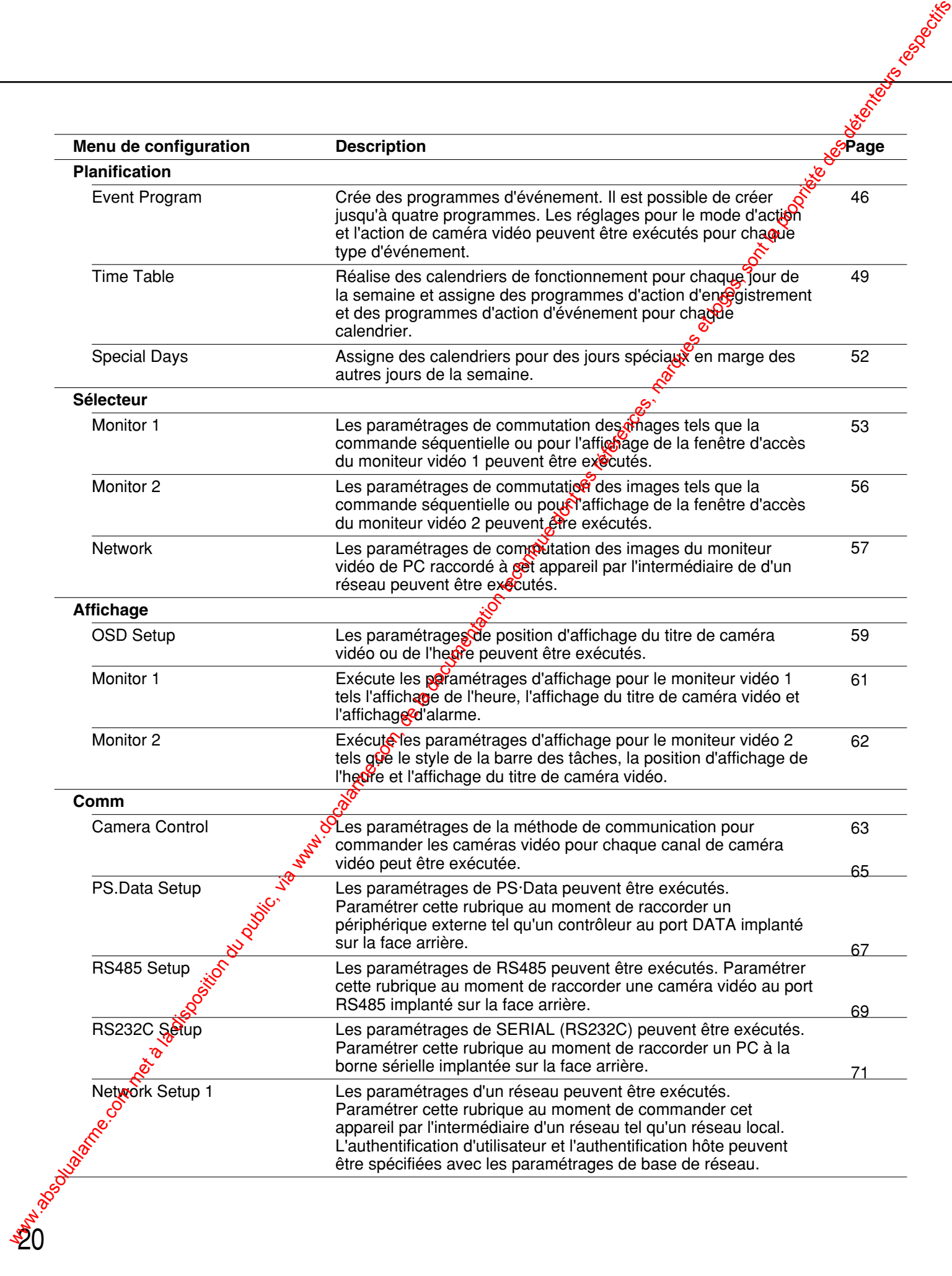

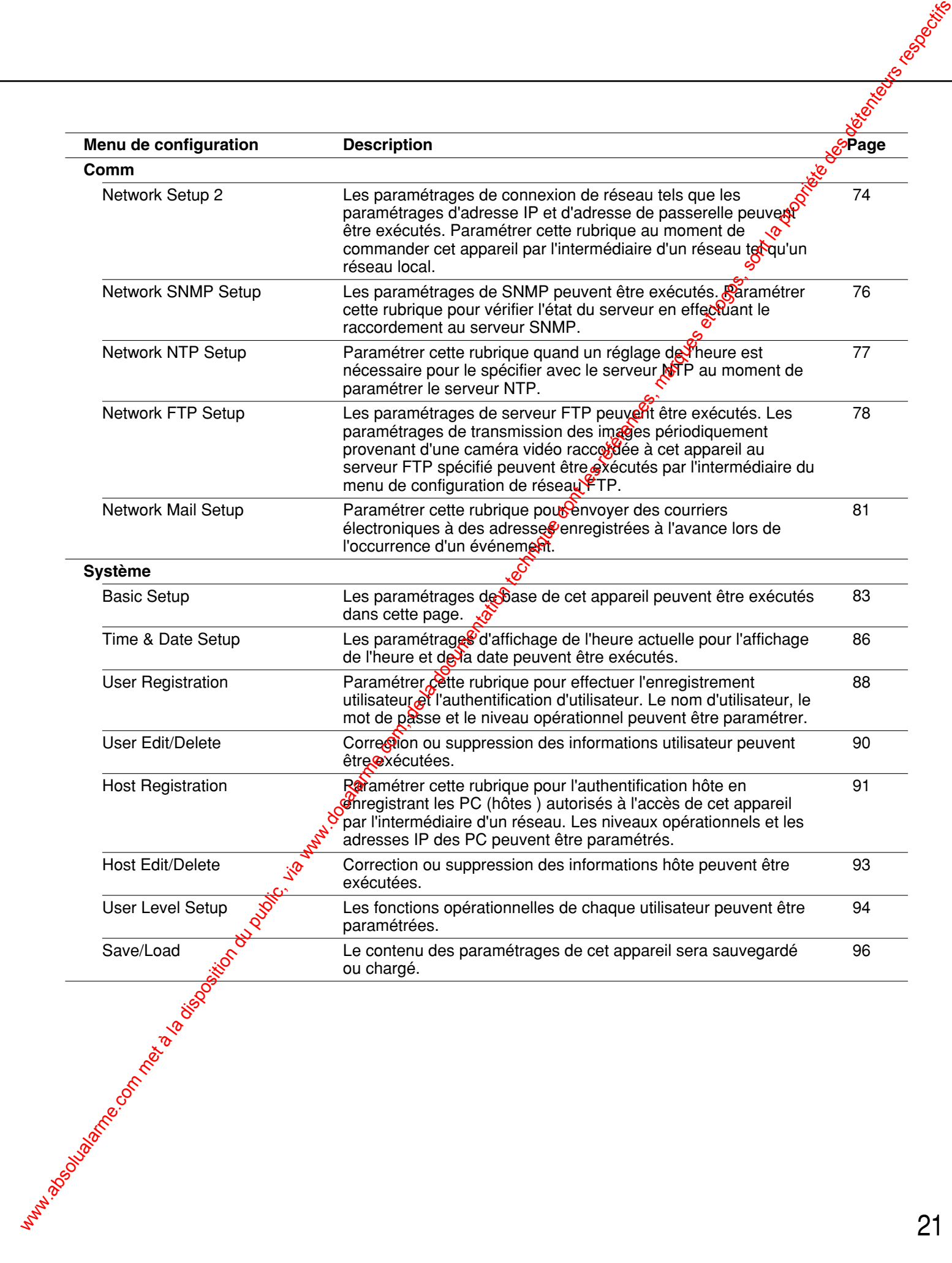

### **Utilisation de base avec l'onglet [Setup]**

### **Vue d'écran 1**

Démarre le fonctionnement après l'affichage du menu supérieur. Demarre le lonctionnement après l'amoriage du menu de **Étape 1**<br>supérieur.

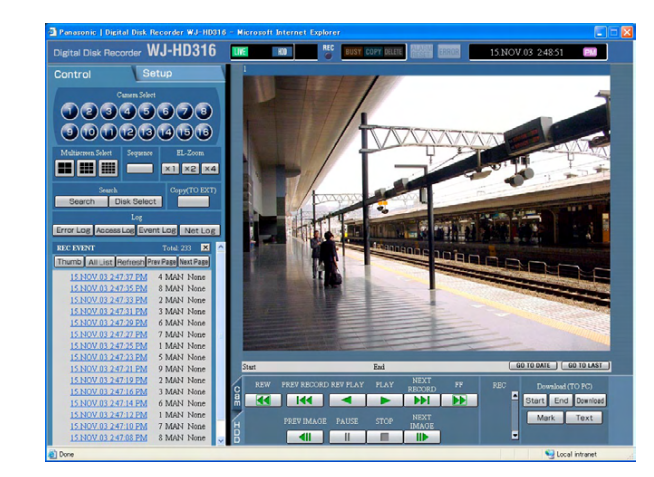

Cliquer l'onglet [Setup].

**Vue d'écran 2**

22

L'onglet [Setup] sera affiché.

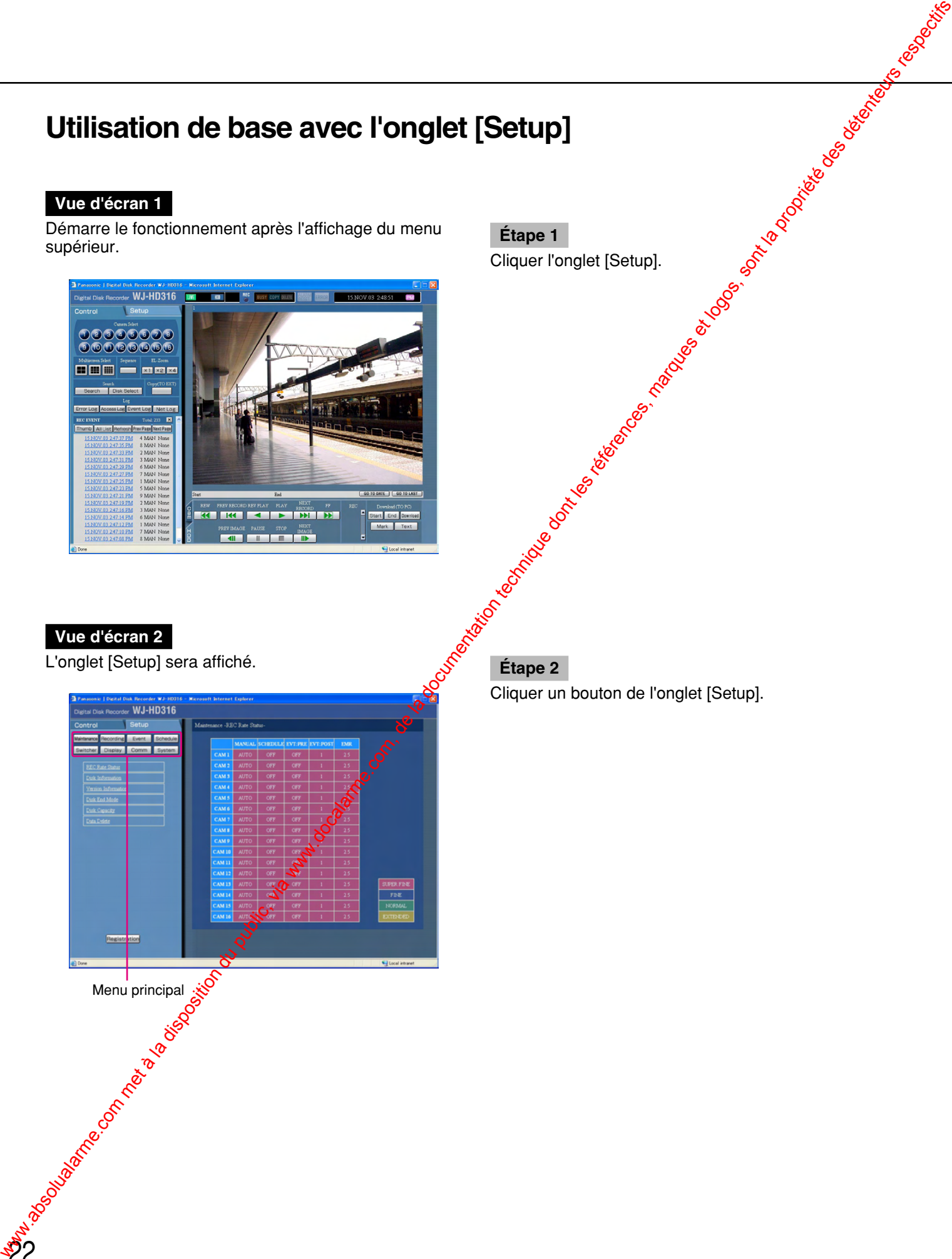

Cliquer un bouton de l'onglet [Setup].

### **Vue d'écran 3**

Les sous-menus respectifs du bouton cliqué à l'onglet

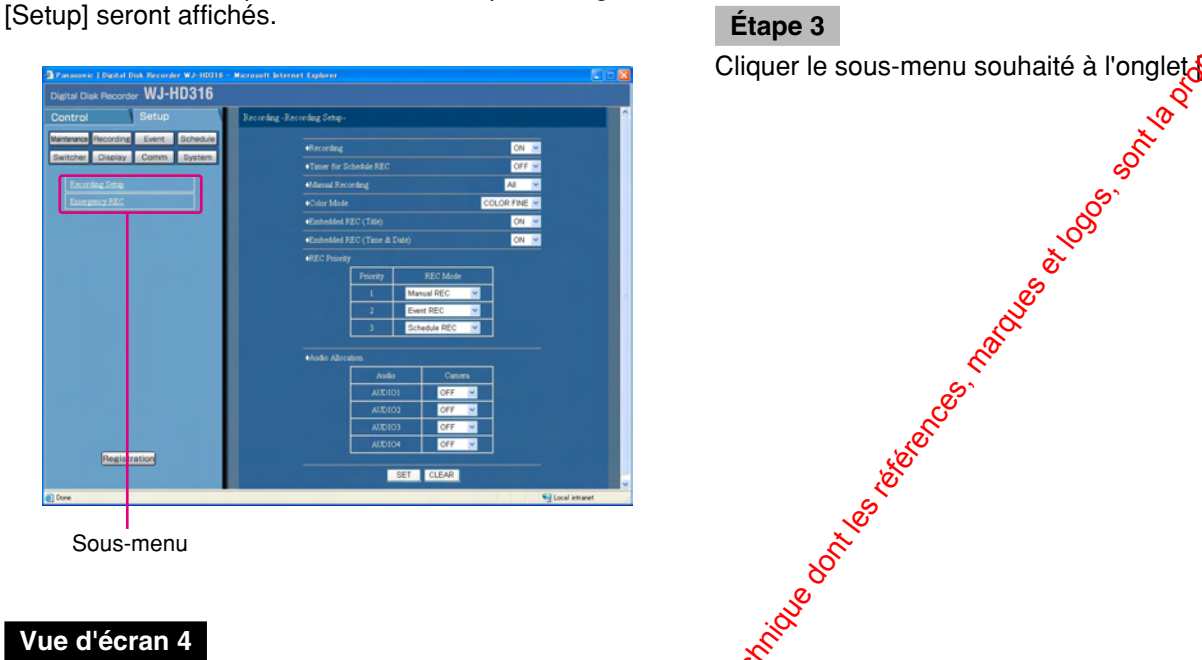

Sous-menu

### **Vue d'écran 4**

La page des paramétrages du sous-menu sélectionné La page des parametrages du sous-menu selectionne<br>sera affichée dans le secteur d'affichage d'image.

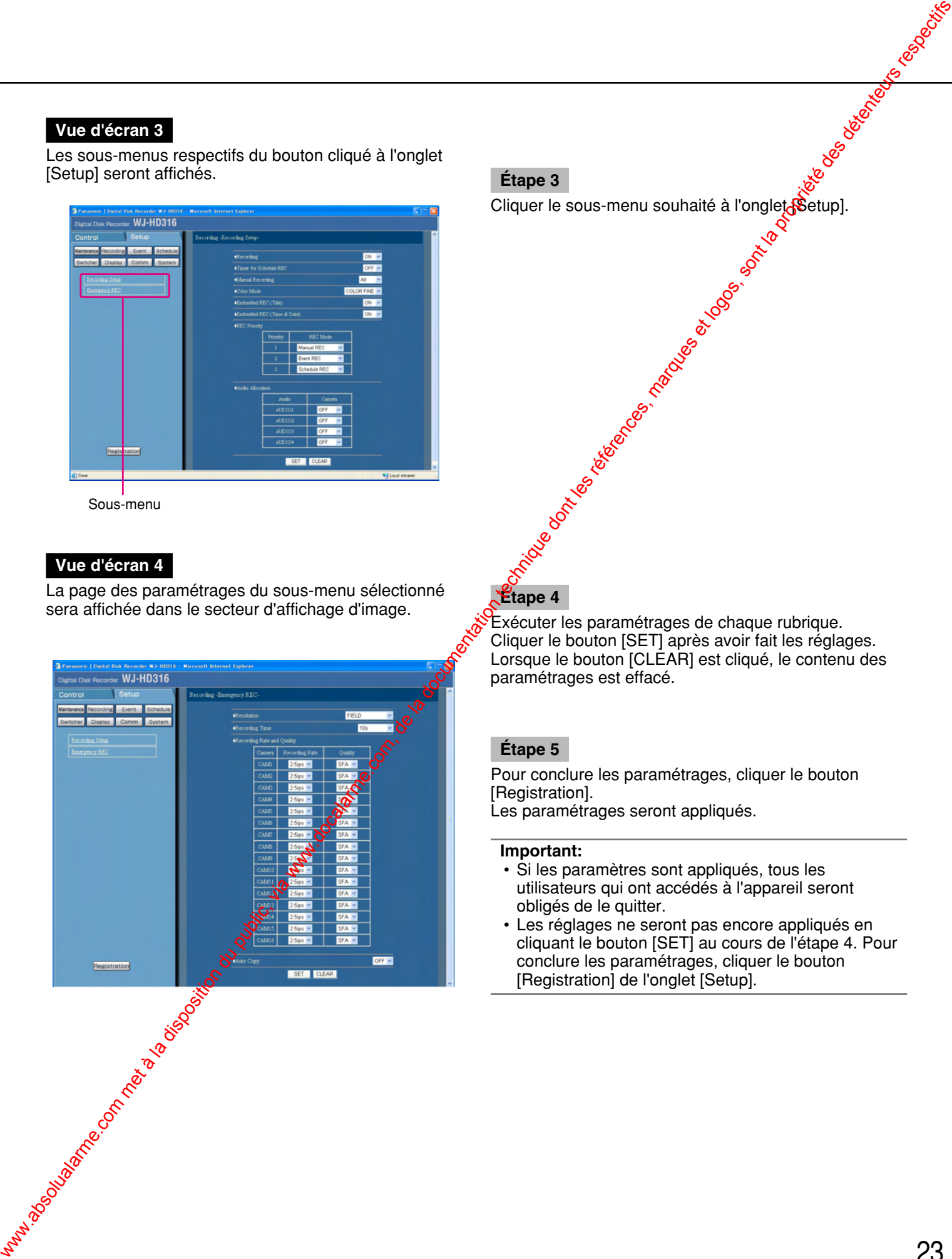

Etape 3<br>Cliquer le sous-menu souhaité à l'onglet (Setup).

Exécuter les paramétrages de chaque rubrique. Cliquer le bouton [SET] après avoir fait les réglages. Lorsque le bouton [CLEAR] est cliqué, le contenu des paramétrages est effacé.

### **Étape 5**

Pour conclure les paramétrages, cliquer le bouton [Registration]. Les paramétrages seront appliqués.

### **Important:**

- Si les paramètres sont appliqués, tous les utilisateurs qui ont accédés à l'appareil seront obligés de le quitter.
- Les réglages ne seront pas encore appliqués en cliquant le bouton [SET] au cours de l'étape 4. Pour conclure les paramétrages, cliquer le bouton [Registration] de l'onglet [Setup].

### **Paramétrages de maintenance [Maintenance]**

Les paramétrages du disque dur peuvent être exécutés. Il est possible de vérifier le taux d'enregistrement du qualité d'image de chaque canal de caméra vidéo.

### Confirmation du taux d'enregistrement et de la qualité d'image de chaque canal de **caméra vidéo [REC Rate Status]**

Le taux d'enregistrement dans chaque mode d'enregistrement de chaque canal de caméra video sera affiché sous la forme d'une liste.

**Étape 1**

Cliquer "Recording rate list".

### **Vue d'écran 1**

Démarre le fonctionnement après que le sous-menu du menu de maintenance menu soit affiché en cliquant le bouton [Maintenance] de l'onglet [Setup]. (page 15)

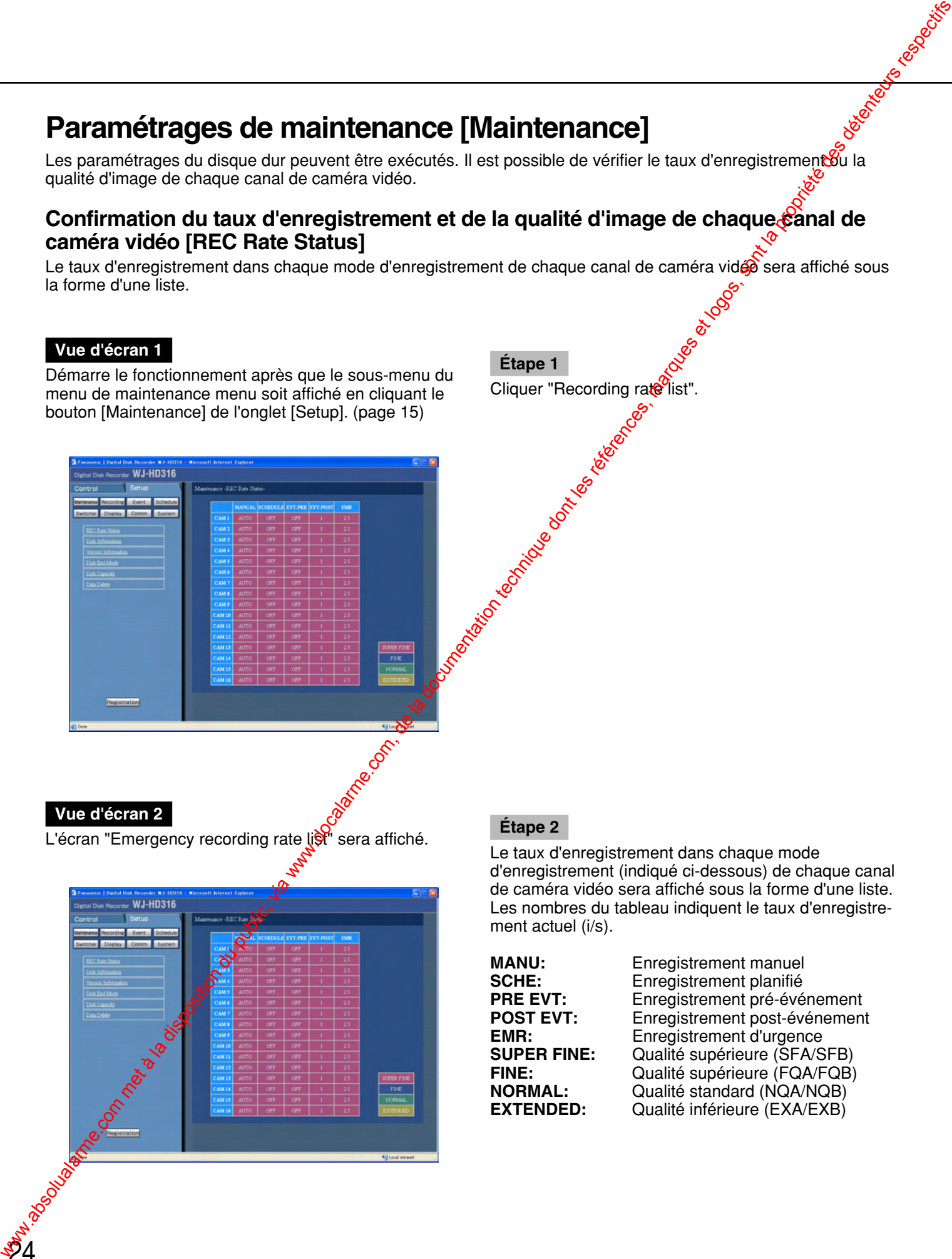

### **Vue d'écran 2**

**2**4

L'écran "Emergency recording rate list" sera affiché. **Étape 2**

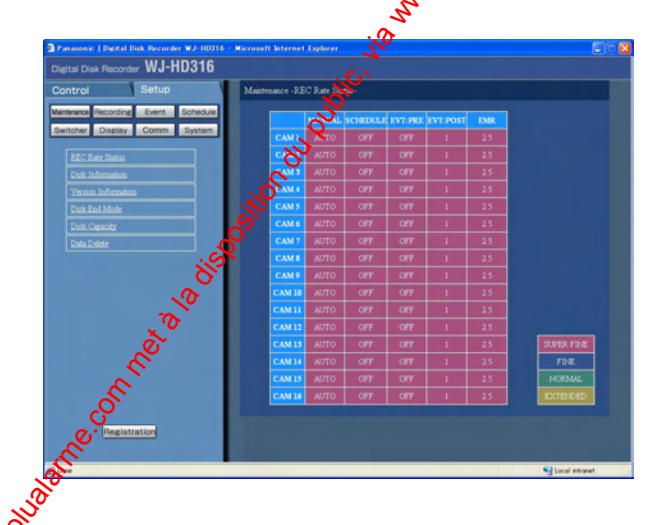

Le taux d'enregistrement dans chaque mode d'enregistrement (indiqué ci-dessous) de chaque canal de caméra vidéo sera affiché sous la forme d'une liste. Les nombres du tableau indiquent le taux d'enregistrement actuel (i/s).

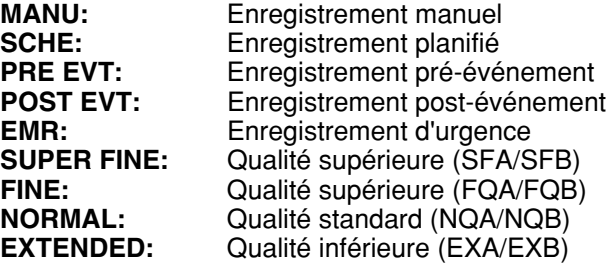

### **Confirmation de la capacité disponible du disque dur [Disk Information]**

La capacité disponible du disque dur pour les disques suivants sera affichée: disque dur incorporé (secteure) d'enregistrement normal, secteur d'enregistrement d'événement et secteur de copie), unité d'extension (EXT1 - 7), lecteur de disque DVD-RAM, de disque CD-R ou de disque DVD-R raccordé au port de copie sur la face arrière (COPY1 et COPY2). Se référer aux Instructions opératoires de réseau (PDF) pour obtenir de plus amples informations à propos du disque dur incorporé de cet appareil.

Les paramétrages d'avertissement de durée de vie de disque dur (compteur horaire) peuvent être êxécutés avec ce menu.

**Étape 1**

### **Vue d'écran 1**

Démarre le fonctionnement après que le sous-menu du menu de maintenance menu soit affiché en cliquant le bouton [Maintenance] de l'onglet [Setup]. (page 15) Cliquer "Disk Information" Cliquer "Disk Information

### **Vue d'écran 2**

Le menu "Disk Information" sera affiché. **Étape 2**

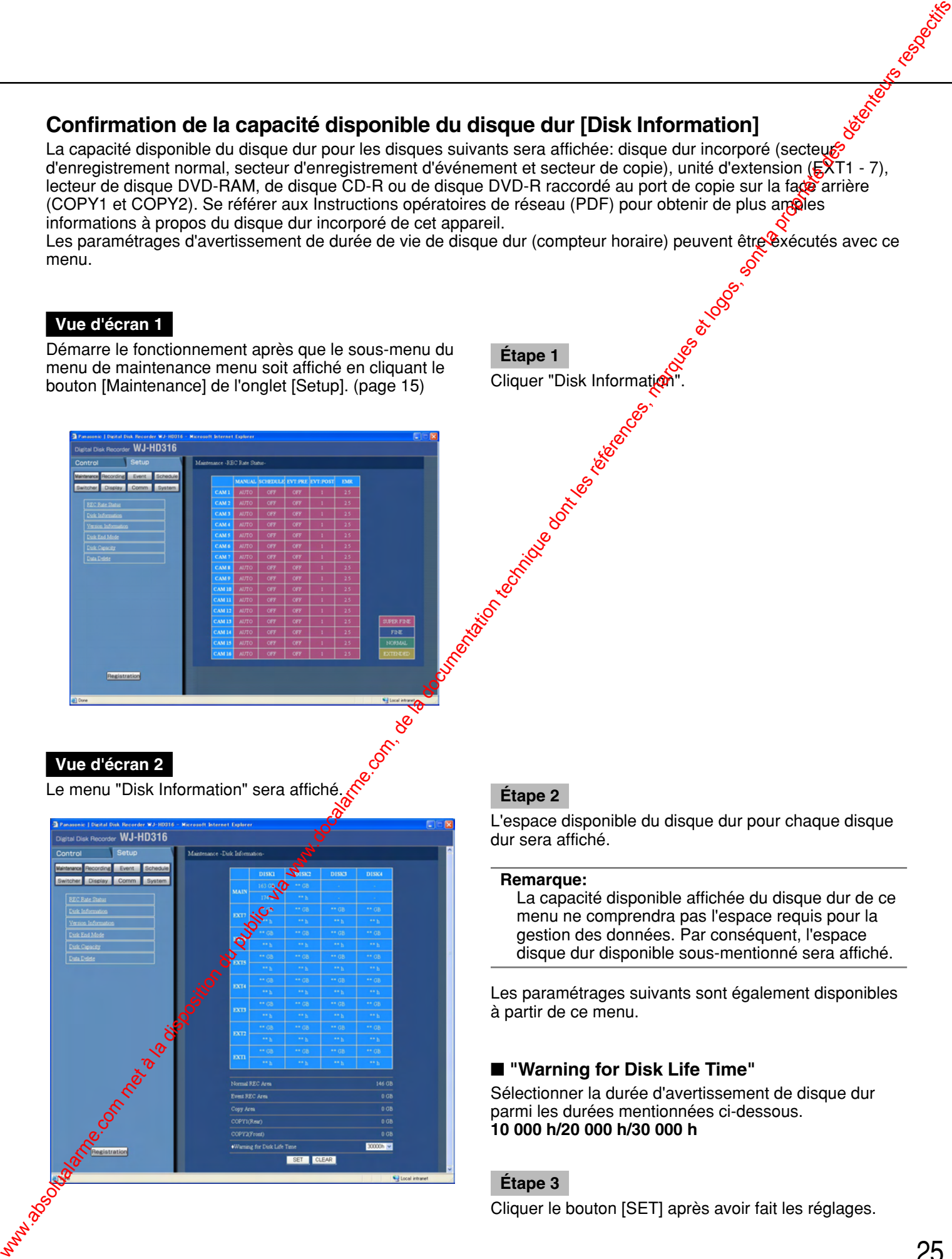

L'espace disponible du disque dur pour chaque disque dur sera affiché.

### **Remarque:**

La capacité disponible affichée du disque dur de ce menu ne comprendra pas l'espace requis pour la gestion des données. Par conséquent, l'espace disque dur disponible sous-mentionné sera affiché.

Les paramétrages suivants sont également disponibles à partir de ce menu.

### ■ **"Warning for Disk Life Time"**

Sélectionner la durée d'avertissement de disque dur parmi les durées mentionnées ci-dessous. **10 000 h/20 000 h/30 000 h**

### **Étape 3**

Cliquer le bouton [SET] après avoir fait les réglages.

### ersion Information]<br>
Int affichées.<br>
Etape 1<br>
Cliquer "Version information". escription of the desired of the desired of the desired of the desired of the desired of the desired of the desired of the desired of the desired **Confirmation des informations de version [Version Information]**

Les informations sur la version du logiciel et du matériel seront affichées.

### **Vue d'écran 1**

Démarre le fonctionnement après que le sous-menu du menu de maintenance menu soit affiché en cliquant le bouton [Maintenance] de l'onglet [Setup]. (page 15)

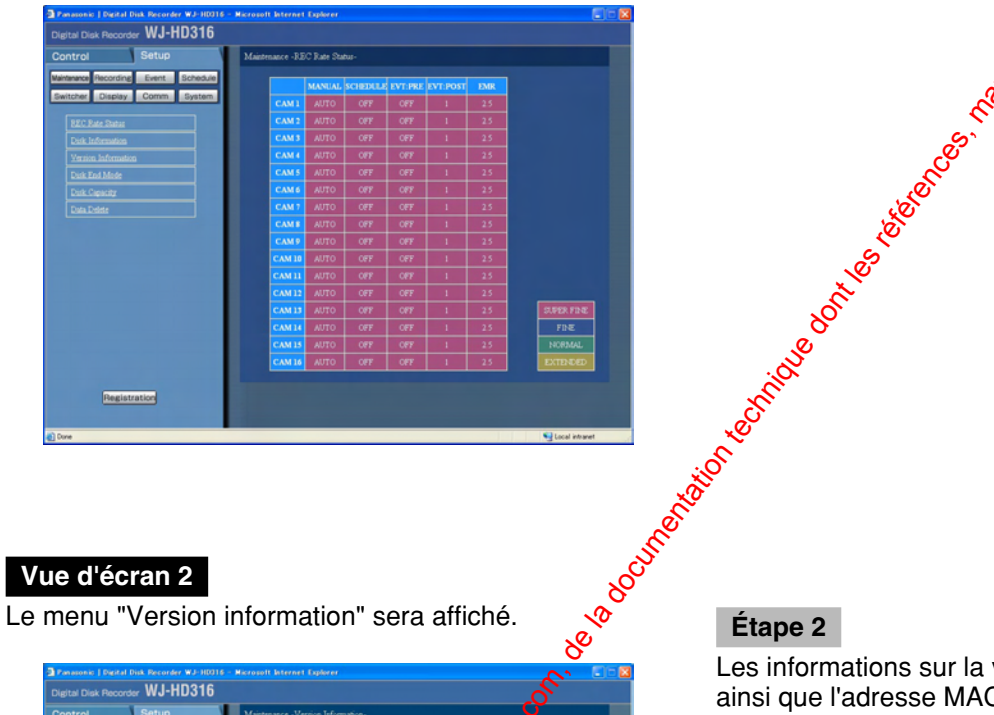

**Étape 1**

### **Vue d'écran 2**

26

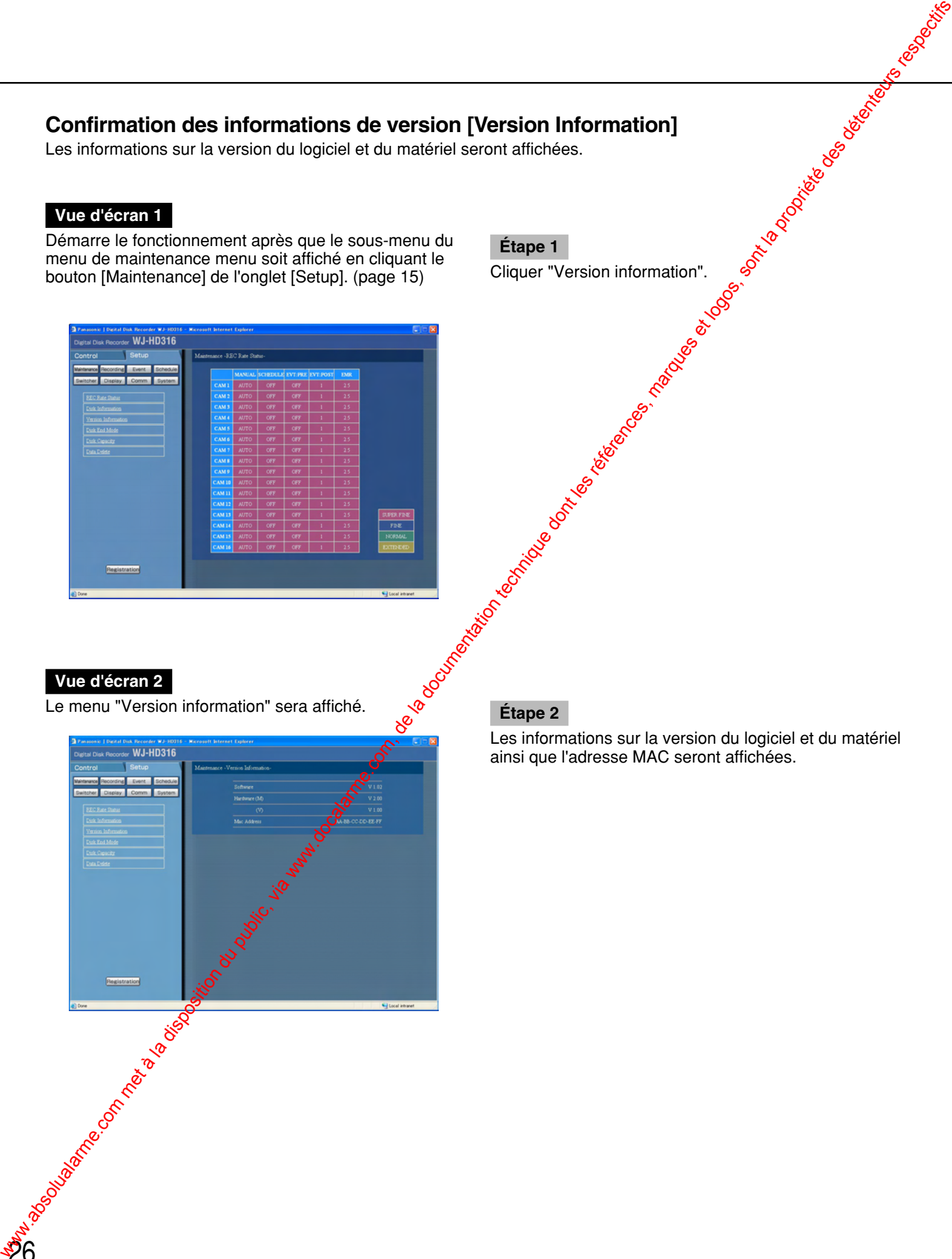

Les informations sur la version du logiciel et du matériel ainsi que l'adresse MAC seront affichées.

### **Paramétrages d'action lors d'une insuffisance d'espace du disque dur disponible [Disk End Mode]**

Les paramétrages d'action (réécriture/arrêt d'enregistrement) lorsque l'espace disque dur disponible du disque dur incorporé (secteur d'enregistrement normal, secteur d'enregistrement d'événement et secteur de copie), ou des périphériques d'enregistrement externes tels qu'un lecteur de disque DVD-RAM, un lecteur de disque CD-R ou un lecteur de disque DVD-R raccordé au port de copie sur la face arrière (COPY1 et COPY2) présentent une insuffisance peuvent être exécutés.

### **Vue d'écran 1**

Démarre le fonctionnement après que le sous-menu du menu de maintenance menu soit affiché en cliquant le bouton [Maintenance] de l'onglet [Setup]. (page 15)

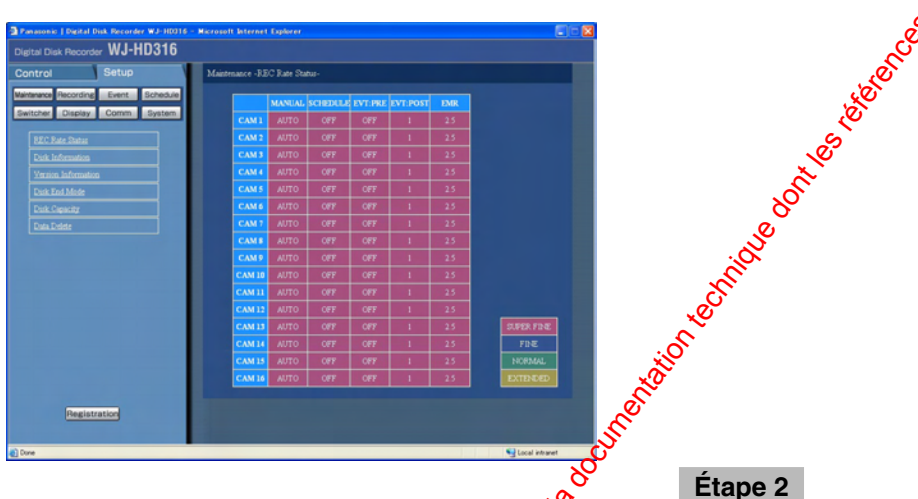

### **Vue d'écran 2**

Le menu "Disk End Mode" sera affiché.

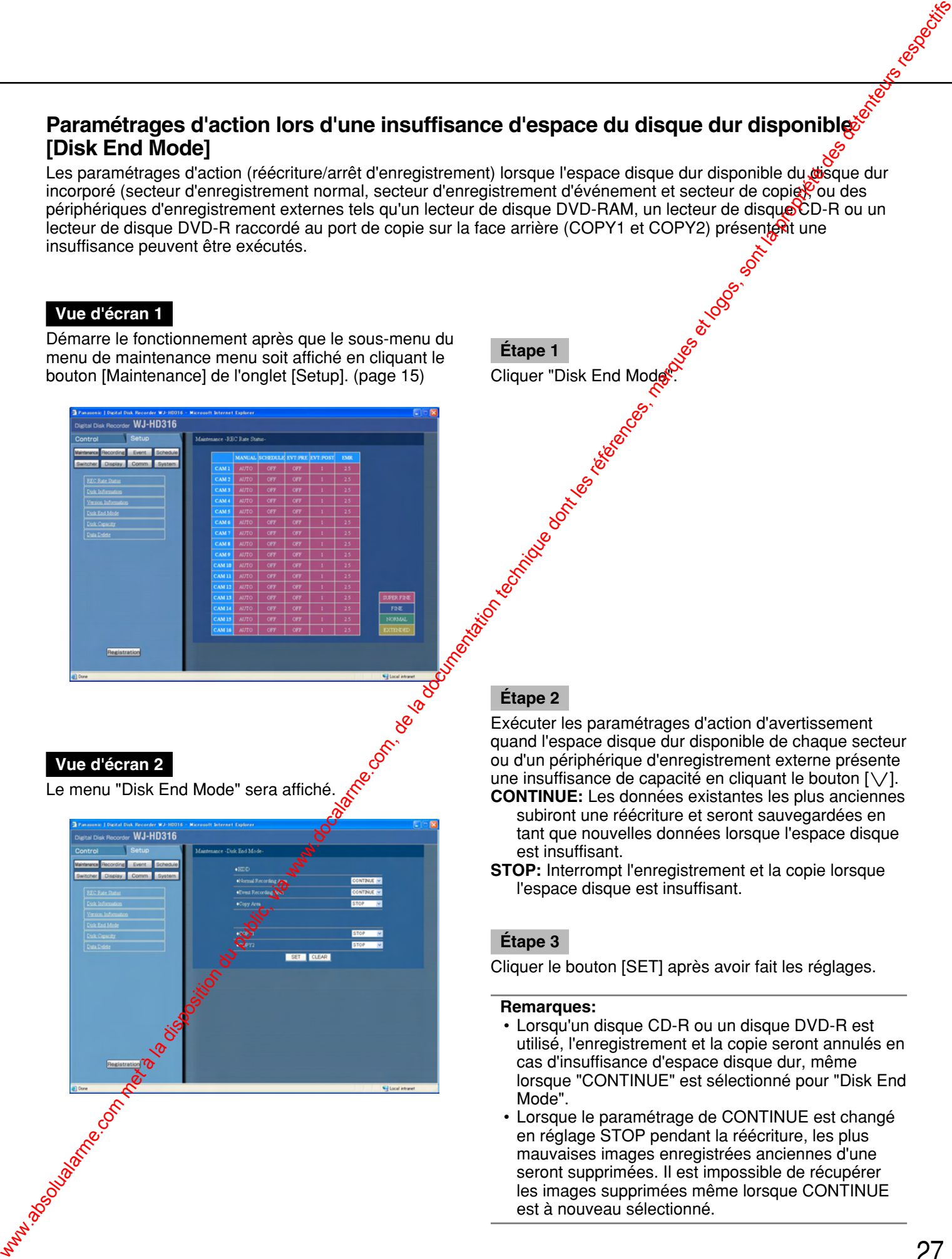

**Étape 1**

Cliquer "Disk End Mode

Exécuter les paramétrages d'action d'avertissement quand l'espace disque dur disponible de chaque secteur ou d'un périphérique d'enregistrement externe présente une insuffisance de capacité en cliquant le bouton  $[\sqrt{]}$ . **CONTINUE:** Les données existantes les plus anciennes

- subiront une réécriture et seront sauvegardées en tant que nouvelles données lorsque l'espace disque est insuffisant.
- **STOP:** Interrompt l'enregistrement et la copie lorsque l'espace disque est insuffisant.

### **Étape 3**

Cliquer le bouton [SET] après avoir fait les réglages.

### **Remarques:**

- Lorsqu'un disque CD-R ou un disque DVD-R est utilisé, l'enregistrement et la copie seront annulés en cas d'insuffisance d'espace disque dur, même lorsque "CONTINUE" est sélectionné pour "Disk End Mode".
- Lorsque le paramétrage de CONTINUE est changé en réglage STOP pendant la réécriture, les plus mauvaises images enregistrées anciennes d'une seront supprimées. Il est impossible de récupérer les images supprimées même lorsque CONTINUE est à nouveau sélectionné.

### **Paramétrages d'avertissement d'espace du disque dur disponible [Disk Capacity]**

Paramétrages exécutés pour une action d'avertissement qui doit être faite lorsque chaque espace disponible du disque dur incorporé (secteur d'enregistrement normal, secteur d'enregistrement d'événement et secteur de copie), ou des périphériques d'enregistrement externes tels qu'un lecteur de disque DVD-RAM, un lecteur de disque CD-R ou un lecteur de disque DVD-R raccordés au port de copie sur la face arrière (COPY1 et COPY2) atteignent le niveau spécifié.

### **Important:**

Lorsque "CONTINUE" est sélectionné pour "Disk End Mode" (page 27), aucun avertissement ne sera assuré.

**Étape 1**

Cliquer "Disk Capacity

### **Vue d'écran 1**

Démarre le fonctionnement après que le sous-menu du bouton [Maintenance] de l'onglet [Setup]. (page 15)

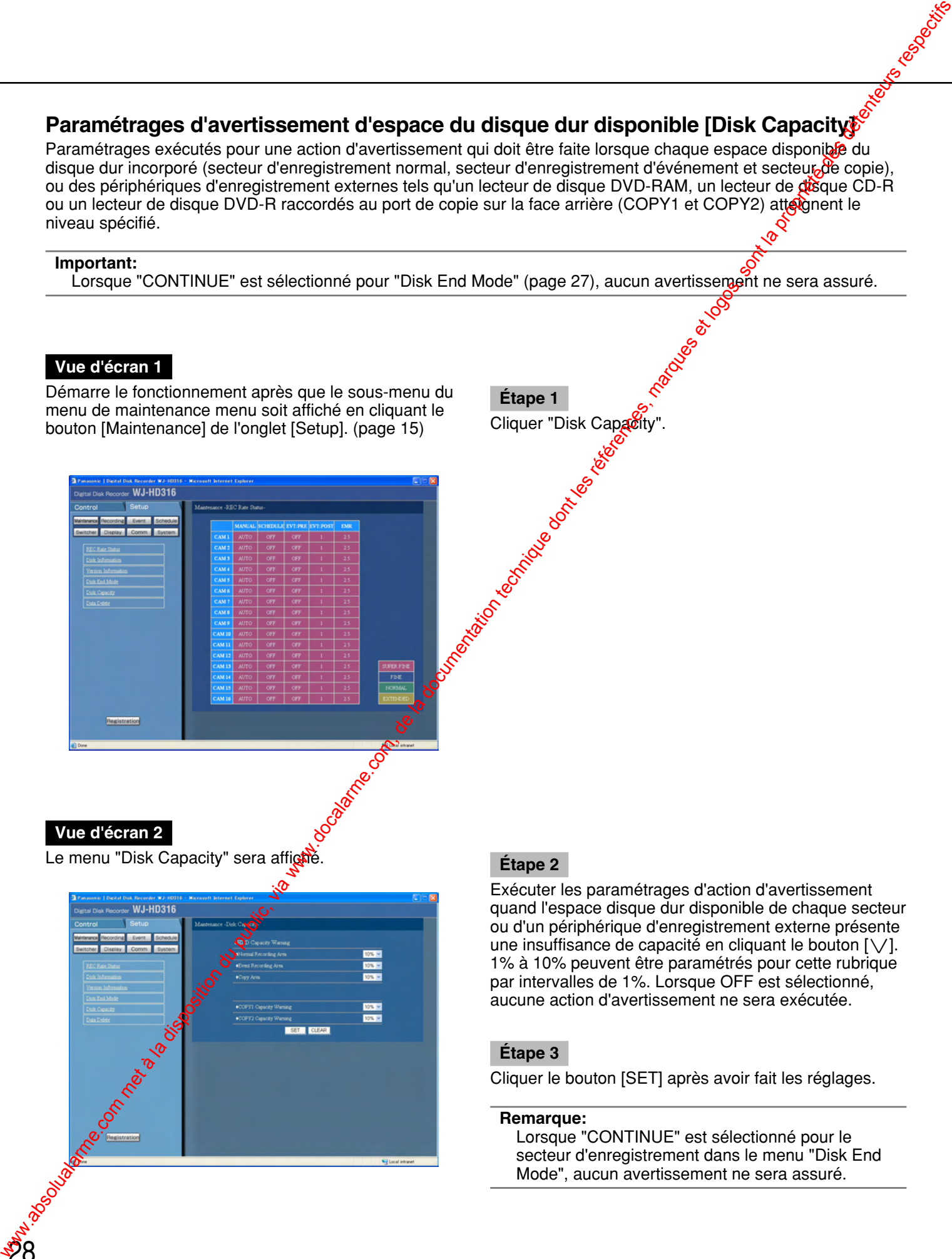

### **Vue d'écran 2**

28

Le menu "Disk Capacity" sera affiché. **Etape 2** 

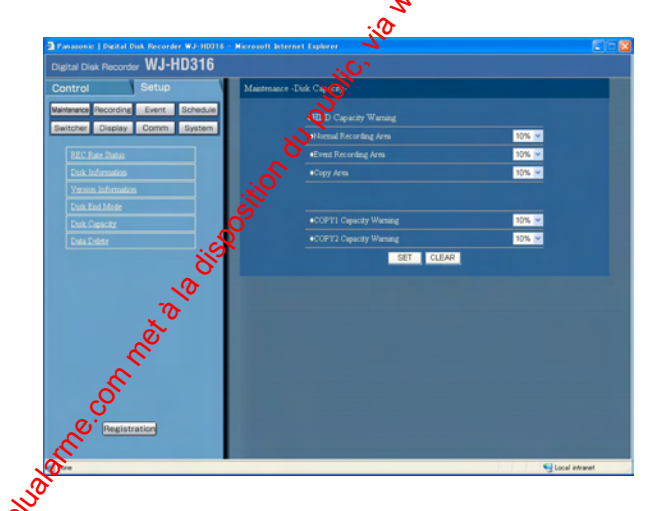

Exécuter les paramétrages d'action d'avertissement quand l'espace disque dur disponible de chaque secteur ou d'un périphérique d'enregistrement externe présente une insuffisance de capacité en cliquant le bouton  $[\vee]$ . 1% à 10% peuvent être paramétrés pour cette rubrique par intervalles de 1%. Lorsque OFF est sélectionné, aucune action d'avertissement ne sera exécutée.

### **Étape 3**

Cliquer le bouton [SET] après avoir fait les réglages.

**Remarque:**

Lorsque "CONTINUE" est sélectionné pour le secteur d'enregistrement dans le menu "Disk End Mode", aucun avertissement ne sera assuré.

### **Suppression des données d'image du disque dur [Data Delete]**

Les données d'image du disque dur incorporé seront supprimées.

Les deux façons de supprimer des données sont: suppression automatique et suppression manuelle. L'initialisation (formatage) d'un disque DVD-RAM peut également être exécutée dans ce menu.

### **Vue d'écran 1**

Démarre le fonctionnement après que le sous-menu du menu de maintenance menu soit affiché en cliquant le bouton [Maintenance] de l'onglet [Setup]. (page 15)

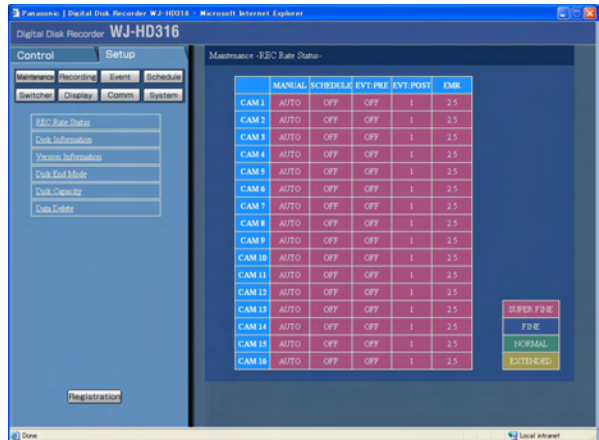

### **Vue d'écran 2**

Le menu "Data Delete" sera affiché.

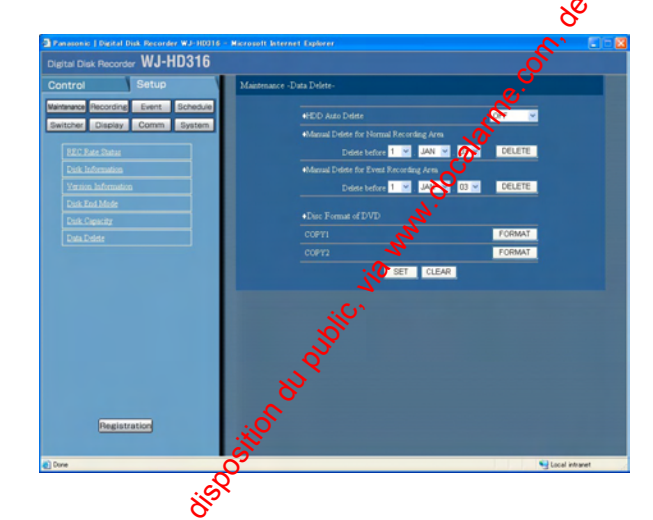

Les images entégistrées dans le secteur de copie du disque dur ne<sup>o</sup>seront pas supprimées même lorsque le nombre de jours de rétention programmé pour "HDD Auto Delete" se seront écoulés.

**Étape 1** Cliquer "Data Delete". sion des données d'image du disque dur [Data Delete]<br>
scrimage du disque du incorporé seront supprimées.<br>
(n (formalage) d'un disque DVD-RAM peut également étre exécutée dans ce menu.<br>
absolution du public, des références

### **Étape 2**

Supprimer les données selon les façons mentionnées ci-dessous.

### ■ **"HDD Auto Delete"**

Exécuter les paramétrages pour supprimer les données d'image automatiquement lorsque le nombre de jours programmés se sont écoulés le jour où les images ont été enregistrées.

Le nombre de jours suivant peut être paramétré. Lorsque OFF est sélectionné, aucune suppression automatique ne sera exécutée.

**OFF/1 DAY/2 DAYS/3 DAYS/4 DAYS/5 DAYS/ 6 DAYS/7 DAYS/8 DAYS/9 DAYS/10 DAYS/14 DAYS/ 30 DAYS/45 DAYS/60 DAYS/90 DAYS/120 DAYS/ 150 DAYS/180 DAYS**

■ **"Manual Delete for Normal Recording Area"** En paramétrant l'heure et la date, les images du secteur d'enregistrement normal du disque dur qui ont été enregistrées jusqu'à un jour avant l'heure programmée seront effacées.

Introduire un nombre à 4 chiffres pour spécifier l'année lors de l'introduction de l'heure et de la date.

### ■ "Manual Delete for Event Recording Area"

En paramétrant l'heure et la date, les images du secteur d'enregistrement d'événement du disque dur qui ont été enregistrées jusqu'à un jour avant l'heure et la date programmées seront effacées.

Cliquer le bouton [DELETE] après le paramétrage de la date.

Le formatage (l'initialisation) d'un disque DVD est également disponible avec ce menu.

### ■ "Disc Format of DVD"

Initialise le disque DVD-RAM raccordé au port de copie de la face arrière de cet appareil (COPY 1 et COPY 2) en cliquant le bouton [FORMAT].

### **Fonctions d'enregistrement [Recording]**

Exécuter les paramétrages d'enregistrement. Exécuter les paramétrages de base d'enregistrement et les de paramétrages paramétrages d'enregistrement d'urgence.

### **Paramétrages de base d'enregistrement pour l'enregistrement [Recording Setup]**

Exécuter les paramétrages de base pour l'enregistrement.

### **Vue d'écran 1**

Démarre le fonctionnement après que le sous-menu du menu d'enregistrement soit affiché en cliquant le bouton [Recording] de l'onglet [Setup]. (page 15)

### **Vue d'écran 2**

Le menu "Recording setup" sera affiché. <sup>2</sup><br>Le menu "Recording setup" sera affiché. <sup>2</sup><br>Le menu "Recording setup" sera affiché. <sup>2</sup>

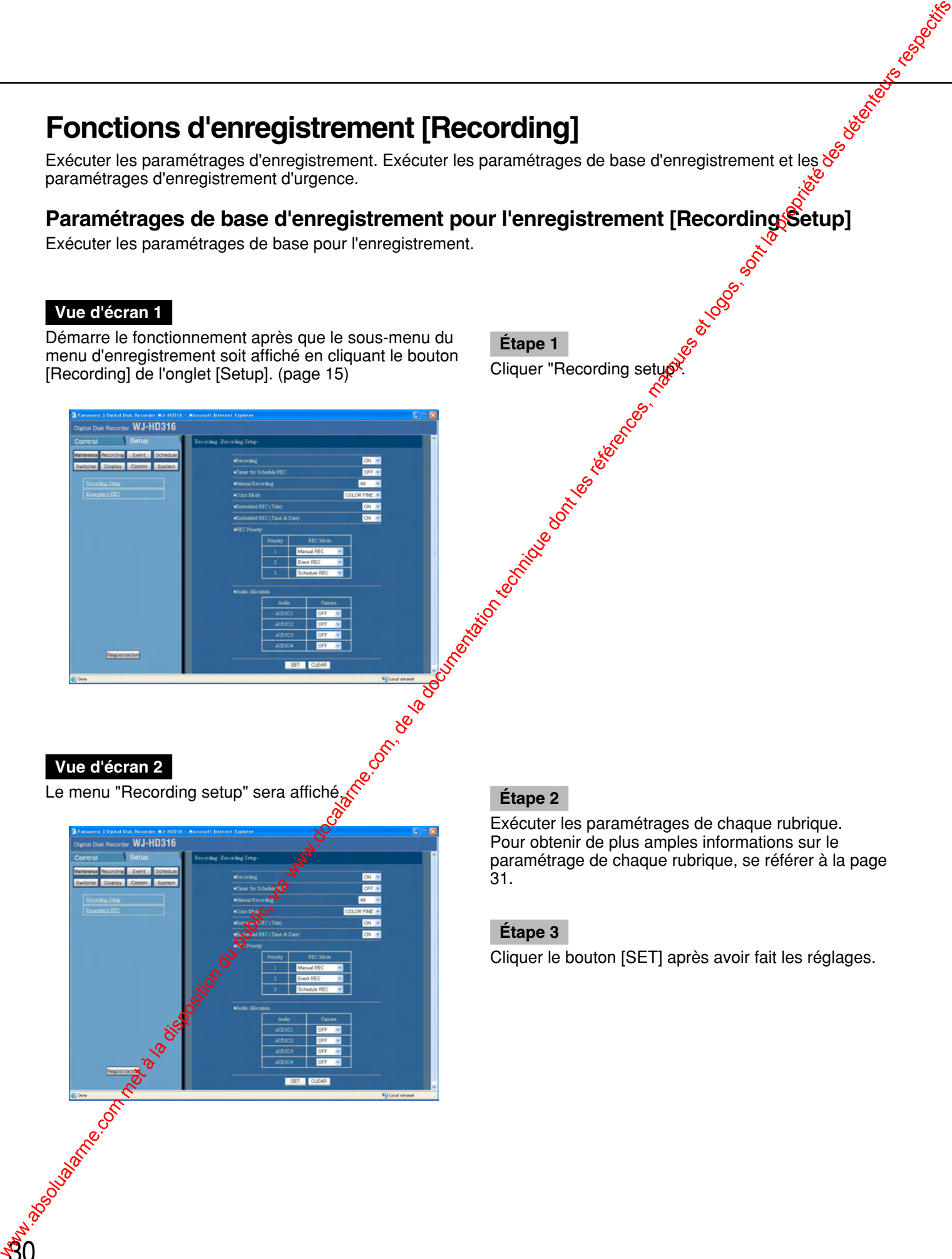

**Étape 1**

Cliquer "Recording setug

Exécuter les paramétrages de chaque rubrique. Pour obtenir de plus amples informations sur le paramétrage de chaque rubrique, se référer à la page 31.

### **Étape 3**

Cliquer le bouton [SET] après avoir fait les réglages.

### **Rubrique de configuration**

### ■ **"Recording"**

Sélectionner ON ou OFF pour enregistrer ou ne pas enregistrer.

**OFF:** Aucun enregistrement ne sera exécuté. **ON:** L'enregistrement sera exécuté.

### **Important:**

Lorsque OFF est sélectionné pour ce paramétrage, aucune enregistrement ne sera exécuté. Sélectionner ON pour un usage normal à l'exception des cas de figure où il est nécessaire d'interrompre de force l'enregistrement lorsque par exemple il existe un problème au niveau de l'appareil.

### ■ "Timer for Schedule REC"

Sélectionner ON ou OFF pour déterminer s'il faut ou non démarrer l'enregistrement à la mise sous tension par une minuterie externe raccordée (ou le sélecteur). **OFF:** L'enregistrement manuel ne démarrera pas

- automatiquement après avoir terminé la vérification du système.
- **ON:** L'enregistrement manuel démarrera automatiquement après avoir terminé la vérification du système.

### **Important:**

Quand ON est sélectionné pour cette rubrique, l'enregistrement manuel démarrera automatiquement dès la mise en route de l'appareil.

### ■ **"Manual Recording"**

Sélectionner un canal de caméra vidéo pour l'exécution d'un enregistrement manuel parmi les modes suivants. Pour obtenir de plus amples informations sur l'enregistrement manuel, se référer aux instructions opératoires.

- **MON2:** Les images provenant du canal de la caméra vidéo actuellement sélectionné seront affichées sur le moniteur vidéo 2 seront enregistrées.
- ALL: Les images provenant de tous les canaux de caméra vidéo serontenregistrées.

### **Important:**

L'appareil enregistre les images provenant de tous les canaux de caméra vidéo lors de l'affichage des images en mode d'affichage séquentiel mode ou des images **d'observation** directe ou lorsque des commandes sont faites sur le moniteur vidéo 1, même lorsque MON2 est sélectionné. **EU commentation du public, via www.docalarme.com, de la documentation du public, via www.docalarme.com, de la documentation du public, via www.docalarme.com, de la documentation du public, via www.docalarme.com, de la do** 

### ■ **"Colour Mode"**

Paramétrer le mode couleur pour l'enregistement. **COLOR FINE:** Enregistrement les images en mode

couleur à haute résolution. **COLOR STD:** Enregistre les imagesen couleur. **B/W:** Enregistrement les images en mode noir et blanc.

### **Important:**

Ne pas sélectionner "B/W" pour le mode couleur lorsque l'un des paramètres "SFA", "FQA", "NQA" et "EXA" est sélectionné comme paramètre de qualité d'image. Sinon, celorisque de provoquer une détérioration de la qualité d'image.

### ■ **"Embedded REC (Title)"**

Sélectionner ON ou OFF pour déterminer s'il faut ou non enregistrer le titre d'une caméra vidéo affiché en même temps en tant que partie de l'image enregistrée. **OFF:** N'enregistre pas les titres de caméra vidéo. **ON:** Enregistre les titres de caméra vidéo en même temps en tant que partie de l'image enregistrée.

### ■ "Embedded REC (Time & Date)"

Sélectionner ON ou OFF pour déterminer s'il faut ou non enregistrer l'heure et la date en même temps. **OFF:** N'enregistre pas l'heure et la date. **ON:** Enregistre l'heure et la date en même temps en

tant que partie de l'image enregistrée.

### **Important:**

- Il est possible de sélectionner ON ou OFF pour déterminer s'il faut ou non afficher le titre d'une caméra vidéo ou l'heure et la date enregistrées en même temps en les images même lorsque OFF est sélectionné pour "Embedded REC (Title)" ou "Embedded REC (Time & Date)" respectivement.
- Lorsque ON est sélectionné pour "Embedded REC (Title)" et "Embedded REC (Time & Date)" respectivement, il est impossible de masquer le titre d'une caméra vidéo et l'heure et la date.

### ■ **"REC Priority"**

Assigne les priorités des modes d'enregistrement. Assigne les priorités (1 - 3) de chaque mode d'enregistrement.

Pour obtenir de plus amples informations sur chaque mode d'enregistrement, se référer aux instructions opératoires fournies.

### **Important:**

La priorité de l'enregistrement d'événement sera appliquée pour la priorité d'enregistrement de pré- /post-événement. Quand un enregistrement de préévénement doit être exécuté, il est impossible d'exécuter un enregistrement manuel ou un enregistrement planifié appliqué à des priorités inférieures par rapport à la priorité de l'enregistrement d'événement. ww.absolute.com met à la disposition du public, via weight du public, via weight du public, via weight du public, via de la documentation du public, via de la propriété des détenteurs respectifs des détenteurs respectifs d

### ■ **"Audio Allocation"**

Alloue le son parmi les connecteurs d'entrée son (1 - 4) implantés sur la face arrière de l'appareil aux canaux de caméra vidéo. Alloue le son en fonction des canaux des caméras vidéo raccordées. Lorsque OFF est sélectionné, le son ne sera entendu.

### **Important:**

32

• Le son ne sera pas entendu pendant la mise en service de l'appareil en utilisant un PC par l'intermédiaire d'un réseau.

• Le son sera enregistré que l'affichage soit effectué sur un seul écran de moniteur vidéo ou en découpage multiple d'écran. Quand un secteur de pré-enregistrement est créé dans une unité d'extension optionnelle, j'ést<br>impossible d'enregistrer le son quand on tón de la son marca de la son de la son de la son de la son de la son de la son de la son de la son de la son enregistrement de pré-événement est exécuté.

### **Paramétrages d'enregistrement d'urgence [Emergency REC]**

Exécuter les paramétrages d'enregistrement d'urgence tels que la durée d'enregistrement ou le taux d'enregistrement. Pour obtenir de plus amples informations sur l'enregistrement d'urgence, se référer aux instructions opératoires fournies.

### **Vue d'écran 1**

Démarre le fonctionnement après que le sous-menu du menu d'enregistrement soit affiché en cliquant le bouton [Recording] de l'onglet [Setup]. (page 15)

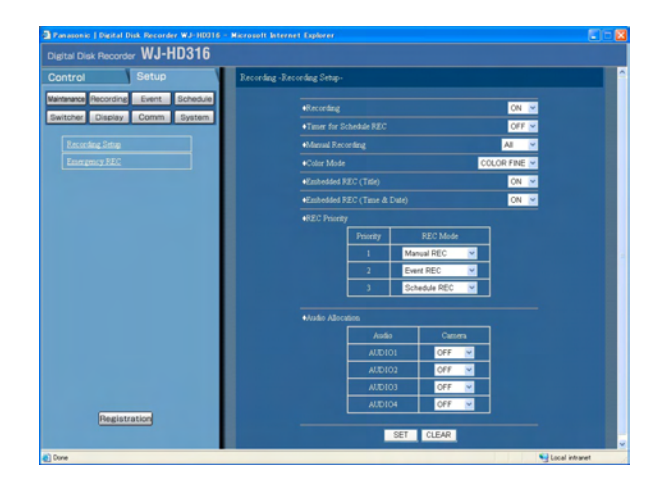

**Étape 1** Cliquer "Emergency REC".

### **Vue d'écran 2**

Le menu "Emergency REC" sera affiché. **Étape 2**

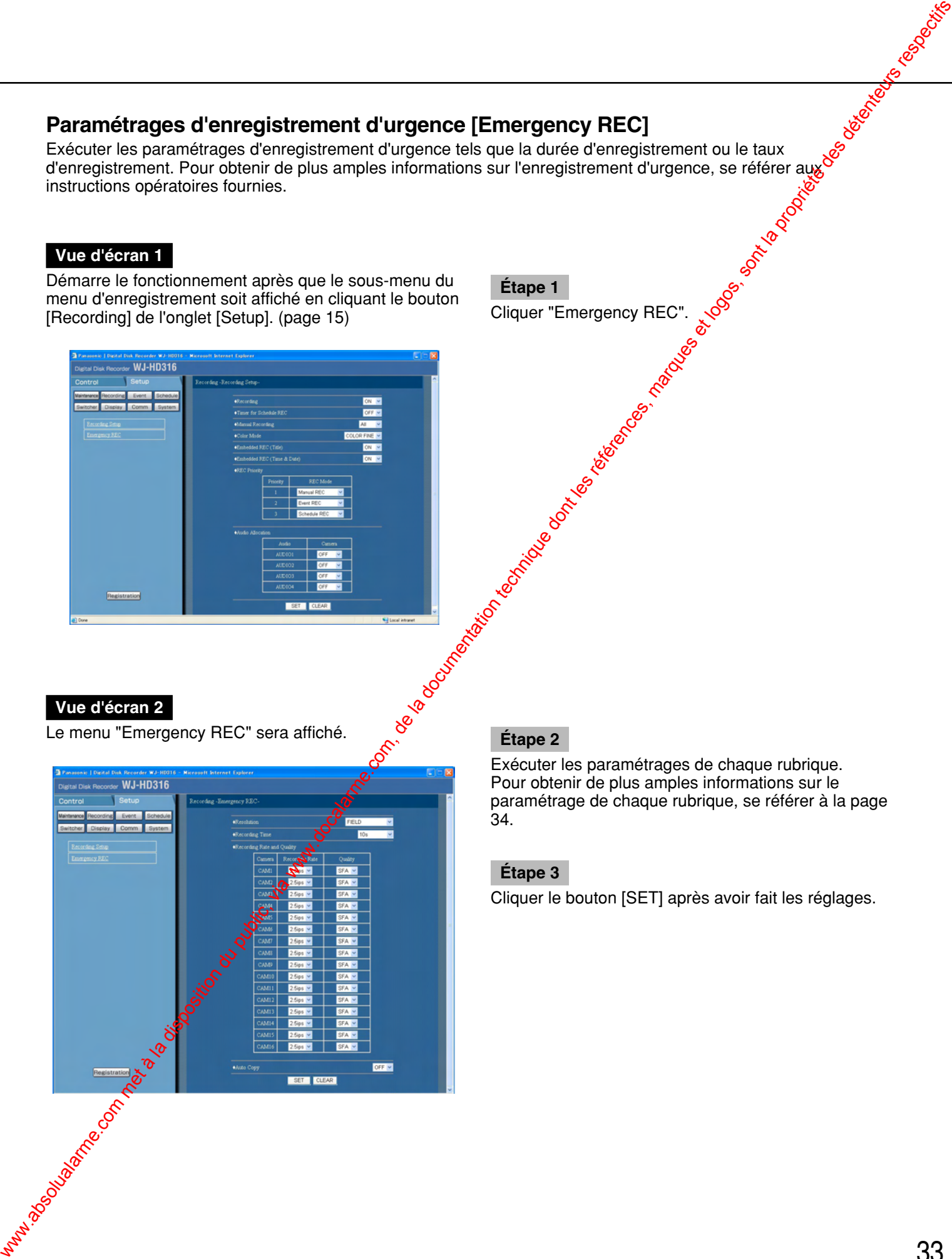

Exécuter les paramétrages de chaque rubrique. Pour obtenir de plus amples informations sur le paramétrage de chaque rubrique, se référer à la page 34.

### **Étape 3**

Cliquer le bouton [SET] après avoir fait les réglages.

### **Rubrique de configuration**

### ■ **"Resolution"**

Sélectionner une résolution pour l'exécution d'un enregistrement d'urgence parmi les modes suivants. **FIELD:** Résolution standard (720 x 288) **FRAME 3D ON:** Haute résolution (720 x 576) avec

compensation de flou de bougé **FRAME 3D OFF:** Haute résolution (720 x 576)

**SIF:** Basse résolution (360 x 288)

### **Important:**

- Il est recommandé de paramétrer la même valeur de résolution d'enregistrement d'urgence que la résolution d'enregistrement manuel, d'enregistrement d'événement et l'enregistrement planifié.
- L'enregistrement ne sera pas exécuté pendant environ 4 secondes depuis le début de l'enregistrement d'urgence lorsque la résolution est commutée.

### ■ **"Recording Time"**

Exécuter les paramétrages d'enregistrement d'urgence tels que la durée d'enregistrement et les actions d'enregistrement.

Les paramètres suivants sont disponibles pour la durée d'enregistrement.

**1 s - 10 s** (à intervalles d'une seconde)

**20 s/30 s/1 m - 10 m** (à intervalles d'une minute) **20 m/30 m/40 m/50 m/60 m**

- **MANUAL:** L'enregistrement continue aussi longtemps que le sélecteur externe est pressé.
- **CONTINUE:** L'enregistrement ne s'interrompra pas tant que le bouton [ALARM RESET] implantés en façade de l'appareil ne sera pas pressé ou quelle bouton [ALARM RESET] du secteur d'affichage d'état ne sera pas cliqué.

### ■ "Recording Rate and Qualtry"

**3**4

Exécuter les paramétrages d'enregistrement d'urgence de chaque canal de caméra vidéo tels que le taux d'enregistrement ou la qualité d'image.

Les paramètres suivants sont disponibles pour le taux d'enregistrement. Lorsque OFF est sélectionné pour un canal de caméra vidéo spécifié, les images provenant d'un canal de caméra vidéo paramétré sur OFF ne seront pas enregistrées.

### **OFF/1.7 ips/2.5 ips/4.2 ips/5 ips/6.3 ips/8.3 ips/ 12.5 ips/25 ips/50 ips/100 ips**

### **Important:**

- Lorsque OFF est sélectionné pour un canal de caméra vidéo spécifié, les images provenant d'un canal de caméra vidéo paramétré sur OFF ne seront pas enregistrées.
- Lorsque "FIELD" est sélectionné, les taux d'enregistrement totaux de  $\bigotimes$ AM 1 - CAM 16 (pour le modèle WJ-HD316) doivent être inférieurs à 50 ips.
- Lorsque "SIF" est sélectionné, les taux d'enregistrement totaux de CAM  $\frac{1}{2}$  CAM 16 (pour le modèle WJ-HD316) doivent être inférieurs à 100 ips.
- Lorsque "FRAME SD ON", "FRAME 3D OFF" ou "SIF" est sélectionné, il est impossible de sélectionner 50 ips comme taux d'enregistrement.

Les paramètres suivants sont disponibles pour la qualité d'image.<br>**SFA/SFB** 

**SFA/SFB<sup>&</sup>** Qualité supérieure (SUPER FINE)<br>**FQA/FQB:** Haute qualité (FINE) **FQA/FQB:** Haute qualité (FINE)<br>**NQA/NQB:** Qualité standard (NC **NQA/NQB:** Qualité standard (NORMAL)<br>EXAPEXB: Qualité inférieure (EXTENDE **EXA/EXB:** Qualité inférieure (EXTENDED)

\*\*A est adapté aux images moins dynamiques. \*B est adapté aux images plus dynamiques.

### **Important:**

Lorsque "B/W" est sélectionné pour le mode couleur, ne pas sélectionner le paramètre "SFA", "FQA", "NQA" ou "EXA" comme paramètre de qualité d'image. Sinon, la qualité de l'image risque de se dégradée. (Pour obtenir de plus amples informations sur le mode couleur, se référer à la page 31.)

### ■ **"Auto Copy"**

Sélectionner ON ou OFF pour appliquer ou non la copie automatique des images enregistrées par l'enregistrement d'urgence dans le secteur de copie du disque dur ou d'un disque DVD-RAM.

### **Important:**

Lorsque OFF est sélectionné pour le paramètre "Auto copy" sur "Basic setup" de "System", la fonction de copie automatique ne sera pas optionnelle après l'enregistrement d'urgence même si ON est sélectionné pour paramétrage. Sélectionner "HDD", "COPY 1" ou "COPY 2" comme paramétrage de copie automatique. **Plustrique de configuration**<br>
Similarme.com, de la documentation du public, via www.docalarme.com, de la documentation du public, via www.docalarme.com, de la documentation du public, via www.docalarme.com, de la documen

### **Fonctions pour les événements [Event]**

Exécuter les paramétrages des actions d'événement pour chaque type d'événement (alarmes de détection mouvement, de perte vidéo, de borne et d'instruction). Pour obtenir de plus amples informations sur chaque type d'événement, se référer aux instructions opératoires fournies.

### **Paramétrages de base pour des actions d'événement [Event Setup]**

Exécuter les paramétrages des actions d'événement pour la durée de sortie d'alarme et la durée de retentissement de sonnerie de chaque canal de caméra vidéo pour chaque type d'événement (alarmes de détection de mouvement, de perte vidéo, d'instruction et de borne).

### **Important:**

La durée de sortie d'alarme ne peut pas être paramétrée pour les pertes vidéo. Les signaux seront appliqués en continu à partir de la borne de sortie d'erreur de caméra vidéo (broche pin 17) de connecteur ALARM/CONTROL implanté sur la face arrière pendant la période au cours de laquelle le signal vidéo est perdu.

### **Vue d'écran 1**

Démarre le fonctionnement après que le sous-menu du menu d'événement soit affiché en cliquant le bouton [Event] de l'onglet [Setup]. (page 15)

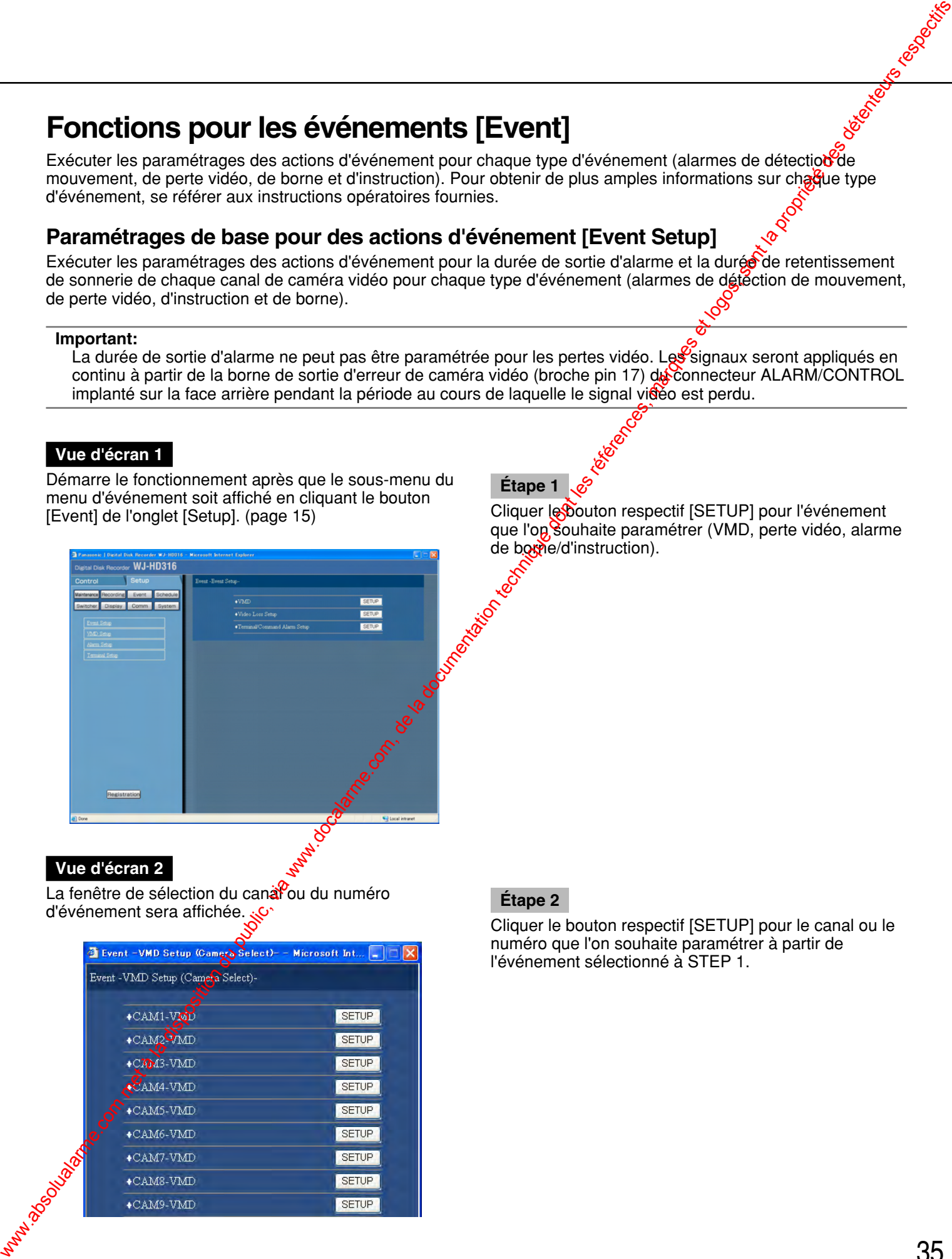

### **Étape 1**

Cliquer le bouton respectif [SETUP] pour l'événement que l'on Souhaite paramétrer (VMD, perte vidéo, alarme de boxne/d'instruction).

### **Vue d'écran 2**

La fenêtre de sélection du canal ou du numéro d'événement sera affichée.

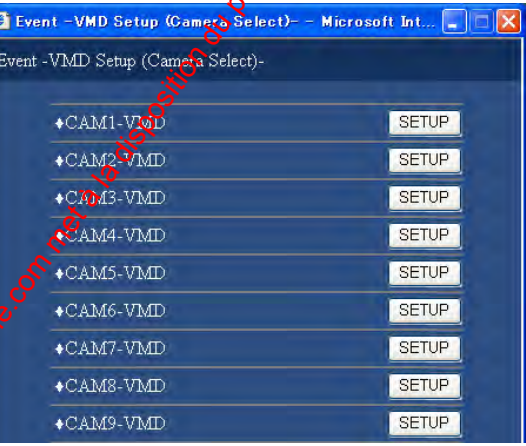

### **Étape 2**

Cliquer le bouton respectif [SETUP] pour le canal ou le numéro que l'on souhaite paramétrer à partir de l'événement sélectionné à STEP 1.

### **Vue d'écran 3**

La fenêtre de paramétrage de l'action d'événement pour chaque type d'événement sera affichée.

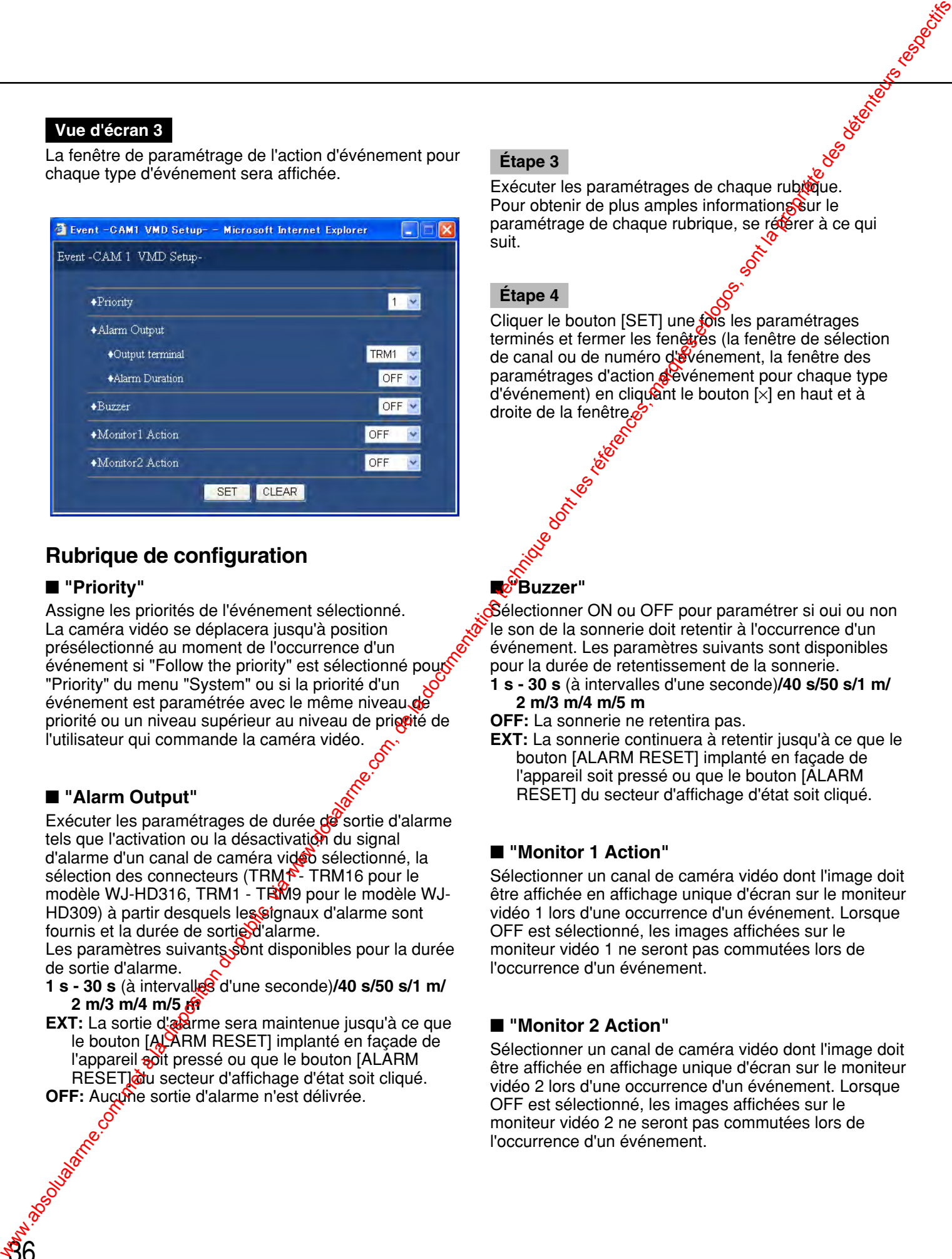

### **Rubrique de configuration**

### ■ **"Priority"**

Assigne les priorités de l'événement sélectionné. La caméra vidéo se déplacera jusqu'à position présélectionné au moment de l'occurrence d'un événement si "Follow the priority" est sélectionné pous "Priority" du menu "System" ou si la priorité d'un événement est paramétrée avec le même niveau de priorité ou un niveau supérieur au niveau de priceité de l'utilisateur qui commande la caméra vidéo.

### ■ **"Alarm Output"**

36

Exécuter les paramétrages de durée de sortie d'alarme tels que l'activation ou la désactivation du signal d'alarme d'un canal de caméra video sélectionné, la sélection des connecteurs (TRM<sup>2</sup>-TRM16 pour le modèle WJ-HD316, TRM1 - TRM9 pour le modèle WJ-HD309) à partir desquels les signaux d'alarme sont fournis et la durée de sortie d'alarme.

Les paramètres suivants sont disponibles pour la durée de sortie d'alarme.

**1 s - 30 s** (à intervalles d'une seconde)**/40 s/50 s/1 m/ 2 m/3 m/4 m/5 m**

**EXT:** La sortie d'alarme sera maintenue jusqu'à ce que le bouton [ALARM RESET] implanté en façade de l'appareil soit pressé ou que le bouton [ALARM] RESET] du secteur d'affichage d'état soit cliqué.

**OFF:** Aucume sortie d'alarme n'est délivrée.

### **Étape 3**

Exécuter les paramétrages de chaque rubrique. Pour obtenir de plus amples informations sur le paramétrage de chaque rubrique, se référer à ce qui suit.

### **Étape 4**

Cliquer le bouton [SET] une fois les paramétrages terminés et fermer les fenêtres (la fenêtre de sélection de canal ou de numéro d'événement, la fenêtre des paramétrages d'action d'événement pour chaque type d'événement) en cliquant le bouton  $[x]$  en haut et à droite de la fenêtre.

### ■ **"Buzzer"**

Sélectionner ON ou OFF pour paramétrer si oui ou non le son de la sonnerie doit retentir à l'occurrence d'un événement. Les paramètres suivants sont disponibles pour la durée de retentissement de la sonnerie.

- **1 s 30 s** (à intervalles d'une seconde)**/40 s/50 s/1 m/ 2 m/3 m/4 m/5 m**
- **OFF:** La sonnerie ne retentira pas.
- **EXT:** La sonnerie continuera à retentir jusqu'à ce que le bouton [ALARM RESET] implanté en façade de l'appareil soit pressé ou que le bouton [ALARM RESET] du secteur d'affichage d'état soit cliqué.

### ■ **"Monitor 1 Action"**

Sélectionner un canal de caméra vidéo dont l'image doit être affichée en affichage unique d'écran sur le moniteur vidéo 1 lors d'une occurrence d'un événement. Lorsque OFF est sélectionné, les images affichées sur le moniteur vidéo 1 ne seront pas commutées lors de l'occurrence d'un événement.

### ■ **"Monitor 2 Action"**

Sélectionner un canal de caméra vidéo dont l'image doit être affichée en affichage unique d'écran sur le moniteur vidéo 2 lors d'une occurrence d'un événement. Lorsque OFF est sélectionné, les images affichées sur le moniteur vidéo 2 ne seront pas commutées lors de l'occurrence d'un événement.
# **Paramétrages de fonction de détection de mouvement [VMD Setup]**

Etape 1 Cliquer "VMD Setup". Exécuter les paramétrages pour le secteur de détection automatique de mouvement de chaque canal de caméra vidéo. Il est possible de paramétrer jusqu'à 4 secteurs de canal de caméra vidéo pour le secteur de détection. Pour obtenir de plus amples informations sur la fonction de détection automatique de mouvement, se référer aux instructions opératoires fournies.

#### **Vue d'écran 1**

Démarre le fonctionnement après que le sous-menu du menu d'événement soit affiché en cliquant le bouton [Event] de l'onglet [Setup]. (page 15)

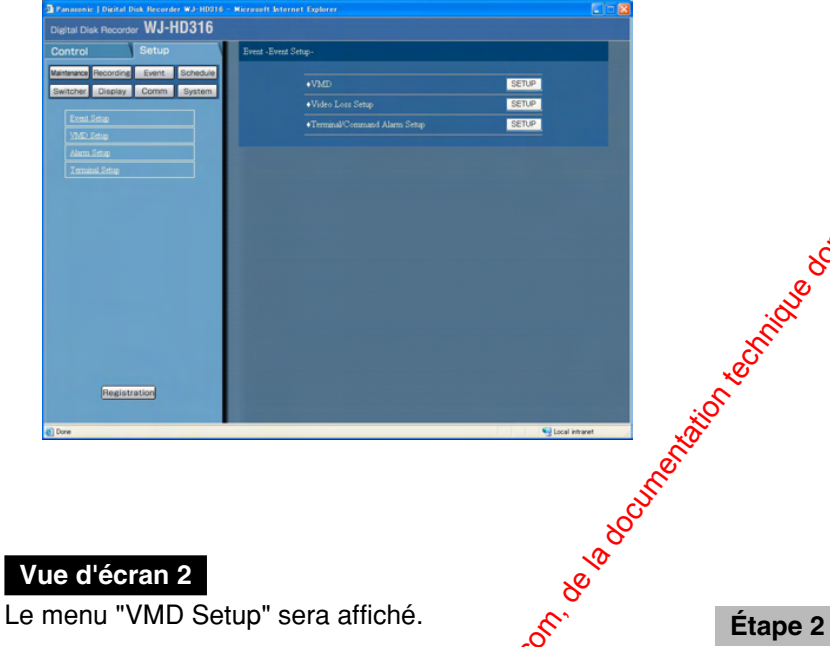

**Étape 1**

#### **Vue d'écran 2**

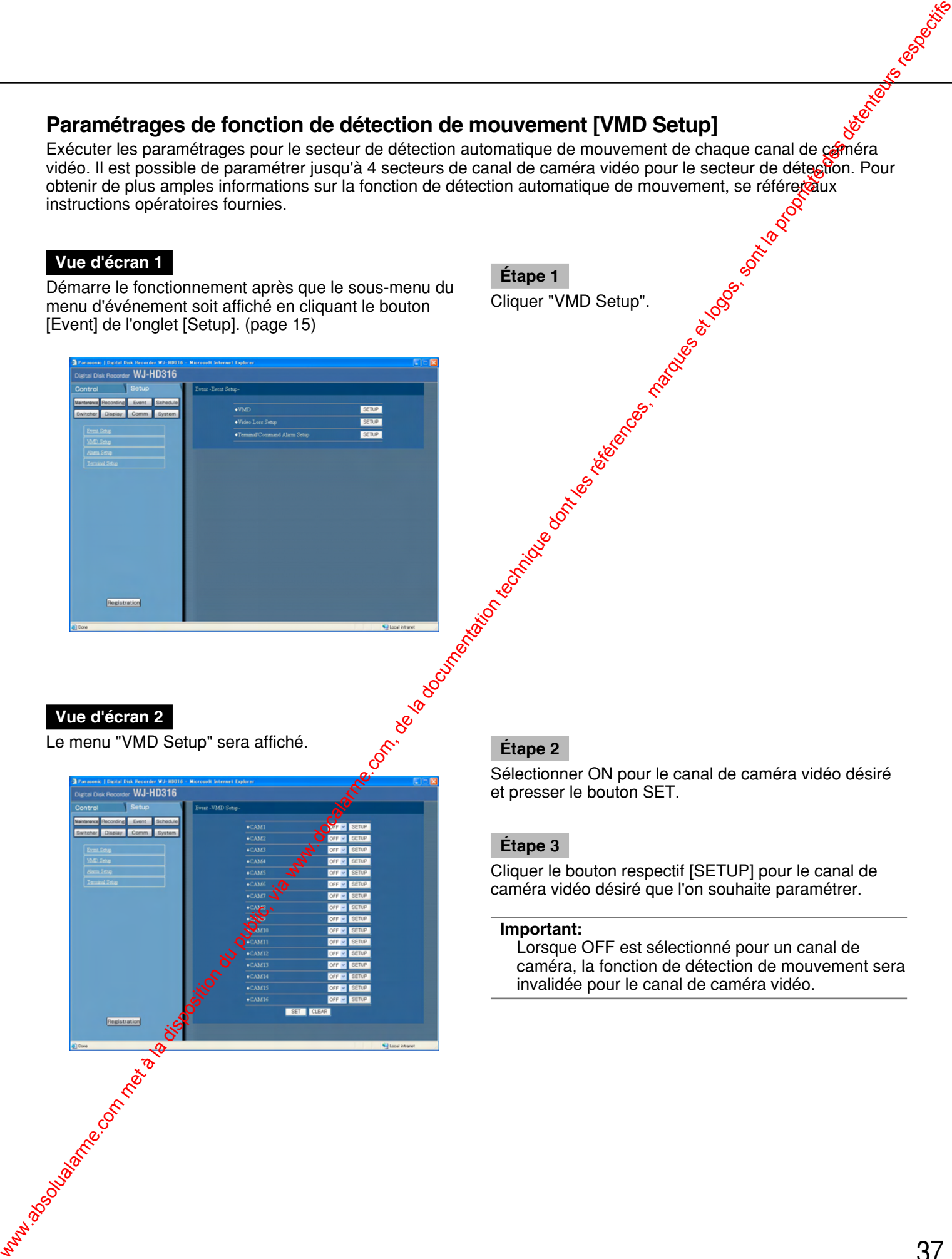

Sélectionner ON pour le canal de caméra vidéo désiré et presser le bouton SET.

### **Étape 3**

Cliquer le bouton respectif [SETUP] pour le canal de caméra vidéo désiré que l'on souhaite paramétrer.

#### **Important:**

Lorsque OFF est sélectionné pour un canal de caméra, la fonction de détection de mouvement sera invalidée pour le canal de caméra vidéo.

# **Vue d'écran 3**

Le menu "VMD Area Setup" sera affiché.

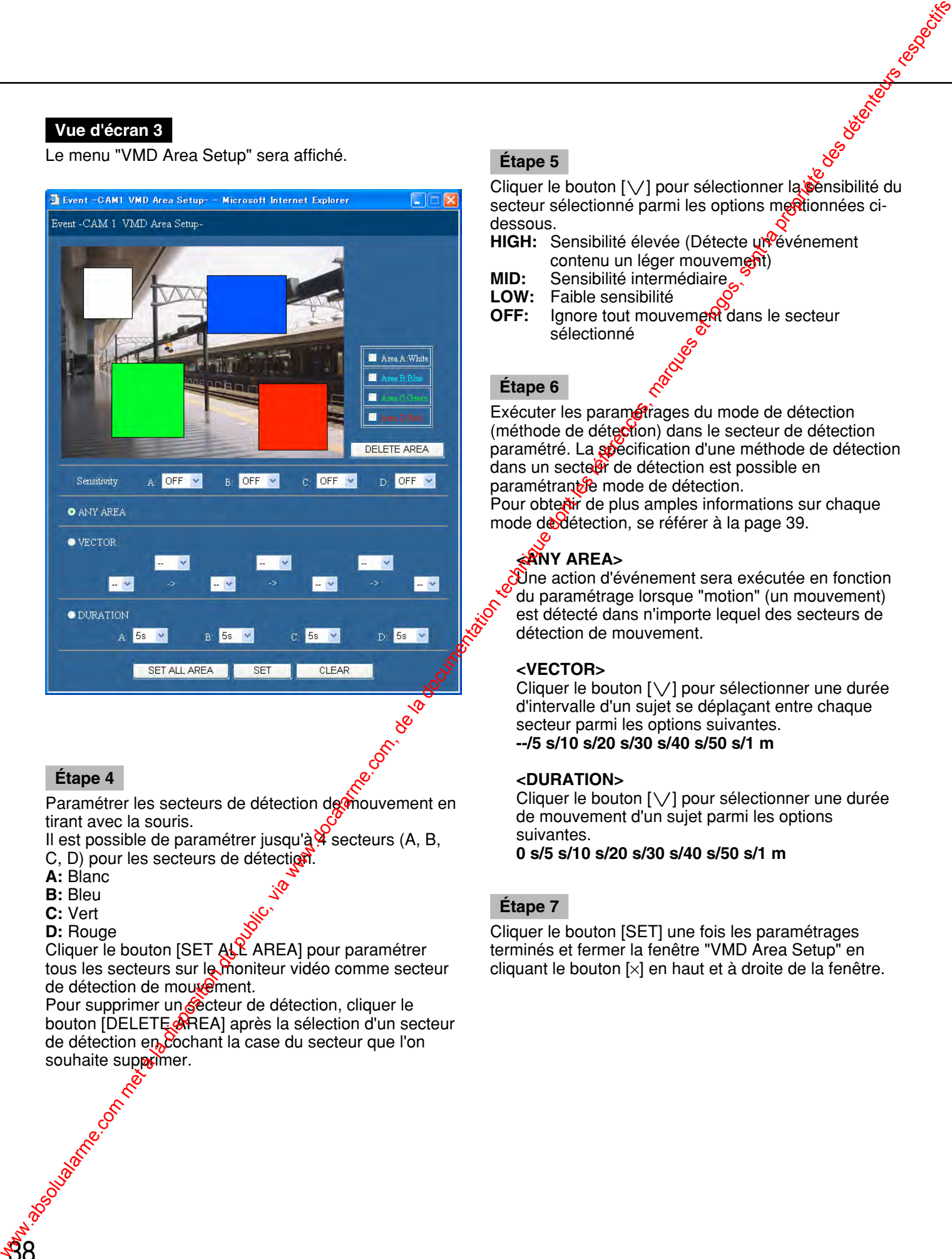

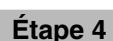

Paramétrer les secteurs de détection de mouvement en tirant avec la souris.

Il est possible de paramétrer jusqu'à  $\frac{q}{4}$  secteurs (A, B,

- C, D) pour les secteurs de détection
- **A:** Blanc
- **B:** Bleu
- **C:** Vert

**D:** Rouge

Cliquer le bouton [SET ALL AREA] pour paramétrer tous les secteurs sur le moniteur vidéo comme secteur de détection de mouvement.

Pour supprimer un secteur de détection, cliquer le bouton [DELETE AREA] après la sélection d'un secteur de détection en cochant la case du secteur que l'on souhaite supprimer.

# **Étape 5**

Cliquer le bouton  $[\vee]$  pour sélectionner la sénsibilité du secteur sélectionné parmi les options mertionnées cidessous.

- **HIGH:** Sensibilité élevée (Détecte un<sup>o</sup>événement contenu un léger mouvement)
- **MID:** Sensibilité intermédiaire
- **LOW:** Faible sensibilité
- **OFF:** Ignore tout mouvement dans le secteur sélectionné

# **Étape 6**

Exécuter les paramétrages du mode de détection (méthode de détection) dans le secteur de détection paramétré. La *sp*écification d'une méthode de détection dans un secte<sup>r</sup> de détection est possible en paramétrant le mode de détection.

Pour obtenir de plus amples informations sur chaque mode de détection, se référer à la page 39.

# **<ANY AREA>**

**Une action d'événement sera exécutée en fonction** du paramétrage lorsque "motion" (un mouvement) est détecté dans n'importe lequel des secteurs de détection de mouvement.

#### **<VECTOR>**

Cliquer le bouton  $[\vee]$  pour sélectionner une durée d'intervalle d'un sujet se déplaçant entre chaque secteur parmi les options suivantes. **--/5 s/10 s/20 s/30 s/40 s/50 s/1 m**

#### **<DURATION>**

Cliquer le bouton  $[\vee]$  pour sélectionner une durée de mouvement d'un sujet parmi les options suivantes. **0 s/5 s/10 s/20 s/30 s/40 s/50 s/1 m**

### **Étape 7**

Cliquer le bouton [SET] une fois les paramétrages terminés et fermer la fenêtre "VMD Area Setup" en cliquant le bouton [×] en haut et à droite de la fenêtre.

# **Mode de détection**

Il existe trois modes qui sont comme suit.

#### **Important:**

Il est impossible d'activer deux ou plus de deux modes de détection simultanément.

#### **<ANY AREA mode>**

Une action d'événement sera exécutée en fonction du paramétrage lorsque "motion" (un mouvement) est détecté dans n'importe lequel des secteurs de détection de mouvement.

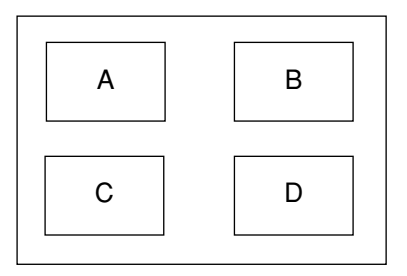

Tout mouvement sera détecté dans n'importe lequel des secteurs A, B, C, D.

#### **<VECTOR mode>**

Une action d'événement sera exécutée en fonction du paramétrage lorsqu'un sujet se déplace dans un autre secteur de détection de mouvement et l'ordre programmé. Voici un exemple.

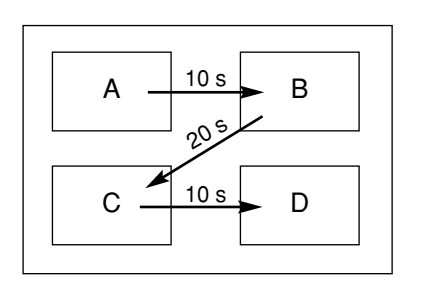

Un mouvement est détecté dans le secteur B en moins de 10 secondes après avoir été détecté dans le secteur A. Un mouvement est détecté dans le secteur C en moins de 20 secondes après avoir été détecté dans le secteur B. Un mouvement est détecté dans  $\frac{1}{2}$  secteur D en moins de 10 secondes après avoir été détecté dans le secteur C. Après que les actions mentionnées ci-dessus se soient déroulées, une action d'événement sera exécutée. **Mode de détection<br>
The mysteric during due an plus de les références de détection du public, via www.docalarme.com, de la documentation du public, via www.docalarme.com, de la documentation du public, via www.docalarme.c** 

#### **<DURATION mode>**

Une action d'événement sera exécutée en fonction du paramétrage lorsqu'un sujet ne cesse de se déplacer pendant la période programmée dans le secteur de détection. For exemple, pour les paramétrages suivants; 10 sec. pour les secteurs A et B, 20 sec. pour le secteur C et 30 sec. pour le secteur D:

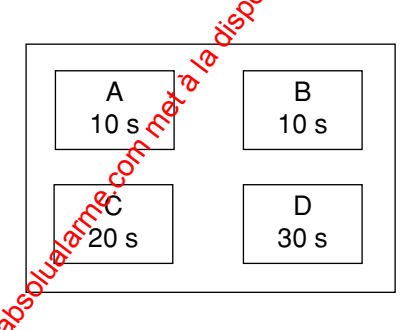

# **Paramétrages d'affichage d'alarme et de suspension d'alarme [Alarm Setup]**

Exécuter les paramétrages de durée d'affichage d'alarme. L' affichage d'alarme disparaîtra automatiquement après que la durée d'affichage se soit écoulée. (Alarm Auto Reset)

Ce qui suit sera exécuté même lorsque OFF est sélectionné pour "Alarm Auto Reset".

- L'indicateur ALARM cessera de clignoter puis restera allumé
- Les informations d'événement affiché disparaîtront
- La sonnerie s'arrêtera

Exécuter les paramétrages pour interrompre la durée programmée lorsque le même type d'événement se produit séquentiellement (alarmes de détection de mouvement, de perte vidéo, de borne et d'instruction) pour que l'action d'événement ne soit pas exécutée à chaque fois. (Alarm suspension)

#### **Vue d'écran 1**

Démarre le fonctionnement après que le sous-menu du menu d'événement soit affiché en cliquant le bouton [Event] de l'onglet [Setup]. (page 15)

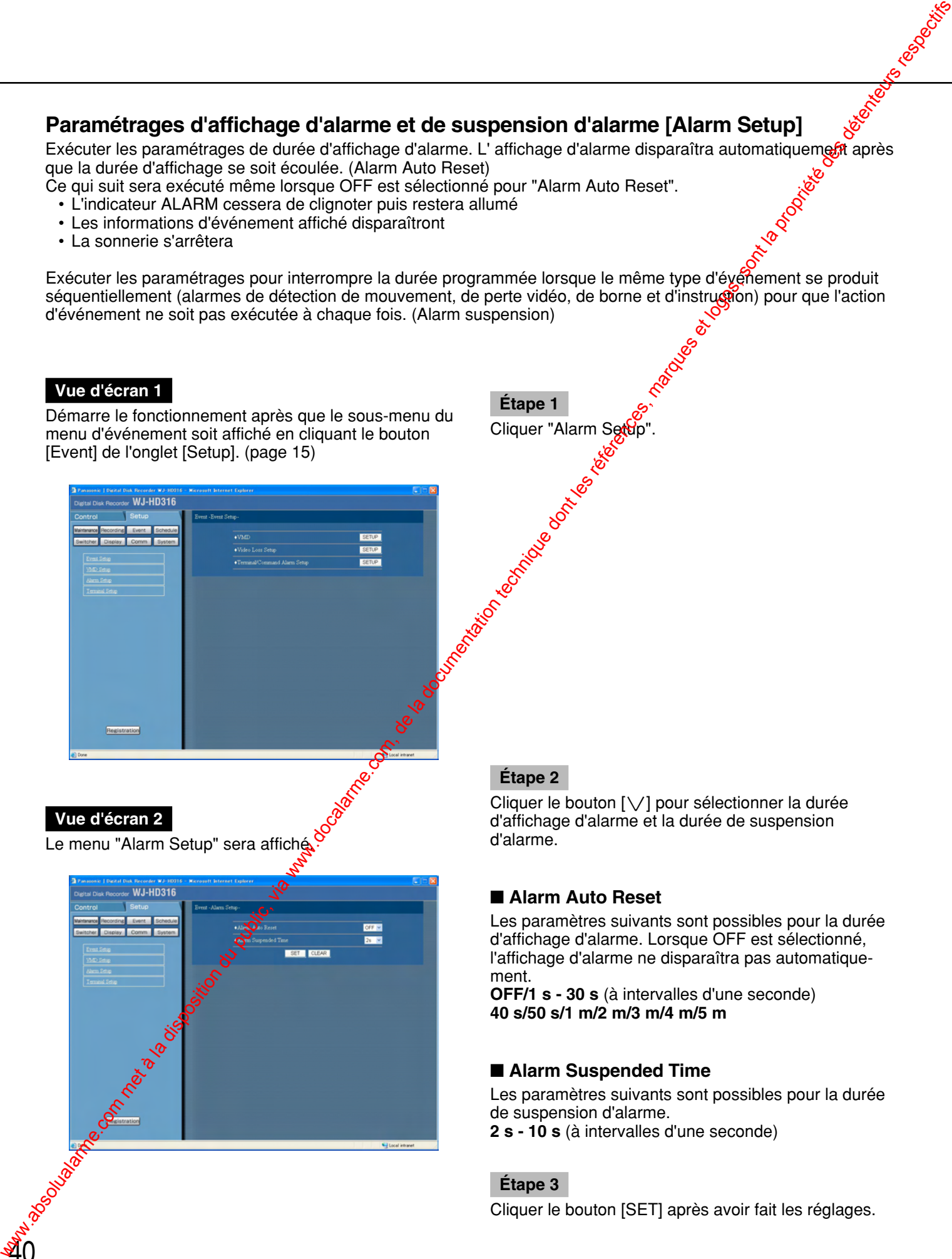

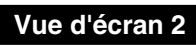

<u>ჟ</u>0

Le menu "Alarm Setup" sera affiche

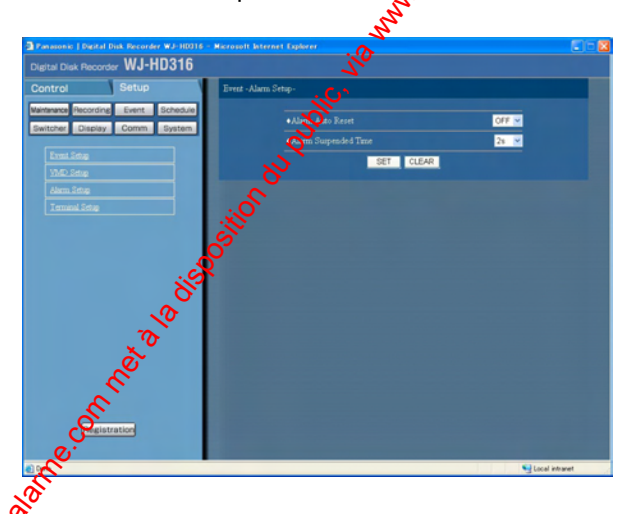

### **Étape 2**

**Étape 1**

Cliquer "Alarm Se

Cliquer le bouton  $[\vee]$  pour sélectionner la durée d'affichage d'alarme et la durée de suspension d'alarme.

### ■ **Alarm Auto Reset**

Les paramètres suivants sont possibles pour la durée d'affichage d'alarme. Lorsque OFF est sélectionné, l'affichage d'alarme ne disparaîtra pas automatiquement.

**OFF/1 s - 30 s** (à intervalles d'une seconde) **40 s/50 s/1 m/2 m/3 m/4 m/5 m**

### ■ **Alarm Suspended Time**

Les paramètres suivants sont possibles pour la durée de suspension d'alarme. **2 s - 10 s** (à intervalles d'une seconde)

# **Étape 3**

# **Paramétrages de polarité de borne d'alarme [Terminal Setup]**

Sélectionner la façon dont les signaux sont appliqués à la borne d'alarme.

### **Vue d'écran 1**

Démarre le fonctionnement après que le sous-menu du menu d'événement soit affiché en cliquant le bouton [Event] de l'onglet [Setup]. (page 15)

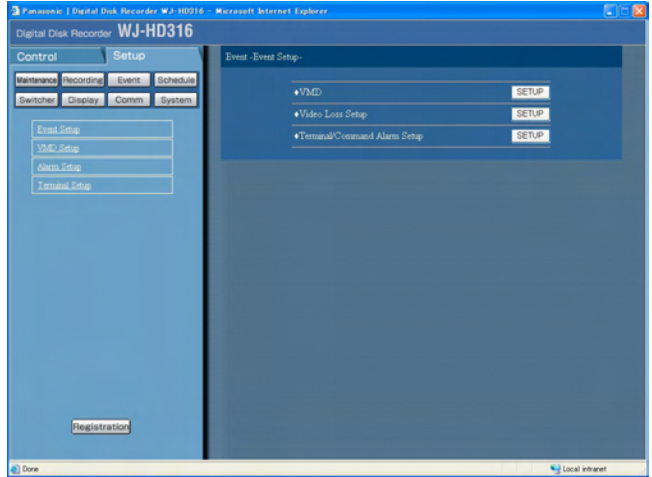

**Étape 1** Cliquer "Terminal Setup".

# **Vue d'écran 2**

Le menu "Terminal Setup" sera affiché.

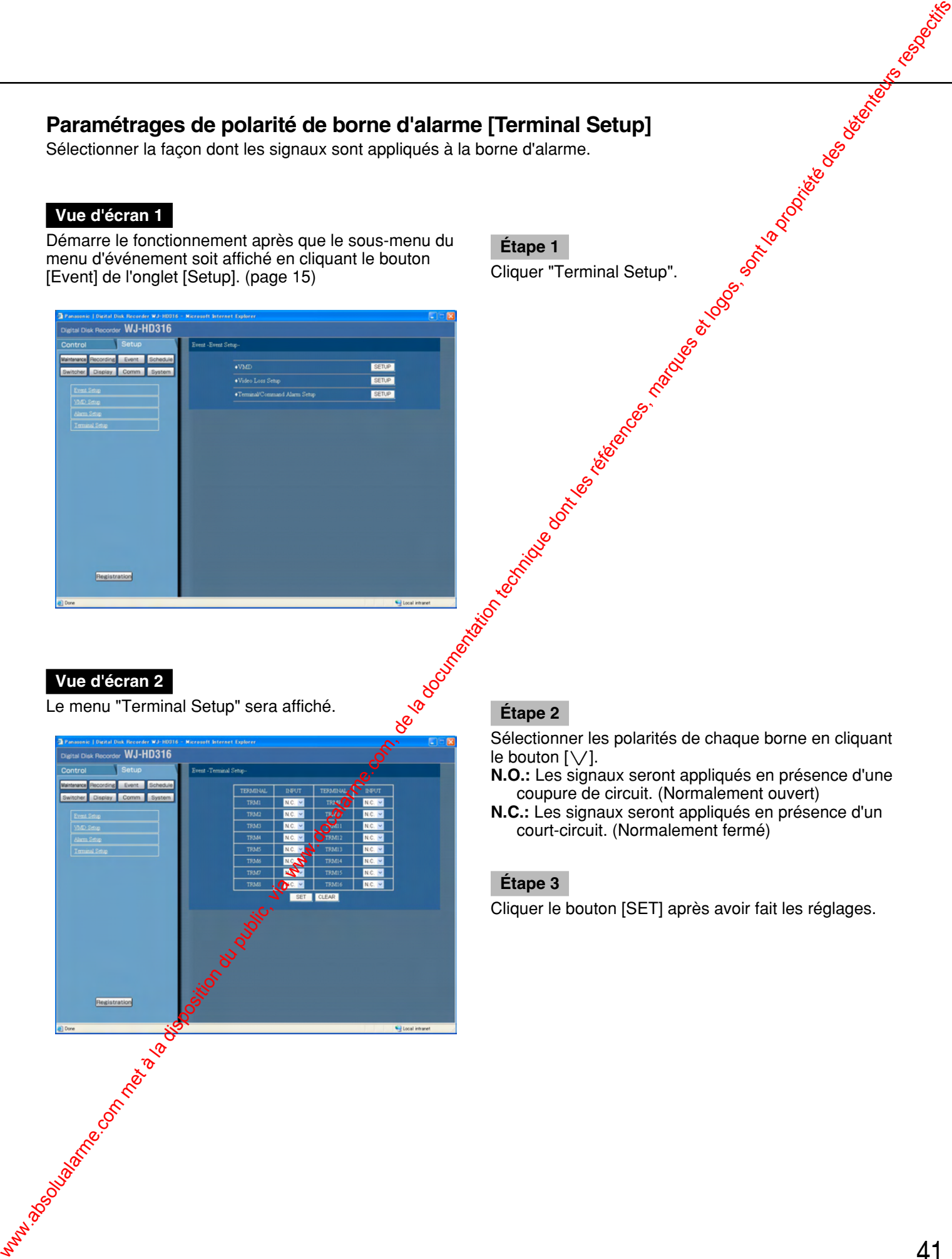

Sélectionner les polarités de chaque borne en cliquant le bouton  $[\vee]$ .

- **N.O.:** Les signaux seront appliqués en présence d'une coupure de circuit. (Normalement ouvert)
- **N.C.:** Les signaux seront appliqués en présence d'un court-circuit. (Normalement fermé)

### **Étape 3**

# **Paramétrage de planification d'enregistrement / d'événement [Schedule]**

Exécuter les paramétrages de planification d'enregistrement et d'actions d'événement en spécifiant le jour de la semaine et l'heure.

Un jour peut être divisé en 6 zones horaires et les programmes d'enregistrement comme les programmes d'action d'événement peuvent être assignés à chaque zone horaire afin d'établir une planification d'enregistrement. Il est possible de constituer jusqu'à 4 programmes d'enregistrement et 4 programmes d'action d'événement. Exécuter les paramétrages des programmes d'enregistrement: la résolution et le taux d'enregistrement. Exécuter les paramétrages de programme d'événement: le mode d'action de chaque type d'événement et de copie automatique. Il est possible de créer des jours spéciaux en marge de la planification normale et un programme d'enregistrement pour un autre jour de la semaine peut être affecté au programme automatique d'un jour Spécial.

# **Organigramme de composition d'une planification**

Suivre la procédure indiquée ci-dessous pour composer des planifications.

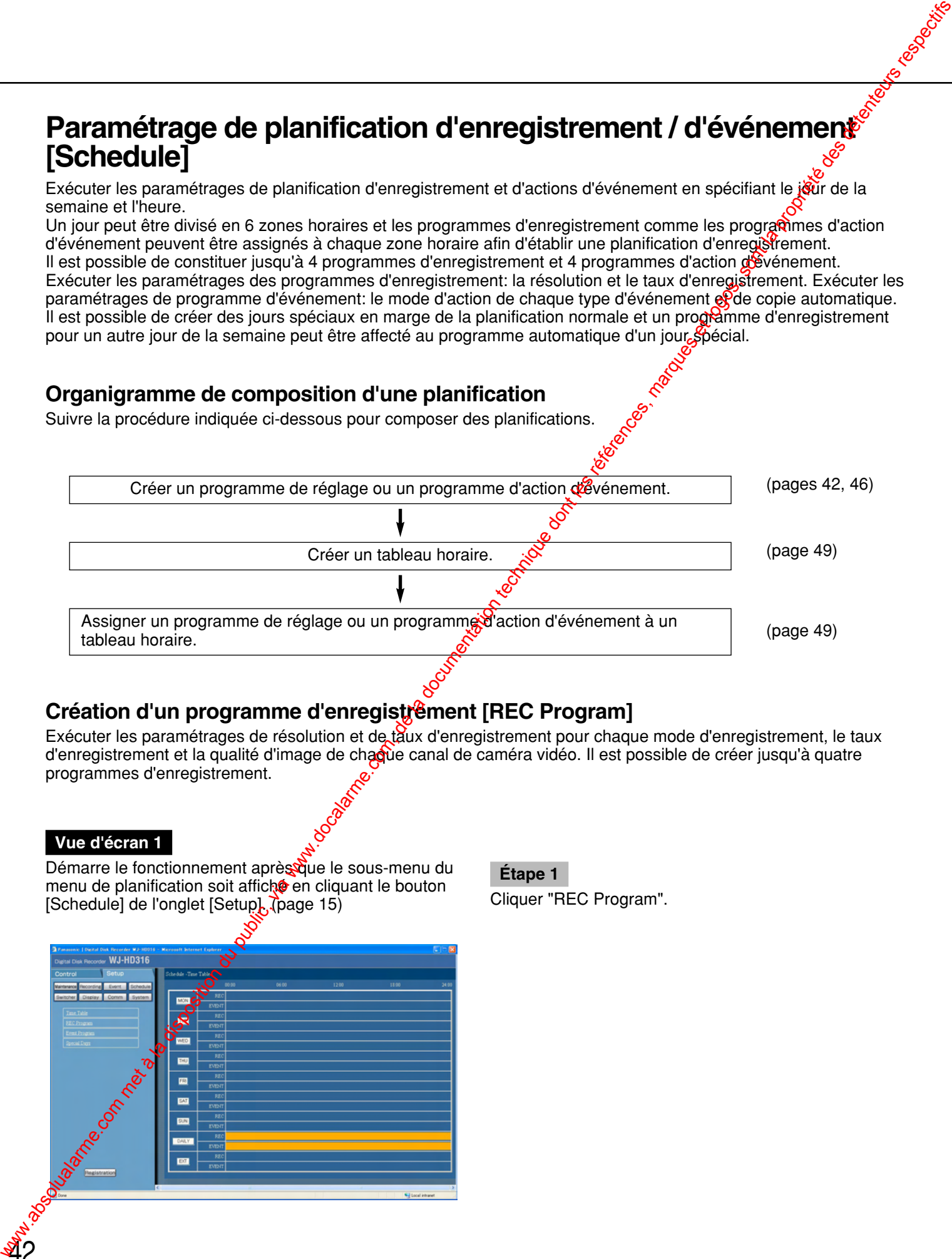

# Création d'un programme d'enregistrement [REC Program]

Exécuter les paramétrages de résolution et de taux d'enregistrement pour chaque mode d'enregistrement, le taux d'enregistrement et la qualité d'image de chaque canal de caméra vidéo. Il est possible de créer jusqu'à quatre programmes d'enregistrement.

#### **Vue d'écran 1**

<u>ጃ2</u>

Démarre le fonctionnement aprèssque le sous-menu du menu de planification soit affiche en cliquant le bouton [Schedule] de l'onglet [Setup]. (page 15)

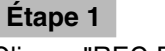

Cliquer "REC Program".

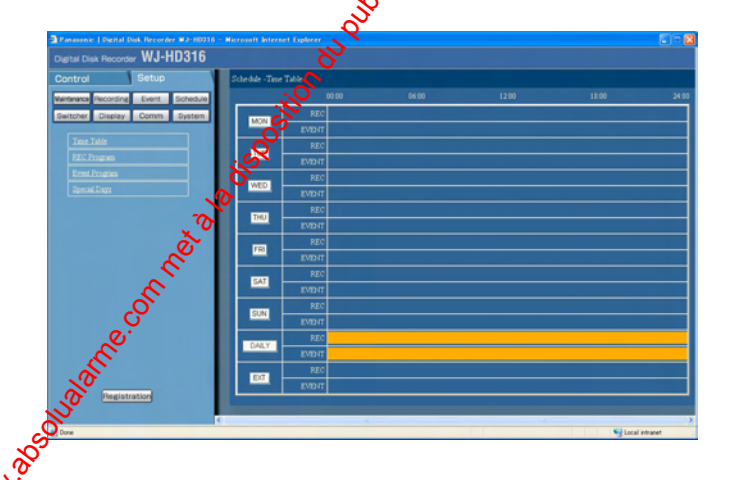

# **Vue d'écran 2**

Le menu "REC Program" sera affiché.

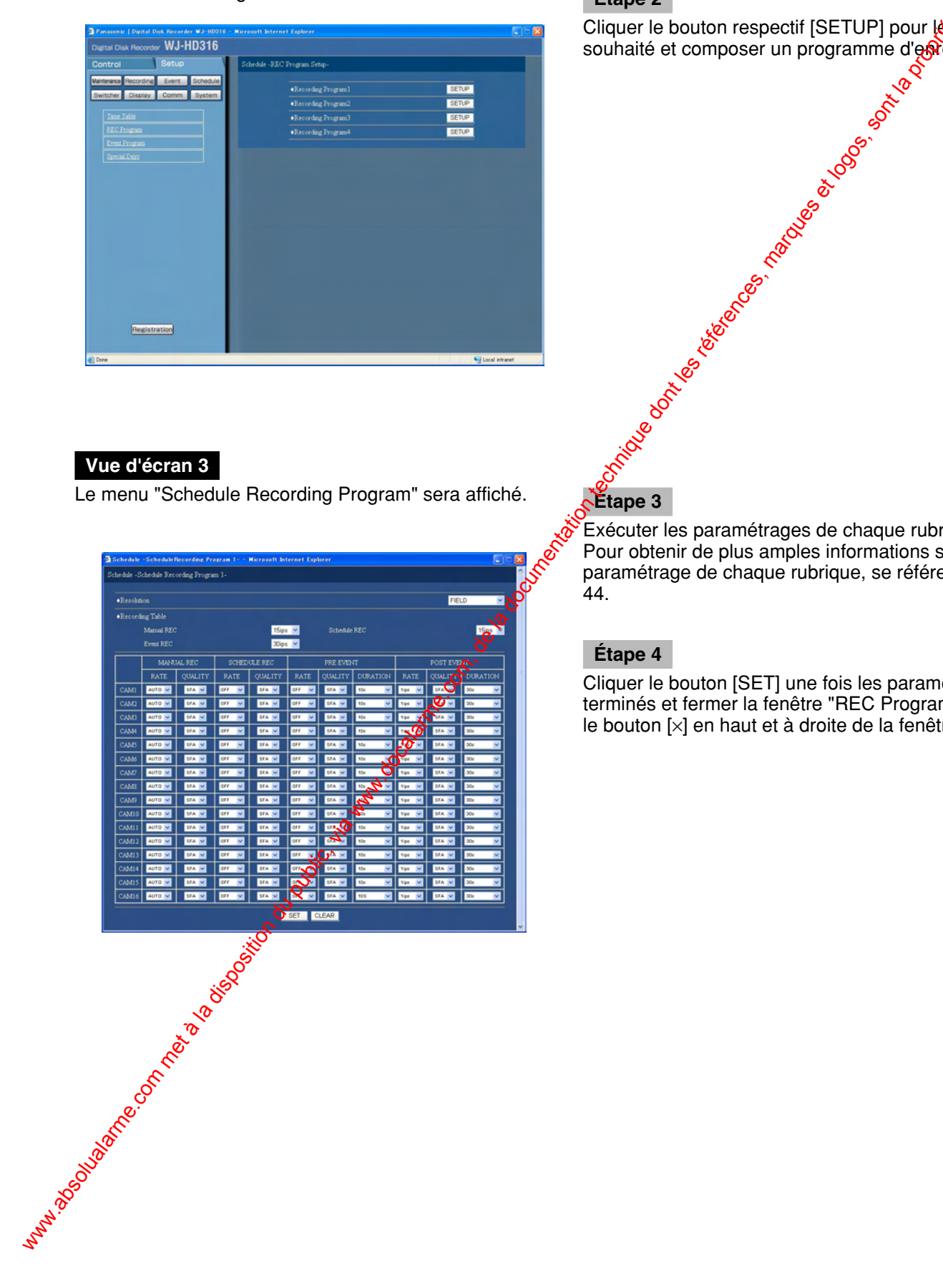

Cliquer le bouton respectif [SETUP] pour le programme souhaité et composer un programme d'enregistrement.

### **Vue d'écran 3**

Le menu "Schedule Recording Program" sera affiché. **Étape 3**

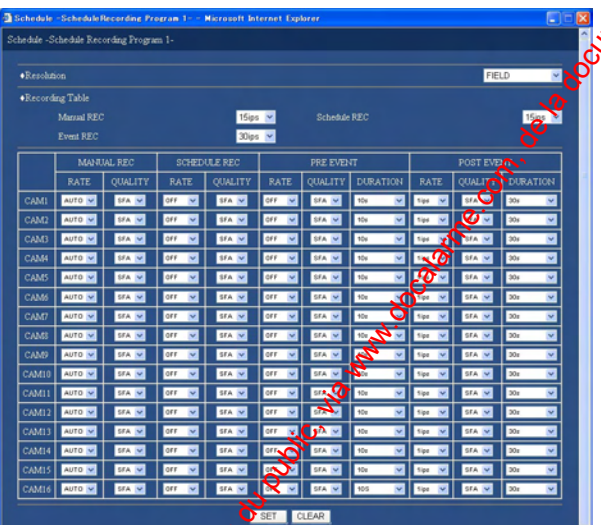

Exécuter les paramétrages de chaque rubrique. Pour obtenir de plus amples informations sur le paramétrage de chaque rubrique, se référer à la page 44.

#### **Étape 4**

Cliquer le bouton [SET] une fois les paramétrages terminés et fermer la fenêtre "REC Program" en cliquant le bouton [×] en haut et à droite de la fenêtre.

#### ■ **"Resolution"**

Sélectionner une résolution des images à enregistrer parmi les modes suivants.

**FIELD:** Résolution standard (720 x 288)

**FRAME 3D ON:** Haute résolution (720 x 576) avec compensation de flou

**FRAME 3D OFF:** Haute résolution (720 x 576) **SIF:** Basse résolution (360 x 288)

#### **Important:**

L'enregistrement ne sera pas exécuté pendant environ 4 secondes dans les cas suivants:

- Lorsque la résolution est commutée comme pour le cas de la programmation d'une résolution différente en fonction de zones horaires différentes
- Lorsque le menu SETUP MENU est fermé après modification des paramétrages

#### ■ **Taux d'enregistrement de chaque mode d'enregistrement**

Exécuter les paramétrages de taux d'enregistrement pour chaque mode d'enregistrement (enregistrement manuel, enregistrement planifié et enregistrement d'événement).

Assigner des taux d'enregistrement maximum en fonction de la résolution pour chaque mode d'enregistrement.

Les paramètres suivants sont disponibles pour les taux d'enregistrement maximum pour chaque résolution.

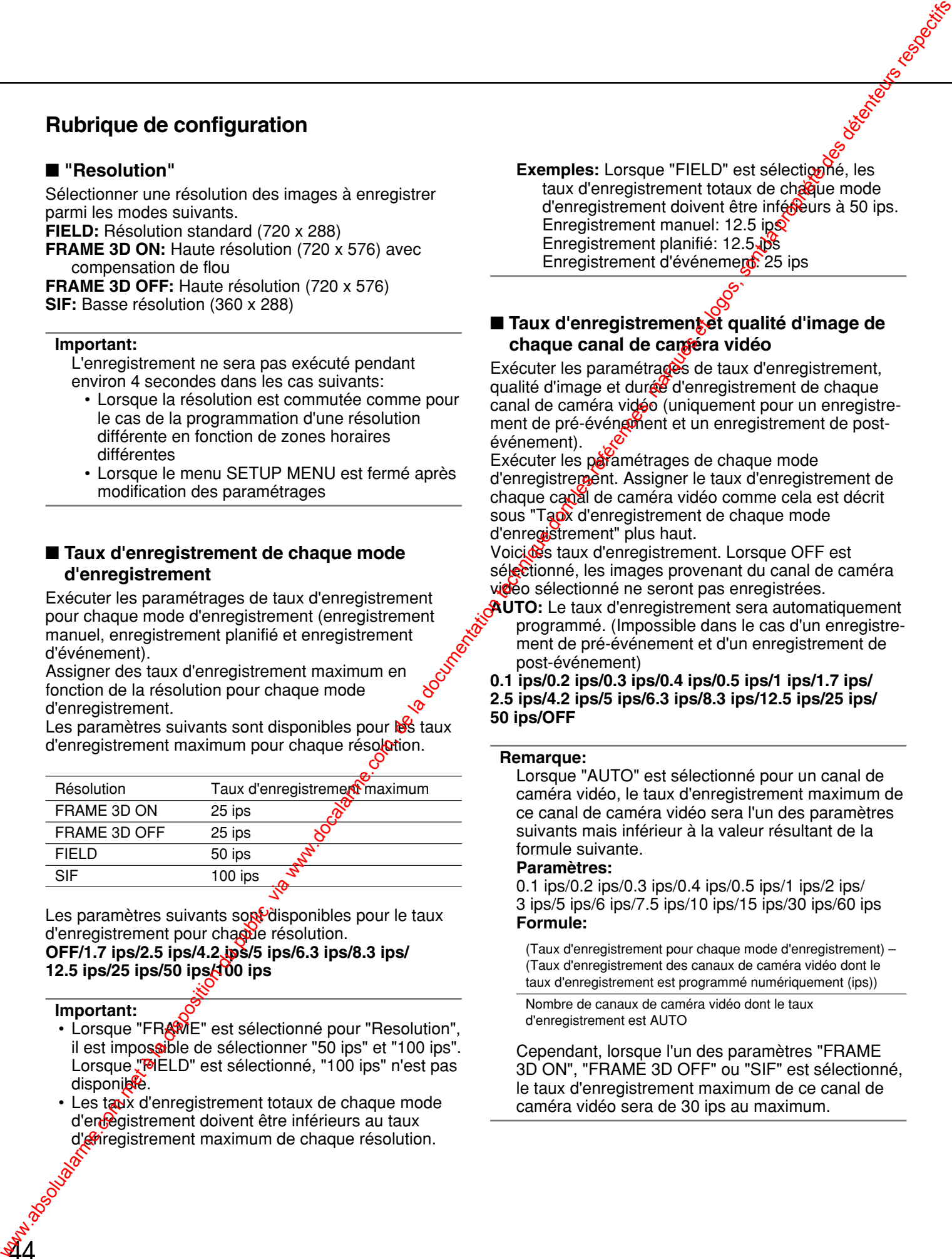

Les paramètres suivants sont disponibles pour le taux d'enregistrement pour chaque résolution.

**OFF/1.7 ips/2.5 ips/4.2 ips/5 ips/6.3 ips/8.3 ips/ 12.5 ips/25 ips/50 ips/100 ips**

#### **Important:**

**44** 

- Lorsque "FRAME" est sélectionné pour "Resolution", il est impossible de sélectionner "50 ips" et "100 ips". Lorsque "MELD" est sélectionné, "100 ips" n'est pas disponible.
- Les taux d'enregistrement totaux de chaque mode d'en Paistrement doivent être inférieurs au taux d'**en**registrement maximum de chaque résolution.

**Exemples:** Lorsque "FIELD" est sélection né, les taux d'enregistrement totaux de chaque mode d'enregistrement doivent être inférieurs à 50 ips. Enregistrement manuel: 12.5 ip $\hat{\mathbf{S}}$ Enregistrement planifié: 12.5.05 Enregistrement d'événement: 25 ips

■ **Taux d'enregistrement et qualité d'image de chaque canal de caméra vidéo**

Exécuter les paramétrages de taux d'enregistrement, qualité d'image et durée d'enregistrement de chaque canal de caméra vidéo (uniquement pour un enregistrement de pré-événement et un enregistrement de postévénement).

Exécuter les paramétrages de chaque mode d'enregistrement. Assigner le taux d'enregistrement de chaque canal de caméra vidéo comme cela est décrit sous "Taux d'enregistrement de chaque mode d'enregistrement" plus haut.

Voicides taux d'enregistrement. Lorsque OFF est sélectionné, les images provenant du canal de caméra vidéo sélectionné ne seront pas enregistrées.

**AUTO:** Le taux d'enregistrement sera automatiquement programmé. (Impossible dans le cas d'un enregistrement de pré-événement et d'un enregistrement de post-événement)

**0.1 ips/0.2 ips/0.3 ips/0.4 ips/0.5 ips/1 ips/1.7 ips/ 2.5 ips/4.2 ips/5 ips/6.3 ips/8.3 ips/12.5 ips/25 ips/ 50 ips/OFF**

#### **Remarque:**

Lorsque "AUTO" est sélectionné pour un canal de caméra vidéo, le taux d'enregistrement maximum de ce canal de caméra vidéo sera l'un des paramètres suivants mais inférieur à la valeur résultant de la formule suivante.

#### **Paramètres:**

0.1 ips/0.2 ips/0.3 ips/0.4 ips/0.5 ips/1 ips/2 ips/ 3 ips/5 ips/6 ips/7.5 ips/10 ips/15 ips/30 ips/60 ips **Formule:**

(Taux d'enregistrement pour chaque mode d'enregistrement) – (Taux d'enregistrement des canaux de caméra vidéo dont le taux d'enregistrement est programmé numériquement (ips))

Nombre de canaux de caméra vidéo dont le taux d'enregistrement est AUTO

Cependant, lorsque l'un des paramètres "FRAME 3D ON", "FRAME 3D OFF" ou "SIF" est sélectionné, le taux d'enregistrement maximum de ce canal de caméra vidéo sera de 30 ips au maximum.

#### **Important:**

- Les taux d'enregistrement totaux de chaque canal de caméra vidéo dans le même mode d'enregistrement doivent être inférieurs au taux d'enregistrement décrit sous "Taux d'enregistrement de chaque mode d'enregistrement" plus haut.
	- **Exemples:** Lorsque "FIELD" est sélectionné pour la résolution, "15 ips" pour un enregistrement manuel, "15 ips" pour un enregistrement planifié, "30 ips" pour un enregistrement d'événement:

Taux d'enregistrement totaux de CAM 1 - 16 (pour le modèle WJ-HD316)/CAM 1 - 9 (pour le modèle WJ-HD309) (enregistrement manuel): moins de 15 ips Taux d'enregistrement totaux de CAM 1 - 16 (pour le modèle WJ-HD316)/CAM 1 - 9 (pour le modèle WJ-HD309) (enregistrement planifié): moins de 15 ips Taux d'enregistrement totaux de CAM 1 - 16 (pour le modèle WJ-HD316)/CAM 1 - 9 (pour le modèle WJ-HD309) (enregistrement d'événement): moins de 30 ips **www.docalarme.com met à la documentation du public, via www.docalarme.com, de la documentation du public, via www.docalarme.com, de la documentation du public, via www.docalarme.com, de la documentation du public, via ww** 

• Les taux d'enregistrement totaux entre les taux d'enregistrement d'un enregistrement de préévénement et les taux d'enregistrement d'un enregistrement de post-événement de chaque canal de caméra vidéo doivent être inférieurs au taux d'enregistrement décrit sous "Taux d'enregistrement de chaque mode d'enregistrement" plus haut.

Les paramètres suivants sont disponibles pour la qualité d'image.<br>**SFA/SFB:** 

**SFA/SFB:** Qualité supérieure (SUPER FINE) **FQA/FQB:** Haute qualité (FINE) **NQA/NQB:** Qualité standard (NORMAL)<br>**EXA/EXB:** Qualité inférieure (EXTEND) Qualité inférieure (EXTENDED)

\*\*A est adapté aux images moins dynamiques.

\*\*B est adapté aux images plus dynamiques.

Les paramètres suivants sont disponibles pour la durée d'enregistrement (uniquement pour un enregistrement de pré-événement et un enregistrement de postévénement).

**1 - 10 s** (par intervalles d'une seconde)**/20 s/30 s/**

**1 - 10 m** (par intervalles d'une minute)**/20 - 60 m** (par intervalles de 10 minutes) $\delta$ 

**MANUAL:** La durée d'extegistrement sera comme suit en fonction du type d'événement.

- Lors d'une ocourrence d'alarme: Pendant l'application<sup>o</sup>un signal
- Lors d'une occurrence de perte vidéo: Lors d'une occurrence de perte vidéo
- Lors d'une alarme d'instruction: Pendant 8 secondes
- Lars d'une détection de mouvement: Pendant 8 **secondes**

CON<sub>TI</sub>NUE: L'enregistrement ne s'interrompra pas tant que le bouton [ALARM RESET] implanté en façade de l'appareil ne sera pas pressé ou que le bouton [ALARM RESET] du secteur d'affichage d'état ne sera pas cliqué.

#### **Remarque:**

Lorsque "AUTO" est sélectionné pour un canal de caméra vidéo, le taux d'enregistrement maximum de ce canal de caméra vidéo sera l'un des paramètres suivants mais inférieur à la valeur résultant de la formule suivante.

#### **Paramètres:**

0.1 ips/0.2 ips/0.3 ips/0.4 ips/0.5 ips/1 ips/2 ips/ 3 ips/5 ips/6 ips/7.5 ips/10 ips/15 ips/30 ips/60 ips **Formule:**

(Taux d'enregistrement pour chaque mode d'enregistrement) -(Taux d'enregistrement de vanaux de caméra vidéo dont le taux d'enregistrement esprogrammé numériquement (ips))

Nombre de canaux de caméra vidéo dont le taux d'enregistrement est AUTO

Cependant, lorscue l'un des paramètres "FRAME 3D ON", "FRAME SO OFF" ou "SIF" est sélectionné, le taux d'enregistrement maximum de ce canal de caméra vidéo sera de 30 ips au maximum.

# **Composition de programmes d'enregistrement pour une occurrence d'événement [Event Program]**

Exécuter les paramétrages du mode d'action ou de courrier d'alarme pour chaque type d'événement (alarmes de détection de mouvement, de perte vidéo, de borne et d'instruction).

#### **Vue d'écran 1**

Démarre le fonctionnement après que le sous-menu du menu de planification soit affiché en cliquant le bouton [Schedule] de l'onglet [Setup]. (page 15)

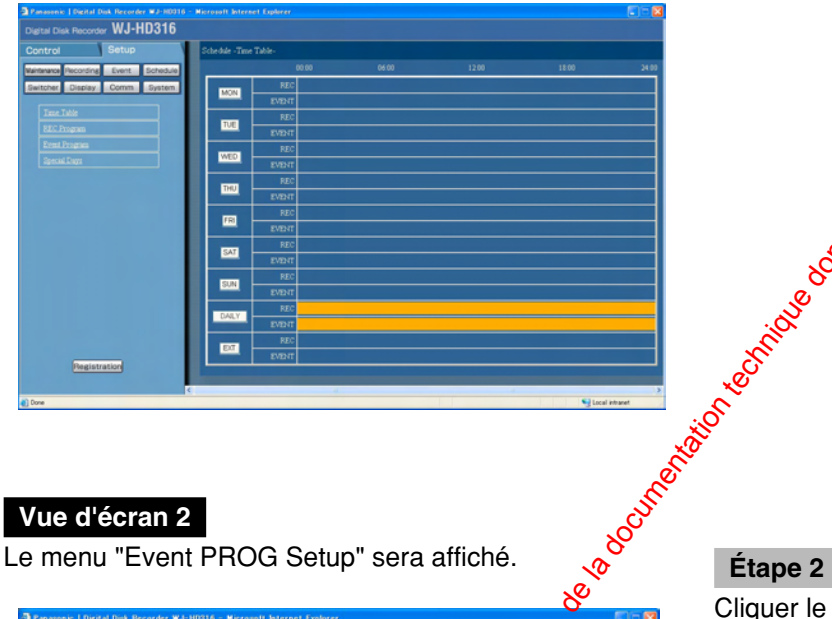

# **Étape 1** Cliquer "Event Program".

# **Vue d'écran 2**

46

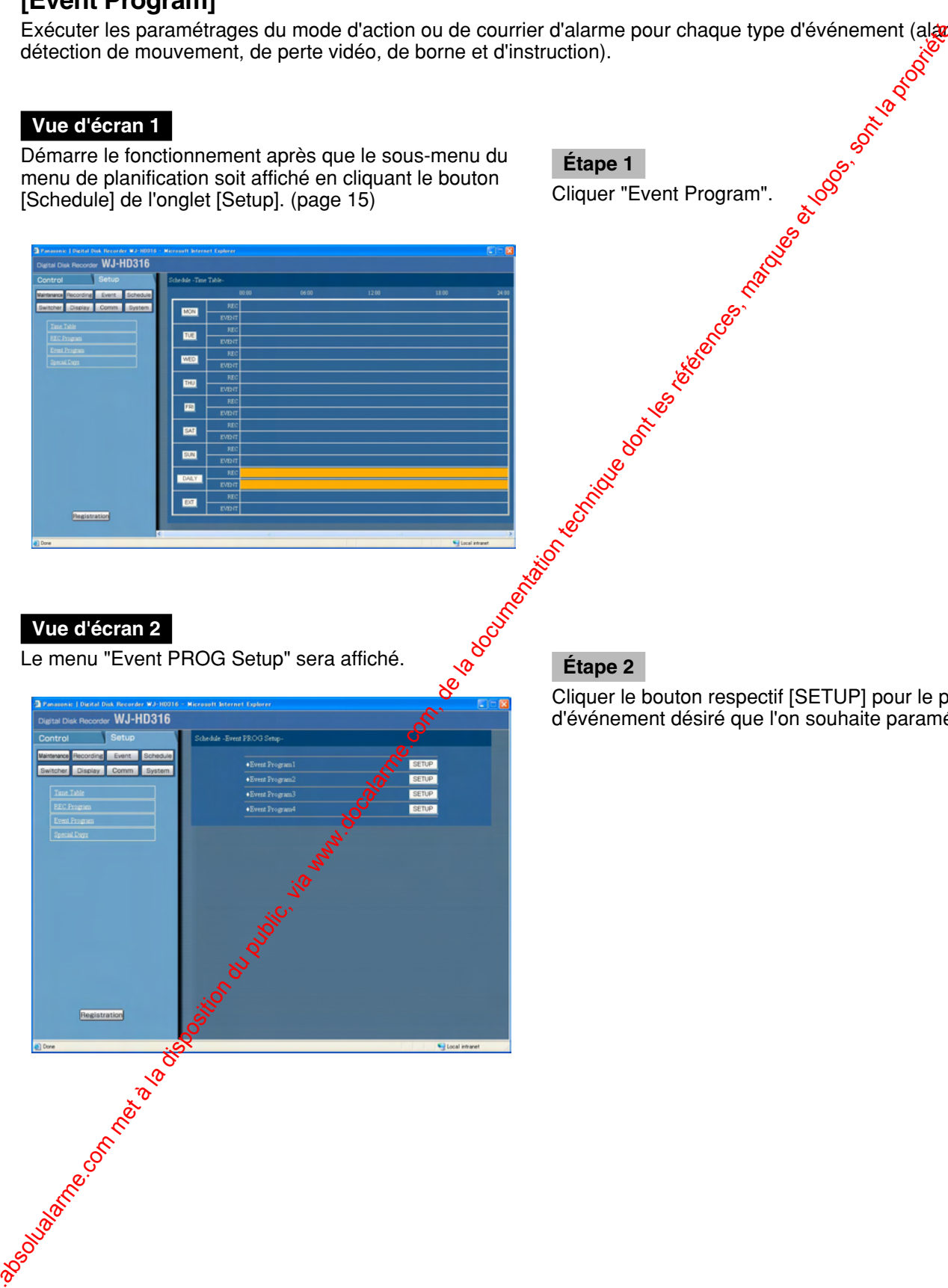

Cliquer le bouton respectif [SETUP] pour le programme d'événement désiré que l'on souhaite paramétrer.

# **Vue d'écran 3**

Le menu de programme d'événement sera affiché.

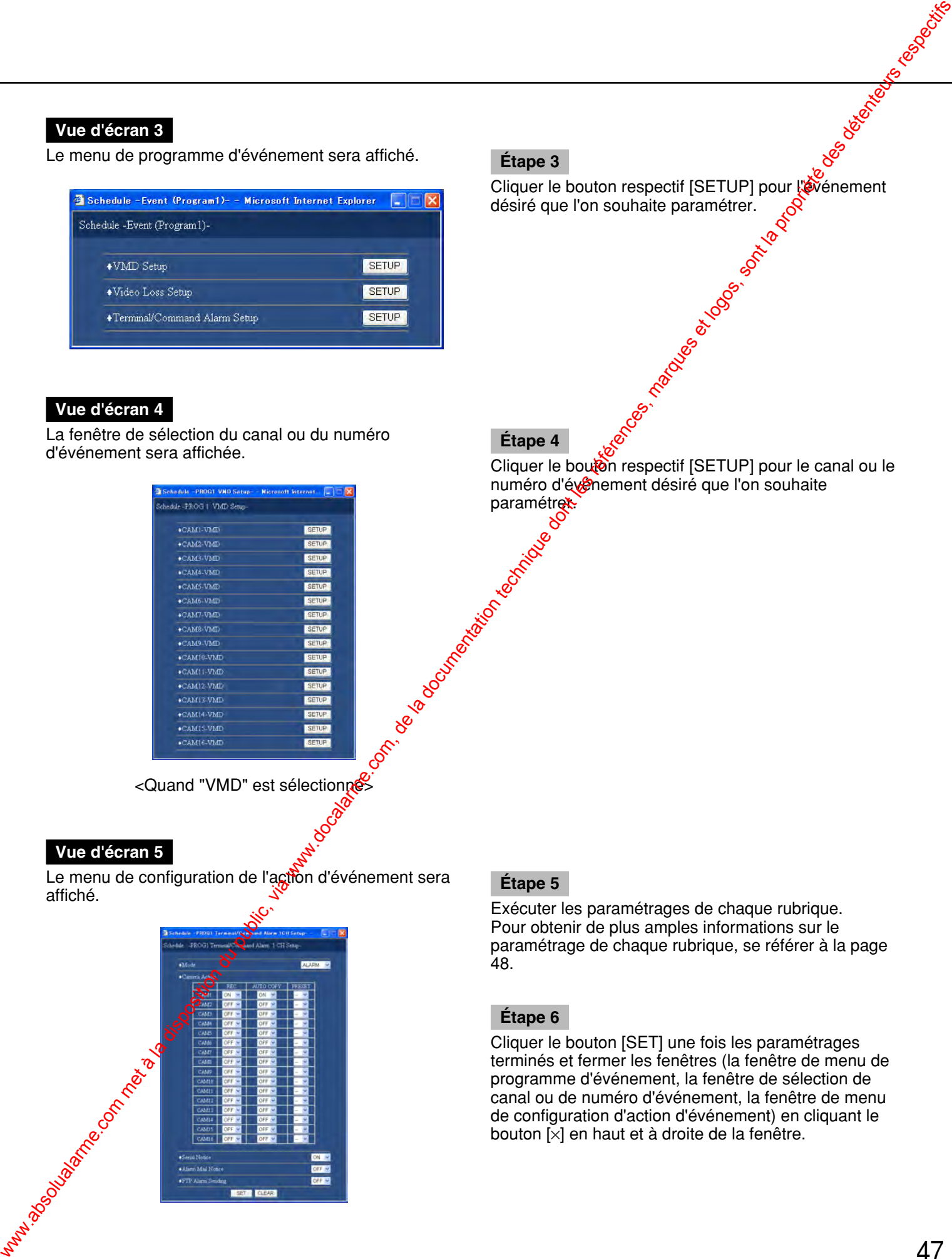

## **Vue d'écran 4**

La fenêtre de sélection du canal ou du numéro d'événement sera affichée.

| Schedule - PRODI VND Satup- - Nicrosoft Internet.                        <br>Schedule -PROG 1 VMD Setun- |              |
|----------------------------------------------------------------------------------------------------|--------------|
|                                                                                                    |              |
| +CAM2-VMD                                                                                                | SETUP        |
| <b>CAM3-VMD</b>                                                                                          | SETUP:       |
| <b>+CAM4-VMD</b>                                                                                         | <b>SETUP</b> |
| +CAMS-VMD                                                                                                | <b>SETUP</b> |
| <b>CAM6-VMD</b>                                                                                          | SETUP        |
| <b>ACAMT-VMD</b>                                                                                         | <b>SETUP</b> |
| +CAMS-VMD                                                                                                | SETUP        |
| <b>+CAM9-VMD</b>                                                                                         | <b>SETUR</b> |
| +CAM10-VMD                                                                                               | SETUP        |
| +CAM11-VMD                                                                                               | <b>SETUP</b> |
| .CAM12-VMD                                                                                               | <b>SETUP</b> |
| <b>CAMILVMD</b>                                                                                          | SETUP        |
| <b>+CAM14 VMD</b>                                                                                        | <b>SETUP</b> |
| +CAM15-VMD                                                                                               | <b>SETUP</b> |
| $e$ CAM16-VMD                                                                                            | SETUP        |

<Quand "VMD" est sélectionne>

# **Vue d'écran 5**

Le menu de configuration de l'action d'événement sera affiché. **Étape 5**

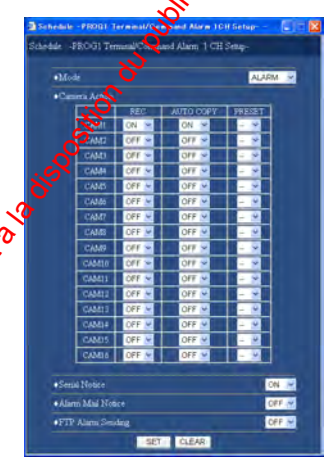

Etape 3<br>Cliquer le bouton respectif [SETUP] pour l'événement<br>désiré que l'en courbrirs aux les jours de la pour l'événement désiré que l'on souhaite paramétrer.

# **Étape 4**

Cliquer le bouton respectif [SETUP] pour le canal ou le numéro d'événement désiré que l'on souhaite paramétrer.

Exécuter les paramétrages de chaque rubrique. Pour obtenir de plus amples informations sur le paramétrage de chaque rubrique, se référer à la page 48.

### **Étape 6**

Cliquer le bouton [SET] une fois les paramétrages terminés et fermer les fenêtres (la fenêtre de menu de programme d'événement, la fenêtre de sélection de canal ou de numéro d'événement, la fenêtre de menu de configuration d'action d'événement) en cliquant le bouton [×] en haut et à droite de la fenêtre.

### ■ **"Action Mode"**

Exécuter les paramétrages du mode d'action. Pour obtenir de plus amples informations sur chaque mode, se référer aux instructions opératoires de réseau (PDF). **ACT DET (Mode de détection d'activité):** N'exécute

- que l'enregistrement, l'écriture dans le journal d'événement et le déplacement de la caméra vidéo jusqu'à préprogrammée lors d'une occurrence d'un événement. Les autres actions d'événement ne seront pas exécutées.
- **ALARM (Mode d'alarme):** Exécute chaque action d'événement en fonction des paramétrages.

# ■ **"Camera Action"**

Exécuter les paramétrages d'action de caméra vidéo de chaque canal de caméra vidéo lors de l'occurrence d'un événement.

- **REC:** Sélectionner ON ou OFF pour paramétrer s'il faut ou non enregistrer les images à partir du canal de caméra vidéo sélectionné.
- **AUTO COPY:** Auto copy est la fonction utilisée pour la copie des images enregistrées automatiquement dans le secteur de copie du disque dur ou d'un disque DVD-RAM. Sélectionner ON ou OFF pour valider ou invalider la fonction de copie automatique.
- **PRESET:** Détermine si la caméra vidéo sélectionnée doit être déplacée ou non jusqu'à la position préréglée préalablement enregistrée. Sélection der un numéro préréglé et préalablement enregistre. Lorsque "- -" est sélectionné, la caméra vidéo n'ira pas se placer dans la position préréglée. S

#### **Important:**

- Lorsque "OFF" est sélectionné pouple paramètre "Auto copy" de "Basic setup" à "System", la fonction de copie automatique ne sera pas opérationnelle même si "ON" est sélectionné pour le paramétrage. Sélectionner "HDD", "COPY<sup>of"</sup> ou "COPY 2" comme paramétrage de "Auto copy".
- Les images (en enregistrement de pré-événement) enregistrées dans le secteur de pré-enregistrement d'événement du disque dur ne seront pas copiées automatiquement.

#### ■ **"Serial Notice"**

Sélectionner ON ou OFF pour déterminer s'il faut ou non notifier l'occurrence d'un événement en utilisant PS·Data (ou RS232C).

### ■ **"Alarm Mail Notice"**

Sélectionner ON ou OFF pour déterminer s'il faut ou non envoyer un courrier d'alarme lors de l'occurrence d'un événement.

Se référer à la page 81 pour les descriptions concernant la façon d'utiliser la forction de courrier tels les paramétrages d'adresse de serveur de courrier et d'adresse de courrier de destinataire.

# ■ **"FTP Alaxm Sending"**

Sélectionner ON ou OFF pour déterminer s'il faut ou non envoyer des images au serveur FTP lors de l'occurrence d'un événement.

Pour obtenir de plus amples informations à propos des actions lors d'une occurrence d'un événement, se référer aux instructions opératoires de réseau (PDF).

#### **Important:**

- Pour obtenir de plus amples informations à propos des actions lors de l'occurrence d'un événement, se référer aux instructions opératoires (documentation).
- Il est possible de naviguer dans les fichiers d'image files (filename.h3r) transmis au serveur FTP en utilisant un logiciel de visionneuse. Se référer aux instructions et intitulées instructions opératoires de réseau (PDF) en ce qui concerne les descriptions sur la façon d'utiliser ce logiciel de visionneuse. **Plustrique de configuration**  $\blacksquare$  "Assistant du public du public, via www.docalarme.com, de la documentation du public, via www.docalarme.com, de la documentation du public, via www.docalarme.com, de la documentation d

# **Assignation d'un programme d'enregistrement et d'un programme d'événement après paramétrage du fuseau horaire [Time Table]**

Réalise des tableaux horaires pour chaque jour de la semaine et assigne des programmes d'enregistrement et des programmes d'événement pour chaque tableau horaire. Il est possible de créer jusqu'à 6 programmes d'enregistrement.

### **Vue d'écran 1**

Démarre le fonctionnement après que le sous-menu du menu de planification soit affiché en cliquant le bouton [Schedule] de l'onglet [Setup]. (page 15)

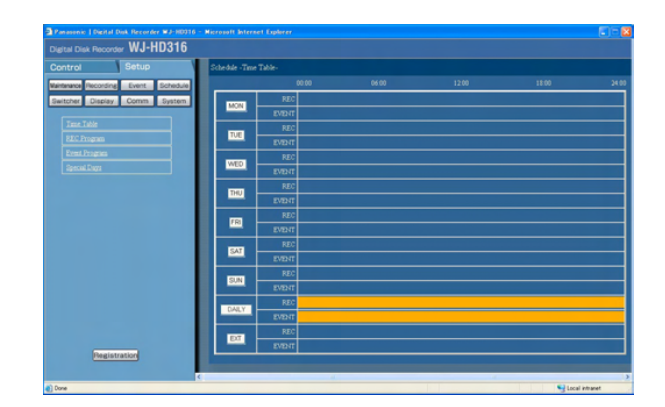

# **Vue d'écran 2**

Le menu "Time Table" sera affiché.

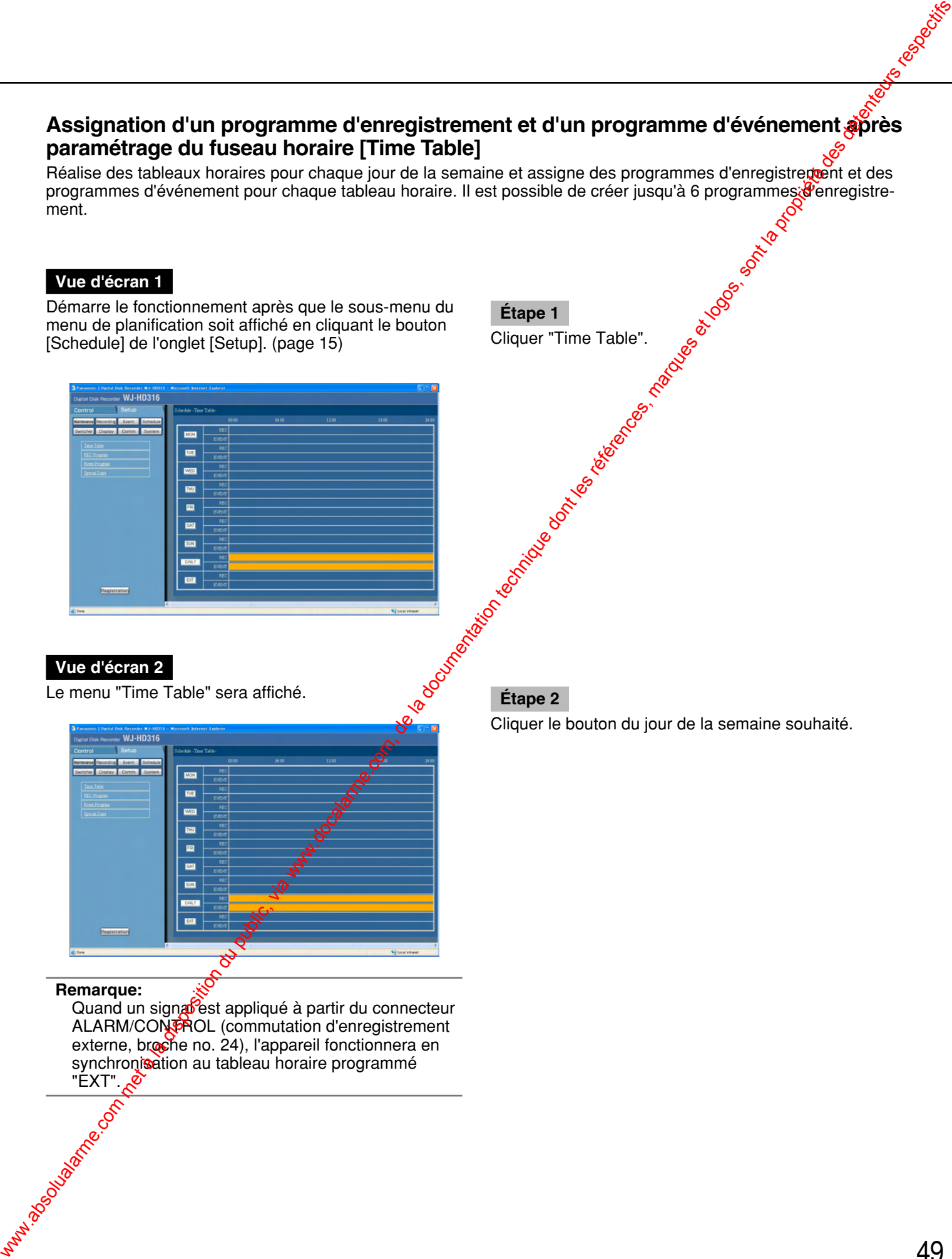

### **Étape 2**

**Étape 1**

Cliquer "Time Table".

Cliquer le bouton du jour de la semaine souhaité.

### **Remarque:**

Quand un signalest appliqué à partir du connecteur ALARM/CONTROL (commutation d'enregistrement externe, broche no. 24), l'appareil fonctionnera en synchronisation au tableau horaire programmé **WARRANGEMENT** - EXT".

# **Vue d'écran 3**

Le tableau horaire du jour de la semaine sélectionné sera affiché.

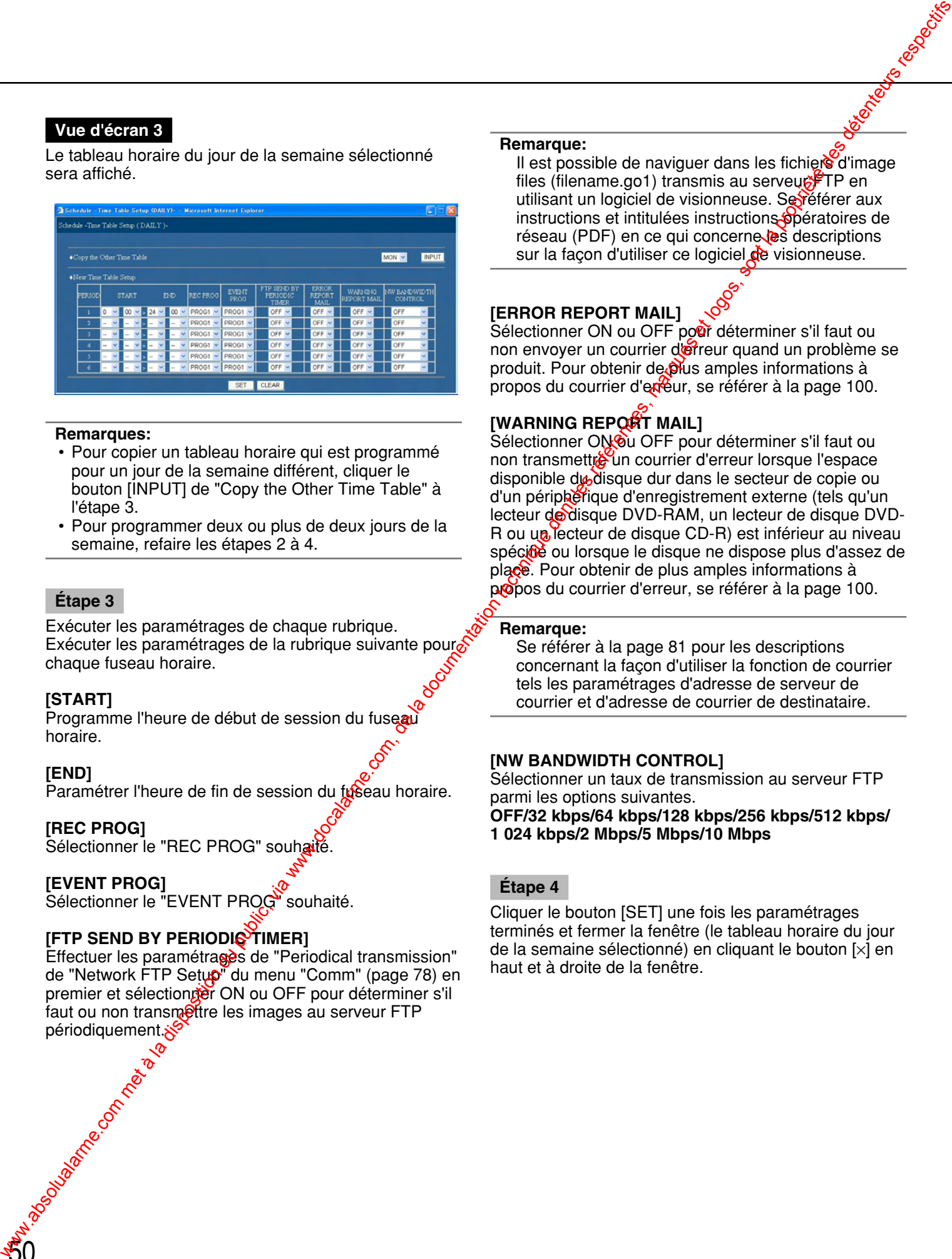

#### **Remarques:**

- Pour copier un tableau horaire qui est programmé pour un jour de la semaine différent, cliquer le bouton [INPUT] de "Copy the Other Time Table" à l'étape 3.
- Pour programmer deux ou plus de deux jours de la semaine, refaire les étapes 2 à 4.

#### **Étape 3**

Exécuter les paramétrages de chaque rubrique. Exécuter les paramétrages de la rubrique suivante pouro chaque fuseau horaire.

#### **[START]**

Programme l'heure de début de session du fuseau horaire.

#### **[END]**

Paramétrer l'heure de fin de session du fuseau horaire.

#### **[REC PROG]**

Sélectionner le "REC PROG" souhaité.

#### **[EVENT PROG]**

Sélectionner le "EVENT PROG" souhaité.

#### **[FTP SEND BY PERIODIS TIMER]**

Effectuer les paramétrages de "Periodical transmission" de "Network FTP Setup" du menu "Comm" (page 78) en premier et sélection<sub>ne</sub>r ON ou OFF pour déterminer s'il faut ou non transmettre les images au serveur FTP périodiquement.

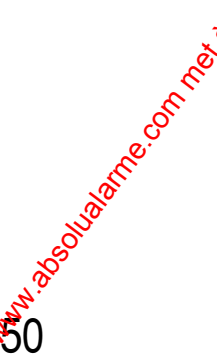

#### **Remarque:**

Il est possible de naviguer dans les fichiers d'image files (filename.go1) transmis au serveur FTP en utilisant un logiciel de visionneuse. Se référer aux instructions et intitulées instructions opératoires de réseau (PDF) en ce qui concerne les descriptions sur la façon d'utiliser ce logiciel de visionneuse.

#### **[ERROR REPORT MAIL]**

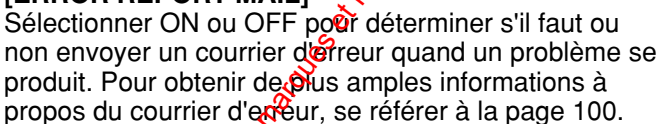

#### **[WARNING REPORT MAIL]**

Sélectionner ON OU OFF pour déterminer s'il faut ou non transmettre un courrier d'erreur lorsque l'espace disponible du disque dur dans le secteur de copie ou d'un périphérique d'enregistrement externe (tels qu'un lecteur de disque DVD-RAM, un lecteur de disque DVD-R ou un lecteur de disque CD-R) est inférieur au niveau spécice ou lorsque le disque ne dispose plus d'assez de place. Pour obtenir de plus amples informations à propos du courrier d'erreur, se référer à la page 100.

#### **Remarque:**

Se référer à la page 81 pour les descriptions concernant la façon d'utiliser la fonction de courrier tels les paramétrages d'adresse de serveur de courrier et d'adresse de courrier de destinataire.

#### **[NW BANDWIDTH CONTROL]**

Sélectionner un taux de transmission au serveur FTP parmi les options suivantes.

#### **OFF/32 kbps/64 kbps/128 kbps/256 kbps/512 kbps/ 1 024 kbps/2 Mbps/5 Mbps/10 Mbps**

#### **Étape 4**

Cliquer le bouton [SET] une fois les paramétrages terminés et fermer la fenêtre (le tableau horaire du jour de la semaine sélectionné) en cliquant le bouton [×] en haut et à droite de la fenêtre.

# **Vue d'écran 4**

Renvoie au menu de configuration de planification.

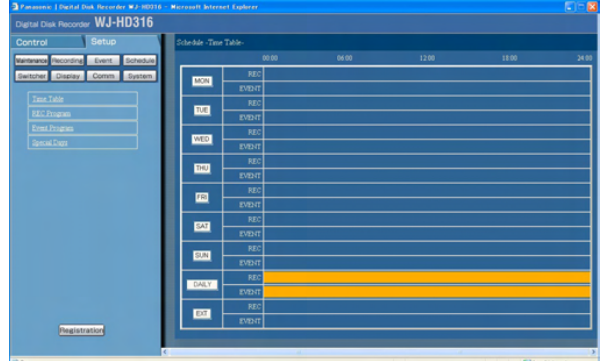

Les tableaux horaires et les programmes denregistrement ou les programmes d'enregistrement d'événement seront appliqués. Les programmes d'enregistrement seront appliqués à l'aide de différentes couleurs. Programme d'enregistrement 1/ programme d'événement 1: Orange Programme d'enregistrement<sup>27</sup> programme d'événement 2: Jaune Programme d'enregistrement 3/ programme d'événement 3: Vert jaupatre Programme d'enregistement 4/ programme d'événement 4: Bleupclair www.absolualarme.com met à la disposition du public, via www.docalarme.com, de la documentation technique dont les références, marques et logos, sont la propriété des détenteurs respectifs

# **Exécuter les paramétrages des programmes d'enregistrement pour des jours spéciaux [Special Days]**

Assigne des calendriers pour des jours spéciaux en marge des autres jours de la semaine. Les tableaux moraires pour des jours spéciaux peuvent spécifiés pour une période de 30 jours maximum. Exécuter les paramétrages et spécifier les dates comme étant des jours spéciaux et appliquer la planification<br>d'enregistrement aux jours spéciaux spécifiés.<br> **Vue d'écran 1**<br>
Démarre le fonctionnement après que le sous-men d'enregistrement aux jours spéciaux spécifiés.

#### **Vue d'écran 1**

Démarre le fonctionnement après que le sous-menu du menu de planification soit affiché en cliquant le bouton [Schedule] de l'onglet [Setup]. (page 15)

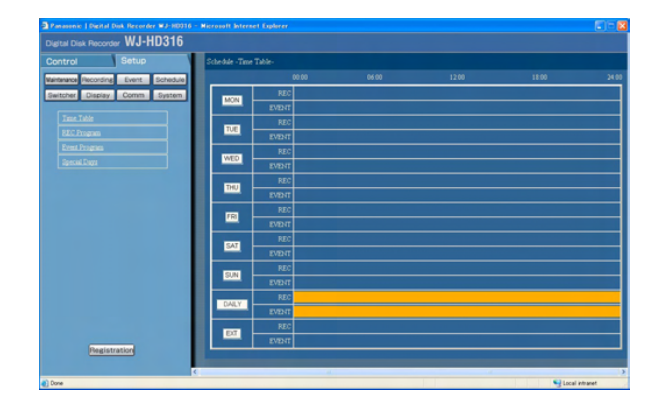

# **Étape 1** Cliquer "Special Days".

# **Vue d'écran 2**

52

Le menu "Special Days Setup" apparaît.

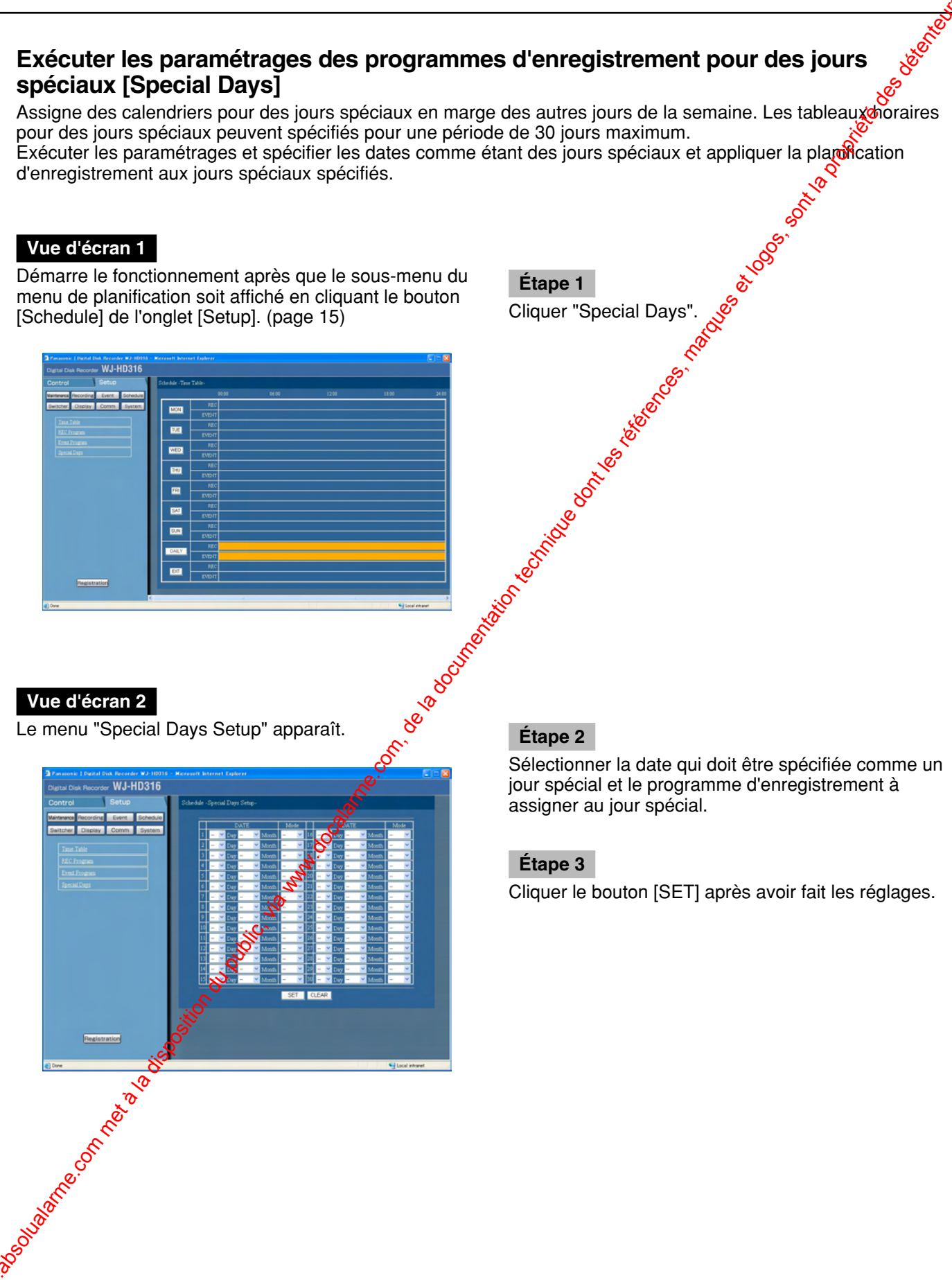

Sélectionner la date qui doit être spécifiée comme un jour spécial et le programme d'enregistrement à assigner au jour spécial.

# **Étape 3**

# **Paramétrages de fonction commutateur [Switcher]**

Effectuer les paramétrages de commutation d'image tel que le paramétrage d'affichage séquentiel ou l'affichage ou le paramétrage d'affichage d'accès au système pour l'affichage sur les moniteurs vidéo 1 et 2 ou le moniteur le paramétrage d'affichage d'accès au système pour l'affichage sur les moniteurs vidéo 1 et 2 ou le moniteur vidéo de PC raccordé à l'appareil par l'intermédiaire d'un réseau.

# **Fonction de commutateur de moniteur vidéo [Monitor 1]**

Exécuter les paramétrages de fonction de commutateur du moniteur vidéo 1.

#### **Vue d'écran 1**

Commencer les opérations après que le sous-menu du menu de commutateur soit affiché en cliquant le bouton [Switcher] de l'onglet [Setup]. (page 15)

### **Vue d'écran 2**

**Ceci fait apparaître le menu "Monitor 1". Étape 2** 

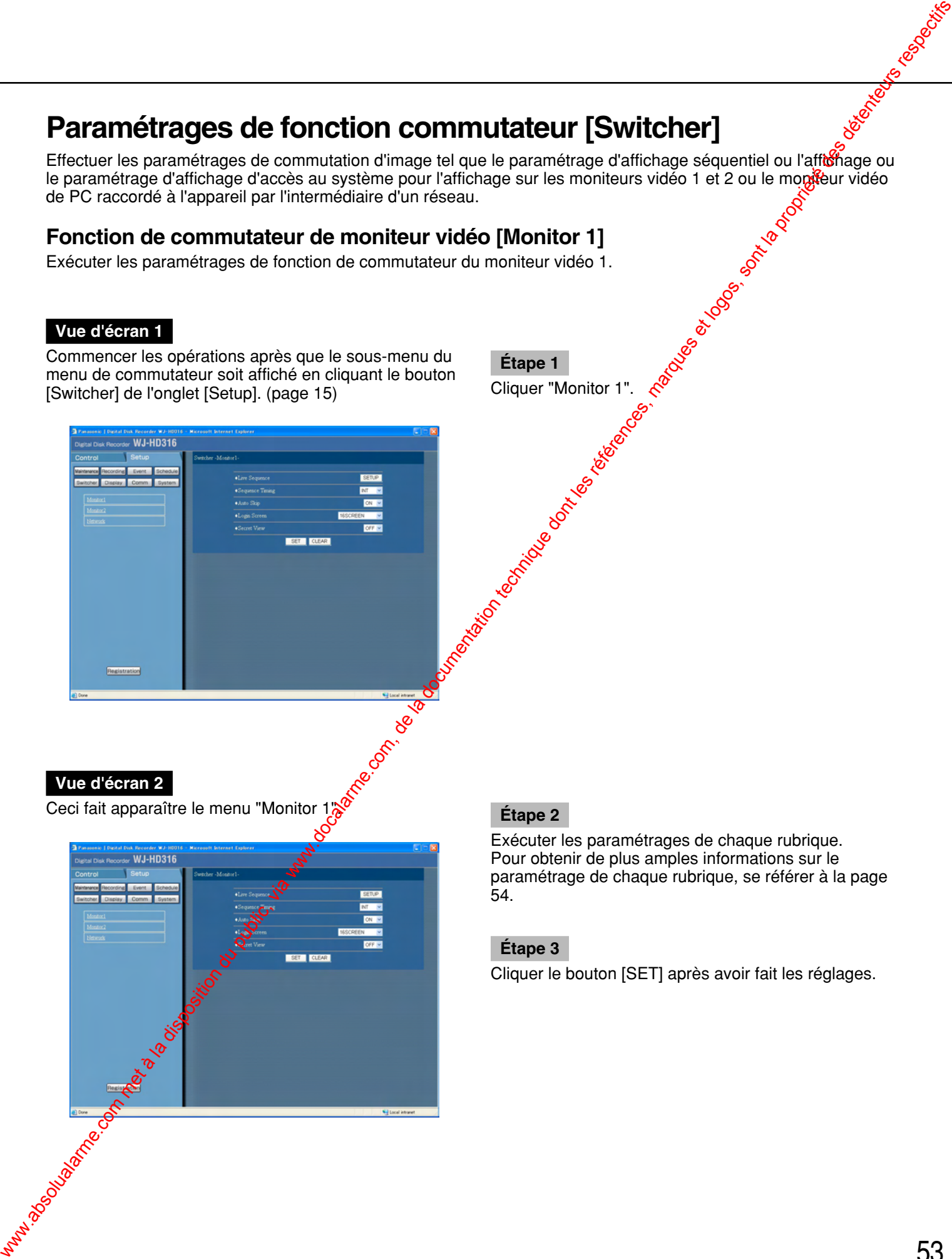

**Étape 1**

Cliquer "Monitor 1".

Exécuter les paramétrages de chaque rubrique. Pour obtenir de plus amples informations sur le paramétrage de chaque rubrique, se référer à la page 54.

### **Étape 3**

#### ■ **"Live Sequence"**

Exécuter les paramétrages d'affichage séquentiel des images d'observation directe. La fenêtre suivante sera affichée en cliquant le bouton [Setup]. Exécuter les paramétrages de chaque rubrique. Cliquer le bouton [SET] une fois les paramétrages terminés et fermer la fenêtre en cliquant le bouton [×] en haut et à droite de la fenêtre.

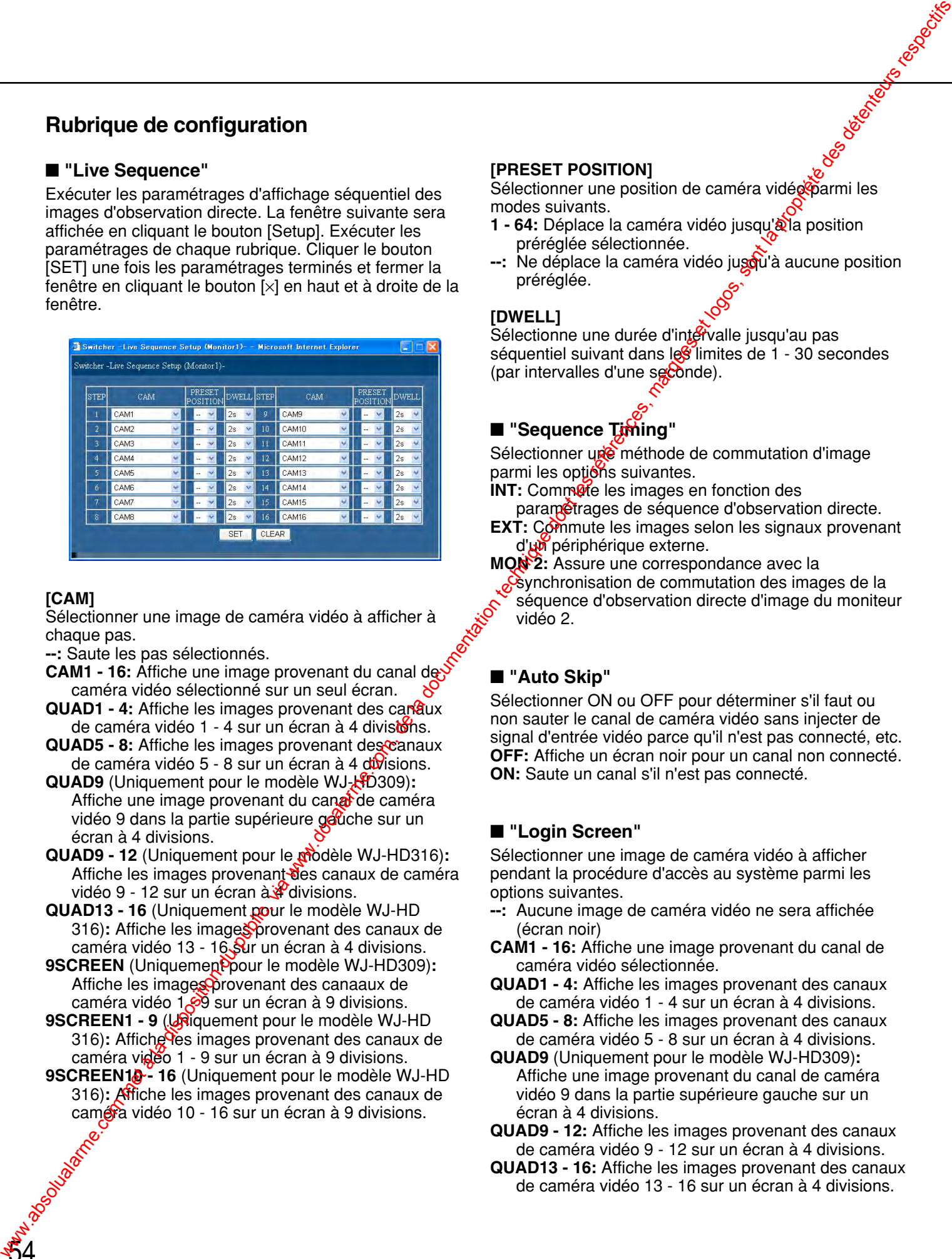

#### **[CAM]**

Sélectionner une image de caméra vidéo à afficher à chaque pas.

**--:** Saute les pas sélectionnés.

- **CAM1 16:** Affiche une image provenant du canal de caméra vidéo sélectionné sur un seul écran.
- **QUAD1 4:** Affiche les images provenant des canaux de caméra vidéo 1 - 4 sur un écran à 4 divisions.
- **QUAD5 8:** Affiche les images provenant descanaux de caméra vidéo 5 - 8 sur un écran à 4 divisions.
- **QUAD9** (Uniquement pour le modèle WJ-HD309)**:** Affiche une image provenant du canal de caméra vidéo 9 dans la partie supérieure gauche sur un écran à 4 divisions.
- **QUAD9 12** (Uniquement pour le modèle WJ-HD316): Affiche les images provenant des canaux de caméra vidéo 9 - 12 sur un écran  $\frac{\partial \mathbf{w}}{\partial x}$ divisions.
- **QUAD13 16** (Uniquement pour le modèle WJ-HD 316): Affiche les images provenant des canaux de caméra vidéo 13 - 16 $\mathcal S$ ur un écran à 4 divisions.
- **9SCREEN** (Uniquement pour le modèle WJ-HD309): Affiche les imagesOprovenant des canaaux de caméra vidéo 1. $\odot$ 9 sur un écran à 9 divisions.
- 9SCREEN1 9<sup>(Uniquement pour le modèle WJ-HD</sup> 316): Affiche les images provenant des canaux de caméra vidéo 1 - 9 sur un écran à 9 divisions.
- 9SCREEN<sub>1</sub><sup>2</sup>- 16 (Uniquement pour le modèle WJ-HD 316)**:** Affiche les images provenant des canaux de caméra vidéo 10 - 16 sur un écran à 9 divisions.

#### **[PRESET POSITION]**

Sélectionner une position de caméra vidéo parmi les modes suivants.

- **1 64:** Déplace la caméra vidéo jusqu'à la position préréglée sélectionnée.
- **--:** Ne déplace la caméra vidéo jusqu'à aucune position préréglée.

#### **[DWELL]**

Sélectionne une durée d'intervalle jusqu'au pas séquentiel suivant dans les limites de 1 - 30 secondes (par intervalles d'une seconde).

# ■ **"Sequence Timing"**

Sélectionner une méthode de commutation d'image parmi les options suivantes.

**INT:** Commute les images en fonction des

paramétrages de séquence d'observation directe.

**EXT:** Commute les images selon les signaux provenant d'un périphérique externe.

MON<sup>2</sup>: Assure une correspondance avec la synchronisation de commutation des images de la séquence d'observation directe d'image du moniteur vidéo 2.

### ■ **"Auto Skip"**

Sélectionner ON ou OFF pour déterminer s'il faut ou non sauter le canal de caméra vidéo sans injecter de signal d'entrée vidéo parce qu'il n'est pas connecté, etc. **OFF:** Affiche un écran noir pour un canal non connecté. **ON:** Saute un canal s'il n'est pas connecté.

#### ■ **"Login Screen"**

Sélectionner une image de caméra vidéo à afficher pendant la procédure d'accès au système parmi les options suivantes.

- **--:** Aucune image de caméra vidéo ne sera affichée (écran noir)
- **CAM1 16:** Affiche une image provenant du canal de caméra vidéo sélectionnée.
- **QUAD1 4:** Affiche les images provenant des canaux de caméra vidéo 1 - 4 sur un écran à 4 divisions.
- **QUAD5 8:** Affiche les images provenant des canaux de caméra vidéo 5 - 8 sur un écran à 4 divisions.
- **QUAD9** (Uniquement pour le modèle WJ-HD309)**:** Affiche une image provenant du canal de caméra vidéo 9 dans la partie supérieure gauche sur un écran à 4 divisions.
- **QUAD9 12:** Affiche les images provenant des canaux de caméra vidéo 9 - 12 sur un écran à 4 divisions.
- **QUAD13 16:** Affiche les images provenant des canaux de caméra vidéo 13 - 16 sur un écran à 4 divisions.
- **7SCREEN:** Affiche les images provenant des canaux de cam éra vid éo 1 - 7 sur un écran à 7 divisions.
- **9SCREEN** (Uniquement pour le mod èle WJ-HD309) **:** Affiche une image provenant du canal de cam éra vid éo 1 - 9 dans la partie sup érieure gauche sur un écran à 9 divisions.
- **9 SCREEN1 9** (Uniquement pour le mod èle WJ-HD 316) **:** Affiche les images provenant des canaux de cam éra vid éo 1 - 9 sur un écran à 9 divisions.
- **9 SCREEN10 16** (Uniquement pour le mod èle WJ-HD 316) **:** Affiche les images provenant des canaux de cam éra vid éo 10 - 16 sur un écran à 9 divisions.
- **10 SCREEN** (uniquement pour le mod èle WJ-HD316) **:** Affiche les images provenant des canaux de cam éra vid éo 1 - 10 sur un écran à 10 divisions.
- **13 SCREEN** (uniquement pour le mod èle WJ-HD316) **:** Affiche les images provenant des canaux de cam éra vid éo 1 - 13 sur un écran à 13 divisions.
- **16SCREEN** (Uniquement pour le mod èle WJ-HD316) **:** Affiche les images provenant des canaux de cam éra vid éo 1 - 16 sur un écran à 16 divisions.
- **SEQ:** Les images provenant des canaux de cam éra vid éo seront affich ées s équentiellement en fonction des r églages ex écut és au pr éalable.

#### ■ **"Secret View"**

La fonction Secret view sert à sauter des images de caméra vidéo affichées sur affichage à écran unique sur le moniteur vidéo 2 pendant un affichage séquentiel suf le moniteur vid éo 1. S électionner ON ou OFF pour déterminer s'il faut ou non valider ou invalider la fogction Secret view. were commet a la disposition du public, via www.docalarme.com, de la documentation du public, via were des détenteurs respectifs du public, via de la propriété des détenteurs respectifs du public, via de la documentation t

**OFF:** D ésactive la fonction Secret view.

**ON:** Valide la fonction de visionnement secret. (Les images de caméra vidéo affichées sur un écran d'affichage unique sur le moniteur vi**d** d'affichage unique sur le moniteur vidéo 2 seront affich ées sous la forme d'un écran **p**oir sur l'écran du moniteur vid éo 1.)

# **Fonction de commutateur de moniteur vidéo 2 [Monitor 2]**

Exécuter les paramétrages de fonction de commutateur du moniteur vidéo 2.

#### **Vue d'écran 1**

Commencer les opérations après que le sous-menu du menu de commutateur soit affiché en cliquant le bouton [Switcher] de l'onglet [Setup]. (page 15)

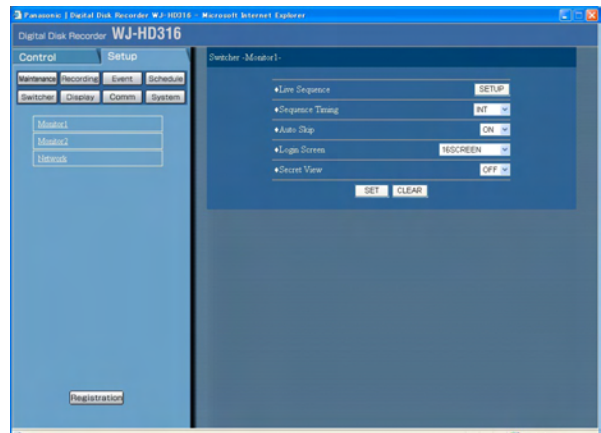

**Étape 1** Cliquer "Monitor 2".

## **Vue d'écran 2**

56

Ceci fait apparaître le menu "Monitor 2".

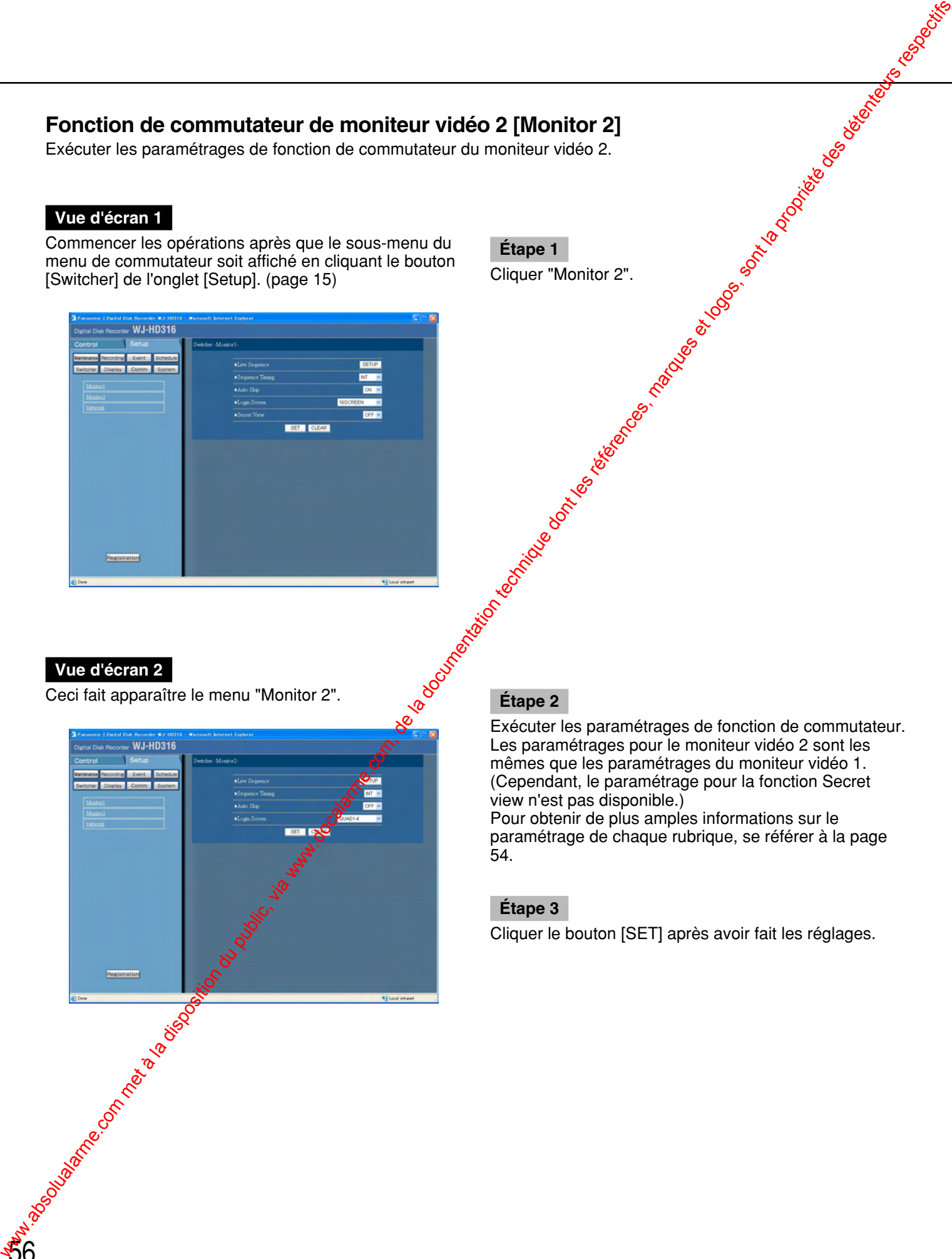

Exécuter les paramétrages de fonction de commutateur. Les paramétrages pour le moniteur vidéo 2 sont les mêmes que les paramétrages du moniteur vidéo 1. (Cependant, le paramétrage pour la fonction Secret view n'est pas disponible.)

Pour obtenir de plus amples informations sur le paramétrage de chaque rubrique, se référer à la page 54.

# **Étape 3**

# **Exécuter les paramétrages pour afficher sur le moniteur vidéo de PC avec la fonction de commutateur [Network]**

Exécuter les paramétrages de la fonction de commutateur lors de l'affichage des images sur le moniteur vidéo de PC raccordé à cet appareil par l'intermédiaire d'un réseau.

### **Vue d'écran 1**

Commencer les opérations après que le sous-menu du menu de commutateur soit affiché en cliquant le bouton [Switcher] de l'onglet [Setup]. (page 15)

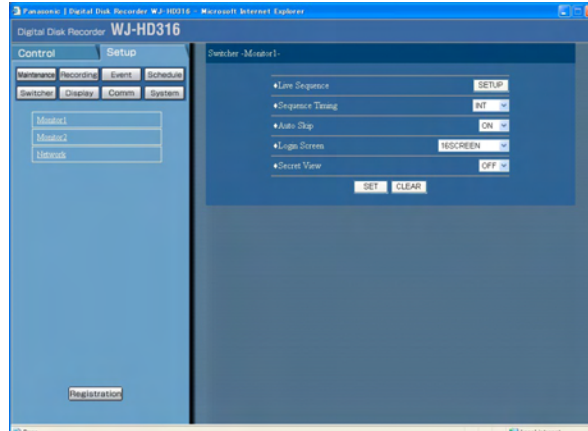

# **Étape 1** Cliquer "Network".

#### **Vue d'écran 2**

Le menu "NW" sera affiché. **Étape 2**

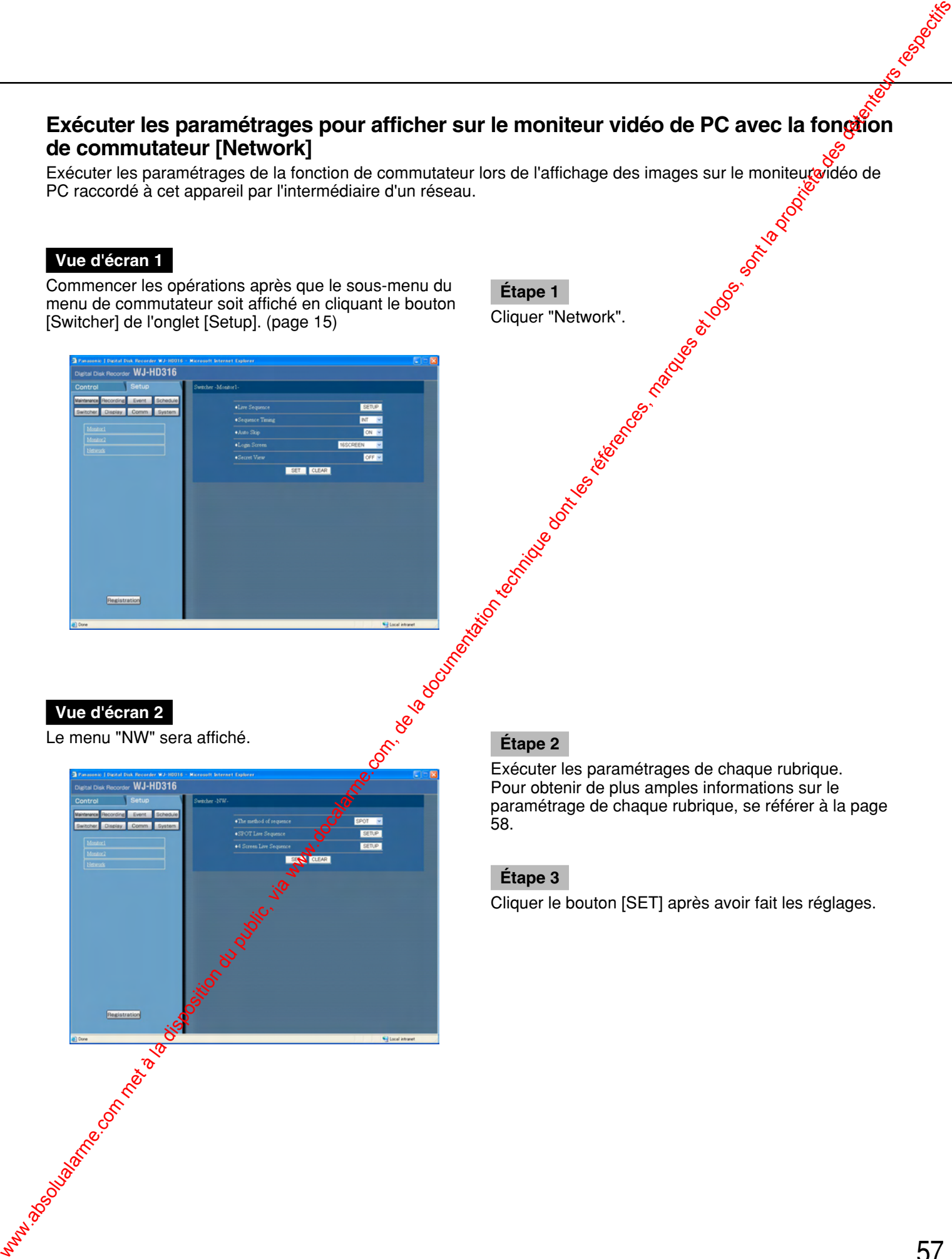

Exécuter les paramétrages de chaque rubrique. Pour obtenir de plus amples informations sur le paramétrage de chaque rubrique, se référer à la page 58.

#### **Étape 3**

### ■ "The method of sequence"

Exécuter les paramétrages d'affichage séquentiel des images d'observation directe.

- **SPOT:** Affiche les images en affichage séquentiel sur un écran unique.
- **4 screen:** Affiche les images en affichage séquentiel sur un écran à 4 divisions.

# ■ "SPOT Live Sequence"

Exécuter les paramétrages d'affichage séquentiel pour afficher les images avec un affichage séquentiel sur un écran unique.

La fenêtre suivante sera affichée en cliquant le bouton [Setup]. Exécuter les paramétrages de chaque rubrique. Cliquer le bouton [SET] une fois les paramétrages terminés et fermer la fenêtre en cliquant le bouton [×] en haut et à droite de la fenêtre.

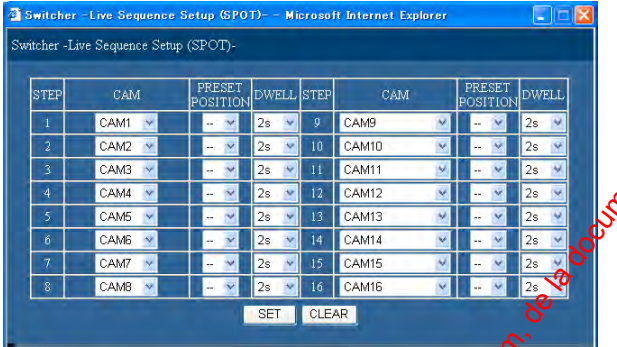

### **[CAM]**

Sélectionner une image de caméra vidés (CAM 1 - 16) à afficher à chaque pas.

#### **[PRESET POSITION]**

Sélectionner une position de caméra vidéo parmi les modes suivants.

- **1 64:** Déplace la caméra vidéo jusqu'à la position préréglée sélectionnées
- **--:** Ne déplace la camé **p** vidéo jusqu'à aucune position préréglée.

#### **[DWELL]**

Sélectionne une curée d'intervalle jusqu'au pas séquentiel suivant dans les limites de 1 - 30 secondes (par intervalles d'une seconde).

#### **Remarque:**

58

Selon le trafic sur le réseau, l'affichage séquentiel risque de ne pas réagir exactement suivant la durée **d'**intervalle programmée pour [DWELL].

#### ■ 4 Screen Live Sequence

Exécuter les paramétrages d'affichage ségüentiel pour afficher les images avec un affichage séguentiel sur un écran à 4 divisions.

La fenêtre suivante sera affichée en cliquant le bouton [Setup]. Exécuter les paramétrages de chaque rubrique. Cliquer le bouton [SET] une fois les paramétrages terminés et fermer la fenêtre e $\frac{1}{2}$ cliquant le bouton [ $\times$ ] en haut et à droite de la fenêtre.

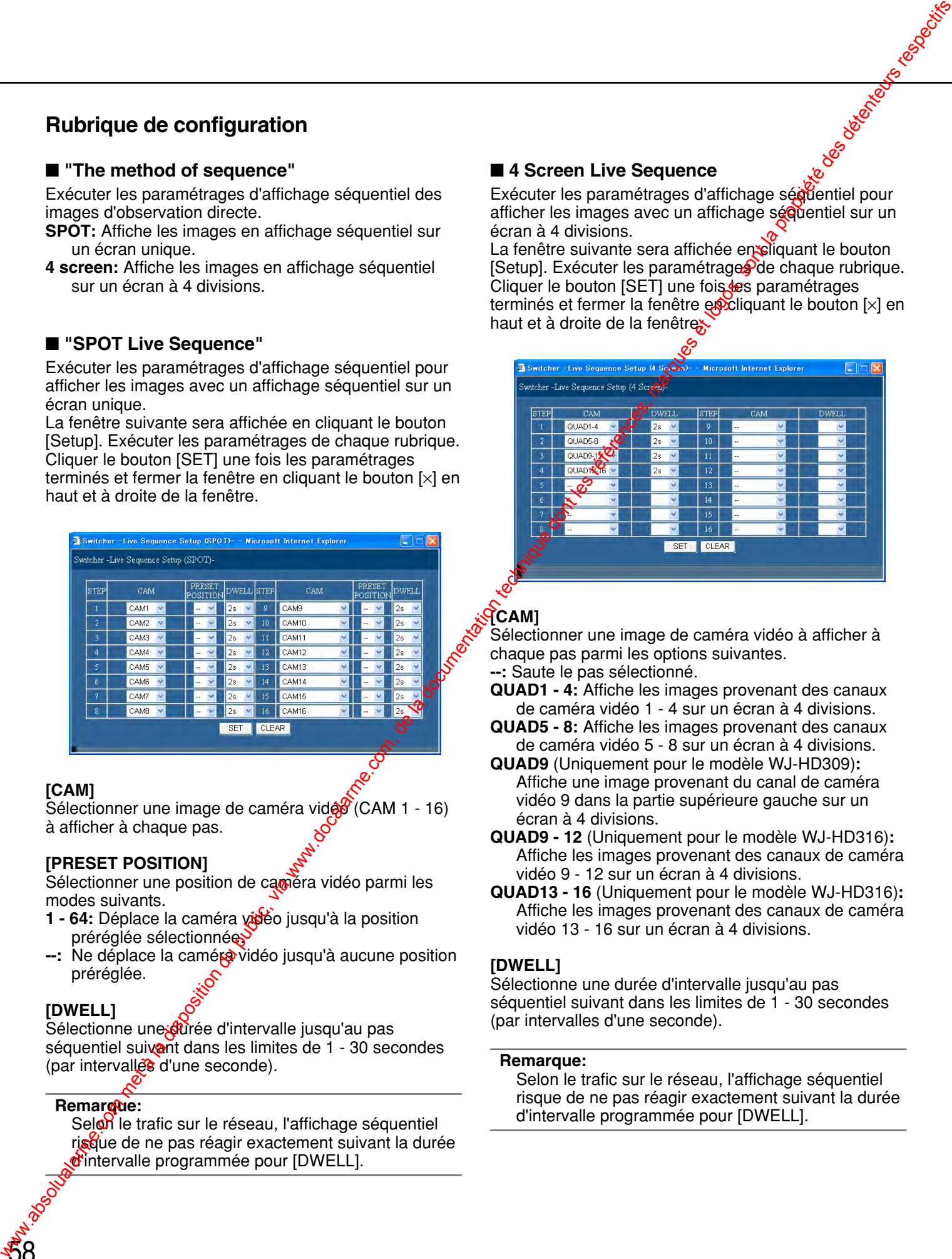

# **[CAM]**

Sélectionner une image de caméra vidéo à afficher à chaque pas parmi les options suivantes. **--:** Saute le pas sélectionné.

- **QUAD1 4:** Affiche les images provenant des canaux de caméra vidéo 1 - 4 sur un écran à 4 divisions.
- **QUAD5 8:** Affiche les images provenant des canaux de caméra vidéo 5 - 8 sur un écran à 4 divisions.
- **QUAD9** (Uniquement pour le modèle WJ-HD309)**:** Affiche une image provenant du canal de caméra vidéo 9 dans la partie supérieure gauche sur un écran à 4 divisions.
- **QUAD9 12** (Uniquement pour le modèle WJ-HD316)**:** Affiche les images provenant des canaux de caméra vidéo 9 - 12 sur un écran à 4 divisions.
- **QUAD13 16** (Uniquement pour le modèle WJ-HD316)**:** Affiche les images provenant des canaux de caméra vidéo 13 - 16 sur un écran à 4 divisions.

#### **[DWELL]**

Sélectionne une durée d'intervalle jusqu'au pas séquentiel suivant dans les limites de 1 - 30 secondes (par intervalles d'une seconde).

#### **Remarque:**

Selon le trafic sur le réseau, l'affichage séquentiel risque de ne pas réagir exactement suivant la durée d'intervalle programmée pour [DWELL].

# **Paramétrages d'affichage [Display]**

Effectuer les paramétrages d'affichage pour les moniteurs vidéo 1 et 2 raccordés à cet appareil.

# **Paramétrages communs pour les moniteurs vidéo [OSD Setup]**

Exécuter les paramétrages d'affichage pour le moniteur vidéo 1 et le moniteur vidéo 2 tels que les paramétrages d'affichage des titres de caméra vidéo ou de la position d'affichage de l'heure.

**Étape 1**

#### **Vue d'écran 1**

Commencer les opérations après que le sous-menu du menu d'affichage soit affiché en cliquant le bouton [Display] de l'onglet [Setup]. (page 15) Cliquer "OSD Setup".

# **Vue d'écran 2**

Le menu "OSD Setup" sera affiché. **Étape 2**

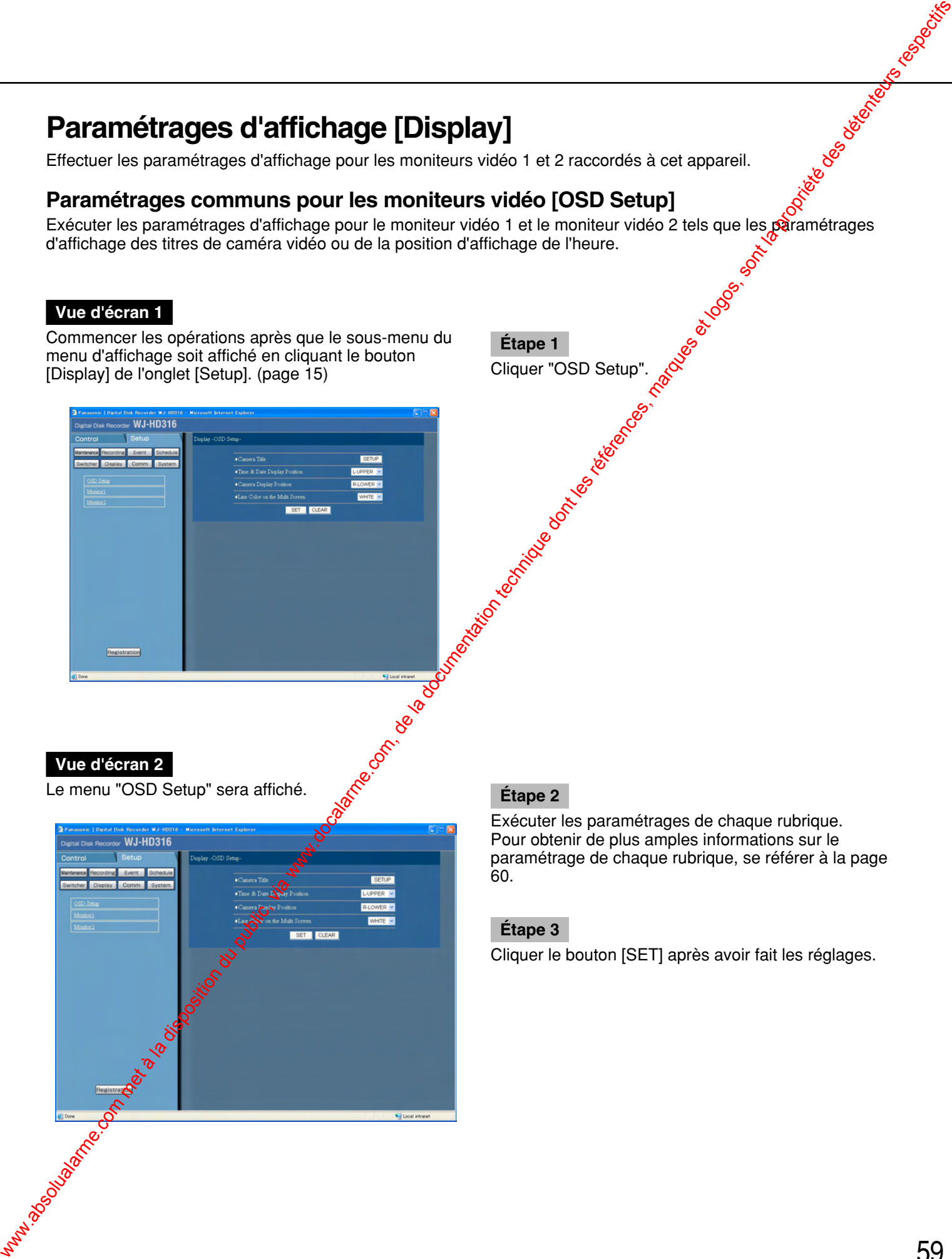

Exécuter les paramétrages de chaque rubrique. Pour obtenir de plus amples informations sur le paramétrage de chaque rubrique, se référer à la page 60.

# **Étape 3**

# ■ **"Camera Title"**

Exécuter les paramétrages de titre de caméra vidéo. La fenêtre suivante sera affichée en cliquant le bouton [SETUP]. Exécuter les paramétrages de chaque rubrique.

Cliquer le bouton [SET] une fois les paramétrages terminés et fermer la fenêtre en cliquant le bouton [×] en haut et à droite de la fenêtre.

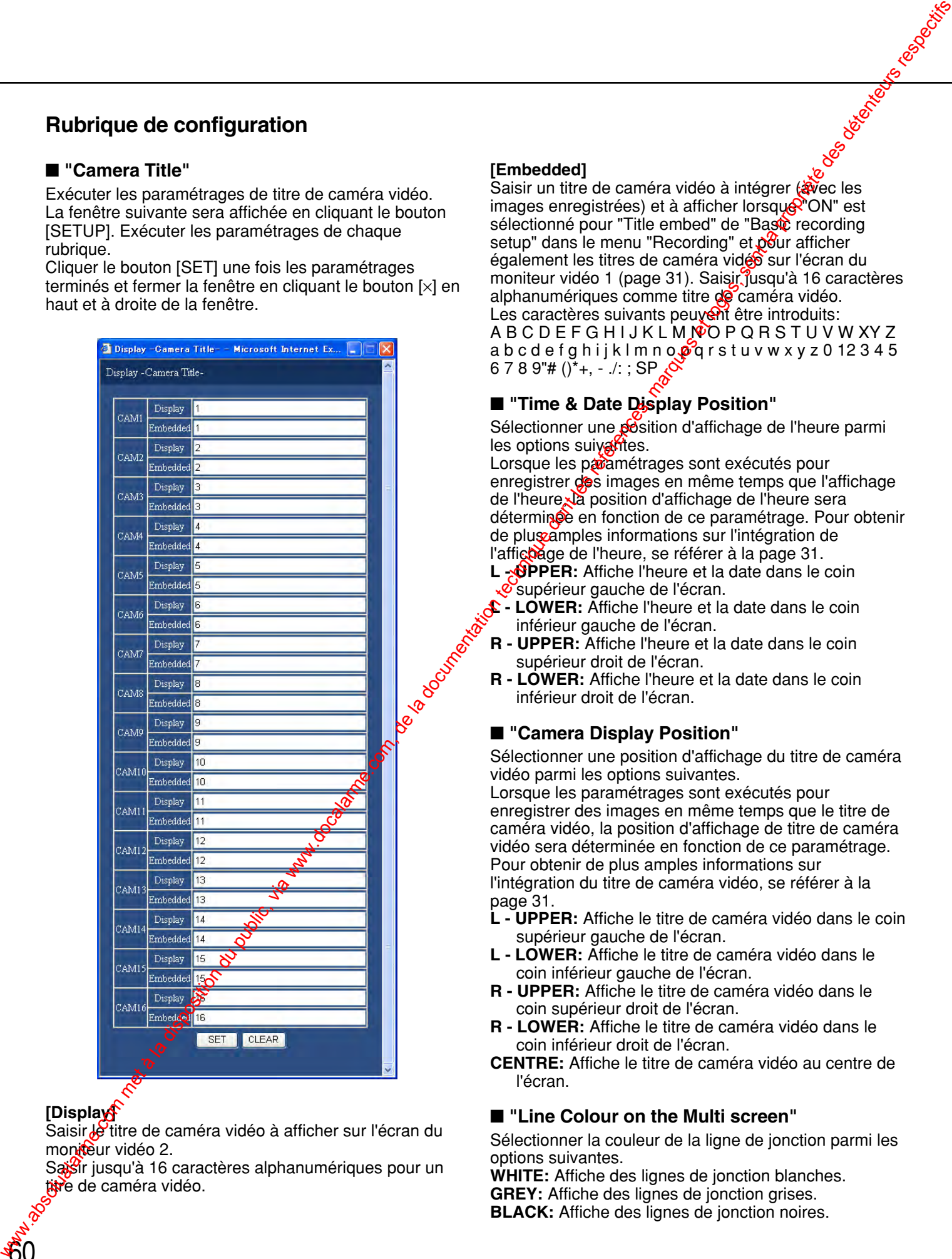

# **[Display]**

60

Saisir le titre de caméra vidéo à afficher sur l'écran du moniteur vidéo 2.

Saisir jusqu'à 16 caractères alphanumériques pour un titre de caméra vidéo.

### **[Embedded]**

Saisir un titre de caméra vidéo à intégrer (avec les images enregistrées) et à afficher lorsque "ON" est sélectionné pour "Title embed" de "Basic recording setup" dans le menu "Recording" et pour afficher également les titres de caméra vidéo sur l'écran du moniteur vidéo 1 (page 31). Saisir jusqu'à 16 caractères alphanumériques comme titre de caméra vidéo. Les caractères suivants peuvent être introduits: A B C D E F G H I J K L M N O P Q R S T U V W X Y Z a b c d e f g h i j k l m n o  $\phi$  q r s t u v w x y z 0 12 3 4 5 6 7 8 9"# ()\*+, - ./: ; SP  $\mathcal{S}$ 

# ■ **"Time & Date Display Position"**

Sélectionner une position d'affichage de l'heure parmi les options suivantes.

Lorsque les paramétrages sont exécutés pour enregistrer des images en même temps que l'affichage de l'heure, la position d'affichage de l'heure sera déterminée en fonction de ce paramétrage. Pour obtenir de plus amples informations sur l'intégration de l'affic**ha**ge de l'heure, se référer à la page 31.

- L **DPPER:** Affiche l'heure et la date dans le coin supérieur gauche de l'écran.
- **LOWER:** Affiche l'heure et la date dans le coin inférieur gauche de l'écran.
- **R UPPER:** Affiche l'heure et la date dans le coin supérieur droit de l'écran.
- **R LOWER:** Affiche l'heure et la date dans le coin inférieur droit de l'écran.

### ■ "Camera Display Position"

Sélectionner une position d'affichage du titre de caméra vidéo parmi les options suivantes.

Lorsque les paramétrages sont exécutés pour enregistrer des images en même temps que le titre de caméra vidéo, la position d'affichage de titre de caméra vidéo sera déterminée en fonction de ce paramétrage. Pour obtenir de plus amples informations sur l'intégration du titre de caméra vidéo, se référer à la page 31.

- **L UPPER:** Affiche le titre de caméra vidéo dans le coin supérieur gauche de l'écran.
- **L LOWER:** Affiche le titre de caméra vidéo dans le coin inférieur gauche de l'écran.
- **R UPPER:** Affiche le titre de caméra vidéo dans le coin supérieur droit de l'écran.
- **R LOWER:** Affiche le titre de caméra vidéo dans le coin inférieur droit de l'écran.
- **CENTRE:** Affiche le titre de caméra vidéo au centre de l'écran.

# ■ **"Line Colour on the Multi screen"**

Sélectionner la couleur de la ligne de jonction parmi les options suivantes.

**WHITE:** Affiche des lignes de jonction blanches. **GREY:** Affiche des lignes de jonction grises. **BLACK:** Affiche des lignes de jonction noires.

# **Effectuer les paramétrages d'affichage pour le moniteur vidéo 1 [Monitor 1]**

d'alarme sur le moniteur vidéo 1.

### **Vue d'écran 1**

Commencer les opérations après que le sous-menu du menu d'affichage soit affiché en cliquant le bouton [Display] de l'onglet [Setup]. (page 15)

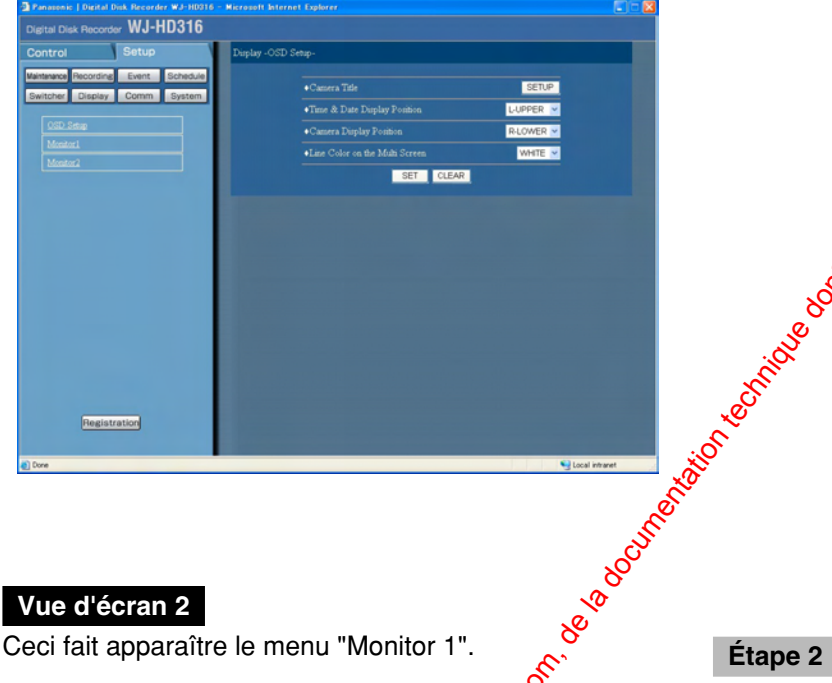

Sélectionner ON ou OFF pour déterminer s'il faut ou non afficher l'heure, le titre de caméra vidéo et l'affichage<br>
d'alarme sur le moniteur vidéo 1.<br> **Vue d'écrant**<br>
Commencer les opérations après que le sous-menu du<br>
menu **Étape 1** Cliquer "Monitor 1".

# **Vue d'écran 2**

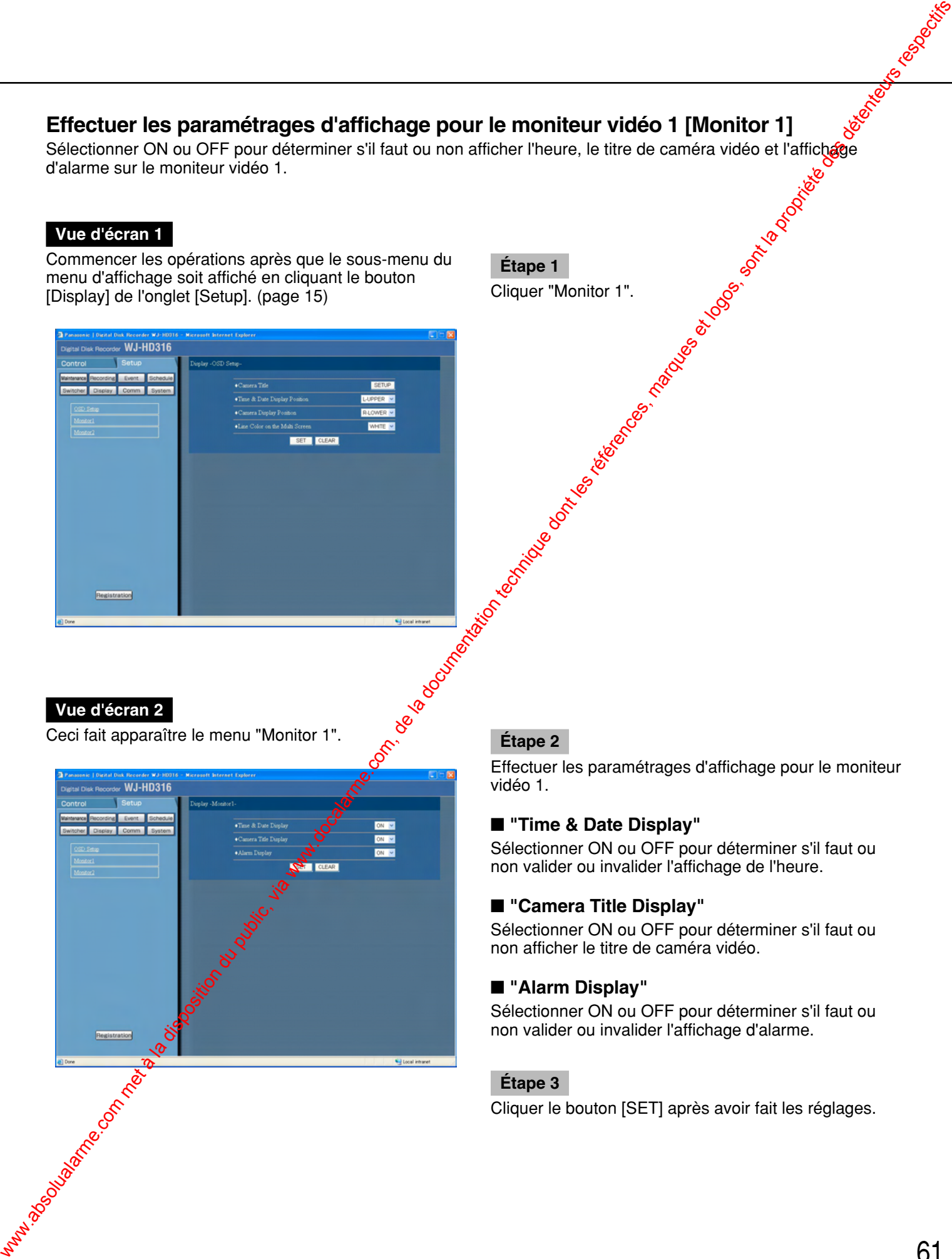

Effectuer les paramétrages d'affichage pour le moniteur vidéo 1.

### ■ **"Time & Date Display"**

Sélectionner ON ou OFF pour déterminer s'il faut ou non valider ou invalider l'affichage de l'heure.

# ■ **"Camera Title Display"**

Sélectionner ON ou OFF pour déterminer s'il faut ou non afficher le titre de caméra vidéo.

### ■ **"Alarm Display"**

Sélectionner ON ou OFF pour déterminer s'il faut ou non valider ou invalider l'affichage d'alarme.

#### **Étape 3**

# **Effectuer les paramétrages d'affichage pour le moniteur vidéo 2 [Monitor 2]**

Exécuter les paramétrages d'affichage pour le moniteur vidéo 2 tels que le style de la barre des tâches, la gosition d'affichage de l'heure et l'affichage du titre de caméra vidéo.

### **Vue d'écran 1**

Commencer les opérations après que le sous-menu du menu d'affichage soit affiché en cliquant le bouton [Display] de l'onglet [Setup]. (page 15)

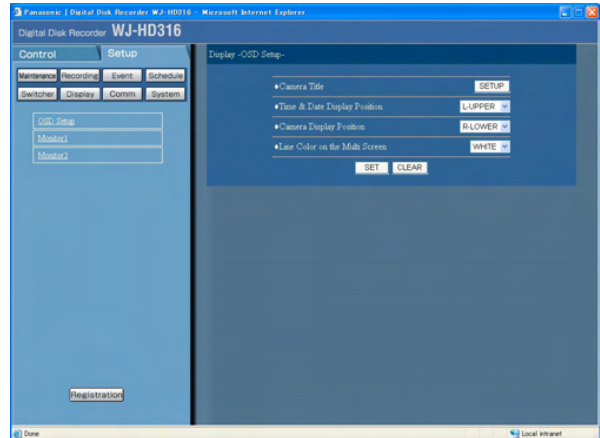

### **Vue d'écran 2**

62

Ceci fait apparaître le menu "Monitor 2".

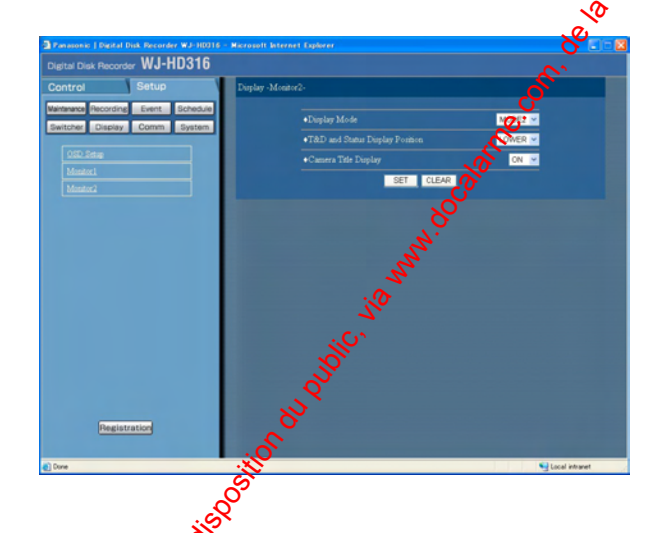

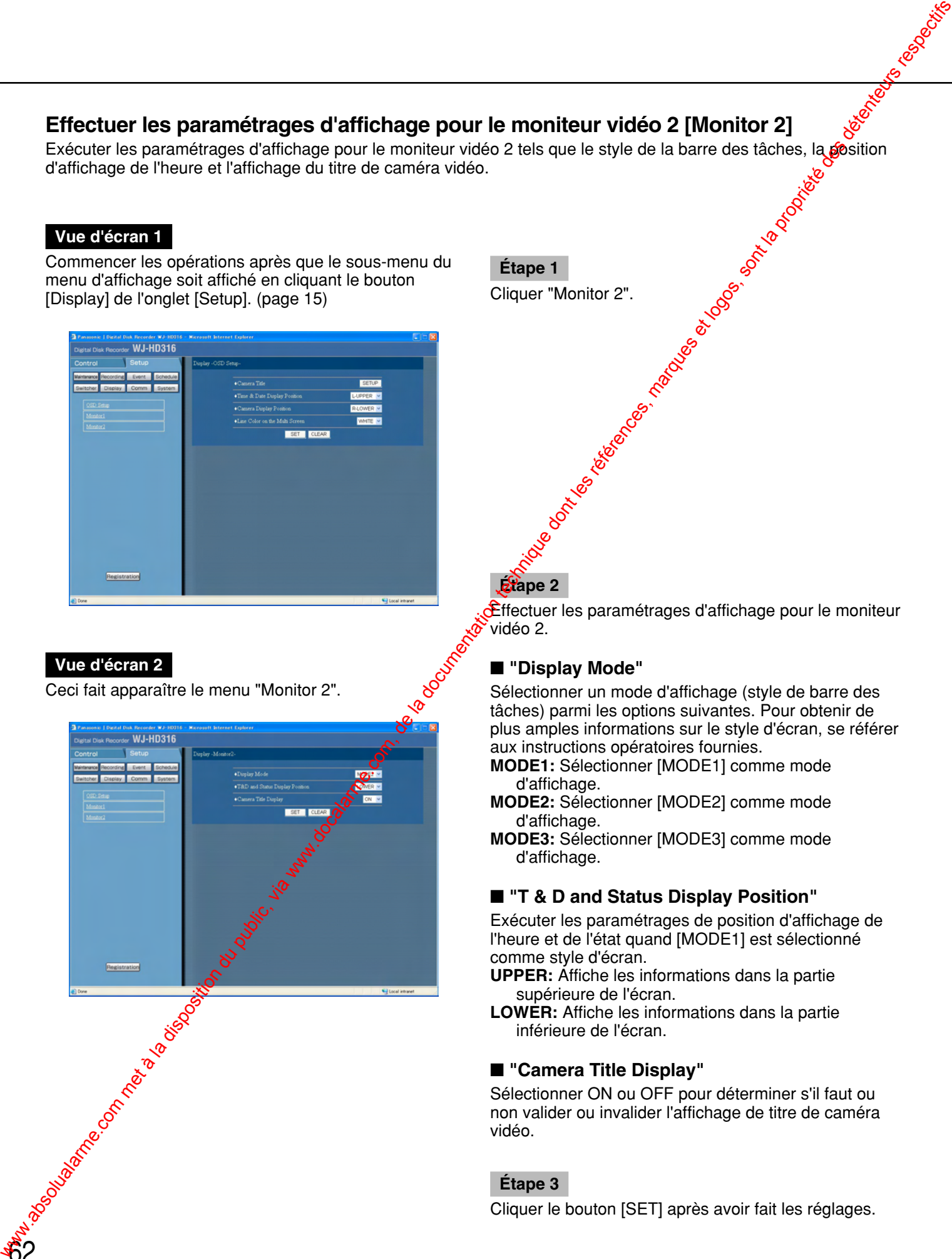

 $\mathbf{\hat{E}}$ ffectuer les paramétrages d'affichage pour le moniteur vidéo 2.

#### ■ **"Display Mode"**

Sélectionner un mode d'affichage (style de barre des tâches) parmi les options suivantes. Pour obtenir de plus amples informations sur le style d'écran, se référer aux instructions opératoires fournies.

- **MODE1:** Sélectionner [MODE1] comme mode d'affichage.
- **MODE2:** Sélectionner [MODE2] comme mode d'affichage.
- **MODE3:** Sélectionner [MODE3] comme mode d'affichage.

#### ■ **"T & D and Status Display Position"**

Exécuter les paramétrages de position d'affichage de l'heure et de l'état quand [MODE1] est sélectionné comme style d'écran.

- **UPPER:** Affiche les informations dans la partie supérieure de l'écran.
- **LOWER:** Affiche les informations dans la partie inférieure de l'écran.

#### ■ **"Camera Title Display"**

Sélectionner ON ou OFF pour déterminer s'il faut ou non valider ou invalider l'affichage de titre de caméra vidéo.

### **Étape 3**

# **Paramétrages de communication avec d'autres périphériques [Comm]**

Il est indispensable d'appliquer les mêmes paramétrages, par exemple, la vitesse de communication, le protocole de communication, etc. aux périphériques externes tels qu'un contrôleur raccordé au port DATA ou au pot sériel (RS232C).

Il est également nécessaire d'exécuter les paramétrages de réseau tels que l'adresse IP, l'adresse de passerelle, etc. au moment de mettre l'appareil en service en utilisant un PC par l'intermédiaire d'un réseau del qu'un réseau local.

Exécuter les paramétrages nécessaires pour la communication avec des périphériques externes.

# **Exécuter les paramétrages de communication de commande de caméra vidéo [Camera Control]**

Exécuter les paramétrages pour chaque canal de caméra vidéo pour commander les caméras vidéo.

# **Vue d'écran 1**

Commencer les opérations après que le sous-menu du menu de communication soit affiché en cliquant le bouton [Comm] de l'onglet [Setup]. (page 15)

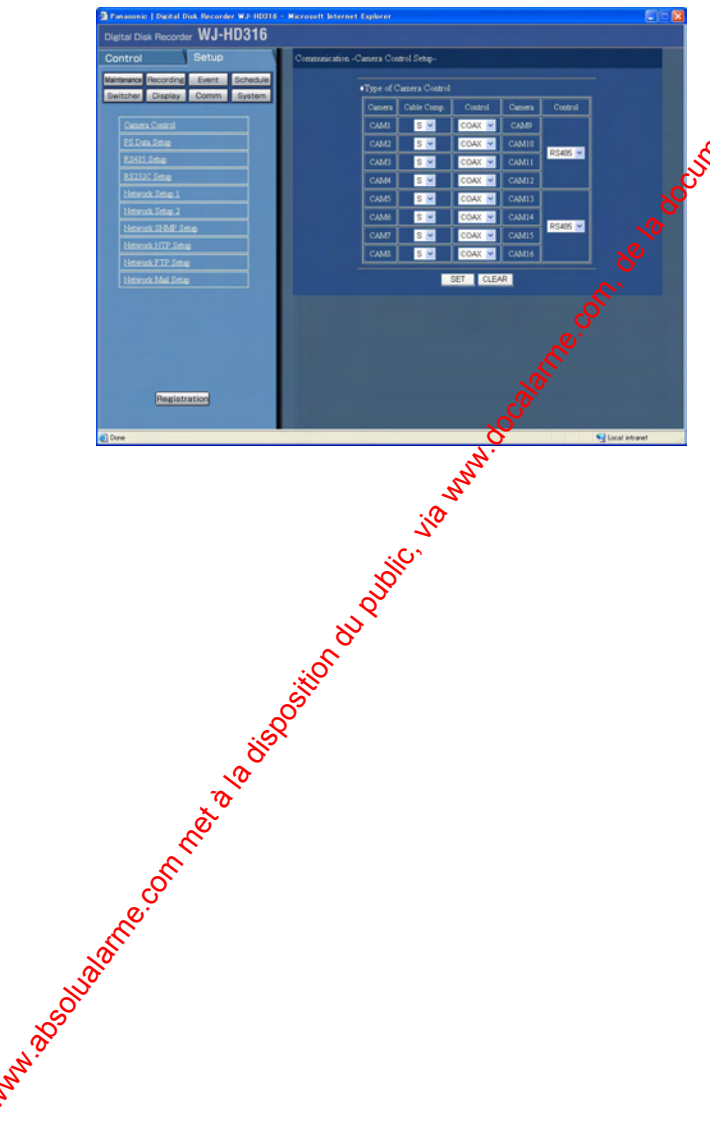

#### **Étape 1** Cliquer<sup>C</sup>amera Control".

#### **Remarques:**

- **Exécuter les paramétrages en fonction des caméras** vidéo raccordées à cet appareil.
- Exécuter les paramétrages de chacune des 4 caméras vidéo pour CAM 9-16.
- Pour commander les caméras vidéo avec le câble coaxial, raccorder les caméras vidéo aux connecteurs d'entrée vidéo 1 - 8 (compatibles avec le mode de communication par câble coaxial). Utiliser une unité multiplex de données Panasonic pour commander les caméras vidéo raccordées aux autres canaux de caméra vidéo avec des câbles coaxiaux.

Dans ce cas, sélectionner "PSD" comme méthode de commutation de la caméra vidéo à commander par l'intermédiaire d'une unité multiplex de données.

• Régler les canaux de caméra vidéo inutilisés sur OFF.

# **Vue d'écran 2**

Le menu "Camera Control Setup" sera affiché.

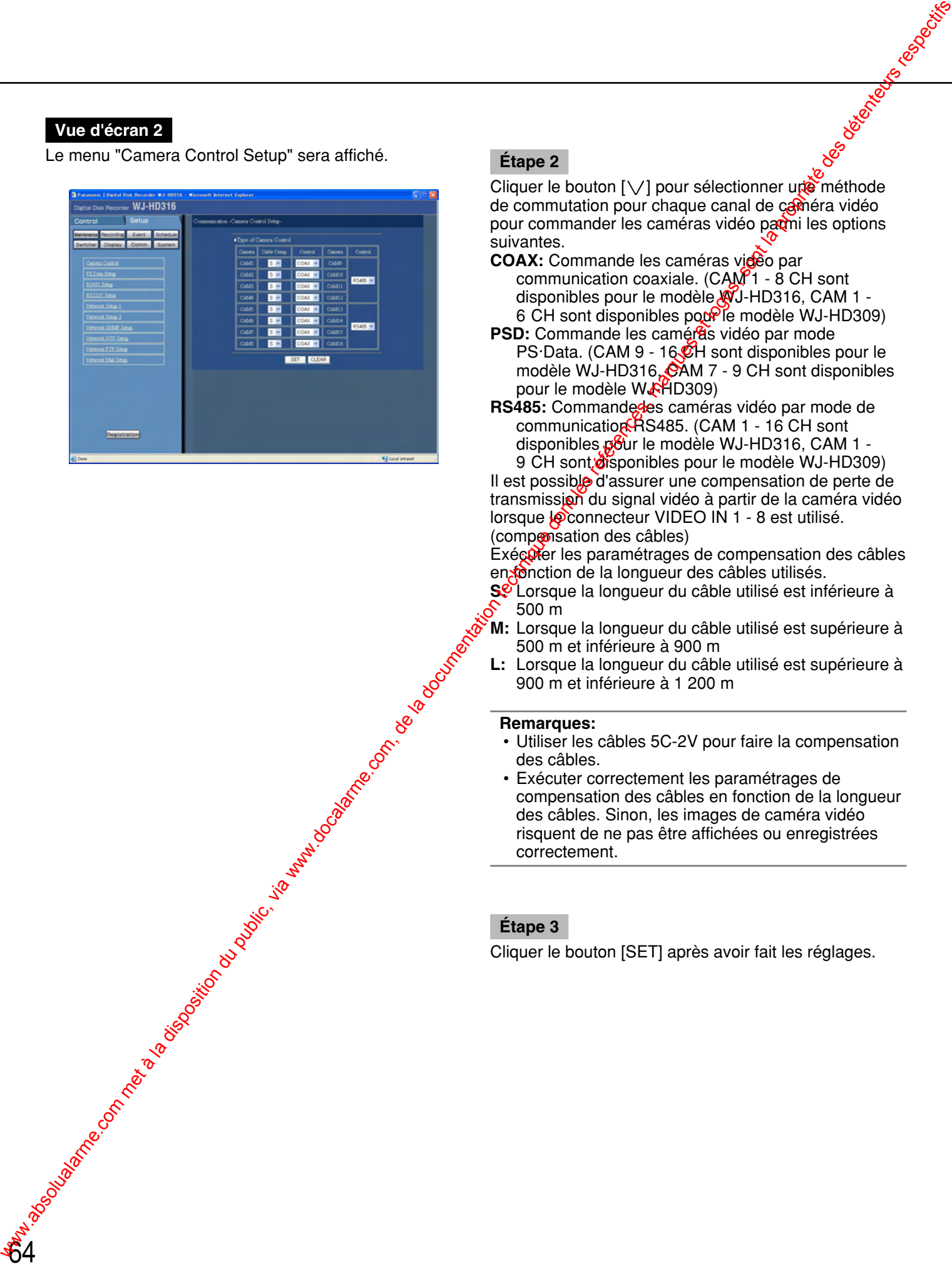

Etape 2<br>Cliquer le bouton [V] pour sélectionner une méthode de commutation pour chaque canal de caméra vidéo pour commander les caméras vidéo parmi les options suivantes.

- **COAX:** Commande les caméras vidéo par communication coaxiale.  $(CAM<sup>2</sup>1 - 8 CH$  sont disponibles pour le modèle WJ-HD316, CAM 1 - 6 CH sont disponibles  $p\alpha p\beta$ le modèle WJ-HD309)
- **PSD:** Commande les caméras vidéo par mode PS·Data. (CAM 9 - 16 CH sont disponibles pour le modèle WJ-HD316, CAM 7 - 9 CH sont disponibles pour le modèle WAHD309)
- **RS485:** Commande des caméras vidéo par mode de communication RAS485. (CAM 1 - 16 CH sont disponibles pour le modèle WJ-HD316, CAM 1 -9 CH sont disponibles pour le modèle WJ-HD309)

Il est possible d'assurer une compensation de perte de transmission du signal vidéo à partir de la caméra vidéo lorsque le connecteur VIDEO IN 1 - 8 est utilisé. (compensation des câbles)

Exécuter les paramétrages de compensation des câbles en fonction de la longueur des câbles utilisés.

- **S**U Lorsque la longueur du câble utilisé est inférieure à 500 m
- **M:** Lorsque la longueur du câble utilisé est supérieure à 500 m et inférieure à 900 m
- **L:** Lorsque la longueur du câble utilisé est supérieure à 900 m et inférieure à 1 200 m

#### **Remarques:**

- Utiliser les câbles 5C-2V pour faire la compensation des câbles.
- Exécuter correctement les paramétrages de compensation des câbles en fonction de la longueur des câbles. Sinon, les images de caméra vidéo risquent de ne pas être affichées ou enregistrées correctement.

#### **Étape 3**

# **Paramétrages de mode PS·Data [PS.Data Setup]**

Exécuter les paramétrages pour le mode PS·Data.

# **Vue d'écran 1**

Commencer les opérations après que le sous-menu du menu de communication soit affiché en cliquant le bouton [Comm] de l'onglet [Setup]. (page 15)

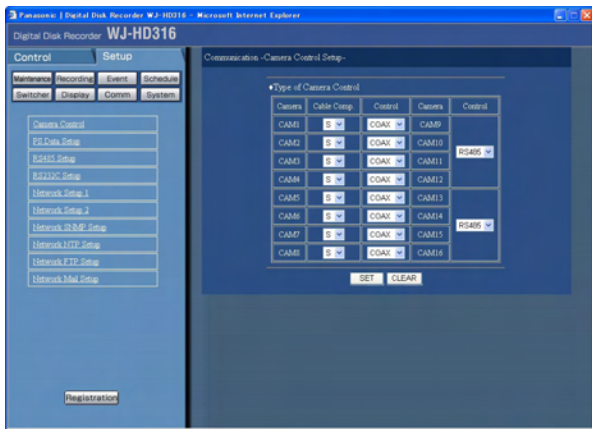

# **Étape 1** Cliquer "PS.Data Setup".

#### **Vue d'écran 2**

Le menu "PS.Data Setup" sera affiché.

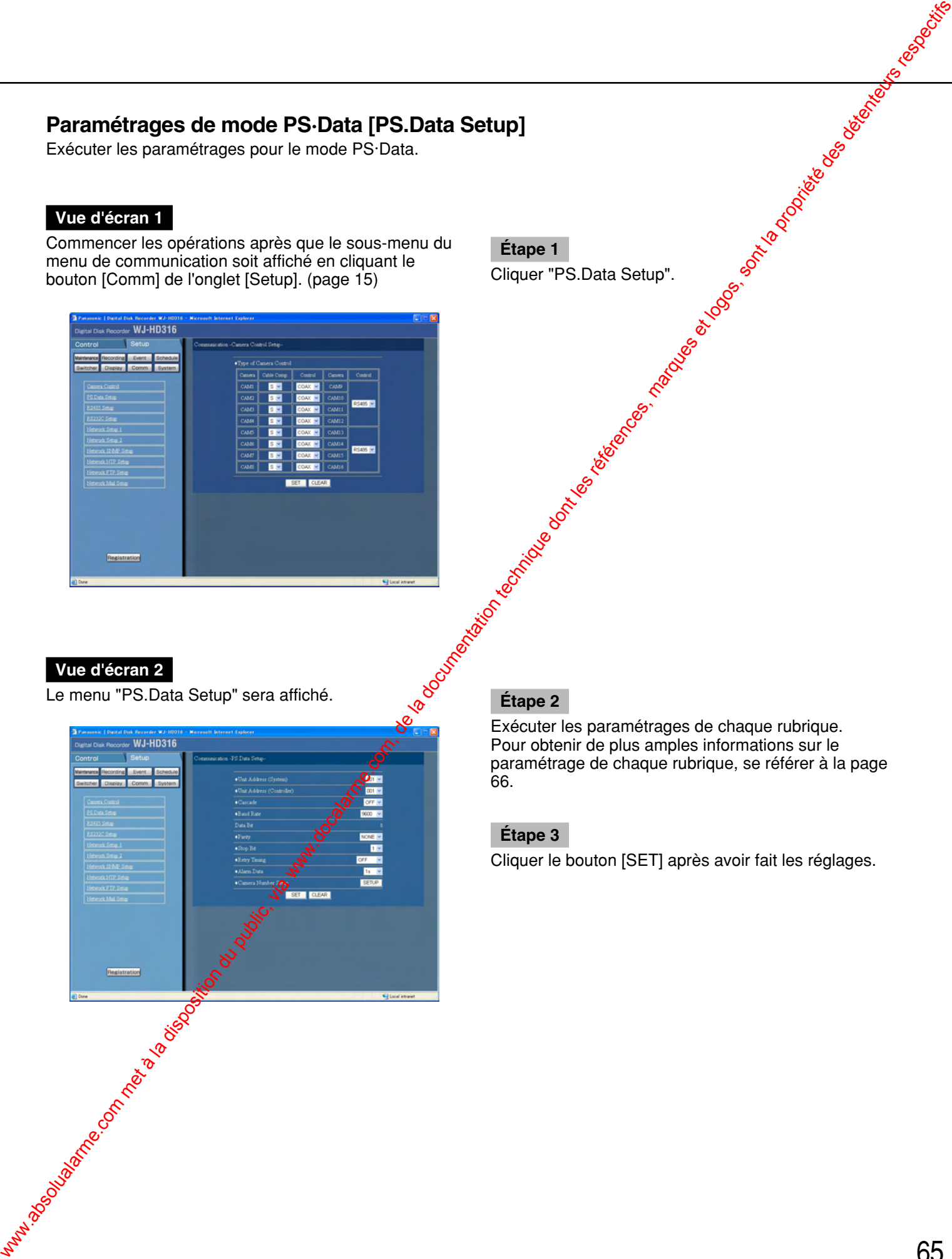

Exécuter les paramétrages de chaque rubrique. Pour obtenir de plus amples informations sur le paramétrage de chaque rubrique, se référer à la page 66.

# **Étape 3**

#### ■ **"Unit Address (System)"**

Une adresse d'unité est un nombre unique à assigner à chaque périphérique PS·Data. Chaque adresse des périphériques de système doit être unique pour les identifier lorsque deux ou plus de deux périphériques compatibles PS·Data sont raccordés. Les nombres "001" - "099" peuvent être assignés aux adresses d'unité pour les périphériques de système.

### ■ **"Unit Address (Controller)"**

L'adresse d'unité (contrôleur) est utilisée pour commander un périphérique PS·Data raccordé à cet appareil. Sélectionner un nombre entre "001" et "099" comme adresse d'unité.

#### ■ **"Cascade"**

Sélectionner ON ou OFF pour déterminer s'il faut ou non raccorder en cascade les unités. Paramétrer sur ON quand deux ou plus de deux unités sont utilisées pour une connexion en cascade.

**OFF:** Ne pas raccorder les unités en cascade **ON:** Raccorder les appareils en cascade

### ■ **"Baud Rate"**

Sélectionner une vitesse de communication pour  $I_3$ transmission des données avec un périphérique raccordé parmi les options suivantes: **2 400/4 800/9 600/19 200/38 400 b/s**

#### ■ **"Data Bit"**

Longueur des données de communication. La modification des paramétrages est impossible. **8 bit**

### ■ **"Parity"**

Sélectionner une méthode de vérification des erreurs de transmission lors d'une communication parmi les options proposées cielessous: **NONE:** Aucun contrôle de parité **EVEN:** Parité paire **ODD:** Parité impaire

# ■ "Stop<sub>c</sub>Bit"

Choisir un bit d'arrêt parmi les options proposées ci $des$  $S<sub>0</sub>$ **1/2 bit**

### ■ **"Retry Timing"**

Sélectionner un intervalle pour refaire une tentative quand la réception des données n'est pas confirmée parmi les options proposées ci-dessous: **OFF/100 ms/200 ms/400 ms/1 000 ms**

### ■ **"Alarm Data"**

Sélectionner une méthode de notification du contrôleur raccordé pour l'occurrence d'un événement parmi les options proposées ci-dessous.

**OFF:** Ne pas notifier le contrôleur.

- 0 s: Notifier le contrôleur à chaque fois qu'un événement estaétecté.
- **1 s/5 s: Notifier & contrôleur quand la durée spécifiée** s'est écoulée après la détection d'un événement.

# ■ "Camera Number Setup"

Exécuter les paramétrages pour chaque canal de caméra vidéo pour commander les caméras vidéo en utilisant un contrôleur PS Data compatible.

La fenêtre suivante sera affichée en cliquant le bouton **SSETUPI.** 

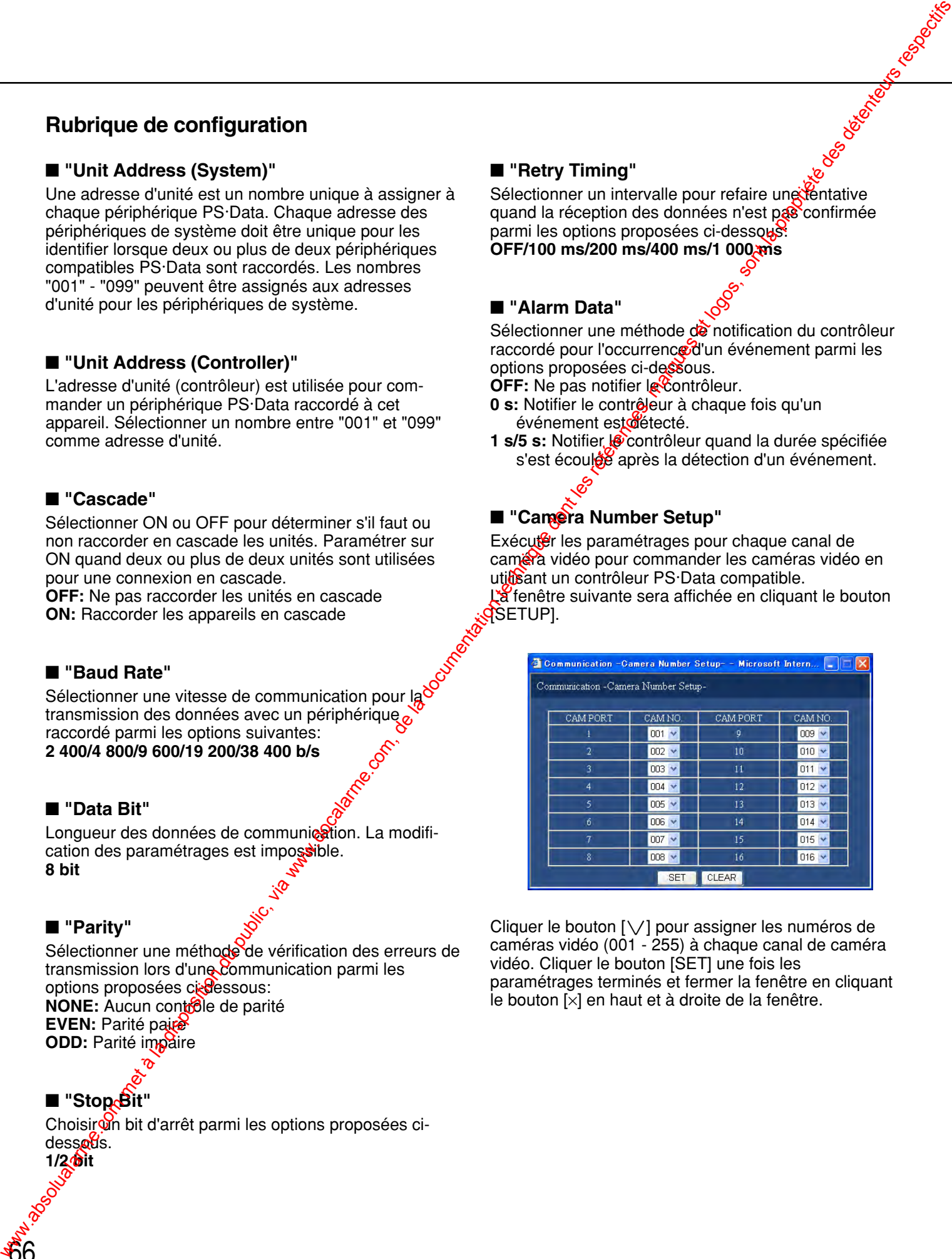

Cliquer le bouton  $[\vee]$  pour assigner les numéros de caméras vidéo (001 - 255) à chaque canal de caméra vidéo. Cliquer le bouton [SET] une fois les paramétrages terminés et fermer la fenêtre en cliquant le bouton [×] en haut et à droite de la fenêtre.

# **Effectuer les paramétrages de RS485 [RS485 Setup]**

Exécuter les paramétrages pour RS485.

# **Vue d'écran 1**

Commencer les opérations après que le sous-menu du menu de communication soit affiché en cliquant le bouton [Comm] de l'onglet [Setup]. (page 15)

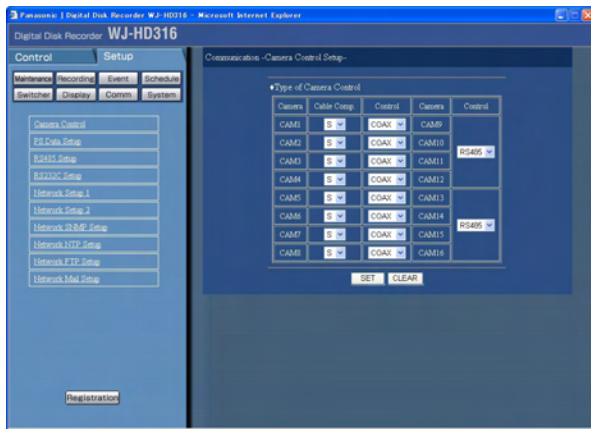

#### **Étape 1** Cliquer "RS485 Setup".

## **Vue d'écran 2**

Le menu "RS485 setup" sera affiché.

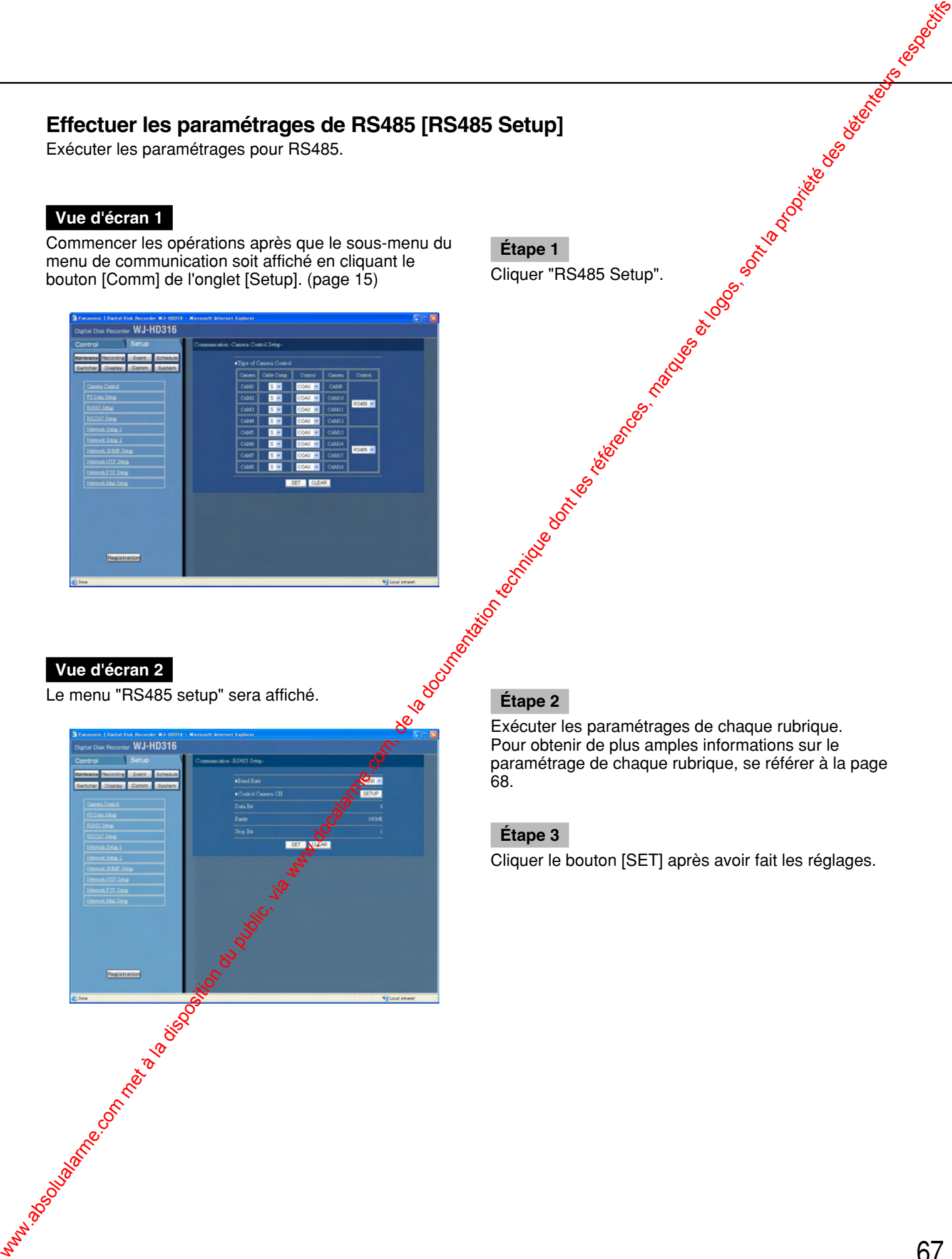

Exécuter les paramétrages de chaque rubrique. Pour obtenir de plus amples informations sur le paramétrage de chaque rubrique, se référer à la page 68.

# **Étape 3**

### ■ **"Baud Rate"**

Sélectionner une vitesse de communication pour la transmission des données avec un périphérique raccordé parmi les options suivantes. **4 800/9 600/19 200 b/s**

### ■ **"Control Camera CH"**

Assigner des canaux de caméra vidéo au port 1 et port 2 RS485.

La fenêtre suivante sera affichée en cliquant le bouton [SETUP].

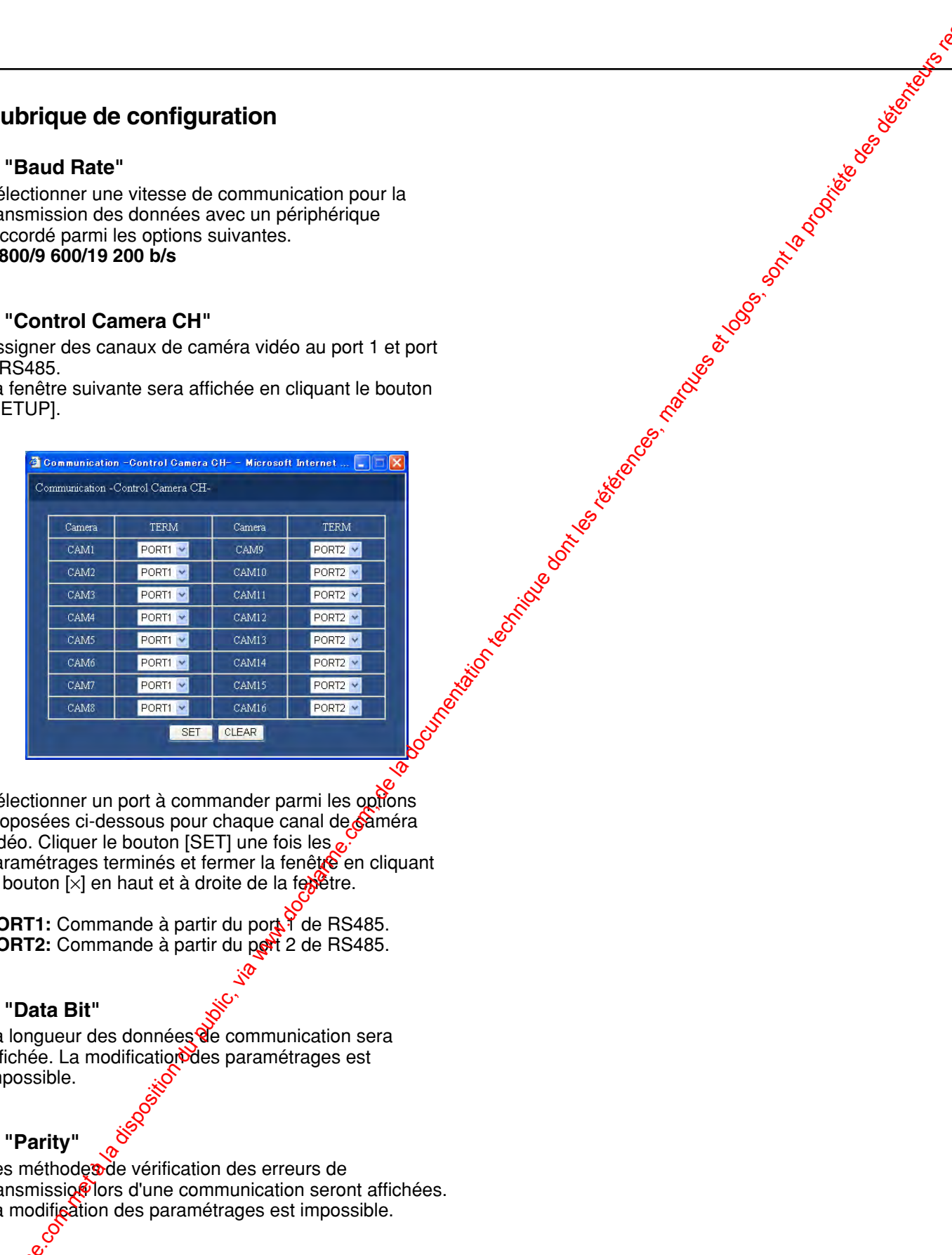

Sélectionner un port à commander parmi les options proposées ci-dessous pour chaque canal de caméra vidéo. Cliquer le bouton [SET] une fois les  $o^3$ paramétrages terminés et fermer la fenêtre en cliquant le bouton  $[x]$  en haut et à droite de la febêtre.

**PORT1:** Commande à partir du port de RS485. PORT2: Commande à partir du pet 2 de RS485.

#### ■ **"Data Bit"**

La longueur des données de communication sera affichée. La modification des paramétrages est impossible.

### ■ **"Parity"**

Les méthodes de vérification des erreurs de transmissio<sup>®</sup> lors d'une communication seront affichées. La modification des paramétrages est impossible.

### ■ **"Stop Bit"**

68

Les types de bit d'arrêt seront affichés. La modification des paramétrages est impossible.

# **Exécuter les paramétrages de SERIAL (RS232C) [RS232C Setup]**

Effectuer les paramétrages suivants pour RS232C.

# **Vue d'écran 1**

Commencer les opérations après que le sous-menu du menu de communication soit affiché en cliquant le bouton [Comm] de l'onglet [Setup]. (page 15)

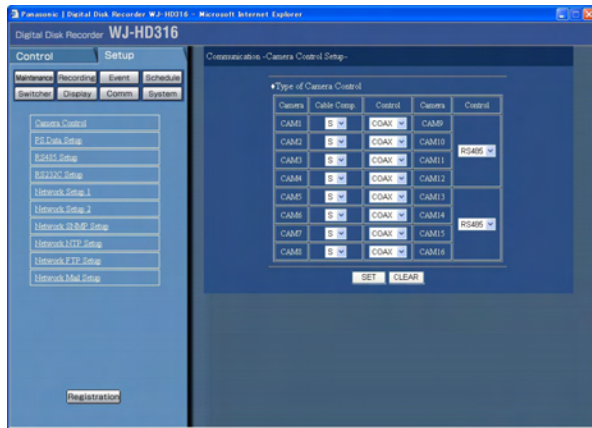

# **Étape 1** Cliquer "RS232C Setup".

## **Vue d'écran 2**

Le menu "RS232C setup" sera affiché.

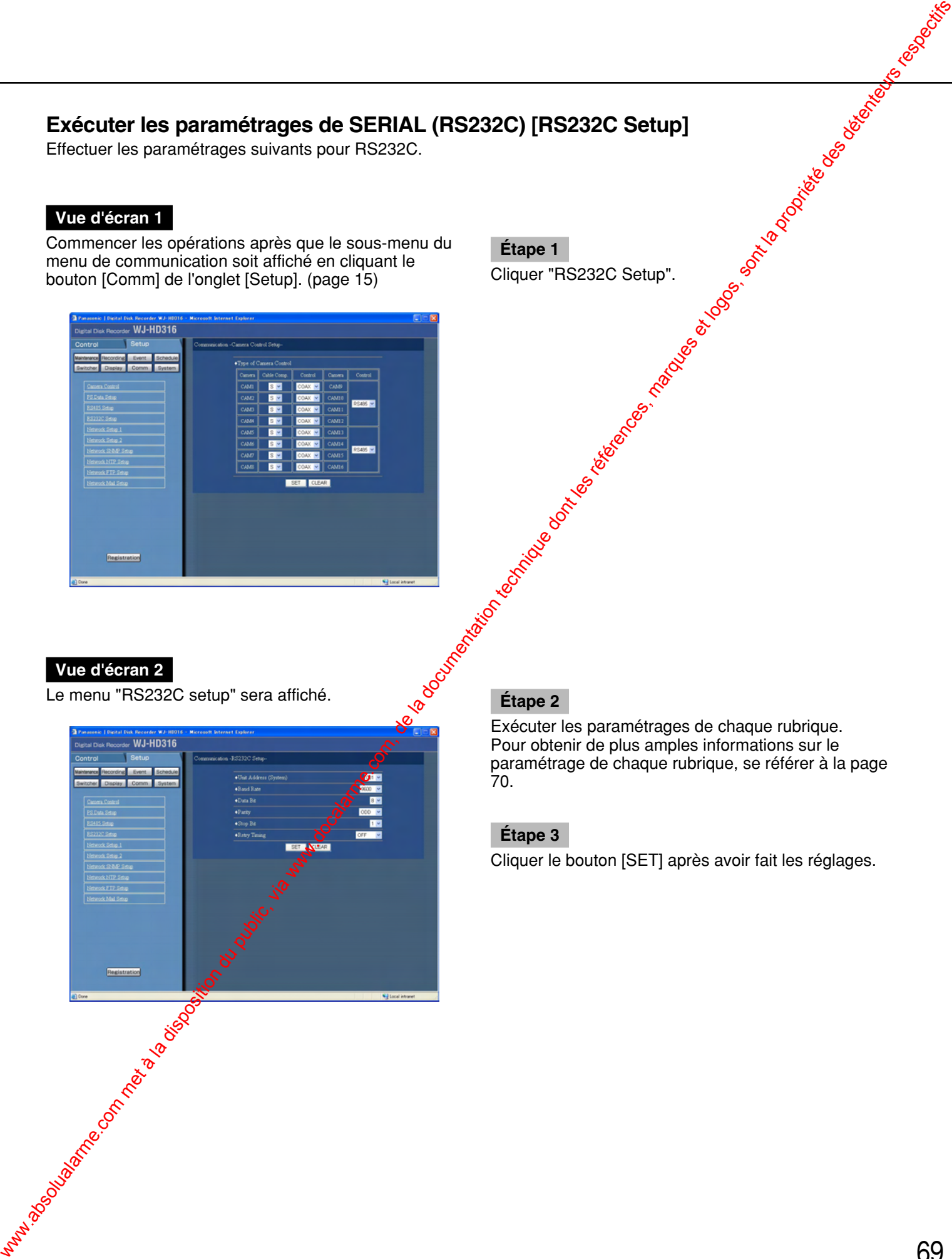

Exécuter les paramétrages de chaque rubrique. Pour obtenir de plus amples informations sur le paramétrage de chaque rubrique, se référer à la page 70.

# **Étape 3**

### ■ **"Unit Address (System)"**

Une adresse d'unité est un nombre unique à assigner à chaque périphérique. Chaque adresse des périphériques de système doit être unique pour les identifier lorsque deux ou plus de deux périphériques de système sont raccordés. Par exemple, les nombres "001" - "099" sont assignés aux adresses d'unité pour les périphériques de système. **Propriet du configuration du public, via www.docalarme.com met à la documentation du public, via www.docalarme.com, de la documentation du public, via www.docalarme.com, de la documentation du public, via www.docalarme.c** 

# ■ **"Baud Rate"**

Sélectionner une vitesse de communication pour la transmission des données avec un périphérique raccordé parmi les options suivantes. **9 600/19 200/38 400 b/s**

### ■ **"Data Bit"**

Sélectionner une longueur de données lors d'une communication parmi les options proposées ci-dessous. **7/8 bit**

# ■ **"Parity"**

Sélectionner une méthode de vérification des erreurs de transmission lors d'une communication parmi les options proposées ci-dessous. **NONE:** Aucun contrôle de parité **EVEN:** Parité paire **ODD:** Parité impaire

# ■ **"Stop Bit"**

Choisir un bit d'arrêt parmi les options proposées cidessous. **1/2 bit**

# ■ **"Retry Timing"**

70

Sélectionner un intervalle pour refaire une tentative quand la réception des données n'est pas confirmée parmi les options proposées ci-dessous.<br>
OFF/100 ms/200 ms/400 ms/1 000 ms<br>
expression de la proposition de la proposition de la proposition de la proposition de la proposition de la proposition de la proposition de la pro **OFF/100 ms/200 ms/400 ms/1 000 ms**

# **Paramétrages de base de réseau [Network Setup 1]**

Exécuter les paramétrages de base de réseau qui sont nécessaires pour mettre l'appareil en service en uti<mark>b</mark>eant un PC par l'intermédiaire d'un réseau tel qu'un réseau local.

### **Vue d'écran 1**

Commencer les opérations après que le sous-menu du menu de communication soit affiché en cliquant le bouton [Comm] de l'onglet [Setup]. (page 15)

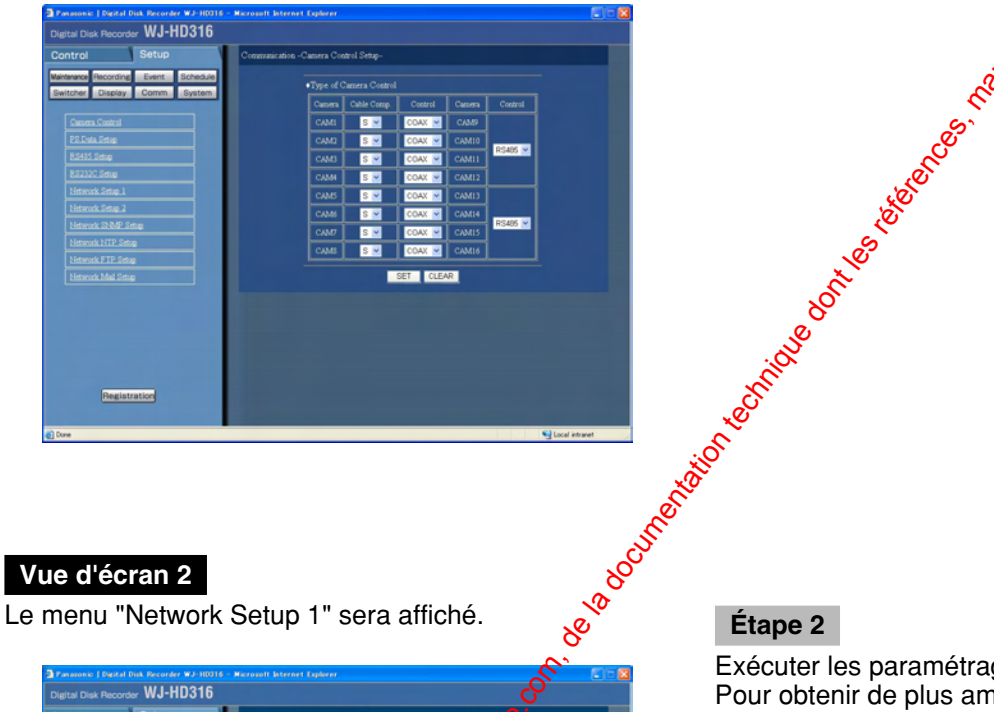

#### **Étape 1**

Cliquer "Network Setup 1".

# **Vue d'écran 2**

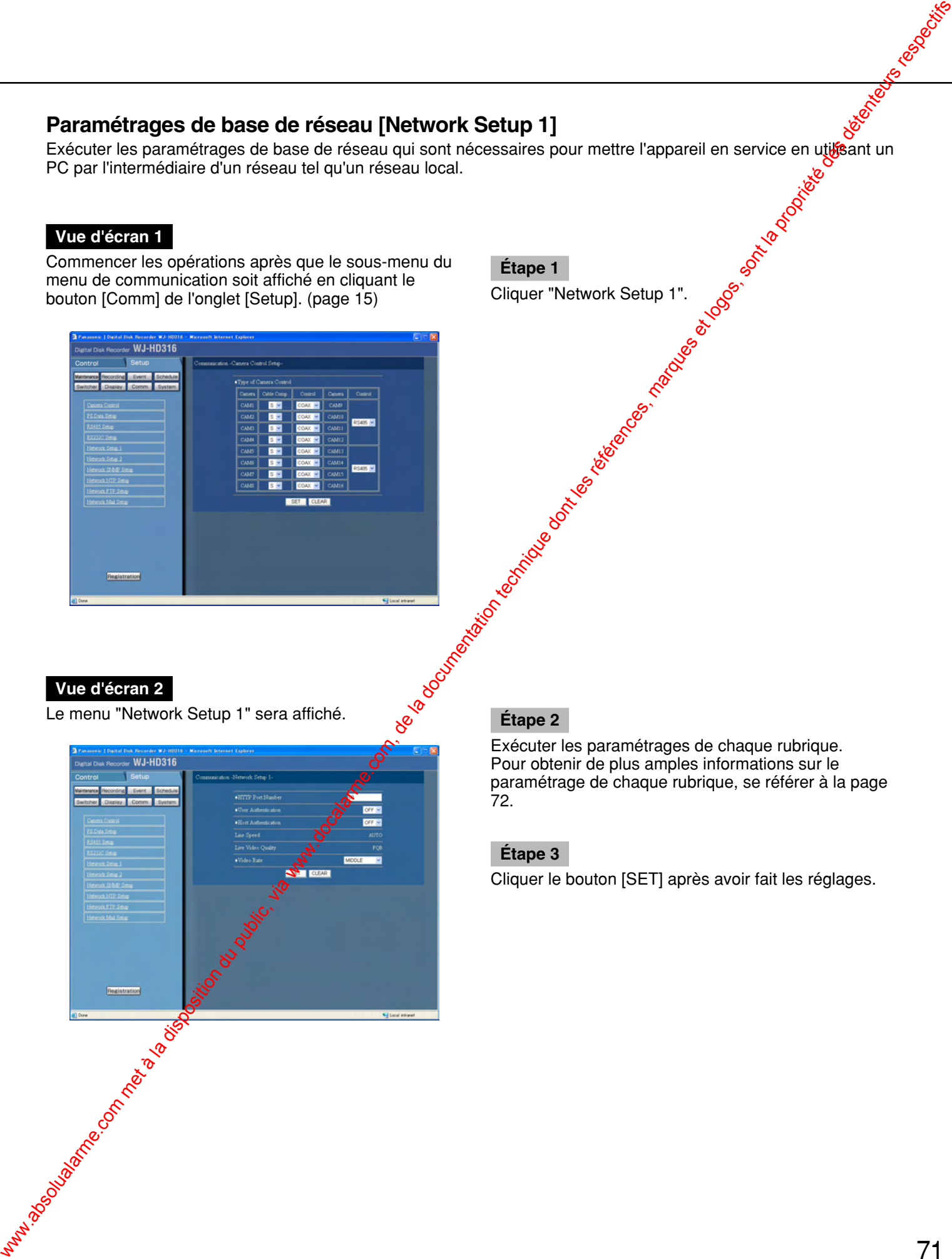

Exécuter les paramétrages de chaque rubrique. Pour obtenir de plus amples informations sur le paramétrage de chaque rubrique, se référer à la page 72.

### **Étape 3**

#### ■ **"HTTP Port Number"**

Spécifier le numéro de port HTTP à utiliser pour transmettre des images à partir de l'appareil. Un nombre compris entre 1 et 65535 est disponible. Il est inutile de le changer dans le cas d'un usage normal.

#### **Remarques:**

- Selon les paramétrages de réseau pour le paramétrage du réseau local ou du fournisseur de services Internet, la communication réseau risque de ne pas être établie si le numéro de port HTTP a été modifié.
- La durée d'enregistrement disponible pour un enregistrement de pré-événement variera selon les paramétrages de "Resolution" et "Recording Rate and Quality" pour un enregistrement événement comme suit:

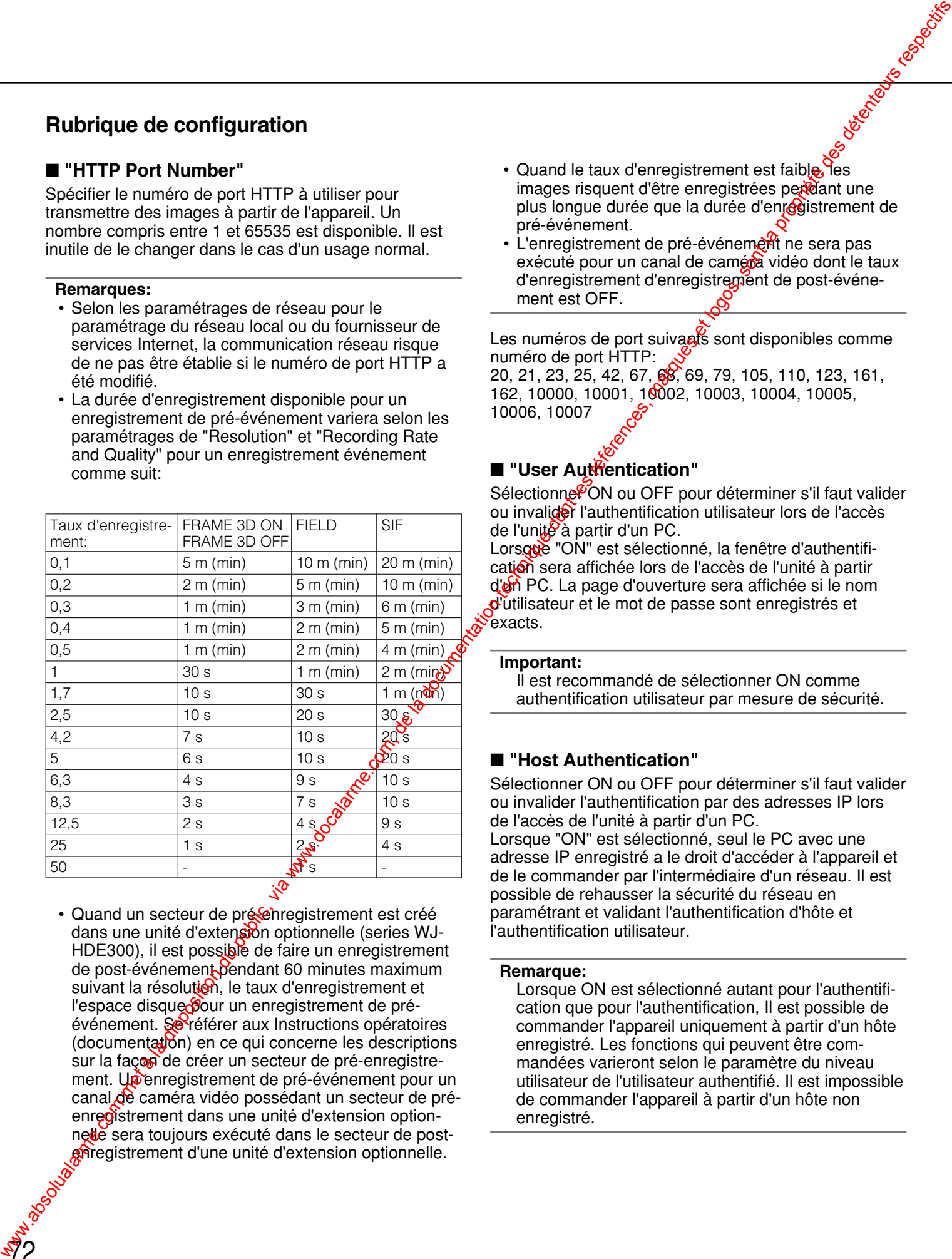

• Quand un secteur de présenregistrement est créé dans une unité d'extension optionnelle (series WJ-HDE300), il est possible de faire un enregistrement de post-événement pendant 60 minutes maximum suivant la résolution, le taux d'enregistrement et l'espace disque pour un enregistrement de préévénement. Se référer aux Instructions opératoires (documentation) en ce qui concerne les descriptions sur la façon de créer un secteur de pré-enregistrement. Unenregistrement de pré-événement pour un canal de caméra vidéo possédant un secteur de préenregistrement dans une unité d'extension optionnelle sera toujours exécuté dans le secteur de postenregistrement d'une unité d'extension optionnelle.

- Quand le taux d'enregistrement est faible. les images risquent d'être enregistrées per dant une plus longue durée que la durée d'enregistrement de pré-événement.
- L'enregistrement de pré-événement ne sera pas exécuté pour un canal de caméra vidéo dont le taux d'enregistrement d'enregistrement de post-événement est OFF.

Les numéros de port suivants sont disponibles comme numéro de port HTTP:

20, 21, 23, 25, 42, 67, 68, 69, 79, 105, 110, 123, 161, 162, 10000, 10001, 10002, 10003, 10004, 10005, 10006, 10007

#### ■ "User Authentication"

Sélectionne<sup>c</sup>ON ou OFF pour déterminer s'il faut valider ou invalider l'authentification utilisateur lors de l'accès de l'unité à partir d'un PC.

Lorsque "ON" est sélectionné, la fenêtre d'authentification sera affichée lors de l'accès de l'unité à partir d'un PC. La page d'ouverture sera affichée si le nom d'utilisateur et le mot de passe sont enregistrés et exacts.

#### **Important:**

Il est recommandé de sélectionner ON comme authentification utilisateur par mesure de sécurité.

### ■ **"Host Authentication"**

Sélectionner ON ou OFF pour déterminer s'il faut valider ou invalider l'authentification par des adresses IP lors de l'accès de l'unité à partir d'un PC. Lorsque "ON" est sélectionné, seul le PC avec une adresse IP enregistré a le droit d'accéder à l'appareil et de le commander par l'intermédiaire d'un réseau. Il est possible de rehausser la sécurité du réseau en paramétrant et validant l'authentification d'hôte et l'authentification utilisateur.

#### **Remarque:**

Lorsque ON est sélectionné autant pour l'authentification que pour l'authentification, Il est possible de commander l'appareil uniquement à partir d'un hôte enregistré. Les fonctions qui peuvent être commandées varieront selon le paramètre du niveau utilisateur de l'utilisateur authentifié. Il est impossible de commander l'appareil à partir d'un hôte non enregistré.
#### ■ **"Line Speed"**

La vitesse de transmission sera affichée. La modification de la valeur de paramétrage est impossible.

#### ■ **"Live Video Quality"**

La modification de la valeur de paramétrage est impossible.

#### ■ **"Video Rate"**

Choisir un intervalle de rafraîchissement à afficher dans la fenêtre du navigateur parmi les options proposées cidessous. We allow the Speed Theory of the la disposition du public, via www.docalarme.com, de la documentation du public, via www.documentation technique dont les références, marques et logos, sont la propriété des détentions respe

**FAST/MIDDLE/SLOW/VERY SLOW**

#### **Effectuer les paramétrages de connexion de réseau [Network Setup 2]**

Exécuter les paramétrages de réseau qui sont nécessaires pour mettre l'appareil en service en utilisant un PC par l'intermédiaire d'un réseau tel qu'un réseau local.

#### **Vue d'écran 1**

Commencer les opérations après que le sous-menu du menu de communication soit affiché en cliquant le bouton [Comm] de l'onglet [Setup]. (page 15)

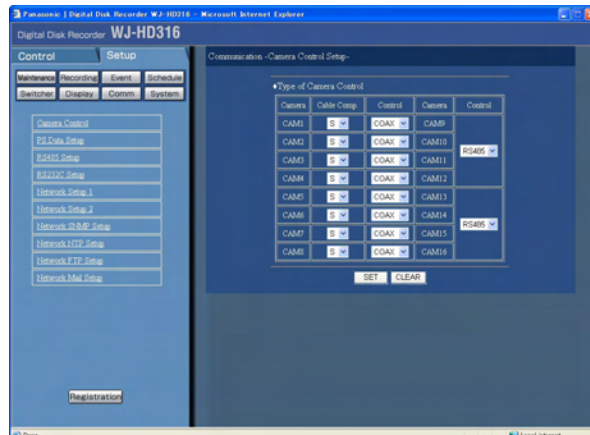

#### **Étape 1**

Cliquer "Network Setup 2".

#### **Vue d'écran 2**

Le menu "Network Setup 2" sera affiché.

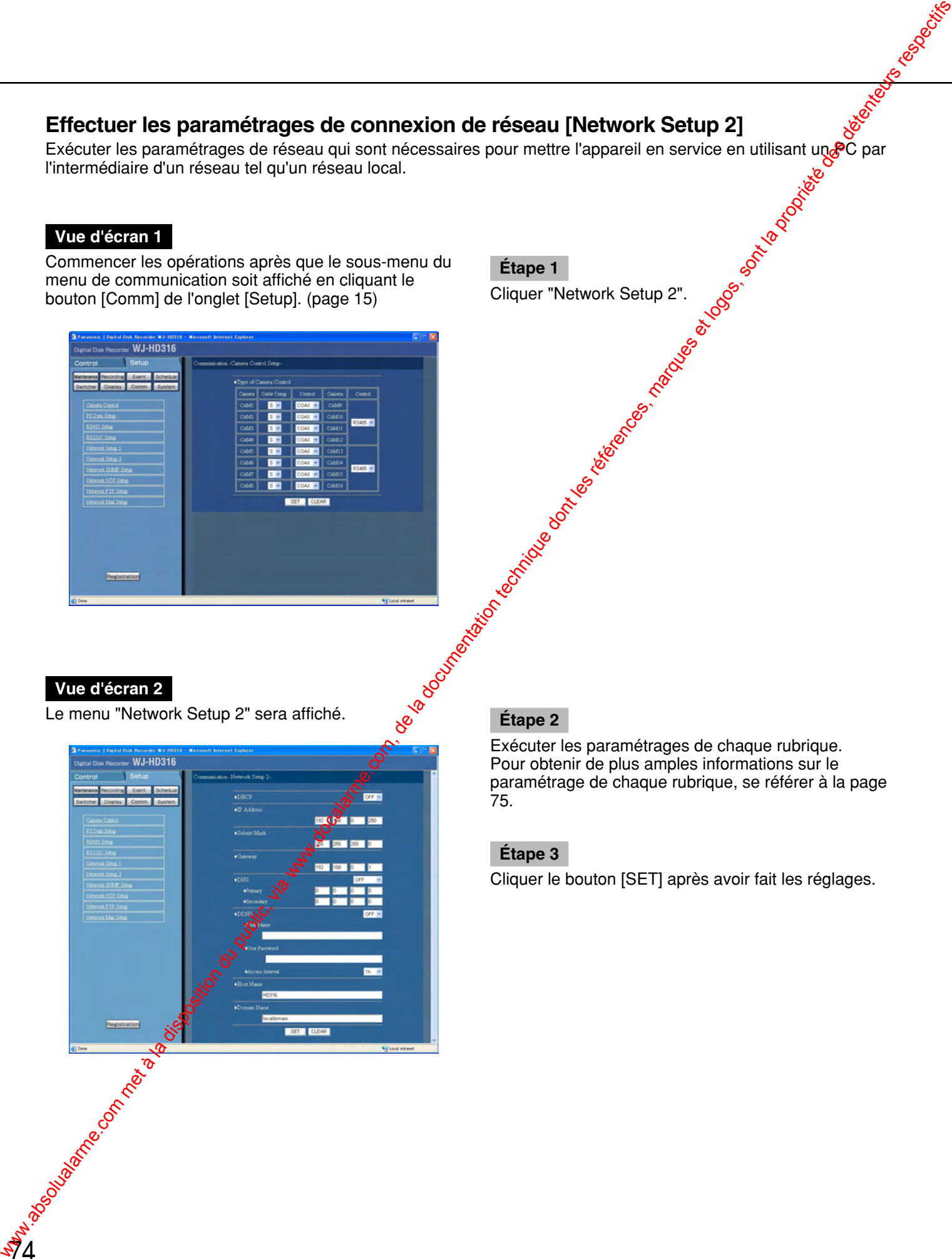

Exécuter les paramétrages de chaque rubrique. Pour obtenir de plus amples informations sur le paramétrage de chaque rubrique, se référer à la page 75.

#### **Étape 3**

#### ■ **"DHCP"**

Sélectionner ON ou OFF pour déterminer s'il faut ou non utiliser le serveur DHCP.

Sélectionner "ON" pour obtenir une adresse IP, un masque de sous-réseau et une adresse de passerelle à partir du serveur DHCP. Paramétrer sur "OFF" quand les adresses mentionnées ci-dessus doivent être saisies manuellement. **Public (qui public) du public, via www.docalarme.com, com, de la documentation du public, via www.docalarme.com, de la documentation du public, via www.docalarme.com, de la documentation du public, via www.docalarme.com,** 

#### ■ **"IP Address"**

Lorsque "OFF" est sélectionné "DHCP", saisir une adresse IP. Saisir un nombre à 4 décimales (0-255) et dans l'ordre.

#### ■ **"Subnet Mask"**

Saisir le masque de sous-réseau en fonction de l'environnement de réseau lorsque "OFF" est sélectionné pour "DHCP".

#### ■ **"Gateway"**

Saisir l'adresse IP de passerelle en fonction de l'environnement de réseau lorsque "OFF" est sélectionné pour "DHCP".

#### ■ **"DNS"**

Sélectionner "MANUAL" ou "AUTO" pour valider l'adresse IP en cherchant le nom d'hôte et utilisant le serveur DNS.

Sélectionner "OFF" lorsque le serveur DNS n'est pas utilisé.

La sélection de "AUTO" n'est possible que lorsque "ON" est sélectionné pour "DHCP" (en utilisant un serveur DHCP).

La sélection de "MANUAL" est **s**ossible quel que soit le paramétrage pour "DHCP" (en faisant usage ou non du serveur DHCP).

Lorsque "MANUAL" est sélectionné pour le serveur DNS, saisir les adresses de serveur DNS dans "Primary" et "Secondary".

Pour cet appareil, sassir 4 unités comme nombre décimal (0-255).

#### ■ **"DDNS"**

Sélectionner ON ou OFF pour déterminer si DDNS (Service de nom de domaine dynamique) doit être utilisé ou non.

Pour pouvoir sélectionner ON pour **QDNS**, il est nécessaire de sélectionner "MANUAL" ou "AUTO" pour "DNS".

Lorsque "ON" est sélectionné, exécuter les paramétrages suivants.

**User Name:** Saisir le nom d'utilisateur enregistré dans le DDNS. Saisir jusque 32 caractères

alphanumériques parmi ceux de la liste ci-dessous. Password: Saisir le mot de passe respectif du nom d'utilisateur saisi<sup>3</sup>Saisir jusqu'à 32 caractères alpha-

numériques parmi ceux de la liste ci-dessous. **Access Interval:** Sélectionner un intervalle pour remettre le DNS à jour parmi les options proposées ci-dessous:

**10 m/30 m/1 h/6 h/24 h**

#### Remarque:

Les caractères suivants peuvent être introduits:  $\delta$ <sup>Q</sup>A B C D E F G H I J K L M N O P Q R S T U V W XY Z a b c d e f g h i j k l m n o p q r s t u v w x y z 0 12 3 4 5 6 7 8 9!#\$%' ()\*+, - ./: ;<=>?@[ \pi ] ^ \_`{|}~

#### ■ **"Host Name"**

Saisir une adresse d'hôte enregistrée dans le DDNS. Saisir jusqu'à 255 caractères alphanumériques. Il est également possible d'utiliser un trait d'union (-) et des points (.) comme nom d'hôte.

#### ■ **"Domain Name"**

Saisir un nom de domaine pour cet appareil. Saisir jusqu'à 255 caractères alphanumériques. Il est également possible d'utiliser un trait d'union (-) et des points (.) comme nom de domaine.

#### **Effectuer les paramétrages de réseau SNMP [Network SNMP Setup]**

Exécuter les paramétrages pour le réseau SNMP. Exécuter les paramétrages de vérification d'état de l'appareil, etc., en raccordant le gestionnaire de serveur SNMP.

#### **Vue d'écran 1**

Commencer les opérations après que le sous-menu du menu de communication soit affiché en cliquant le bouton [Comm] de l'onglet [Setup]. (page 15)

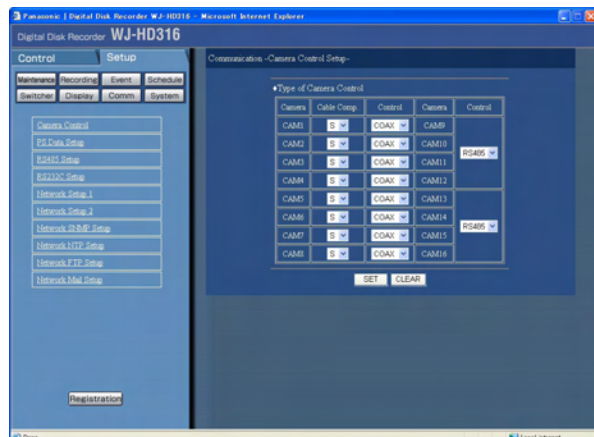

#### **Vue d'écran 2**

Le menu "Network SNMP Setup" sera affiché.

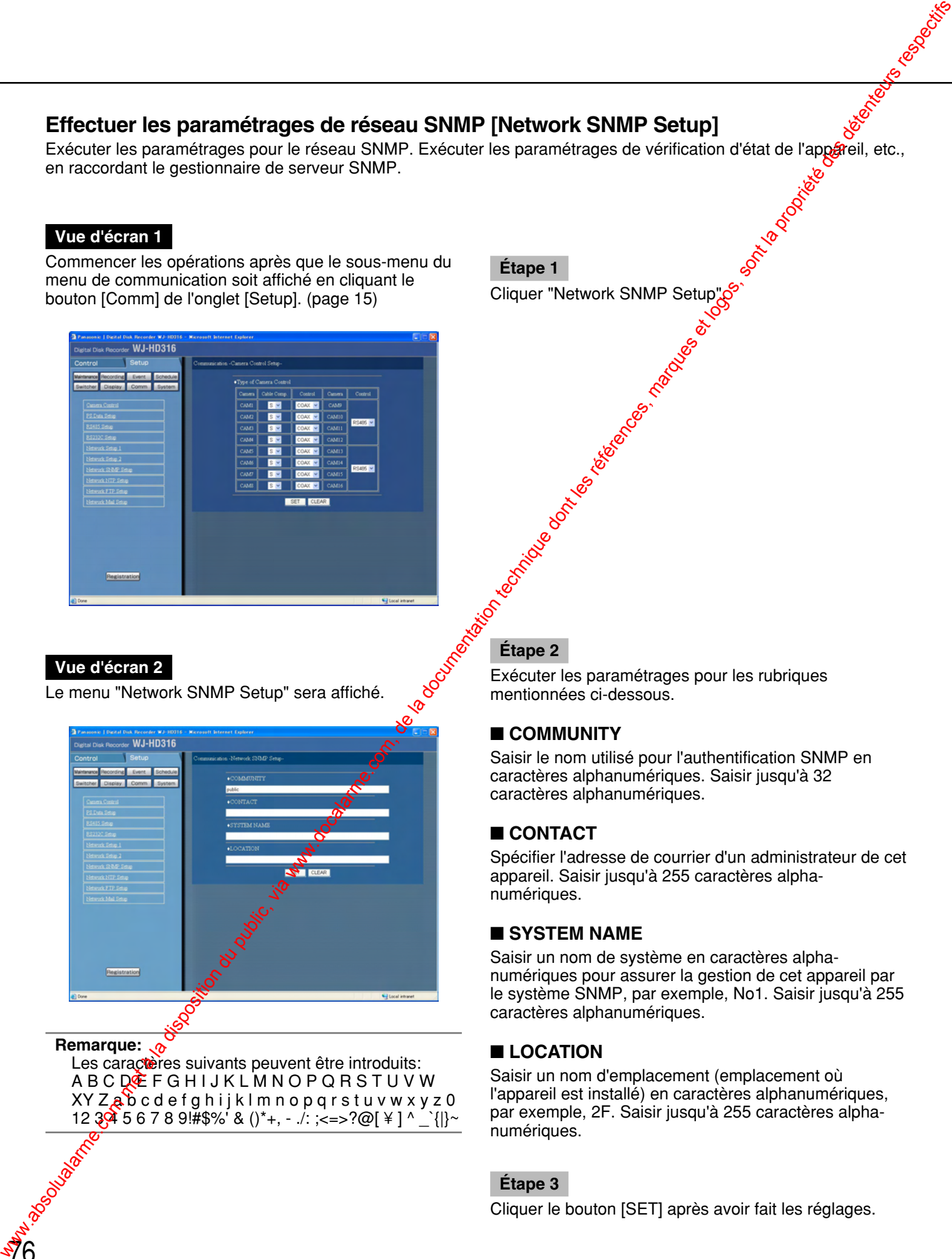

**Remarque: o** 

Les caractères suivants peuvent être introduits: A B C DE F G H I J K L M N O P Q R S T U V W XY Zabcdefghijk Imnopqrstuv w x y z 0 12  $3\frac{4}{9}$  5 6 7 8 9!#\$%' & ()\*+, - ./: ;<=>?@[\\epsilon \epsilon \epsilon \epsilon \epsilon \epsilon \epsilon \epsilon \epsilon \epsilon \epsilon \epsilon \epsilon \epsilon \epsilon \epsilon \epsilon \epsilon \epsilon

#### **Étape 1**

Cliquer "Network SNMP Setup".

**Etape 2**<br>
Exécuter |<br>
Exécuter |<br>
Exécuter | Exécuter les paramétrages pour les rubriques mentionnées ci-dessous.

#### ■ **COMMUNITY**

Saisir le nom utilisé pour l'authentification SNMP en caractères alphanumériques. Saisir jusqu'à 32 caractères alphanumériques.

#### ■ **CONTACT**

Spécifier l'adresse de courrier d'un administrateur de cet appareil. Saisir jusqu'à 255 caractères alphanumériques.

#### ■ **SYSTEM NAME**

Saisir un nom de système en caractères alphanumériques pour assurer la gestion de cet appareil par le système SNMP, par exemple, No1. Saisir jusqu'à 255 caractères alphanumériques.

#### ■ **LOCATION**

Saisir un nom d'emplacement (emplacement où l'appareil est installé) en caractères alphanumériques, par exemple, 2F. Saisir jusqu'à 255 caractères alphanumériques.

#### **Étape 3**

Exécuter les paramétrages de l'heure et de la date.

#### **Vue d'écran 1**

Effectuer les paramétrages de réglage horaire de réseau [Network NTP Setup]<br>Exécuter les paramétrages de l'heure et de la date.<br>
Vue d'écran 1<br>
Commencer les opérations après que le sous-menu du<br>
menu de communication soit Commencer les opérations après que le sous-menu du menu de communication soit affiché en cliquant le bouton [Comm] de l'onglet [Setup]. (page 15)

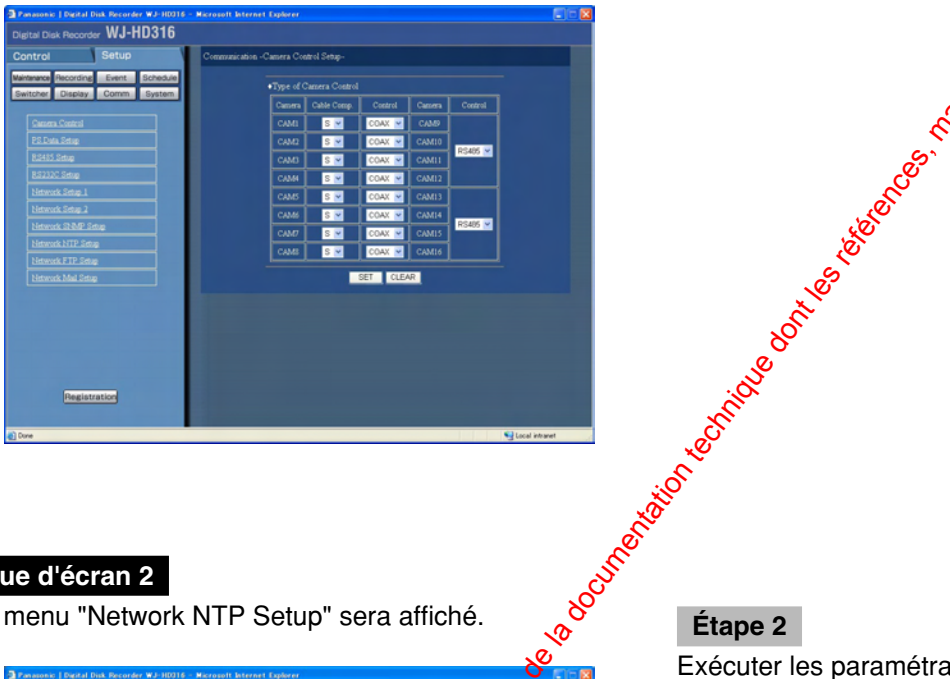

# **Étape 1**

Cliquer "Network NTP Setup".

#### **Vue d'écran 2**

Le menu "Network NTP Setup" sera affiché.

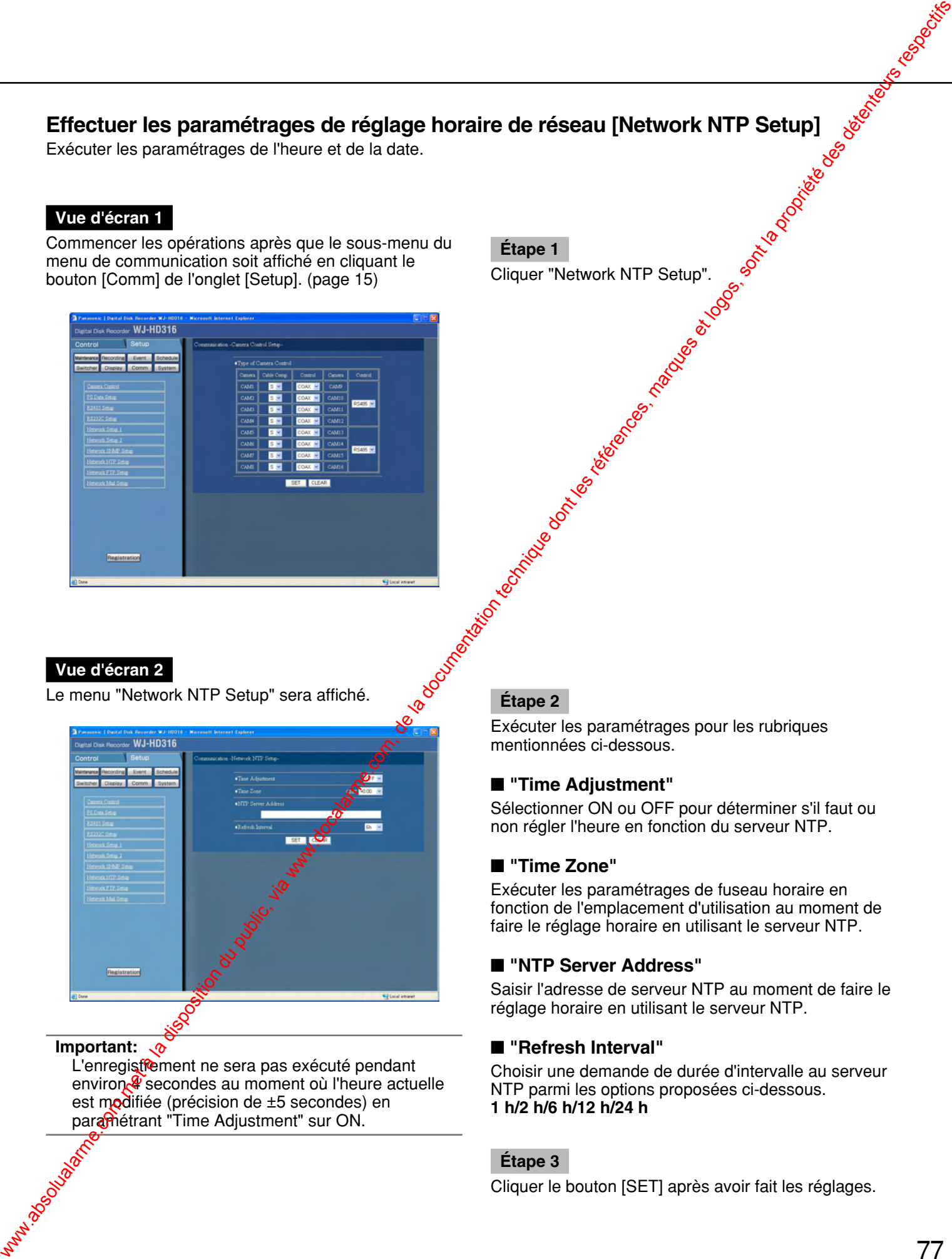

#### **Important:**

L'enregistrement ne sera pas exécuté pendant environ<sup>4</sup> secondes au moment où l'heure actuelle est modifiée (précision de  $\pm 5$  secondes) en paramétrant "Time Adjustment" sur ON.

Exécuter les paramétrages pour les rubriques mentionnées ci-dessous.

#### ■ **"Time Adjustment"**

Sélectionner ON ou OFF pour déterminer s'il faut ou non régler l'heure en fonction du serveur NTP.

#### ■ **"Time Zone"**

Exécuter les paramétrages de fuseau horaire en fonction de l'emplacement d'utilisation au moment de faire le réglage horaire en utilisant le serveur NTP.

#### ■ **"NTP Server Address"**

Saisir l'adresse de serveur NTP au moment de faire le réglage horaire en utilisant le serveur NTP.

#### ■ **"Refresh Interval"**

Choisir une demande de durée d'intervalle au serveur NTP parmi les options proposées ci-dessous. **1 h/2 h/6 h/12 h/24 h**

#### **Étape 3**

# **Effectuer les paramétrages de serveur FTP [Network FTP Setup]**

Exécuter les paramétrages pour le serveur FTP. Exécuter les paramétrages nécessaires pour [Network FTP Setup] pour transmettre périodiquement les images<br>d'une caméra vidéo raccordée à cet appareil au serveur FTP spécifié.<br>Vue d'écran 1<br>Commencer les onérations anrès qu d'une caméra vidéo raccordée à cet appareil au serveur FTP spécifié.

#### **Vue d'écran 1**

Commencer les opérations après que le sous-menu du menu de communication soit affiché en cliquant le bouton [Comm] de l'onglet [Setup]. (page 15)

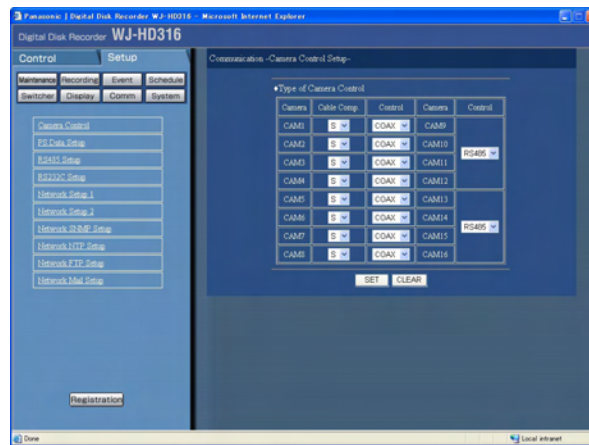

**Étape 1**

Cliquer "Network FTP Setup".

#### **Vue d'écran 2**

Le menu "Network FTP Setup" sera affiché.

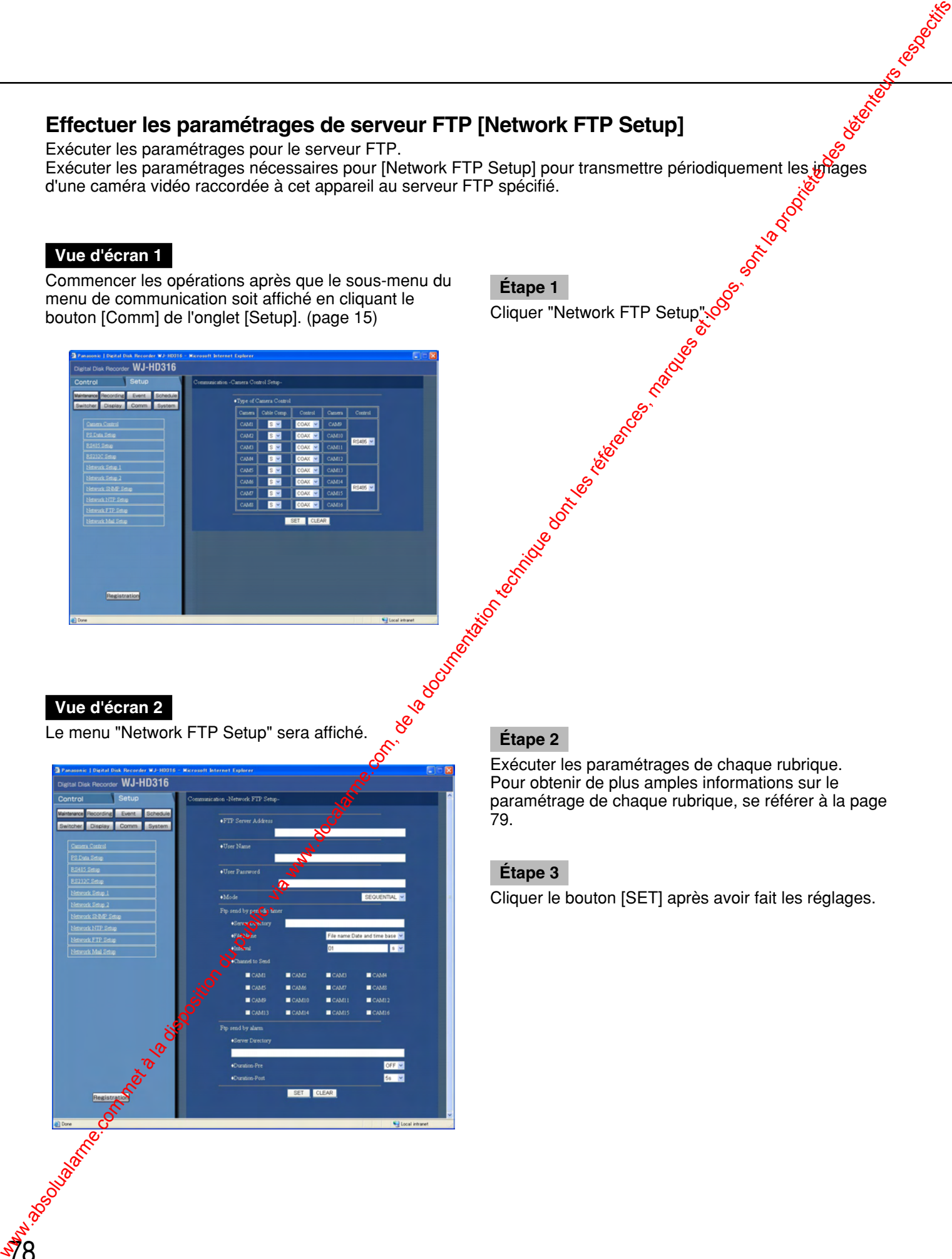

Exécuter les paramétrages de chaque rubrique. Pour obtenir de plus amples informations sur le paramétrage de chaque rubrique, se référer à la page 79.

#### **Étape 3**

#### ■ **"FTP Server Address"**

Introduire une adresse ou un nom (jusqu'à 25 caractères) du serveur FTP qui reçoit les images. Pour saisir le nom du serveur FTP, il est nécessaire de sélectionner "MANUAL" ou "AUTO" pour "DNS".

#### ■ **"User Name"**

Introduire un nom d'utilisateur (nom d'accès au système) pour accéder au serveur FTP. Saisir jusqu'à 32 caractères alphanumériques. Les caractères disponibles sont les caractères mentionnés dans la liste ci-dessous.

#### ■ **"User Password"**

Il est nécessaire d'enregistrer un mot de passe lors de la transmission des images au serveur FTP. Saisir jusqu'à 32 caractères alphanumériques. Les caractères disponibles sont les caractères mentionnés dans la liste ci-dessous. Les caractères saisis pour le mot de passe seront affichés sous la forme de "\*".

#### ■ **"Mode"**

Sélectionner un mode d'action pour la transmission des images au serveur FTP. Passer sur l'option "Passive" lorsque la transmission des images présente des difficultés avec "Sequential".

#### **Transmission périodique**

Effectuer les paramétrages suivants lorsque des images enregistrées sont transmises périodiquement.

#### **"Ftp send by periodic timer"**

Effectuer les paramétrages suivants pour transmettre périodiquement des images enregistrées. Effectuer les paramétrages pour déterminer s'il faut ou non transmettre les images enregistrées au serveur FTP en utilisant un tableau horair $\mathcal{R}$ (page 49).

#### ■ "Server Directory"

Saisir un répertoire de serveur. Saisir jusqu'à 32 caractères alphanumèriques.

Les caractères disponibles sont les caractères mentionnés dans la liste ci-dessous sauf  $(*: < > ? \setminus \setminus \sim).$ 

#### ■ **"File Name"**

Exécuter les paramétrages des règles relatives au nom de fichier à envoyer.

Sélectionner s'il choisir "Use the time and date as a file name" ou "Use a number as a file name".

#### ■ **"Interval"**

Saisir un intervalle de transmission. Sélectionner s'il sera "s" (secondes) ou "m" (minutes) comme unité d'intervalle.

#### ■ **"Channel to Send"**

CAM 1-16: Sélectionner un canal de caméra vidéo à partir duquel les images seront transmises périodiquement. Les images provenant du canal de caméra vidéo

coché seront transchises au serveur FTP.

#### "Ftp send by a<sup>ffarm"</sup>

Effectuer les paramétrages suivants pour transmettre enregistrées à l'emplacement où un cas d'alarme s'est produit. Effectuer les paramétrages pour déterminer s'il faut ou mon transmettre les images enregistrées à l'empla<sup>c</sup>ement où un cas d'alarme s'est produit au serveur FTP en utilisant un tableau horaire (page 49).

#### ■ **"Server Directory"**

Saisir un répertoire de serveur. Saisir un répertoire de serveur prenant en compte les casses. Saisir jusqu'à 32 caractères alphanumériques.

Les caractères disponibles sont les caractères mentionnés dans la liste ci-dessous sauf (\*: < > ? \ | ~).

#### ■ **"Duration-Pre"**

Sélectionner la durée des images enregistrées en enregistrement de pré-événement à transmettre parmi les options proposées ci-dessous. **OFF/1 s - 10 s** (par intervalles d'une seconde)

#### **Important:**

Les images enregistrées en enregistrement de préévénement ne seront pas transmises si aucun enregistrement de pré-événement n'est exécuté. Exécuter l'enregistrement de pré-événement pour transmettre les images enregistrées par enregistrement de pré-événement. Pour obtenir de plus amples informations sur les paramétrages d'enregistrement de pré-événement, se référer à la page 44. **Pluting the configuration during the computation during the computation during the computation of the computation of the computation of the computation of the computation of the computation of the computation of the comp** 

#### ■ **"Duration-Post"**

Sélectionner la durée des images enregistrées en enregistrement de post-événement à transmettre parmi les options proposées ci-dessous. **OFF/1 s - 10 s** (par intervalles d'une seconde) We commentation du public, via disposition du public, via met à la documentation du public, via une commentation technique dont les références, marques et logos, sont la propriété des détenteurs respectifs des détenteurs

#### **Remarque:**

Les caractères suivants peuvent être introduits: A B C D E F G H I J K L M N O P Q R S T U V W XY Z a b c d e f g h i j k l m n o p q r s t u v w x y z 0 12 3 4 5 6 7 8 9!#\$%' ()\*+, - ./: ;<=>?@[ ¥ ] ^ \_`{|}~

## **Effectuer les paramétrages de notification de courrier [Network Mail Setup]**

Cliquer "Network Mail Setup". Exécuter les paramétrages en utilisant les fonctions de courrier (notification de courrier par alarme (page 48), courrier de rapport d'erreur (page 50), courrier de rapport d'avertissement (page 50)).

#### **Vue d'écran 1**

Commencer les opérations après que le sous-menu du menu de communication soit affiché en cliquant le bouton [Comm] de l'onglet [Setup]. (page 15)

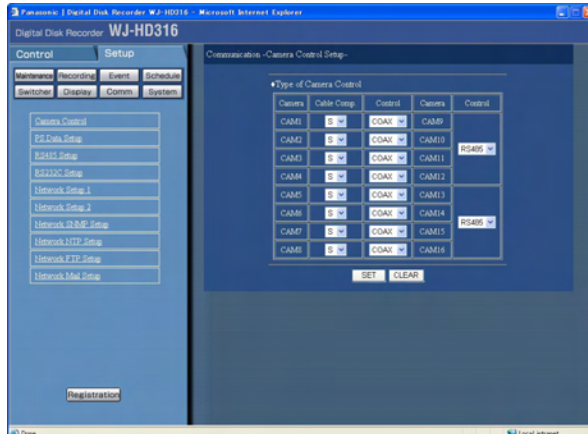

### **Étape 1**

#### **Vue d'écran 2**

Le menu "Network Mail Setup" sera affiché.

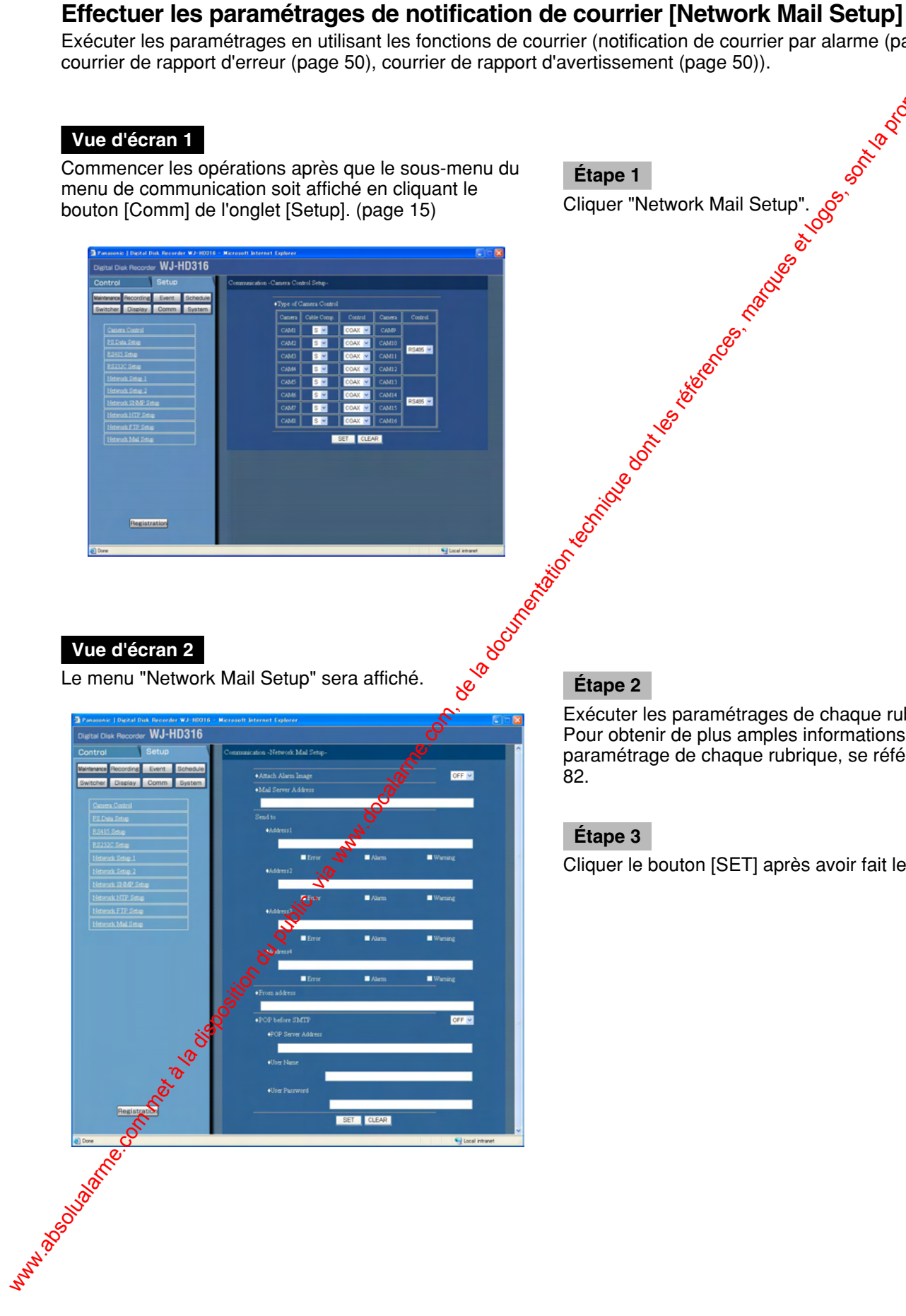

Exécuter les paramétrages de chaque rubrique. Pour obtenir de plus amples informations sur le paramétrage de chaque rubrique, se référer à la page 82.

#### **Étape 3**

#### ■ **"Attach Alarm Image"**

Sélectionner ON ou OFF pour déterminer s'il faut ou non joindre une image à un courrier électronique à envoyer lors de l'occurrence d'un événement.

#### ■ **"Mail Server Address"**

Introduire une adresse IP ou un nom du serveur SMTP pour envoyer des courriers électroniques. Pour saisir le nom du serveur SMTP, il est nécessaire de sélectionner "MANUAL" ou "AUTO" pour "DNS". Saisir jusqu'à 255 caractères alphanumériques (y compris un trait d'union (-) et des points (.))

#### **"Send to"**

Exécuter les paramétrages de destination de courrier d'alarme (page 97), de courrier d'avertissement (page 99) et de courrier d'erreur (page 100). Saisir les adresses de courrier électronique (jusqu'à 255 caractères) après avoir coché "Destination 1 - 4". Il est possible d'enregistrer jusqu'à 4 destinations. Cocher le type de courrier électronique souhaité (avertissement /alarme/erreur) à envoyer. **Proprieties de configuration du public, via www.docalarme.com, com, de la documentation du public, via were absoluted to complete the complete design and the complete design and the complete design and the complete desig** 

#### ■ **"From address"**

Saisir l'adresse de courrier électronique de l'expéditeur. Les adresses de courrier électronique saisies seront affichés à la ligne "From" (expéditeur). Saisir jusqu'à 255 caractères alphanumériques. Il est possible de saisir un trait d'union (-) et des points  $(.).$ 

#### ■ **"POP Server address"**

Sélectionner ON ou OFF pour déterminer s'il faut valider ou invalider l'authentification de sorveur POP avant d'envoyer les courriers électroniques en utilisant le serveur SMTP. Lorsque "ON" est sélectionné, exécuter les paramétrages suivants.

#### ■ "User Password"

Saisir un mot de passe pour accéder au serveur POP. Saisir jusqu'à 3<sup>2</sup> caractères alphanumériques, y compris un trait d'union (-) et des points (.). Les caractères disponibles sont les caractères mentionnés dans la liste ci-dessous.

#### ■ **"User Name"**

Saisir un nom d'utilisateur (nom d'accès au système) pour accéder au serveur POP. Saisir jusqu'à 32 caractères alphanumériques. Les caractères disponibles sont les caractères mentionnés dans la liste ci-dessous

#### ■ **"Password"**

Enregistrer un mot de passe pour accéder au serveur POP. Saisir jusqu'à 32 caractères alphanumériques. Les caractères saisis  $\frac{1}{20}$ ur le mot de passe seront affichés sous la forme de "\*" ou "·".

#### **Remarque:**

Les caractères suivants peuvent être introduits: A B C D E F G H I J K L M N O P Q R S T U V W  $XYZ$   $\alpha$   $\beta$  c d e f g h i j k l m n o p q r s t u v w x y z 0 12 3  $\sqrt{5}$  6 7 8 9!#\$%' ()\*+, - ./: ; <= > ?@[\etal 1^ \etal \end{left}}

# Exécuter les paramétrages pour le système [System]<br>Exécuter les paramétrages pour le système de cet appareil.<br>Exécuter les paramétrages de base pour le système [Basic Setup]<br>Exécuter les paramétrages pour les opérations de

Exécuter les paramétrages pour le système de cet appareil.

#### **Exécuter les paramétrages de base pour le système [Basic Setup]**

Exécuter les paramétrages pour les opérations de base de cet appareil.

#### **Vue d'écran 1**

Commencer les opérations après que le sous-menu du menu de système soit affiché en cliquant le bouton [System] de l'onglet [Setup]. (page 15) Cliquer "Basic Setup".

#### **Vue d'écran 2**

Le menu "Basic setup" sera affiché. **Étape 2**

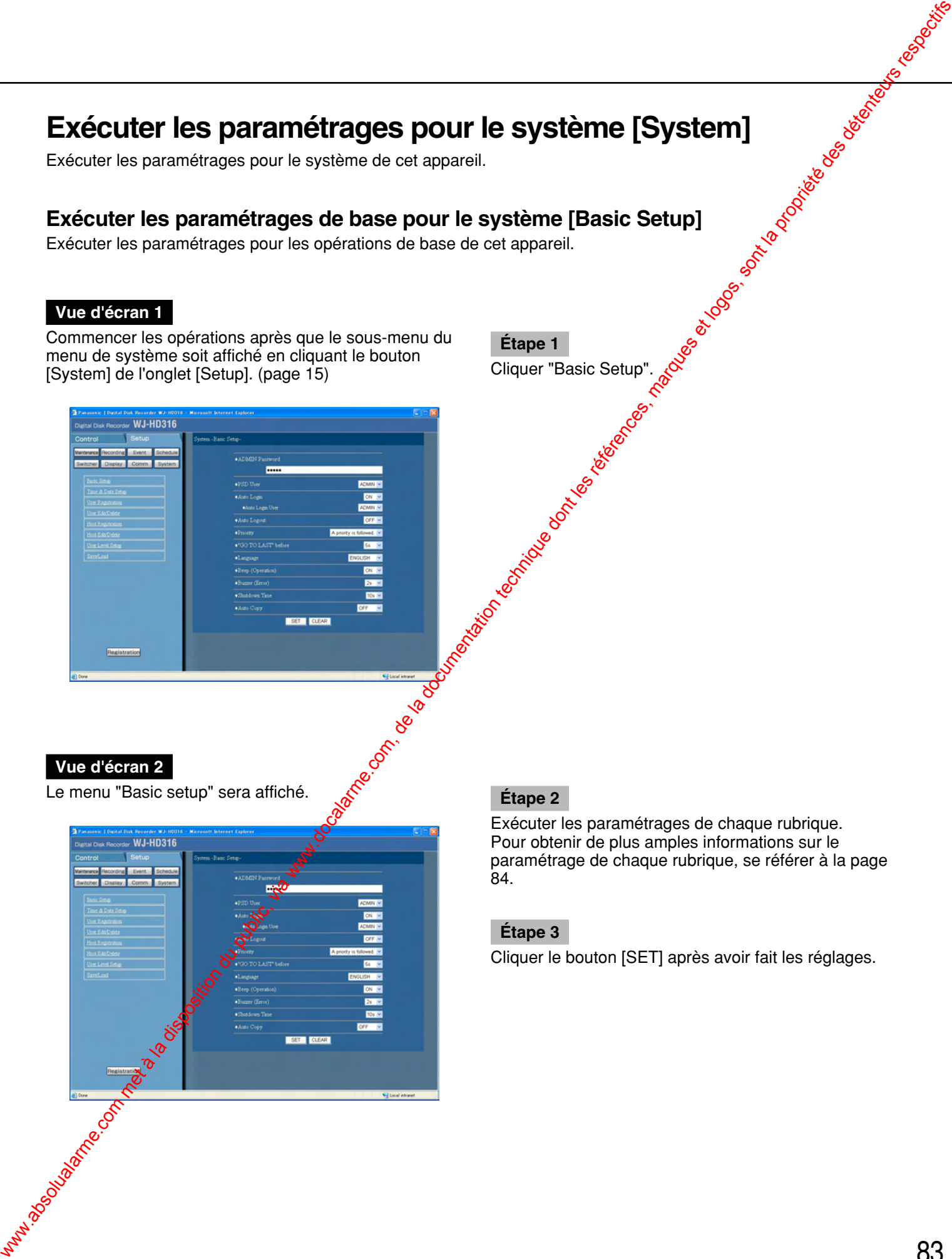

**Étape 1**

Exécuter les paramétrages de chaque rubrique. Pour obtenir de plus amples informations sur le paramétrage de chaque rubrique, se référer à la page 84.

#### **Étape 3**

#### ■ **"ADMIN Password"**

Définir un mot de passe en tant qu'administrateur. Saisir entre 4 et 8 caractères alphanumériques.

#### **Important:**

Pour renforcer la sécurité, changer périodiquement le mot de passe d'un administrateur.

#### ■ **"PSD User"**

Exécuter les paramétrages pour un utilisateur lors de l'utilisation d'un contrôleur PS·Data compatible. Un utilisateur PSD doit être un des utilisateurs enregistrés pour cet appareil.

#### ■ **"Auto Login"**

Sélectionner ON ou OFF pour déterminer s'il faut ou non activer ou désactiver la fonction d'accès automatique au système.

**OFF:** Désactive la fonction d'accès automatique au système. L'authentification sera exigée à chaque démarrage de l'appareil.

**ON:** Active la fonction d'accès automatique au système.

#### ■ **"Auto Login User"**

Lorsque ON est sélectionné pour "Auto Login", l'utilisateur enregistré comme utilisateur d'accès automatique au système de ce paramétrage peut avoir accès à l'appareil.

Un utilisateur d'accès automatique au système doit être un des utilisateurs enregistrés pour cet appareil.

#### ■ **"Auto Logout"**

Exécuter les paramétrages pour la sortie automatique d'un utilisateur lorsque la durée programmée s'est écoulée pour qu'un utilisateut puisse accéder à l'appareil.

**OFF:** Désactive la fonction de sortie automatique du système.

**1/2/3/4/5/30 m:** Active la fonction de sortie automatique de système après que la durée sélectionnée se soit écoulée pour go'un utilisateur puisse accéder à l'appareil.

#### **Important**

Lorsque ON est sélectionné pour la fonction d'accès automatique au système, la fonction de sortie automatique du système sera inopérante.

#### ■ **"Priority"**

Exécuter les paramétrages pour affecter les priorités de commande de cet appareil lorsque deux  $\delta u$  plus deux utilisateurs ont accès simultanément à l'appareil.

A priority is followed.: Les utilisateurs à priorité supérieure peuvent commande<sup>p</sup>cet appareil. **Pre-priority:** L'utilisateur qui accède à l'appareil en premier peut le commander quelles que soient les

priorités. **Post-priority:** L'utilisateur qui a accédé à l'appareil en dernier peut le commander quelles que soient les priorités.

#### ■ **"GO TO LAST" before"**

Sélectionne une durée à sauter lorsque le bouton [Go To LAST] est pressé pendant la lecture parmi les options proposées ci-dessous. **5 s/10 s/30 s/1 m/5 m**

# ■ **梵anguage**"

Sélectionner une langue pour le menu SETUP MENU parmi les options proposées ci-dessous. **JAPANESE/ENGLISH/FRENCH/SPANISH/GERMAN/ ITALIAN**

#### **Important:**

L'affichage de langue du navigateur utilisé pour accéder à l'appareil à partir d'un PC ne changera pas malgré la modification de ce paramétrage.

#### ■ **"Beep (Operation)"**

Sélectionner ON ou OFF pour déterminer si oui ou non une sonorité doit retentir quand un bouton est pressé.

#### ■ **"Buzzer (Error)"**

Exécuter les paramétrages d'action de retentissement de sonnerie lors de l'occurrence d'une erreur.

- **OFF:** Le retentissement de la sonnerie ne se produira pas lors de l'occurrence d'une erreur.
- **1 s 30 s** (à intervalles d'une seconde)**/40 s/50 s/1 m/ 3 m/4 m/5 m** (par intervalle d'une minute)**:** Le retentissement de la sonnerie qui a commencé avec l'occurrence d'une erreur se poursuivra pendant la durée sélectionnée.
- **EXT:** La sonnerie qui a commencé à retentir avec l'occurrence d'une erreur continuera à retentir jusqu'à ce que le bouton [ALARM RESET] implanté en façade de l'appareil soit pressé ou que le bouton [ALARM RESET] du secteur d'affichage d'état soit cliqué. **Public (que de configuration du public, absolute de la documentation du public, via www.docalarme.com, de la documentation du public, via www.docalarme.com, de la documentation du public, via www.docalarme.com, de la doc**

#### ■ **"Shutdown Time"**

Détermine lorsque l'arrêt de s écurit é d émarre apr è s l'apparition d'un signal d'alerte de coupure d' électricit é appliqu é à cet appareil.

**10 s/20 s/30 s/1 m/2 m/3 m/4 m/5 m**

#### ■ **"Auto Copy"**

Ex écuter les param étrages de copie automatique pour copier des images enregistr ées automatiquement dans le secteur de copie du disque dur ou sur un disque DVD-RAM.

**OFF:** Les images ne seront pas copi ées.

- **COPY 1:** Les images seront copi ées sur le disque DVD-RAM raccordé au port de copie 1.
- **COPY 2:** Les images seront copi ées sur le disque DVD-RAM raccordé au port de copie 2.
- **HDD:** Les images seront copi ées dans secteur de copie du disque dur de cet appareil.

#### **Important:**

- Lorsque "OFF" est s électionn é, la fonction de copie automatique sera invalid ée m ême pour un enregistrement d'urgence m ême et la copie automatique en cas d'occurrence d'erreur.
- La fonction de copie automatique ne fonctionnera pas sans le raccordement pr éalable à un lecteur de disque DVD-RAM m ême lorsque "COPY 1" ou "COPY 2" est s électionn é .
- Les images enregistrées (en enregistrement de pe<sup>se</sup> événement) dans le secteur de pré-enregistrement d'événement du disque dur ne seront pas copi<sup>g</sup>es automatiquement.
- Lorsqu'un enregistrement d'urgence ou une enregistrement d'événement sont exécutées fréquemment, il peut se produire que **la<sup>c</sup>fonction d**e copie automatique soit inop érante.
- Les images à copier automatiquement seront des images de moins 30 minutes enr**è**gistrées depuis le débit de l'enregistrement d'urgence ou l'enregistre-Martin d'événement.

ward absolution du public, via www.docalarme.com, du public, via www.docalarme.com, de la documentation du public, marques respectivementation du public, marques respectivementation du public, marques respectivementation d

#### **Exécuter les paramétrages de l'heure et de la date [Time & Date Setup]**

Exécuter les paramétrages de l'heure et de la date.

#### **Vue d'écran 1**

Commencer les opérations après que le sous-menu du menu de système soit affiché en cliquant le bouton [System] de l'onglet [Setup]. (page 15)

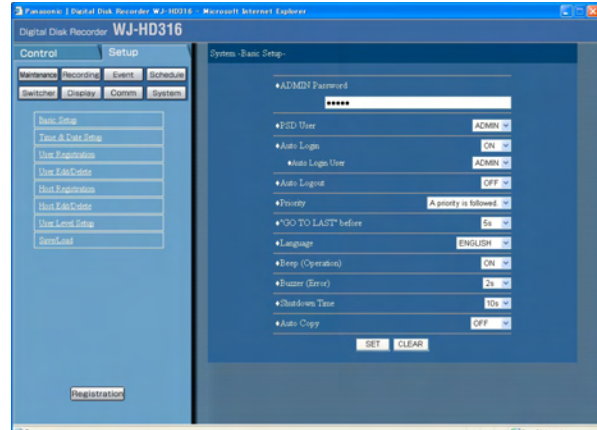

#### **Étape 1** Cliquer "Time & Date Setup".

#### **Vue d'écran 2**

86

Le menu "Time & Date Setup" sera affiché.

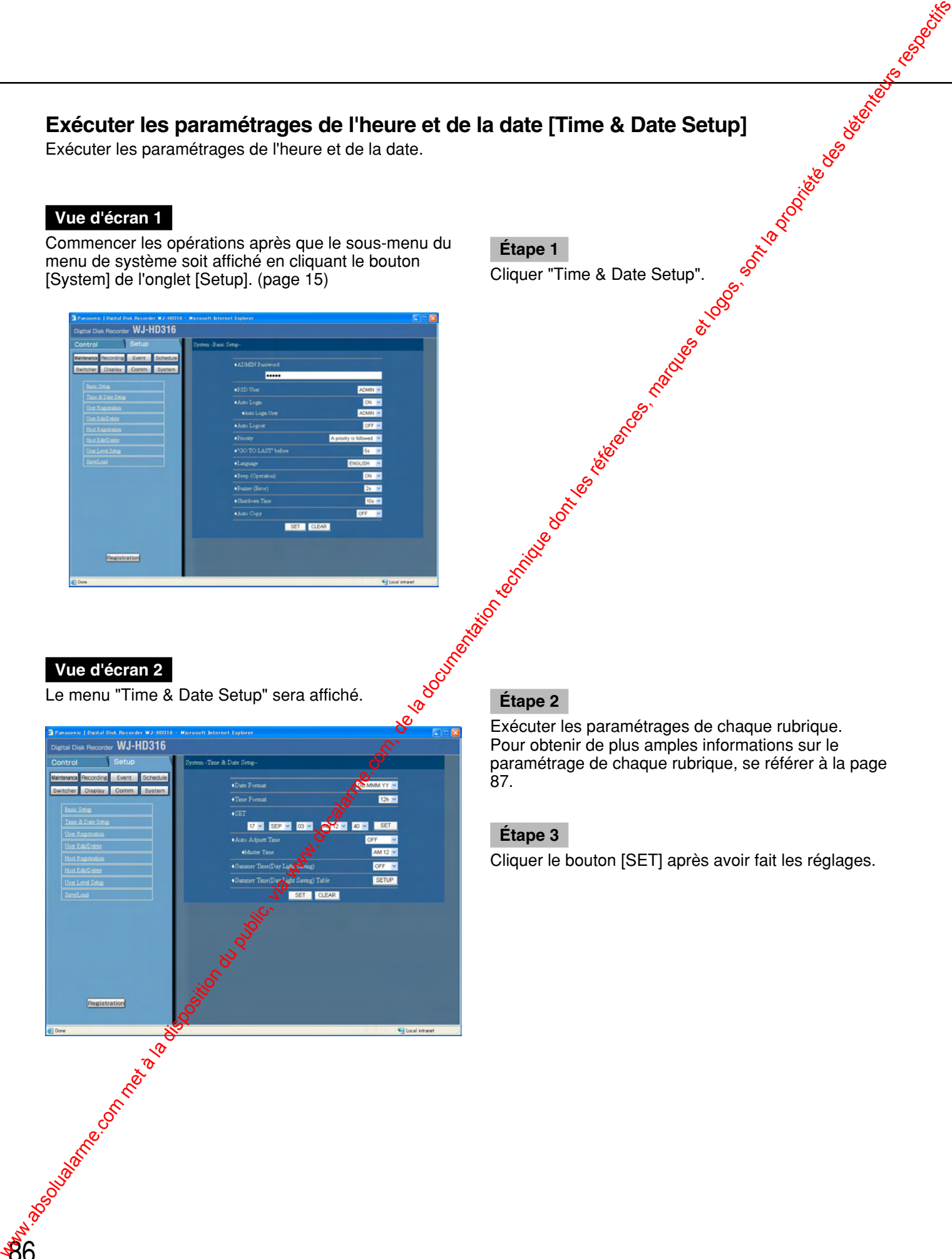

Exécuter les paramétrages de chaque rubrique. Pour obtenir de plus amples informations sur le paramétrage de chaque rubrique, se référer à la page 87.

#### **Étape 3**

#### ■ **"Date Format"**

Sélectionner le format de la date à afficher parmi les options proposées ci-dessous. (Exemple pour le 1er Avril 2003)

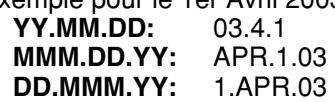

#### ■ **"Time Format"**

Sélectionner le format horaire à afficher parmi les options proposées ci-dessous.

(Exemple pour 3h de l'après-midi)

**24 h:** 15:00:00

**12 h:** 3:00:00 PM

#### ■ **"SET" (Paramétrages de l'horloge)**

Régler l'heure et la date actuelles. Saisir les nombres dans l'ordre année, mois, jour, heure et minutes puis cliquer le bouton [SET].

#### **Important:**

L'enregistrement cessera pendant environ 4 secondes juste après avoir réglé l'horloge.

#### ■ **"Auto Adjust Time"**

Sélectionner la méthode de réglage automatique de l'horloge parmi les options proposées ci-dessous. Lorsque "MASTER" est sélectionné, les signaux seront injectés au connecteur ALARM/CONTROL aux fins d'information de l'horloge de l'unité MASTER (voir cidessous) à une heure programmée.

**OFF:** Ne règle pas l'heure automatiquement. **SLAVE:** Accepte le signal provenant de l'appareil

MASTER et règle l'horloge.

**MASTER:** Un signal sera inject@ au connecteur ALARM/CONTROL implanté sur la face arrière de l'unité MASTER aux autres périphériques raccordés de telle sorte que les autres périphériques règleront leur horloge respective en référence à l'horloge de cet appareil.

#### ■ **"Master Time"**

Règle l'heure avec un signal qui doit être appliqué à partir du compecteur ALARM/CONTROL (E/S de réglage de l'heure, broche no. 20) du connecteur ALARMCONTROL implanté sur la face arrière de l'appageil.

#### ■ "Summer Time (Day Light Saving)"

Exécuter les paramétrages de réglage de l'heure d'été parmi les options proposées ci-dessous.<sup>O</sup> **OFF:** N'applique pas l'heure d'été. **ON:** Applique l'heure d'été.

AUTO: Applique automatiquement<sup>on</sup>heure d'été conformément aux paramétrages de commutation sur l'heure d'été (se référer à ce qui suit).

#### ■ "Summer Time (Dav Light Saving) Table"

Paramétrer la date et l'éleure de début de période (ON)/ end (OFF) de l'heuro d'été.

La fenêtre suivante sera affichée en cliquant le bouton [SETUP]. Clique <sup>2</sup> bouton [SET] une fois les paramétrages terminés et fermer la fenêtre en cliquant le bouton  $[x]$  en haut et à droite de la fenêtre. Saisir les deux derniers chiffres de l'année. Il est possible de paramétrer jusqu'à 10 fois et les dates de commutation en heure d'été.

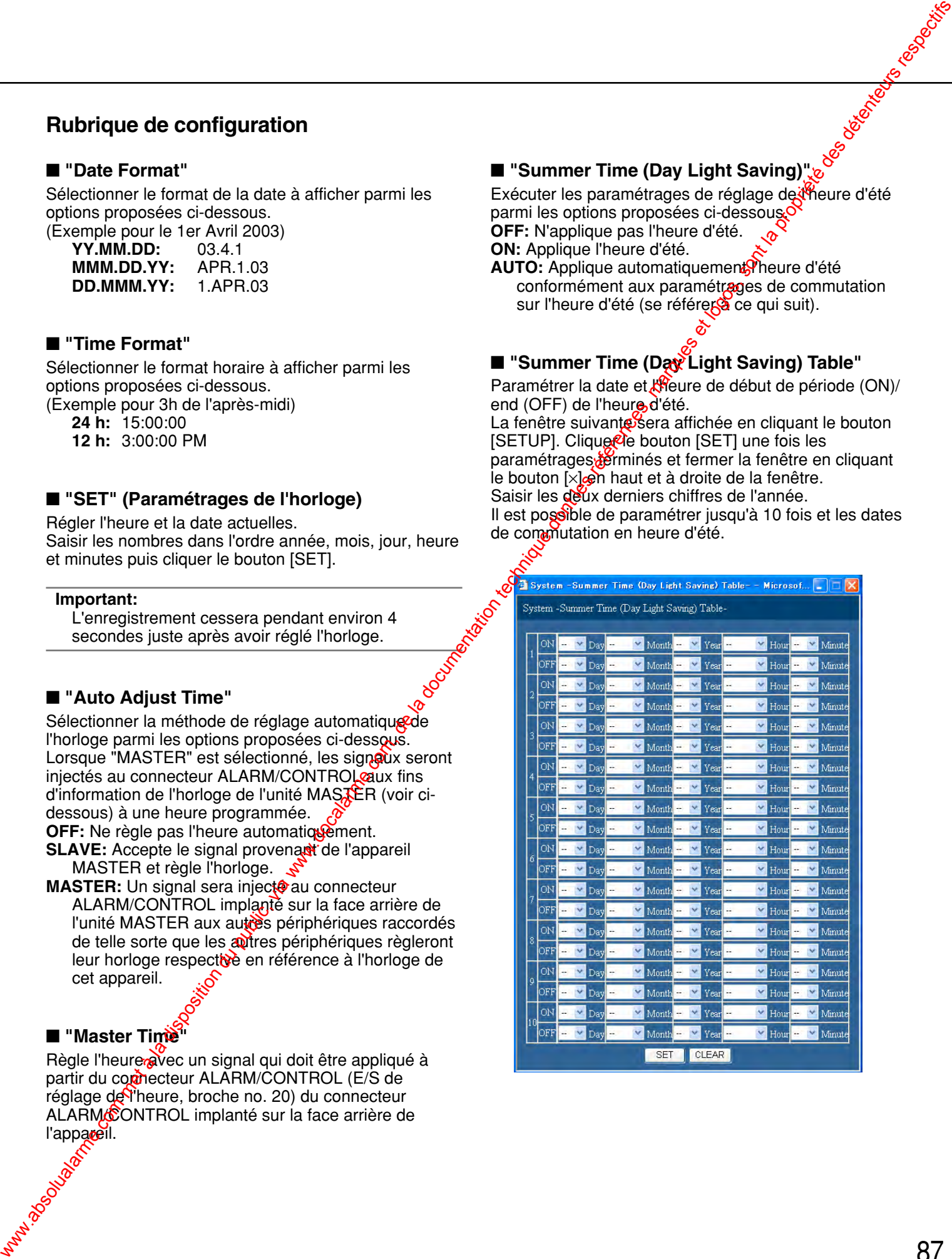

#### **Enregistrement d'un utilisateur qui commande cet appareil [User Registration]**

Enregistrer les informations utilisateur tels que le nom d'utilisateur et le mot de passe.

#### **Vue d'écran 1**

Commencer les opérations après que le sous-menu du menu de système soit affiché en cliquant le bouton [System] de l'onglet [Setup]. (page 15)

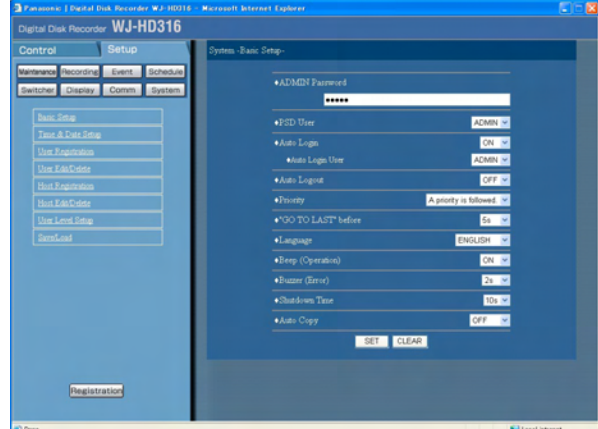

**Étape 1** Cliquer "User Registration".

#### **Vue d'écran 2**

88

Le menu "User Registration" sera affiché.

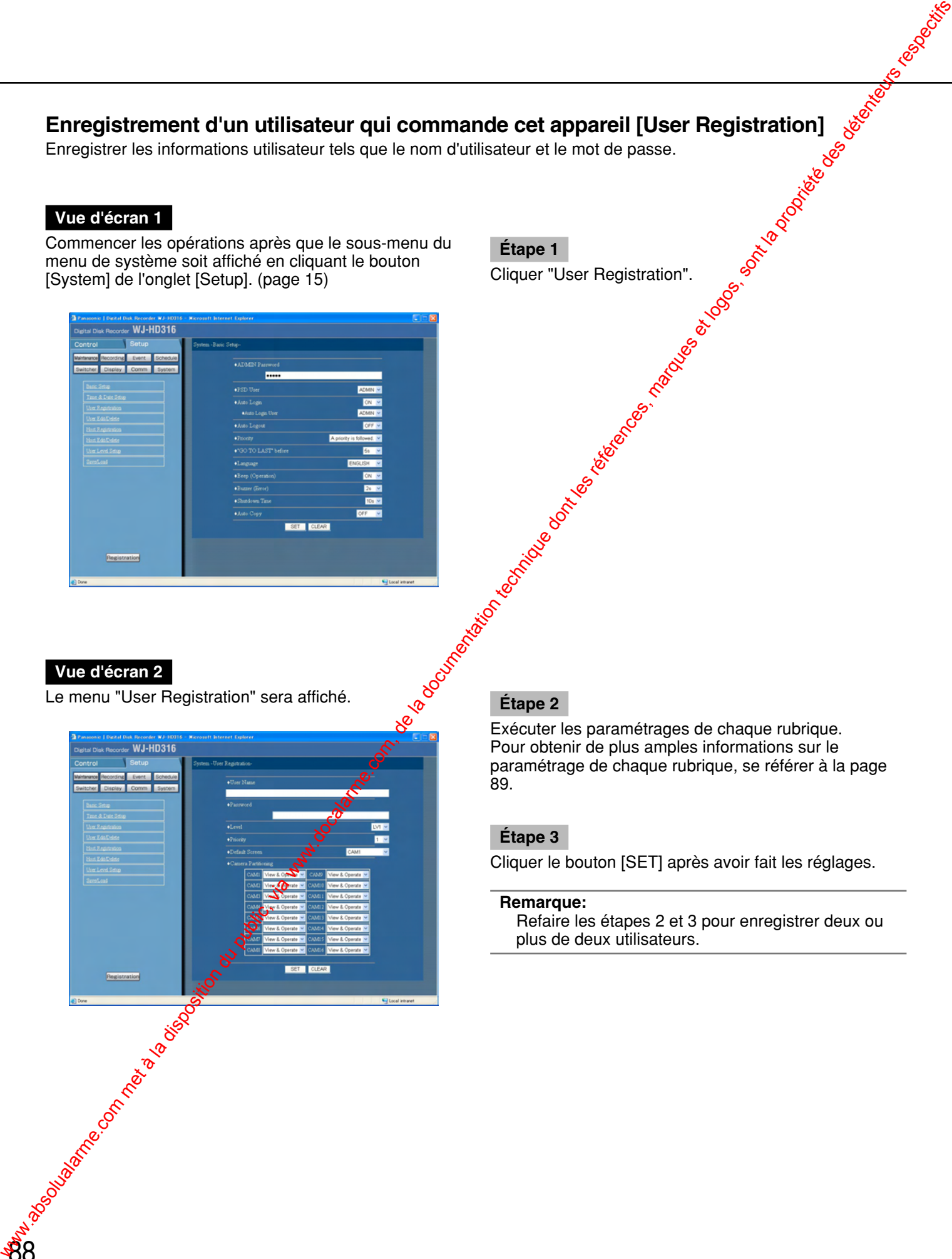

Exécuter les paramétrages de chaque rubrique. Pour obtenir de plus amples informations sur le paramétrage de chaque rubrique, se référer à la page 89.

#### **Étape 3**

Cliquer le bouton [SET] après avoir fait les réglages.

#### **Remarque:**

Refaire les étapes 2 et 3 pour enregistrer deux ou plus de deux utilisateurs.

#### ■ **"User Name"**

Saisir un nom d'utilisateur. Saisir entre 4 et 14 caractères alphanumériques comme nom d'utilisateur.

#### ■ **"Password"**

Saisir un mot de passe. Saisir entre 4 et 8 caractères alphanumériques comme mot de passe.

#### **Important:**

Paramétrer un mot de passe unique et non pas un mot de passe que quelqu'un pourrait facilement deviner. Le mot de passe doit également être facile à retenir.

#### ■ **Level**

Choisir un niveau utilisateur parmi ceux qui sont proposés ci-dessous. Les fonctions opérationnelles de chaque niveau peuvent être paramétrées dans le menu "User Level Setup" (page 93). **Public (que de configuration du public (que de la documentation du public, via we des références, en composition du public, via we des références, en composition du public, via we des références, en continue du public, v** 

**LV1/LV2/LV3**

#### ■ **"Priority"**

Assigner une priorité de 1 (priorité la plus basse) à 16S (priorité la plus haute) à chaque utilisateur.

#### ■ **"Default Screen"**

Sélectionner un affichage de démarrage appelé à être affiché après l'accès au système parmi les options proposées ci-dessous.

- **CAM1 16** (pour le modèle WJ-HD316)/**CAM1-9** (pour le modèle WJ-HD309)**:** Affiche legimages d'observation directe provenant du canal de caméra vidéo sélectionné sur un seul écran.
- **QUAD1 4:** Affiche les images d'observation directe provenant des canaux de caméra vidéo 1 - 4 sur un écran à 4 divisions.
- **QUAD5 8:** Affiche les images d'observation directe provenant des canaux de caméra vidéo 5 - 8 sur un écran à 4 divisions.
- **QUAD9** (Uniquement pour le modèle WJ-HD309): Affiche une image provenant du canal de caméra vidéo 9 dans la partie supérieure gauche sur un écran à 4 divisions.
- **QUAD9 12** (Uniquement pour le modèle WJ-HD316)**:** Affiche les images d'observation directe provenant des canaux de caméra vidéo 9 - 12 sur un écran à 4 divasions.
- **QUAD13 16** (Uniquement pour le modèle WJ-HD316)**: Affiche les images d'observation directe provenant** des canaux de caméra vidéo 13 - 16 sur un écran à 4 divisions.
- **7SCREEN:** Affiche les images provenant des canaux de caméra vidéo 1 - 7 sur un écran à  $\sqrt[n]{d}$ ivisions.
- 9SCREEN (Uniquement pour le modèle WJ-HD309): Affiche une image provenant du careal de caméra vidéo 1 - 9 dans la partie supérieure gauche sur un écran à 9 divisions.
- 9SCREEN1 9 (Uniquement pour le modèle WJ-HD 316): Affiche les images provenant des canaux de caméra vidéo 1 - 9 sur un êcran à 9 divisions.
- 9SCREEN10 16 (Uniquement pour le modèle WJ-HD 316)**:** Affiche les images provenant des canaux de caméra vidéo 10 - 16 sur un écran à 9 divisions.
- **10SCREEN** (Uniquement pour le modèle WJ-HD316): Affiche les images provenant des canaux de caméra vidéo 1 - 10 sur un écran à 10 divisions.
- **13SCREEN** (Uniquement pour le modèle WJ-HD316)**:** Affiche les mages provenant des canaux de caméra vidéo 1  $\frac{1}{2}$  3 sur un écran à 13 divisions.
- **16SCREEN** (Uniquement pour le modèle WJ-HD316)**:** Affiche les images provenant des canaux de caméra vidéo 1 - 16 sur un écran à 16 divisions.
- **SEQQ**Ees images seront affichées dans l'affichage seinn Jesus und

#### ■ **"Camera Partitioning"**

Sélectionner des limites de commande de chaque canal de caméra vidéo parmi les options proposées cidessous.

- **View & Operate:** L'affichage des images d'observation directe et la commande des caméras vidéo sont tous les deux disponibles.
- **View:** Autorise uniquement l'affichage des images d'observation directe d'image. La commande des caméras vidéo est impossible.
- **--:** Ni l'affichage des images d'observation directe ni la commande des caméras vidéo ne sont possibles.

# Lisateur [User Edit/Delete]<br>Etape 1<br>Cliquer "User Edit/Delete".<br>Cliquer "User Edit/Delete".<br>Cliquer "User Edit/Delete". **Édition ou suppression des informations utilisateur [User Edit/Delete]**

Édition ou suppression des informations utilisateur enregistré.

#### **Vue d'écran 1**

Commencer les opérations après que le sous-menu du menu de système soit affiché en cliquant le bouton [System] de l'onglet [Setup]. (page 15)

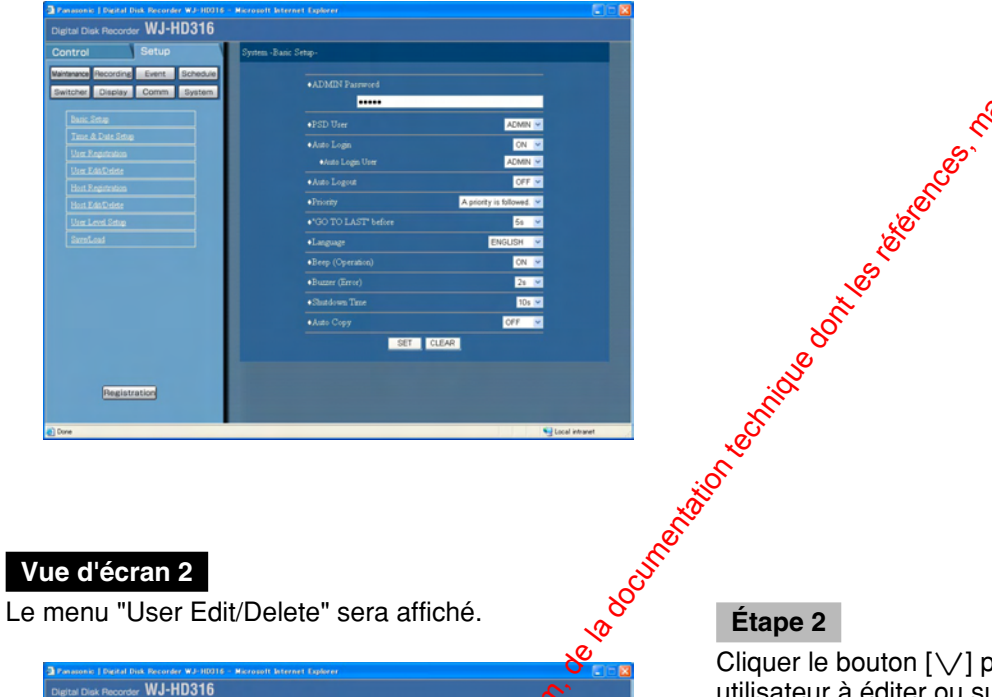

## **Étape 1**

#### **Vue d'écran 2**

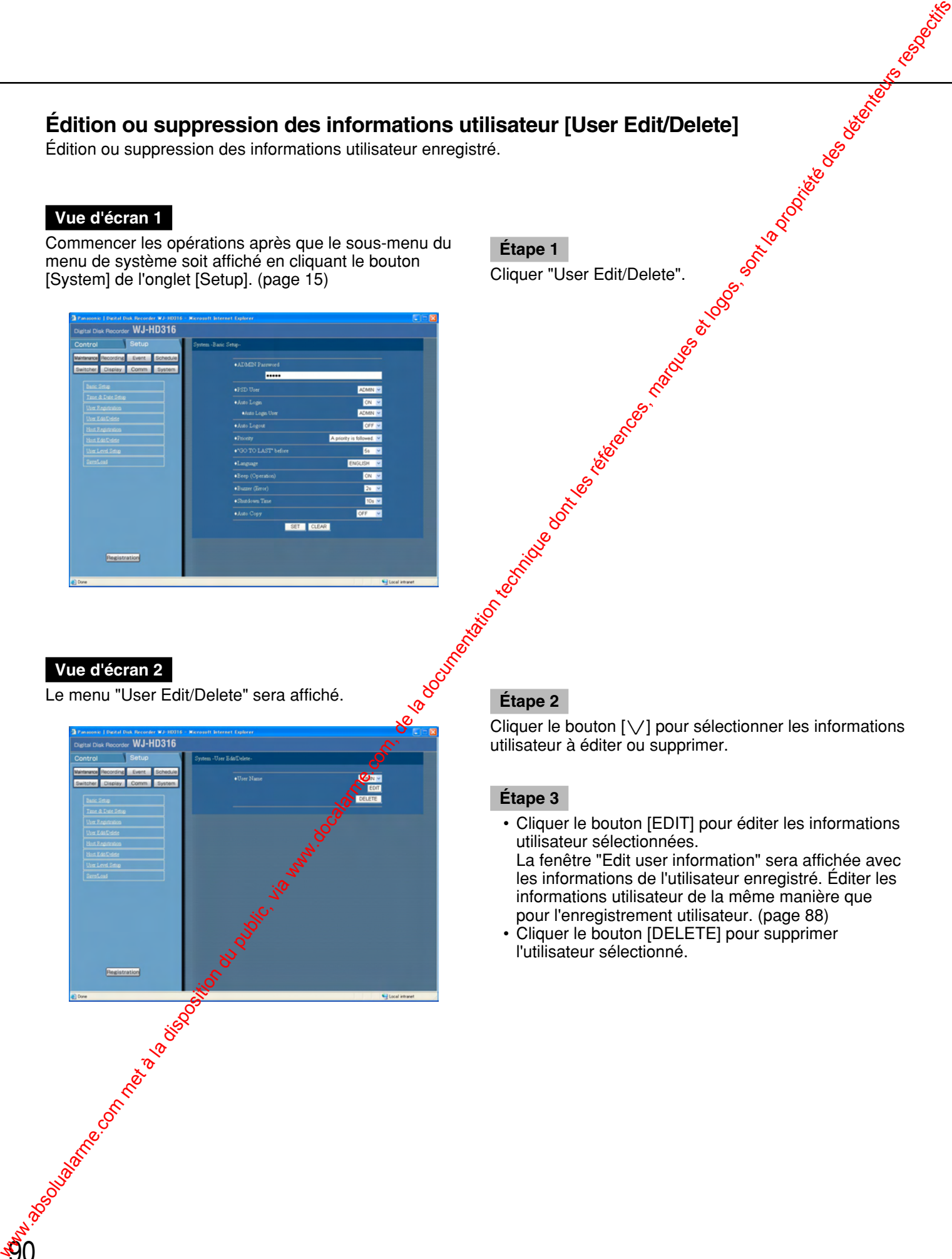

Cliquer le bouton  $[\vee]$  pour sélectionner les informations utilisateur à éditer ou supprimer.

#### **Étape 3**

• Cliquer le bouton [EDIT] pour éditer les informations utilisateur sélectionnées.

La fenêtre "Edit user information" sera affichée avec les informations de l'utilisateur enregistré. Éditer les informations utilisateur de la même manière que pour l'enregistrement utilisateur. (page 88)

• Cliquer le bouton [DELETE] pour supprimer l'utilisateur sélectionné.

#### **Enregistrement d'un PC (hôte) accessible à cet appareil [Host Registration]**

Enregistrer les informations pour un PC (hôte) ayant accès à cet appareil par l'intermédiaire d'un réseau te<mark>l g</mark>u'un réseau local.

#### **Vue d'écran 1**

Commencer les opérations après que le sous-menu du menu de système soit affiché en cliquant le bouton [System] de l'onglet [Setup]. (page 15)

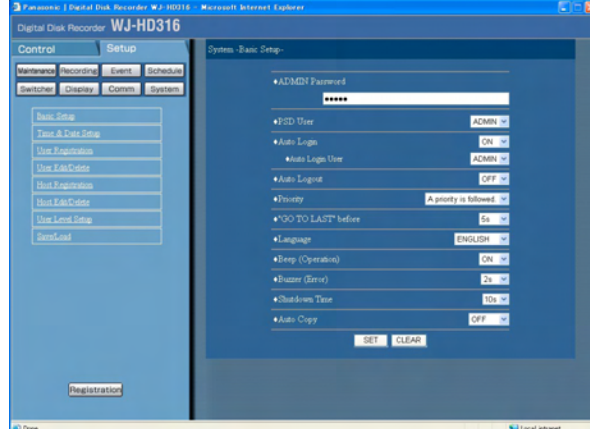

# **Étape 1** Cliquer "Host Registration".

#### **Vue d'écran 2**

Le menu "Host Registration" sera affiché. **Étape 2**

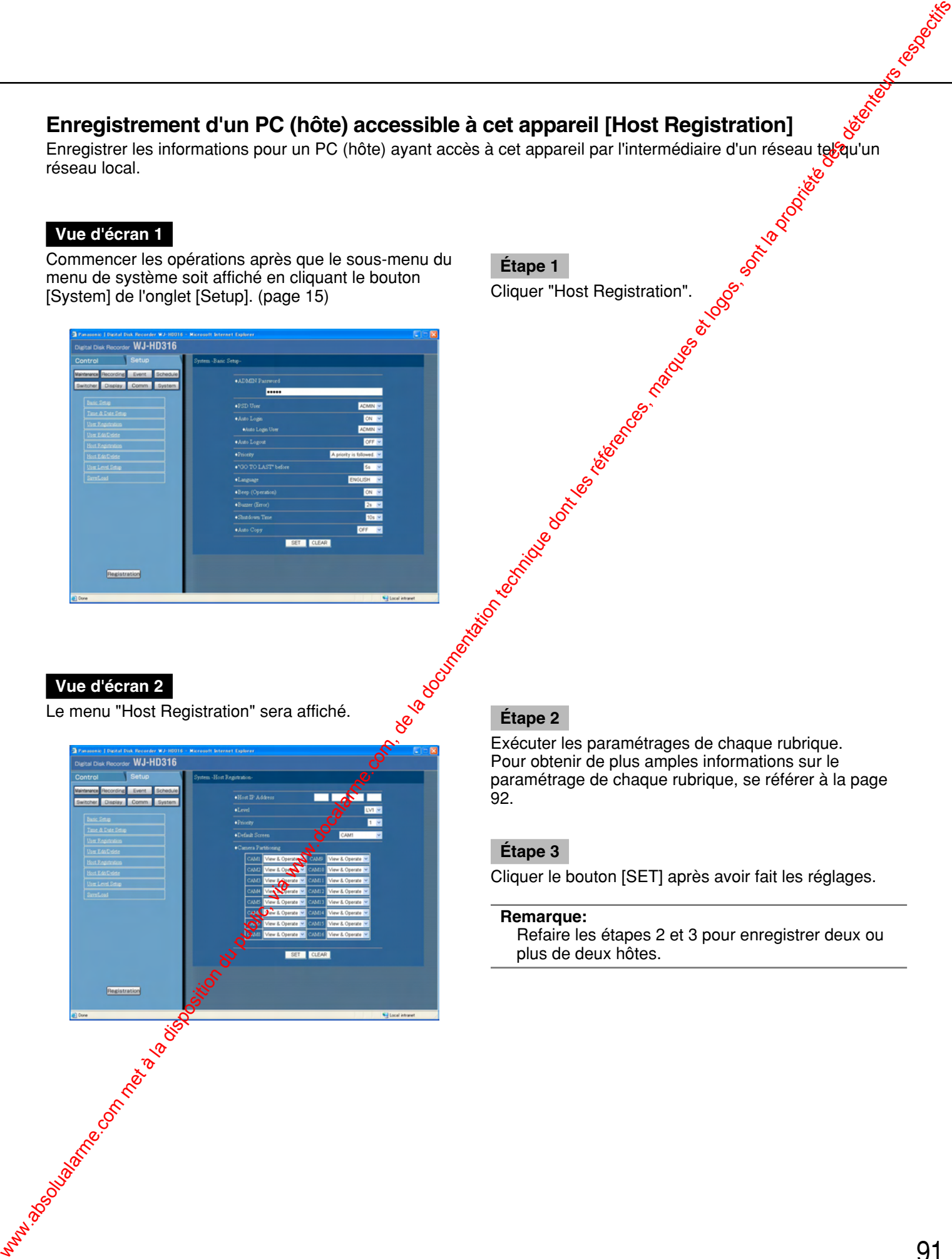

Exécuter les paramétrages de chaque rubrique. Pour obtenir de plus amples informations sur le paramétrage de chaque rubrique, se référer à la page 92.

#### **Étape 3**

Cliquer le bouton [SET] après avoir fait les réglages.

#### **Remarque:**

Refaire les étapes 2 et 3 pour enregistrer deux ou plus de deux hôtes.

#### ■ **"Host IP Address"**

Saisir une adresse IP. Saisir 4 unités parmi les nombres décimaux (0-254).

#### **Remarques:**

- La saisie de "\*" valide les nombres.
- Il est impossible d'enregistrer "0.0.0.0" ou "\*. \*. \*. \*".

#### ■ **"Level"**

Choisir un niveau parmi ceux qui sont proposés cidessous. Les fonctions opérationnelles de chaque niveau peuvent être paramétrées dans le menu "User Level Setup" (page 94).

**LV1/LV2/LV3**

#### ■ **"Priority"**

Assigner une priorité de 1 (priorité la plus basse) à 16 (priorité la plus haute) à chaque hôte.

#### ■ **"Default Screen"**

Sélectionner un affichage de démarrage appelé à être affiché après l'accès au système parmi les options proposées ci-dessous.

- **CAM1 16** (pour le modèle WJ-HD316)/**CAM1-9** (pour le modèle WJ-HD309)**:** Affiche les images d'observation directe provenant du canal de caméra vidéo sélectionné sur un seul écran.
- QUAD1 4: Affiche les images d'observation directe provenant des canaux de caméra vidéco1 - 4 sur un écran à 4 divisions.
- QUAD5 8: Affiche les images d'observation directe provenant des canaux de caméra vidéo  $5 - 8$  sur un écran à 4 divisions.
- **QUAD9** (Uniquement pour le modèle WJ-HD309)**:** Affiche une image provenant du canal de caméra vidéo 9 dans la partie supérieure gauche sur un écran à 4 divisions.
- **QUAD9 12** (Uniquement pour le modèle WJ-HD316); Affiche les images dobservation directe provenant des canaux de caméra vidéo 9 - 12 sur un écran à 4 divisions.
- **QUAD13 16** (Uniquement pour le modèle WJ-HD316)**:** Affiche les images d'observation directe provenant des canaux de caméra vidéo 13 - 16 sur un écran à 4 divisions<sup>6</sup>
- **7SCREEN:** Affiche les images provenant des canaux de caméra vidéo 1 - 7 sur un écran à 7 divisions.
- **9SCREEN** (Uniquement pour le modèle WJ-HD309)**:** Affiche une image provenant du canal de caméra vidéo 1 - 9 dans la partie supérieure gauche sur un écran à 9 divisions.
- 9SCREEN1 9 (Uniquement pour le modèle WJ-HD 316)**:** Affiche les images provenant des canaux de caméra vidéo 1 - 9 sur un écran à 9  $d$  visions. 9SCREEN10 - 16 (Uniquement pour le modèle WJ-HD **Propriet du communitérie du public (via www.docalarme.com, de la documentation du public, via www.docalarme.com, de la documentation du public, via www.docalarme.com, de la documentation du public, via www.docalarme.com,** 
	- 316)**:** Affiche les images provenant des canaux de caméra vidéo 10 - 16 sur un écran à 9 divisions. **16SCREEN** (Uniquement pour le modèle WJ-HD316)**:**
	- Affiche les images provena $\mathbb{R}^2$  des canaux de caméra vidéo 1 - 16 sur un écran  $\frac{1}{2}$ 16 divisions.
	- **SEQ:** Les images seront affehées dans l'affichage séquentiel.

#### ■ "Camera Partitioning"

Sélectionner des mites de commande de chaque canal de caméra vidéo parmi les options proposées cidessous.

**View & Operate:** L'affichage des images d'observation directe et la commande des caméras vidéo sont tous les deux possibles.

**View: Kutorise uniquement l'affichage des images** d'observation directe d'image. La commande des caméras vidéo est impossible.

Ni l'affichage des images d'observation directe ni la commande des caméras vidéo ne sont possibles.

# **Édition ou suppression des informations hôte [Host Edit/Delete]**

Édition ou suppression des informations hôte enregistré.

#### **Vue d'écran 1**

Commencer les opérations après que le sous-menu du menu de système soit affiché en cliquant le bouton [System] de l'onglet [Setup]. (page 15)

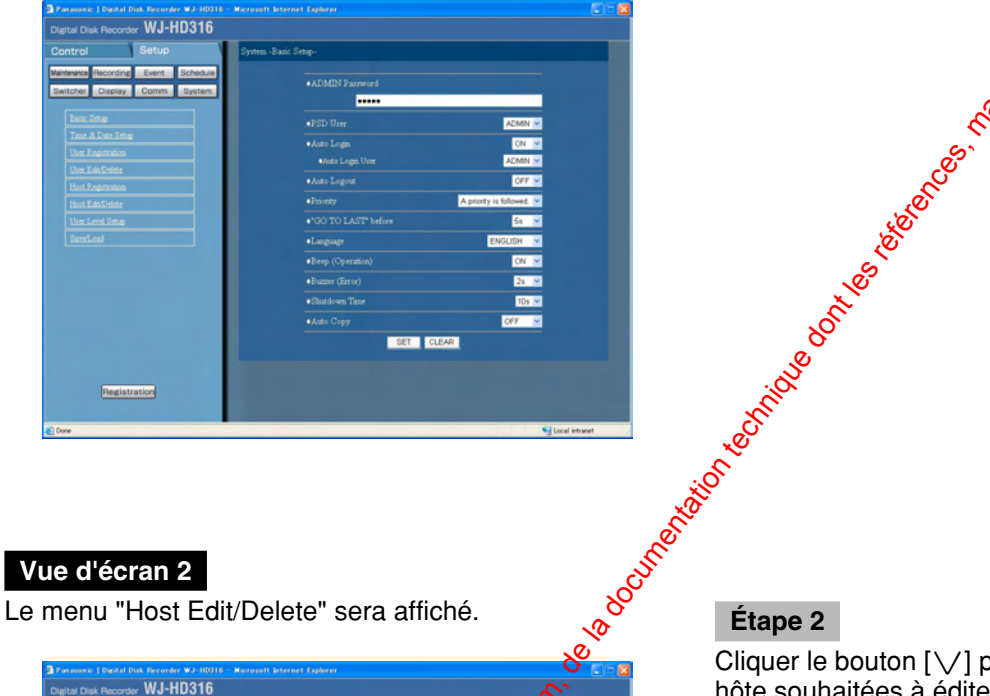

# **Étape 1** The Ethost Edit/Delete]<br>
Etape 1<br>
Cliquer "Host Edit/Delete".<br>
Cliquer "Host Edit/Delete".<br>
Cliquer and Cliquer and Cliquer and Cliquer and Cliquer and Cliquer and Cliquer and Cliquer and Cliquer and Cliquer and Cliquer an

#### **Vue d'écran 2**

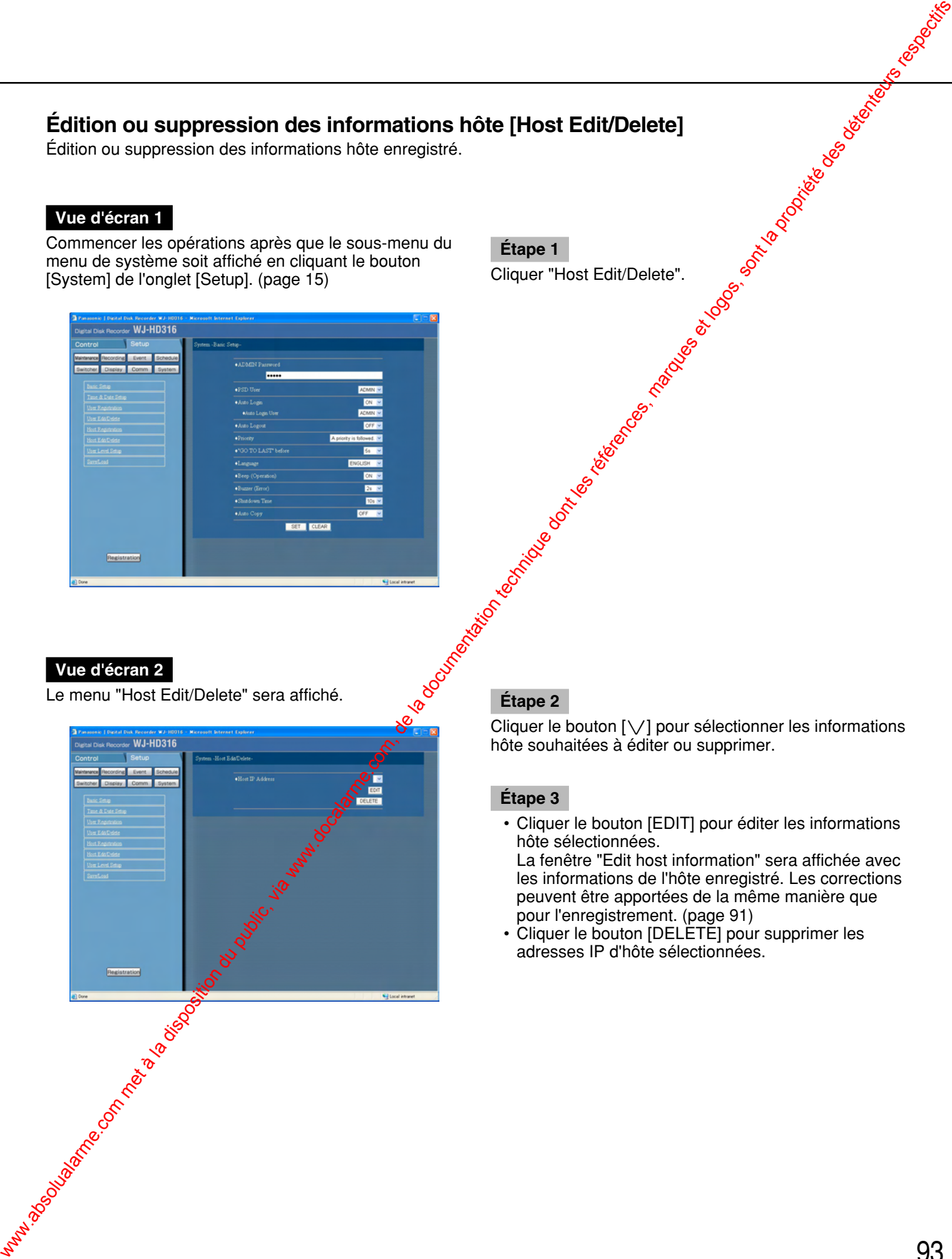

Cliquer le bouton  $[\vee]$  pour sélectionner les informations hôte souhaitées à éditer ou supprimer.

#### **Étape 3**

• Cliquer le bouton [EDIT] pour éditer les informations hôte sélectionnées.

La fenêtre "Edit host information" sera affichée avec les informations de l'hôte enregistré. Les corrections peuvent être apportées de la même manière que pour l'enregistrement. (page 91)

• Cliquer le bouton [DELETE] pour supprimer les adresses IP d'hôte sélectionnées.

#### **Paramétrage de niveau opérationnel [User Level Setup]**

avel Setup]<br>
ur limiter les fonctions opérationnelles.<br>
Etape 1<br>
Cliquer "User Level Setup".<br>
2009<br>
2009<br>
2009<br>
2009<br>
2009<br>
2009<br>
2009<br>
2009<br>
2009<br>
2009<br>
2010<br>
2010<br>
2010<br>
2010<br>
2010<br>
2010<br>
2010<br>
2010<br>
2010<br>
2010<br>
2010<br>
20 Assigner un niveau (LV 1/LV 2/LV 3) à chaque utilisateur pour limiter les fonctions opérationnelles.

#### **Vue d'écran 1**

Commencer les opérations après que le sous-menu du menu de système soit affiché en cliquant le bouton [System] de l'onglet [Setup]. (page 15)

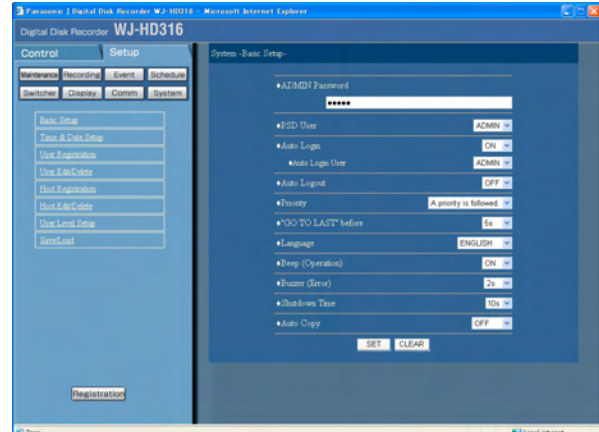

#### **Étape 1**

#### **Vue d'écran 2**

Le menu "User Level Setup" sera affiché.

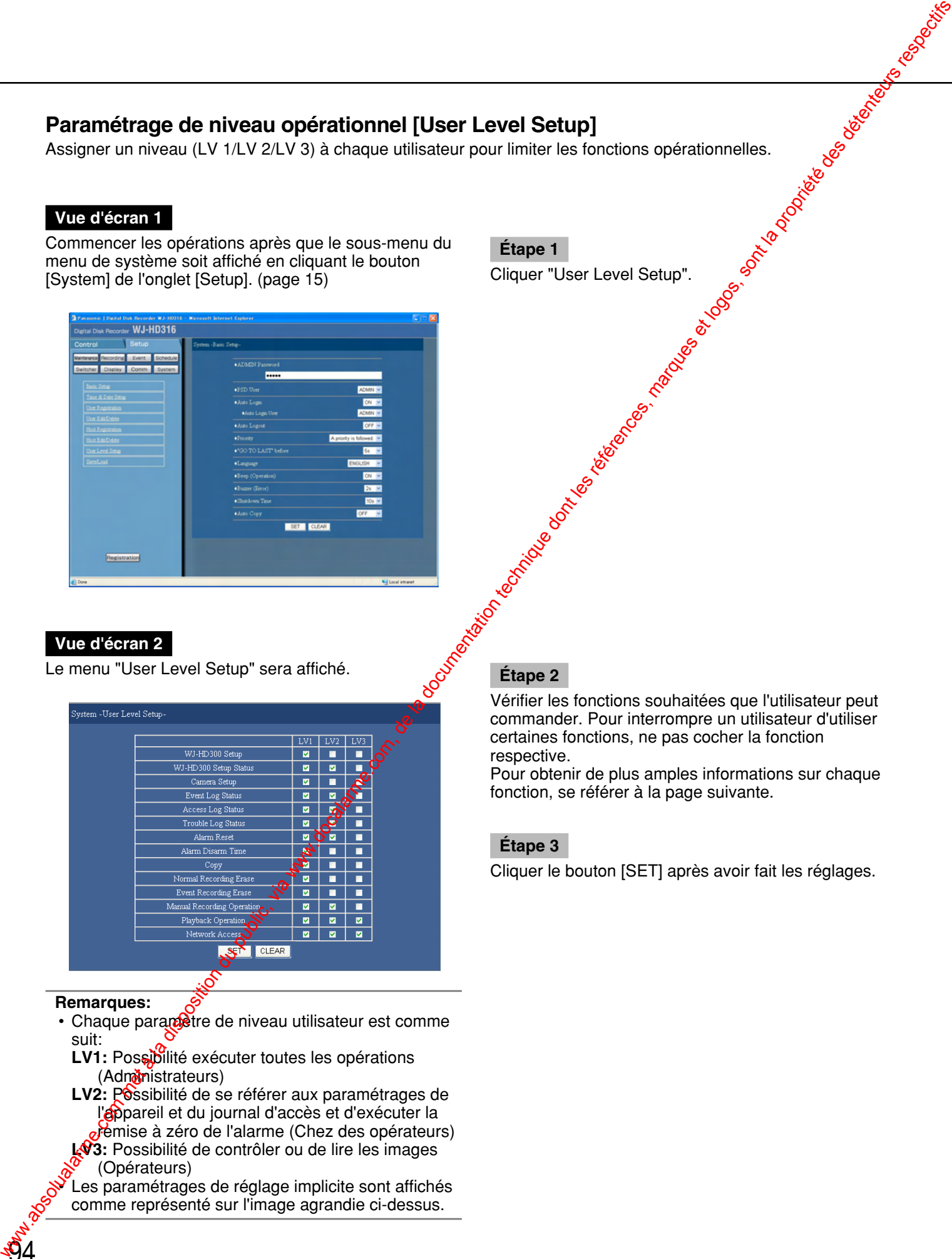

#### **Remarques:**

- Chaque parametre de niveau utilisateur est comme suit:
	- **LV1:** Possibilité exécuter toutes les opérations (Administrateurs)
	- LV2: Possibilité de se référer aux paramétrages de l'appareil et du journal d'accès et d'exécuter la remise à zéro de l'alarme (Chez des opérateurs) **LV3:** Possibilité de contrôler ou de lire les images
	- (Opérateurs) Les paramétrages de réglage implicite sont affichés

comme représenté sur l'image agrandie ci-dessus.

a voice de la construction de la construction de la construction de la construction de la construction de la construction de la construction de la construction de la construction de la construction de la construction de la Vérifier les fonctions souhaitées que l'utilisateur peut commander. Pour interrompre un utilisateur d'utiliser certaines fonctions, ne pas cocher la fonction respective.

> Pour obtenir de plus amples informations sur chaque fonction, se référer à la page suivante.

#### **Étape 3**

## **Fonctions qu'il est possible de limiter**

Les fonctions suivantes peuvent être limitées suivant les niveaux utilisateur.

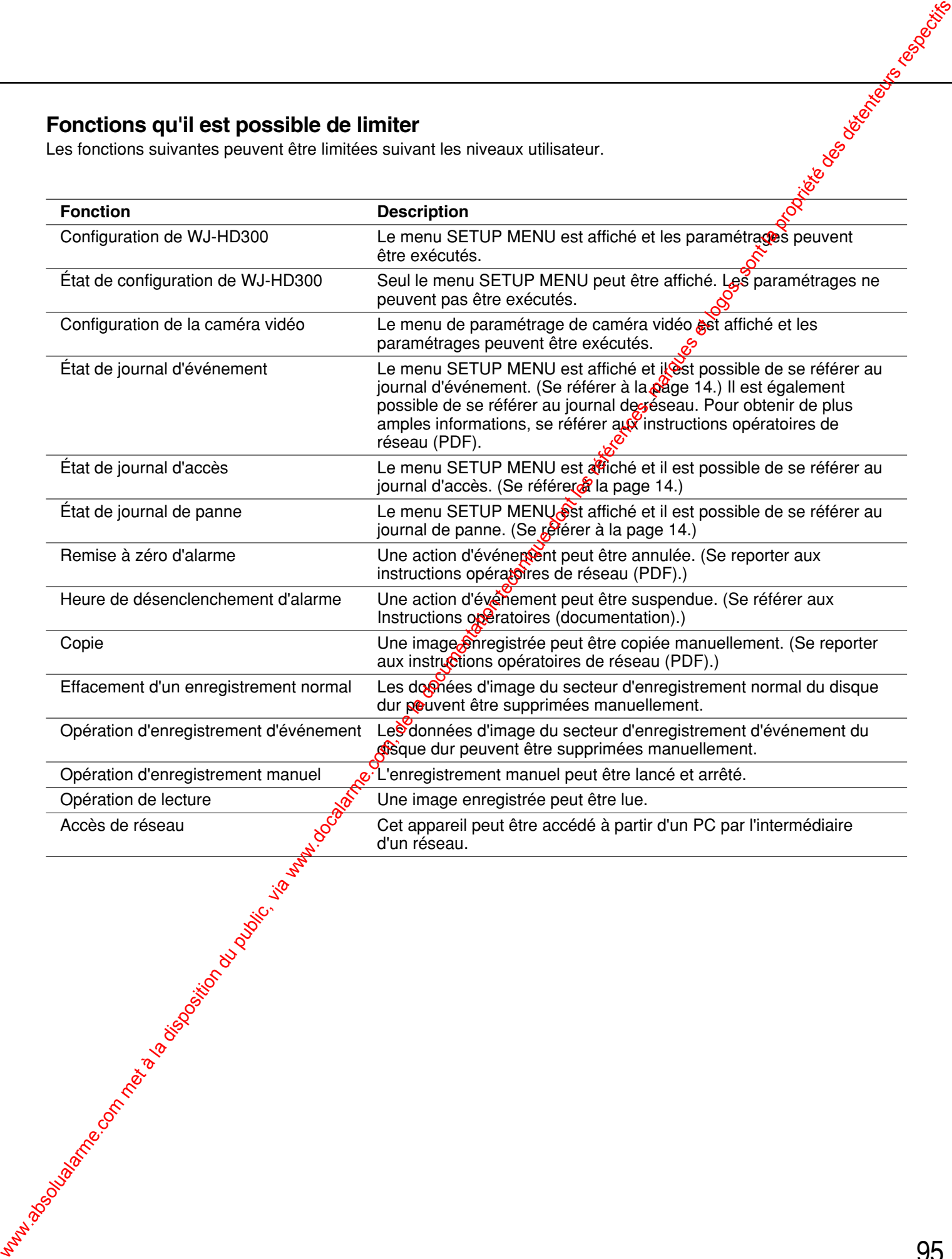

#### **Sauvegarde et chargement des paramétrages de SETUP MENU [Save/Load]**

Sauvegarder les paramétrages de SETUP MENU dans cet appareil. Rappelle les paramétrages sauvegardés. (Chargement)

#### **Vue d'écran 1**

Commencer les opérations après que le sous-menu du menu de système soit affiché en cliquant le bouton [System] de l'onglet [Setup]. (page 15)

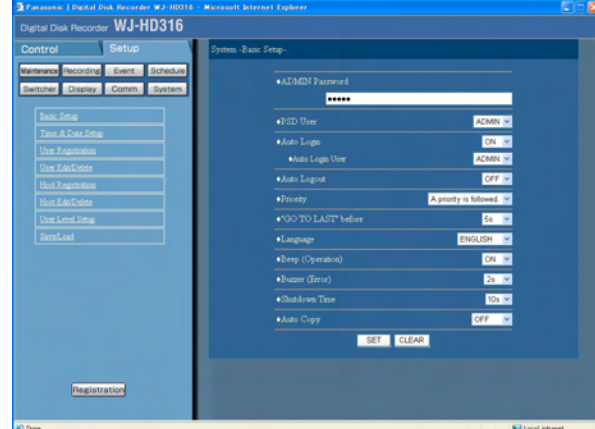

**Étape 1** Cliquer "Save/Load".

#### **Vue d'écran 2**

96

Le menu "Save/Load" sera affiché. **Étape 2**

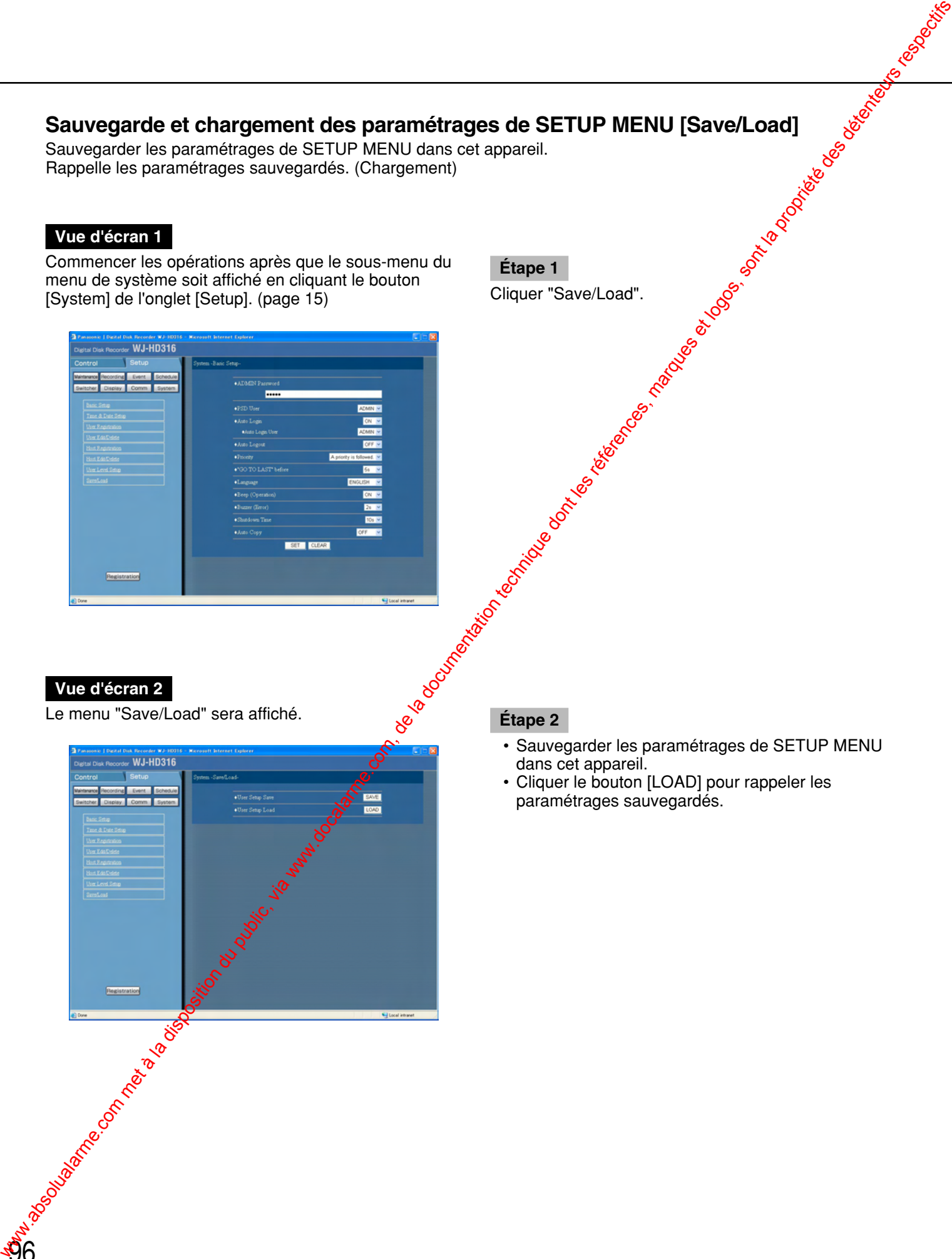

- Sauvegarder les paramétrages de SETUP MENU dans cet appareil.
- Cliquer le bouton [LOAD] pour rappeler les paramétrages sauvegardés.

# **Notification par courrier électronique d'alarme**

Le courrier électronique suivant sera envové afin de notifier l'occurrence d'alarme à une adresse enregistrée quand une alarme se produit.

HD316 (192.168.0.250), une alarme s'est produite. Date d'alarme: xx-xxx-xxxxxxxxx:xx:xx (**Exemple:** 1-JAN-2004 12:00:00)<br>Origine de l'alarme: Affiche le type d'événement et le canal de caméra Affiche le type d'événement et le canal de caméra vidéo ou un numéro d'alarme (**Exemple:** VMD5CH) Nom de fichier d'image d'alarme: Le nom du fichier de l'image jointe à un courrier électronique. **Wolfficalion par courrier électronique d'alarme.**<br>
com met à la disposition du public, via www.docalarme.com, de la documentation du public, via www.docalarme.<br>
com, de la documentation du public, via www.docalarme.com,

Il est possible d'éditer le contenu d'un courrier électronique d'alarme notifiant l'occurrence d'un événement avec l'heure et la date de l'occurrence d'un événement.

Pour éditer le courrier électronique d'alarme, exécuter ce qui suit.

#### **Étape 1**

Éditer le contenu en utilisant le logiciel d'édition de texte et sauvegarder en format texte.

En fonction de la rubrique (l'heure et la date d'une occurrence d'un événement, l'origine de l'alarme, l'adresse d'hôte, etc.) à afficher, les caractères à saisir seront différents. Se référer à **poliste suivante des caractères à remplacer lors** de l'édition du contenu du courrier électronique. Sauvegarder le comen du courrier électronique édité sous le nom de fichier "almmail.tmpl".

#### **Étape 2**

Démarrer le logiciel FTP et saisir l'adresse IP du périphérique à raccorder à l'appareil.

Le nom d'utilisateur et le mot de passe sont les suivants.

User Name (Nom de l'utilisateur): ADMIN

Password (Mot de passe): Mot de passe saisi pour ADMIN dans SETUP MENU. (Le réglage implicite a été fait sur 12345.)

Se référer à l'administrateur de système pour toute information à propos du paramétrage du nom d'utilisateur et du mot de passe.

#### **Étape 3**

Transférer le fichier dité (almmail.tmpl) en format texte. Le répertoire qui doit être envoyé est comme suit. /user/HD300/HTML\_FILES

# **Liste des caractères à remplacer**

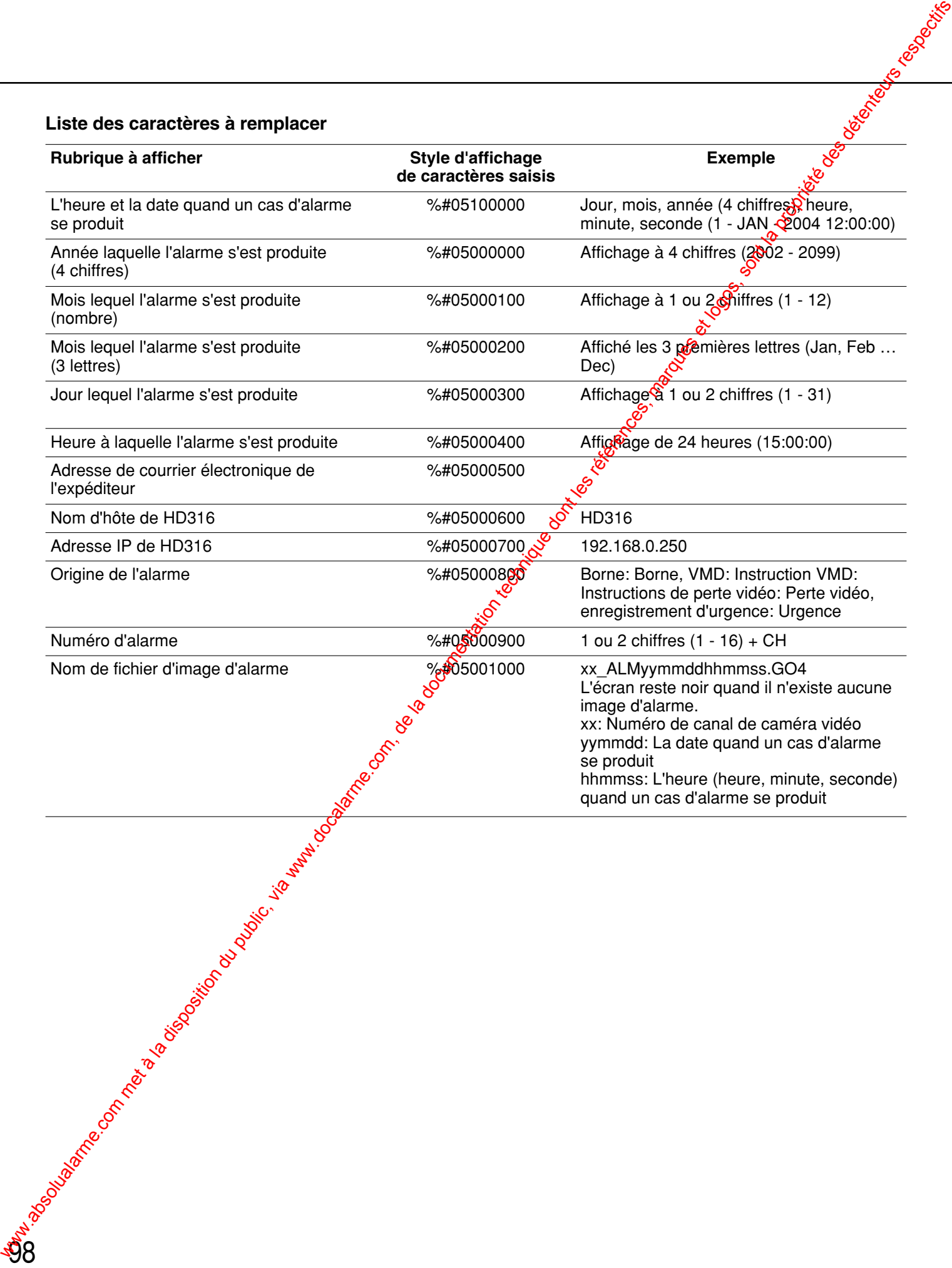

# **Notification de courrier électronique d'avertissement**

Le courrier suivant sera envoyé afin de notifier l'occurrence d'une panne à une adresse enregistrée quand une panne se produit.

WJ-HD316 (192.168.0.250) STATUS REPORT.<br>DATE: xx-xxx-xxxx xx:xx:xx 1-JAN-200 DATE: xx-xxx-xxxx xx:xx:xx 1-JAN-2004 12:00:00 AM<br>STATUS: La description de la panne sera affichée. (Exer La description de la panne sera affichée. (**Exemple:** THERMAL ERROR)

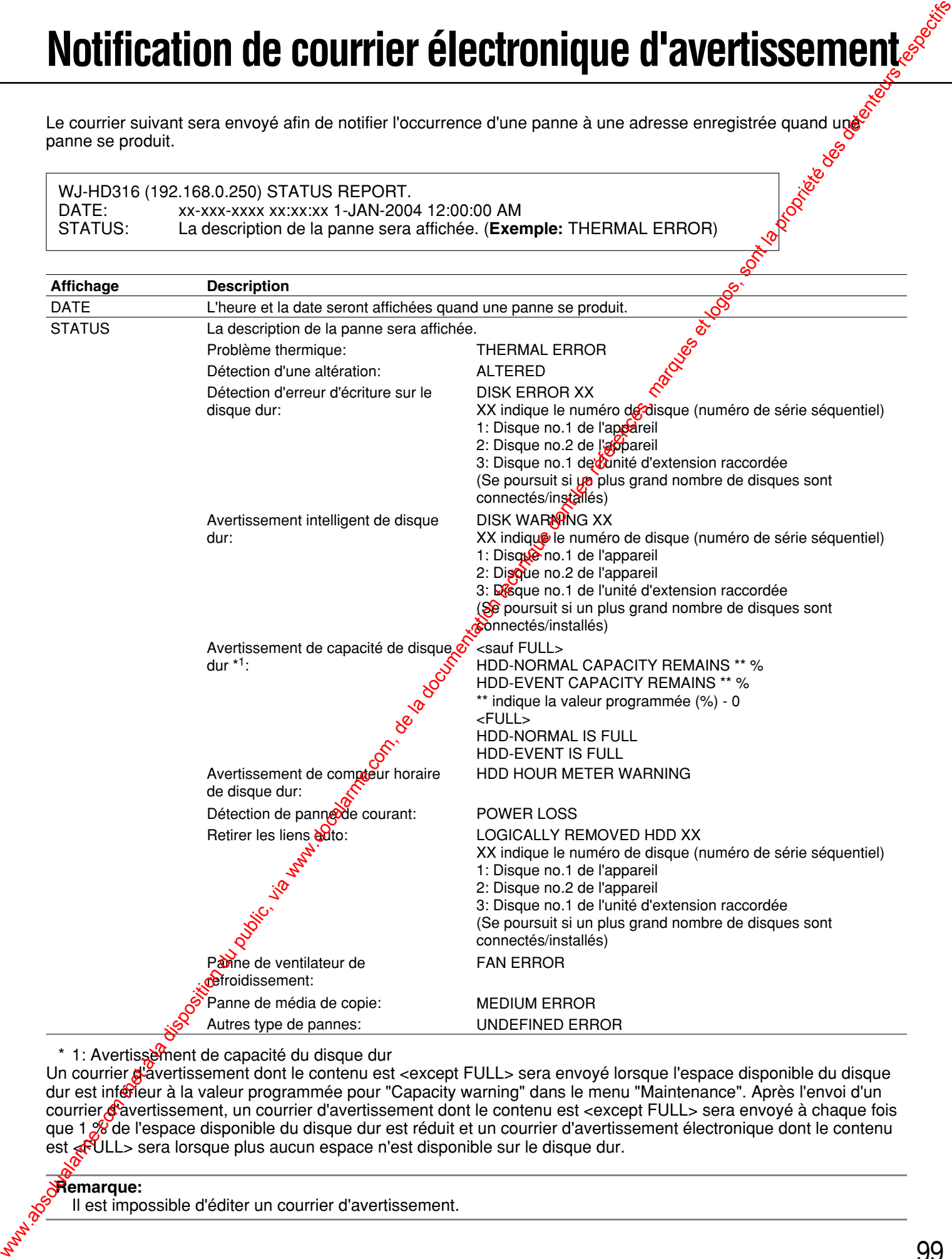

\* 1: Avertissement de capacité du disque dur

Un courrier d'avertissement dont le contenu est <except FULL> sera envoyé lorsque l'espace disponible du disque dur est inférieur à la valeur programmée pour "Capacity warning" dans le menu "Maintenance". Après l'envoi d'un courrier d'avertissement, un courrier d'avertissement dont le contenu est <except FULL> sera envoyé à chaque fois que 1 % de l'espace disponible du disque dur est réduit et un courrier d'avertissement électronique dont le contenu est **«FULL**» sera lorsque plus aucun espace n'est disponible sur le disque dur.

#### **Remarque:**

Il est impossible d'éditer un courrier d'avertissement.

# **À propos d'un courrier d'erreur**

Un courrier d'erreur avec le contenu suivant sera envoyé à l'adresse enregistrée lorsque l'espace disponible du disque dur dans le secteur de copie ou du disque d'enregistrement d'un périphérique externe (tels qu'un disque DVD-RAM, un disque DVD-R ou un disque CD-R) est inférieur au niveau spécifié ou lorsque le disque ne dispose plus d'assez de place.

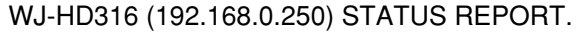

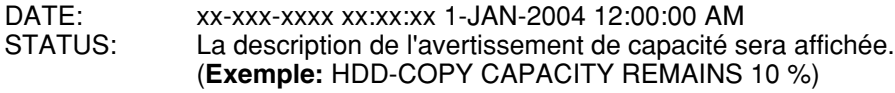

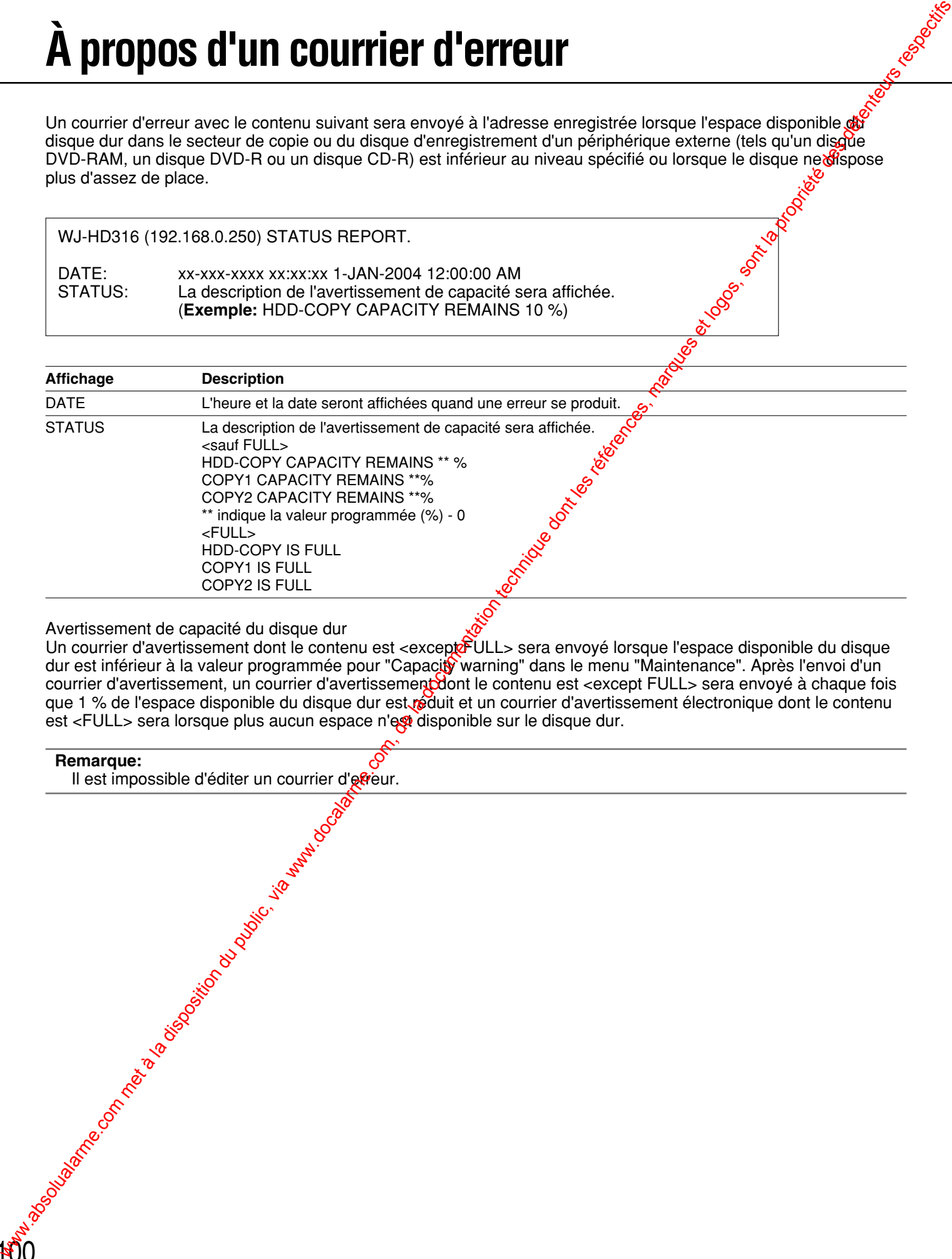

Avertissement de capacité du disque dur

Un courrier d'avertissement dont le contenu est <excepte ULL> sera envoyé lorsque l'espace disponible du disque dur est inférieur à la valeur programmée pour "Capacity warning" dans le menu "Maintenance". Après l'envoi d'un courrier d'avertissement, un courrier d'avertissement dont le contenu est <except FULL> sera envoyé à chaque fois que 1 % de l'espace disponible du disque dur est réduit et un courrier d'avertissement électronique dont le contenu est <FULL> sera lorsque plus aucun espace n'est disponible sur le disque dur.

**Remarque:**<br>Il est impossible d'éditer un courrier d'efreur. Il est impossible d'éditer un courrier d'erreur.

# **Dépannage**

Avant de faire une demande de réparation, veuillez vérifier les symptômes mentionnés dans le tableau suivant. Si une panne ne peut pas être corrigée même après avoir vérifié et essayé d'y remédier ou si un problème **g'é**st pas décrit ci-dessous ou en cas de problème d'installation, contacter le distributeur.

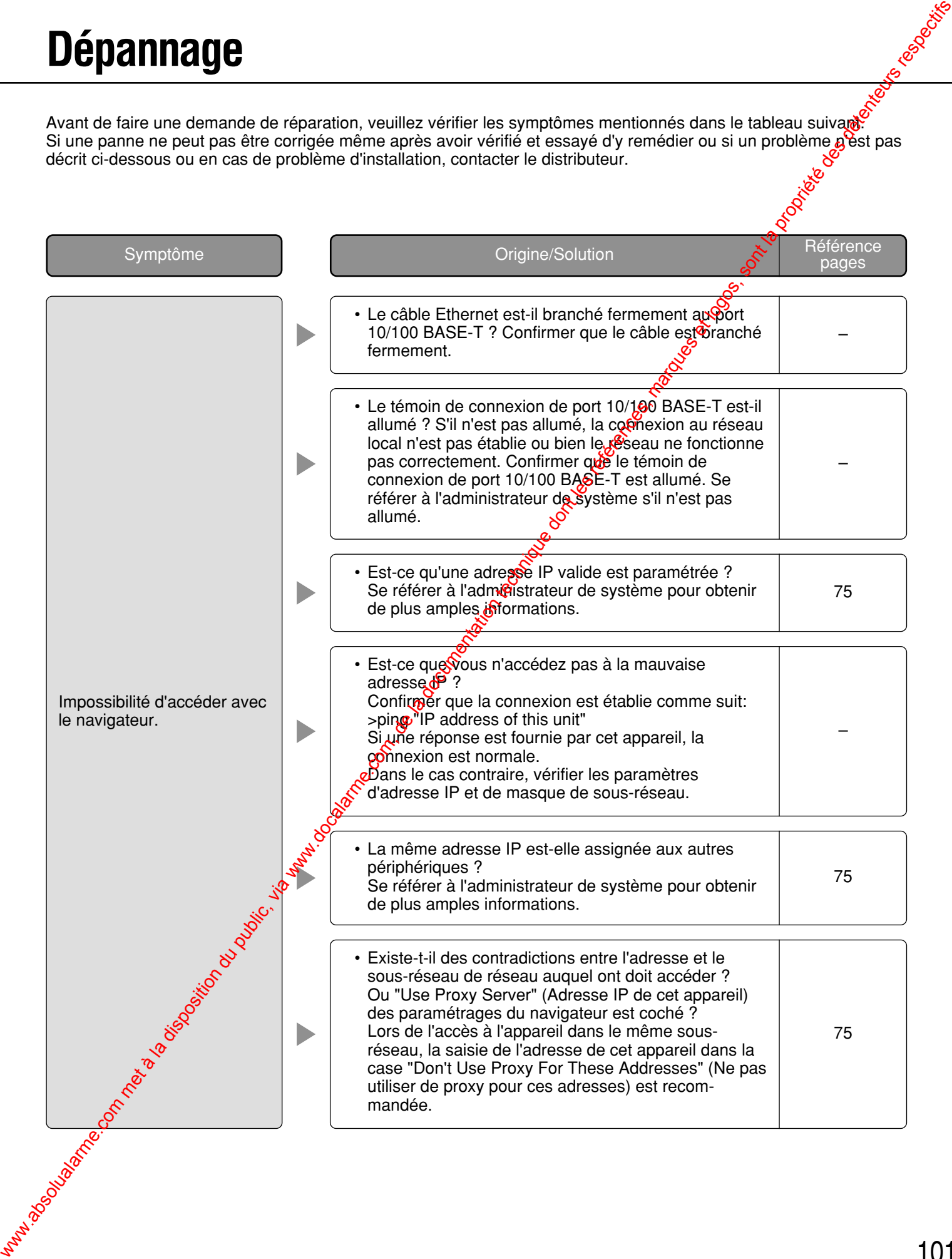

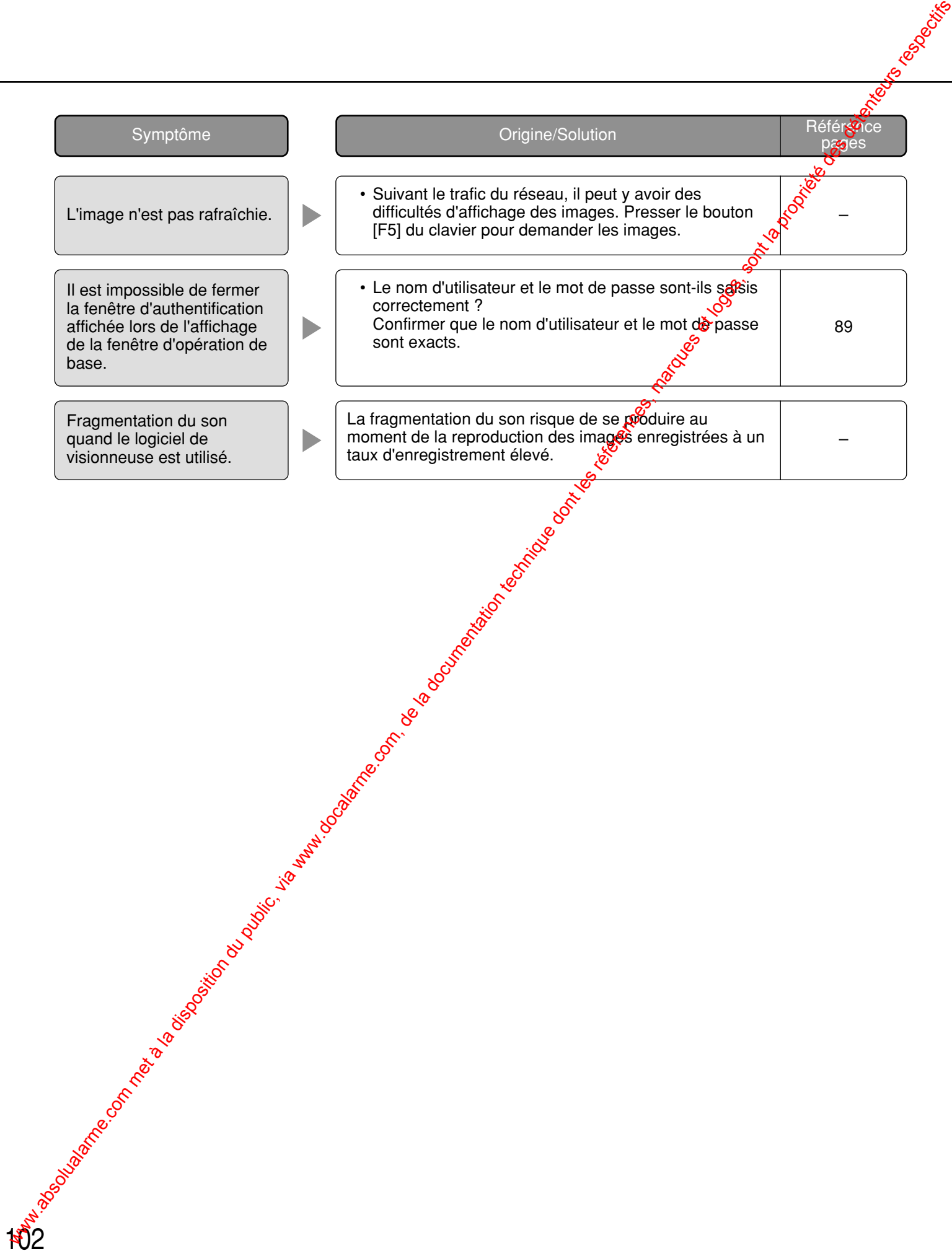

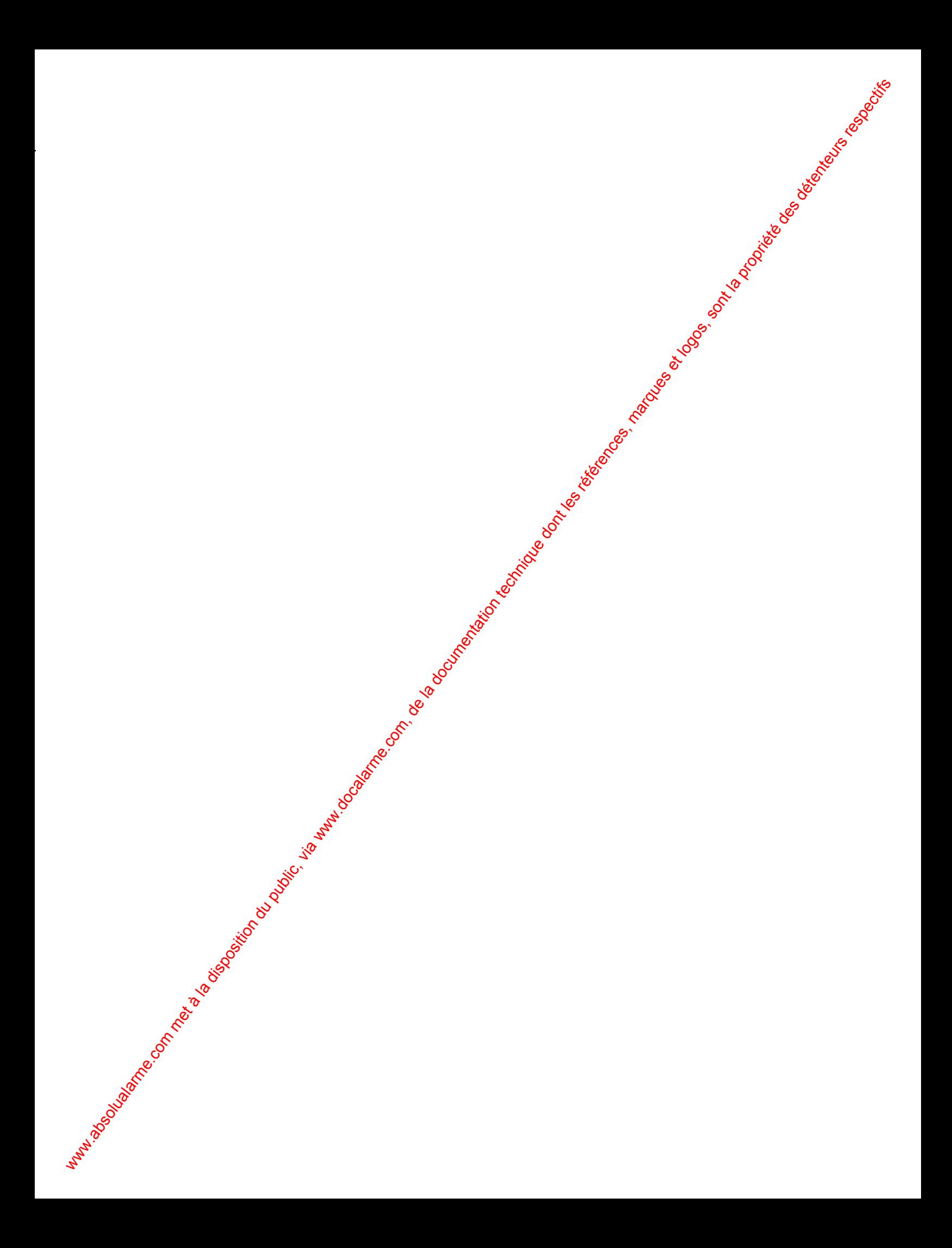

#### **Matsushita Electric Industrial Co., Ltd.**

Osaka, Japan http://www.panasonic.co.jp/global/ Www.docalarme.com met à la documenta du public, via www.docalarme.com, de la documentation du public, sont les références, marques et logos, sont les références, marques et logos, sont la propriété des détenteurs respectif

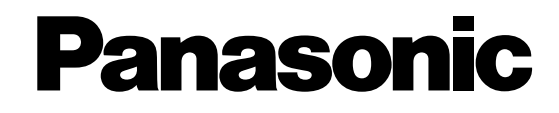

# WJ-HD309 Numéros de modèles WJ-HD316 **Enregistreurs de disque numérique Manuel d'utilisation**

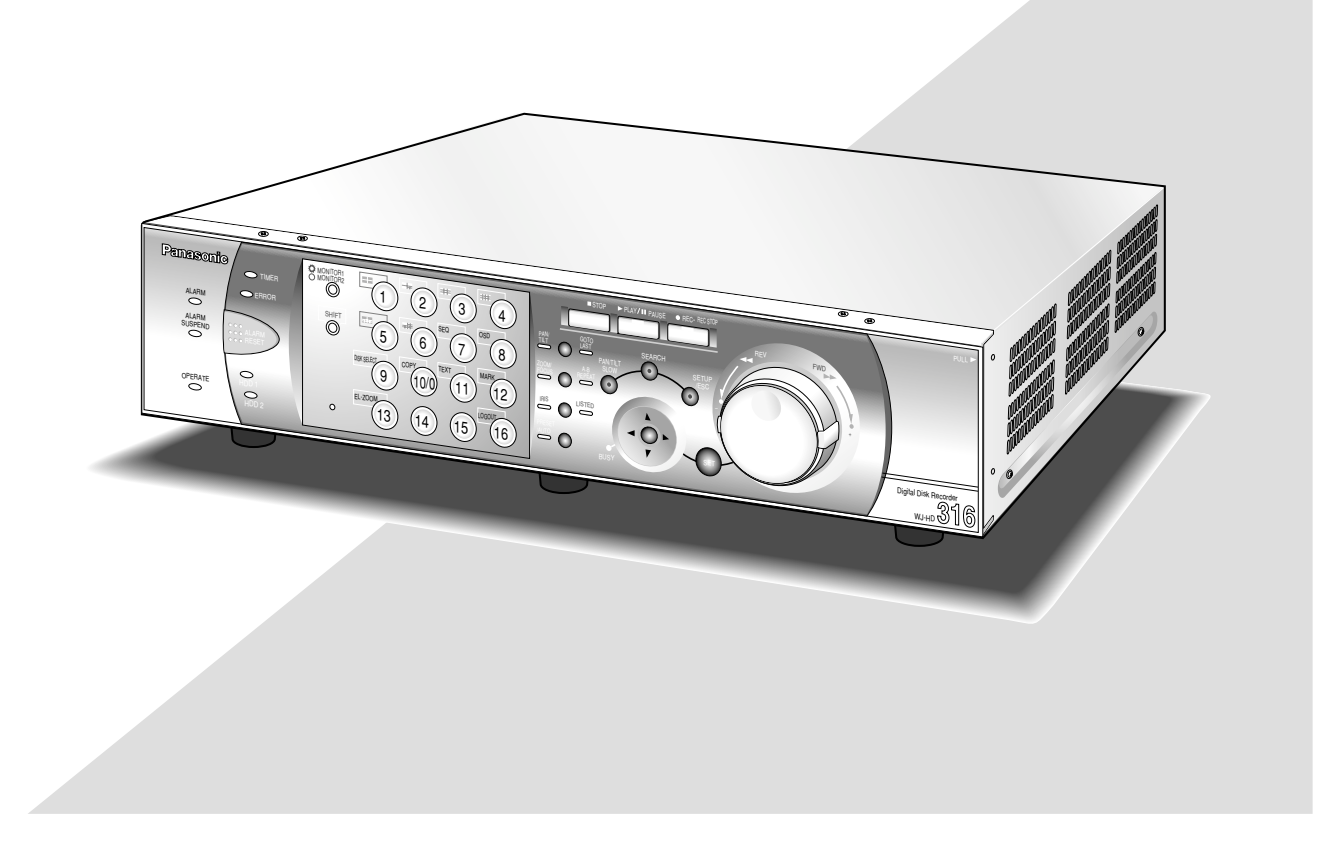

Nous vous recommandons de lire attentivement ces instructions avant de raccorder ou d'utiliser cet appareil et conservez précieusement ce manuel à des fins de consultation ultérieure.

#### **MISE EN GARDE:**

- Ne jamais exposer cet appareil à la pluie ni le laisser dans un lieu humide sous peine de créer un amorçage électrique ou une électrocution. L'appareil ne doit jamais être exposé à des produits d'écoulement ou des éclaboussures tandis qu'aucun objet rempli de liquide tels que des vases ne doit être posé dessus.
- Tous les travaux relatifs à l'installation de ce produit doivent être exécutés par un personnel de dépannage qualifié ou des installateurs professionnels.

#### **ATTENTION:**

• Veuillez lire les étiquettes collées sur l'appareil et en-dessous pour connaître l'identification de ce produit et la puissance d'alimentation.

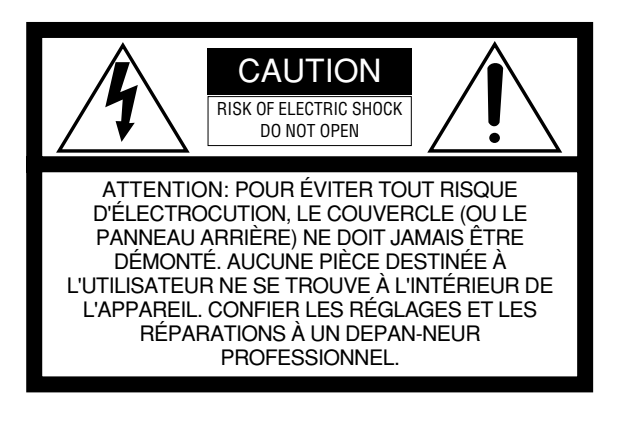

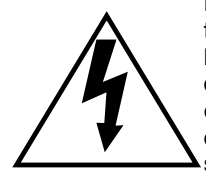

L'éclair à extrémité fléchée placé dans un triangle équilatéral est destiné à attirer l'attention de l'utilisateur sur la présence d'une "tension potentiellement dangereuse" et non isolée se trouvant dans les limites du coffret de l'appareil dont la puissance est suffisante pour constituer un risque important d'électrocution.

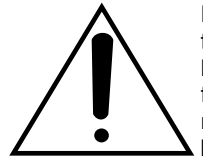

Le point d'exclamation placé dans un triangle équilatéral sert à attirer l'attention de l'utilisateur sur des instructions de fonctionnement et d'entretien (de dépannage) à caractère important dans la brochure qui accompagne l'appareil.

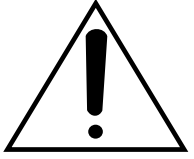

Coupure de l'alimentation. Les appareils équipés ou non équipés d'interrupteurs d'alimentation à positions marche-arrêt (ON-OFF) sont alimentés dès que le cordon d'alimentation secteur est raccordé à la source d'alimentation; cependant, il faut savoir que l'appareil n'est alimenté que dans la mesure où l'interrupteur d'alimentation à positions marche-arrêt se trouve en position marche (ON). Débranchez le cordon d'alimentation pour couper l'alimentation générale de tous les appareils.

Nous déclarons sous note seule responsabilité que le produit auquel se réfère la présente déclaration est conforme aux normes ou autres documents normatifs conformément aux dispositions des directives CEE/73/ 23 et CEE/89/336.

Le numéro de série de ce produit se trouve sur l'appareil et en dessous.

Nous vous conseillons de relever le numéro de série de votre appareil dans l'espace réservé ci-dessous et de conserver précieusement votre notice d'instructions en tant que justificatif d'achat aux fins d'identification en cas de vol.

No. de modèle

No. de série

# **TABLE DES MATIÈRES**

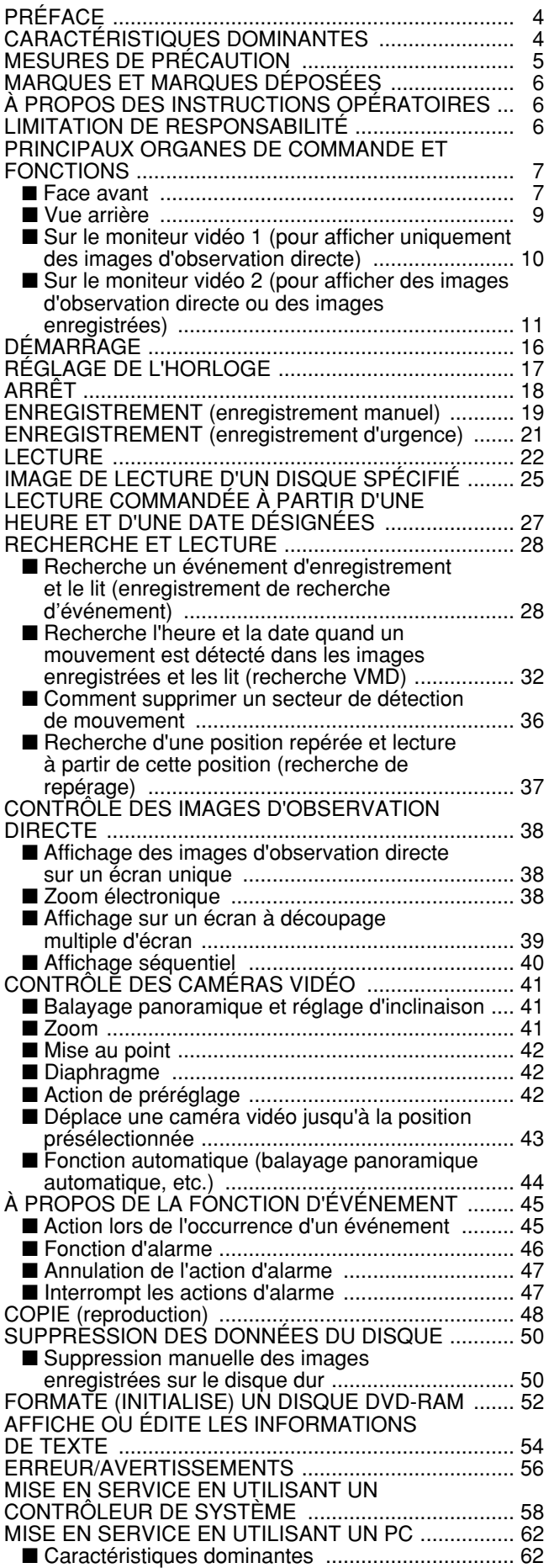

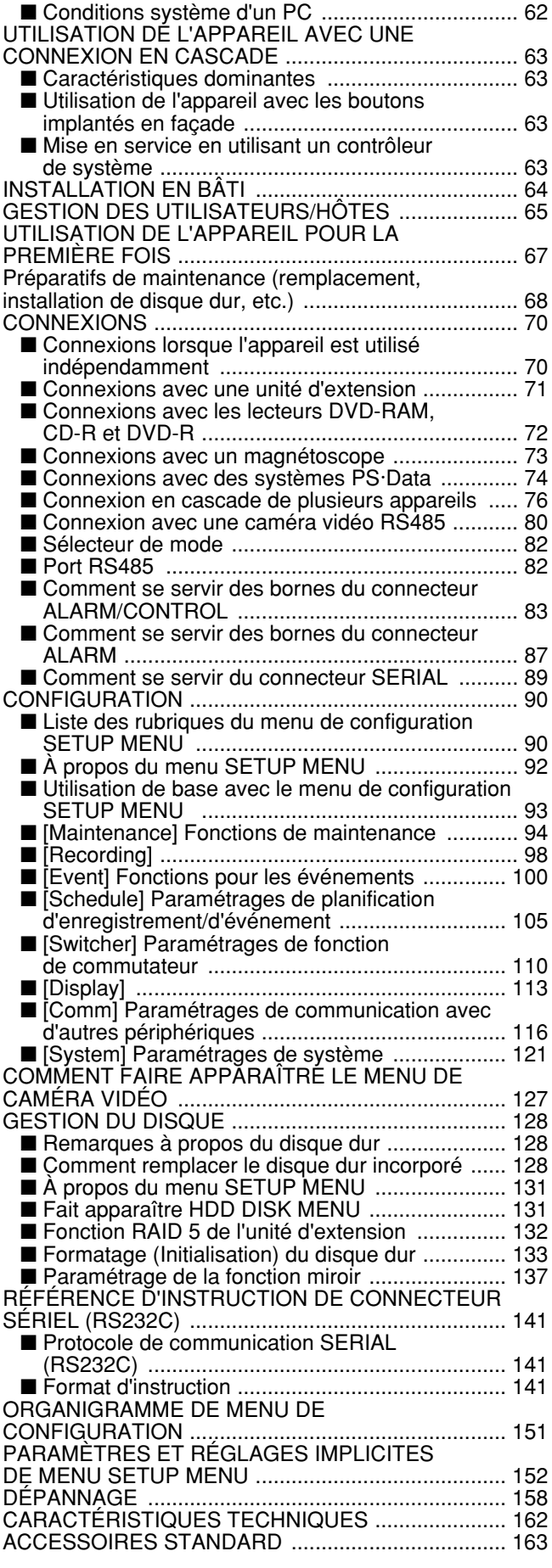

# **PRÉFACE**

Les enregistreurs de disque numérique WJ-HD316/309 sont conçus pour être utilisés dans un système de surveillance et se présentent sous la forme d'une combinaison d'un enregistreur à disque dur et d'un multiplexeur vidéo (à 16 entrées pour le WJ-HD316, à 9 entrées pour le WJ-HD309).

L'enregistreur numérique à disque dur est un dispositif enregistreur se servir d'un disque dur pour enregistrer les images de caméra vidéo au lieu d'utiliser des bandes vidéo de telle sorte que les images enregistrées par réécriture répétées ne subiront aucune détérioration en termes de qualité d'image enregistrée. Il est possible de raccorder directement jusqu'à 16 caméras vidéo au WJ-HD316 (jusqu'à 9 caméras vidéo au WJ-HD309) et il est également possible d'enregistrer leurs images de caméra vidéo. Il est également possible de faire apparaître les images de quatre ou plus de quatre caméras vidéo sur le même moniteur vidéo, de commuter les images de caméras vidéo et d'actionner les caméras vidéo à l'aide de cet appareil.

# **CARACTÉRISTIQUES DOMINANTES**

#### **Diverses fonctions d'enregistrement**

#### **• Enregistrements multiples**

Il est possible d'exécuter de multiples enregistrements avec un seul enregistreur numérique même lorsque l'environnement opératoire est différent, par exemple, un enregistrement d'images provenant de caméras vidéo installées dans des endroits différents et à des heures différentes.

#### **• Enregistrement planifié**

Il est possible d'exécuter un enregistrement automatiquement à une heure planifiée et un jour de la semaine désigné. Les planifications peuvent être faites sur chacune des caméras vidéo.

#### **• Enregistrement d'urgence**

En cas d'urgence, des enregistrements d'urgence se verront attribués une priorité à celle des autres modes d'enregistrement en actionnant un commutateur externe.

#### **• Enregistrement externe par temporisateur**

Il est possible d'exécuter automatiquement un enregistrement en utilisant un temporisateur externe.

#### **• Enregistrement d'événement:**

Lors de l'occurrence d'un événement, comme dans le cas d'un signal d'alarme appliqué, le mode d'enregistrement (qualité et taux d'enregistrement) peut être commuté sur une qualité supérieure pour enregistrer les images.

**• Fonction de détection de mouvement (VMD)**

Il est possible de démarrer automatiquement un enregistrement quand un mouvement est détecté dans le secteur de prise de vues.

#### **Fonction de commutateur d'image**

• Il est possible d'afficher des images provenant de quatre ou plus de quatre caméras vidéo sur le même moniteur vidéo (affichage à découpage multiple d'écran) divisant l'écran du moniteur vidéo en 4, 7, 9, 10, 13 ou 16 parties lorsque le modèle WJ-HD316 est utilisé et en 4, 7 ou 9 parties lorsque le modèle WJ-HD309 est utilisé.

Pendant le contrôle des images sur un affichage à découpage multiple d'écran, chaque image de caméra vidéo sera affichée comme une image mobile.

#### **Commande à distance par l'intermédiaire d'un réseau**

Il est possible d'actionner cet appareil en utilisant un PC raccordé à réseau local (LAN ou Local Area Network) ou le réseau Internet avec la fonction réseau.

#### **Fonction de sécurité et fiabilité**

- Fonction d'authentification (enregistrement de numéro d'identification et mot de passe) autorisant l'accès par les utilisateurs à une sélection prédéterminée des fonctions disponibles. Il est possible d'enregistrer jusqu'à 32 utilisateurs.
- Si une altération des données d'image enregistrées est faite pour une raison quelconque, la fonction d'alerte d'altération l'annoncera.
- Si un incident disque dur se produit, la fonction de secours<sup>\*1</sup>, la fonction de réflexion<sup>\*2</sup> et la fonction RAID 5<sup>\*3</sup> empêchent la perte des données.
- \*1: Uniquement lorsque le lecteur DVD-RAM, le lecteur DVD-R ou le lecteur CD-R recommandé est utilisé
- \*2: La fonction miroir est inopérante avec un lecteur de disque externe telle qu'une unité d'extension.
- \*3: Pour utiliser la fonction RAID 5, une unité d'extension est nécessaire.

#### **Transmission avec un câble coaxial, PS·Data et RS485 compatible**

- Il est possible de commander une caméra vidéo combinée Panasonic tel que le modèle WV-CS850 en utilisant uniquement un câble coaxial mais aucun autre dispositif. L'utilisation d'un câble coaxial permet également de compenser les pertes de transmission.
- Il est aisé de constituer un système de surveillance en raccordant un contrôleur de système PS·Data compatible et ses périphériques.
#### **• Tous les travaux d'installation de ces produits doivent être confiés à des techniciens qualifiés ou des installateurs de système confirmés.**

**• Les appareils ne doivent pas être mis en service audelà de leurs limites de température, d'humidité et de puissances nominales spécifiées.**

L'appareil doit être mis en service dans des limites de température comprises entre +5 °C - +45 °C et un taux d'humidité égal ou inférieur à 85 %.

La source d'alimentation électrique de cet appareil se situe dans les limites de 220 V à 240 V c.a. et fréquence de 50 Hz.

Les performances et la durée de vie des lecteurs à disque dur sont aisément affectées par la chaleur (avec une utilisation dans une température élevée) de manière caractéristique. Il est recommandé de mettre cet appareil en service dans des limites de température ambiante comprises +20 °C et +30 °C.

#### **• Ne pas manipuler cet appareil brutalement.**

Lui éviter tout choc ou secousse sous peine de l'endommager.

**• Ne jamais frapper ni buter violemment cet appareil.** En effet, cela peut favoriser des dommages voire une infiltration d'eau dans l'appareil.

#### **• Batterie de secours incorporée**

Avant de faire usage de l'appareil pour la première fois, charger la batterie de secours incorporée (batterie au lithium) en mettant l'appareil sous tension pendant au moins 48 heures.

Si la batterie n'est pas suffisamment chargée lorsqu'une coupure de courant se produit, l'horloge interne risque de maintenir un mauvais réglage horaire ou bien les conditions de fonctionnement risquent d'être différentes à ce qu'elles étaient avant la panne d'électricité.

La vie de la batterie incorporée est d'approximativement 5 ans et ceci sert d'indication de remplacement. (Il s'agit seulement d'une indication de remplacement. Nous ne fournissons aucune garantie sur la durée de vie de la batterie incorporée. Les coûts de remplacement de la batterie incorporée ne sont pas couverts par la garantie même si ceci nécessite d'être de fait dans les limites de la période de garantie.) Demander au magasin qui vous a vendu l'appareil lorsque le remplacement de la batterie est nécessaire.

### **• Ventilateur de refroidissement**

Ne pas oublier de couper l'alimentation avant de nettoyer l'appareil. En procédant autrement, cela risque d'être une source de blessures.

Les coûts de remplacement du ventilateur de refroidissement ne sont pas couverts par la garantie même si ceci nécessite d'être fait dans les limites de la période de garantie. Consulter le distributeur pour qu'il effectue les travaux de dépannage.

### **• Nettoyage**

Ne pas oublier de couper l'alimentation avant de nettoyer l'appareil. En procédant autrement, cela risque d'être une source de blessures.

Ne pas se servir de produits d'entretien violents ni d'abrasifs pour nettoyer le coffret de l'appareil.

Se servir d'un morceau d'étoffe sèche pour nettoyer le coffret de l'appareil quand il est sale.

Si l'encrassement est particulièrement tenace, imbibé l'étoffe d'une solution détergente neutre et frotter délicatement.

### **• Étiquette d'instructions**

Se référer aux étiquettes d'instructions collées sur la face supérieure et la face inférieure de l'appareil quant aux instructions de classification d'équipement et de source d'alimentation, etc.

#### **• Lecteurs à disque dur incorporé**

Les lecteurs à disque dur incorporé sont sensibles aux vibrations. Les manipuler sans aucune brutalité.

Ils risquent d'être endommagés s'ils sont déplacés alors que leurs moteurs sont encore en marche. Ne pas les déplacer juste après avoir appliqué ou coupé leur alimentation (dans un délai d'environ 30 secondes).

Les lecteurs à disque dur sont des appareils qui s'usent à l'usage. Ils devront être remplacés après environ 20 000 - 30 000 heures de fonctionnement s'ils sont utilisés à une température de 25 °C.

Les coûts de remplacement des lecteurs de disque ne sont pas couverts par la garantie même si ceci nécessite d'être fait dans les limites de la période de garantie. Consulter le distributeur pour qu'il effectue les travaux de dépannage.

Lorsqu'une panne de lecteur de disque dur se produit, le remplacer immédiatement. Consulter le distributeur pour qu'il effectue les travaux de dépannage.

Lorsque les lecteurs de disque dur doivent être remplacés, prendre note des indications suivantes.

Ne pas séparer les lecteurs de disque dur ni les câbles qui raccordent l'appareil au couvercle avant alors que les témoins HDD1/HDD2 sont allumés ou avant qu'environ 30 secondes se soient écoulées après de s'être éteints.

Mettre les lecteurs de disque dur à l'abri de toute électricité statique.

Ne pas les empiler ni les conserver en position droite. Ne pas utiliser de tournevis électrique pour les fixer. (Couple de serrage: Approx.  $0,49 \text{ N} \cdot \text{m}$  (5 kgf  $\cdot$  cm)) Éviter les changements rapides de température ou

d'humidité afin d'empêcher la formation d'une condensation. (Changement toléré: dans les limites de 15 °C/h)

- Éviter de poser des récipients contenant des liquides telle que de l'eau à proximité de l'appareil. Si du liquide se renverse sur l'appareil, cela risque de provoquer un incendie voire une électrocution.
- Ne pas exposer l'appareil à l'eau ni à l'humidité ni même essayer de le mettre en fonction dans des lieux humides.
- Empêcher toute formation de condensation à la surface du disque dur.

En effet, si cela se produit, ne pas couper l'alimentation de l'enregistreur et laisser l'enregistreur ainsi pendant 2 heures environ.

Il faut attendre jusqu'à ce que la condensation se soit évaporée dans les cas suivants:

- L'enregistreur est placé dans un endroit particulièrement humide.
- L'enregistreur se trouve dans une pièce où se trouve un appareil de chauffage qui vient d'être mis en fonction.
- L'enregistreur est déplacé d'une pièce climatisée et transféré dans une pièce humide et température élevée.
- Nous vous recommandons de prendre note de vos paramétrages et de les sauvegarder. Ceci vous aidera en cas de demande de modification de la configuration du système ou en cas de problème ou de panne imprévus.
- La distribution, la copie, le démontage, l'inversion en conformité, l'inversion d'ingénierie et également l'exportation en violation aux lois de l'exportation du logiciel fourni avec ce produit sont formellement interdits.

# **MARQUES ET MARQUES DÉPOSÉES**

- Adobe, logos d'Adobe et Acrobat sont des marques déposées de la firme Adobe Systems Incorporated aux États-Unis et / ou dans d'autres pays.
- Microsoft, Windows, Windows XP sont des marques déposées de Microsoft Corporation aux États-Unis et / ou dans d'autres pays.
- Les autres noms de compagnies et de produits contenus dans ce mode d'emploi peuvent être des marques commerciales ou des marques déposées de leurs propriétaires respectifs.

# **À PROPOS DES INSTRUCTIONS OPÉRATOIRES**

Il existe 3 ensembles d'instructions opératoires pour les modèles WJ-HD316/WJ-HD309 qui sont comme suit.

- Instructions opératoires (cette documentation, ces instructions opératoires)
- Instructions opératoires de réseau (PDF)
- Instructions de configuration de réseau (PDF)

Ces "Instructions opératoires" contiennent les descriptions sur la façon d'utiliser cet appareil à l'aide des boutons implantés en façade.

Se référer aux instructions intitulées "Instructions opératoires de réseau" qui se trouvent sur le CD-ROM en ce qui concerne les descriptions sur la façon d'utiliser cet appareil à partir d'un PC.

Se référer aux instructions intitulées "Instructions de configuration de réseau" qui se trouvent sur le CD-ROM en ce qui concerne les descriptions sur la façon d'exécuter les réglages nécessaires et sur la façon de le raccorder à d'autres périphériques.

Le programme Adobe<sup>®</sup> Reader est nécessaire pour lire ces instructions opératoires (PDF) qui se trouvent sur le CD-ROM fourni. Lorsque le programme Adobe® Reader n'est pas installé sur le PC, télécharger la version la plus récente de Adobe® Reader à partir du site Internet Adobe et l'installer.

"WJ-HD300" ou "HD300" mentionnés dans les illustrations et qui sont utilisés dans ces instructions opératoires se rapportent à cet appareil ou à des appareils des séries WJ-HD300.

# **LIMITATION DE RESPONSABILITÉ**

EN AUCUN CAS MATSUSHITA ELECTRIC INDUSTRIAL CO., LTD. NE PEUT ÊTRE TENU POUR RESPONSABLE POUR TOUT PARTI OU TOUTE PERSONNE, À L'EXCEP-TION DE DU REMPLACEMENT OU D'UN ENTRETIEN RAISONNABLE DE CE PRODUIT POUR LES CAS, Y COMPRIS MAIS NON LIMITÉ À CE QUI EST MENTIONNÉ CI-DESSOUS:

- (1) TOUT DÉGÂT ET PERTE, Y COMPRIS SANS LIMITA-TION, DIRECT OU INDIRECT, SPÉCIAL, IMPORTANT OU EXEMPLAIRE, SURVENANT OU CONCERNANT LE PRODUIT;
- (2) BLESSURE PERSONNELLE OU TOUT DÉGÂT CAUSÉS PAR UN USAGE NON APPROPRIÉ OU UNE UTILISA-TION NÉGLIGENTE DE L'UTILISATEUR;
- (3) DÉMONTAGE, RÉPARATION OU MODIFICATION NON AUTORISÉS DU PRODUIT EFFECTUÉS PAR L'UTILISA-TEUR;
- (4) TOUT PROBLÈME, INCOMMODITÉ IMPORTANTE DE CONSÉQUENCE OU PERTE OU ENDOMMAGEMENT, SURVENANT DU SYSTÈME COMBINÉ PAR DES APPAREILS DE TIERS.

# **PRINCIPAUX ORGANES DE COMMANDE ET FONCTIONS**

# ■ **Face avant**

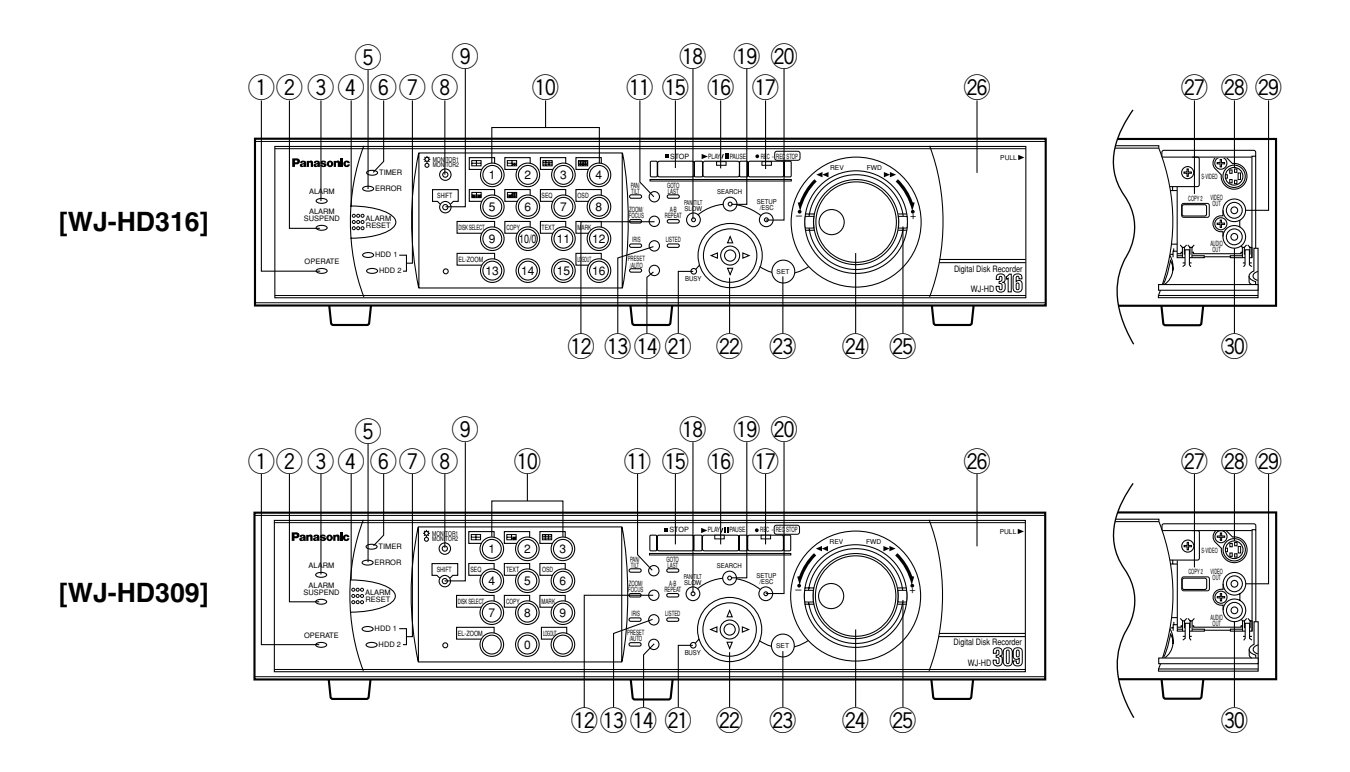

- q **Témoin d'alimentation (OPERATE)** S'allume quand l'alimentation est appliquée.
- w **Témoin de suspension d'alarme (ALARM SUSPEND)** Le témoin s'allume quand le mode de suspension d'alarme est sélectionné.
- e **Témoin de cas d'alarme (ALARM)**

Clignote quand une alarme se déclenche et reste allumé lorsque l'alarme activée est automatiquement remise à zéro.

Pour éteindre le témoin, il suffit de presser la touche ALARM RESET.

r **Touche de remise à zéro d'alarme (ALARM RESET)**

Le fait d'appuyer sur cette touche annule l'alarme activée et ramène le système à l'état où il se trouvait avant que l'alarme soit activée.

## **(5) Témoin d'erreur (ERROR)**

Clignote en orange quand une erreur se produit et ne permettra pas à l'appareil de fonctionner. Clignote en rouge quand une erreur se produit et risque

d'engendrer une panne du système.

Pour obtenir de plus amples informations sur les erreurs ou les avertissements, se référer à la page 56.

## **6** Témoin de minuterie (TIMER)

Il s'allume lorsqu'un enregistrement planifié est programmé et clignote pendant que l'enregistrement planifié est en en cours d'exécution.

- u **Témoins d'accès de disque dur (HDD1/HDD2)** Clignotent lors de l'accès respectif de HDD1 ou de HDD2.
- i **Bouton de sélection de moniteur vidéo (MONITOR1/MONITOR2)**

Une pression de ce bouton permet de sélectionner un moniteur vidéo. Ce bouton s'allume lorsque le moniteur vidéo 1 est sélectionné et s'éteint lorsque le moniteur vidéo 2 ou le moniteur vidéo VGA est sélectionné.

### o **Bouton de bascule (SHIFT)**

Commande la bascule des fonctions des boutons de sélection de caméra vidéo.

o **Boutons de sélection de caméra vidéo ([1] - [10/0], [11] - [16] pour le modèle WJ-HD316, [1] - [9], [0] pour le modèle WJ-HD309)**

La pression d'un bouton permet de faire apparaître les images d'observation directe d'image ou les images de lecture de la caméra vidéo sélectionnée. La diode électroluminescente intégrée au bouton indique l'état de l'entrée comme suit.

- **Vert:** Quand un bouton s'allume en vert, l'image qui apparaît actuellement sur l'écran du moniteur vidéo est une image d'observation directe provenant de la caméra vidéo respective.
- **Orange:** Quand un bouton s'allume en orange, l'image provenant de la caméra vidéo respective est enregistrée.
- **Bleu:** Quand un bouton s'allume en bleu, l'image qui apparaît actuellement sur l'écran du moniteur vidéo est une image d'observation directe provenant de la caméra vidéo respective et est également enregistrée.

Quand un bouton de bascule est allumé, ces boutons ont pour fonction d'être des boutons de bascule. (Les boutons disponibles en qualité de boutons de bascule de fonction s'allumeront en vert lorsque le témoin du bouton de bascule est allumé.)

#### !1 **Bouton de balayage panoramique, réglage d'inclinaison, lecture de dernière image enregistrée (PAN/TILT, GO TO LAST)**

Opère un balayage panoramique ou un réglage d'inclinaison de caméra vidéo sélectionnée ou bien commande la la lecture de la dernière image enregistrée.

(Se référer respectivement aux pages 41 et 23.)

#### !2**Bouton de zoom, mise au point, répétition A - B (ZOOM/FOCUS, A-B REPEAT)**

Commande le rapprochement ou l'éloignement par zoom, règle la mise au point ou la relecture des images enregistrées entre deux positions spécifiques. (Se référer respectivement aux pages 41 et 24.)

!3**Bouton de réglage de diaphragme, listing (IRIS, LISTED)**

Règle le diaphragme ou valide ou invalide la lecture de filtrage.

(Se référer respectivement aux pages 42 et 28.)

!4**Bouton de fonction préréglage, automatique (PRESET/AUTO)**

Déplace une caméra vidéo jusqu'à sa position préréglée ou active la fonction automatique de la caméra vidéo.

(Se référer respectivement aux pages 42 et 44.)

!5**Bouton d'arrêt (STOP)**

Interrompt la lecture.

!6**Bouton de lecture / pause (PLAY/PAUSE)**

Commande la lecture des images enregistrées ou la pause en lecture.

- !7**Bouton d'enregistrement (REC/REC STOP)** Démarre l'enregistrement. Pour interrompre l'enregistrement, appuyer sur le bouton pendant au moins 2 secondes.
- !8**Bouton de mode lent (SLOW)** Commande le balayage panoramique ou le réglage d'inclinaison lent de la caméra vidéo.
- !9**Bouton de recherche (SEARCH)** Affiche le menu de recherche.
- o **Bouton de configuration/d'échappement (SETUP/ESC)**

Affiche le menu de configuration ou commande le retour à la page précédente du menu de configuration, etc.

@1 **Témoin d'occupation (BUSY)**

S'allume lorsque la caméra vidéo sélectionnée n'était pas disponible pour être commandée parce qu'un autre utilisateur l'utilise avec le contrôleur ou un PC par l'intermédiaire du réseau. En pareil cas, il faut attendre que ce témoin s'éteigne.

### <sup>22</sup> Boutons fléchés (▼▲◀►)

Règle le zooming ou la mise au point ou bien déplace le curseur dans les menus de configuration et le menu de recherche.

#### @3**Bouton de validation (SET)**

Réagit de façon différente selon les situations mentionnées dans la liste ci-dessous:

- Reproduit les images enregistrées à la vitesse de lecture actuelle lorsque ce bouton est pressé pendant la lecture à vitesse rapide.
- Enregistre les positions préréglées de caméra vidéo.
- Active la fonction de mise au point automatique.
- Active ou désactive le mode de suspension d'alarme.
- Détermine le réglage des paramètres dans les menus de configuration.

#### @4**Volant de commande par impulsions**

Réagit de façon différente selon les situations comme mentionné ci-dessous:

- Reproduit les images enregistrées image par image lorsque ce volant de commande est tourné pendant la pause en lecture.
- Saute la durée de lecture lorsque ce volant de commande est tourné pendant la lecture à la vitesse normale.
- Déplace le curseur dans le menu de recherche ou le menu de vignettes.
- Sélectionne un réglage de paramètre ou un caractère dans les menus de configuration.

#### @5**Anneau de navette**

Réagit de façon différente selon les situations comme mentionné ci-dessous:

- Commande la lecture rapide lorsque cet anneau est tourné pendant la lecture à la vitesse normale.
- Tourne les pages du menu de recherche ou les pages du menu de vignettes.

#### @6**Couvercle de protection des connecteurs**

#### @7**Port de copie (COPY2)**

Raccorder un périphérique d'enregistrement externe recommandé à ce port.

#### @8**Connecteur de sortie S-Video (S-VIDEO)**

Raccorder le connecteur d'entrée S-vidéo d'un magnétoscope à ce connecteur. Le même signal vidéo que celui qui est injecté au connecteur MONITOR OUT2 implanté sur la face arrière sera injecté à ce connecteur.

#### @9**Connecteur de sortie vidéo (VIDEO OUT)**

Raccorder le connecteur d'entrée vidéo d'un magnétoscope à ce connecteur. Le même signal vidéo que celui qui est injecté au connecteur MONITOR OUT2 implanté sur la face arrière sera injecté à ce connecteur.

### #0**Connecteur de sortie son [AUDIO OUT]**

Ce connecteur, destiné à une prise RCA standard, injecte un signal de sortie audio asymétrique de ligne –10 dBV, 600 Ω à un périphérique externe.

Le son enregistré sera produit par ce connecteur pendant la lecture.

Le même signal vidéo que celui qui est injecté au connecteur AUDIO OUT implanté sur la face arrière sera injecté à ce connecteur.

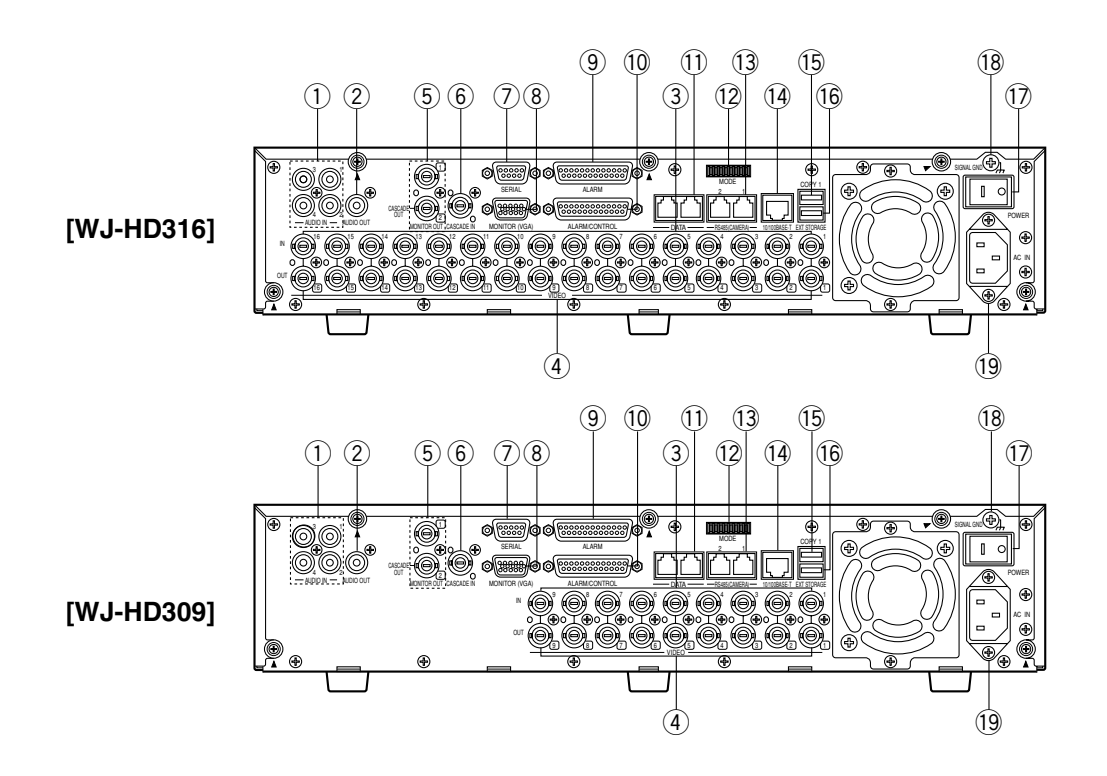

## q **Connecteurs d'entrée audio (AUDIO IN 1 - 4)**

Ces connecteurs, destinés à des fiches RCA, acceptent un signal audio d'entrée de ligne asymétrique de –10 dBV, 10 kΩ fournit à partir d'un périphérique externe tel qu'un amplificateur de microphone.

#### w **Connecteur de sortie son (AUDIO OUT)**

Ce connecteur, destiné à une prise RCA standard, injecte un signal de sortie audio asymétrique de ligne  $-10$  dBV, 600 Ω à un périphérique externe.

Le son enregistré sera produit par ce connecteur pendant la lecture.

#### e **Connecteurs d'entrée vidéo (CAMERA IN 1 - 16 pour le modèle WJ-HD316/CAMERA IN 1 - 9 pour le modèle WJ-HD309)**

Raccorder les caméras vidéo de système ou les caméras vidéo combinées à ces connecteurs BNC. Une terminaison en 75  $\Omega$  est faite à moins que la borne de sortie vidéo soit raccordée.

Pour raccorder des caméras vidéo combinées, les raccorder aux connecteurs CAMERA IN 1 - 8 du modèle WJ-HD316, ou aux connecteurs CAMERA IN 1 - 6 du modèle WJ-HD309 (accepte la communication coaxiale).

#### r **Connecteurs de sortie vidéo (CAMERA OUT 1 - 16 pour le modèle WJ-HD316/CAMERA OUT 1 - 9 pour le modèle WJ-HD309)**

Ces connecteurs BNC injectent des signaux vidéo en boucle par les connecteurs d'entrée vidéo.

**Remarque:** Les signaux vidéo ne seront pas injectés par les connecteurs CAMERA OUT 1 - 8 (les connecteurs CAMERA OUT 1 - 6 du modèle WJ-HD309) si l'alimentation de l'appareil est coupée.

#### t **Connecteur de sortie de moniteur vidéo (MONITOR OUT1, MONITOR OUT2/CASCADE OUT)**

Raccorder les moniteurs vidéo à ces connecteurs BNC. Le connecteur MONITOR OUT2 peut également être utilisé comme connecteur CASCADE OUT. Lorsque deux ou plus de deux appareils sont utilisés des modèles WJ-HD316/WJ-HD309 et que le connecteur MONITOR OUT2 est utilisé comme connecteur CASCADE OUT, raccorder au connecteur CASCADE IN d'un autre WJ-HD316/WJ-HD309.

#### $6$  Connecteur d'entrée de raccordement en cascade **(CASCADE IN)**

Raccorder au connecteur CASCADE OUT d'un autre WJ-HD316/WJ-HD309 lorsque deux ou plus de deux appareils sont utilisés des modèles WJ-HD316/ WJ-HD309.

### u **Connecteur sériel (SERIAL)**

Raccorder un PC muni d'un connecteur D-Sub à 9 broches pour commander cet appareil.

#### **8** Connecteur de moniteur vidéo (MONITOR (VGA)) Raccorder un moniteur vidéo VGA à ce connecteur. Le même signal vidéo que celui qui est injecté au connecteur MONITOR OUT2 sera injecté à ce connecteur.

## **IMPORTANT**

### **Pour les clients Européens**

La fréquence de rafraîchissement du signal de sortie vidéo injecté par le connecteur MONITOR (VGA) est de 50 Hz. Certains moniteurs vidéo VGA en Europe risquent de ne pas prendre en charge cette fréquence de rafraîchissement et risquent d'être endommagés. Veuillez vérifier la fréquence de rafraîchissement prise en charge par votre moniteur vidéo VGA avant de faire le raccordement.

Veuillez vérifier la documentation fournie avec votre moniteur vidéo afin s'assurer que votre moniteur vidéo VGA prend en charge la fréquence de rafraîchissement de 50 Hz.

Si votre moniteur vidéo VGA ne prend pas en charge la fréquence de 50 Hz (ou dans le doute), arrêter d'abord le moniteur vidéo VGA avant de mettre le WJ-HD316/ WJ-HD309 sous tension lorsque votre récepteur de télévision est utilisé comme visuel.

## o **Connecteur d'alarme (ALARM)**

Raccorder un dispositif externe tel qu'un capteur ou un contacteur de porte muni d'un connecteur D-Sub à 25 broches.

#### !0**Connecteur d'alarme/commande (ALARM/CONTROL)**

Raccorder un commutateur de commande muni d'un connecteur D-Sub à 25 broches lorsque cet appareil doit être commande en utilisant un périphérique ou pour commander un dispositif d'alarme telle qu'une sonnerie ou une lampe.

## !1 **Ports PS·Data (DATA)**

Raccorder des périphériques PS·Data compatibles à ces ports.

## !2**Commutateurs de mode (MODE)**

Paramétrer le mode de fonctionnement de cet appareil avec ces interrupteurs DIP.

## !3**Ports RS485 (RS485 (CAMERA))**

Raccorder les caméras vidéo combinées RS485 compatibles avec ces ports.

## !4**Port réseau (10/100BASE-T)**

Raccorder cet appareil à un réseau compatible avec 10BASE-T ou 100BASE-Tx lors des commandes de cet appareil à partir d'un PC par l'intermédiaire d'un réseau.

## !5**Port de copie (COPY1)**

Raccorder un périphérique d'enregistrement externe recommandé à ce port.

- !6**Port de stockage supplémentaire (EXT STORAGE)** Raccorder une unité d'extension optionnelle (modèles des séries WJ-HDE300) avec ce port.
- !7**Interrupteur d'alimentation (POWER)** Applique ou coupe l'alimentation de cet appareil.

## !8**Borne de mise à la terre de signal (SIGNAL GND)**

!9**Prise d'entrée de cordon d'alimentation (AC IN)** Raccorder le cordon d'alimentation à cette prise d'entrée.

# ■ Sur le moniteur vidéo 1 (pour **afficher uniquement des images d'observation directe)**

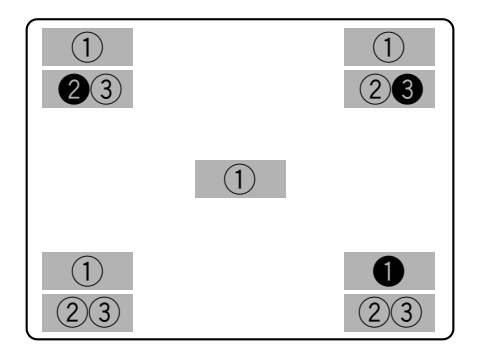

Les numéros encerclés en négatif indiquent les positions par réglage implicite des titres de caméra vidéo  $\bullet$ , l'heure **O** et l'affichage d'événement **O**.

#### **Important:**

- Le menu de configuration SETUP MENU sera affiché sur le moniteur vidéo 2 et sur le moniteur vidéo VGA. (Il est impossible d'afficher le menu de configuration SET UP MENU sur le moniteur vidéo 1.)
- Il faut environ 2 minutes pour afficher les images d'observation directe sur le moniteur vidéo 1 après avoir coupé l'alimentation de l'appareil.

### **1. Titre de caméra vidéo**

Affiche le titre de caméra vidéo édité.

Une position d'affichage du titre de caméra vidéo peut être sélectionnée comme suit.

Supérieur gauche, supérieur droit, inférieur gauche, inférieur droit, centre

La position du titre de caméra vidéo par réglage implicite est faite sur inférieur droit (R-LOWER).

**Remarque:** Le titre de caméra vidéo sera affiché à l'aide de 16 caractères (2 lignes: 8 caractères par ligne).

### **2. Heure**

Affiche l'heure actuelle (heure : minute : seconde) et la date (jour : mois : année).

Une position d'affichage de l'heure peut être sélectionnée comme suit.

Supérieur gauche, inférieur gauche, supérieur droit, inférieur droit

La position d'affichage de l'heure par réglage implicite est faite sur supérieur gauche (L-UPPER).

### **Remarques:**

- Lorsque le titre de caméra vidéo l'affichage de l'heure sont en couche, seul l'affichage de l'heure apparaîtra.
- Lorsque le moniteur vidéo 1 est sélectionné, il est possible de faire apparaître ou disparaître l'affichage du titre de caméra vidéo et de l'heure en appuyant sur le bouton de sélection de caméra vidéo 8 sur le modèle WJ-HD316 (le bouton de sélection de caméra vidéo 6 sur le modèle WJ-HD309) alors que la fonction de décalage est activée (en appuyant sur le bouton SHIFT).

### **3. Affichage d'événement**

Lorsqu'un événement s'est produit, un affichage d'événement sera affiché.

La position de l'affichage d'événement sera symétrique à la position où l'heure sera affichée. Lorsque l'heure est affichée dans la partie inférieure gauche de l'écran, un affichage d'événement sera affiché dans le coin supérieur droit de l'écran. La position par réglage implicite de l'affichage d'événement est faite pour afficher dans le coin supérieur droit de l'écran (R-UPPER).

L'affichage d'événement sera affiché différemment comme indiqué ci-dessous selon l'événement qui s'est produit.

**VMD-\*:** Quand un mouvement est détecté.

**LOSS-\*:** Quand une perte vidéo s'est produite.

**COM-#:** Lorsqu'une alarme d'instruction s'est produite.

**TRM-#:** Lorsqu'une alarme de borne s'est produite.

\*: Numéro de caméra vidéo (1 - 16 pour le modèle WJ-HD316, 1 - 9 pour le modèle WJ-HD309)

#: Numéro d'alarme

**Remarque:** Pour obtenir de plus amples informations sur les types d'événement et les actions d'événement, se référer à la page 45.

# ■ Sur le moniteur vidéo 2 (pour **afficher des images d'observation directe ou des images enregistrées)**

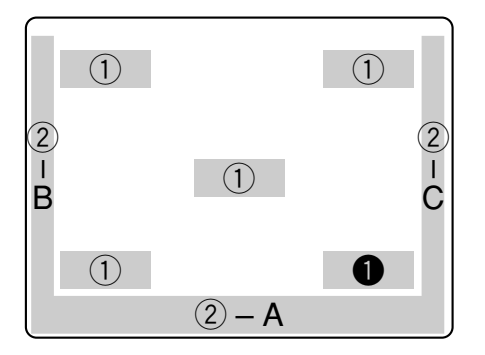

Les numéros encerclés en négatif  $\bigcirc$  indiquent la position par réglage implicite de titre de caméra vidéo.

### **Remarques:**

- Les mêmes images affichées sur le moniteur vidéo 2 seront affichées sur le moniteur vidéo VGA.
- Le titre de caméra vidéo sera affiché à l'aide de 16 caractères (2 lignes: 8 caractères par ligne).
- Lorsque le moniteur vidéo 2 est sélectionné, il est possible de commuter la façon d'afficher le titre de caméra vidéo dans l'ordre suivant en appuyant sur le bouton de sélection de caméra vidéo 8 sur le modèle WJ-HD316 (le bouton de sélection de caméra vidéo 6 sur le modèle WJ-HD309) alors que la fonction de décalage est activée (en appuyant sur le bouton SHIFT):

Afficher le titre de caméra vidéo → Affiche le titre de caméra vidéo sous forme de liste → Aucun affichage de titre de caméra vidéo

#### **Important:**

- Étant donné que la sortie VGA provenant de cet appareil est la même que celle des télévisions (720 H x 576 V pixels/fréquence verticale de 50 Hz), il peut se produire que les deux bords gauche et droit ne tiennent pas sur l'écran svt le type de moniteur vidéo VGA utilisé.
- Il est impossible d'utiliser le connecteur MONITOR (VGA) lors d'un raccordement de l'appareil avec une connexion en cascade.
- Il faut parfois un certain délai pour afficher les images d'observation directe sur le moniteur vidéo VGA si le moniteur vidéo VGA a été allumé/éteint alors que l'appareil est en marche.

## **IMPORTANT**

### **Pour les clients Européens**

Certains moniteurs vidéo VGA en Europe ne peuvent pas être utilisés simultanément avec un visuel de télévision. Lorsqu'un affichage sur visuel de télévision est effectué en Europe, la fréquence de rafraîchissement du moniteur vidéo et du visuel de télévision est calée sur 50Hz. Certains moniteurs vidéo VGA en Europe risquent de ne pas prendre en charge cette fréquence de rafraîchissement et risquent d'être endommagés.

• Veuillez vérifier la documentation fournie avec votre moniteur vidéo afin s'assurer que votre moniteur vidéo VGA prend en charge la fréquence de rafraîchissement de 50 Hz.

Si votre moniteur vidéo VGA ne prend pas en charge la fréquence de 50 Hz (ou dans le doute), arrêter d'abord le moniteur vidéo VGA avant de mettre le WJ-HD316/ WJ-HD309 sous tension lorsque votre récepteur de télévision est utilisé comme visuel.

### **1. Titre de caméra vidéo**

Affiche le titre de caméra vidéo édité.

Une position d'affichage du titre de caméra vidéo peut être sélectionnée comme suit.

Supérieur gauche, supérieur droit, inférieur gauche, inférieur droit, centre

La position du titre de caméra vidéo par réglage implicite est faite sur inférieur droit (R-LOWER).

### **2. Barre des tâches**

Affiche l'état actuel.

La barre des tâches est constituée d'une barre principale  $(2 - A)$ , de la barre gauche  $(2 - B)$  et de la barre droite  $(2)$  - C).

Il existe 3 façons différentes d'afficher la barre des tâches comme suit.

### **Mode 1**

Affiche uniquement la barre principale et l'état dessus.

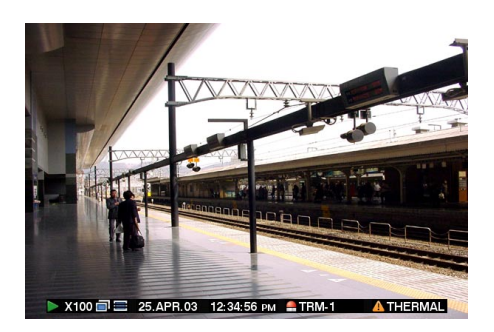

**Remarque:** Lorsque le titre de caméra vidéo et la barre des tâches sont affichés en couche avec ce mode, seule la barre des tâches sera affichée.

## **Mode 2**

Affiche l'état sur la barre principale, la barre gauche et la barre droite.

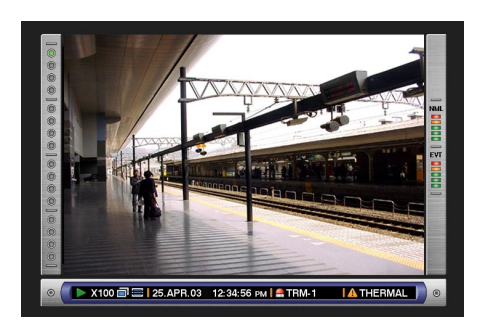

### **Mode 3**

Affiche l'état uniquement sur la barre principale et n'affiche aucune information sur la barre gauche et la barre droite.

**Remarque:** Les mode 2 et mode 3 sont actionnés par graphisme. Ils risquent de ne pas apparaître aussi clairement qu'avec le Mode 1.

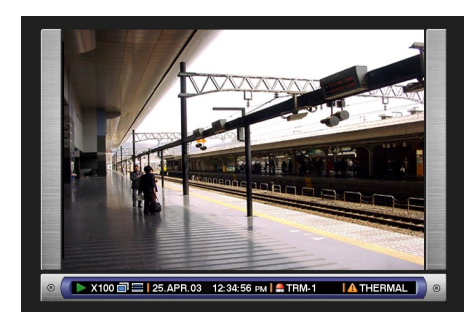

# ● **État sur la barre des tâches**

## **• Sur la barre principale**

e Secteur d'affichage des images d'observation directe/durée de lecture q Secteur d'affichage des états (5) Secteur d'affichéage d'erreur  $\sim$  X100 $\equiv$  125.APR.03 12:34:56 PM  $\sim$  TRM-1  $\circ$ THERMAL iP  $\bullet$ 2 Icônes de copie/suppression 4 Secteur d'affichage d'alarme

## q Secteur d'affichage des états

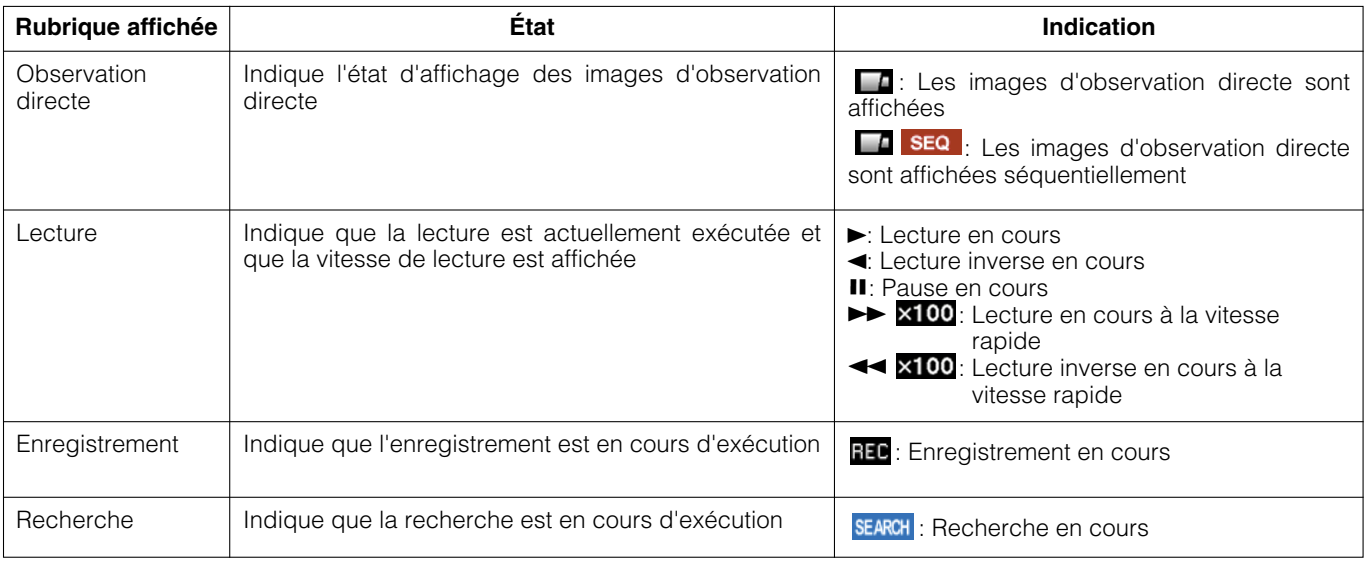

## 2 Icônes de copie/suppression

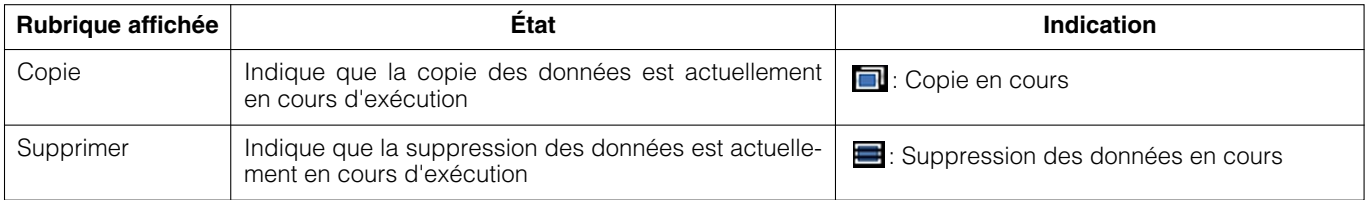

## 3 Secteur d'affichage des images d'observation directe/durée de lecture

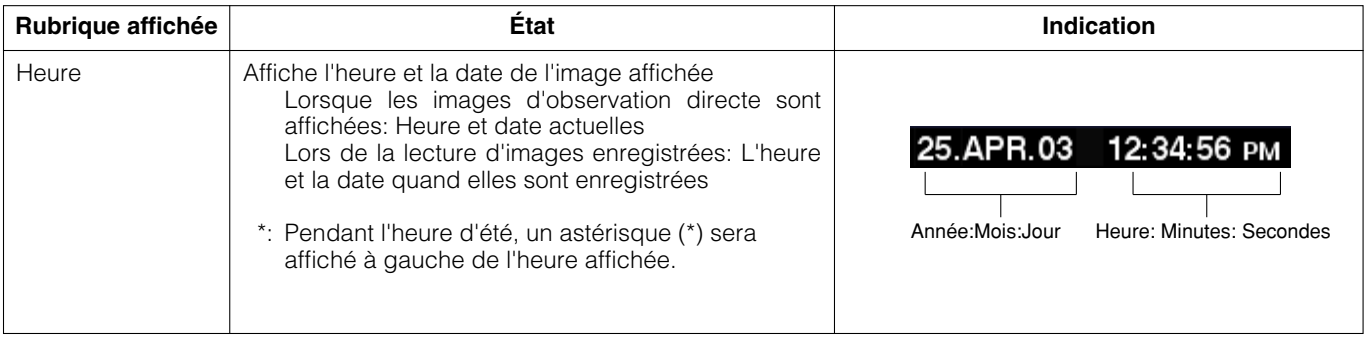

## 4 Secteur d'affichage d'alarme

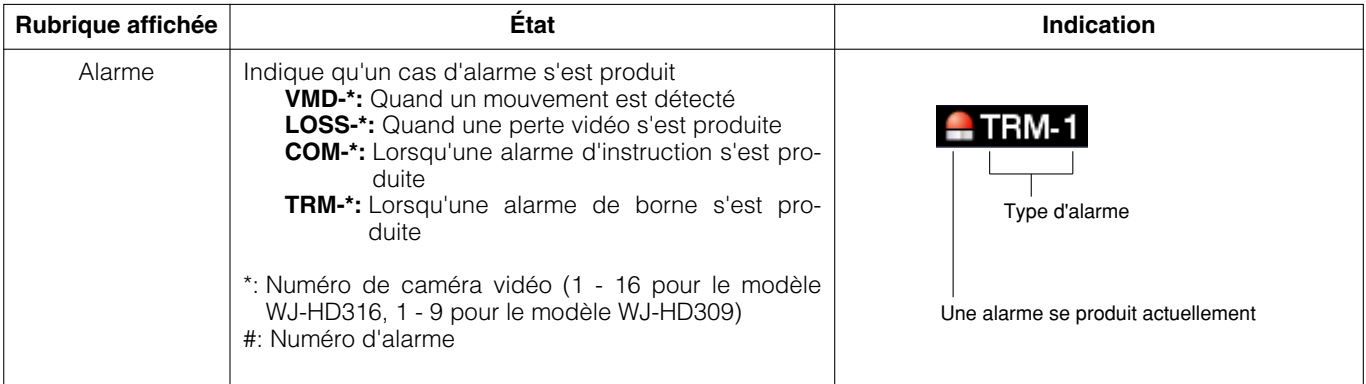

**Remarque:** Pour obtenir de plus amples informations sur les types d'événement et les actions d'événement, se référer à la page 45.

## 5 Secteur d'affichage d'erreur

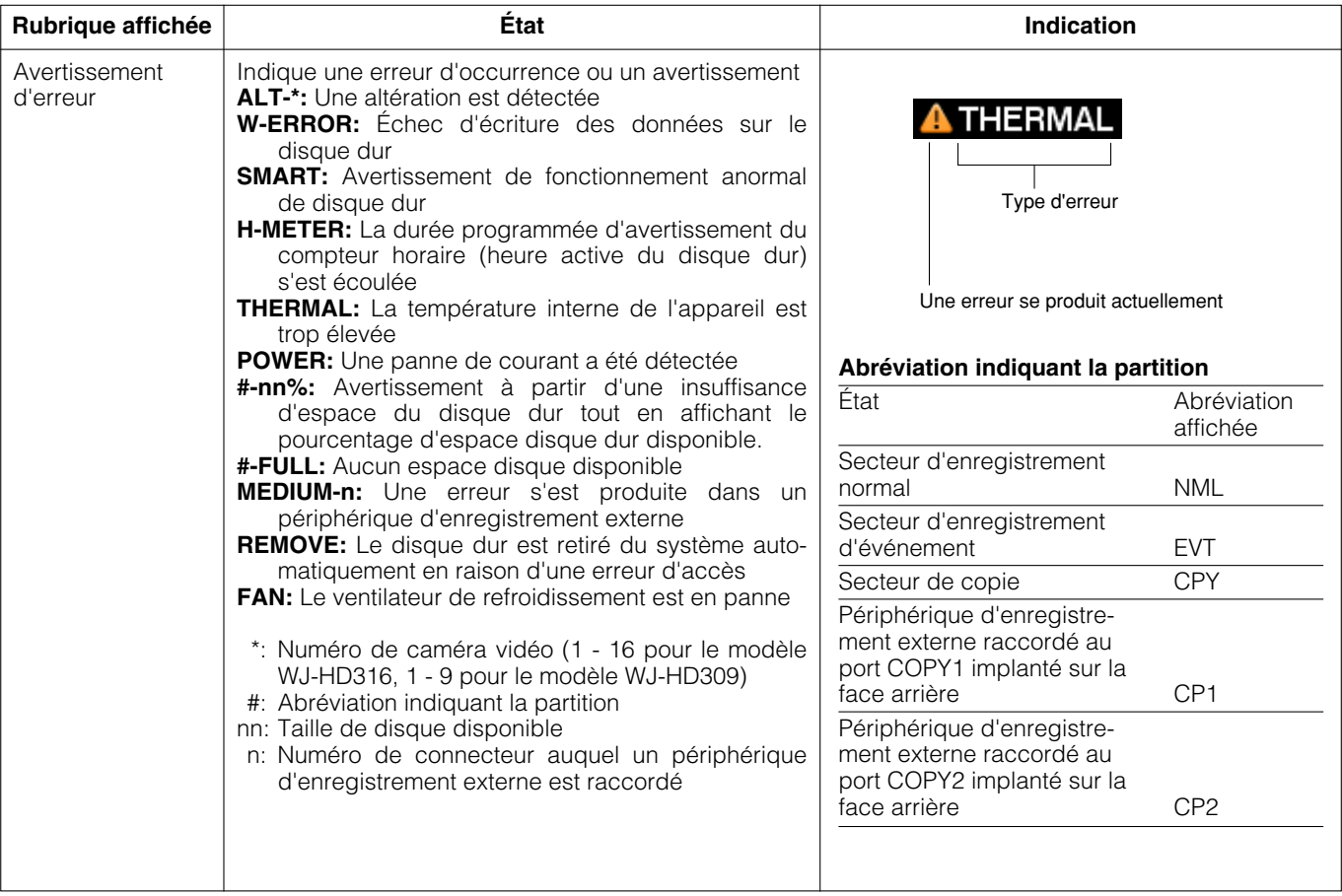

**Remarque:** Pour obtenir de plus amples informations à propos des types d'erreur et savoir ce qu'il faut entreprendre quand un erreur se produit, se référer à la page 56.

# **• Sur une barre gauche**

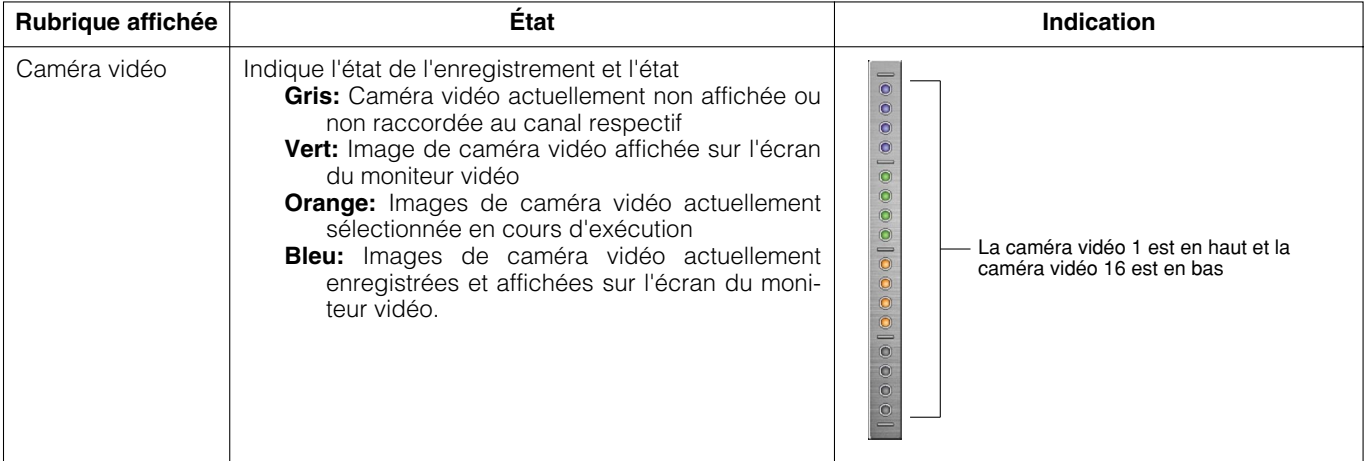

## **• Sur la barre droite**

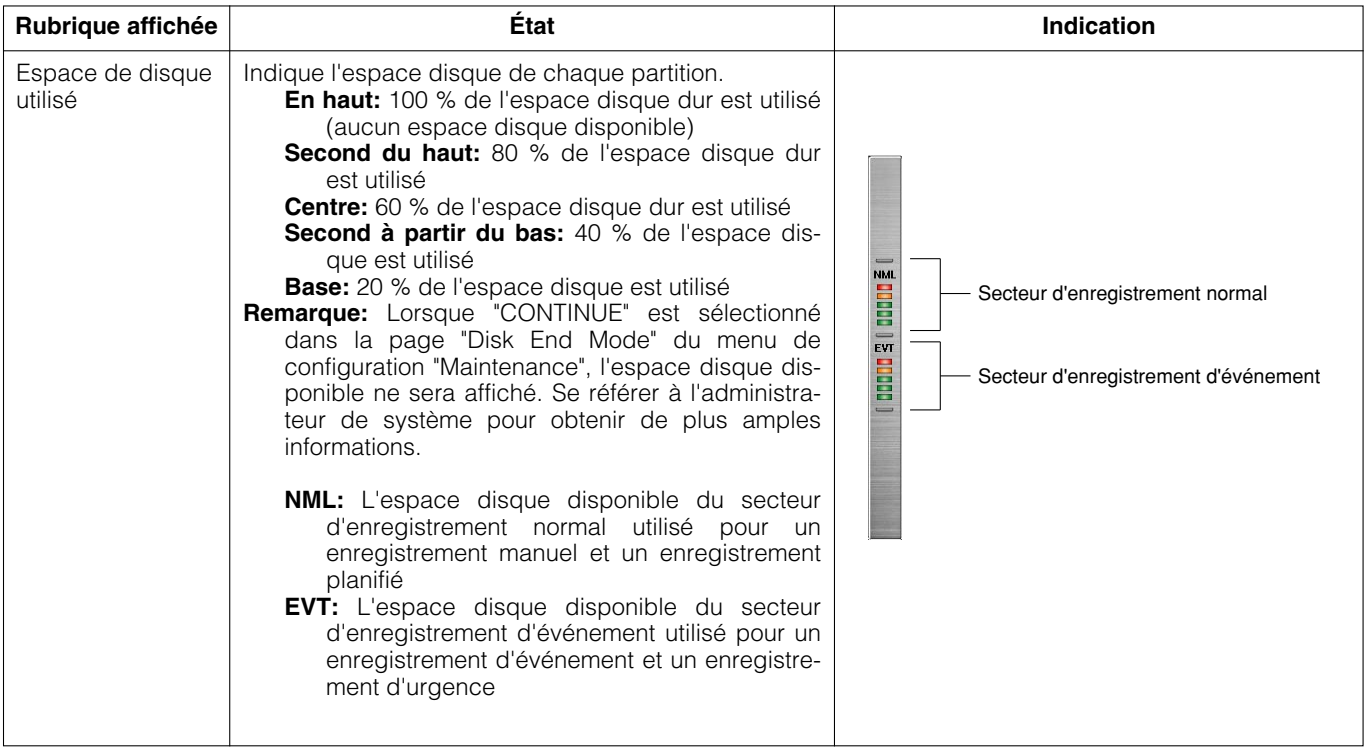

# **DÉMARRAGE**

## **11** Introduire la prise d'alimentation dans une **prise de sortie secteur (220 V - 240 V courant alternatif, 50 Hz)**

**Remarque:** S'assurer que la source d'alimentation est du courant alternatif de 220 V - 240 V, 50 Hz.

## x **Régler l'interrupteur d'alimentation implanté sur la face arrière en position de marche.**

Le témoin OPERATE s'allume et la vérification du système commence (vérification du système et du disque dur). L'image d'arrivée de démarrage représentée ci-dessous sera affichée sur le moniteur vidéo 2 et sur le moniteur vidéo VGA pendant la vérification de système.

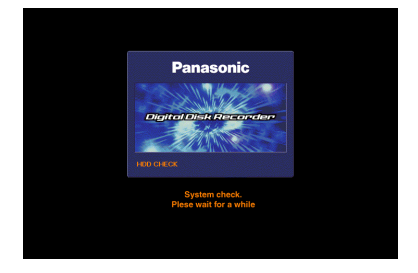

Lorsque le témoin d'accès automatique au système est éteint, la fenêtre d'accès au système sera affichée quand n'importe quel bouton implanté en façade de l'appareil est pressé après la vérification du système. (Aller à l'étape 3) Lorsque le témoin d'accès automatique au système est allumé, les images d'observation directe apparaîtront après la vérification du système.

### **Remarques:**

- Si la configuration du disque dur a été changée après le dernier démarrage ou si le disque dur développe des problèmes, le menu HDD DISK MENU apparaîtra automatiquement après l'arrivée du démarrage. (Pour obtenir de plus amples informations, se référer à la page 131.)
- Il est possible d'afficher le menu de configuration de disque en appuyant sur le bouton SET lorsque l'image ci-dessous est affichée et qui indique que la vérification du système est terminée.

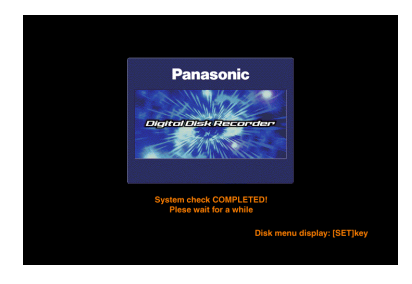

### **Important:**

Lorsque l'unité d'extension optionelle (modèle des séries WJ-HDE300) est utilisée, mettre l'appareil sous tension après avoir mis toutes les autres unités d'extension sous tension.

## **Sofish** Spécifier un nom d'utilisateur et un mot de **passe.**

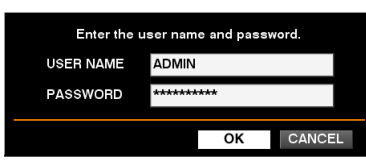

Tourner le volant de commande par impulsions pour sélectionner le caractère à saisir à la position où se trouve le curseur.

Il est également possible de saisir les numéros en appuyant sur les boutons de sélection de caméra vidéo ([1] - [10/0] pour le modèle WJ-HD316, [1] - [9], [0] pour le modèle WJ-HD309).

Appuyer sur les boutons fléchés pour déplacer le curseur.

Utiliser la même méthode pour saisir ou éditer les caractères associés aux images. Pour obtenir de plus amples informations, se référer à la page 54.

### **Remarques:**

- Le nom d'utilisateur et le mot de passe de réglage implicite sont les suivants: **Nom de l'utilisateur:** ADMIN **Mot de passe:** 12345
- Afin de renforcer la sécurité, changer le mot de passe d'un administrateur avant de mettre l'appareil en fonction. Il est recommandé de changer régulièrement le mot de passe d'un administrateur.
- Pour quitter le système, presser le bouton LOGOUT après confirmation que le témoin SHIFT est allumé.

## **4 Fait apparaître une image d'observation directe.**

Appuyer sur le bouton SET pour faire apparaître une image d'observation directe.

Si la fenêtre d'authentification (accès au système) apparaît, saisir le nom d'utilisateur et le mot de passe.

Après authentification, une image d'observation directe apparaîtra.

Sans authentification, la fenêtre d'authentification (accès au système) réapparaîtra.

# **RÉGLAGE DE L'HORLOGE**

Il est recommandé de vérifier régulièrement l'horloge et de la mettre à l'heure si elle indique une heure différente. Régler l'horloge quand une image d'observation directe apparaît.

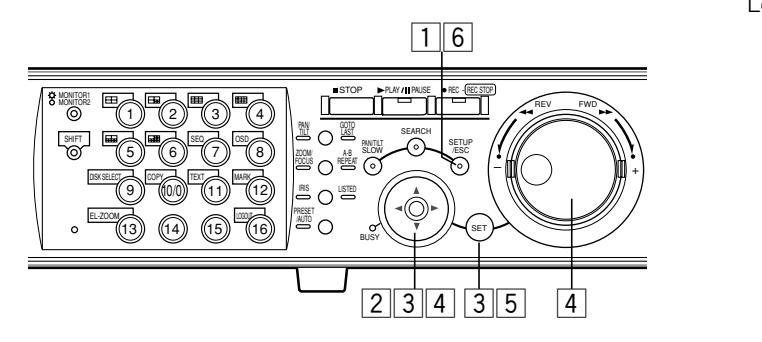

## z **Maintenir le bouton SETUP/ESC enfoncé pendant au moins 2 secondes.**

Le menu de configuration SETUP MENU sera affiché sur le moniteur vidéo 2 et sur le moniteur vidéo VGA.

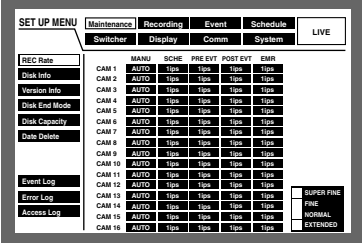

**2** Placer le curseur sur "System" en utilisant les **boutons fléchés (** $\blacktriangledown$  **A**  $\blacktriangle$   $\blacktriangleright$ ) et appuyer sur le **bouton SET.**

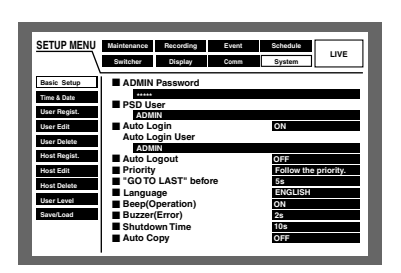

c **Placer le curseur sur "Time & Date" en utilisant** les boutons fléchés (**V A**) et appuyer sur le **bouton SET.**

Le menu "Time & Date" sera affiché.

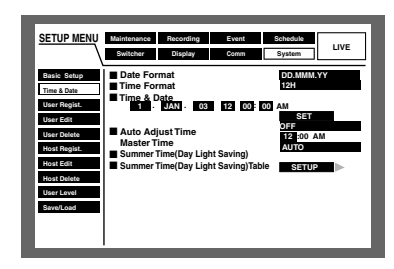

<sup>4</sup> Placer le curseur sur "Time Format" en utili**sant les boutons fléchés et régler l'heure (jour, mois, année, heure) en utilisant le volant de commande par impulsions.**

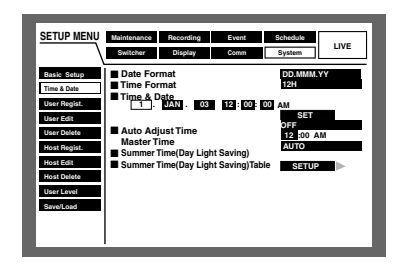

b **Placer le curseur sur "SET" et appuyer sur le bouton SET.**

Le format de la date sélectionné et l'heure réglée seront validés.

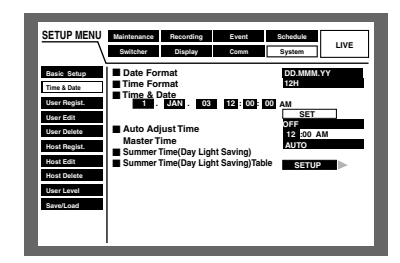

## n **Maintenir le bouton SETUP/ESC enfoncé pendant au moins 2 secondes.**

Le menu de configuration SETUP MENU disparaîtra et une image d'observation directe sera affichée.

## **Important:**

L'enregistrement cessera pendant environ 4 secondes juste après avoir réglé l'horloge.

**ARRÊT**

Procéder comme suit pour mettre l'appareil à l'arrêt.

Lorsque l'enregistrement est en cours d'exécution, appuyer sur le bouton REC pendant au moins 2 secondes. L'enregistrement cessera et le témoin du bouton REC s'éteindra. Lorsque la lecture est en cours d'exécution, appuyer sur le bouton STOP. La lecture cessera et le témoin du bouton PLAY/PAUSE s'éteindra.

Couper l'alimentation de l'appareil après confirmation que les témoins HDD1 et HDD2 sont éteints.

### **Important:**

- Séparer la prise de la prise de sortie secteur si l'appareil est appelé à ne pas être utilisé sur une longue période de temps.
- Lorsque l'appareil n'a pas été utilisé pendant une certain période de temps, le mettre sous tension (environ une fois par semaine) et exécuter un enregistrement ou une lecture de manière à éviter toute interférence avec les fonctions.

# **ENREGISTREMENT (enregistrement manuel)**

Exécuter les opérations suivantes pour activer l'enregistrement manuel.

Se référer à l'administrateur de système en ce qui concerne les paramétrages relatifs à l'enregistrement manuel.

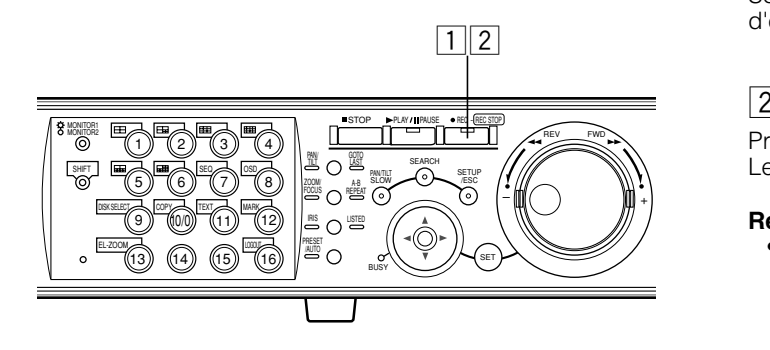

## **1** Commencer à enregistrer.

Presser le bouton REC pour démarrer l'enregistrement. Le témoin du bouton s'allume et l'enregistrement. Les images provenant de toutes les caméras vidéo raccordées à cet appareil seront enregistrées avec les para-

métrages implicites. Il est possible d'enregistrer uniquement les images qui apparaissent sur le moniteur vidéo 2 et sur le moniteur vidéo VGA en modifiant les paramétrages.

Lorsqu'un enregistrement avec la plus haute priorité est exécuté puis que l'enregistrement manuel est exécuté à son tour, l'enregistrement manuel n'aura pas lieu tant que l'enregistrement ne sera pas terminé.

Se référer aux descriptions suivantes à propos du mode d'enregistrement.

## $|2|$  Interrompre l'enregistrement.

Presser le bouton REC pendant environ 2 secondes. Le témoin du bouton s'éteint et l'enregistrement s'arrête.

## **Remarques:**

- Le bouton de sélection de caméra vidéo s'allumera en orange (enregistrement en cours d'exécution) ou en bleu (enregistrement en cours d'exécution et affichage sur moniteur vidéo) afin d'indiquer que la caméra vidéo enregistre.
- Lorsque l'enregistrement à l'aide d'autres modes d'enregistrement est exécuté, le témoin du bouton REC s'éteint même lorsque le bouton REC est pressé dans l'intention d'interrompre l'enregistrement manuel.

## ● **Mode d'enregistrement et priorité**

Il existe 4 modes d'enregistrement qui sont comme suit.

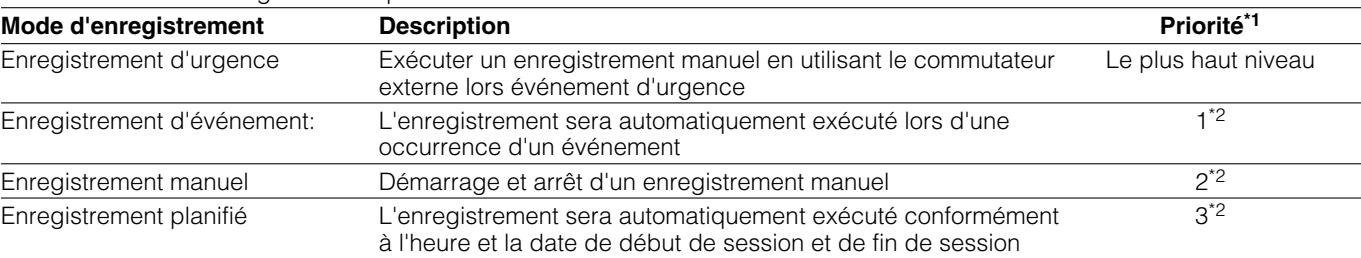

\*1: Les priorités mentionnées dans le tableau ci-dessus sont les paramétrages par réglage implicite. (L'enregistrement d'urgence a la plus haute priorité.)

\*2: Il est possible de modifier la priorité d'un enregistrement manuel, d'un enregistrement planifié et d'un enregistrement d'événement. Se référer à l'administrateur de système en ce qui concerne les paramétrages.

## ● **Durée d'enregistrement**

Les durées d'enregistrement possibles mentionnées dans le tableau suivant ne sont que des valeurs moyennes. (Se référer à la notice importante qui apparaît sous le tableau.)

## **Taux d'enregistrement d'un seul canal de caméra vidéo (enregistrement sans le son)**

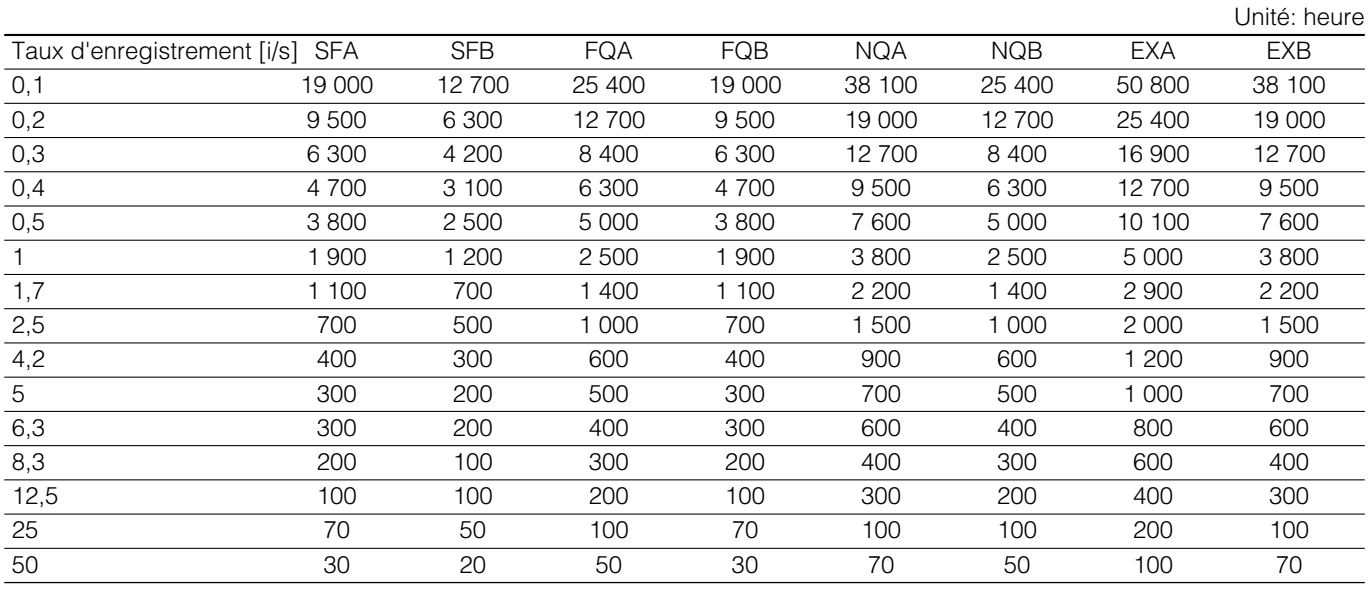

## **Important:**

Les durées d'enregistrement possibles mentionnées dans le tableau ci-dessus sont des valeurs moyennes appliquées sous les conditions suivantes. Les durées d'enregistrement possibles mentionnées varient en fonction des images à enregistrer. Se référer à l'administrateur de système pour obtenir de plus amples informations.

- Enregistrement exécuté sur le disque dur incorporé (160 Go: 1)
- Enregistrement des images provenant d'un seul canal de caméra vidéo en mode d'enregistrement manuel
- Résolution: FIELD
- Mode couleur: COLOR STD (Le paramétrage de mode couleur ne peut être fait qu'à l'aide d'un PC par l'intermédiaire d'un réseau.)
- Enregistrement sans le son (Lorsqu'un enregistrement sans le son est exécuté, l'usage du disque sera au taux de 79,2 Mo à l'heure.)

# **ENREGISTREMENT (enregistrement d'urgence)**

Exécuter un enregistrement manuel en utilisant le commutateur externe lors d'une occurrence d'un événement d'urgence.

Par exemple, installer un commutateur externe sur le compteur de réception et démarrer l'enregistrement avec le commutateur lorsqu'un individu douteux fait son apparition. Se référer à l'administrateur de système en ce qui concerne les paramétrages nécessaires et relatifs à l'enregistrement d'urgence.

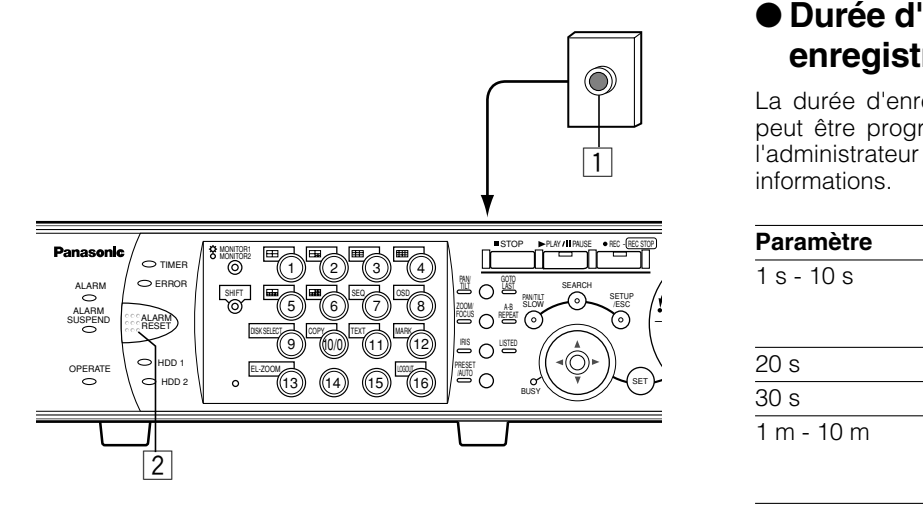

## **1** Appuyer sur le commutateur externe.

Le témoin du bouton REC s'allume et l'enregistrement commence.

L'enregistrement sera automatiquement exécuté pendant 10 secondes avec le paramétrage à réglage implicite.

L'enregistrement d'urgence a la plus haute priorité. L'enregistrement d'urgence sera exécuté même lorsque l'appareil sera en cours d'enregistrement dans d'autres modes d'enregistrement.

## **2** Interrompre l'enregistrement.

Lorsque la durée d'enregistrement préprogrammé s'est écoulée, l'enregistrement sera automatiquement interrompu.

L'enregistrement sera automatiquement interrompu après un enregistrement d'une durée de 10 secondes avec le paramétrage à réglage implicite.

Lorsque "CONTINUE" est sélectionné pour "Recording Time" de "Emergency REC" dans le menu SETUP MENU (enregistrement), appuyer sur le bouton ALARM RESET pour interrompre l'enregistrement.

Le témoin du bouton REC s'éteint et l'enregistrement s'arrête.

### **Important:**

• Le bouton de sélection de caméra vidéo s'allumera en orange (enregistrement en cours d'exécution) ou en bleu (enregistrement en cours d'exécution et affichage sur moniteur vidéo) afin d'indiquer que la caméra vidéo enregistre.

• Lorsqu'un enregistrement d'urgence est démarré alors qu'un enregistrement est en cours d'exécution dans un mode d'enregistrement différent (à l'exception d'un enregistrement d'événement), le témoin du bouton REC restera allumé tandis que l'autre type d'enregistrement reprendra dès que l'enregistrement d'urgence sera terminé.

## ● **Durée d'enregistrement d'un enregistrement d'urgence**

La durée d'enregistrement d'un enregistrement d'urgence peut être programmée de la façon suivante. Se référer à l'administrateur de système pour obtenir de plus amples informations.

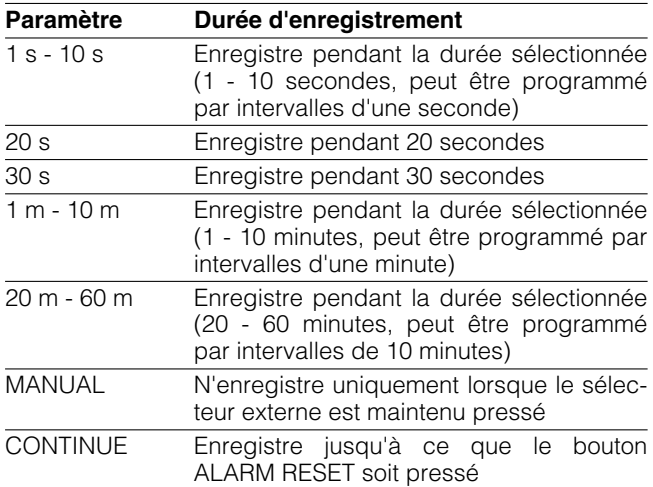

# **LECTURE**

Il est possible de lire des images enregistrées sans interrompre l'enregistrement en cours.

Les images de lecture seront affichées sur le moniteur vidéo 2 et sur le moniteur vidéo VGA.

## **[WJ-HD316]**

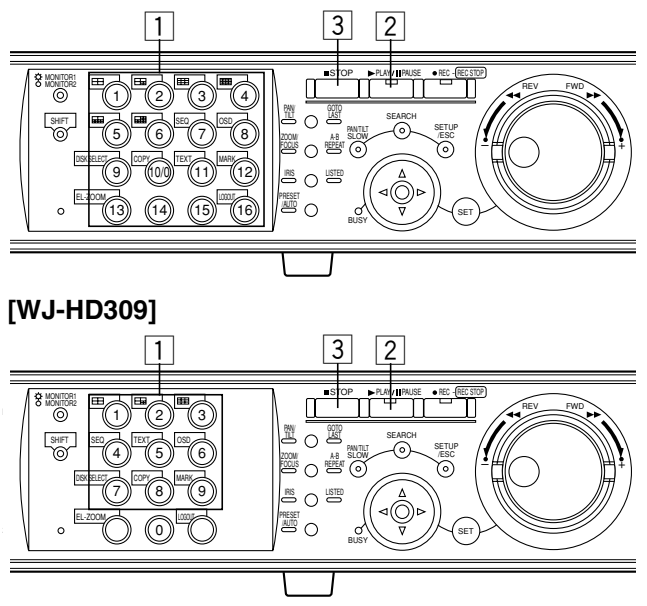

## $\boxed{1}$  **Sélectionner la caméra vidéo correspondant aux images enregistrées qui doivent être lues. (Aller à l'étape 2 en cas de non nécessité)**

Appuyer sur le bouton de sélection de caméra vidéo souhaitée.

Le bouton de sélection de caméra vidéo s'allumera en vert ou en bleu tandis que les images d'observation directe apparaissent.

## x **Démarrer la lecture.**

Appuyer sur le bouton PLAY/PAUSE.

Le témoin du bouton PLAY/PAUSE s'allume et les images enregistrées de la caméra vidéo sélectionnée sont lues.

#### **Première lecture après l'accès au système:** La dernière image enregistrée sera lue.

La lecture commencera 5 secondes avant l'heure de début de session de la dernière image enregistrée avec le paramétrage par réglage implicite. L'heure de début de session peut être sélectionnée comme suit: 5 s/10 s/30 s/1 m/5 m

Se référer à l'administrateur de système en ce qui concerne les paramétrages.

**Autres cas que ceux cités ci-dessus:** La lecture commencera à partir de la position de fin de session de l'image enregistrée lue la dernière fois.

## c **Arrêt de la lecture.**

Appuyer sur le bouton STOP.

Le témoin du bouton PLAY/PAUSE s'éteindra et la lecture cessera.

Les images d'observation directe seront affichées sur le moniteur vidéo 2 et sur le moniteur vidéo VGA.

## ● **Fonctions disponibles pendant la lecture**

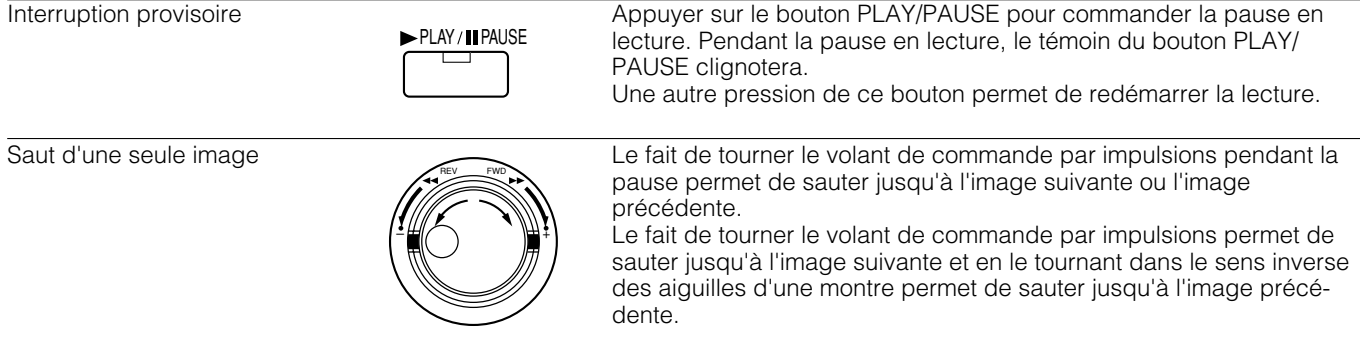

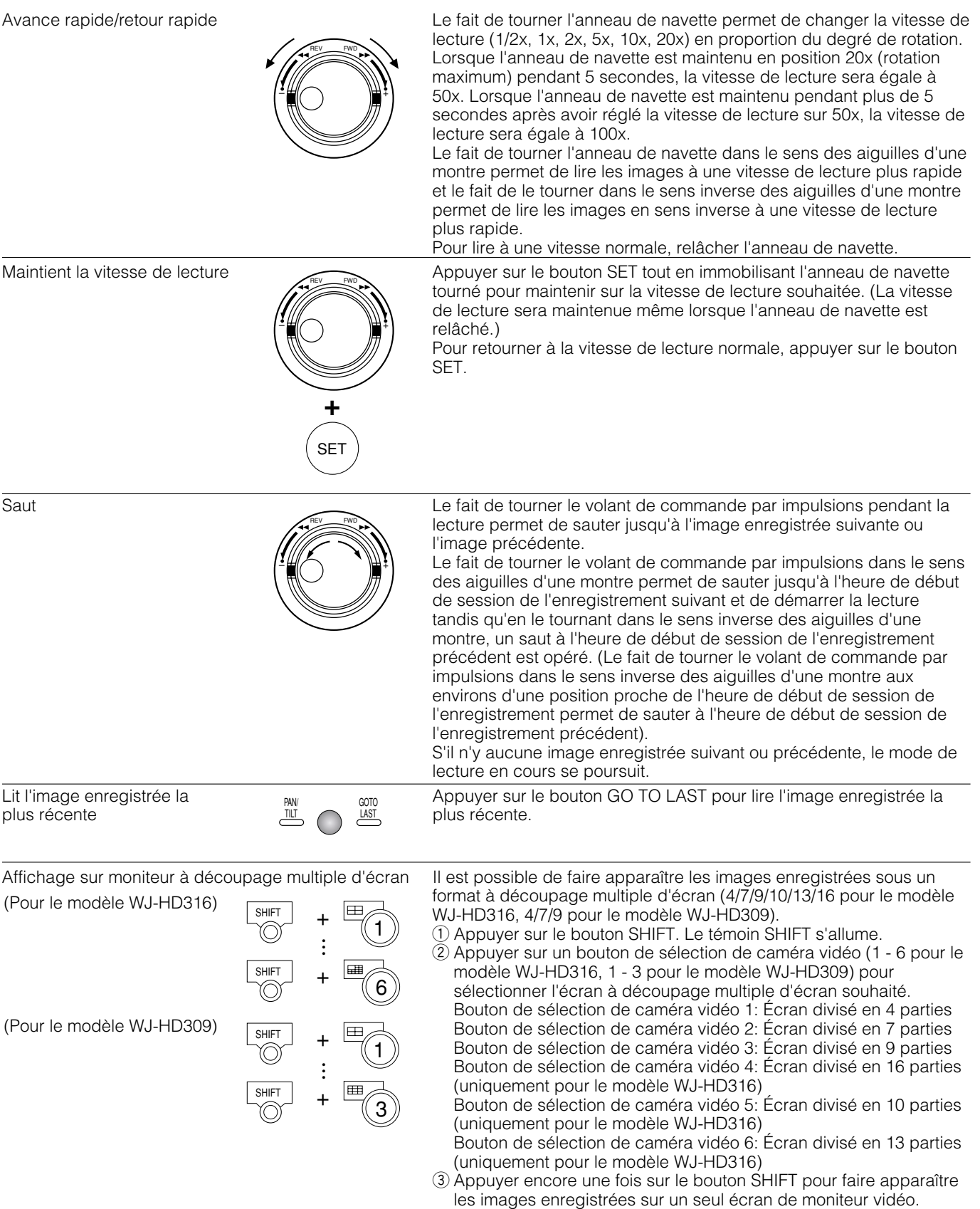

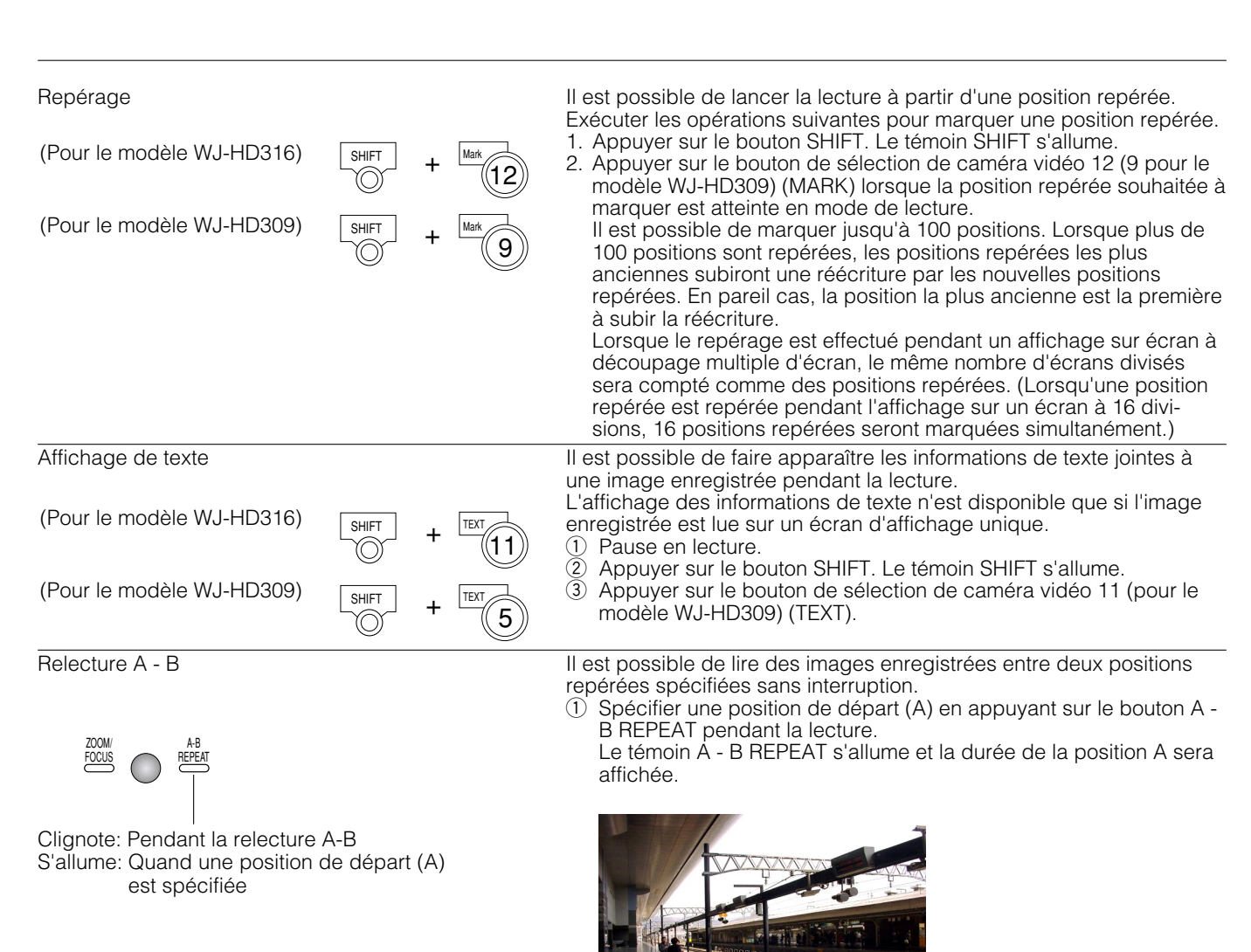

 $-$  Heure de la position A

Pour annuler la position spécifiée, appuyer sur le bouton SETUP/ESC.

 $\Omega$  Spécifier une position de fin de session (B) en appuyant sur le bouton A - B REPEAT pendant la lecture.

Lorsque la position de début de session et la position de fin de session sont programmées, le témoin A - B REPEAT commencera à clignoter.

La lecture entre la position A et la position B commencera et se poursuivra en continu.

L'heure de la position A et de la position B sera affichée pendant la lecture.

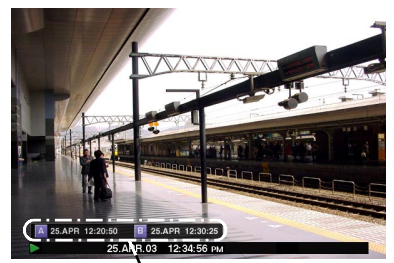

 $-Heure$  de la position A et de la position B

e Appuyer sur le bouton A - B REPEAT pendant la lecture A - B pour retourner en mode de lecture normale.

### **Remarques:**

- La lecture sera mise en pause si l'heure de lecture rattrape l'heure d'enregistrement (heure actuelle) lorsque l'enregistrement et la lecture sont exécutés simultanément.
- Lorsque la lecture des images enregistrées est faite à un taux d'enregistrement élevé, une instabilité de lecture et une coupure du son risquent de se produire.

# **IMAGE DE LECTURE D'UN DISQUE SPÉCIFIÉ**

Les images provenant des caméras vidéo seront enregistrées sur le disque dur incorporé ou dans des périphériques d'enregistrement extérieurs (disque DVD-RAM, disque DVD-R ou disque CD-R) raccordés à cet appareil.

Les secteurs disque disponibles sont comme suit.

**Remarque:** Des périphériques d'enregistrement externes peuvent être utilisés comme secteur de copie pour les images enregistrées sur le disque dur. Il est impossible d'enregistrer directement des images sur des périphériques d'enregistrement externes.

### **Secteur d'enregistrement normal sur disque dur / secteur d'enregistrement d'événement:**

Espace disque pour l'enregistrement sur le disque dur incorporé

Les images enregistrées en mode d'enregistrement manuel (se référer à la page 19) ou en mode d'enregistrement d'événement seront conservées dans ce secteur.

**Secteur de copie de disque dur:** Espace disque pour l'enregistrement sur le disque dur incorporé

Les images enregistrées seront copiées dans ce secteur (se référer à la page 48).

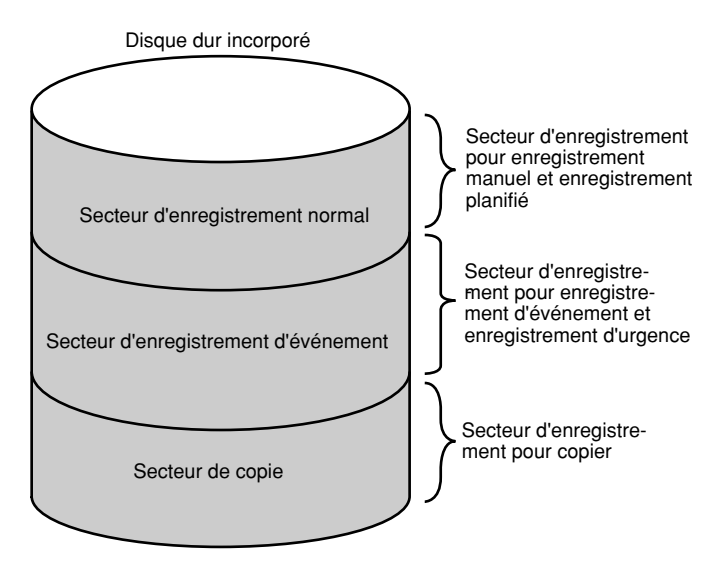

## **Remarques:**

- Les images de lecture seront affichées uniquement sur le moniteur vidéo 2 et sur le moniteur vidéo VGA.
- La lecture peut être exécutée pendant l'enregistrement.
- Quand un secteur de pré-enregistrement est créé dans une unité d'extension optionnelle, il est possible de lire les images enregistrées dans le secteur de préenregistrement.
- La taille du disque dur de chaque secteur d'enregistrement sera différente selon les paramétrages. Se référer à l'administrateur de système pour obtenir de plus amples informations.

## **[WJ-HD316]**

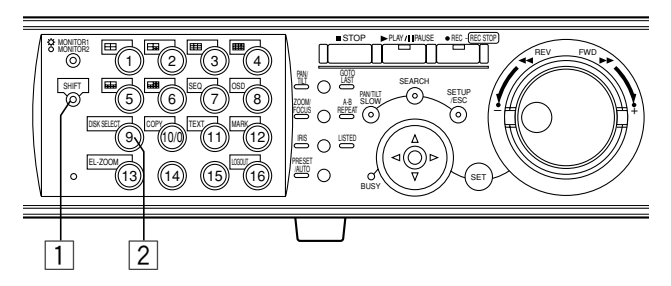

## **[WJ-HD309]**

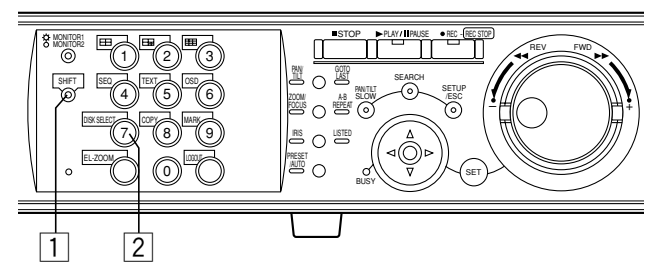

## $\vert$   $\vert$   $\vert$  Appuyer sur le bouton SHIFT.

Le témoin SHIFT s'allume.

## x **Appuyer sur le bouton de sélection de caméra vidéo 9 (7 pour le modèle WJ-HD309) (DISK SELECT).**

La fenêtre DISK SELECT sera affichée sur le moniteur vidéo 2 et sur le moniteur vidéo VGA.

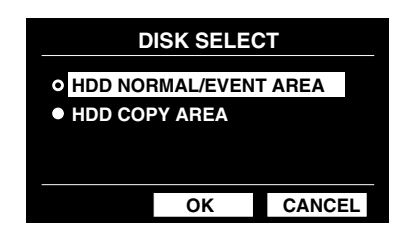

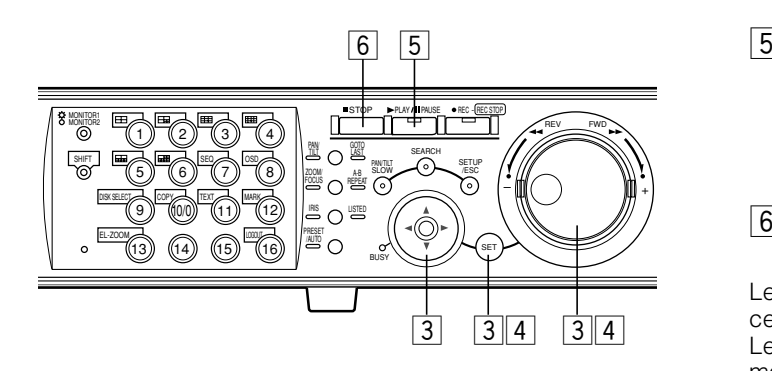

**Soluctionner un disque à lire en utilisant le volant de commande par impulsions et placer le curseur sur "OK" en utilisant les boutons fléchés. Appuyer sur le bouton SET pour déterminer la sélection.**

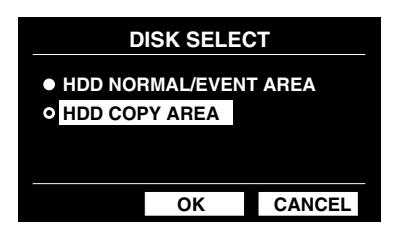

La fenêtre de liste d'événement d'enregistrement sera affichée. (Pour obtenir de plus amples informations, se référer à la page 28.)

Pour fermer la fenêtre DISK SELECT, placer le curseur pour sélectionner "CANCEL" et appuyer sur le bouton SET.

#### **Important:**

Dans les cas suivants, la fenêtre de liste d'événement d'enregistrement ne sera pas affichée même lorsque le curseur est déplacé jusqu'à la position "OK" et que le bouton SET est pressé après avoir sélectionné "HDD COPY AREA":

- Lorsqu'un autre utilisateur a sélectionné le secteur de copie du disque dur
- Lorsque la copie est exécutée en mode manuel dans le secteur de copie du disque dur en utilisant un PC par l'intermédiaire d'un réseau

**4** Manœuvrer le volant de commande par **impulsions pour sélectionner l'image enregistrée que l'on souhaite lire et appuyer sur le bouton SET pour déterminer la sélection.**

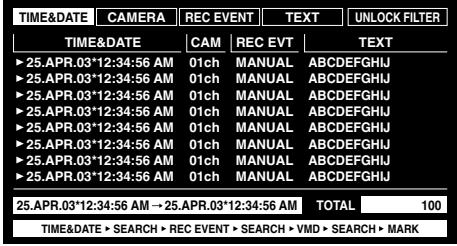

## b **Appuyer sur le bouton PLAY/PAUSE pour lire l'image enregistrée sélectionnée.**

Le témoin du bouton PLAY/PAUSE s'allume et la lecture commence.

## **6 Appuyer sur le bouton STOP pour interrompre la lecture.**

Le témoin du bouton PLAY/PAUSE s'éteindra et la lecture cessera.

Les images d'observation directe seront affichées sur le moniteur vidéo 2 et sur le moniteur vidéo VGA.

**Remarque:** Le fait d'appuyer sur le bouton PLAY/PAUSE après avoir interrompu la lecture permet de reprendre la lecture à partir de la position de fin de session de l'image enregistrée qui était lue en dernier.

# **LECTURE COMMANDÉE À PARTIR D'UNE HEURE ET D'UNE DATE DÉSIGNÉES**

Il est possible de lire des images enregistrées à partir d'une l'heure et d'une date désignées sans interrompre l'enregistrement en cours.

Les images de lecture seront affichées sur le moniteur vidéo 2 et sur le moniteur vidéo VGA.

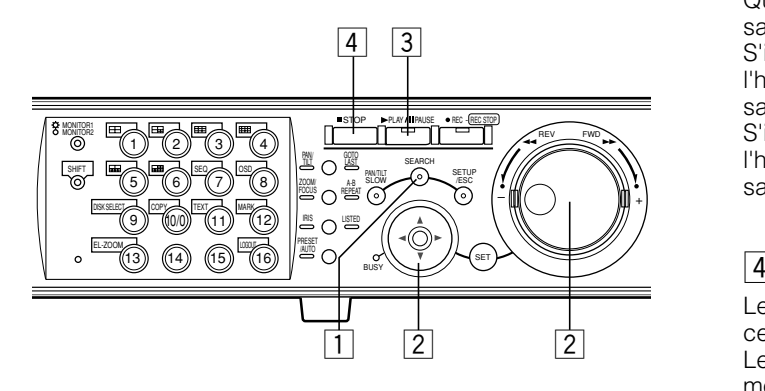

## z **Appuyer successivement sur le bouton SEARCH jusqu'à ce que la fenêtre de désignation de l'heure et de la date soit affichée.**

La fenêtre de désignation de l'heure et de la date sera affichée sur le moniteur vidéo 2 et sur le moniteur vidéo VGA.

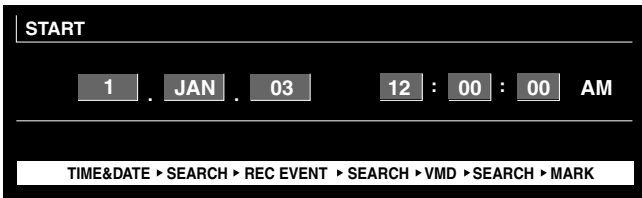

## x **Saisir l'heure de début de session en utilisant le volant de commande par impulsions et les boutons fléchés.**

Sélectionner l'heure et la date en utilisant le volant de commande par impulsions. Pour déplacer le curseur, utiliser les boutons fléchés  $($   $\blacktriangleright)$ .

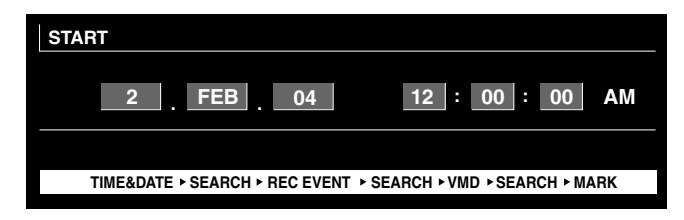

## c **Appuyer sur le bouton PLAY/PAUSE.**

Le témoin du bouton PLAY/PAUSE s'allume et la lecture commence à partir de l'heure et de la date saisies.

Quand il n'y a aucune image enregistrée après l'heure saisie:

S'il n'existe aucunes images enregistrées après la saisie de l'heure, l'image enregistrée la plus ancienne après l'heure saisie sera lue.

S'il n'existe aucunes images enregistrées après la saisie de l'heure, l'image enregistrée la plus récente après l'heure saisie sera lue.

## $|4|$  Appuyer sur le bouton STOP.

Le témoin du bouton PLAY/PAUSE s'éteindra et la lecture cessera.

Les images d'observation directe seront affichées sur le moniteur vidéo 2 et sur le moniteur vidéo VGA.

# **RECHERCHE ET LECTURE**

Il existe 3 façons de rechercher une image enregistrée et de la lire.

- Recherche un événement enregistré et le lit (enregistrement de recherche d'événement)
- Recherche l'heure et la date quand un mouvement est détecté dans les images enregistrées et les lit (recherche VMD)
- Recherche une position repérée et la lit (recherche par repérage)

**Remarque:** Les images lues seront affichées sur un écran d'affichage unique sur le moniteur vidéo 2 et sur le moniteur vidéo VGA. Pour faire apparaître les images sur un écran à découpage multiple d'écran, passer en mode à découpage multiple d'écran après avoir démarré la lecture.

# ■ Recherche un événement d'enregistrement et le lit (enregistrement de **recherche d'événement))**

Affiche une liste ou les vignettes des événements d'enregistrement et sélectionne l'événement d'enregistrement souhaité parmi ceux-ci pour le lire.

Il est possible de procéder à une recherche en utilisant les filtres suivants:

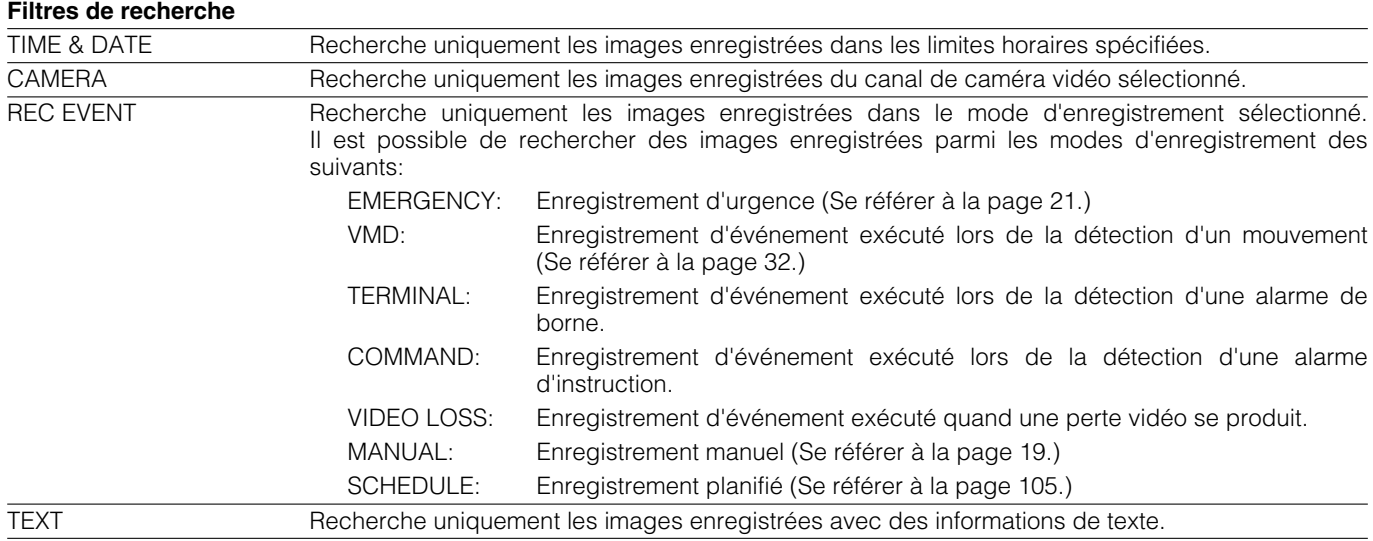

## ● **Fenêtre de liste d'événement d'enregistrement**

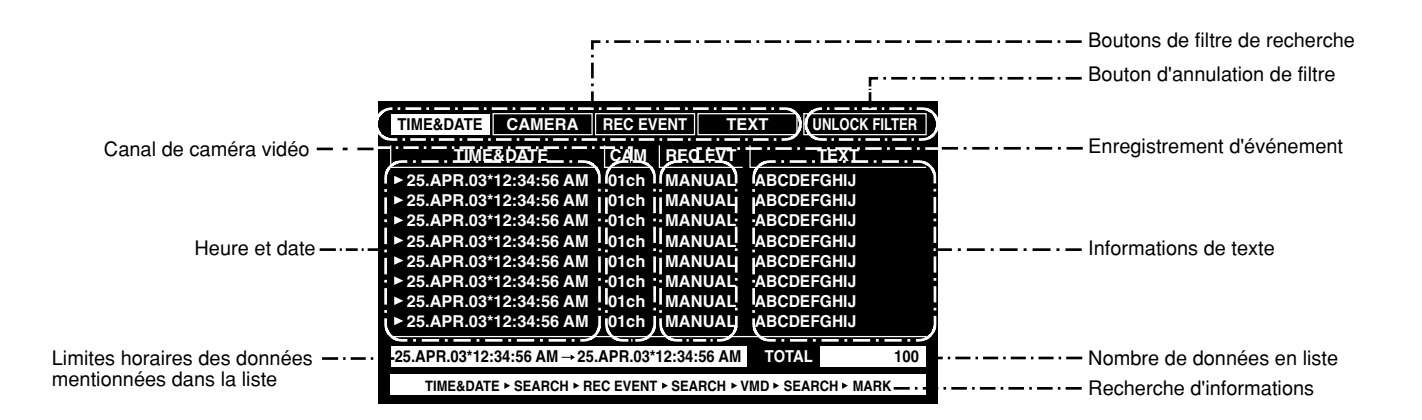

# **Boutons de filtre de recherche:** Sélectionne le filtre de recherche<br>**Bouton d'annulation de filtre:** Annule le filtre de recherche séle

**Limites horaires des données** 

Annule le filtre de recherche sélectionné et fait apparaître sous la forme d'une liste tous les événements enregistrés. Heure et date: <br>  $\leq$ Lors d'une recherche d'événement d'enregistrement> L'heure à laquelle l'enregistrement a commencé sera affichée. <Lors de la recherche par VMD> L'heure à laquelle un mouvement a été détecté sera affichée. <Lors d'une recherche d'une position repérée> L'heure à laquelle une position repérée a été marquée sera affichée. **Canal de caméra vidéo:** Le canal de caméra vidéo de l'image enregistrée sera affiché. L'image enregistrée du canal de caméra vidéo affiché sera lue sur un écran d'affichage unique. **Enregistrement d'événement:** Le mode d'enregistrement sera affiché.<br> **Informations de texte:** Les premiers caractères des information Les premiers caractères des informations de texte d'accompagnement seront affichés dans la mesure où l'image possède des informations de texte. **mentionnées dans la liste:** Les limites horaires des données mentionnées dans la liste seront affichées.<br>**Nombre de données en liste:** Le numéro des données mentionnées dans la liste sera affiché.

**Nombre de données en liste:** Le numéro des données mentionnées dans la liste sera affiché.<br>**Informations de recherche:** Le filtre de recherche sera affiché. (Un filtre de la liste actuellem Le filtre de recherche sera affiché. (Un filtre de la liste actuellement affichée apparaîtra en orange.)

## ● **Fenêtre de vignettes d'événement d'enregistrement**

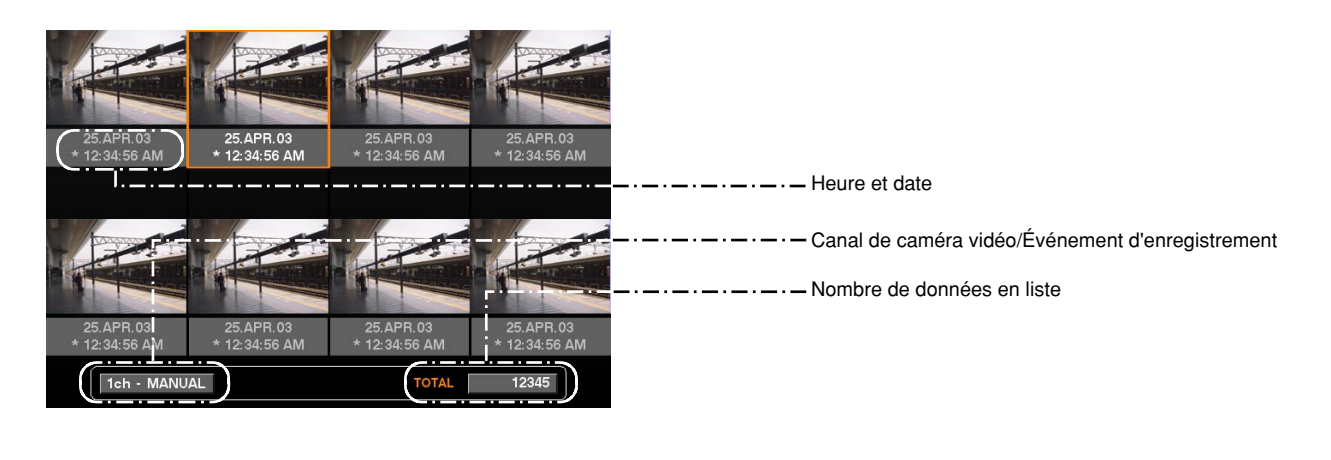

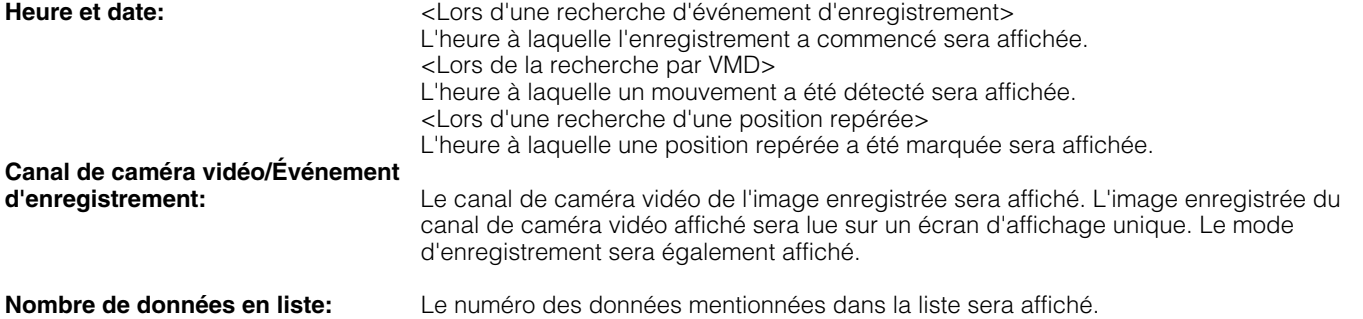

**Remarque:** Certaines images affichées dans la fenêtre des vignettes risquent de ne pas correspondre avec leur heure d'enregistrement affichée et respective en raison de la lecture des images enregistrées compressées.

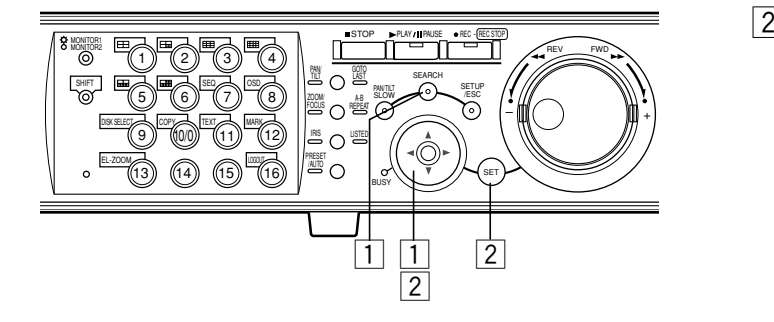

**1** Appuyer successivement sur le bouton **SEARCH jusqu'à ce que la fenêtre de la liste d'événement d'enregistrement soit affichée.**

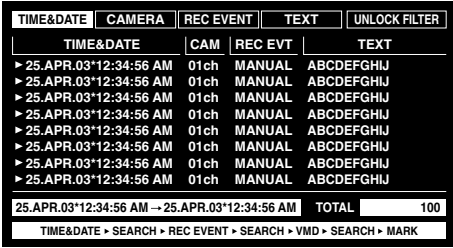

La fenêtre de la liste d'événement d'enregistrement sera affichée sur le moniteur vidéo 2 et sur le moniteur vidéo VGA.

Il est possible de commuter alternativement de la fenêtre de liste à la fenêtre de vignette affichée en appuyant sur le bouton ( $\nabla \blacktriangle$ ).

Aller à l'étape 4 pour opérer une recherche en utilisant un filtre de recherche.

| <b>CAMERA</b><br><b>REC EVENT</b><br><b>UNLOCK FILTER</b><br><b>TEXT</b><br><b>TIME&amp;DATE</b> |                       |                   |
|--------------------------------------------------------------------------------------------------|-----------------------|-------------------|
| <b>TIME&amp;DATE</b>                                                                             | <b>REC EVT</b><br>CAM | <b>TEXT</b>       |
| ► 25. APR. 03*12:34:56 AM                                                                        | <b>MANUAL</b><br>01ch | <b>ABCDEFGHIJ</b> |
| ► 25. APR. 03*12:34:56 AM                                                                        | <b>MANUAL</b><br>01ch | <b>ABCDEFGHIJ</b> |
| ► 25. APR. 03*12:34:56 AM                                                                        | <b>MANUAL</b><br>01ch | <b>ABCDEFGHIJ</b> |
| ► 25. APR. 03*12:34:56 AM                                                                        | <b>MANUAL</b><br>01ch | <b>ABCDEFGHIJ</b> |
| ► 25. APR. 03*12:34:56 AM                                                                        | <b>MANUAL</b><br>01ch | <b>ABCDEFGHIJ</b> |
| ► 25. APR. 03*12:34:56 AM                                                                        | <b>MANUAL</b><br>01ch | <b>ABCDEFGHIJ</b> |
| ► 25. APR. 03*12:34:56 AM                                                                        | <b>MANUAL</b><br>01ch | <b>ABCDEFGHIJ</b> |
| ► 25. APR. 03*12:34:56 AM                                                                        | <b>MANUAL</b><br>01ch | <b>ABCDEFGHIJ</b> |
| 25.APR.03*12:34:56 AM → 25.APR.03*12:34:56 AM<br><b>TOTAL</b><br>100                             |                       |                   |
| TIME&DATE ▶ SEARCH ▶ REC EVENT ▶ SEARCH ▶ VMD ▶ SEARCH ▶ MARK                                    |                       |                   |

**<Fenêtre de liste>**

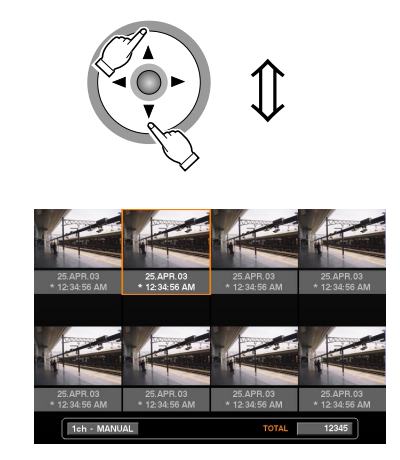

**<Fenêtre de vignettes>**

x **Utiliser le bouton fléché (**A B**) pour sélectionner un filtre de recherche (TIME & DATE, CAMERA, EVENT, TEXT), et appuyer sur le bouton SET.**

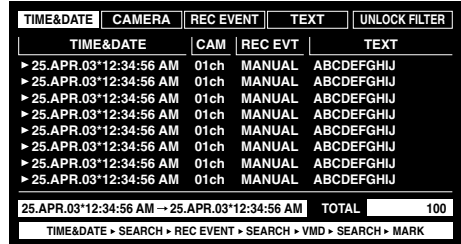

Lorsqu'un filtre de recherche est sélectionné, la fenêtre du filtre de recherche respectif sera affichée.

Sélectionner "UNLOCK FILTER" et appuyer sur le bouton SET pour annuler le filtre de recherche sélectionné.

Se référer à la page 28 en ce qui concerne les filtres de recherche.

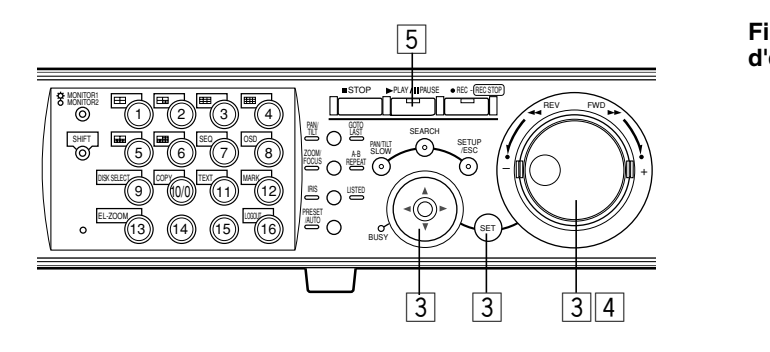

c **Filtre d'événements d'enregistrement. Filtre d'événements d'enregistrement par heure et date**

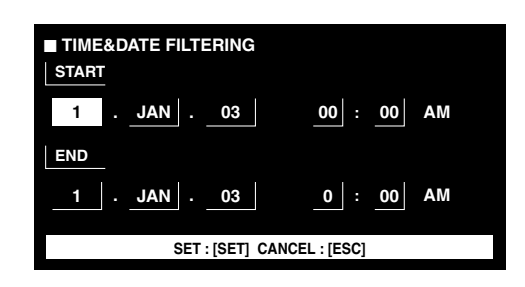

Amener le curseur en utilisant le bouton fléché et manœuvrer le volant de commande par impulsions pour saisir l'heure et la date.

Appuyer sur le bouton SET pour déterminer l'heure et la date saisies.

La fenêtre d'événement d'enregistrement dans les limites horaire saisies sera affichée sous forme de liste.

#### **Filtre d'événements d'enregistrement par canal de caméra vidéo**

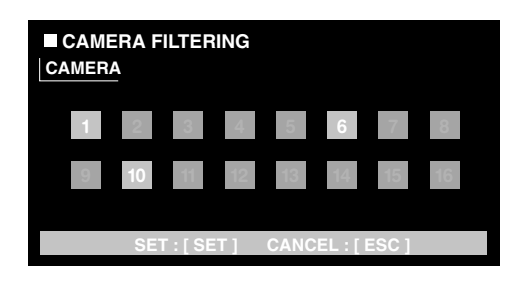

Sélectionner les numéros de canal de caméra vidéo (1 - 16 pour le modèle WJ-HD316, 1 - 9 pour le modèle WJ-HD309) en utilisant les boutons fléchés pour appliquer le filtrage. Il est possible de sélectionner les canaux de caméra vidéo en utilisant les boutons de sélection de caméra vidéo [1] - [16] pour le modèle WJ-HD316, ([1] - [9] pour le modèle WJ-HD309).

Les canaux de caméra vidéo sélectionnés vireront au blanc.

Appuyer sur le bouton SET pour déterminer la sélection des numéros de canaux de caméra vidéo.

Les événements d'enregistrement des canaux de caméra vidéo sélectionnés seront affichés sous forme de liste.

**Remarque:** Lorsque le contrôleur de système est actionné, sélectionner le canal de caméra vidéo en utilisant le pavé de touches numériques. En pareil cas, il est impossible de sélectionner les canaux 10 CH à 16 CH.

### **Filtre d'événements d'enregistrement par événement d'enregistrement**

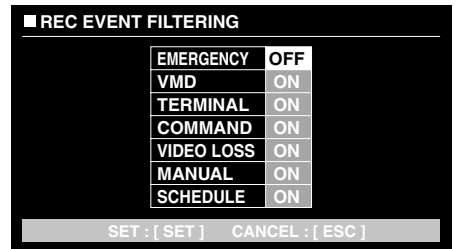

Amener le curseur pour sélectionner l'événement d'enregistrement (se référer à la page 28) en utilisant les boutons fléchés ( $\overline{\mathbf{V}}$   $\blacktriangle$ ) et manœuvrer le volant de commande par impulsions pour le commuter sur ON.

Appuyer sur le bouton SET pour déterminer la sélection. Les événements d'enregistrement du filtre sélectionné seront affichés sous forme de liste.

### **Filtre d'événements d'enregistrement par informations de texte**

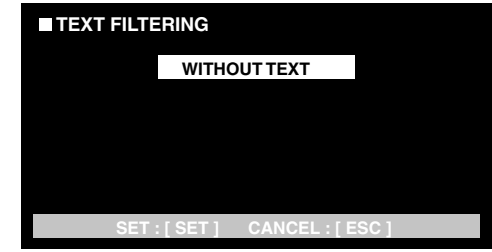

Manœuvrer le volant de commande par impulsions pour choisir OFF, WITH TEXT ou WITHOUT TEXT. Appuyer sur le bouton SET pour déterminer la sélection. Les événements d'enregistrement filtrés par le filtre sélectionné seront affichés sous forme de liste.

## v **Manœuvrer le volant de commande par impulsions pour sélectionner l'événement d'enregistrement à lire.**

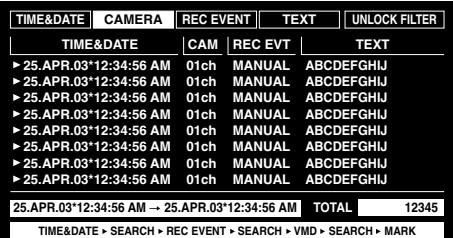

Il est possible de tourner la page en faisant tourner l'anneau de navette.

## b **Appuyer sur le bouton PLAY/PAUSE.**

Le témoin LISTED et le témoin du bouton PLAY/PAUSE s'allumeront tandis que la lecture de l'événement d'enregistrement sélectionné commencera.

**Remarque:** Lorsque le témoin LISTED est alliumé, seuls les événements d'enregistrement mentionnés en liste sont disponibles et peuvent être lus. Appuyer sur le bouton LISTED pendant la lecture pour rendre tous les événements d'enregistrement disponibles pour être lus.

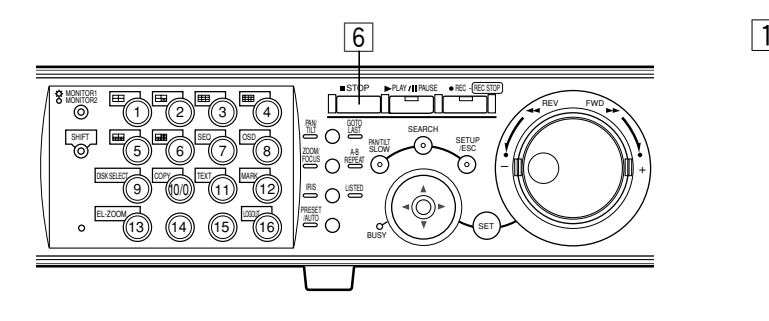

## **h**  $\boxed{6}$  Appuyer sur le bouton STOP pour interrompre **la lecture.**

Le témoin du bouton PLAY/PAUSE s'éteindra et la lecture sera interrompue.

Les images d'observation directe seront affichées sur le moniteur vidéo 2 et sur le moniteur vidéo VGA.

#### **Important:**

Dans la liste d'événement d'enregistrement, l'heure de début d'enregistrement sera affichée.

Lorsque des événements se manifestent successivement, le contenu du journal d'événement et la liste d'événement d'enregistrement ne coïncideront pas toujours étant donné que l'appareil continu à enregistrer l'événement qui se produit en premier.

# ■ Recherche l'heure et la date **quand un mouvement est détecté dans les images enregistrées et les lit (recherche VMD)**

Recherche l'heure et la date d'un mouvement détecté parmi toutes les images enregistrées et dans tous les modes d'enregistrement puis affiche une liste ou des vignettes des résultats de la recherche.

Sélectionner l'heure et la date affichées dans la liste des résultats ou les vignettes pour commander la lecture.

Il est possible de filtrer par canal de caméra vidéo, heure et date, secteur de détection ou mode de recherche afin de faire apparaître la liste de l'heure et de la date des événements qui ont été enregistrés quand un mouvement a été détecté.

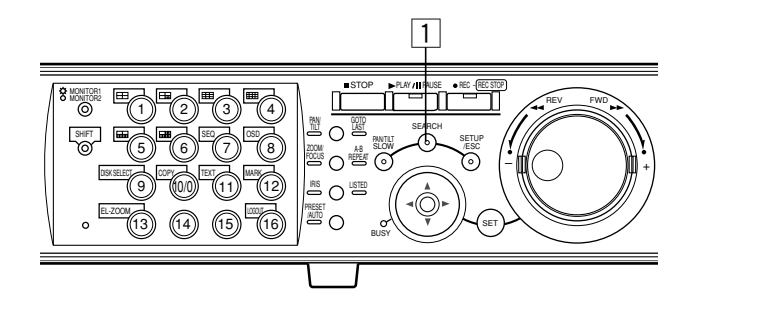

z **Appuyer successivement sur le bouton SEARCH jusqu'à ce que la liste de recherche VMD soit affichée.**

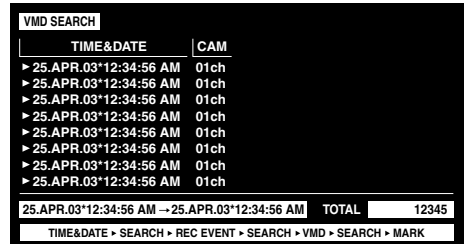

La liste des résultats de la recherche VMD sera affichée sur le moniteur vidéo 2 et sur le moniteur vidéo VGA.

(La liste dans la fenêtre affichée correspondant aux résultats de la recherche précédente.)

Il est possible de commuter alternativement de la fenêtre de liste à la fenêtre de vignette affichée en appuyant sur le bouton ( $\nabla \blacktriangle$ ).

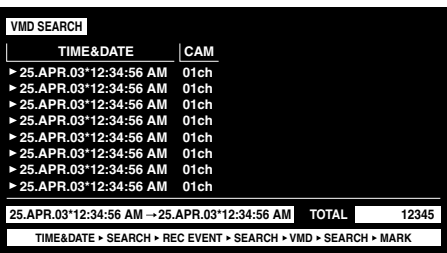

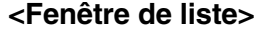

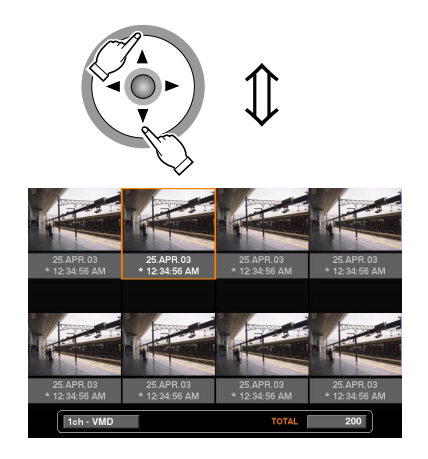

**<Fenêtre de vignettes>**

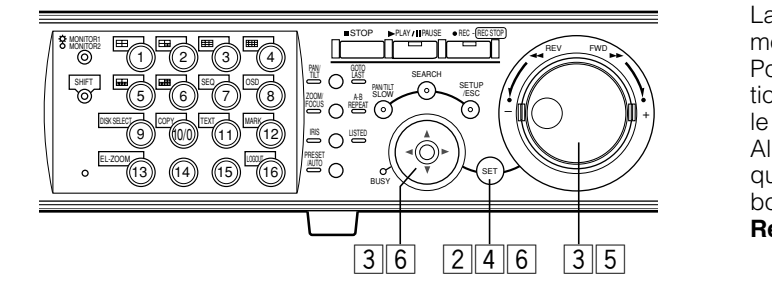

## **2** Appuyer le bouton [SET].

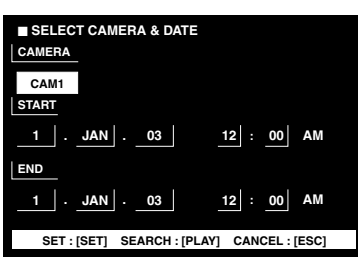

La fenêtre de recherche VMD sera affichée.

Saisir un numéro de canal de caméra vidéo et les limites horaires dans la fenêtre de recherche VMD pour la recherche VMD.

Pour opérer une recherche en utilisant les mêmes conditions que celles de la recherche précédente, appuyer sur le bouton PLAY/PAUSE.

Aller à l'étape 12 lorsque la recherche VMD est exécutée et qu'une liste des résultats est affichée après appuyé sur le bouton PLAY/PAUSE.

 $\boxed{3}$  **Amener le curseur en utilisant les boutons fléchés et manœuvrer le volant de commande par impulsions pour introduire le numéro de canal de caméra vidéo et les limites horaires pour la recherche VMD.**

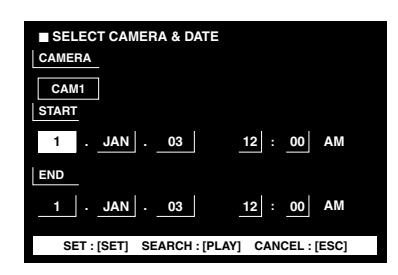

## $\left|4\right|$  Appuyer le bouton SET.

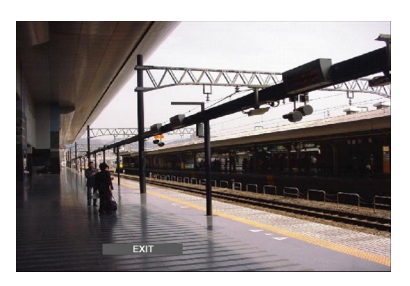

La fenêtre de paramétrage de secteur de détection de mouvement sera affichée.

Pour opérer une recherche en utilisant les mêmes conditions que celles de la recherche précédente, appuyer sur le bouton PLAY/PAUSE.

Aller à l'étape 12 lorsque la recherche VMD est exécutée et qu'une liste des résultats est affichée après appuyé sur le bouton PLAY/PAUSE.

- **Remarque:** Si aucune image n'a été enregistrée dans le limites horaires programmées à l'étape 3, la fenêtre de paramétrage de secteur de détection de mouvement n'apparaîtra pas lorsque le bouton SET sera pressé.
- **b** Manœuvrer le volant de commande par **impulsions pour sélectionner "SETUP AREA" dans la barre d'état.**

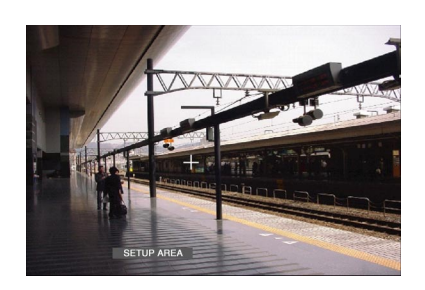

- **Remarque:** Il est possible de paramétrer tous les secteurs affichés comme étant des secteurs de détection de mouvement en appuyant sur le bouton SET après avoir sélectionné "ALL AREAS".
- **6** Amener le curseur croisé en utilisant les bou**tons fléchés jusqu'à la position à déterminer comme point de départ de secteur de détection de mouvement.**

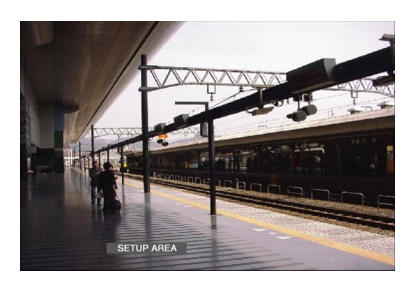

Appuyer sur le bouton SET pour déterminer la position sélectionnée comme point de départ de secteur de détection de mouvement.

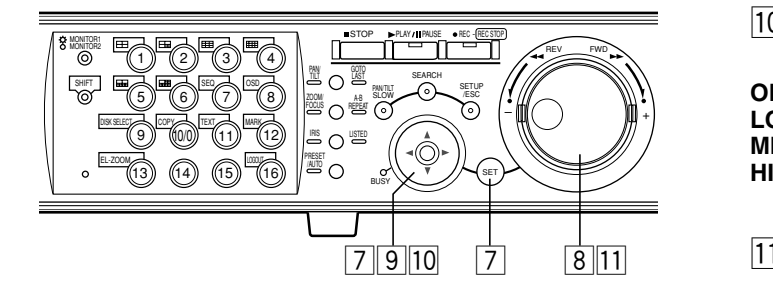

**7** Amener le curseur croisé en utilisant les bou**tons fléchés jusqu'à la position à déterminer comme point de fin de session de secteur de détection de mouvement.**

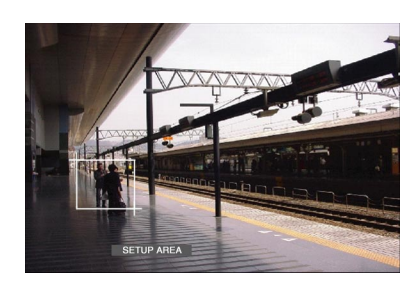

Appuyer sur le bouton SET pour déterminer la position sélectionnée comme point de fin de session de secteur de détection de mouvement.

Il est possible de paramétrer jusqu'à 4 secteurs de détection de mouvement en répétant les étapes 6 et 7.

, **Manœuvrer le volant de commande par impulsions pour sélectionner "SENSITIVITY" dans la barre d'état.**

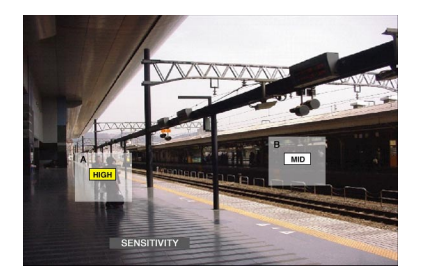

**Remarque:** Suivant la position des secteurs de détection programmés, les indications de sensibilité des secteurs de détection risquent d'apparaître chevauchées.

. **Amener le curseur croisé jusqu'au secteur de détection de mouvement pour appliquer la sensibilité en utilisant les boutons fléchés**   $($ 

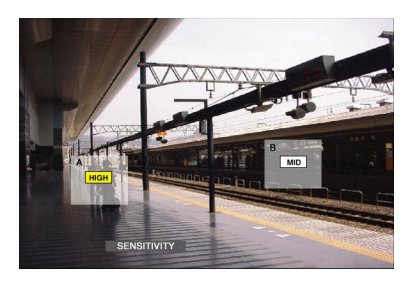

⁄0**Sélectionner la sensibilité en utilisant les boutons fléchés (▲ ▼) comme suit.** 

**OFF:** Le mouvement ne sera pas détecté **LOW:** Faible sensibilité **MID:** Sensibilité standard **HIGH:** Haute sensibilité

⁄1**Manœuvrer le volant de commande par impulsions pour sélectionner "EXIT" dans la barre d'état pour quitter la fenêtre de configuration de secteur de détection de mouvement.**

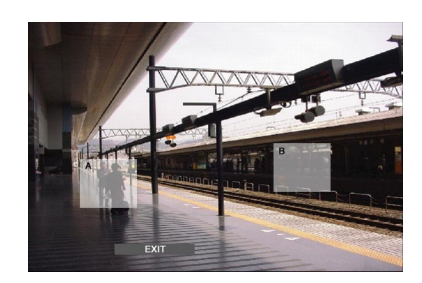

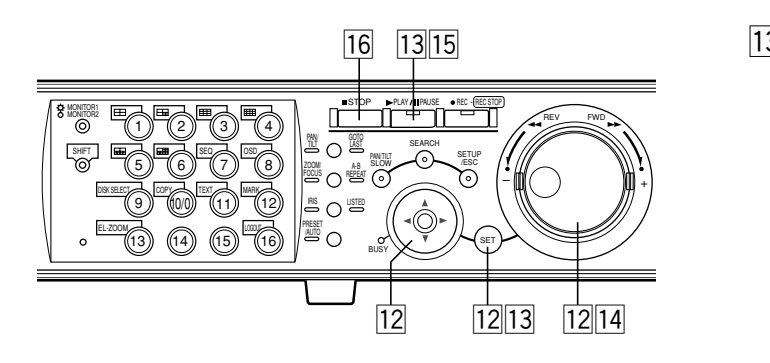

⁄2**Amener le curseur jusqu'au mode de détection en utilisant les boutons fléchés et manœuvrer le volant de commande par impulsions pour cocher le bouton radio près du mode de détection sélectionné. Appuyer sur le bouton SET pour déterminer la sélection.**

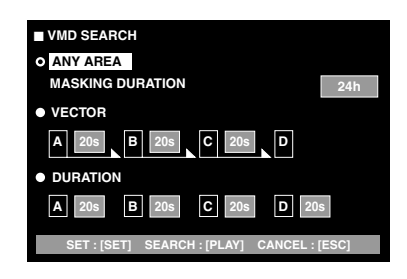

Pour obtenir de plus amples informations sur chacun des modes de détection, se référer à la page 36.

#### **<Mode ANY AREA>**

Placer le curseur sur la boîte de paramètre en utilisant le bouton fléché ( $\nabla$ ) pour sélectionner une durée de masquage parmi les options suivantes. 1 s/1 m/1 h/24 h

### **<Mode VECTOR>**

Placer le curseur dans un secteur pour paramétrer VECTOR en utilisant le bouton fléché (▼) et manœuvrer le volant de commande par impulsions pour sélectionner le secteur. Placer le curseur sur la boîte de paramètre du secteur sélectionné en utilisant le bouton fléché ( $\blacktriangleright$ ) pour sélectionner l'intervalle d'un sujet mobile entre chaque secteur parmi les options suivantes. --/5 s/10 s/20 s/30 s/40 s/50 s/1 m

#### **<Mode DURATION>**

Placer le curseur sur la boîte de paramètre de chaque secteur en utilisant le bouton fléché ( $\blacktriangleright$ ) et manœuvrer le volant de commande par impulsions pour sélectionner la durée de déplacement d'un sujet dans chaque secteur parmi les options suivantes.

--/5 s/10 s/20 s/30 s/40 s/50 s/1 m

⁄3**Appuyer sur le bouton SET ou le bouton PLAY/ PAUSE pour démarrer la recherche et afficher les résultats de la recherche VMD.**

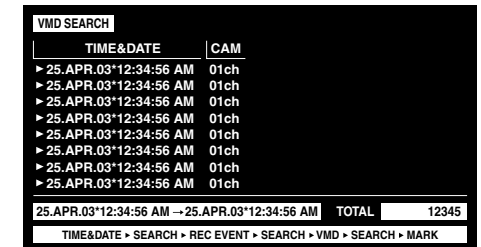

Un nombre maximum de 200 résultats sera affiché. (Dès que 200 résultats sont mis en liste, la recherche cesse.)

#### **Remarques:**

- Un certain délai peut être exigé avant que les résultats de la recherche soient affichés.
- Il est possible d'interrompre la recherche en pressant le bouton STOP.

⁄4**Manœuvrer le volant de commande par impulsions pour sélectionner un résultat à afficher.**

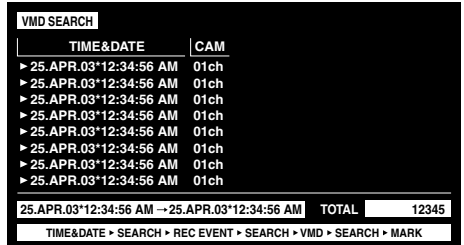

Il est possible de tourner la page en faisant tourner l'anneau de navette.

## ⁄5**Appuyer sur le bouton PLAY/PAUSE pour démarrer la lecture.**

Le témoin LISTED et le témoin du bouton PLAY/PAUSE s'allumeront tandis que la lecture de l'enregistrement sélectionné commencera.

**Remarque:** Il est possible de sauter de la position de lecture à l'heure indiquée en liste (heure à laquelle le mouvement a été détecté) en manœuvrant le volant de commande par impulsions lorsque le témoin LISTED est allumé.

Appuyer sur le bouton LISTED pour retourner en lecture normale.

## ⁄6**Appuyer sur le bouton STOP pour arrêter la lecture.**

Le témoin du bouton PLAY/PAUSE s'éteindra et la lecture sera interrompue.

Les images d'observation directe seront affichées sur le moniteur vidéo 2 et sur le moniteur vidéo VGA.

# ■ **Comment supprimer un secteur de détection de mouvement**

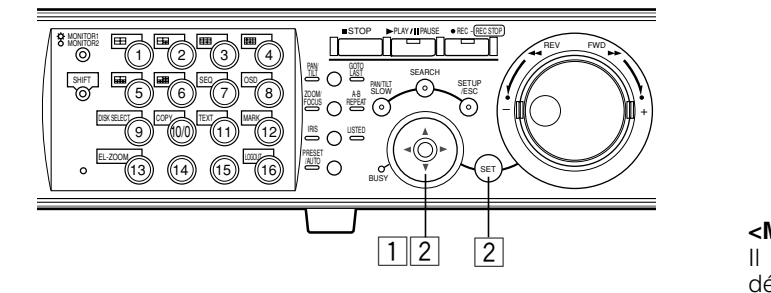

## **1** Manœuvrer le volant de commande par **impulsions pour sélectionner "DELETE AREA" dans la barre d'état.**

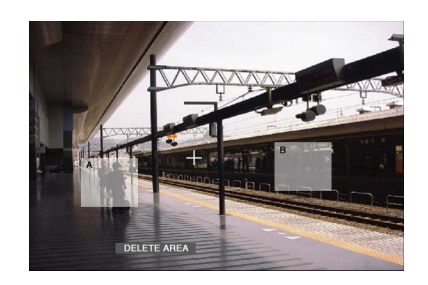

**Remarque:** Pour supprimer tous les secteurs de détection de mouvement, sélectionner "DELETE ALL AREA" et appuyer sur le bouton SET.

## x **Amener le curseur sur le secteur de détection de mouvement à supprimer en utilisant les boutons fléchés et appuyer sur le bouton SET.**

Le secteur sélectionné sera supprimé.

## ● **Mode de détection**

Paramétrer la façon dont un mouvement est détecté dans le secteur de détection de mouvement défini. Il existe trois modes de détection qui sont comme suit:

### **Important:**

Il est impossible de paramétrer deux ou plus de deux modes de détection simultanément.

### **<Mode ANY AREA>**

Il sera sujet à une mise en liste si "motion" (un mouvement) est détecté dans n'importe lequel des secteurs de détection de mouvement défini.

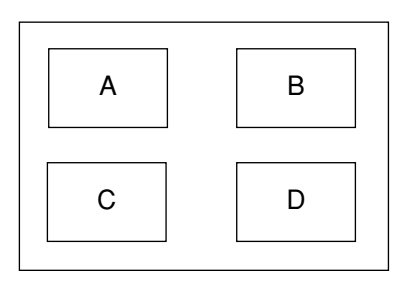

Tout mouvement sera détecté dans n'importe lequel des secteurs A, B, C, D.

**Remarque:** Il est possible de définir la durée de masquage dans n'importe quel mode ANY AREA. Lorsque la durée de masquage est programmée, le mouvement sera ignoré pendant un certain moment (programmer la durée en tant que durée de masquage) dans le même secteur. Il est pratique de programmer la durée de masquage pour raccourcir la période de sujet quand il est nécessaire de rechercher des limites horaires prolongées ou de rechercher dans de nombreux résultats.

### **<Mode VECTOR>**

Il sera soumis à une mise en liste lorsqu'un suiet se déplace dans les limites de durée programmées jusqu'à d'autres secteurs de détection dans l'ordre programmé. Ce qui suit est un exemple.

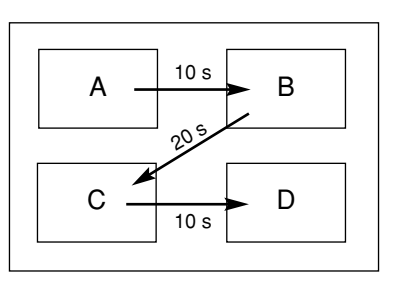

Un mouvement est détecté dans le secteur B en moins de 10 secondes après avoir été détecté dans le secteur A. Un mouvement est détecté dans le secteur C en moins de 20 secondes après avoir été détecté dans le secteur B. Un mouvement est détecté dans le secteur D en moins de 10 secondes après avoir été détecté dans le secteur C. Après que les actions mentionnées ci-dessus se soient déroulées, une action d'événement sera exécutée.

### **<Mode DURATION>**

Il sera soumis à une mise en liste lorsqu'un sujet continue à se déplacer dans les limites de durée programmées dans le secteur de détection. For exemple, dans le cas des paramétrages suivants; 10 sec. pour les secteurs A et B, 20 sec. pour le secteur C et 30 sec. pour le secteur D: Une action d'événement sera exécutée lorsqu'un sujet ne cesse de se déplacer pendant plus longtemps que la période programmée dans le secteur de détection spécifié.

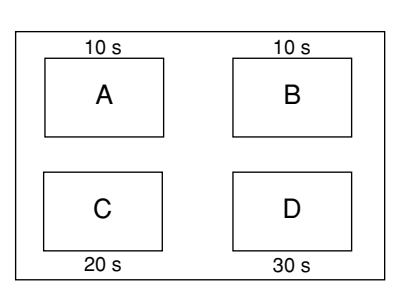

#### **Important:**

- Lorsque les images à rechercher sont enregistrées avec un taux d'enregistrement réduit, le mode DURATION risque de ne pas fonctionner correctement.
- Un certain délai peut être nécessaire pour effectuer la recherche suivant le contenu des images enregistrées.

# ■ Recherche d'une position **repérée et lecture à partir de cette position (recherche de repérage)**

Affiche l'heure d'enregistrement des images enregistrées avec une position repérée dans la liste ou les vignettes et sélectionne la durée d'enregistrement souhaitée pour les lire. Pour obtenir de plus amples informations sur le repérage, se référer à la page 24.

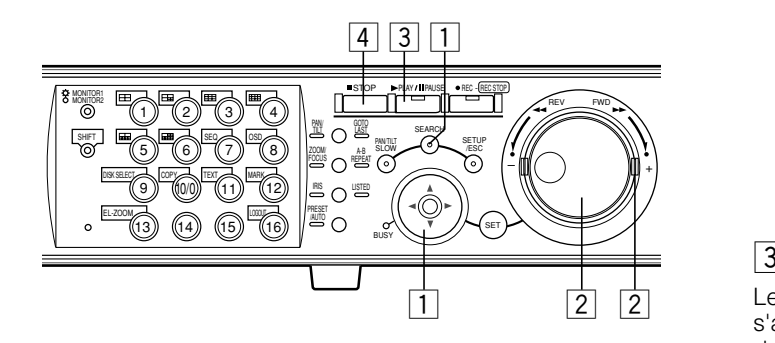

## **1** Appuyer successivement sur le bouton **SEARCH jusqu'à ce que la fenêtre de la liste de repérage soit affichée.**

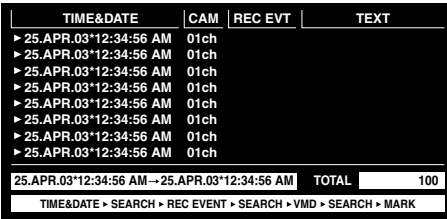

La liste des résultats de la recherche de repérage sera affichée sur le moniteur vidéo 2 et sur le moniteur vidéo VGA.

Il est possible de commuter alternativement de la fenêtre de liste à la fenêtre de vignette affichée en appuyant sur le bouton ( $\nabla \blacktriangle$ ).

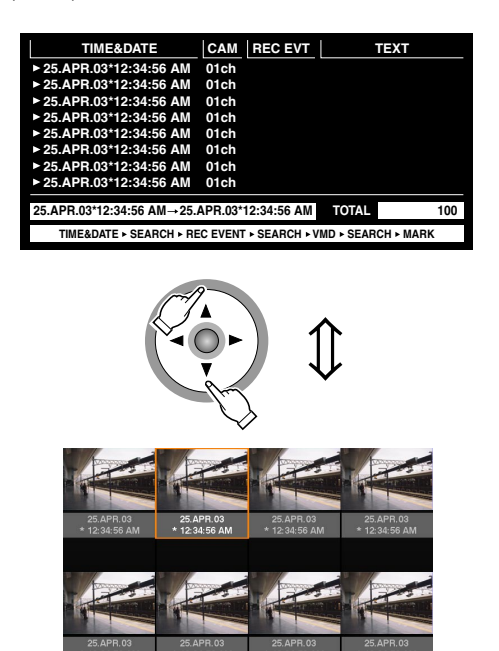

Pour supprimer toutes les listes de repérage affichées, appuyer simultanément sur les boutons de sélection de caméra vidéo [1] et [2] pendant au moins 2 secondes lorsque la liste de repérage est affichée.

x **Manœuvrer le volant de commande par impulsions ou l'anneau de navette pour sélectionner la durée repérée souhaitée.**

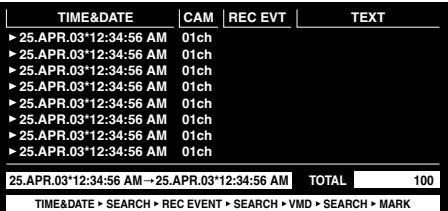

## **Appuyer sur le bouton PLAY/PAUSE.**

Le témoin LISTED et le témoin du bouton PLAY/PAUSE s'allumeront tandis que la lecture de l'image enregistrée dans la durée de repérage sélectionnée commencera.

## **Remarques:**

• Il est possible de sauter de la position de lecture à l'heure indiquée en liste (heure repérée) en manœuvrant le volant de commande par impulsions lorsque le témoin LISTED est allumé. Appuyer sur le bouton LISTED pour retourner en lecture

normale.

• Il se peut que certaines images enregistrées avec des positions repérées aient été supprimées par enregistrement par réécriture ou fonction de suppression.

## **A** Appuyer sur le bouton STOP.

Le témoin du bouton PLAY/PAUSE s'éteindra et la lecture sera interrompue.

Les images d'observation directe seront affichées sur le moniteur vidéo 2 et sur le moniteur vidéo VGA.

# **CONTRÔLE DES IMAGES D'OBSERVATION DIRECTE**

Il est possible d'afficher des images d'observation directe sur un écran unique ou un écran à découpage multiple ou encore sur un écran séquentiel unique (les images affichées provenant des caméras vidéo sur un écran d'affichage unique seront automatiquement commutées)

# ■ Affichage des images **d'observation directe sur un écran unique**

## **[WJ-HD316]**

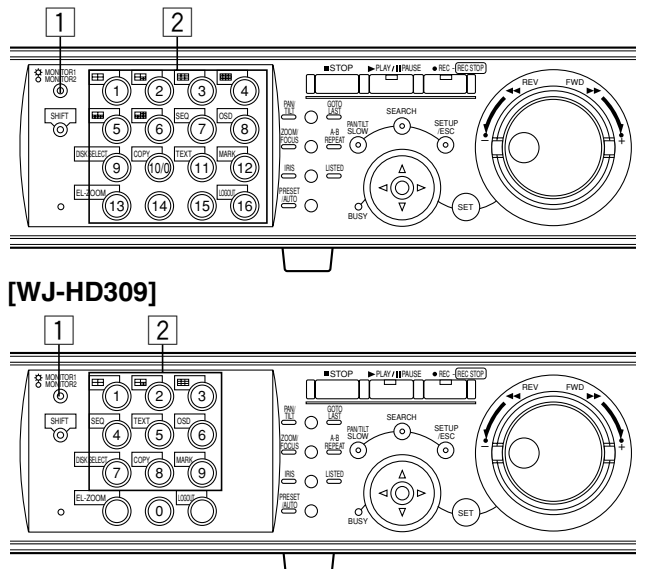

## **1** Appuyer sur le bouton MONITOR1/MONITOR2 **pour sélectionner le moniteur vidéo.**

Lorsque le moniteur vidéo 1 est sélectionné, le témoin s'allume.

Le témoin ne s'allume pas lorsque le moniteur vidéo 2 ou le moniteur vidéo VGA est sélectionné.

## x **Appuyer sur un bouton de sélection de caméra vidéo (1 - 16 pour le modèle WJ-HD316, 1 - 9 pour le modèle WJ-HD309) pour sélectionner une caméra vidéo.**

Les images d'observation directe provenant du canal de caméra vidéo sélectionné seront affichées et le bouton de sélection de caméra vidéo respective s'allumera en vert ou en bleu.

Lorsque le moniteur vidéo 2 est sélectionné, les images d'observation directe sont affichées sur le moniteur vidéo VGA.

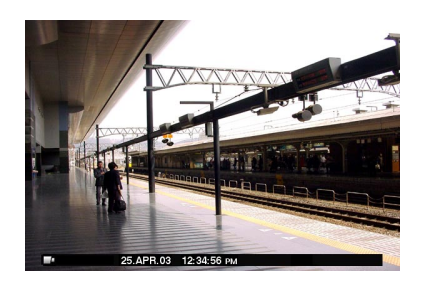

# ■ **Zoom électronique**

Lorsque l'affichage est fait sur un écran d'affichage unique, le zooming en rapprochement de l'image affichée est possible.

L'objectif zoom électronique est uniquement disponible sur le moniteur vidéo sélectionné.

Lorsque le témoin MONITOR1/MONITOR2 est allumé (le moniteur vidéo 1 est sélectionné), l'objectif zoom électronique n'est opérant que sur le moniteur vidéo 1.

## **[WJ-HD316]**

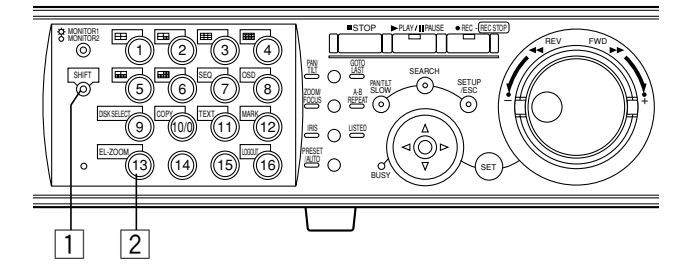

**[WJ-HD309]**

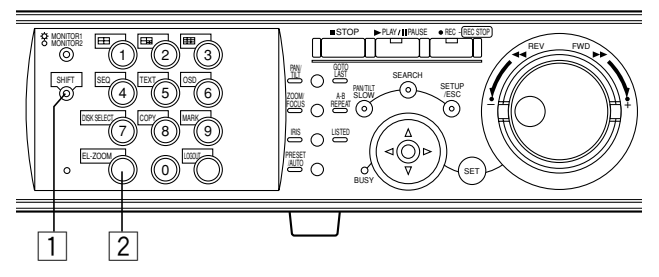

## **1** Appuyer sur le bouton SHIFT pour contrôler **les images d'observation directe sur un écran unique.**

Le témoin SHIFT s'allume.

## **2 Appuyer sur le bouton EL-ZOOM pour agrandir l'image affichée.**

Les images affichées seront agrandies 2 fois. Le niveau de zooming changera à chaque fois que le bouton EL-ZOOM sera pressé.  $x2 \rightarrow x4 \rightarrow$  OFF

### **Remarques:**

- Quand une image est agrandie (x2 ou x4), il est possible de déplacer l'image agrandie en utilisant les boutons fléchés.
- Quand l'un des témoins de PAN/TILT, ZOOM/FOCUS, IRIS, PRESET/AUTO est allumé, il est impossible d'utiliser la fonction EL-ZOOM.

# ■ Affichage sur un écran à décou**page multiple d'écran**

Il est possible de faire apparaître les images sur un écran à découpage multiple d'écran (4, 7, 9, 10, 13, 16 pour le modèle WJ-HD316, 4, 7, 9 pour le modèle WJ-HD309).

## **[WJ-HD316]**

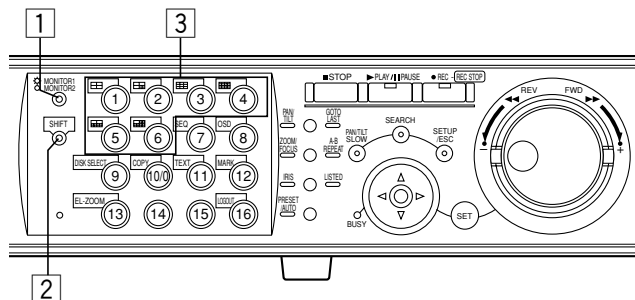

## **[WJ-HD309]**

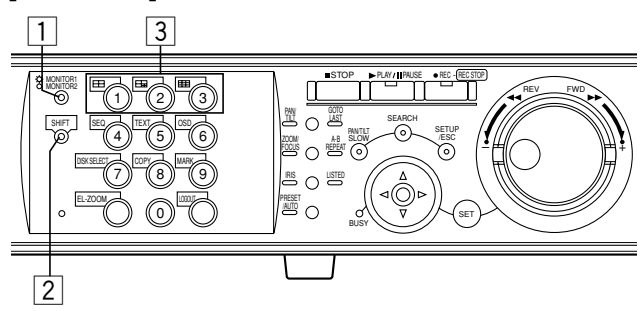

## **1** Appuyer sur le bouton MONITOR1/MONITOR2 **pour sélectionner le moniteur vidéo.**

Lorsque le moniteur vidéo 1 est sélectionné, le témoin s'allume.

Lorsque le moniteur vidéo 2 est sélectionné, le témoin ne s'allume pas.

## x **Appuyer sur le bouton SHIFT.**

Le témoin SHIFT s'allume.

## **[3] Appuyer sur un bouton de sélection de caméra vidéo 1 - 6 (1 - 3 pour le modèle WJ-HD309) pour sélectionner l'écran à découpage multiple d'écran souhaité.**

Bouton de sélection de caméra vidéo 1: Écran divisé en 4 parties

Bouton de sélection de caméra vidéo 2: Écran divisé en 7 parties

Bouton de sélection de caméra vidéo 3: Écran divisé en 9 parties

Bouton de sélection de caméra vidéo 4: Écran divisé en 16 parties (uniquement pour le modèle WJ-HD316) Bouton de sélection de caméra vidéo 5: Écran divisé en 10 parties (uniquement pour le modèle WJ-HD316) Bouton de sélection de caméra vidéo 6: Écran divisé en 13 parties (uniquement pour le modèle WJ-HD316)

Les boutons de sélection de caméra vidéo respectifs des images d'observation directe affichées sur un écran à découpage multiple d'écran s'allumeront en vert clair ou en bleu.

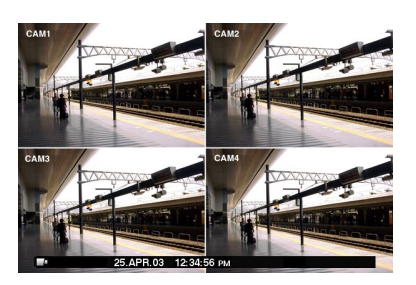

Lorsque le moniteur vidéo 2 est sélectionné à l'étape 1, les images d'observation directe sont également affichées l'écran à découpage multiple d'écran du moniteur vidéo VGA.

### **Comment afficher sur un écran unique**

Appuyer sur le bouton SHIFT. Le témoin SHIFT s'éteint. Appuyer sur n'importe quel bouton de sélection de caméra vidéo.

Les images d'observation directe seront affichées sur un écran unique.

### **Pour un affichage sur un écran à 4 divisions**

À chaque fois que le bouton de sélection de caméra vidéo 4 sera pressé, les canaux de caméra vidéo affichés changeront comme suit: WJ-HD316: 1-4 CH – 5-8 CH – 9-12 CH – 13-16 CH WJ-HD309: 1-4 CH – 5-8 CH – 9 CH

**Pour un affichage sur un écran à 9 divisions** À chaque fois que le bouton de sélection de caméra vidéo 9 sera pressé, les canaux de caméra vidéo affichés

changeront comme suit: Uniquement pour le modèle WJ-HD316: 1-9 CH – 10-16 CH

# ■ **Affichage séquentiel**

Les images affichées provenant des caméras vidéo seront automatiquement commutées.

Les images de caméra vidéo seront affichées séquentiellement en fonction des réglages exécutés au préalable.

## **[WJ-HD316]**

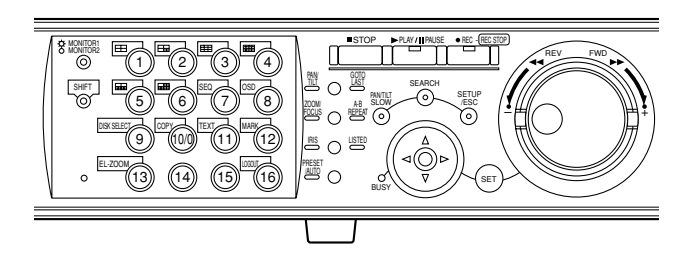

## **[WJ-HD309]**

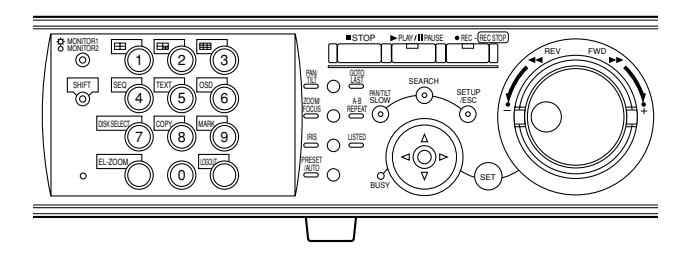

## **1** Appuyer sur le bouton MONITOR1/MONITOR2 **pour sélectionner le moniteur vidéo.**

Lorsque le moniteur vidéo 1 est sélectionné, le témoin s'allume.

Lorsque le moniteur vidéo 2 est sélectionné, le témoin ne s'allume pas.

## x **Appuyer sur le bouton SHIFT.**

Le témoin SHIFT s'allume.

## **3** Appuyer sur le bouton SEQ.

Le bouton de sélection de caméra vidéo respectif de l'image affichée s'allumera en vert clair.

Appuyer sur le bouton SEQ pour interrompre l'affichage séquentiel.

Lorsqu'une tentative d'affichage des images est faite sur un écran d'affichage unique ou sur un écran à découpage multiple d'écran pendant un affichage séquentiel, l'affichage séquentiel sera interrompu.

Lorsque le moniteur vidéo 2 est sélectionné à l'étape 1, l'affichage séquentiel commencera également sur l'écran du moniteur vidéo VGA.
# **CONTRÔLE DES CAMÉRAS VIDÉO**

Lors de l'affichage des images d'observation en direct les commandes de caméra vidéo mentionnées ci-dessous sont possibles.

• Balayage panoramique

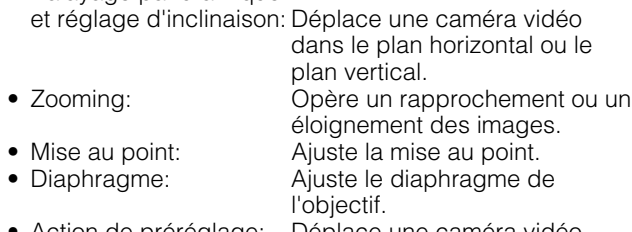

• Action de préréglage: Déplace une caméra vidéo jusqu'à sa position préréglée et enregistrée à l'avance. • Fonction automatique: Déplace une caméra vidéo avec la fonction automatique

préréglée à l'avance.

#### **Remarques:**

- La commande des caméras vidéo n'est possible qu'avec un affichage des images d'observation directe sur un écran d'affichage unique.
- Suivant les modèles de caméras vidéo raccordées, il peut s'avérer impossible de commander la caméra vidéo ou bien certaines fonctions risquent de ne pas être disponibles.
- Quand un utilisateur possédant de la plus haute priorité contrôle la caméra vidéo sélectionnée, il peut s'avérer impossible de contrôler la caméra vidéo. Pour obtenir de plus amples informations à propos de la priorité, se référer à la page 66.
- Se référer à la page 127 en ce qui concerne les descriptions relatives à la façon d'afficher et exécuter les paramétrages dans le menu de paramétrage de la caméra vidéo à partir de cet appareil.

### ■ **Balayage panoramique et réglage d'inclinaison**

Déplace une caméra vidéo dans le plan horizontal ou le plan vertical.

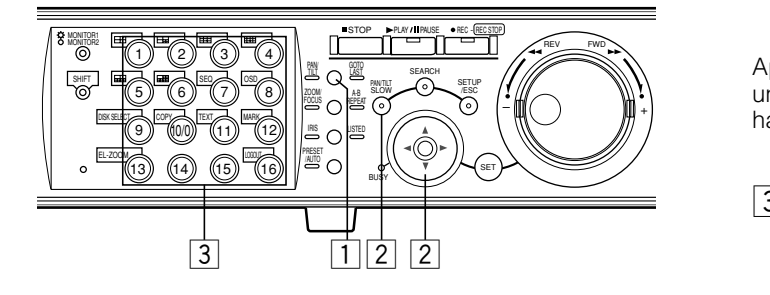

**1** Appuyer sur le bouton PAN/TILT. Le témoin PAN/TILT s'allume.

#### **2** Utiliser le bouton fléché pour faire le réglage **de position verticale ou horizontale.**

La caméra vidéo se déplace lentement en appuyant sur le bouton fléché pendant que le bouton PAN/TILT SLOW est maintenu en position basse.

**a** Appuyer sur le bouton de sélection de caméra **vidéo ([1] - [16] pour le modèle WJ-HD316, [1] - [9] pour le modèle WJ-HD309) respectif du canal de caméra vidéo contrôlé pour interrompre la commande de balayage panoramique ou de réglage d'inclinaison.**

## ■ **Zoom**

Opère un rapprochement ou un éloignement des images. Suivant les modèles des caméras vidéo raccordées, la taille de l'image du niveau de zooming respectif risque d'être différente. Pour obtenir de plus amples informations, se référer aux instructions opératoires de la caméra vidéo.

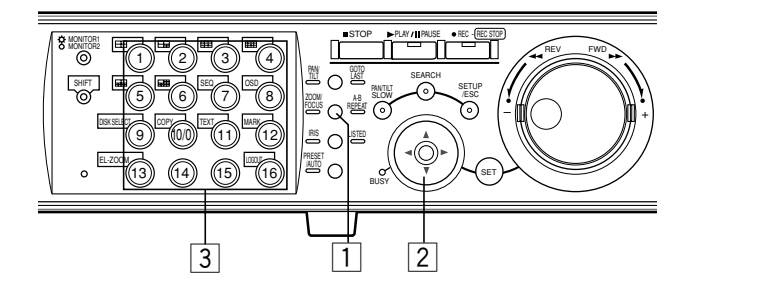

### z **Appuyer sur le bouton ZOOM/FOCUS.**

Le témoin ZOOM/FOCUS s'allume.

#### x **Utiliser les boutons fléchés (**CD**) pour faire le réglage de rapprochement ou d'éloignement de l'image affichée.**

Appuyer sur le bouton fléché vers le bas  $(\nabla)$  pour opérer un réglage en éloignement et sur le bouton fléché vers le haut ( $\blacktriangle$ ) pour opérer un réglage en rapprochement.

**2 Appuyer sur le bouton de sélection de caméra vidéo ([1] - [16] pour le modèle WJ-HD316, [1] - [9] pour le modèle WJ-HD309) respectif du canal de caméra vidéo contrôlé pour interrompre les opérations de réglage de zooming.**

## ■ Mise au point

Ajuste la mise au point. Le mode de mise au point automatique est disponible.

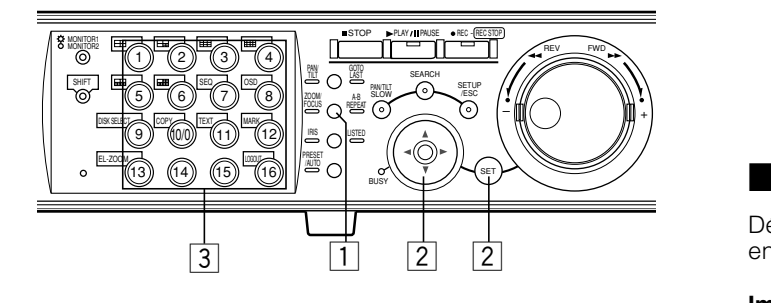

#### **1** Appuyer sur le bouton ZOOM/FOCUS.

Le témoin ZOOM/FOCUS s'allume.

#### x **Utiliser les boutons fléchés (**A B**) pour régler la mise au point.**

Appuyer sur le bouton fléché (<) pour régler la mise au point en rapprochement.

Appuyer sur le bouton fléché (>) pour régler la mise au point en éloignement.

La mise au point automatique est disponible en appuyant sur le bouton SET.

**a** Appuyer sur le bouton de sélection de caméra **vidéo ([1] - [16] pour le modèle WJ-HD316, [1] - [9] pour le modèle WJ-HD309) respectif du canal de caméra vidéo contrôlé pour interrompre les réglages de mise au point.**

## ■ **Diaphragme**

Ajuste le diaphragme de l'objectif.

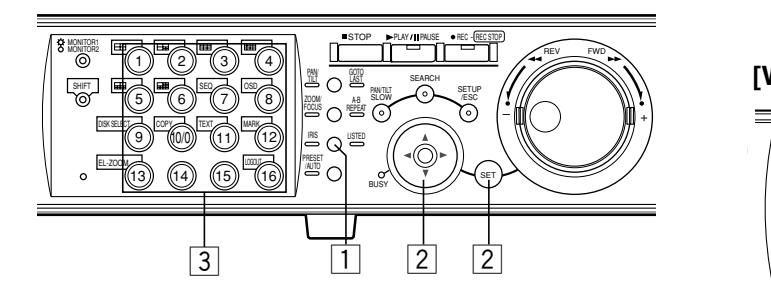

#### **1** Appuyer sur le bouton IRIS.

Le témoin IRIS s'allume.

#### x **Utiliser les boutons fléchés (**A B**) pour régler le diaphragme.**

Appuyer sur le bouton fléché (<) pour fermer le diaphragme.

Appuyer sur le bouton fléché (>) pour ouvrir le diaphragme.

Appuyer sur le bouton SET pour ramener le réglage du diaphragme sur le réglage d'origine.

 $\vert 3 \vert$  Appuyer sur le bouton de sélection de caméra **vidéo ([1] - [16] pour le modèle WJ-HD316, [1] - [9] pour le modèle WJ-HD309) respectif du canal de caméra vidéo contrôlé pour interrompre les opérations de réglage de diaphragme.**

# ■ **Action de préréglage**

Déplace une caméra vidéo jusqu'à sa position préréglée et enregistrée à l'avance.

#### **Important:**

- Quand une caméra vidéo des séries WV-CS650 (WV-CSR650) ou des séries WV-CS600 (WV-CSR600) est utilisée, enregistrer les positions présélectionnées avec les paramétrages de menu de la caméra vidéo.
- Lorsque le moniteur vidéo 1 est sélectionné, il est impossible d'enregistrer les positions présélectionnées et de déplacer une caméra vidéo sur une position présélectionnée en exécutant les différentes étapes suivantes.

Dans ce cas, exécuter les paramétrages en utilisant le menu de configuration de caméra vidéo.

### ● **Enregistrer les positions préréglées de caméra vidéo**

Un nombre maximum de 64 positions présélectionnées peuvent être enregistrées.

#### **[WJ-HD316]**

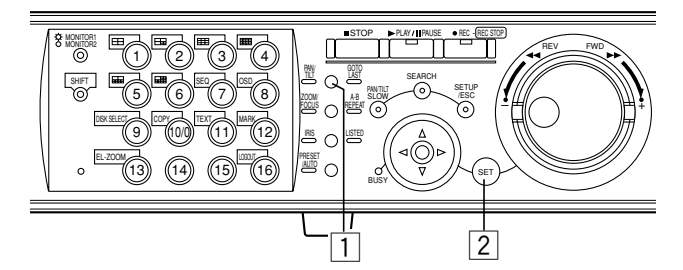

#### **[WJ-HD309]**

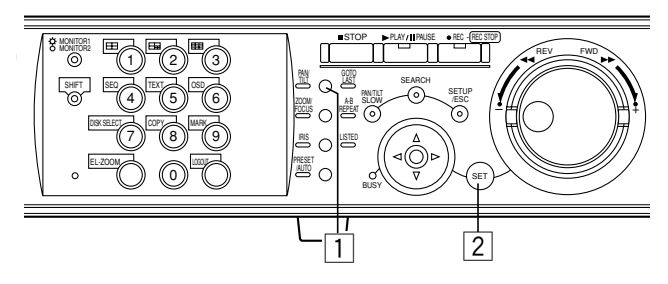

z **Appuyer sur le bouton PAN/TILT et commander le déplacement de la caméra vidéo jusqu'à la position présélectionnée souhaitée qui doit être enregistrée en tant que position présélectionnée.**

**2 Appuyer sur le bouton SET. La fenêtre REG-ISTRATION PRESET POSITION sera affichée.**

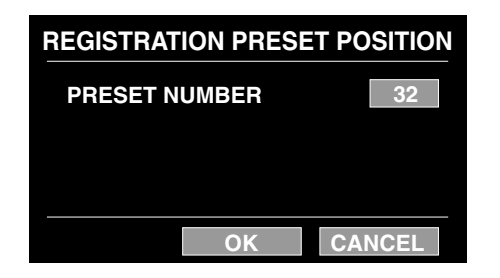

#### **[WJ-HD316]**

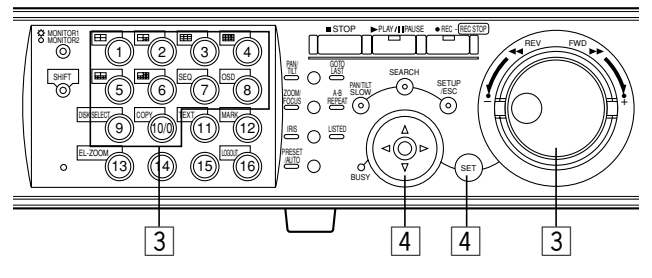

#### **[WJ-HD309]**

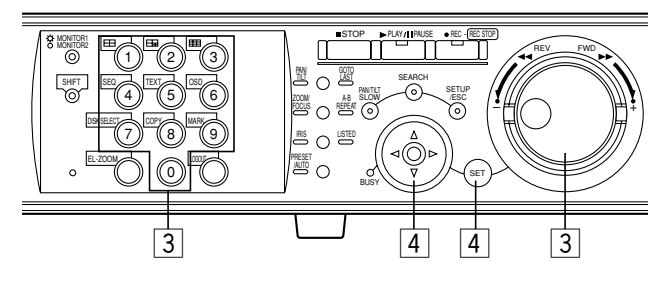

#### c **Appuyer sur un bouton de sélection de caméra vidéo ([1] - [10/0] pour le modèle WJ-HD316, [1] - [9], [0] pour le modèle WJ-HD309) pour enregistrer un numéro de position présélectionnée.**

Le numéro du bouton pressé sera enregistré en tant que numéro de position présélectionnée.

Le volant de commande par impulsions peut également être utilisé pour sélectionner un numéro de position présélectionnée en le faisant tourner.

Un nombre maximum de 64 numéros des positions présélectionnées peuvent être enregistrés.

#### v **Sélectionner "OK" en utilisant le bouton fléché et appuyer sur le bouton SET.**

La position réglée de la caméra vidéo (actuellement affichée sur l'écran du moniteur vidéo) sera enregistrée en tant que position présélectionnée avec le numéro de position présélectionnée sélectionné.

Pour annuler la position présélectionnée sélectionnée, sélectionner "CANCEL" en utilisant le bouton fléché et appuyer sur le bouton SET. Le paramétrage sera annulé et la fenêtre POSITION présélectionnée d'enregistrement se fermera.

### ■ Déplace une caméra vidéo jus**qu'à la position présélectionnée**

#### **[WJ-HD316]**

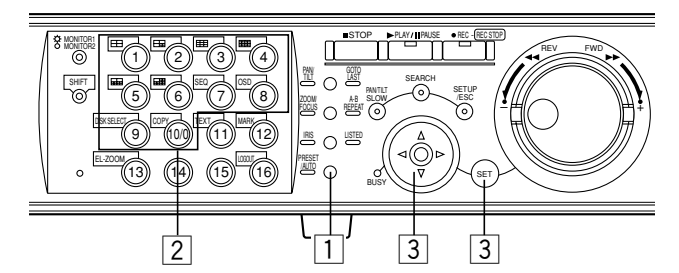

#### **[WJ-HD309]**

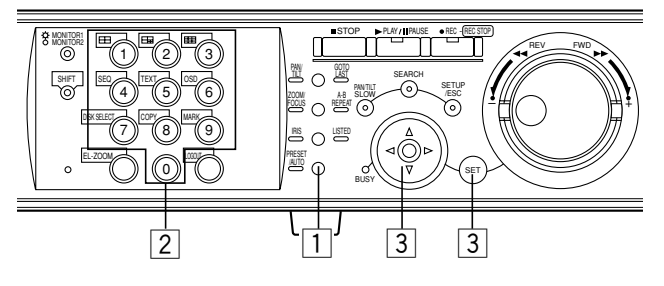

### z **Appuyer sur le bouton PRESET/AUTO.**

Le témoin PRESET/AUTO s'allume et la fenêtre PRESET/ AUTO PAN sera affichée.

#### x **Appuyer sur un bouton de sélection de caméra vidéo ([1] - [10/0] pour le modèle WJ-HD316, [1] - [9], [0] pour le modèle WJ-HD309) pour sélectionner une position présélectionnée.**

Le fait d'appuyer sur le bouton de sélection de caméra vidéo [10/0] ([0] pour le modèle WJ-HD309) permet de ramener la caméra vidéo sur la position de départ.

Le volant de commande par impulsions peut également être utilisé pour sélectionner un numéro de position présélectionnée en le faisant tourner.

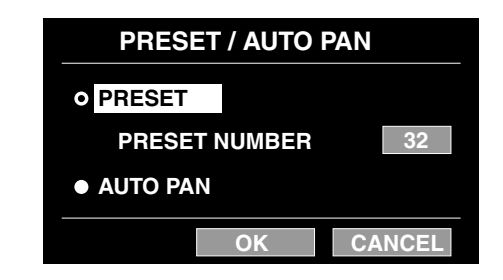

#### c **Sélectionner "OK" en utilisant le bouton fléché et appuyer sur le bouton SET.**

La fenêtre PRESET/AUTO PAN se fermera tandis que la caméra vidéo ira se placer sur la position présélectionnée sélectionnée.

Lorsque "CANCEL" est sélectionné en utilisant les boutons fléchés et que le bouton SET est pressé, la fenêtre PRESET/ AUTO PAN se fermera.

**Remarque:** Pour déplacer la caméra vidéo sur une autre position présélectionnée enregistrée, appuyer sur le bouton SET après avoir sélectionné le numéro de position présélectionnée souhaité comme à l'étape 2. La fenêtre PRESET/AUTO PAN ne se fermera pas tandis qu'il est possible de sélectionner un autre numéro de position présélectionnée.

## ■ **Fonction automatique (balayage panoramique automatique, etc.)**

Déplace une caméra vidéo avec la fonction automatique préréglée à l'avance.

#### **Important:**

Lorsque le moniteur vidéo 1 est sélectionné, il est impossible de commander le déplacement d'une caméra vidéo dotée de la fonction automatique en exécutant les étapes suivantes.

Dans ce cas, exécuter les paramétrages en utilisant le menu de configuration de caméra vidéo.

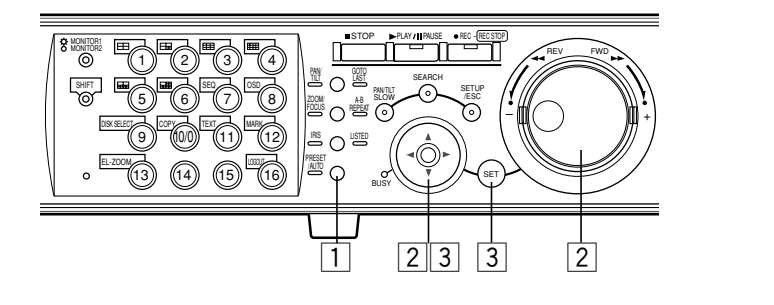

#### **1** Appuyer sur le bouton PRESET/AUTO.

Le témoin PRESET/AUTO s'allume et la fenêtre PRESET/ AUTO PAN sera affichée.

x **Amener le curseur sur "AUTO PAN" en utilisant les boutons fléchés et cocher le bouton radio placé près de "AUTO PAN" en utilisant le volant de commande par impulsions.**

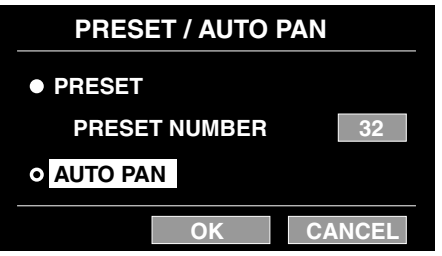

#### c **Sélectionner "OK" en utilisant le bouton fléché et appuyer sur le bouton SET.**

La fenêtre PRESET/AUTO PAN se ferme et la fonction automatique démarre.

Il est impossible d'enregistrer une position présélectionnée pendant que la fonction automatique est activée. Pour fermer la fenêtre PRESET/AUTO PAN, sélectionner "CANCEL" en utilisant les boutons fléchés et appuyer sur le bouton SET. Le paramétrage sera annulé et la fenêtre PRESET/AUTO PAN se fermera.

**Remarque:** Pour obtenir de plus amples informations à propos de fonction automatique de la caméra vidéo en cours d'utilisation, se référer aux instructions opératoires de la caméra vidéo.

# **À PROPOS DE LA FONCTION D'ÉVÉNEMENT**

L'action d'événement sera exécutée lorsque les événements suivants se produiront.

- **Détection de mouvement:** Quand un mouvement est détecté par la fonction de détection de mouvement (voir ci-dessous), ceci est indiqué comme étant un événement de la détection de mouvement.
- **Perte vidéo:** Quand un signal vidéo injecté est interrompu en raison du débranchement d'un câble ou d'une panne de la caméra vidéo, ceci est indiqué comme étant un événement de perte vidéo.
- **Alarme par borne:** Quand un signal est injecté à la borne ALARM à partir d'un périphérique externe tel qu'un capteur de porte, ceci est indiqué comme étant un événement d'alarme de borne.
- **Alarme d'instruction:** Lorsqu'une alarme d'instruction est injectée à partir d'un PC raccordé au connecteur SERIAL de la face arrière de cet appareil, ceci est indiqué comme étant un événement d'alarme d'instruction.

#### **À partir de la fonction de détection de mouvement (VMD)**

Un signal d'alarme sera injecté dès qu'un mouvement est détecté (variation de la luminance) dans le secteur spécifié. Il est possible de sauvegarder les images enregistrées à l'endroit où le mouvement a été détecté ou bien d'envoyer des courriers électroniques quand un mouvement est détecté.

Se référer à l'administrateur de système pour toute information à propos des paramétrages de la fonction de détection de mouvement tels que les paramétrages du secteur de détection.

# ■ Action lors de l'occurrence d'un **événement**

Une action d'événement sera exécutée en fonction des paramétrages lorsqu'une occurrence d'un événement se produira.

Il existe 2 modes d'action d'événement, le mode d'alarme (ALARM) et le mode de détection d'activité (ACT DET), pour chaque type d'événement. Une action d'événement sera différente en fonction du mode d'action d'événement paramétré.

Lorsqu'un événement en mode d'alarme (ALARM) se produit, cet appareil active l'action d'alarme.

### **À propos du mode d'action d'événement**

#### ● **Mode d'alarme (ALARM)**

Ce mode annonce l'occurrence d'un événement extérieur. L'action qui a lieu en mode d'alarme se réfère à l'action d'alarme.

### ● **Mode de détection d'activité (ACT DET)**

Ce mode enregistre les images à l'emplacement où un événement se produit sans l'annoncer.

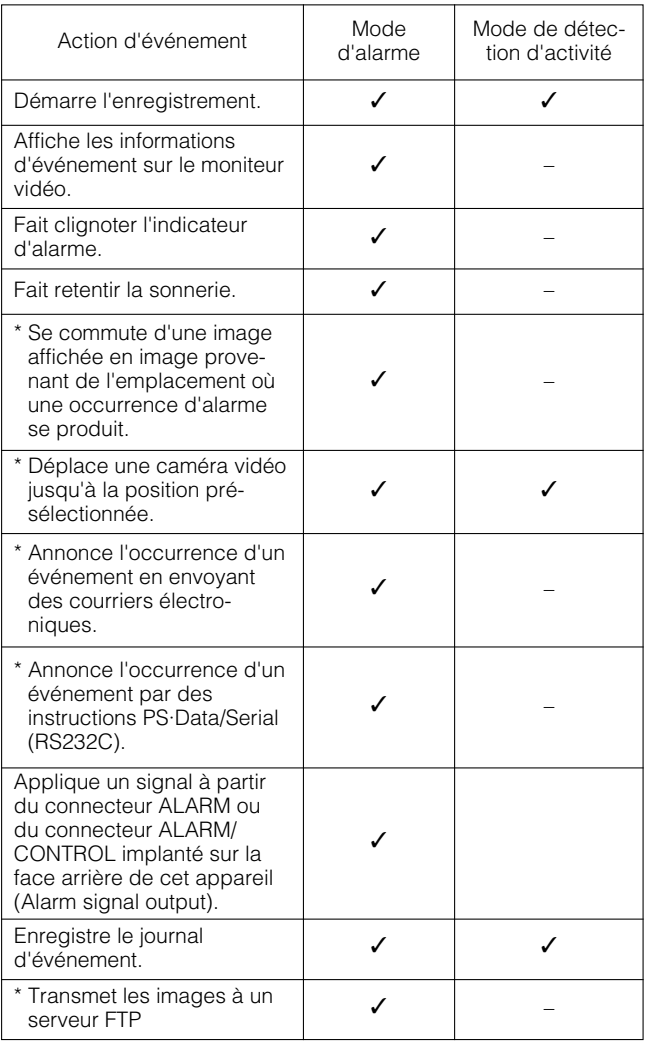

 $\checkmark$ : Applicable –: Non applicable

<sup>\* :</sup> Valable uniquement quand un PC est utilisé par l'intermédiaire d'un réseau (Se référer aux Instructions opératoires de réseau (PDF) pour obtenir de plus amples informations.)

# ■ **Fonction d'alarme**

● **Fait clignoter l'indicateur ALARM implanté en façade**

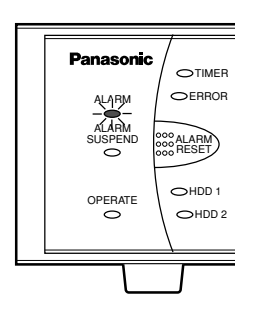

● **Se commute des images affichées sur l'écran du moniteur vidéo 1 et sur l'écran du moniteur vidéo 2 en images provenant de l'emplacement de l'occurrence d'alarme (sur un écran d'affichage unique)**

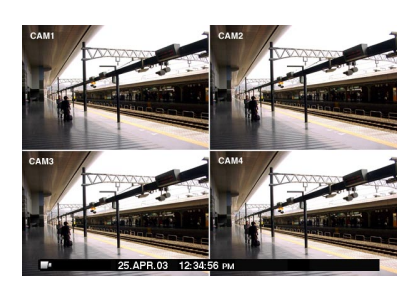

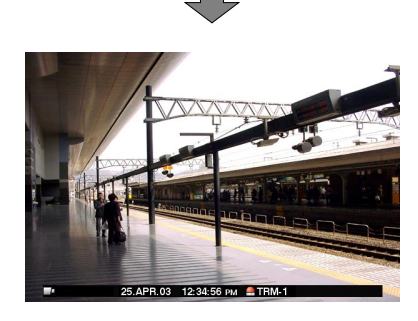

● **Affiche les informations d'événement dans le secteur d'affichage d'alarme sur le moniteur vidéo 1 et le secteur d'affichage de titre de caméra vidéo sur le moniteur vidéo 2**

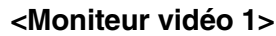

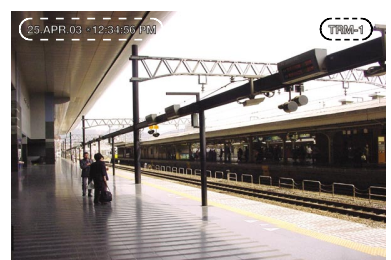

**<Moniteur vidéo 2>**

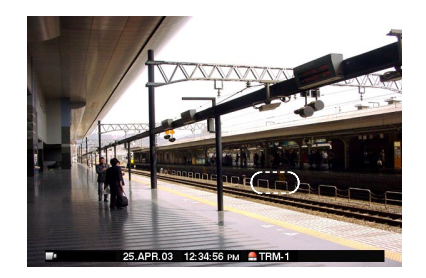

### ● **Fait retentir la sonnerie**

Se référer à l'administrateur de système en ce qui concerne la durée de retentissement de la sonnerie.

#### ● **Annonce l'occurrence d'un événement au périphérique de système raccordé (Alarm Output)**

Transmet un signal au périphérique raccordé au connecteur ALARM/CONTROL de sorte que le dispositif raccordé telle qu'une sonnerie sera activé.

#### ● **Démarre automatiquement l'enregistrement**

Démarre l'enregistrement de l'image provenant de l'emplacement où une occurrence d'un événement se produit.

#### ● **Déplace une caméra vidéo jusqu'à la position présélectionnée**

Une caméra vidéo se déplacera jusqu'à la position présélectionnée et enregistrée à l'avance.

#### ● **Annonce l'occurrence d'un événement en envoyant des courriers électroniques**

Les courriers électroniques seront envoyés aux adresses enregistrées à l'avance. Se référer aux Instructions opératoires de réseau (PDF) qui se trouvent sur le CD-ROM fourni.

# ■ **Annulation de l'action d'alarme**

Lorsqu'un cas d'alarme s'est produit, cet appareil active l'action d'alarme en fonction du mode d'action d'alarme sélectionné.

Pour annuler l'action d'alarme, il suffit de presser le bouton ALARM RESET.

Quand "ON" est sélectionné pour "Alarm Auto Reset" (dans le menu "Alarm Setup" de "Event"), les opérations suivantes seront exécutées automatiquement même sans avoir annulé l'action d'alarme appuyer sur le bouton ALARM RESET implanté en façade.

- L'indicateur ALARM cessera de clignoter puis restera allumé
- Les informations d'alarme affichées disparaîtront
- La sonnerie s'arrêtera

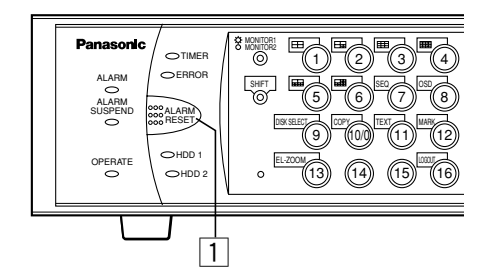

#### z **Appuyer sur le bouton ALARM RESET pour annuler les actions d'alarme.**

Le témoin ALARM s'éteindra.

# ■ Interrompt les actions d'alarme

Il est possible d'interrompre (désactiver temporairement) les actions d'alarme même lorsqu'un événement s'est produit.

Cette fonction est plus particulièrement utile lorsqu'il est nécessaire de ne pas activer les actions d'alarme pendant une période prédéterminée telle que pendant la configuration du système. Il faut noter cependant que les images et les journaux d'événement seront enregistrés même lorsque les actions d'alarme sont interrompues.

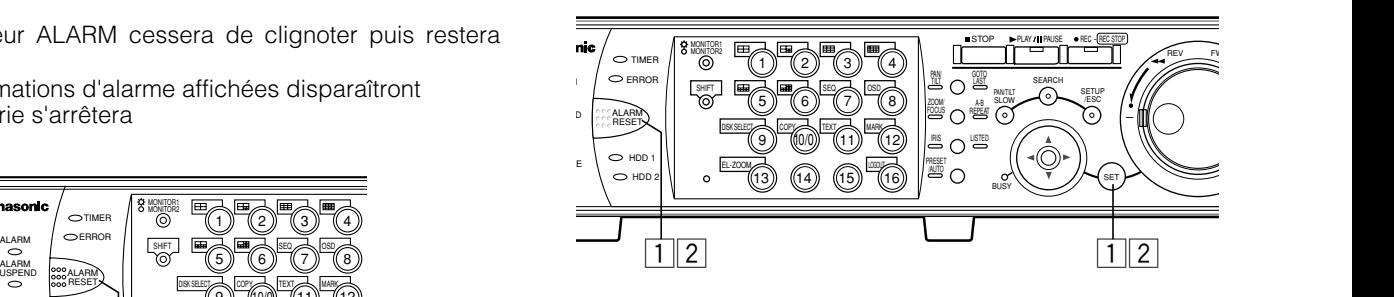

### ● **Comment interrompre (désactiver provisoirement) les actions d'alarme**

z **Appuyer simultanément sur les boutons ALARM RESET et SET.**

Le témoin ALARM SUSPEND s'allume.

### ● **Comment interrompre les actions d'alarme**

#### **Z** Appuver encore une fois et simultanément sur **les boutons ALARM RESET et SET.**

Le témoin ALARM SUSPEND s'éteindra.

**Remarque:** Lorsqu'un commutateur externe est raccordé au connecteur ALARM/CONTROL implanté sur la face arrière, il est possible d'interrompre les actions d'alarme en utilisant le commutateur externe. En pareil cas, les actions d'alarme seront interrompues lorsque le commutateur externe sera activé. Pour interrompre les actions d'alarme, régler le commutateur externe en position d'arrêt.

# **COPIE (reproduction)**

Il est possible d'exécuter manuellement une copie (une reproduction) des images enregistrées sur le secteur disque sélectionné avec la fenêtre DISK SELECT (page 25) sur le secteur de copie de disque dur ou sur un périphérique d'enregistrement externe (disque DVD-RAM, disque DVD-R, disque CD-R) raccordé à cet appareil.

Il est recommandé de faire régulièrement des copies de secours pour les cas imprévus comme dans le cas d'une panne de disque dur.

La copie manuelle est disponible dans les cas suivants.

- Pendant l'affichage des images d'observation directe
- Pendant la pause en lecture des images enregistrées
- Quand une fenêtre de recherche est affichée (fenêtre de liste d'événement d'enregistrement, fenêtre de liste de recherche VMD, fenêtre de liste de repérage) (La copie manuelle n'est pas disponible lorsque la fenêtre de vignettes est affichée.)

#### **Remarques:**

- Auto copy est la fonction disponible pour exécuter automatiquement la copie des images enregistrées sur un disque DVD-RAM. Lorsque la fonction de copie automatique est validée, la copie manuelle des images ne l'est pas. Se référer à l'administrateur de système pour toute information à propos de la fonction de copie automatique.
- Pour copier des images enregistrées pendant la lecture, commander provisoirement la pause en lecture.
- Pour copier les images enregistrées sur un disque DVD-RAM disk, le formatage (l'initialisation) du disque DVD-RAM doit être faite au préalable. Se référer à la page 52 en ce qui concerne les descriptions relatives au formatage des disques DVD-RAM.
- La durée de la copie risque de varier en fonction de la taille de l'image enregistrée. La copie des images enregistrées dans une qualité et une résolution supérieures risque de prendre plus de temps même lorsqu'il s'agit du même numéro de caméra vidéo et que la même durée d'enregistrement est spécifiée.

#### **[WJ-HD316]**

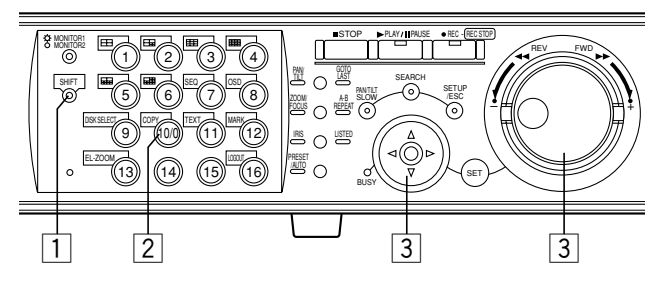

#### **[WJ-HD309]**

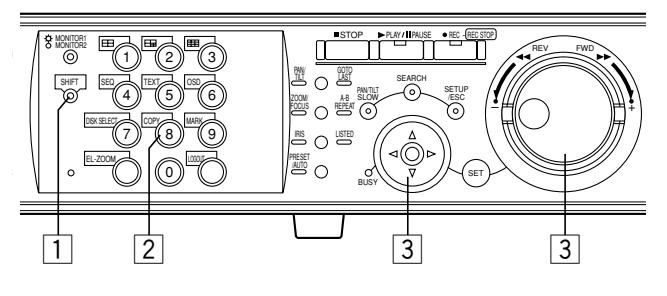

### **1** Appuyer sur le bouton SHIFT.

Le témoin SHIFT s'allume.

Pour copier les images enregistrées pendant la lecture, commander provisoirement la pause en lecture.

### **2** Appuyer sur le bouton COPY.

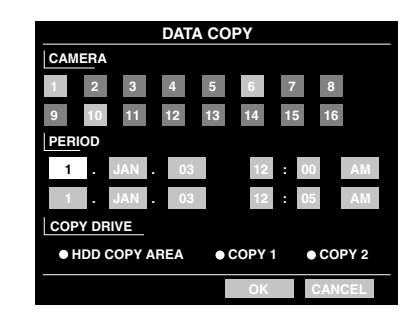

La fenêtre DATA COPY sera affichée sur le moniteur vidéo 2 et sur le moniteur vidéo VGA.

La fenêtre DATA COPY ne sera pas affichée lorsque la fenêtre de vignettes est affichée.

En pareil cas, afficher une fenêtre de liste en utilisant les boutons fléchés ( $\nabla \blacktriangle$ ).

#### **Remarques:**

- Lorsque la fonction de copie automatique est validée, la fenêtre DATA COPY ne sera pas affichée.
- La fenêtre d'annulation de copie sera affichée si l'utilisateur qui a lancé l'opération de copie manuelle appuie sur le bouton COPY pendant le processus de copie manuelle. (La copie manuelle ne peut pas être interrompue par les autres utilisateurs.)
- **Exécuter les paramétrages de copie de données (canal de caméra vidéo, limites horaires, le disque sur lequel les images doivent être copiées). Placer le curseur sur chacune des options de paramétrage en utilisant les boutons fléchés et choisir un paramètre en actionnant le volant de commande par impulsions.**
- **Remarque:** Les limites horaires pour "PERIOD" doivent être de 30 minutes ou moinÍs pour copier les images en une seule tentative.

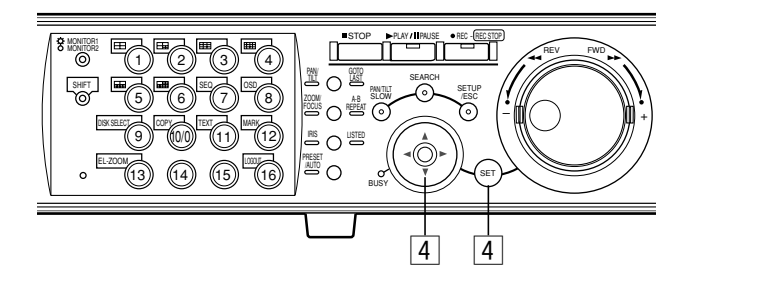

#### $\boxed{4}$  **Sélectionner "OK" en utilisant le bouton fléché et appuyer sur le bouton SET.**

La fenêtre DATA COPY se fermera tandis que la copie des données commencera.

L'icône de copie sera affichée sur la barre des tâches pendant l'exécution de la copie.

Pour fermer la fenêtre DATA COPY, sélectionner "CANCEL" en utilisant les boutons fléchés et appuyer sur le bouton SET. Le paramétrage sera annulé et la fenêtre DATA COPY se fermera.

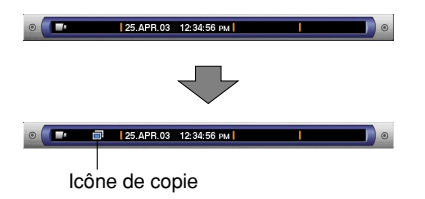

Dans les cas suivants, la copie ne démarrera pas même lorsque le curseur est déplacé jusqu'à la position "OK" et que le bouton SET est pressé:

- Lorsqu'un autre utilisateur a sélectionné le lecteur de copie souhaité
- Lorsque la copie est exécutée manuellement

#### **Important:**

• Pour éjecter le disque, effectuer l'opération suivante pendant que les images d'observation directe sont affichées.

#### **<Comment éjecter le disque de COPY1>**

Confirmer que le témoin SHIFT est allumé. Ensuite, appuyer simultanément sur le bouton COPY et [1] pendant au moins 2 secondes.

#### **<Comment éjecter le disque de COPY2>**

Confirmer que le témoin SHIFT est allumé. Ensuite, appuyer simultanément sur le bouton COPY et [2] pendant au moins 2 secondes.

- La copie sera exécutée dans l'ordre suivant: Logiciel de visionneuse → Images → Audio Suivant les limites de durée programmées pour "PERIOD", certaines images et le son risquent de ne pas être copiés.
- Se servir du logiciel de visionneuse pour lire les images copiées. Se référer aux Instructions opératoires de réseau (PDF) en ce qui concerne les descriptions sur la façon de lire les images copiées.

# **SUPPRESSION DES DONNÉES DU DISQUE**

Exécuter les paramétrages du disque dur incorporé de l'appareil, de l'unité d'extension optionnelle et du disque DVD-RAM. Voici les descriptions sur la manière de supprimer des images enregistrées du disque dur et la façon de formater un disque DVD-RAM.

Se référer à l'administrateur de système pour plus amples informations à propos des autres disques.

## ■ Suppression manuelle des ima**ges enregistrées sur le disque dur**

Supprimer manuellement les images enregistrées sauvegardées dans le secteur normal ou dans le secteur d'événement du disque dur incorporé ou de l'unité d'extension optionnelle.

En paramétrant l'heure et la date, les images du secteur d'enregistrement normal du disque dur qui ont été enregistrées avant l'heure et la date programmée seront effacées. Supprimer manuellement les images indésirables du disque dur.

#### **Important:**

Il est impossible de récupérer les images supprimées.

**Remarque:** Il est possible de supprimer automatiquement les images enregistrées lorsque les jours programmés ont été dépassés à partir du jour où l'image a été enregistrée (Auto Delete). Se référer à l'administrateur de système pour obtenir de plus amples informations.

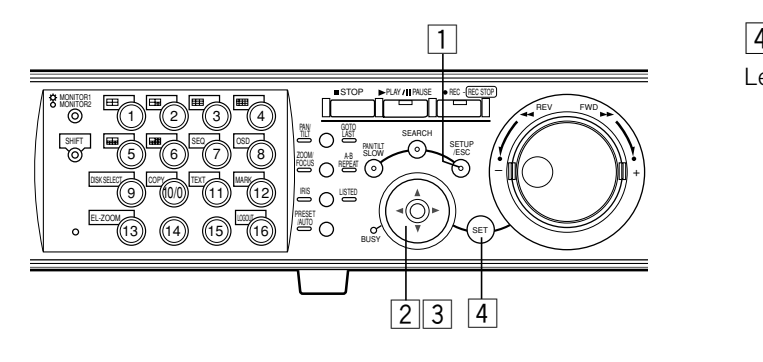

#### **1** Maintenir le bouton SETUP/ESC enfoncé **pendant au moins 2 secondes.**

Le menu de configuration SETUP MENU sera affiché sur le moniteur vidéo 2 et sur le moniteur vidéo VGA.

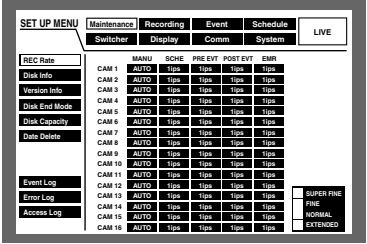

 $\vert 2 \vert$  Amener le curseur sur "Maintenance" en utilisant les boutons fléchés (**V A I** → D et **appuyer sur le bouton SET.**

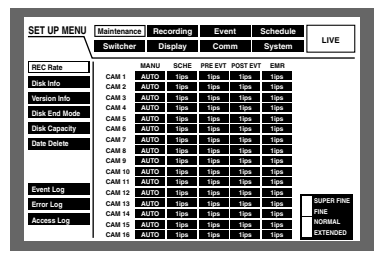

#### **[3] Amener le curseur sur "Data Delete" en utili**sant les boutons fléchés (▼ **A**).

Le menu "Data Delete" sera affiché.

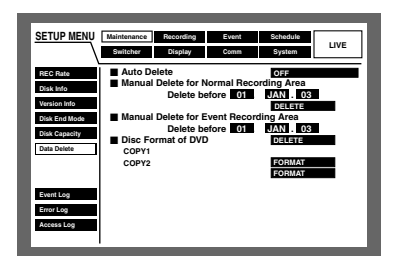

### $\vert$  4  $\vert$  Appuyer sur le bouton SET.

Le curseur sera affiché dans le menu "Data Delete".

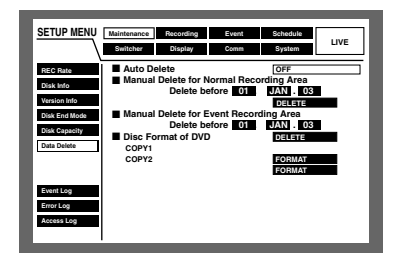

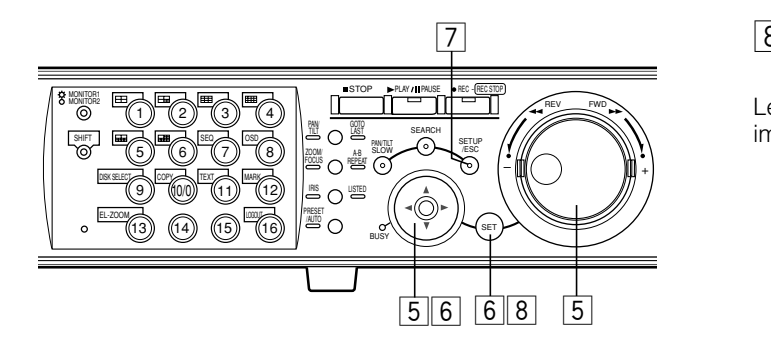

b **Amener le curseur sur "Manual Delete for Normal Recording Area" ou "Manual Delete for Event Recording Area" en utilisant le bouton fléché et programmer l'heure et la date avec le volant de commande par impulsions.**

Les images enregistrées jusqu'au jour précédent l'heure et la date programmées seront sujettes à suppression.

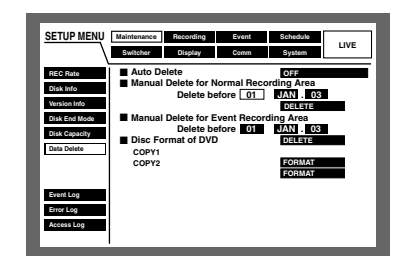

**6** Amener le curseur sur "DELETE" en utilisant le **bouton fléché et appuyer sur le bouton SET.**

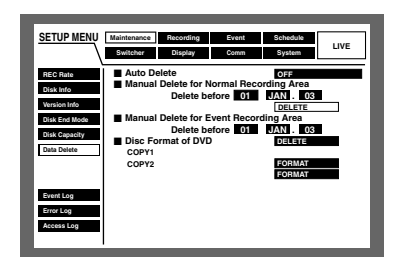

La fenêtre de dialogue de confirmation sera affichée.

m **Sélectionner "OK" en utilisant le bouton fléché et appuyer sur le bouton SETUP/ESC.**

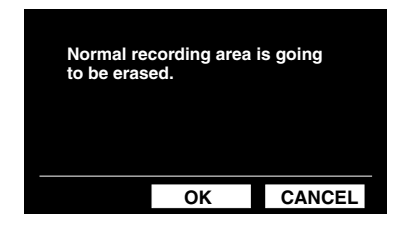

Sélectionner "CANCEL" pour annuler la suppression.

#### , **Maintenir le bouton SET enfoncé pendant au moins 2 secondes.**

Le menu de configuration SETUP MENU se fermera et les images d'observation directe apparaîtront.

# **FORMATE (INITIALISE) UN DISQUE DVD-RAM**

Pour copier (reproduire) les images enregistrées sur un disque DVD-RAM, le formatage (l'initialisation) du disque DVD-RAM doit être faite au préalable.

Pour supprimer les images enregistrées sur un disque DVD-RAM, le formatage (l'initialisation) du disque DVD-RAM est également nécessaire.

#### **Important:**

L'ensemble des données du disque seront supprimées si le disque est formaté (initialisé). Il est impossible de récupérer les images supprimées.

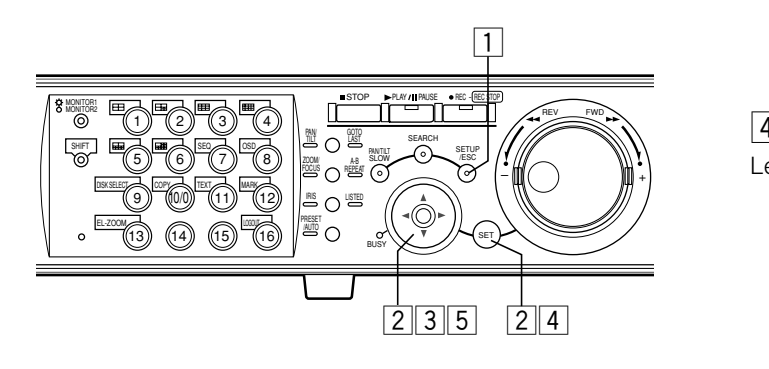

#### **1** Maintenir le bouton SETUP/ESC enfoncé **pendant au moins 2 secondes.**

Le menu de configuration SETUP MENU sera affiché sur le moniteur vidéo 2 et sur le moniteur vidéo VGA.

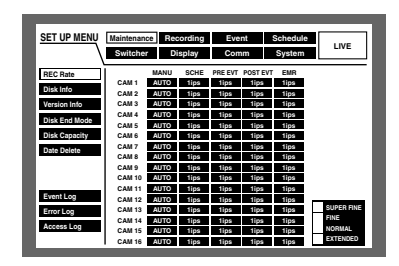

<sup>2</sup> Sélectionner "Maintenance" en utilisant le bou**ton fléché et appuyer sur le bouton SET.**

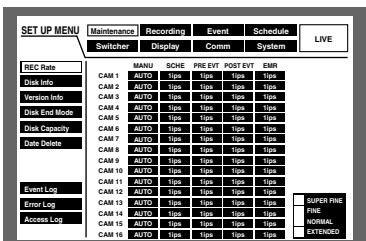

<sup>1</sup>3<sup>|</sup> Sélectionner "Data Delete" en utilisant les boutons fléchés (▼ **▲**).

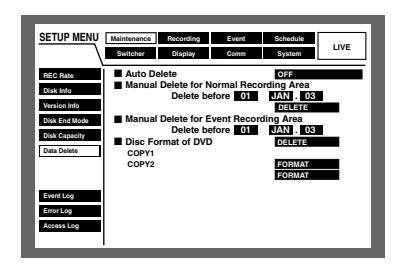

### **4** Appuyer sur le bouton SET.

Le curseur sera affiché dans le menu "Data Delete".

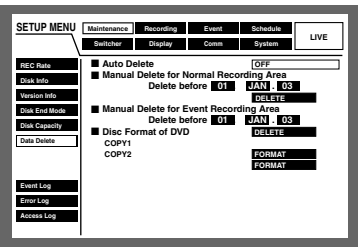

b **Sélectionner soit "COPY1" soit "COPY2" (port auquel le DVD-RAM est raccordé) pour "Disc Format of DVD" en utilisant le bouton fléché.**

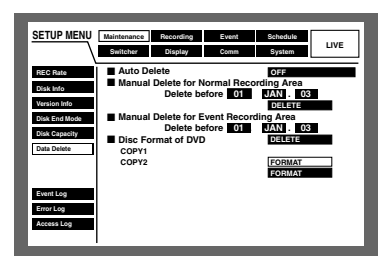

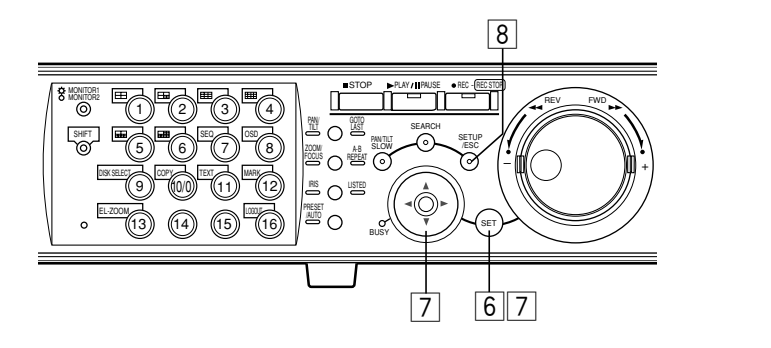

#### n **Appuyer sur le bouton SET pour sélectionner "FORMAT".**

La fenêtre de dialogue de confirmation sera affichée.

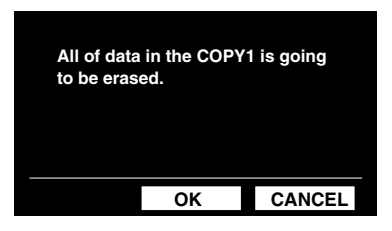

#### m **Amener le curseur sur "OK" en utilisant le bouton fléché et appuyer sur le bouton SET pour démarrer le formatage.**

Pour arrêter le formatage, sélectionner "CANCEL" et appuyer sur le bouton SET.

La fenêtre d'état apparaîtra pendant le formatage.

La fenêtre d'état se fermera automatiquement une fois le formatage terminé.

#### **8 Appuyer sur le bouton SETUP/ESC pour fermer la fenêtre SETUP MENU.**

Les images d'observation directe seront affichées sur le moniteur vidéo 2 et sur le moniteur vidéo VGA.

# **AFFICHE OU ÉDITE LES INFORMATIONS DE TEXTE**

Il est possible de joint des informations de texte aux images pendant l'enregistrement.

Il est possible de saisir jusqu'à 20 caractères par ligne (jusqu'à 10 lignes et un total de 200 caractères).

Ces descriptions sont consacrées à la manière d'afficher ou d'éditer des informations de texte à joindre aux images.

**Remarque:** L'affichage ou l'édition des informations de texte est possible pendant les situations suivantes.

- Pendant la pause en lecture d'image sur un écran unique
- Pendant l'affichage de la fenêtre de liste d'événement d'enregistrement

#### **[WJ-HD316]**

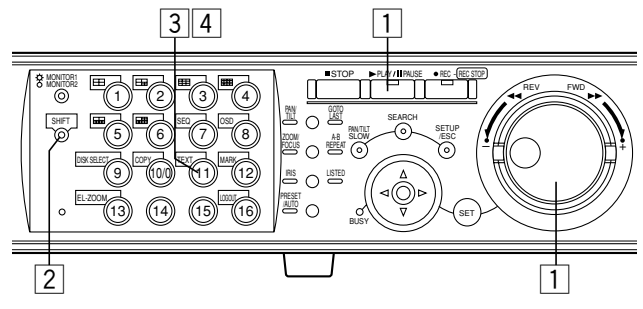

#### **[WJ-HD309]**

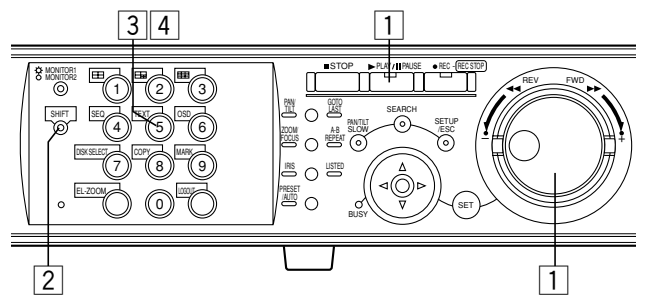

z **<Pendant la pause en lecture sur un écran unique>**

**Appuyer sur le bouton PLAY/PAUSE pour interrompre la lecture.**

**<Pendant l'affichage de la fenêtre de liste d'événement d'enregistrement>**

**Sélectionner l'événement d'enregistrement souhaité en manœuvrant le volant de commande par impulsions.**

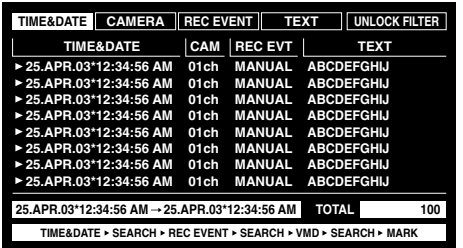

x **Appuyer sur le bouton SHIFT.**

Le témoin SHIFT s'allume.

 $\boxed{3}$  **Appuyer sur le bouton TEXT pour faire apparaître la fenêtre TEXT INFORMATION.**

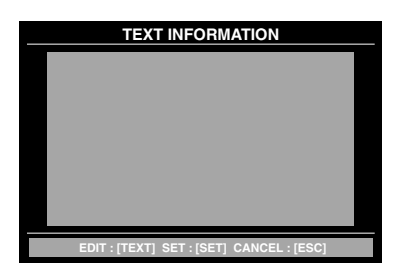

Les informations de texte jointes à l'image de lecture figée en pause ou les informations de texte jointes à l'événement d'enregistrement sélectionné apparaîtront.

Pour fermer la fenêtre TEXT INFORMATION, appuyer sur le bouton SETUP/ESC ou appuyer sur le bouton SET.

#### **A** Appuyer encore une fois sur le bouton TEXT **pour éditer les informations de texte.**

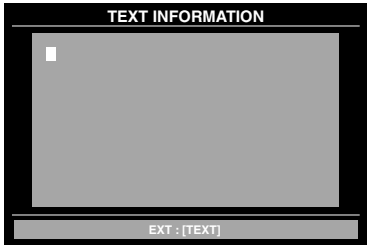

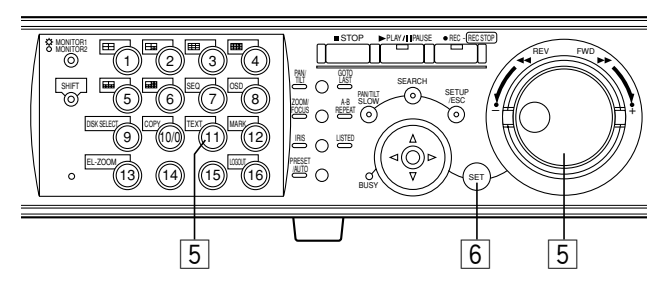

#### **[WJ-HD309]**

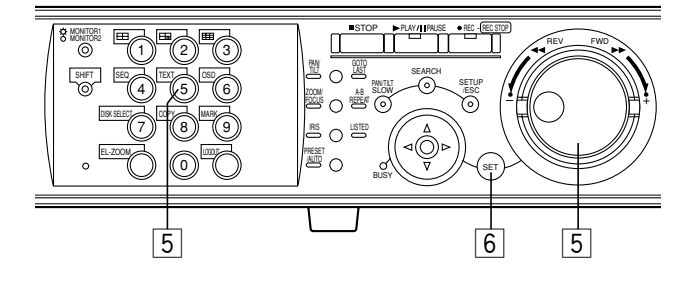

#### $\boxed{5}$  **Éditer les informations de texte en utilisant le bouton fléché et le volant de commande par impulsions.**

**• Comment introduire un caractère**

Placer le curseur sur la position où l'on souhaite insérer le caractère en utilisant les boutons fléchés et choisir le caractère en actionnant le volant de commande par impulsions.

- **• Comment supprimer un caractère** Placer le curseur sur le caractère à supprimer en utilisant les boutons fléchés et appuyer sur le bouton STOP.
- **• Comment effacer tous les caractères** Maintenir le bouton STOP enfoncé pendant au moins 2 secondes.
- **• Caractères disponibles**

Les caractères suivants peuvent être introduits: A B C D E F G H I J K L M N O P Q R S T U V W X Y Z a b c d e f g h i j k l m n o p q r s t u v w x y z 0 1 2 3 4 5 6  $7 8 9!$ "#\$%&' ()\*+, - /: ;<=>?@[\] ^ \_`{|}~

Appuyer sur le bouton TEXT après l'édition du texte.

#### **6** Appuyer sur le bouton SET pour valider les **caractères édités.**

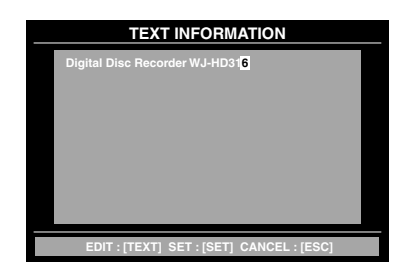

Pour annuler l'édition, appuyer sur le bouton SETUP/ESC. Les caractères édités ne seront pas appliqués.

#### **Important:**

Il est impossible d'éditer les informations de texte en utilisant le contrôleur de système.

#### **• État d'erreur**

Lorsqu'une erreur fatale se produit (erreur risquant de mettre en panne le système), le témoin ERROR clignote en rouge et une indication d'erreur est affichée sur l'écran du moniteur vidéo 2.

#### **• État "warning"**

Lorsqu'une erreur se produit (même si elle n'a pas encore engendré la panne du système mais risque de devenir une erreur fatale), le témoin ERROR clignote en orange.

• Lorsque la durée de retentissement de la sonnerie s'est écoulée avec l'occurrence d'une erreur ou que le bouton ALARM RESET est pressé, l'indication d'erreur disparaîtra tandis que le témoin ERROR restera allumé. (Semi-réinitialisation d'erreur)

Si l'erreur est éliminée, le témoin ERROR s'éteindra après avoir pressé sur le bouton ALARM RESET pendant que le témoin ERROR est allumé. (Initialisation d'erreur)

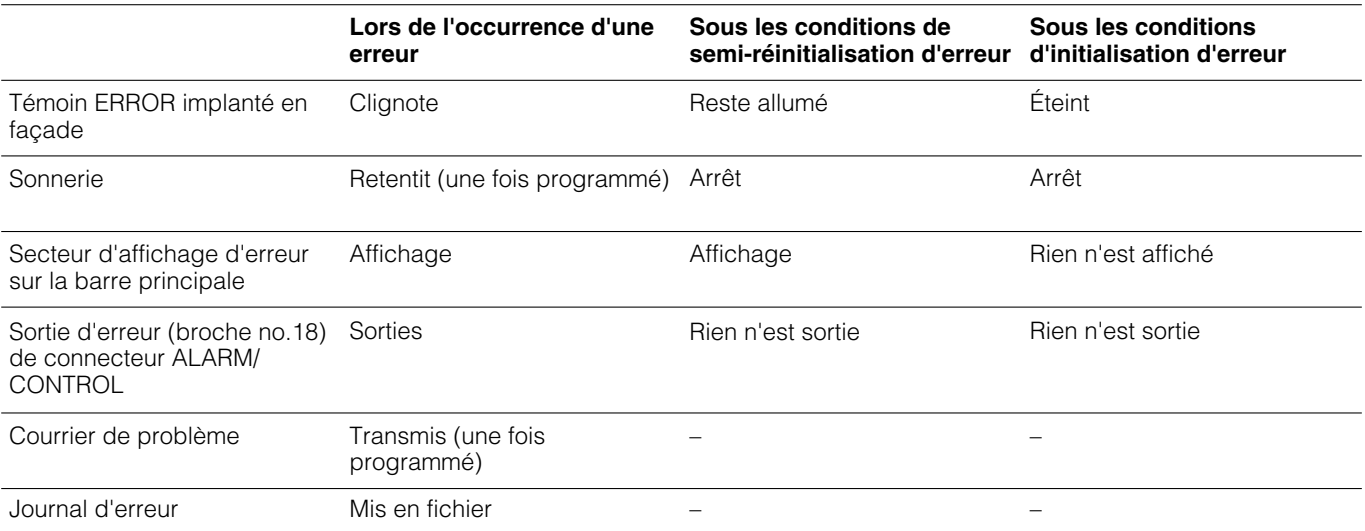

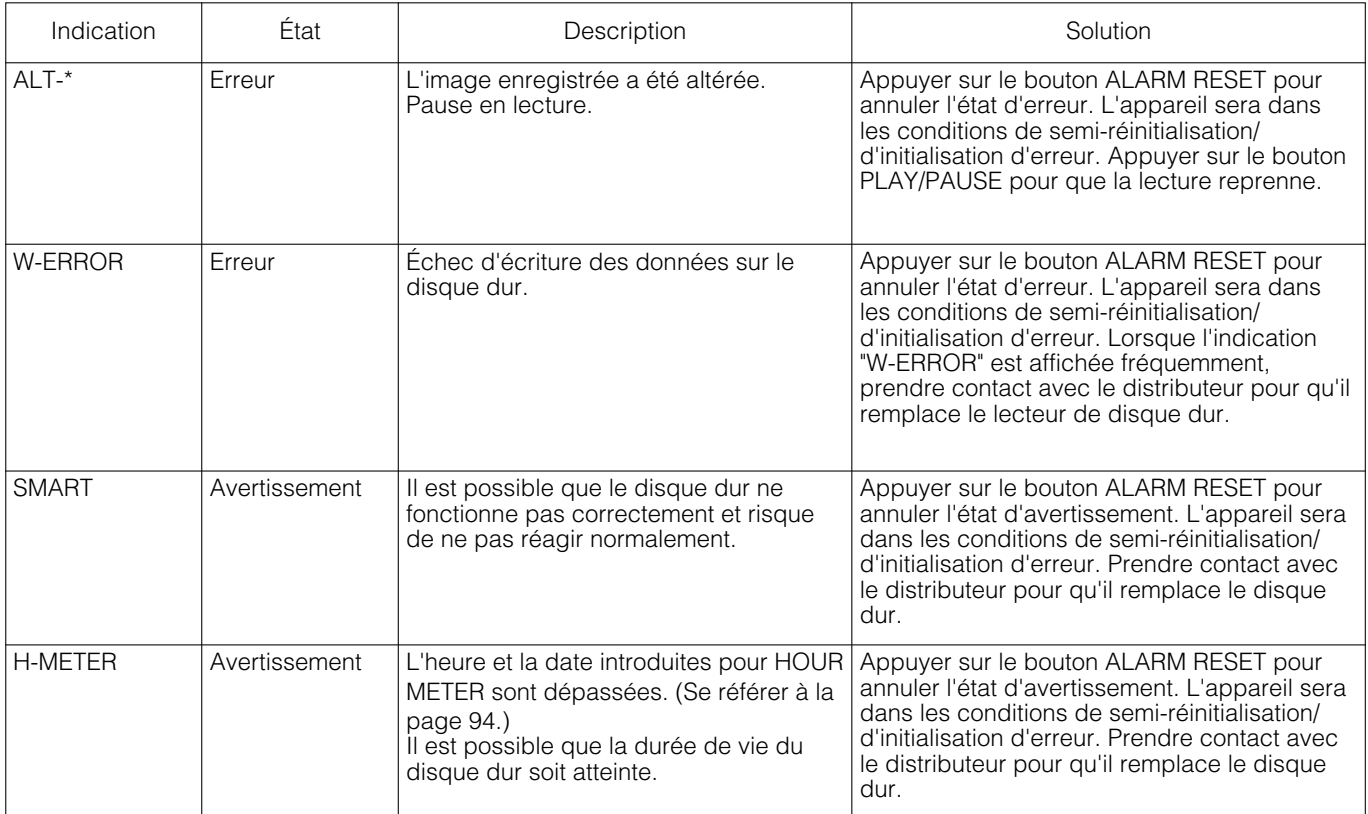

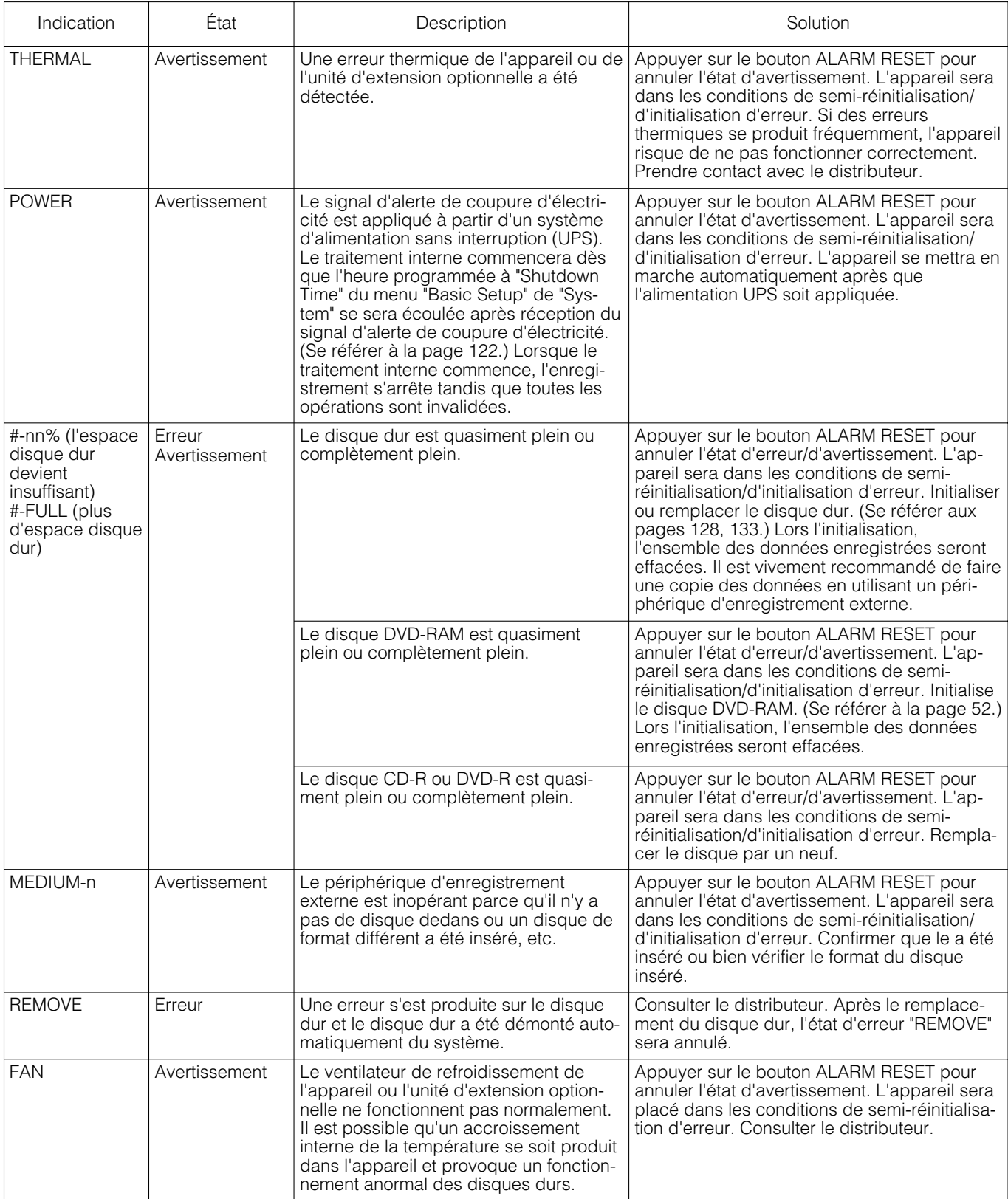

\* : Numéro de caméra vidéo

# : Numéro de partition (se référer à la page 14.)

nn : Espace disque dur disponible (pourcentage)

n : Le numéro de port COPY auquel un périphérique d'enregistrement externe est raccordé

**Remarque:** L'avertissement d'espace disque dur disponible ne sera indiqué qu'une seule fois dès que ll'espace disque dur disponible aura atteint la valeur programmée. La notification par courrier électronique de l'espace disponible du disque dur sera envoyée à chaque fois que 1 % de l'espace disponible du disque dur sera et après que l'espace disponible du disque dur aura atteint la valeur programmée. Se référer à la page 95 en ce qui concerne les descriptions relatives à la façon de programmer l'avertissement de l'espace disque dur disponible (Disk Capacity). Pour obtenir de plus amples informations à propos de la notification de courrier électronique relative à l'avertissement d'espace disque dur disponible, se référer aux Instructions opératoires de réseau (PDF).

# **MISE EN SERVICE EN UTILISANT UN CONTRÔLEUR DE SYSTÈME**

Il est possible de mettre l'appareil en service en utilisant un contrôleur de système PS·Data compatible. Les descriptions suivantes expliquent comment utiliser l'appareil en utilisant un contrôleur de système WV-CU360C. Pour que cet appareil puisse être mis en service en utilisant un contrôleur de système PS·Data compatible, les paramétrages nécessaires doivent être faits à l'avance. Se référer à l'administrateur de système pour obtenir de plus amples informations.

Remarque: Pour que les opérations puissent être exécutées avec les boutons avec un arrière-plan ombré ( ), appuyer sur le bouton SHIFT du contrôleur de système pour que le témoin SHIFT s'allume à droite du bouton SHIFT.

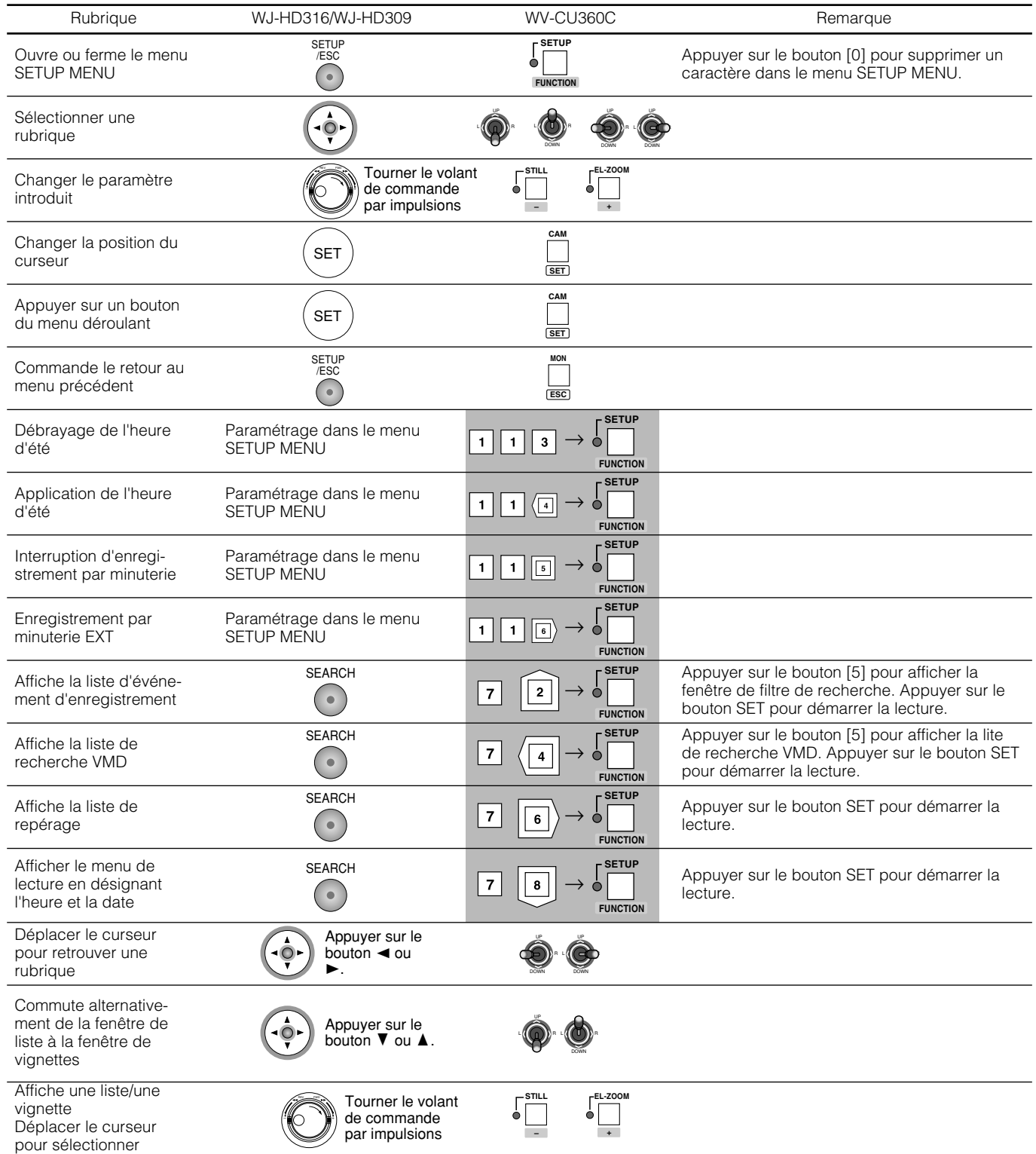

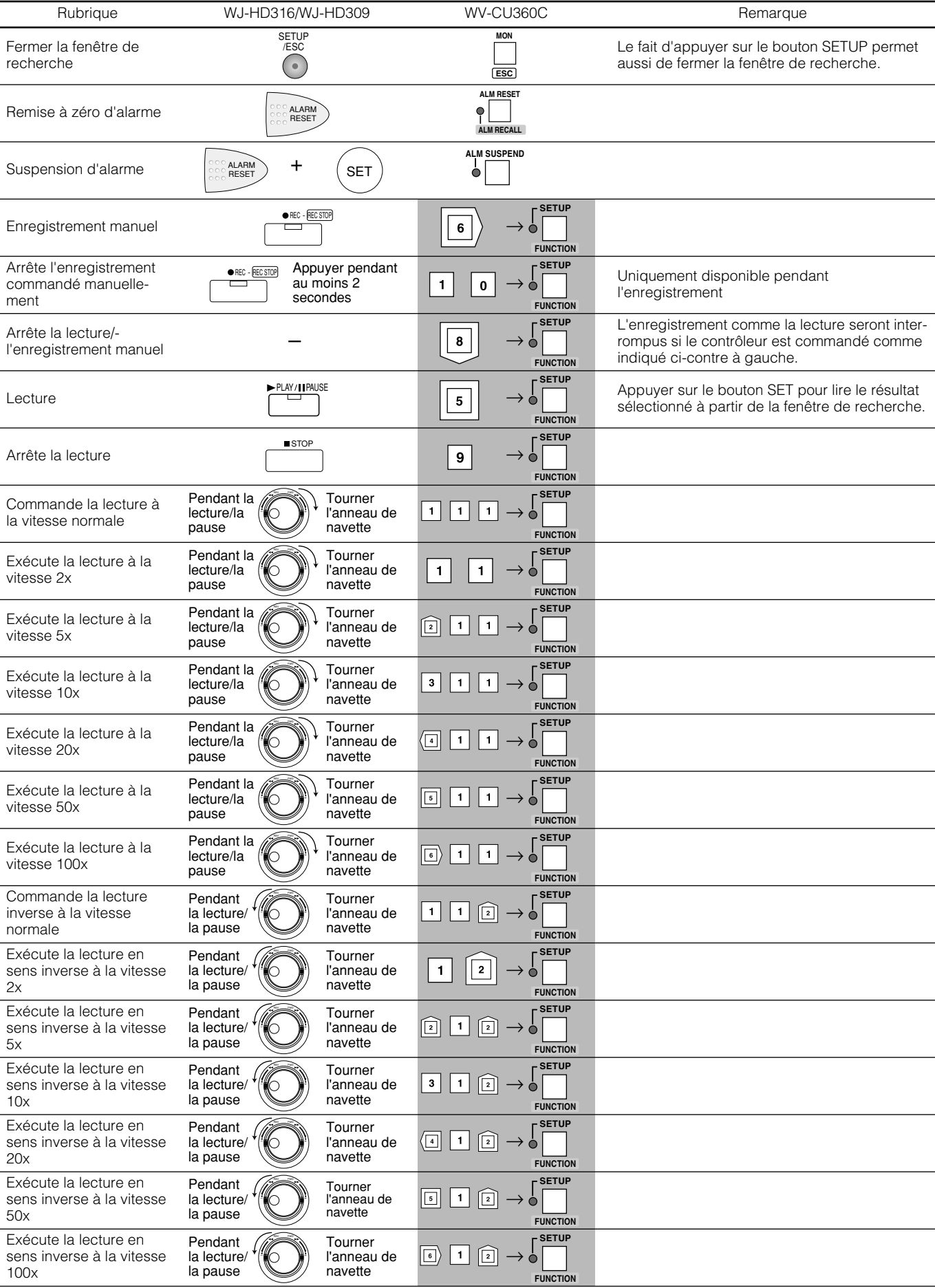

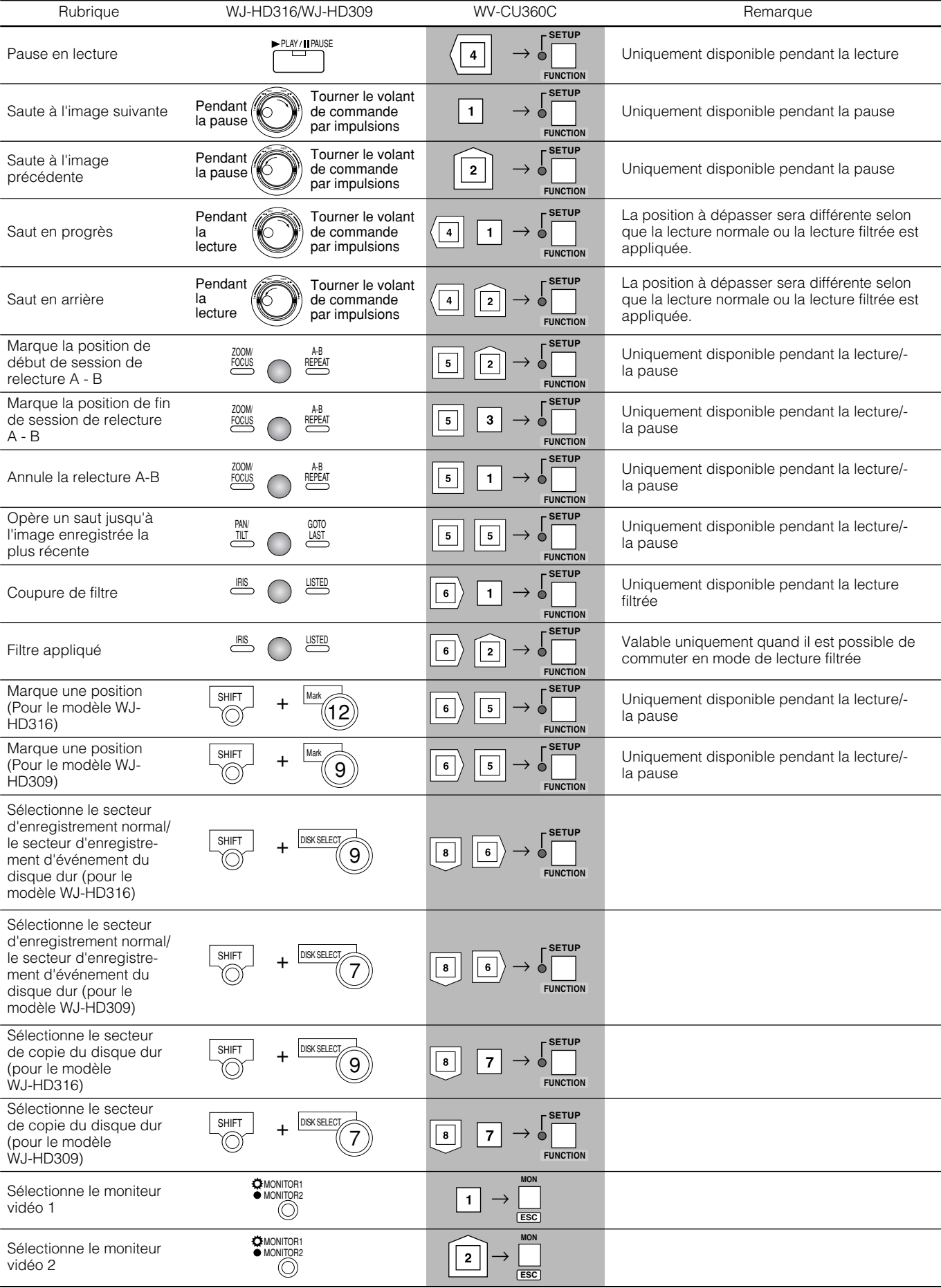

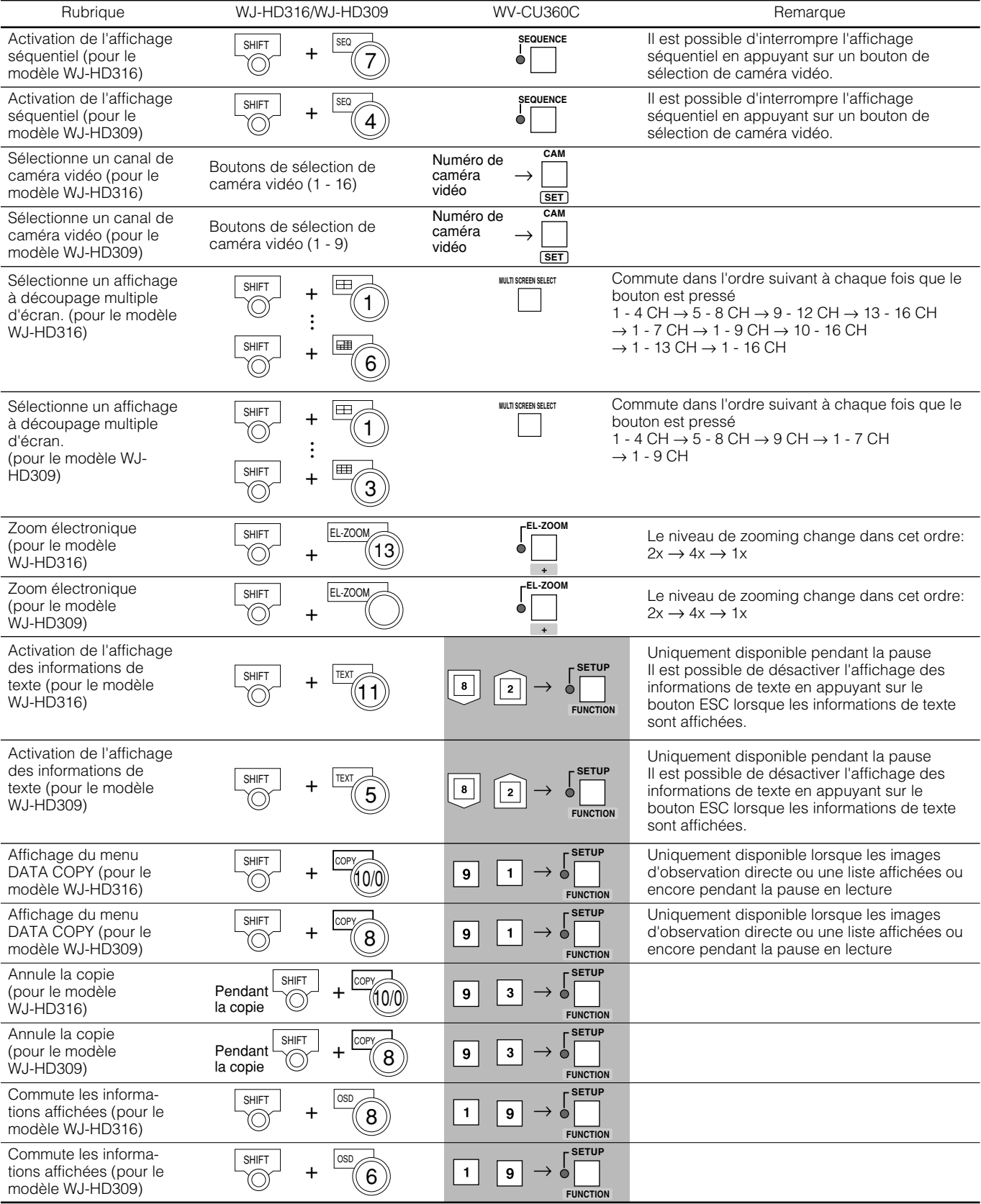

# **MISE EN SERVICE EN UTILISANT UN PC**

Il est possible d'exécuter les paramétrages ou de mettre l'appareil en service en utilisant un navigateur Internet installé sur un PC lorsque l'appareil est raccordé à un réseau.

Les caractéristiques techniques et les conditions système d'un PC sont les suivantes.

Se référer aux Instructions opératoires de réseau (PDF) qui se trouvent sur le CD-ROM fourni.

## ■ Caractéristiques dominantes

Il est possible de mettre l'appareil en service en utilisant le navigateur Internet un peu de la même façon que l'utilisation des boutons implantés en façade de cet appareil. Les fonctions suivantes sont disponibles lorsqu'un PC est

utilisé par l'intermédiaire d'un réseau ainsi que les fonctions qui peuvent être commandées avec les boutons implantés sur la face avant de l'appareil.

### ● **Téléchargement/transmission des images**

Il est possible de télécharger (de sauvegarder) l'image qui est actuellement affichée dans la fenêtre du navigateur Internet sur le disque dur d'un PC. En créant un serveur FTP, il est possible de transmettre des images au serveur FTP désigné. Quand un événement se produit, il est possible de transmettre les images à partir de la caméra vidéo installée à l'emplacement où l'événement se produit.

### ● **Fonction de notification d'événement**

Quand un événement se produit, il est possible d'envoyer des courriers électroniques aux adresses spécifiées afin de notifier l'occurrence d'un événement. Il est également possible d'envoyer un courrier électronique avec une image enregistrée de l'emplacement où l'événement s'est produit.

### ● **Authentification d'hôte**

Il est possible d'imposer à des appareils une restriction de commande de cet appareil si leurs adresses IP ne sont pas enregistrées.

# ■ Conditions système d'un PC

Il est recommandé de mettre l'appareil en service en utilisant un PC qui remplit les conditions système suivantes. Si un PC est utilisé et qu'il ne remplit pas les conditions système suivantes, des problèmes risquent de se présenter tels que la formation lente d'images ou encore l'impossibilité d'utiliser le navigateur pour commander.

#### **Système d'exploitation:**

L'un des systèmes d'exploitation suivants: Microsoft® Windows® 2000 Professionnel SP4 Microsoft® Windows® XP Professionnel ou Édition familiale SP1

#### **PC:**

IBM PC/AT compatible

#### **UNITÉ CENTRALE DE TRAITEMENT:**

Intel® Pentium® 4, 1.4 GHz ou plus rapide

#### **Mémoire:**

512 Mo ou supérieure

#### **Moniteur vidéo:**

1024 x 768 pixels ou supérieure, 16 octets de couleur HIGH ou supérieure

#### **Interface:**

Carte d'interface réseau incorporée compatible 10/100 Mo/s

#### **Navigateur Internet recommandé:**

Microsoft Internet Explorer 5.5SP2, 6.0SP1 Les autres navigateurs Internet ne sont pas compatibles avec cet appareil.

#### **Important:**

Le logiciel plug-in doit être installé. Le logiciel à module d'extension sera téléchargé est automatiquement installé dès l'accès à l'appareil avec un navigateur. Si toutefois le logiciel à module d'extension n'a pas été téléchargé ou installé correctement, l'installer à partir du CD-ROM fourni.

Référez-vous au fichier intitulé "readme.txt" placé sur le CD-ROM pour toutes les descriptions sur la façon de l'installer.

# **UTILISATION DE L'APPAREIL AVEC UNE CONNEXION EN CASCADE**

Lors du raccordement de plusieurs appareils (jusqu'à 4 appareils) avec une connexion en cascade, il est possible de contrôler les images provenant de tous les appareils WJ-HD316/309 avec une connexion en cascade en utilisant un contrôleur. Il est nécessaire de paramétrer à l'avance pour pouvoir mettre en service l'appareil avec une connexion en cascade. Se référer à l'administrateur de système pour obtenir de plus amples informations.

# ■ Caractéristiques dominantes

Il est possible de mettre l'appareil en service avec une connexion en cascade en utilisant les boutons implantés en façade de la même façon que lorsqu'on utilise un appareil indépendamment. Les images seront affichées sur le moniteur vidéo 2 raccordé au premier WJ-HD316/309. Quand un contrôleur de système PS·Data compatible optionnel est utilisé, il est possible de commander tous les WJ-HD316/309 en connexion en cascade.

#### **Important:**

- Il est impossible d'utiliser le connecteur moniteur vidéo 1 lors d'un raccordement des appareils avec une connexion en cascade. Ne pas actionner le bouton sélecteur de moniteur vidéo implanté en façade après avoir sélectionné "MONITOR 2" pour tous les WJ-HD316/309 avec une connexion en cascade.
- Le signal de sortie vidéo ne sera pas injecté par le connecteur MONITOR (VGA) lorsque les appareils sont raccordés avec une connexion en cascade.
- Il est possible d'utiliser les connecteurs AUDIO IN et AUDIO OUT implantés sur le premier appareil. Il est impossible d'utiliser les connecteurs AUDIO IN et AUDIO OUT implantés sur le deuxième appareil et les suivants.

## ■ Utilisation de l'appareil avec les boutons implantés en façade

Il est possible d'utiliser l'appareil en utilisant les boutons implantés en façade comme décrit aux pages 19 - 57. Les images apparaîtront l'écran du moniteur vidéo 2 raccordé au premier appareil. Lorsque les boutons implantés en façade sont actionnés, seules les images d'observation directe ou les images enregistrées provenant des caméras vidéo raccordées à l'appareil qui est actuellement en service peuvent être obtenues. Il est impossible de travailler sur les images d'observation directe ou les images enregistrées provenant des caméras vidéo raccordées à d'autres appareils.

## ■ Mise en service en utilisant un **contrôleur de système**

Il est possible de commander tous les WJ-HD316/309 en connexion en cascade en utilisant un contrôleur de système PS·Data compatible optionnel en spécifiant un numéro d'appareil. Se référer aux instructions opératoires du contrôleur de système ou à la page 58 en ce qui concerne les descriptions sur la façon d'utiliser un contrôleur de système PS·Data compatible.

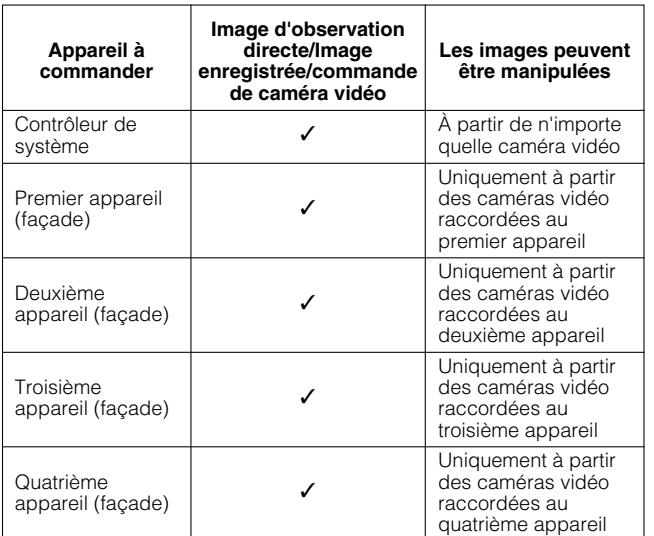

**Remarque:** Il est impossible de faire apparaître les images à partir de deux appareils WJ-HD316/309 ou un plus grand nombre sur un écran à découpage multiple.

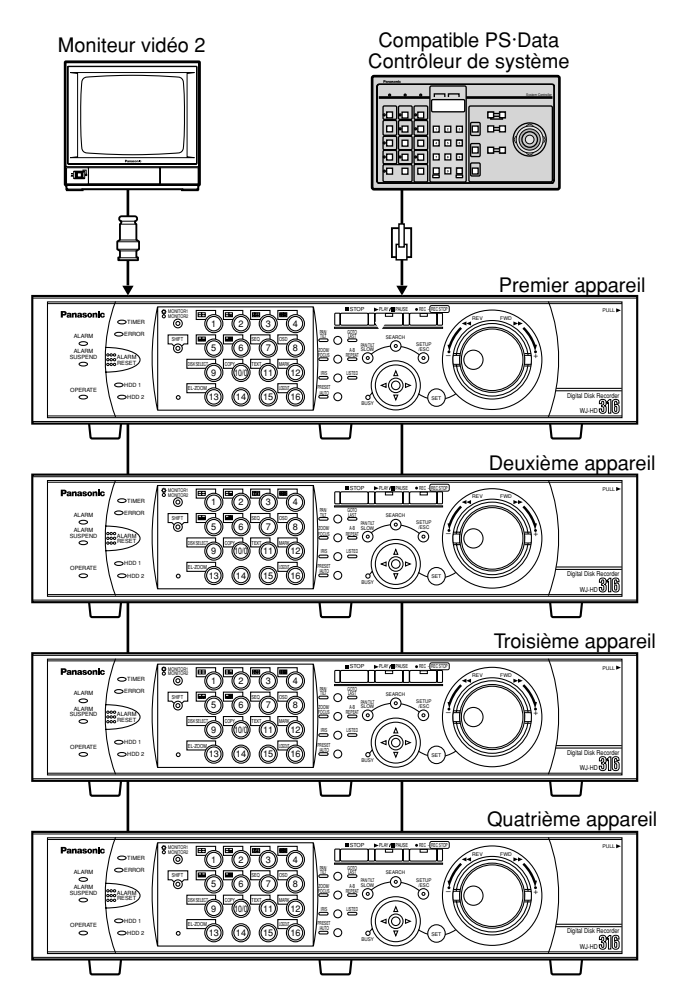

# **INSTALLATION EN BÂTI**

- 1. Retirer les pieds en caoutchouc (6 élém.) de la partie inférieure de l'appareil.
- Se servir d'un tournevis ordinaire pour retirer les vis de fixation.

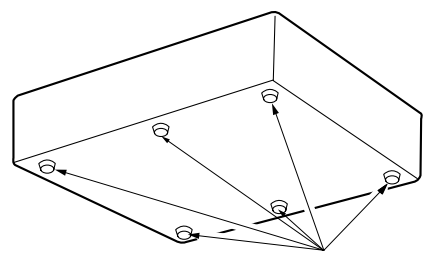

Retirer les pieds en caoutchouc.

- 2. Installer les platines de fixation d'installation en bâti sur les des deux côtés de l'appareil.
- Installer les platines de fixation d'installation sur bâti en utilisant les quatre vis (4 élém.) et bloquer fermement celles-ci.

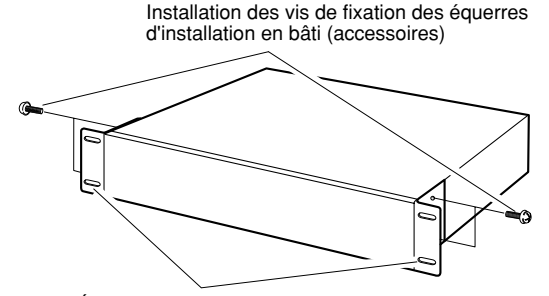

Équerres d'installation en bâti (accessoires)

- 3. Installation de l'appareil en bâti.
- Bloquer fermement l'appareil avec les vis d'installation en bâti (4 élém.).

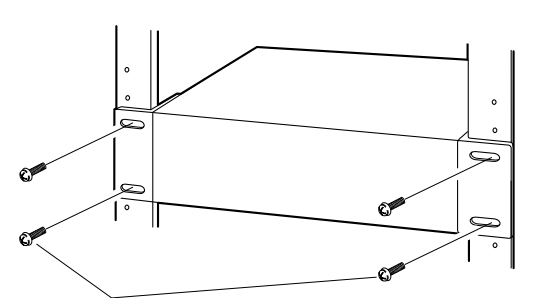

Vis de fixation d'installation en bâti Pour bâti: Vis autotaraudeuses à diamètre nominal 5 (accessoire)

#### **Important:**

- Le ventilateur de refroidissement installé dans l'appareil est un élément périssable et doit être remplacé régulièrement.
- Ne pas obturer les ouvertures d'aération ni les fentes percées dans le couvercle afin d'empêcher la formation d'une surchauffe dans l'appareil.
- Fixer l'arrière de l'appareil au bâti avec des platines de fixation supplémentaires (non fournies) si le bâti est sujet à vibration.
- Faire toujours en sorte que la température interne du bâti se trouve dans les limites de +45 °C.
- Au moment de l'installation, placer la partie inférieure de l'appareil dans le bâti en aménageant un espace minimum équivalent à un appareil environ (soit 44 mm) en le séparant des autres appareils.

Il est nécessaire d'enregistrer à l'avance les utilisateurs et les PC (hôtes) autorisés à l'accès de cet appareil par l'intermédiaire d'un réseau tel qu'un réseau local.

Un nombre maximum de 32 utilisateurs et 8 hôtes peuvent être enregistrés.

Les informations suivantes peuvent être enregistrées en tant qu'information utilisateur et information hôte.

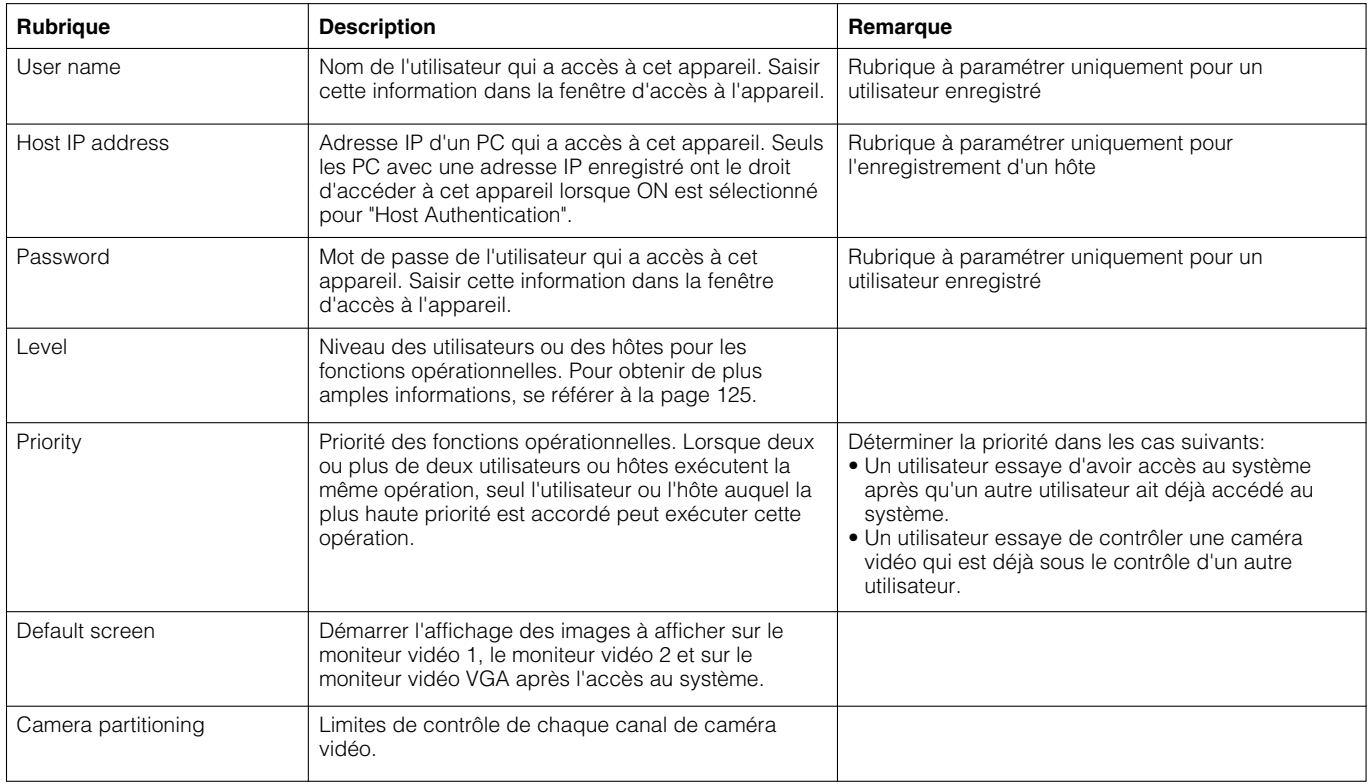

En ce qui concerne les rubriques paramétrées et mentionnées ci-dessus, l'appareil fonctionnera différemment selon qu'il est commandé directement ou commandé par l'intermédiaire d'un réseau comme suit.

### ● **Lorsque l'appareil est commandé directement**

Utilisation en se servant du moniteur vidéo raccordé à cet appareil. Il existe 3 façons d'utiliser cet appareil qui sont comme suit:

- Utilisation de l'appareil avec les boutons implantés en façade de l'appareil
- Mise en service en utilisant un contrôleur de système PS·Data compatible
- **Remarque:** Le paramétrage de priorité de cet appareil ne sera pas appliqué lorsque les caméras vidéo raccordées à la communication coaxiale sont commandées en utilisant un contrôleur de système PS·Data compatible. (La post-priorité sera appliquée.)
- Commande de l'appareil en utilisant un PC raccordé au connecteur SERIAL (RS232C) implanté sur la face arrière de cet appareil

Il est impossible d'avoir accès au système simultanément avec les méthodes mentionnées ci-dessus (à l'exception de lorsque le même nom d'utilisateur est utilisé pour avoir accès au système).

Quand un utilisateur essaye d'accéder au système après un autre utilisateur ait déjà eut accès au système, l'appareil fonctionnera comme suit conformément au paramétrage de "Priority" de "System".

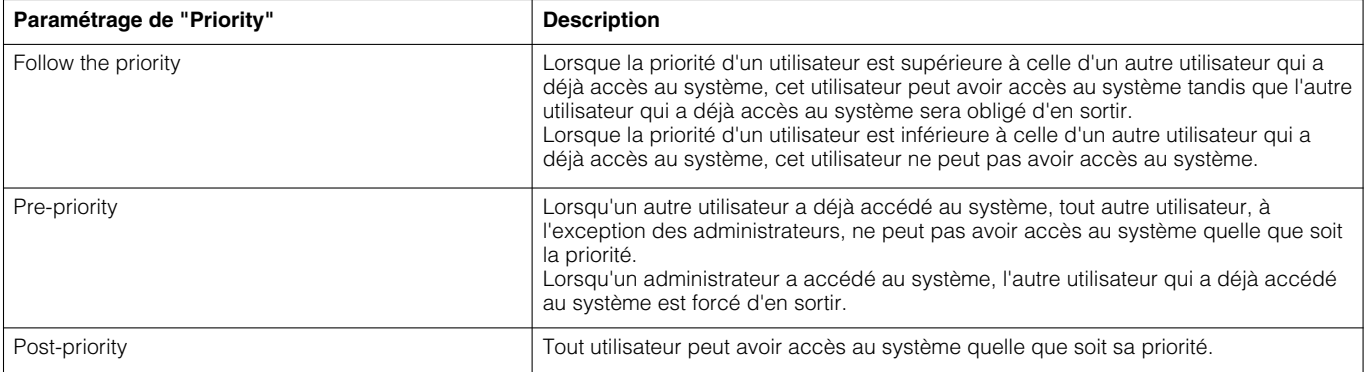

#### **Remarques:**

- Lorsqu'un utilisateur commande cet appareil en utilisant un contrôleur de système PS·Data compatible, cet utilisateur peut avoir accès au système automatiquement en qualité d'utilisateur PSD pour "PSD User" de "System" dans le menu SETUP MENU.
- Lorsqu'un utilisateur a accès au système en utilisant un contrôleur de système PS·Data compatible et n'a pas utilisé l'appareil pendant plus de 2 minutes, cet utilisateur PSD sera obligé de quitter le système.

### ● **Lorsque l'appareil est commandé en utilisant un PC par l'intermédiaire d'un réseau**

Utilisation faite à partir d'un PC par l'intermédiaire d'un réseau. Un nombre maximum de 8 hôtes (PC) peuvent avoir accès à l'appareil.

Quand un hôte essaye d'accéder au système après que huit autres hôtes ont déjà accédés au système, l'appareil fonctionnera comme suit conformément au paramétrage de "Priority" de "System".

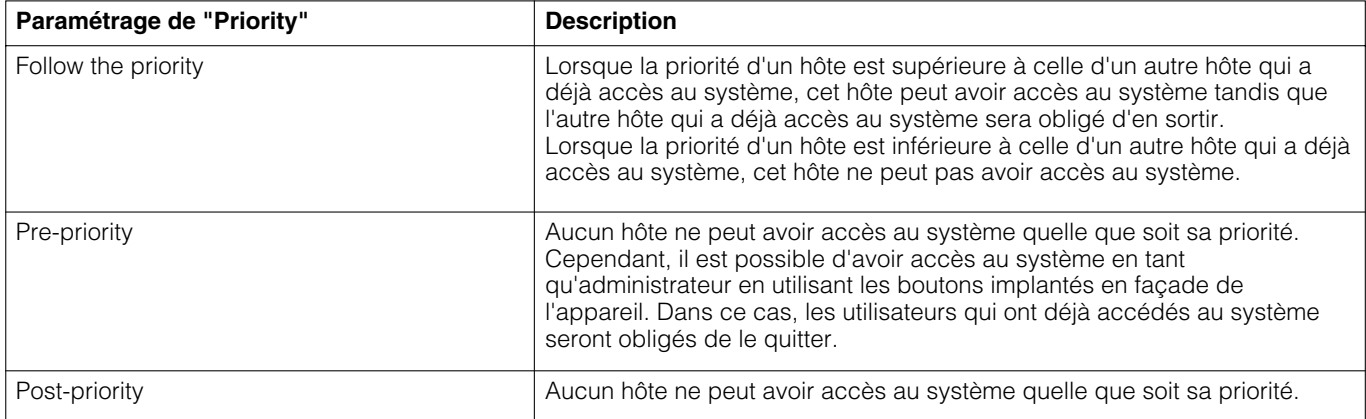

Lorsque l'appareil est accédé à l'aide d'un PC par l'intermédiaire d'un réseau, l'appareil fonctionnera comme suit conformément au pourcentage de "User Authentication" et "Host Authentication" de "NW Setup 1".

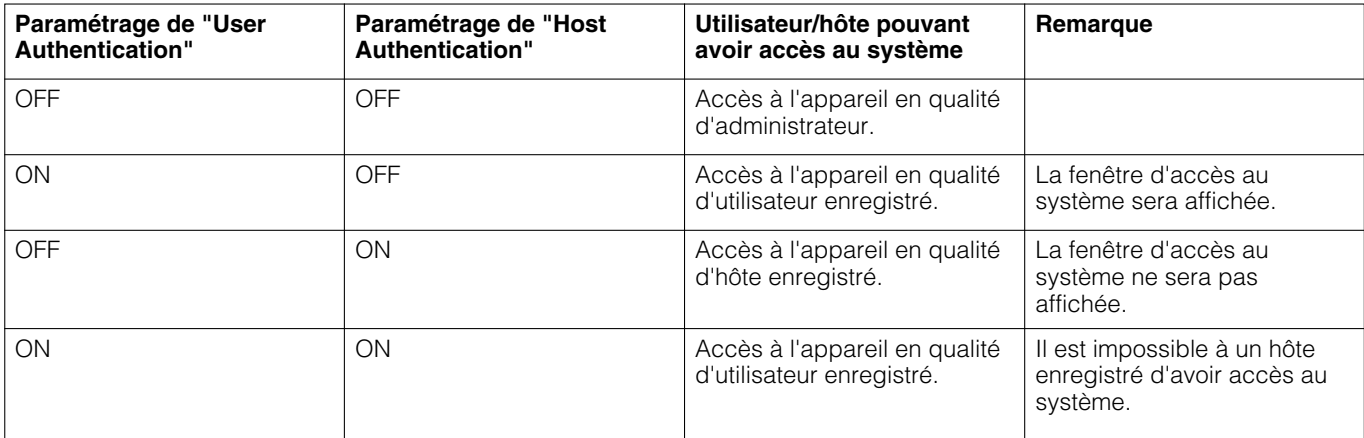

# **UTILISATION DE L'APPAREIL POUR LA PREMIÈRE FOIS**

#### **Important:**

Lorsqu'une unité d'extension optionnelle (modèle des séries WJ-HDE300) est raccordée, mettre l'unité d'extension optionnelle avant de mettre cet appareil sous tension.

#### 1 Mettre sous tension avec le commutateur **POWER.**

#### **2 Appuyer sur le bouton SET lorsque la fenêtre de fin de vérification du système apparaît.**

La fenêtre de HDD DISK MENU sera affichée.

Exécuter les paramétrages avec ce menu en fonction de vos besoins.

Pour obtenir de plus amples informations, se référer à la page 16.

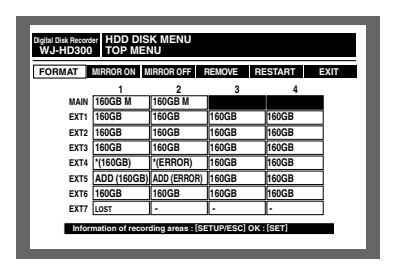

Une fois les paramétrages terminés, appuyer sur n'importe quel bouton pour fermer HDD DISK MENU.

La fenêtre d'accès au système sera affichée.

Lorsque "ON" est sélectionné pour "Auto Login" de "Basic Setup" dans le menu "System", la fenêtre d'accès au système ne sera pas affichée. (Le réglage implicite est fait sur ON.)

#### **Solut Spécifier un nom d'utilisateur et un mot de passe.**

Les images d'observation directe seront affichées après l'accès au système.

Se référer à la page 16 pour obtenir de plus amples informations à propos du nom d'utilisateur et du mot de passe.

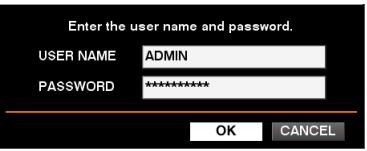

#### **Remarques:**

- Avec le réglage implicite, l'espace disque est paramétré comme secteur d'enregistrement normal. Exécuter les paramétrages pour chaque secteur d'enregistrement en fonction de vos besoins.
- Le nom d'utilisateur et le mot de passe de réglage implicite sont les suivants: **Nom de l'utilisateur:** ADMIN **Mot de passe:** 12345
- Pour renforcer la sécurité, changer périodiquement le mot de passe d'un administrateur.

#### v **Maintenir le bouton SETUP/ESC enfoncé pendant au moins 2 secondes.**

Le menu SETUP MENU sera affiché. Régler l'horloge de l'appareil avec ce menu. Pour obtenir de plus amples informations sur le réglage de l'horloge, se référer à la page 17.

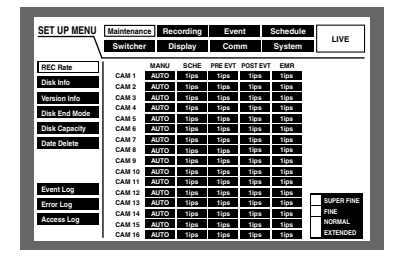

b **Avec le réglage implicite, l'appareil est prêt à exécuter un enregistrement manuel. Exécuter les paramétrages pour des actions d'enregistrement ou d'événement en fonction de vos besoins.**

## **Préparatifs de maintenance (remplacement, installation de disque dur, etc.)**

Lors de la maintenance (remplacement, installation du disque dur, etc.) sans couper l'alimentation de l'appareil, effectuer l'opération suivante après avoir paramétré HDD SAFETY MODE sur ON. (Le réglage implicite est fait sur ON.)

Ceci peut être paramétré dans le menu "Disk Info" de "Maintenance".

Pour obtenir de plus amples informations, se référer à la page 94.

#### **Important:**

Après la fin de l'installation ou de la maintenance, paramétrer HDD SAFETY MODE sur OFF.

Effectuer les opérations suivantes avant d'exécuter des travaux de maintenance (remplacement, installation du disque dur, etc.).

#### z **Maintenir le bouton SETUP/ESC enfoncé pendant au moins 2 secondes.**

Le menu de configuration SETUP MENU sera affiché sur le moniteur vidéo 2 et sur le moniteur vidéo VGA.

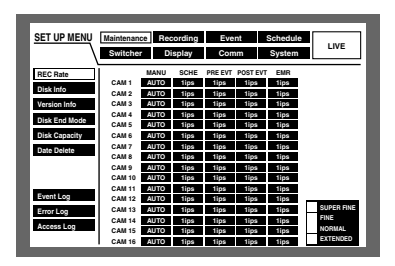

x **Sélectionner "System" en utilisant le bouton fléché et appuyer sur le bouton SET.**

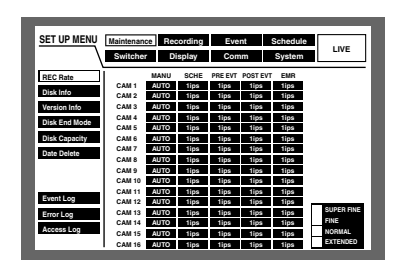

**Amener le curseur sur "Disk Info" en utilisant** les boutons fléchés (**V Δ**) et appuyer sur le **bouton SET.**

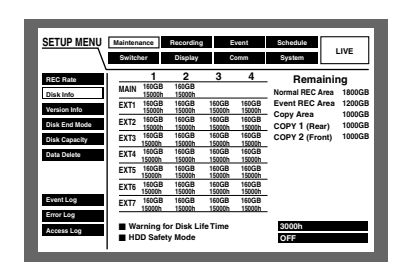

v **Amener le curseur sur "HDD Safety Mode" et manœuvrer le volant de commande par impulsions pour sélectionner "ON".**

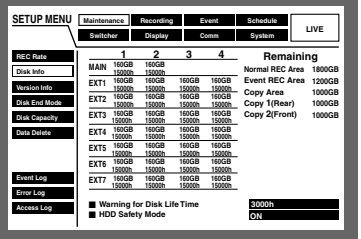

#### b **Maintenir le bouton SETUP/ESC enfoncé pendant au moins 2 secondes.**

Le menu SETUP MENU sera fermé.

L'appareil redémarrera automatiquement et la fenêtre HDD SAFETY MODE sera affichée. Le mode de sécurité HDD sera appliqué.

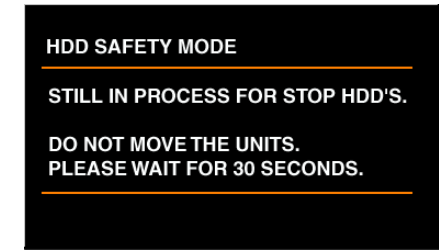

Les boutons de sélection de caméra vidéo (1 - 16 pour le modèle WJ-HD316, 1 - 9, 0 pour le modèle WJ-HD309) s'allument alternativement en vert et en orange (pendant 2 secondes à chaque fois).

La fenêtre suivante sera affichée pendant environ 30 secondes.

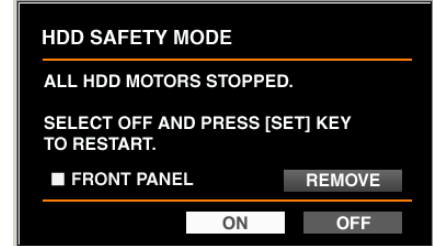

Démarrer la maintenance après l'affichage de cette fenêtre. Les procédures sont différentes entre le remplacement des disques durs et l'installation de l'appareil (installation/ désinstallation de bâti).

Se référer aux descriptions suivantes.

Lorsque la vérification du système est terminée, la fenêtre HDD SAFETY MODE (telle qu'elle est représentée cidessous) sera affichée. Les boutons de sélection de caméra vidéo implantés en façade (1 - 16 pour le modèle WJ-HD316, 1 - 9, 0 pour le modèle WJ-HD309) s'allument alternativement en vert et en orange (pendant 2 secondes à chaque fois).

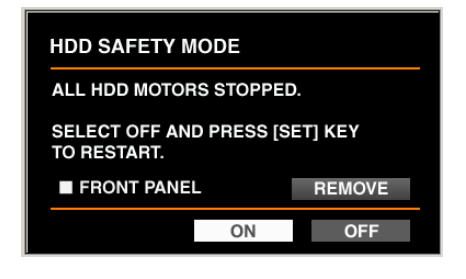

Amener le curseur sur OFF en utilisant les boutons fléchés et appuyer sur le bouton SET.

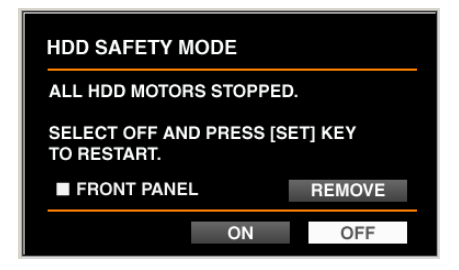

L'appareil redémarrera automatiquement et la fenêtre de fin de vérification du système sera affichée.

Lorsque la fenêtre de fin de vérification du système est affichée, exécuter les procédures décrites à la page 67 (commencer à partir de  $\boxed{1}$ ).

#### **Important:**

Débrancher le câble en façade après confirmation que "REMOVING" est affiché. Sinon, l'appareil risque de tomber en panne.

#### ● **Lors du remplacement du disque dur incorporé de l'appareil**

Amener le curseur sur "REMOVE" en utilisant le bouton fléché et appuyer sur le bouton SET.

L'indication "REMOVE" changera en indication "RE-MOVING".

L'alimentation de la façade sera coupée tandis que l'appareil ne pourra pas être commandé à partir de la façade.

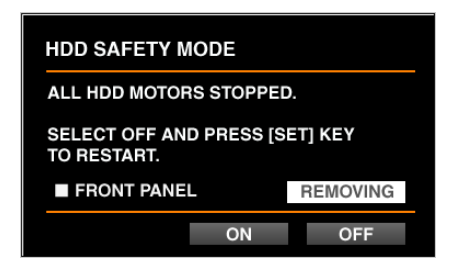

Débrancher le câble en façade et exécuter le remplacement du disque dur incorporé.

Commencer à partir de l'étape 2 de la page 128 pour remplacer le disque dur incorporé.

L'indication "REMOVING" revient en indication "REMOVE" en rebranchant le câble en façade. L'alimentation sera appliquée à la façade tandis que l'appareil pourra à nouveau être commandé à partir de la façade.

#### ● **Lors du remplacement du disque dur incorporé de l'unité d'extension**

Dès que la fenêtre HDD SAFETY MODE apparaît à l'étape 5, commencer les travaux de remplacement du disque dur incorporé de l'unité d'extension optionnelle.

Se référer aux instructions opératoires de l'unité d'extension optionnelle en ce qui concerne les descriptions sur la façon de remplacer le disque dur.

#### ● **Lorsque l'installation ou la désinstallation de l'appareil dans ou du bâti (installation ou désinstallation du bâti)**

Dès que la fenêtre HDD SAFETY MODE apparaît à l'étape 5, commencer les travaux d'installation ou désinstallation de l'appareil.

# **CONNEXIONS**

#### **Important**

Lorsqu'un sélecteur matriciel Panasonic ou un multiplexeur de données à cet appareil, le signal de sortie en boucle pour chaque signal d'entrée vidéo provenant de ces appareils doit être appliqué directement aux connecteurs d'entrée vidéo de cet appareil.

Ne pas injecter le signal de sortie du moniteur vidéo ou le signal de sortie d'observation site provenant d'un sélecteur matriciel ou d'un multiplexeur de données aux connecteurs d'entrée vidéo de cet appareil.

Sinon, les images seront affichées dans le désordre et enregistrées en seconde divisée. (Les images qui apparaissent avant la commutation de canal risquent d'être affichées et d'être enregistrées.)

## ■ Connexions lorsque l'appareil est utilisé indépendamment

Voici un exemple de connexions ci-dessous lorsque l'appareil est utilisé indépendamment.

#### **Important:**

- Le cordon d'alimentation doit être raccordé en dernier.
- Lorsque des caméras vidéo combinées sont raccordées, les raccorder aux connecteurs d'entrée vidéo 1 8 du modèle WJ-HD316 ou aux connecteurs 1 - 6 du modèle WJ-HD309 (dans le cas d'une communication coaxiale).

### ● **Exemples de connexions**

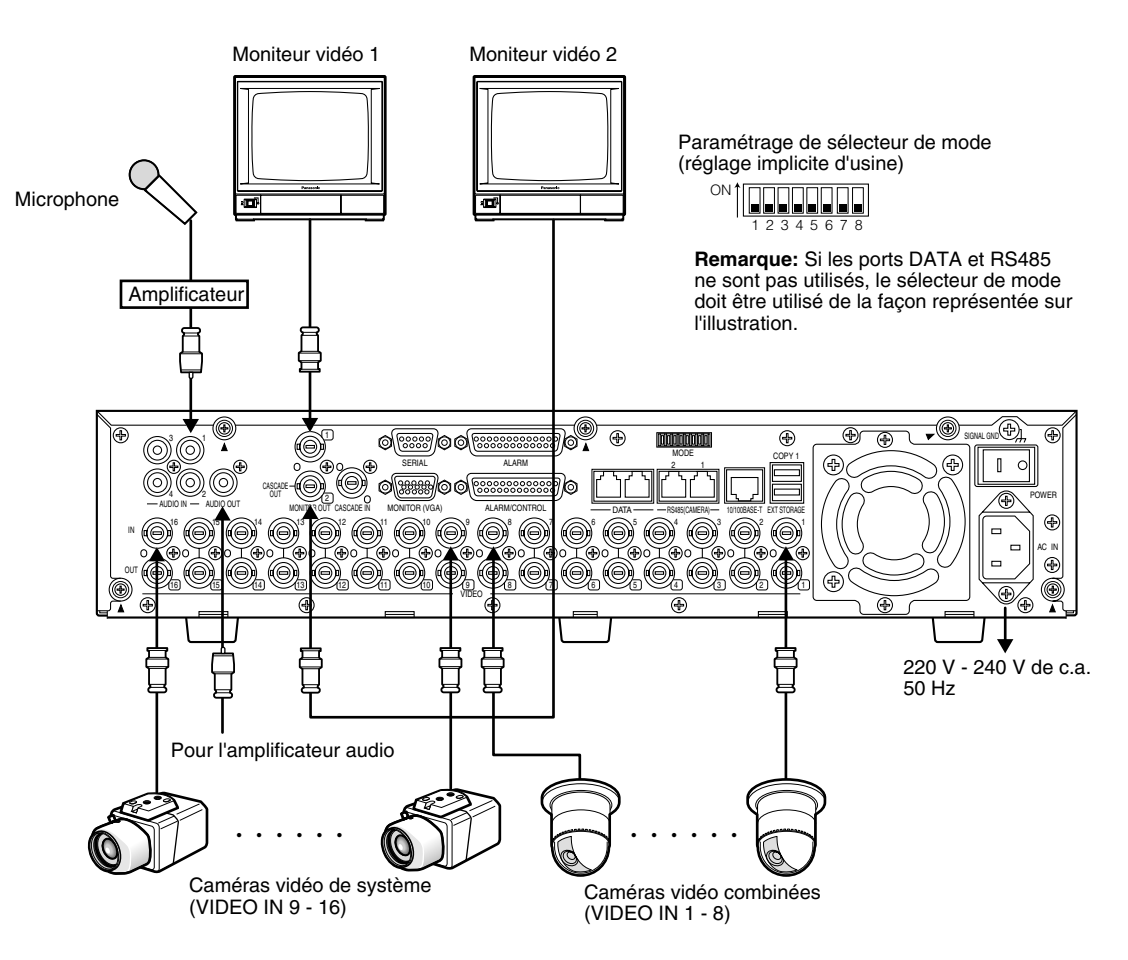

#### **Remarques:**

- Le menu de configuration SETUP MENU sera affiché sur le moniteur vidéo 2 et sur le moniteur vidéo VGA. (Il est impossible d'afficher le menu de configuration SET UP MENU sur le moniteur vidéo 1.)
- Les mêmes images affichées sur le moniteur vidéo 2 seront affichées sur le moniteur vidéo VGA.
- Selon le moniteur vidéo raccordé, un scintillement risque de se produire au moment de l'affichage du menu de configuration SET UP MENU. Dans ce cas, il est recommandé d'utiliser un moniteur vidéo VGA ou un PC directement raccordé avec un câble LAN pour exécuter les paramétrages. (Se référer aux instructions de configuration de réseau (PDF) en ce qui concerne les descriptions sur la façon de raccorder directement cet appareil à un PC.)

# ■ **Connexions avec une unité d'extension**

Voici un exemple de connexion ci-dessous lorsque l'appareil est utilisé avec une unité d'extension optionnelle.

Cet appareil peut être raccordé à un nombre maximum de sept unités d'extension.

Raccorder le port EXT IN implanté sur la face arrière de l'unité d'extension et au port EXT STORAGE implanté sur la face arrière de cet appareil en utilisant le câble fourni avec l'unité d'extension optionnelle.

#### **Important:**

- Utiliser le câble fournit avec l'unité d'extension optionnelle.
- Retenir les câbles avec l'attache de câble (fournie avec chaque appareil) pour empêcher tout débranchement ou connexions instables risquant de provoquer des pannes d'enregistrement ou une instabilité du système.

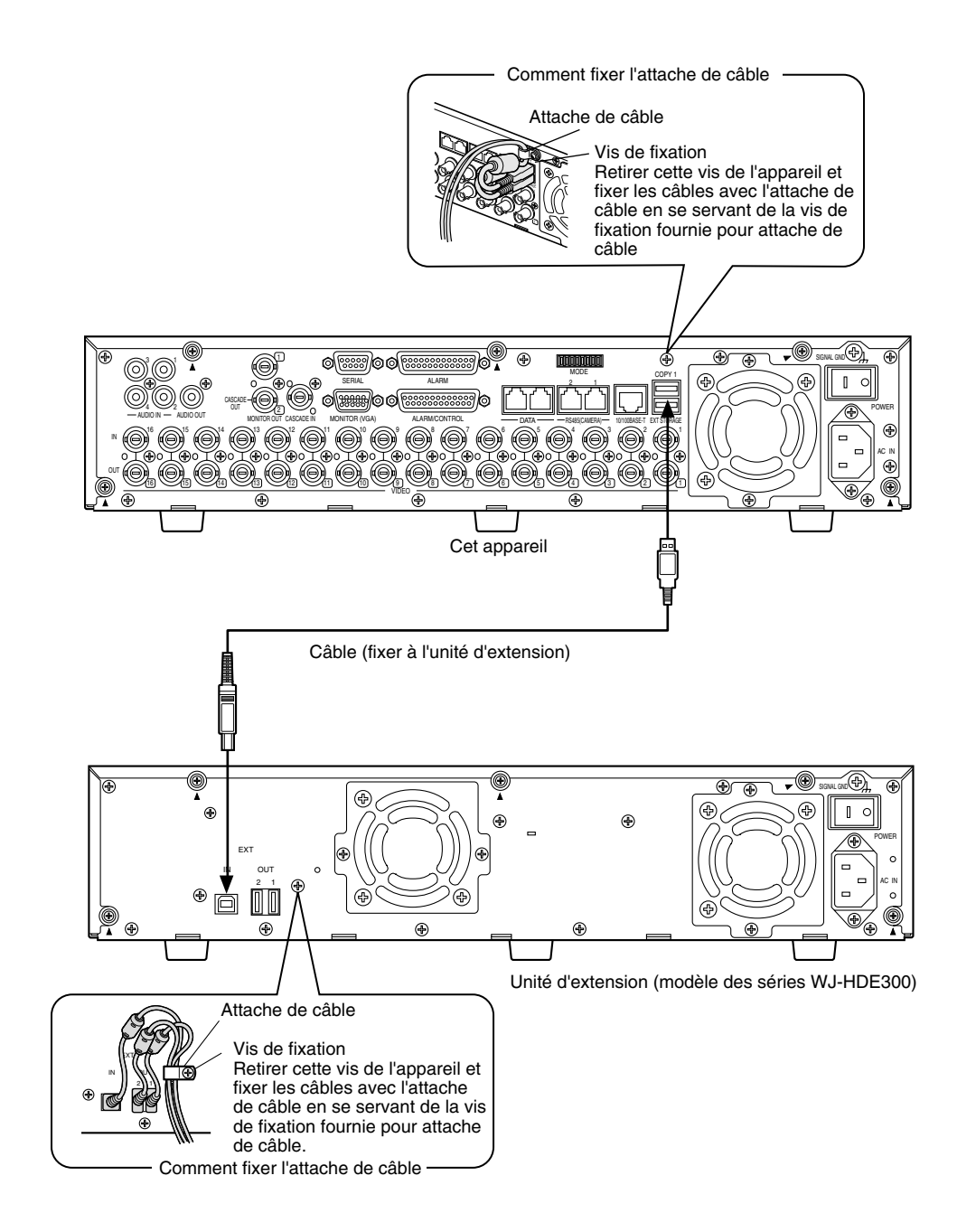

# ■ **Connexions avec les lecteurs DVD-RAM, CD-R et DVD-R**

Voici un exemple de connexion ci-dessous lorsque l'appareil est utilisé avec le lecteur DVD-RAM, DVD-R et CD-R spécifié. Raccorder le lecteur DVD-RAM, DVD-R et CD-R spécifié et le port COPY1 implanté sur la face arrière ou le port COPY2 placé derrière le couvercle de protection des connecteurs implanté en façade en utilisant un câble USB (non fourni).

#### **Important:**

- Se servir de du câble USB approprié compatible avec la norme USB2.0.
- Retenir les câbles avec l'attache de câble (fournie avec chaque appareil) pour empêcher tout débranchement ou connexions instables risquant de provoquer des pannes d'enregistrement ou une instabilité du système.

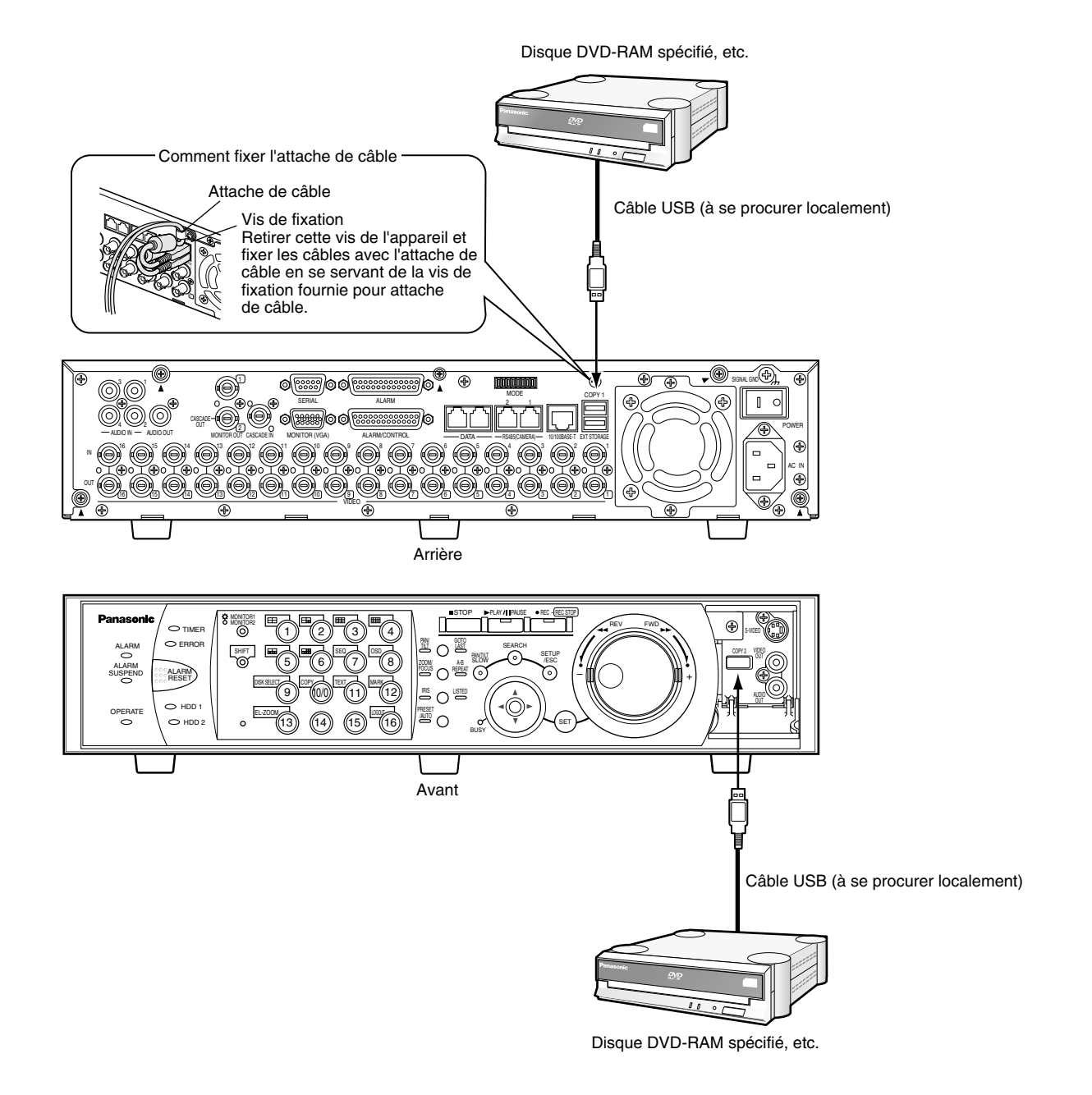

## ■ **Connexions avec un magnétoscope**

Quand il est nécessaire de copier les images enregistrées sur une bande vidéo avec un magnétoscope, raccorder le magnétoscope au connecteur S-VIDEO (ou au connecteur VIDEO OUT) et le connecteur AUDIO OUT placé derrière le couvercle de protection des connecteurs implanté en façade de cet appareil comme indiqué ci-dessous.

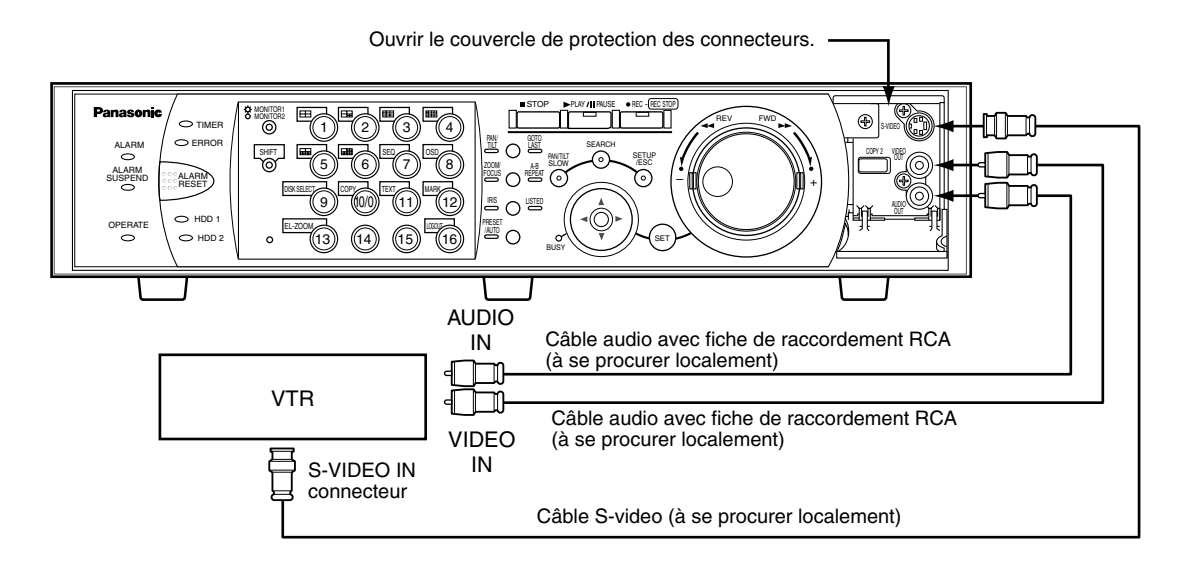

**Remarque:** Le même signal vidéo que celui qui est injecté au connecteur MONITOR1 et au connecteur MONITOR2 (VGA) sera injecté au connecteur S-VIDEO et au connecteur VIDEO OUT placé derrière le couvercle de protection des connecteurs.

Le même signal audio que celui qui est injecté au connecteur AUDIO OUT implanté sur la face arrière de cet appareil sera injecté au connecteur AUDIO OUT placé derrière le couvercle de protection des connecteurs implanté en façade.

# ■ Connexions avec des systèmes PS-Data

Voici un exemple de connexion ci-dessous lorsque l'appareil est utilisé avec des appareils PS·Data.

Il est possible de commander l'appareil ou des périphériques connectés en utilisant le contrôleur de système si un contrôleur de système PS·Data compatible est connecté.

Utiliser le câble RS485 fournit avec le contrôleur de système.

#### **Important:**

- Procéder à la terminaison des deux appareils aux deux extrémités de la connexion. Se référer aux Instructions opératoires respectives en ce qui concerne les descriptions sur la façon de faire la terminaison. La terminaison de cet appareil peut être paramétrée avec le sélecteur de mode implanté sur la face arrière. (Voir ci-dessous.)
- Lorsqu'un périphérique PS·Data compatible est raccordé, il est nécessaire de paramétrer chaque rubrique de "PS·Data Setup" de "Comm" dans le menu SETUP MENU conformément à la configuration de système.
- PS·Data est notre protocole exclusif. Prendre contact avec le distributeur pour en savoir plus sur les périphériques qui peuvent être connectés.

### ● **Quand cet appareil est raccordé avec un contrôleur**

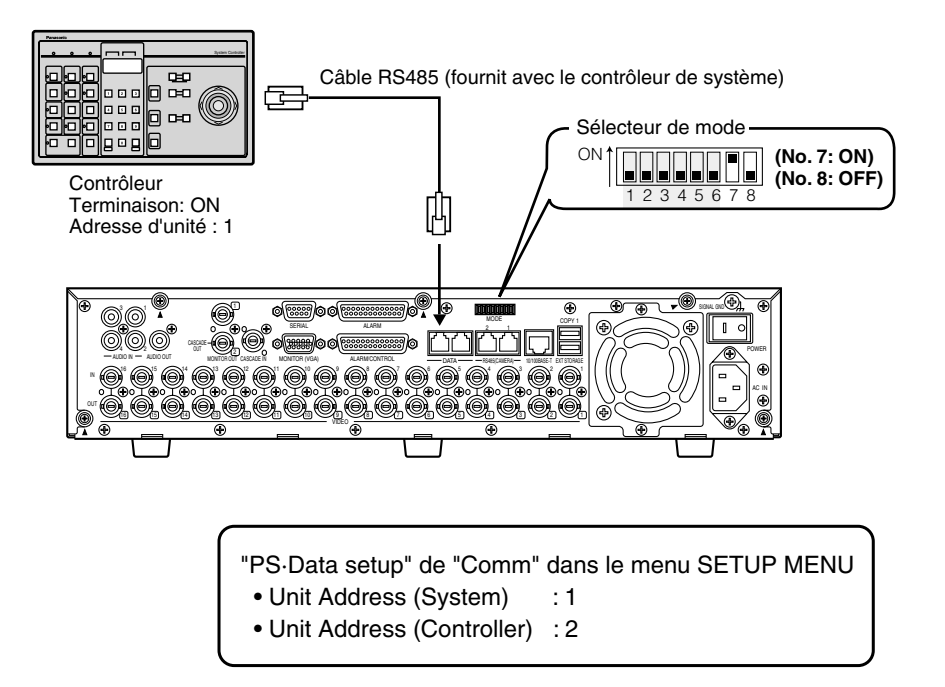

### ● **Lorsque cet appareil est installé entre un contrôleur et un périphérique de système**

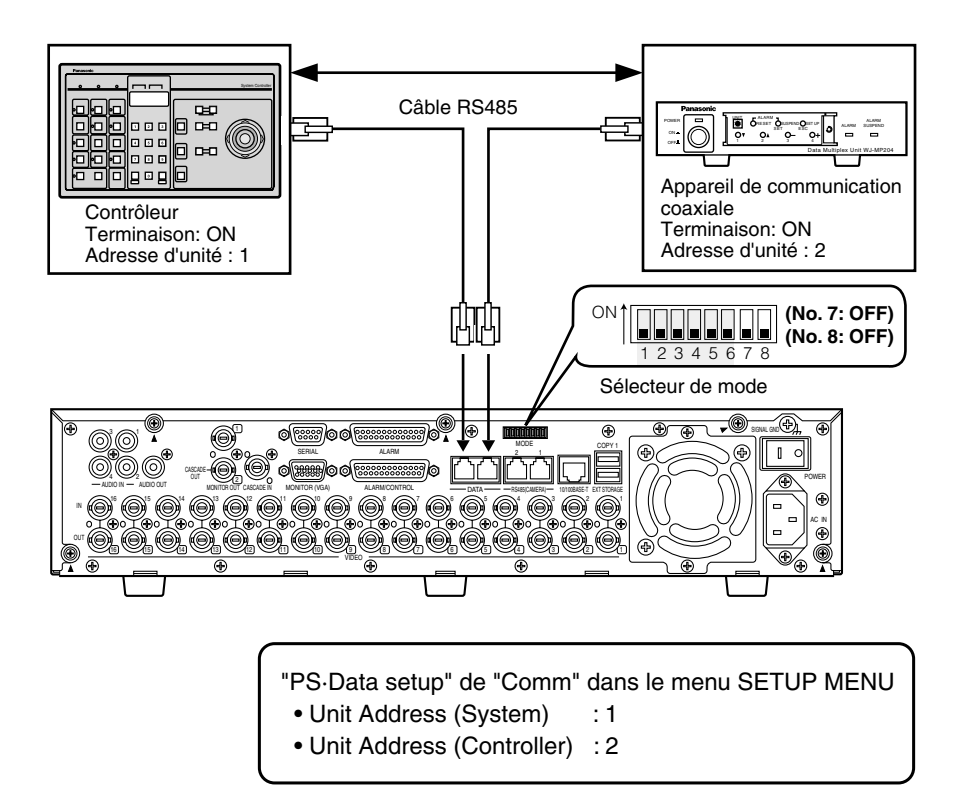

● **Quand cet appareil est raccordé avec un périphérique de système**

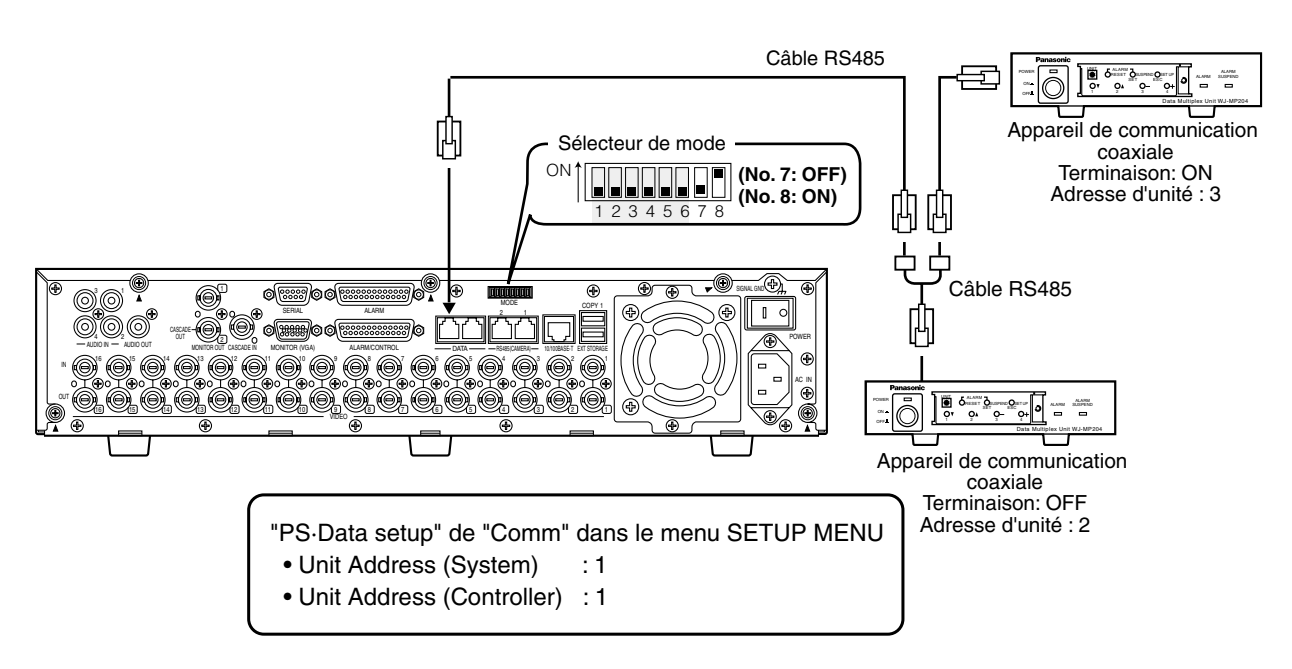

## ■ Connexion en cascade de plusieurs appareils

Il est possible de raccorder jusqu'à appareils.

En ce qui concerne une connexion en cascade, raccorder le connecteur CASCADE IN au connecteur CASCADE OUT implanté sur la face arrière de chaque appareil comme indiqué ci-dessous.

#### **Important:**

- Lorsque l'appareil est raccordé avec une connexion en cascade, paramétrer "Cascade" de "PS·Data Setup" dans "Comm" du menu SETUP MENU sur "ON". (Page 116)
- Il est impossible d'utiliser ce connecteur lors du raccordement de l'appareil avec une connexion en cascade.

### ● **Quand aucun périphérique PS·Data compatible n'est raccordé au système**

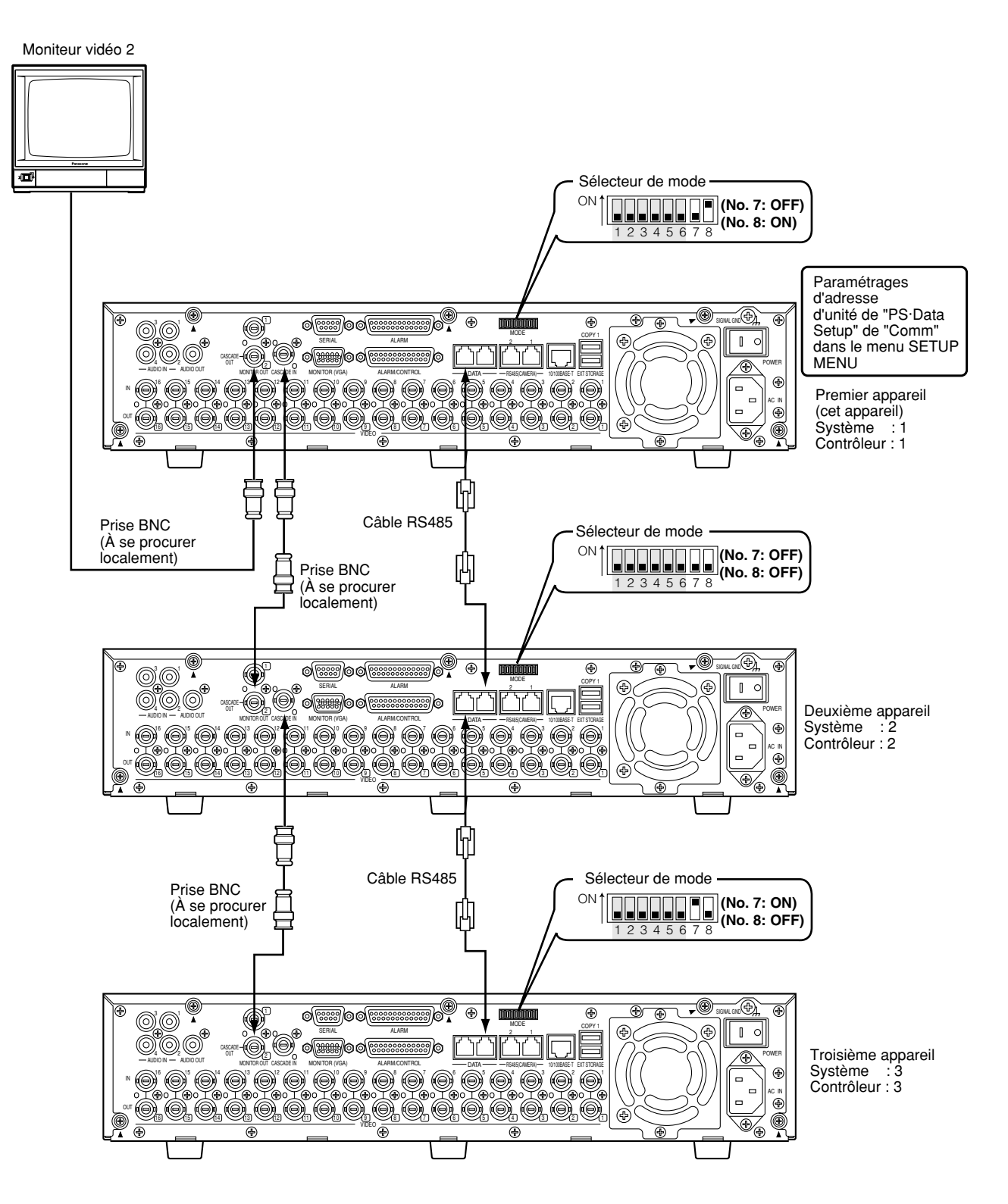
## ● **Quand aucun périphérique PS·Data compatible n'est raccordé au premier appareil**

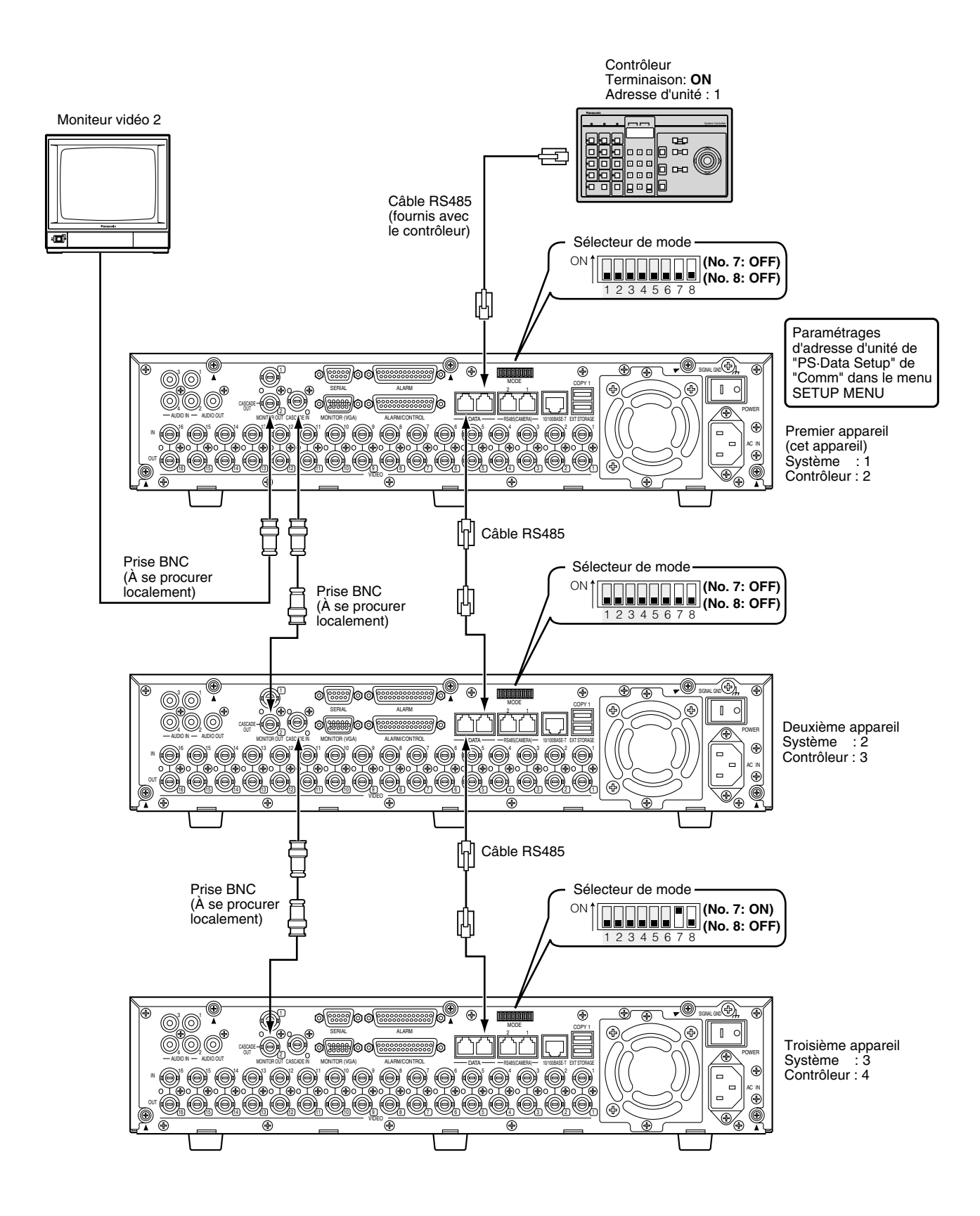

## ● **Quand un périphérique PS·Data compatible est raccordé au troisième appareil**

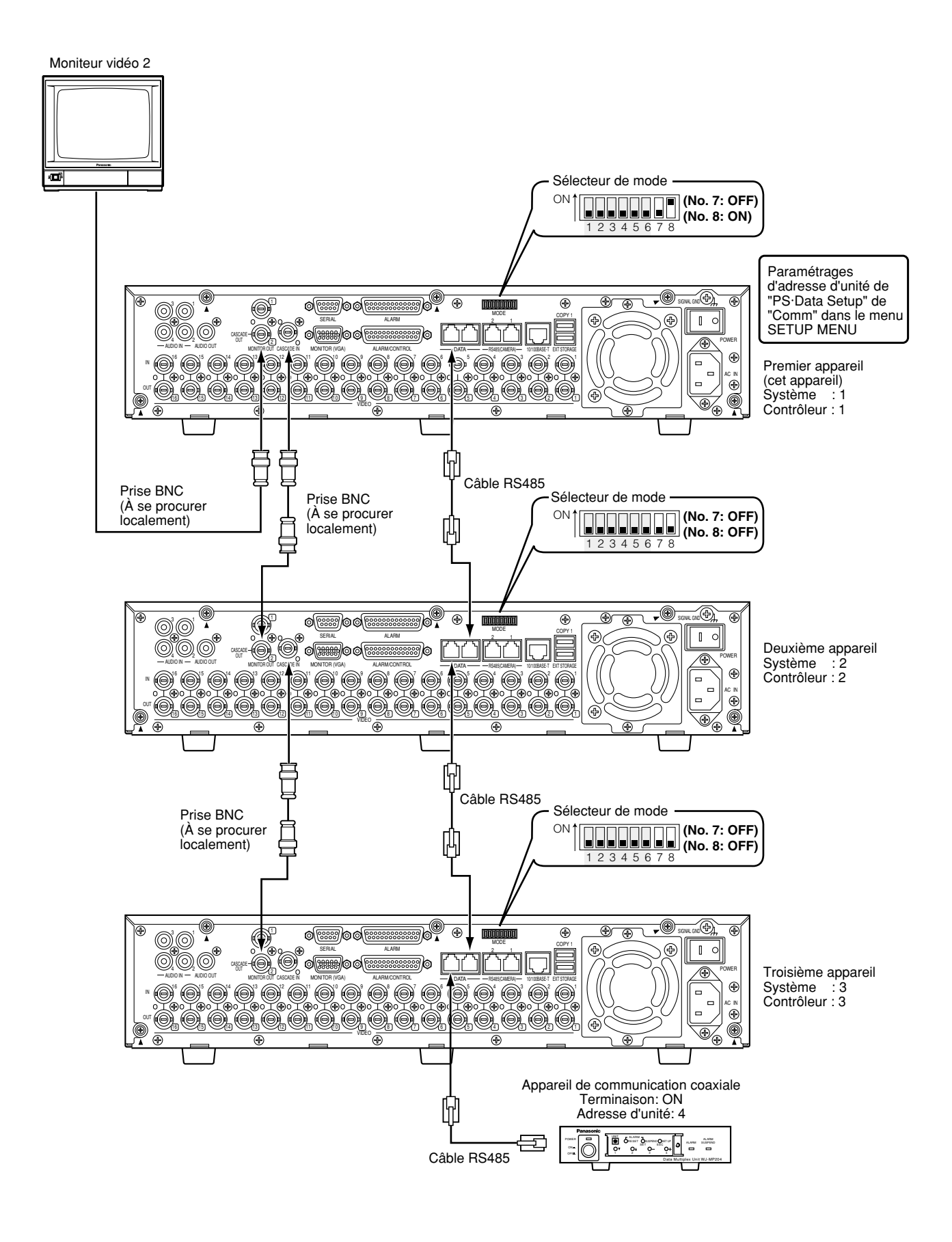

## ● **Quand des périphériques PS·Data compatibles sont raccordés au premier et au troisième appareils**

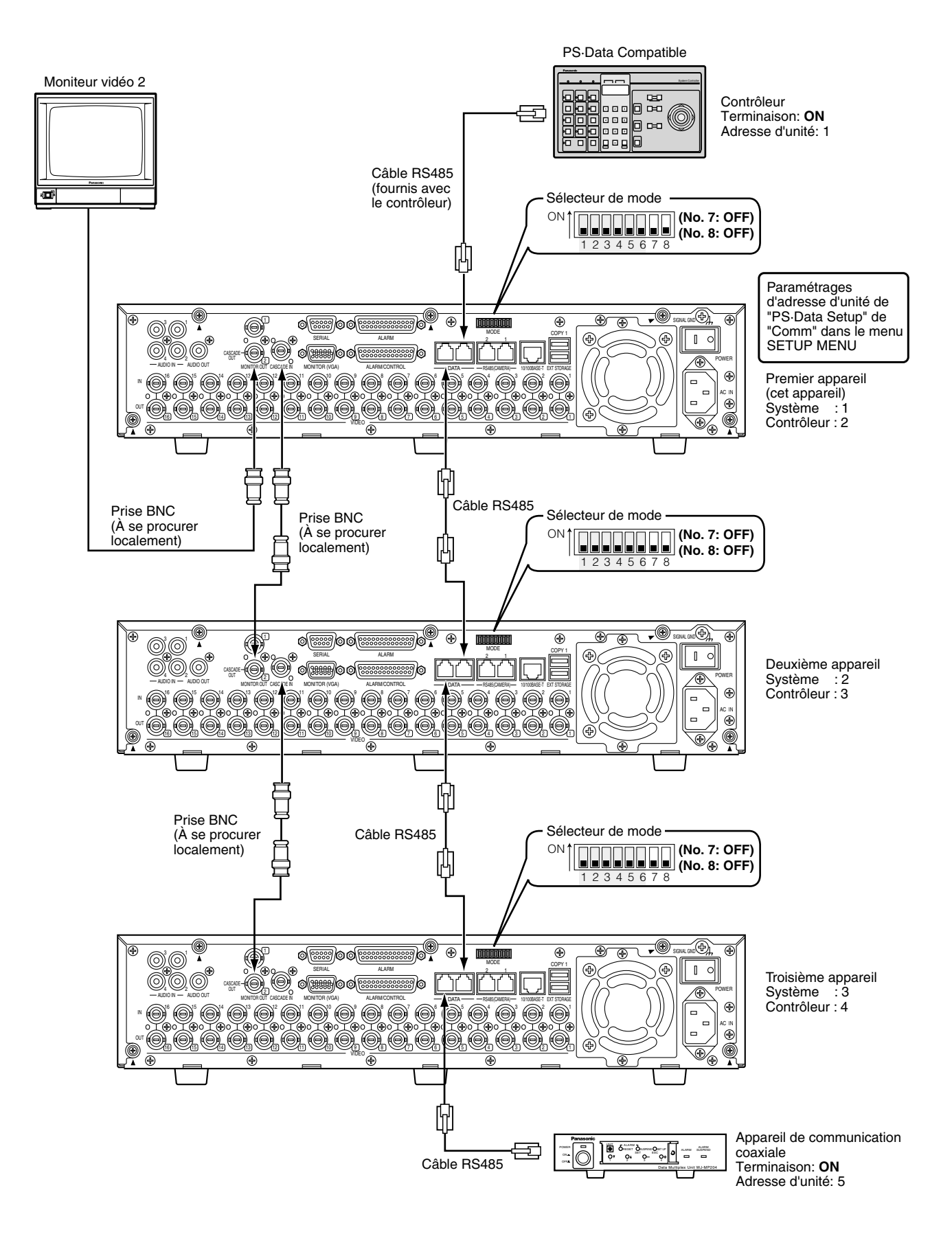

# ■ Connexion avec une caméra vidéo RS485

Voici un exemple de connexion ci-dessous lorsque l'appareil est utilisé avec des appareils RS485. Il est possible de raccorder jusqu'à huit caméras vidéo en utilisant un seul port RS485 (CAMERA). **Important:**

- Procéder à la terminaison des deux appareils aux deux extrémités de la connexion. Se référer aux Instructions opératoires respectives en ce qui concerne les descriptions sur la façon de faire la terminaison. La terminaison de cet appareil peut être paramétrée avec le sélecteur de mode implanté sur la face arrière.
- Quand une caméra vidéo RS485 est raccordée, il est nécessaire de paramétrer chaque rubrique de "RS485 Setup" de "Comm" dans le menu SETUP MENU conformément aux paramétrages RS485 de la caméra vidéo. (Se référer à la page 117.)
- La longueur totale du câble RS485 de l'appareil est de 1 200 mètres maximum.

# ● **1:1 connexion**

Raccorder une caméra vidéo au port RS485 (CAMERA).

Exemple: Lorsque les caméras vidéo RS485 sont raccordées aux connecteurs CAMERA IN 9 et 13:

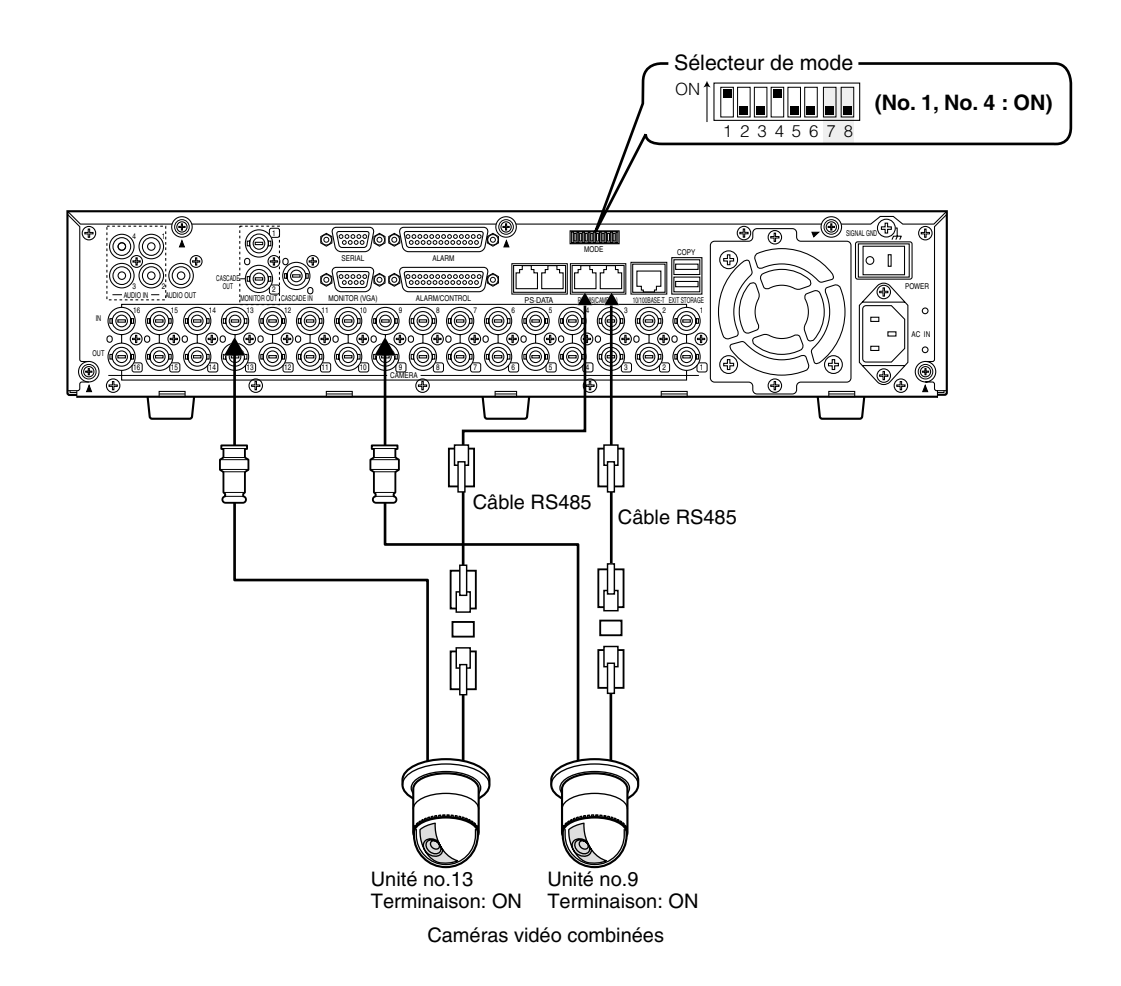

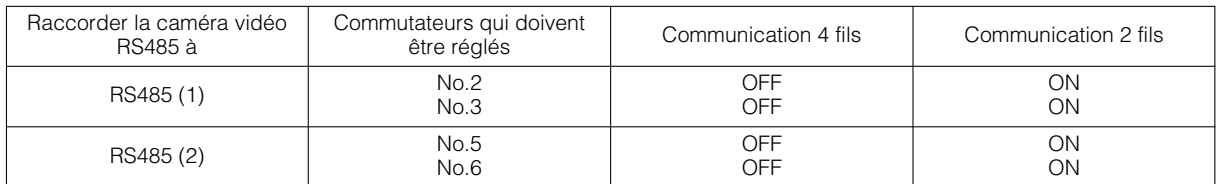

# ● **Connexion en guirlande**

Plusieurs caméras vidéo peuvent être raccordées au port RS485 (CAMERA). Exemple: Lorsque les caméras vidéo 1 - 4 sont raccordées à un port RS485 (CAMERA) et que les caméras vidéo 9 - 12 sont raccordées à un autre port RS485 (CAMERA).

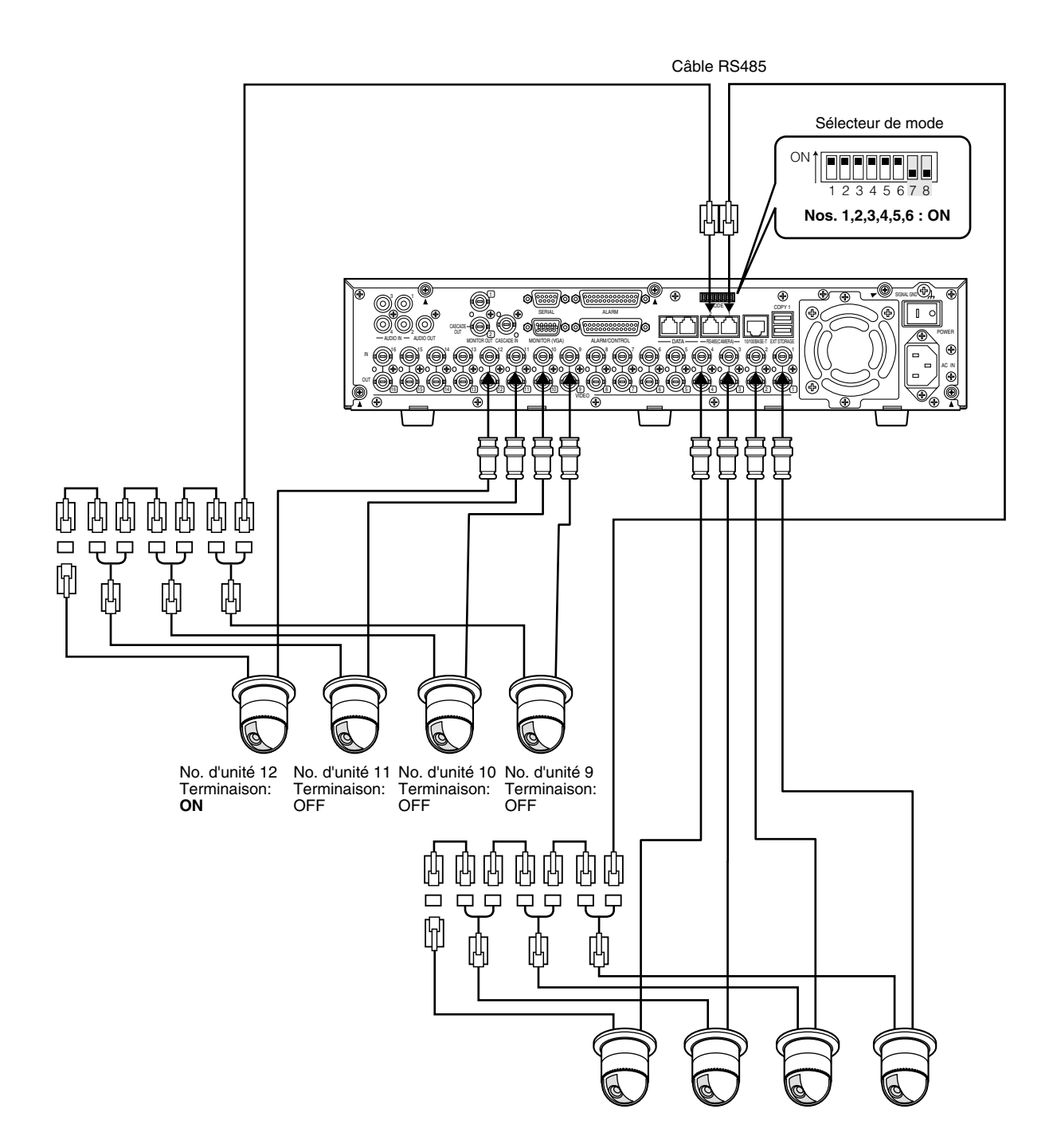

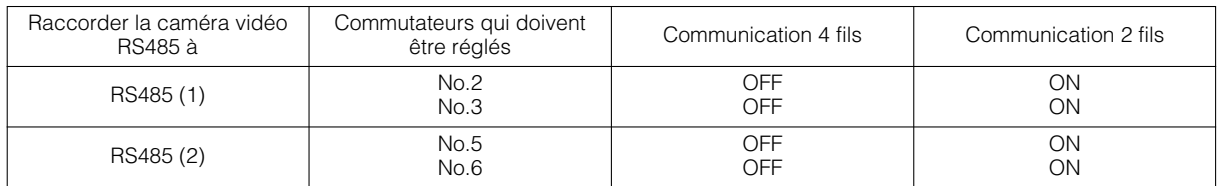

# ■ Sélecteur de mode

L'interface RS485 est utilisée pour communiquer entre cet appareil et un périphérique de système PS·Data compatible. Dans ce cas, procéder à la terminaison des deux appareils aux deux extrémités de la connexion RS485.

Les paramétrages du sélecteur de mode seront différents selon que l'appareil est utilisé comme un récepteur ou comme un contrôleur.

Lorsqu'une caméra vidéo RS485 est raccordée à cet appareil, il est nécessaire de procéder à la terminaison des deux périphériques aux deux extrémités de la connexion.

**• Lorsque cet appareil est raccordé à un contrôleur de système et que ceci est installé en de fin de connexion PS·Data**

Interrupteur de terminaison PS·Data 1: ON

**• Lorsqu'un périphérique de système est raccordé et que cet appareil est installé en de fin de connexion PS·Data**

Interrupteur de terminaison PS·Data 2: ON

**• Lors du raccordement de caméras vidéo RS485** Régler l'interrupteur de terminaison du port connecté RS485 (CAMERA) sur ON.

Raccordé au port RS485 (CAMERA) 1: Régler l'interrupteur de terminaison RS485 (1) en position ON. Raccordé au port RS485 (CAMERA) 2: Régler l'interrupteur de terminaison RS485 (2) en position ON.

Permutation 2/4 fils RS485 (1) Commutateur de terminaison RS485 (2) Permutation 2/4 fils RS485 (2) Interrupteur de terminaison PS•Data 1 Interrupteur de terminaison PS•Data 2 ON l si i s 234567

Commutateur de terminaison RS485 (1)

#### **• Pour une communication 2 fils**

Raccordé au port RS485 (CAMERA) 1: Régler les interrupteurs No.2 et No.3 en position ON. Raccordé au port RS485 (CAMERA) 2: Régler les interrupteurs No.5 et No.6 en position ON.

#### **• Pour une communication 4 fils**

Raccordé au port RS485 (CAMERA) 1: Régler les interrupteurs No.2 et No.3 en position OFF. Raccordé au port RS485 (CAMERA) 2: Régler les interrupteurs No.5 et No.6 en position OFF.

# ■ Port RS485

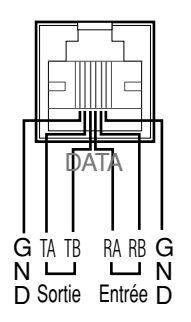

Schéma fonctionnel interne

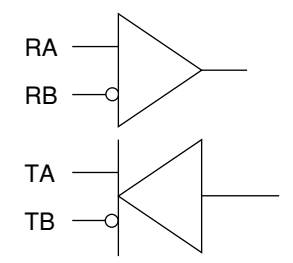

# ■ Comment se servir des bornes du connecteur ALARM/CONTROL

Ces bornes sont utilisées pour un enregistrement d'urgence, un réglage horaire automatique (Auto Adjust Time), prendre des mesures contre les coupures de courant (Shutdown Time) et lorsqu'une sonnerie, une lampe ou un périphérique d'alarme similaire est installé. Ils sont également utilisés pour se

synchroniser avec la commutation de l'affichage séquentiel. Le réseau de broches en grille et les connexions sont représentés comme suit. Le connecteur utilisé doit être compatible avec la configuration de broche.

## **Réseau de broches en grille**

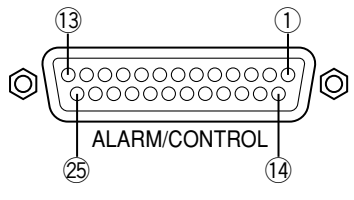

Le réseau de broches en grille est différent de celui des autres enregistreurs de disque. S'assurer que le branchement est réalisé correctement en se référant aux indications suivantes.

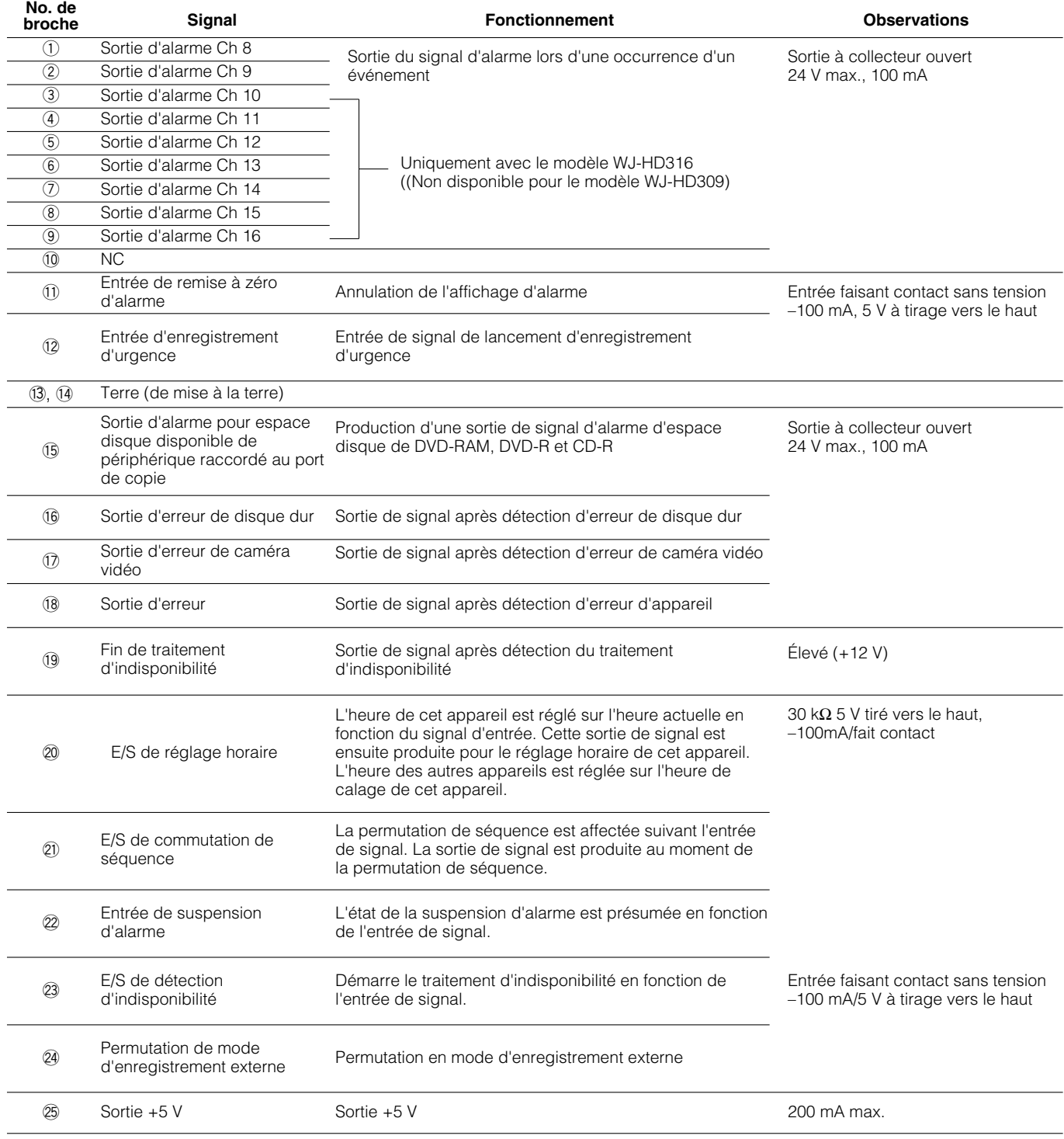

## ● **Connexion pour l'enregistrement d'urgence**

Quand un commutateur externe est activé, l'enregistrement d'urgence démarre.

La résolution, la durée d'enregistrement, le taux d'enregistrement et la qualité pour un enregistrement d'urgence peuvent varier en fonction des paramétrages de "Emergency REC" de "Recording" dans le menu SETUP MENU. (Se référer à la page 99.)

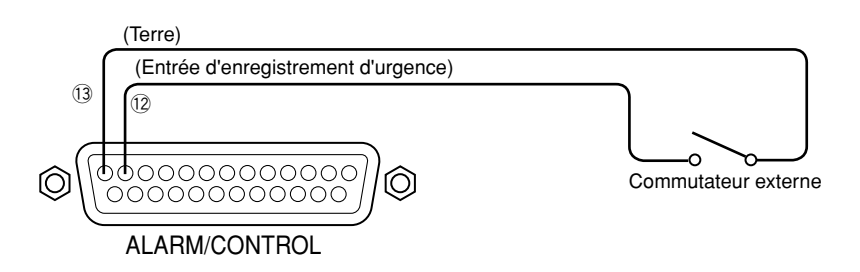

## ● **Connexion pour la permutation en mode d'enregistrement externe**

Quand un commutateur externe est activé, la permutation de programme d'enregistrement est affectée pour l'enregistrement. Le programme d'enregistrement peut être paramétré sur "EXT." Avec "Time Table" de "Schedule" dans le menu SETUP MENU. (Se référer à la page 108.)

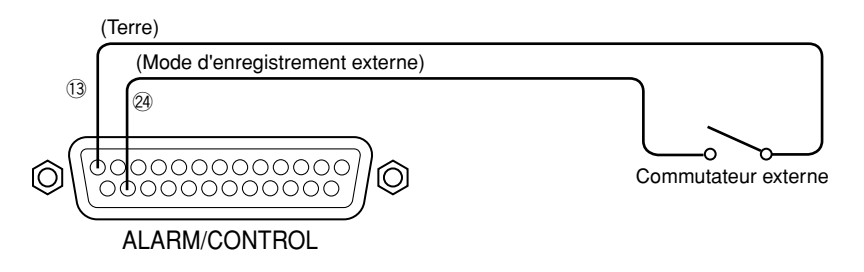

## ● Connexion de synchronisation de permutation d'affichage séquentiel (quand **plusieurs appareils sont utilisés)**

La permutation d'affichage séquentiel est affectée par la synchronisation des signaux injectés à la borne d'entrée de permutation de séquence. Quand plusieurs appareils sont utilisés, la chronologie de séquence peut être synchronisée. Le paramétrage de chronologie de séquence peut être fait avec "Sequence Timing" de "Switcher" dans le menu SETUP MENU. (Se référer à la page 111.)

En ce qui concerne la synchronisation de chronologie de séquence entre plusieurs appareils, il existe une différence dans le paramétrage de chronologie de séquence comme indiqué ci-dessous entre le côté synchronisé (principal) et le côté de synchronisation (asservi).

Côté synchronisé (principal): Paramétrer sur "INT" (fonctionne comme borne de sortie)

Côté de synchronisation (asservi): Paramétrer sur "EXT" (fonctionnant comme borne d'entrée)

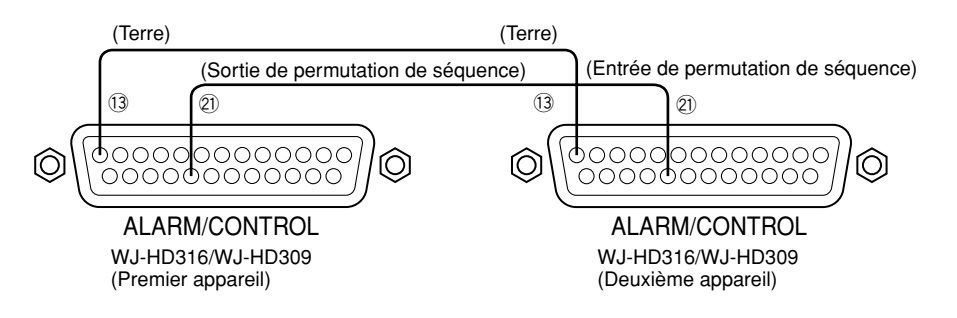

## ● **Connexion de fonction de réglage horaire automatique**

## **• Lorsque "Auto Adjust Time" de "System" dans le menu SETUP MENU est paramétré sur "MASTER"**

"Time Adjust Output" est alors disponible et l'horloge de l'appareil peut être appliquée aux autres appareils.

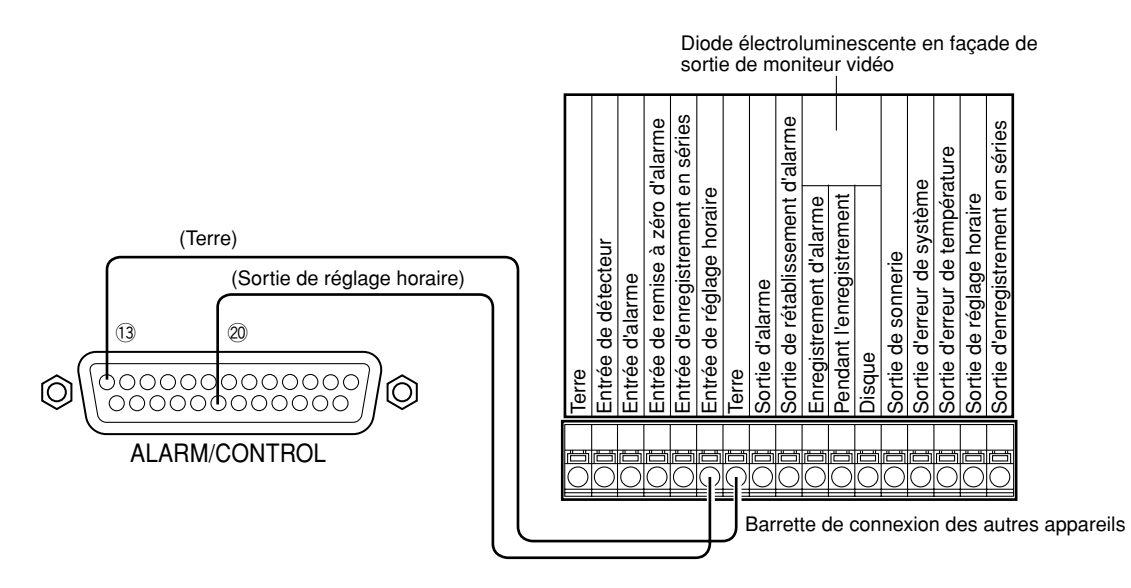

## **• Lorsque "Auto Adjust Time" de "System" dans le menu SETUP MENU est paramétré sur "SLAVE"**

"Time Adjust Input" est alors disponible. Quand une sortie de signal provenant d'un autre équipement est appliquée aux bornes E/S de réglage horaire entre 00 minutes 00 secondes et 14 minutes 59 secondes toutes les heures ou entre 45 minutes 00 secondes et 59 minutes 59 secondes toutes les heures, l'horloge sera réglée sur "00 minutes 00 secondes" de l'heure la plus proche.

## **Exemple:**

Le signal est fourni à 2:50:00 (heure:minute:seconde)pm → réglé à 3:00:00 pmM Entrée de signal injectée à 3:14:45 pm → réglé sur 3:00:00 pm Le signal est injecté à 3:20:00 pm → l'heure ne sera pas réglée.

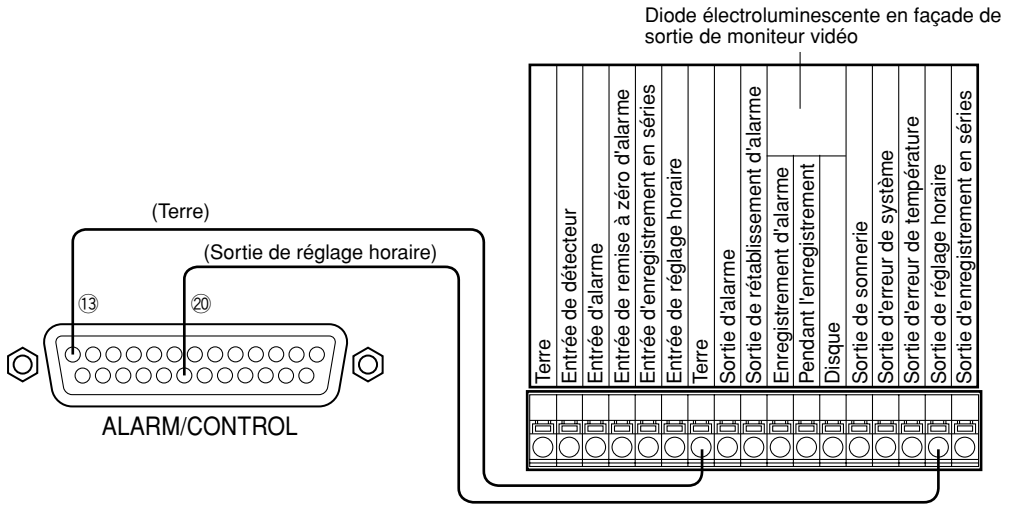

Barrette de connexion des autres appareils

## **Important:**

L'enregistrement ne sera pas exécuté pendant environ 4 secondes au moment où l'heure actuelle est modifiée (précision de ±5 secondes) en utilisant l'entrée de réglage horaire (broche no. 20).

## ● **Connexion avec un système d'alimentation sans interruption (UPS)**

Voici un exemple de connexion à un système d'alimentation sans interruption (UPS) qui doit être installé aux fins de protection en cas de panne de courant.

Lorsqu'un signal est injecté aux bornes E/S de détection d'indisponibilité du système d'alimentation sans interruption (UPS), le traitement interne (arrête l'enregistrement en toute sécurité) est lancé afin de couper l'alimentation de l'appareil.

Lorsque le traitement interne est terminé, un signal sera injecté à partir de la borne de sortie de traitement d'indisponibilité au système d'alimentation sans interruption (UPS). Ceci fait que l'alimentation de l'appareil peut être interrompue.

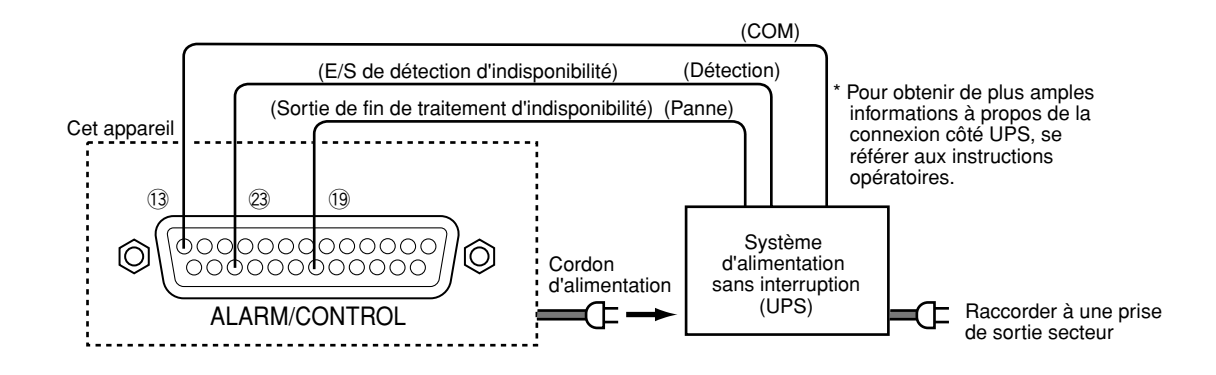

## ● **Connexion de sortie de commande**

- Quand un dispositif d'alarme telle qu'une sonnerie ou une lampe est raccordé, la sortie de signal issue des broches nos. 15 - 18 peut être utilisée pour notifier l'état de retentissement de la sonnerie ou de l'éclairage de la lampe.
- Voici un exemple de connexion à la sortie d'erreur de disque dur (broche no. 16).

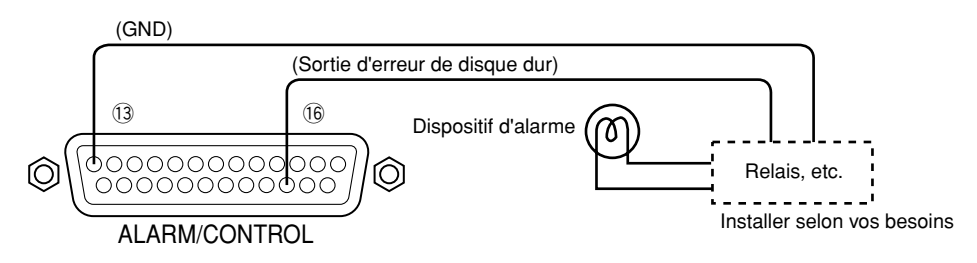

# ■ **Comment se servir des bornes du connecteur ALARM**

Ces bornes sont utilisées pour raccorder des dispositifs d'alarme tels que des capteurs, contacteurs de porte, etc. Les configurations de broche de ces bornes sont comme indiquées ci-dessous. Le connecteur utilisé doit être compatible avec la configuration de broche.

## **Configuration de broche**

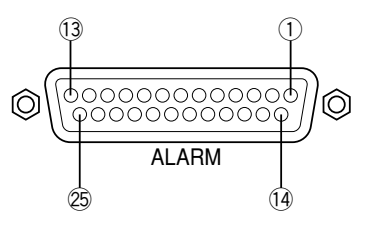

Le réseau de broches en grille est différent de celui des autres enregistreurs de disque. S'assurer que le branchement est réalisé correctement en se référant aux indications suivantes.

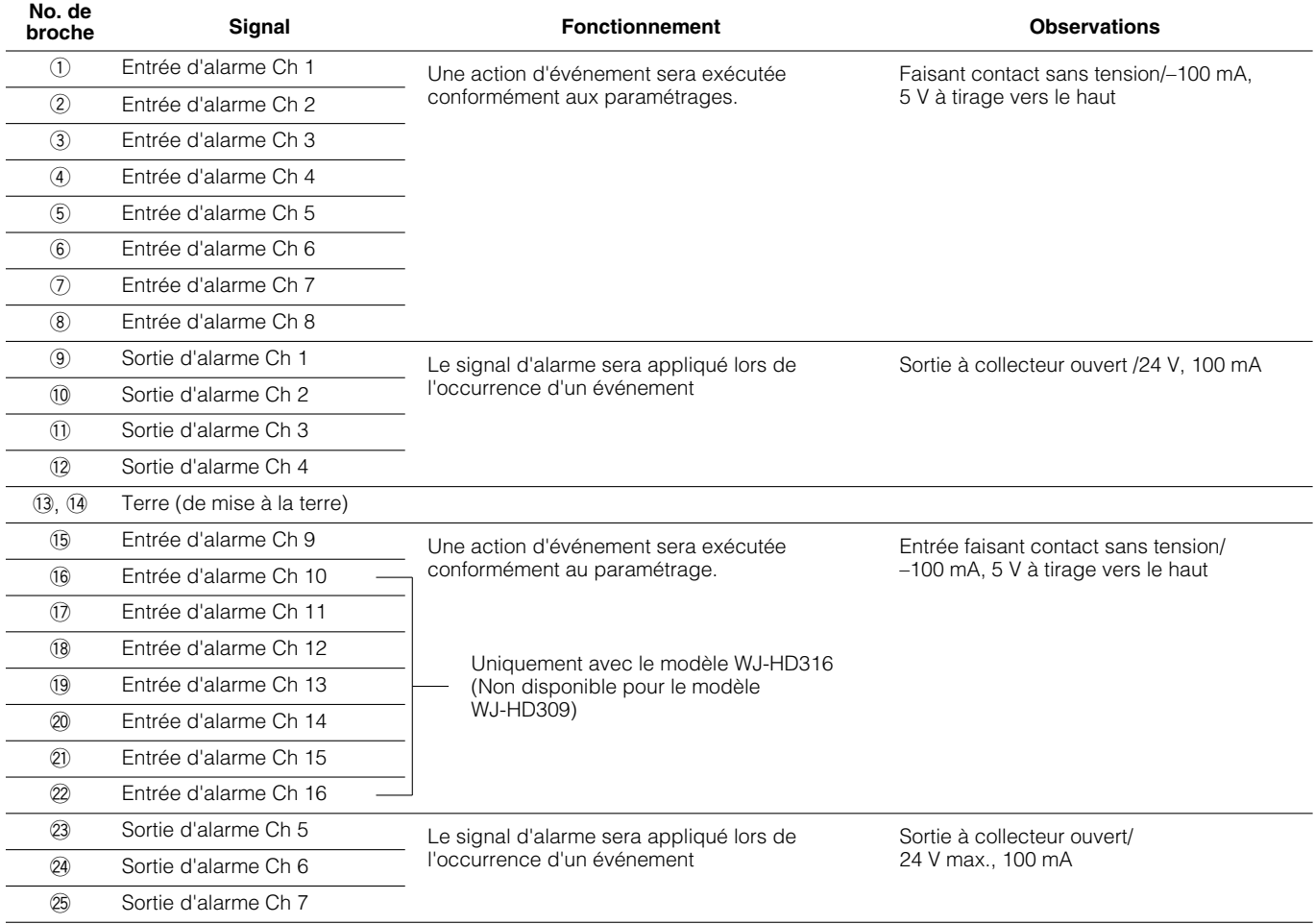

## ● **Connexions d'alarme**

Quand un signal est injecté aux bornes d'entrée d'alarme de CH 1-16, l'enregistrement et l'affichage des images de caméra vidéo seront exécutés conformément aux paramétrages.

Quand un dispositif d'alarme telle qu'une sonnerie, une lampe, etc. est installé à l'extérieur, les raccorder aux bornes de sortie d'alarme (broches nos. 9 - 12, broches nos. 23 - 25) ou aux bornes de sortie d'alarme (broches nos. 1 - 9) de borne ALARM/CONTROL.

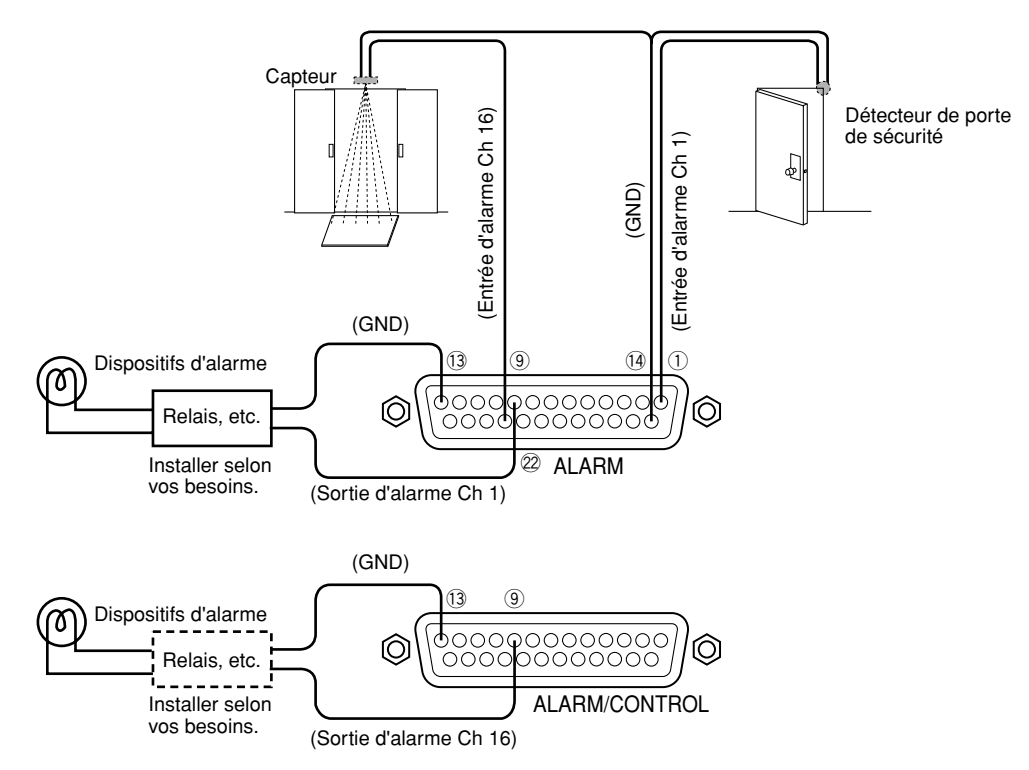

Temps et polarités de borne ALARM/CONTROL et de borne ALARM

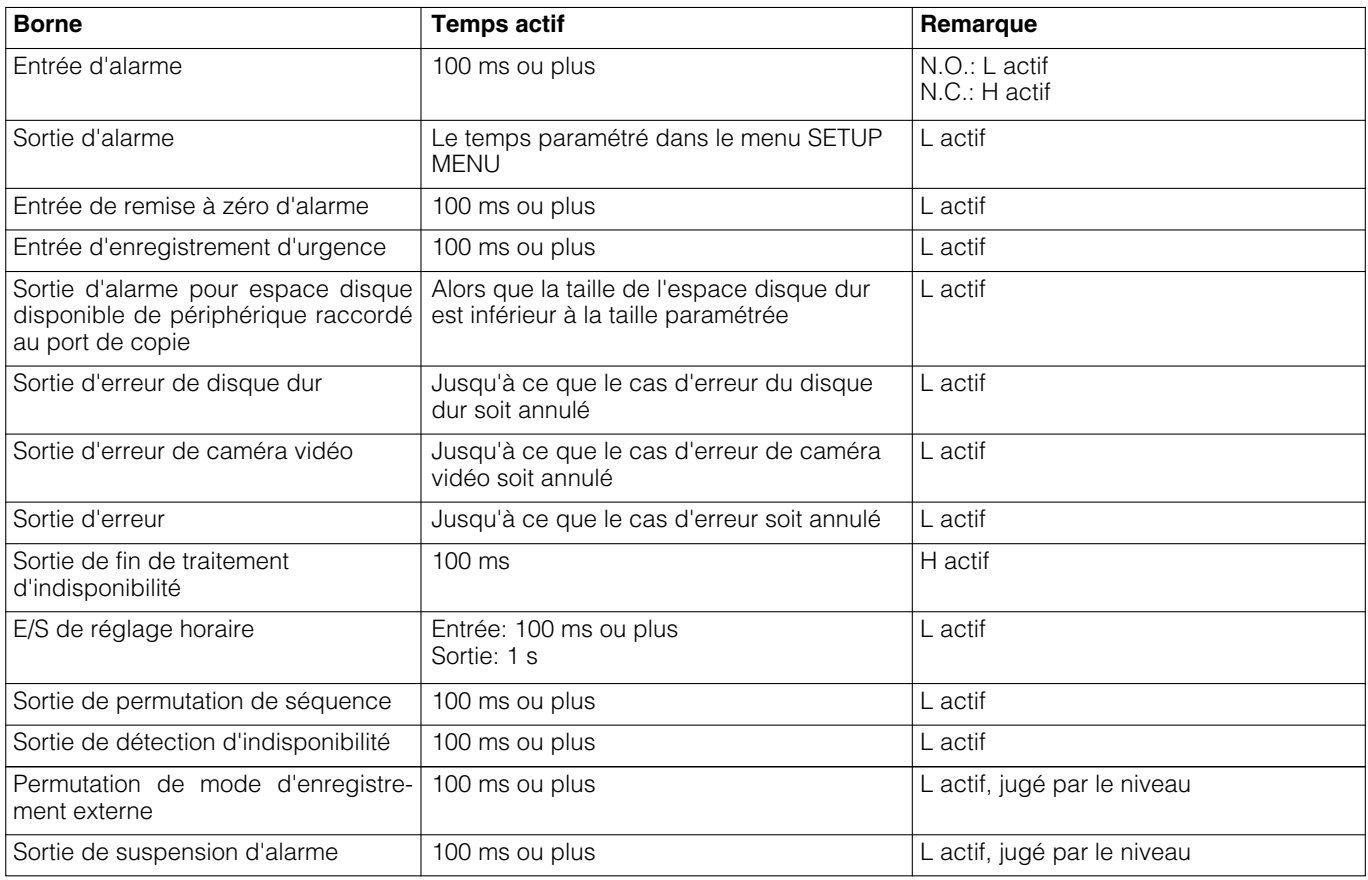

# ■ **Comment se servir du connecteur SERIAL**

Ce connecteur est compatible avec la norme RS232C et utilisé pour communiquer avec un PC raccordé. Voici un exemple de connexion et de configuration de broches du connecteur SERIAL qui sont représentés ci-dessous.

## **Important:**

Lorsque le connecteur SERIAL est utilisé, il est nécessaire d'exécuter les paramétrages avec "RS232C Setup" de "Comm" dans le menu SETUP MENU pour les fonctions de communication. (Page 118)

## ● **Configuration de broche**

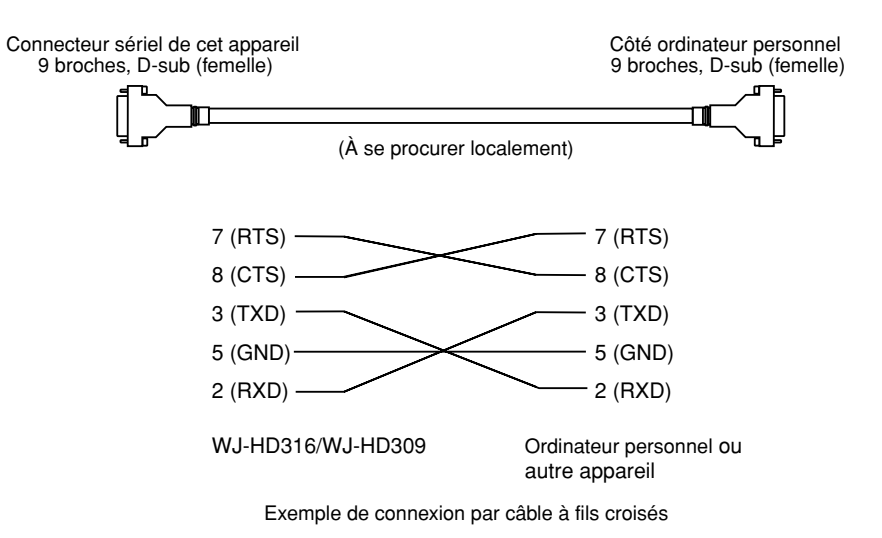

## ● **Exemple de connexion**

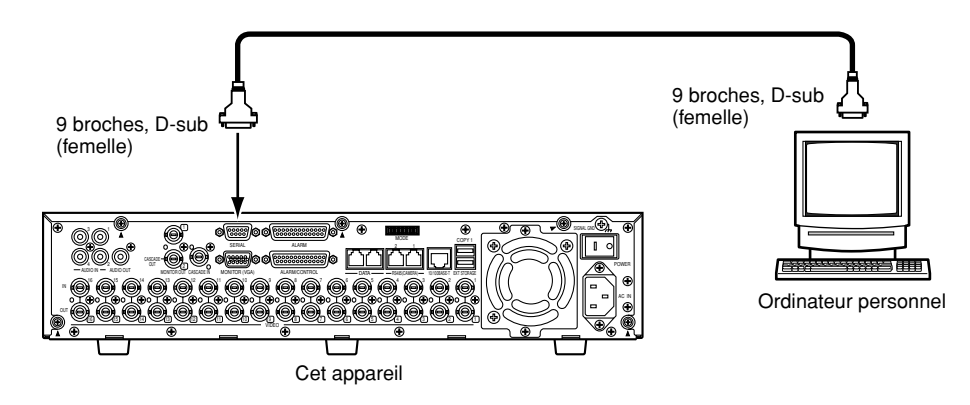

Pour que cet appareil puisse être commandé, il est nécessaire de paramétrer à l'avance chaque rubrique dans le menu SETUP MENU.

Exécution des paramétrages de chaque rubrique du menu SETUP MENU en affichant le menu de configuration SETUP MENU sur l'écran du moniteur vidéo 2.

Les rubriques de paramétrage sont les suivantes.

# ■ **Liste des rubriques du menu de configuration SETUP MENU**

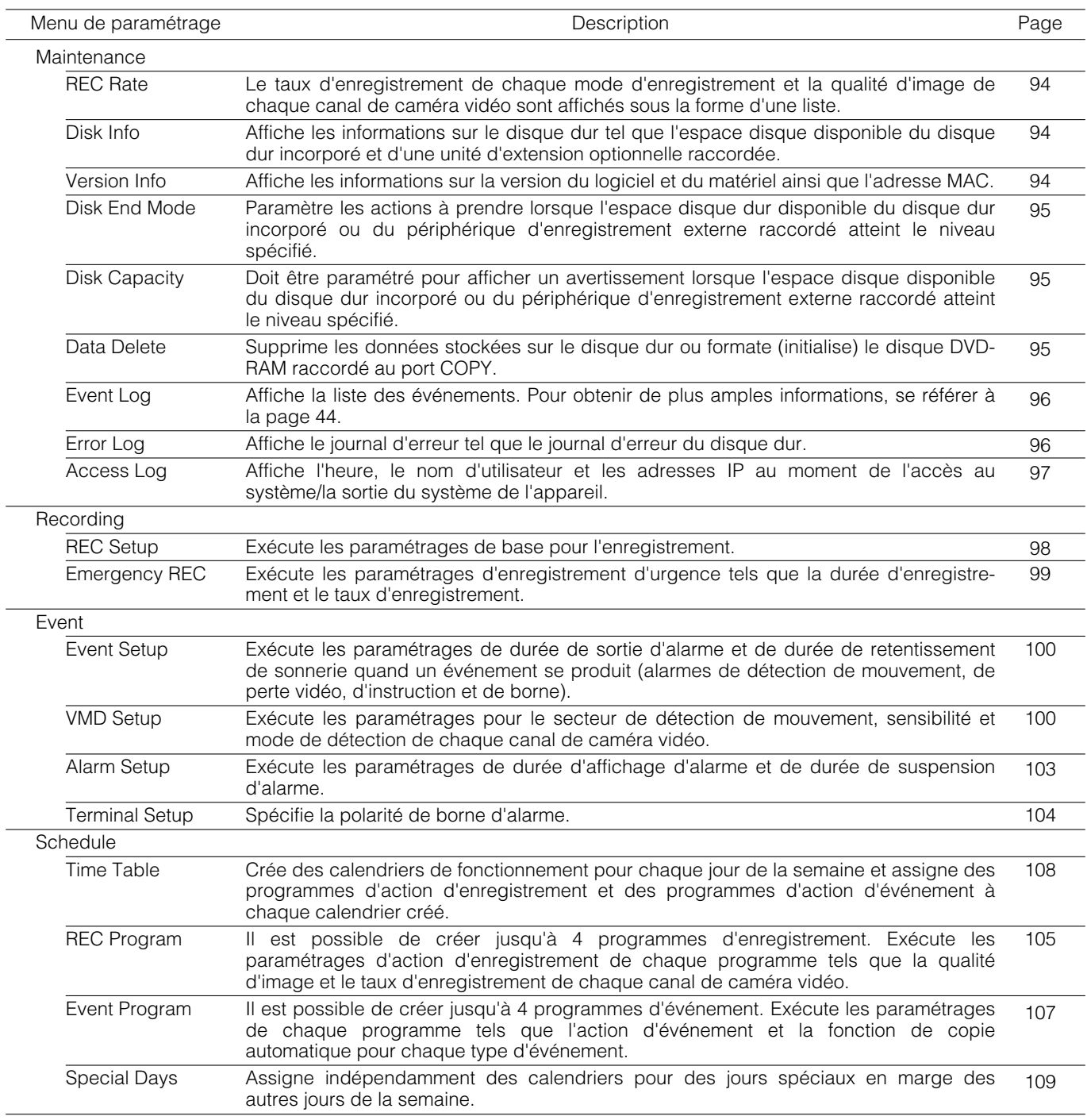

J.

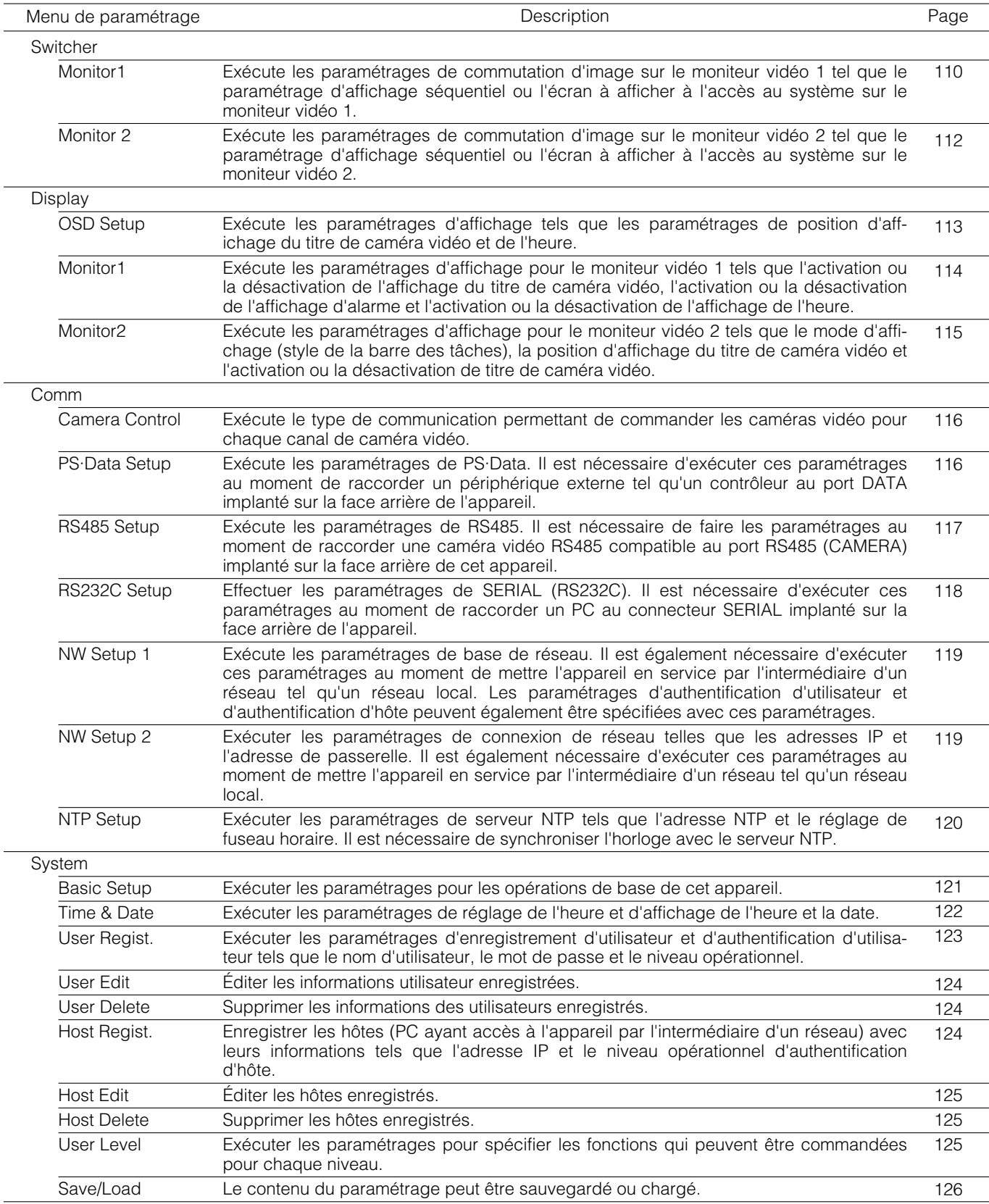

**Remarque:** Pour obtenir de plus amples informations sur les paramétrages exécutés avec le menu de configuration de caméra vidéo, se référer à la page 127.

# ■ À propos du menu SETUP MENU

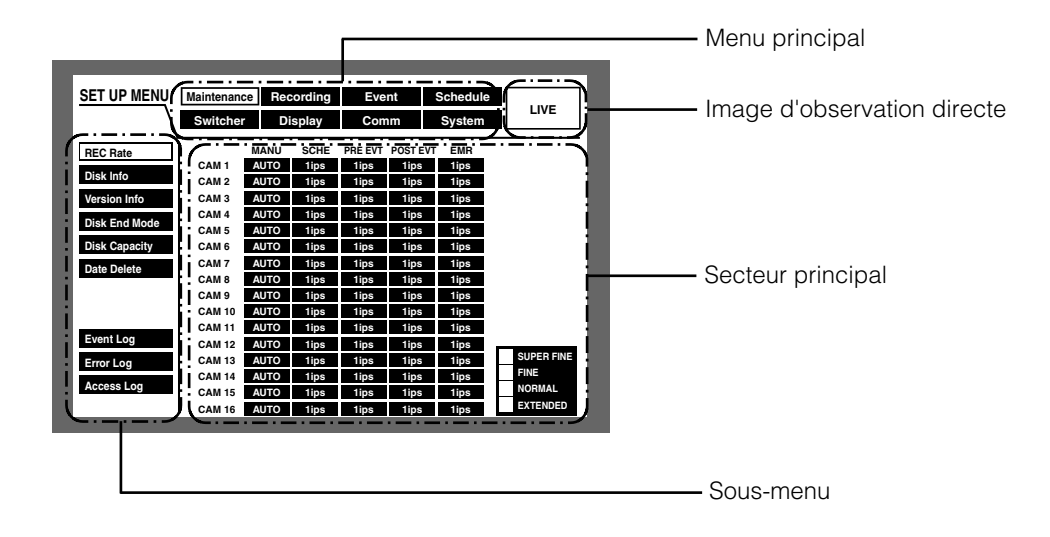

**Menu principal:** Ces menus sont toujours affichés dans le menu de configuration SETUP MENU.

**Image d'observation directe:** Les images d'observation directe provenant du canal de caméra vidéo qui a été sélectionné juste avant que le menu de configuration SETUP MENU ait été affiché.

**Secteur principal:** Les rubriques de paramétrage du sous-menu sélectionné seront affichées dans ce secteur.

**Sous-menu:** Le sous-menu du menu principal sélectionné sera affiché à gauche du menu SETUP MENU. Les sous-menus varient suivant le menu principal sélectionné.

## **Remarques:**

- Le menu de configuration SETUP MENU sera affiché sur le moniteur vidéo 2 et sur le moniteur vidéo VGA. (Il est impossible d'afficher le menu de configuration SETUP MENU sur le moniteur vidéo 1.)
- Les mêmes images affichées sur le moniteur vidéo 2 seront affichées sur le moniteur vidéo VGA.
- Selon le moniteur vidéo raccordé, un scintillement risque de se produire au moment de l'affichage du menu de configuration SETUP MENU. Dans ce cas, il est recommandé d'utiliser un moniteur vidéo VGA ou un PC directement raccordé avec un câble LAN pour exécuter les paramétrages. (Se référer aux instructions opératoires de réseau (PDF) en ce qui concerne les descriptions sur la façon de raccorder directement cet appareil à un PC.)

# ■ Utilisation de base avec le menu de configuration SETUP MENU

**Il** Maintenir le bouton SETUP/ESC enfoncé pendant au moins 2 secondes tout en affichant des images d'observation directe.

## **[Screenshot 1]**

La première page du menu SETUP MENU sera affichée.

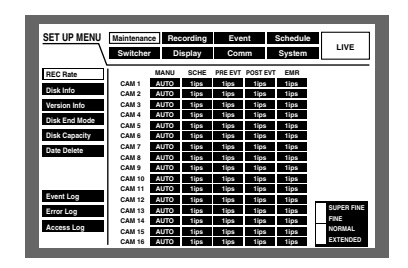

2 Sélectionner un menu principal en utilisant les boutons fléchés et appuyer sur le SET.

#### **[Screenshot 2]**

Le sous-menu du menu principal sélectionné sera affiché.

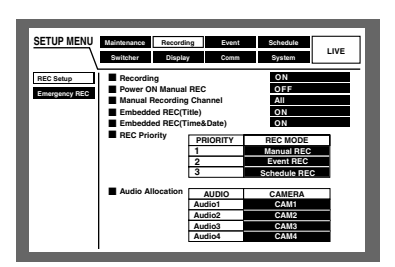

**6** Sélectionner le sous-menu en utilisant les boutons fléchés ( $\nabla$   $\triangle$ ) et appuyer sur le bouton SET.

Lorsque le sous-menu sélectionné avec le curseur est validé, appuyer sur le bouton SETUP/ESC. Le menu principal peut être sélectionné.

#### **[Screenshot 3]**

Les rubriques de paramétrage seront affichées dans le secteur principal et le curseur ira se placer sur une rubrique de paramétrage.

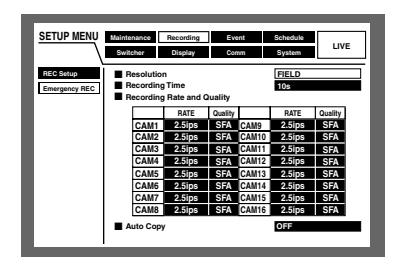

- 4 Exécuter les paramétrages de chaque rubrique. **Sélection de rubrique:** Déplacer le curseur en utilisant les boutons fléchés ( $\nabla \blacktriangle \blacktriangle \blacktriangleright$ ).
	- **Changer le paramètre:** Manœuvrer le volant de commande par impulsions.
	- **Affichage de menu déroulant de rubrique à paramétrer:** Presser le bouton SET pendant que la rubrique à paramétrer a le bouton "SETUP" placé à côté du nom de la rubrique.
	- **Comment tourner les pages du menu de paramétrage:** Lorsque "PREV/NEXT PAGE" est affiché en bas du menu de paramétrage, déplacer le curseur jusqu'à "PREV/NEXT PAGE" en utilisant le bouton fléché puis appuyer sur le bouton fléché (<  $\blacktriangleright$ ) pour tourner les pages.
	- **Sélectionner encore une fois un sous-menu:** Appuyer sur le bouton SET. Le curseur pourra sélectionner encore une fois le sous-menu.
- **b** Une fois les paramétrages terminés, appuyer sur le bouton SETUP/ESC pendant au moins 2 secondes de manière à valider les paramétrages. Le menu SETUP MENU sera fermé.
	- $\rightarrow$  Les images d'observation directe seront à nouveau affichées.

#### **Important:**

Si les paramétrages sont modifiés, tous les utilisateurs ayant accès au système seront obligés de le quitter.

# ■ **[Maintenance] Fonctions de maintenance**

Exécuter les paramétrages des lecteurs à disque dur. Il est possible de vérifier les historiques (journal) d'une occurrence d'un événement, une occurrence d'un événement et l'accès.

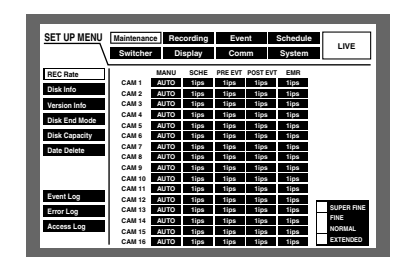

## ● **[REC Rate] Vérifier le taux d'enregistrement et la qualité d'image de chaque canal de caméra vidéo.**

Le taux d'enregistrement de chaque mode d'enregistrement (comme cela est indiqué ci-dessous) pour chaque caméra vidéo sera affiché sous la forme d'une liste.

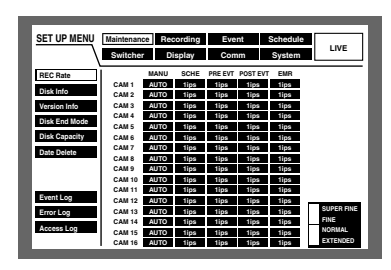

**MANU:** Enregistrement manuel **SCHE:** Enregistrement planifié **PRE EVT:** Enregistrement pré-événement **POST EVT:** Enregistrement post-événement **EMR:** Enregistrement d'urgence

## ● **[Disk Info] Vérifier la disponibilité de l'espace disque dur**

La disponibilité de l'espace du disque dur de ce qui suit sera affichée: Le disque dur incorporé (secteur d'enregistrement normal, secteur d'enregistrement d'événement et secteur de copie), unité d'extension optionnelle (EXT1 - 7), lecteur de disque DVD-RAM, de disque CD-R et de disque DVD-R raccordés au port de copie (COPY1 ou COPY2). Se référer à la page 25 pour obtenir de plus amples détails

sur le disque dur incorporé. Il est également possible d'exécuter les paramétrages

d'avertissement de compteur horaire (la durée d'activité du disque dur) et le mode de sécurité du disque dur à l'aide de ce menu.

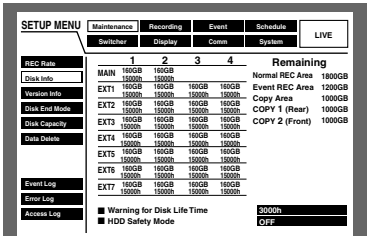

## **Remarques:**

- La capacité disponible affichée du disque dur de ce menu ne comprendra pas l'espace requis pour la gestion des données. Par conséquent, l'espace disque dur disponible sous-mentionné sera affiché.
- Lorsque CONTINUE est sélectionné pour "Disk End Mode" de "Maintenance", l'espace disque disponible sera affiché sous la forme de "-- ".
- "\*\*" sera affiché pour se référer à un disque qui n'est pas connecté ou à un secteur non existant sur le disque.

## 8 **"Warning for Disk Life Time" (paramétrage d'avertissement de compteur horaire)**

Sélectionner la durée en tant que durée d'activité maximum du disque dur parmi les durées mentionnées ci-dessous. Un avertissement est affiché lorsque la durée paramétrée est dépassée. Les lecteurs de disque dur devront être remplacés après environ 20 000 - 30 000 heures de fonctionnement s'ils sont utilisés à une température de 25 °C. (Se référer à la page 5.) 10 000 h/20 000 h/30 000 h

## 8 **"HDD Safety Mode"**

Lors de la maintenance (remplacement, installation du disque dur, etc.) sans couper l'alimentation de l'appareil, effectuer l'opération suivante après avoir paramétré "HDD Safety Mode" sur ON. L'appareil redémarrera en mode de sécurité de disque dur. Pour obtenir de plus amples informations, se référer à la page 68. (Le réglage implicite est fait sur ON.)

## ● **[Version Info] Vérifier les informations de version**

Les informations sur la version du logiciel et du matériel ainsi que l'adresse MAC seront affichées.

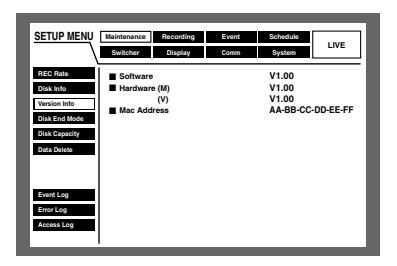

## ● **[Disk End Mode] Paramétrer les actions à prendre lors d'une insuffisance d'espace du disque dur disponible.**

Sélectionner une action à entreprendre lorsque l'espace disque dur disponible du disque dur incorporé (secteur d'enregistrement normal, secteur d'enregistrement d'événement et secteur de copie) ou des périphériques d'enregistrement externes (lecteur de disque DVD-RAM, lecteur de disque CD-R ou lecteur de disque DVD-R) raccordés au port de copie (COPY1, COPY2) présentent une insuffisance.

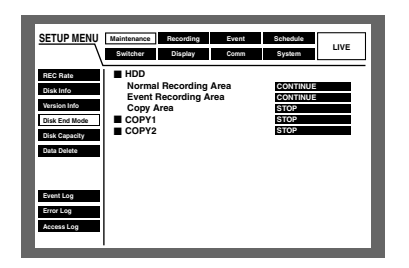

- **CONTINUE:** Les données les plus anciennes subiront une réécriture par les nouvelles données lorsque l'espace disque disponible est insuffisant. En pareil cas, les données les plus anciennes seront les premières à subir la réécriture.
- **STOP:** L'enregistrement et la copie seront annulées lorsque l'espace disque disponible est insuffisant.

#### **Important:**

Lorsque le paramétrage de CONTINUE est changé en réglage STOP pendant la réécriture, les plus anciennes images enregistrées d'une heure au pire seront supprimées. Il est impossible de récupérer les images supprimées même lorsque CONTINUE est à nouveau sélectionné.

**Remarque:** Lorsqu'une copie est faite sur un disque CD-R ou un disque DVD-R, la copie sera automatiquement interrompue en cas d'insuffisance d'espace disque dur même lorsque CONTINUE est sélectionné.

## ● **[Disk Capacity] Paramétrer les actions à prendre lors d'une insuffisance d'espace du disque dur disponible.**

Sélectionner un niveau d'espace disque disponible pour produire un avertissement lorsque l'espace disque dur disponible du disque dur incorporé (secteur d'enregistrement normal, secteur d'enregistrement d'événement et secteur de copie) ou de périphérique d'enregistrement externe (lecteur de disque DVD-RAM, CD-R ou DVD-R) raccordé au port de copie (COPY1 et COPY2) atteint le niveau spécifié.

Les limites de réglage sont comprises entre 1 % et 10 % (par intervalle de 1 %).

L'avertissement ne sera pas assuré si OFF est sélectionné.

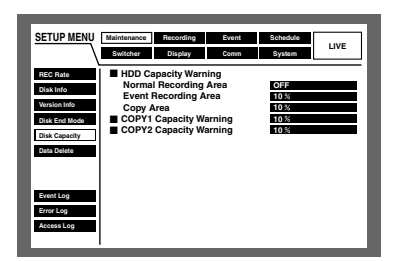

#### **Important:**

Lorsque "CONTINUE" est sélectionné pour "Disk End Mode", aucun avertissement ne sera assuré.

## ● **[Data Delete] Supprime les données d'image du disque dur**

Supprime les données d'image qui se trouvent sur le disque dur incorporé (secteur d'enregistrement normal/secteur d'enregistrement d'événement).

La suppression automatique et la suppression manuelle sont disponibles pour supprimer les données d'image. Il est également possible d'initialiser (formater) un disque DVD-RAM à partir de ce menu.

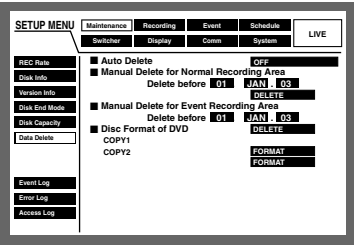

## 8 **"Auto Delete"**

Il est possible de supprimer automatiquement les images enregistrées lorsque le nombre de jours programmés est dépassé à partir du jour où les images ont été enregistrées. Se référer à l'administrateur de système pour obtenir de plus amples informations.

Le nombre de jours de la fonction de suppression automatique est comme suit.

La fonction de suppression automatique sera inopérante si OFF est sélectionné.

OFF/1DAY/2DAYS/3DAYS/4DAYS/5DAYS/6DAYS/7DAYS/ 8DAYS/9DAYS/10DAYS/14DAYS/30DAYS/45DAYS/ 60DAYS/90DAYS/120DAYS/150DAYS/180DAYS

**Remarque:** Les images enregistrées dans le secteur de copie du disque dur ne seront pas supprimées.

## 8 **"Manual Delete for Normal Recording Area"**

En paramétrant l'heure et la date, les images du secteur d'enregistrement normal du disque dur qui ont été enregistrées jusqu'à un jour avant l'heure et la date programmées seront effacées.

Introduire un nombre à 2 chiffres pour spécifier l'année lors de l'introduction de l'heure et de la date.

## 8 **"Manual Delete for Event Recording Area"**

En paramétrant l'heure et la date, les images du secteur d'enregistrement d'événement du disque dur qui ont été enregistrées jusqu'à un jour avant l'heure et la date programmées seront effacées.

## 8 **"Disc Format of DVD"**

Initialise (formate) le disque DVD-RAM placé dans le lecteur de DVD-RAM raccordé au port de copie.

## ● **[Event Log] Vérifier le journal d'événement**

Le journal d'événement (l'heure et la date de l'occurrence d'événement et leurs détails) seront affichés sous la forme d'une liste.

Pour obtenir de plus amples informations sur chaque événement , se référer à la page 45.

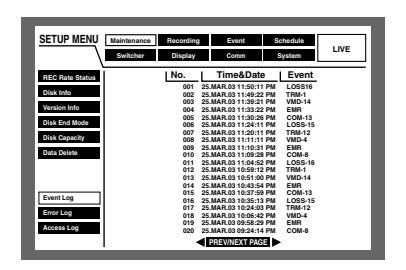

**COM:** Alarme d'instruction **EMR:** Enregistrement d'urgence **LOSS:** Perte vidéo **TRM:** Alarme par borne **VMD:** Détection de mouvement

**Remarque:** Un nombre maximum de 750 journal d'événement peuvent être conservés. Lorsque plus de 750 journaux d'événement sont mis en fichier, les journaux d'événement les plus anciens subiront une réécriture par les nouveaux journaux d'événement. En pareil cas, le plus ancien journal est le premier à subir la réécriture.

## ● **[Error Log] Vérifier le journal d'erreur**

Le journal d'erreur sera affiché sous la forme d'une liste.

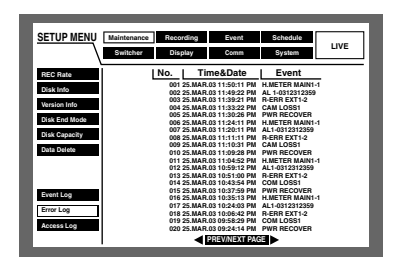

**Remarque:** Un nombre maximum de 100 journaux d'erreur peuvent être conservés. Lorsque plus de 100 journaux d'erreur sont mis en fichier, les journaux d'erreur les plus anciens subiront une réécriture par les nouveaux journaux d'erreur. En pareil cas, le plus ancien journal est le premier à subir la réécriture.

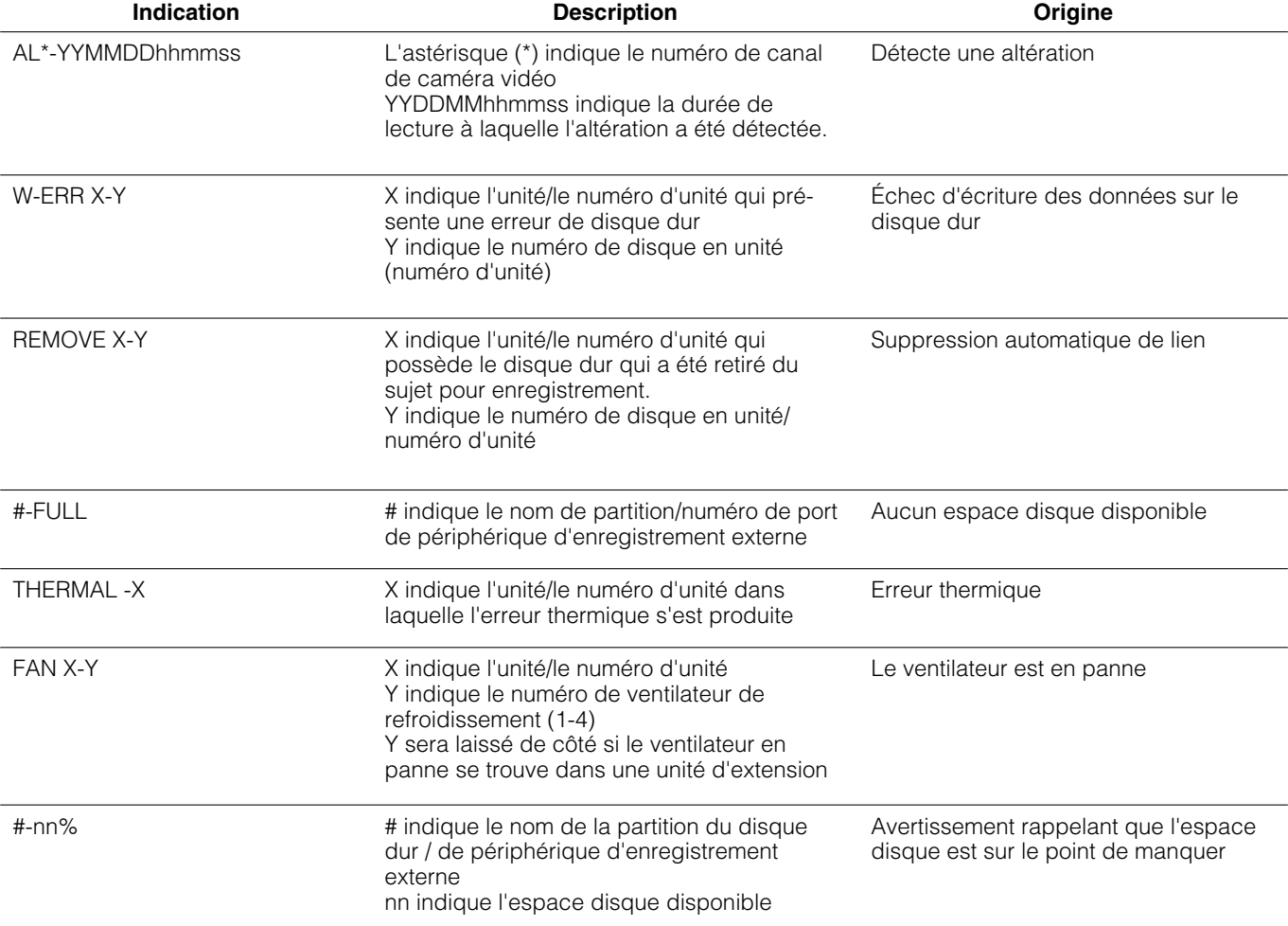

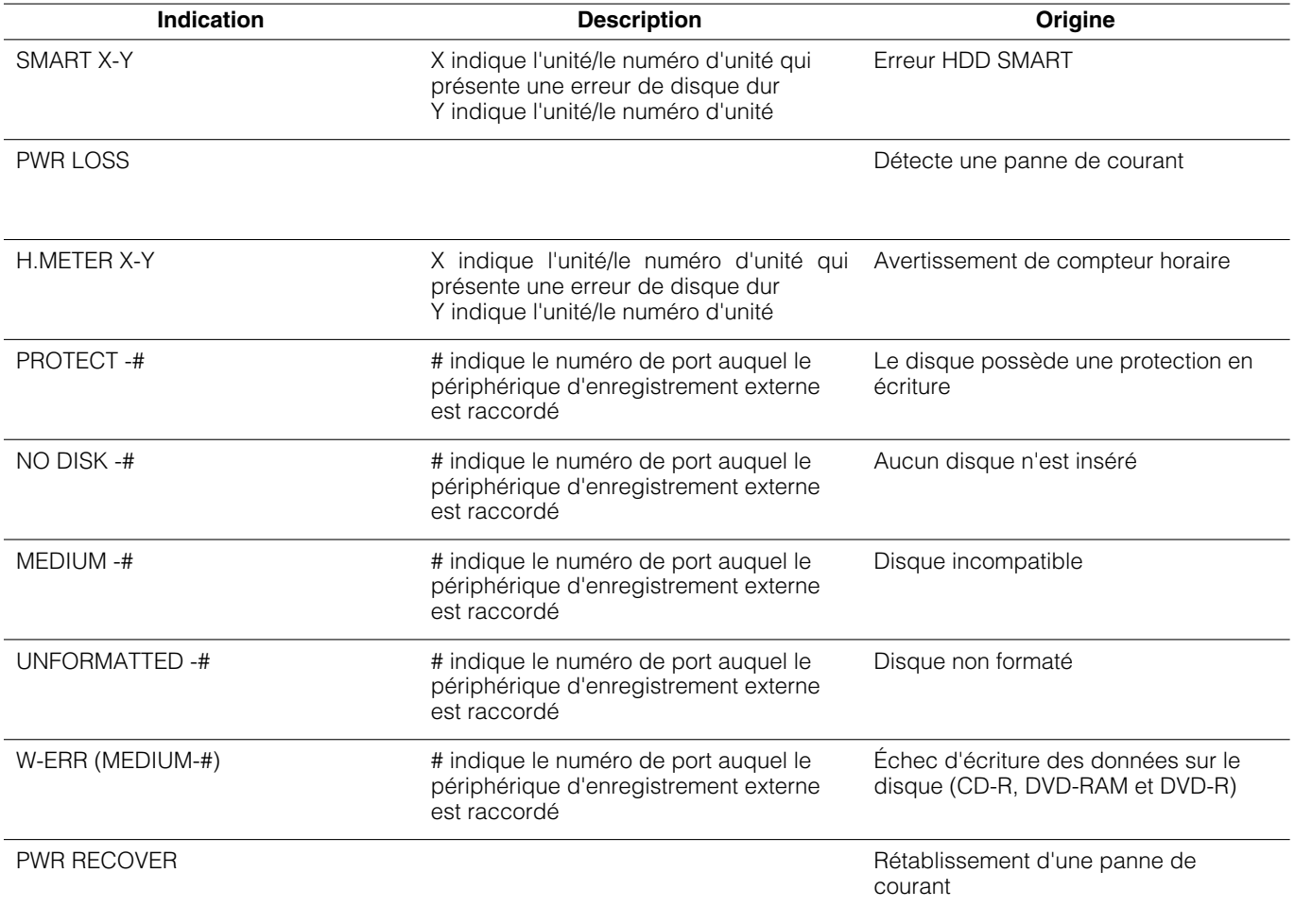

## ● **[Access Log] Vérifier le journal d'accès**

Affiche sous forme de liste l'heure, le nom d'utilisateur et les adresses IP au moment de l'accès au système/la sortie du système de l'appareil.

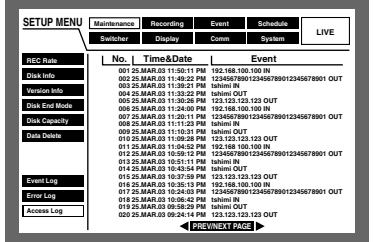

**\*\*IN:** Le nom d'utilisateur ou l'adresse IP affichés avant IN indiquent l'accès par l'utilisateur/l'hôte.

**\*\*OUT:** Le nom d'utilisateur ou l'adresse IP affichés avant OUT indiquent la sorte de l'utilisateur/l'hôte.

\*\*: Un nom d'utilisateur ou un nom d'hôte sera affiché.

## **Remarques:**

- Un nombre maximum de 100 journaux d'accès peuvent être conservés. Lorsque plus de 100 journaux d'accès sont mis en fichier, les journaux d'accès les plus anciens subiront une réécriture par les nouveaux journaux d'accès. En pareil cas, le plus ancien journal est le premier à subir la réécriture.
- Les journaux des accès par l'intermédiaire d'un serveur FTP ne seront pas affichés.

# ■ **[Recording]**

Exécuter les paramétrages de l'enregistrement de base ("REC Setup") et de l'enregistrement d'urgence.

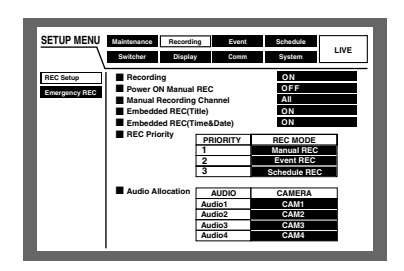

## ● **[REC Setup] Exécuter les paramétrages de l'enregistrement de base.**

Exécuter les paramétrages suivants pour l'enregistrement de base.

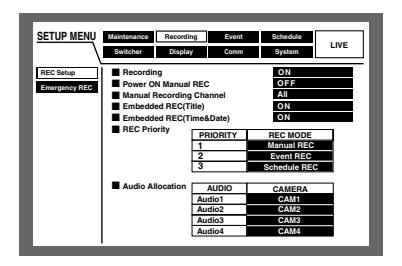

## 8 **"Recording"**

Sélectionner ON ou OFF pour enregistrer ou ne pas enregistrer.

**ON:** L'enregistrement sera exécuté.

**OFF:** Aucun enregistrement ne sera exécuté.

## **Important:**

Lorsque OFF est sélectionné pour ce paramétrage, aucun enregistrement ne sera exécuté. Sélectionner ON pour un usage normal à l'exception des cas de figure où il est nécessaire d'interrompre de force l'enregistrement lorsque par exemple un problème apparaît au niveau de l'appareil.

## 8 **"Power ON Manual REC"**

Sélectionner ON ou OFF pour déterminer s'il faut ou non démarrer l'enregistrement à la mise sous tension par une minuterie externe raccordée (ou le sélecteur).

- **ON:** L'enregistrement manuel démarrera automatiquement après avoir terminé la vérification du système.
- **OFF:** L'enregistrement manuel ne démarrera pas automatiquement après avoir terminé la vérification du système.

## **Important:**

L'enregistrement manuel démarrera automatiquement après avoir terminé la vérification du système lorsque ON est sélectionné.

## 8 **"Manual Recording Channel"**

Sélectionner un canal de caméra vidéo pour l'exécution d'un enregistrement manuel parmi les modes suivants. Se référer à la page 19 en ce qui concerne l'enregistrement manuel.

- **MON2:** Les images provenant du canal de la caméra vidéo actuellement sélectionné seront affichées sur le moniteur vidéo 2 seront enregistrées.
- **ALL:** Les images provenant de tous les canaux de caméra vidéo seront enregistrées.

#### **Important:**

Lorsque les opérations sont effectuées sur le moniteur vidéo 1 alors que "MON2" est sélectionné pour "Manual Recording Channel" dans le menu "REC Setup", tous les canaux de caméra vidéo seront enregistrés en mode d'enregistrement manuel au lieu de l'enregistrement les images du canal de caméra vidéo affichées sur le moniteur vidéo 2.

Lorsque "MON2" est sélectionné, les images provenant d'un canal de caméra vidéo pour un autre enregistrement manuel qui a démarré plus tard seront enregistrées quelles que soient les commandes effectuées sur les boutons implanté en façade ou par l'intermédiaire d'un réseau.

## 8 **"Embedded REC (Title)"**

Sélectionner ON ou OFF pour déterminer s'il faut ou non enregistrer le titre d'une caméra vidéo affiché en même temps en tant que partie de l'image enregistrée.

**ON:** Enregistre les titres de caméra vidéo en même temps en tant que partie de l'image enregistrée.

**OFF:** N'enregistre pas les titres de caméra vidéo.

## 8 **"Embedded REC (Time & Date)"**

Sélectionner ON ou OFF pour déterminer s'il faut ou non enregistrer l'heure et la date en même temps.

**ON:** Enregistre l'heure et la date en même temps en tant que partie de l'image enregistrée.

**OFF:** N'enregistre pas l'heure et la date.

## **Important:**

- Il est possible de sélectionner ON ou OFF pour déterminer s'il faut ou non afficher le titre d'une caméra vidéo pendant la lecture même lorsque OFF est sélectionné. (Se référer aux pages 114, 115.)
- Lorsque ON est sélectionné, il est impossible de masquer le titre d'une caméra vidéo et l'heure et la date. (Se référer aux pages 114, 115.)

## 8 **"REC Priority"**

Assigne les priorités des modes d'enregistrement. Assigne les priorités 1 (la plus haute) - 3 (la plus basse) à chaque mode d'enregistrement. Lorsque deux ou plus de deux enregistrements sont exécutés pendant la même période, seul l'enregistrement auquel la plus haute priorité est accordé peut être exécuté.

Pour obtenir de plus amples informations sur chaque mode d'enregistrement, se référer à la page 19.

## **Important:**

La priorité de l'enregistrement d'événement sera appliquée pour la priorité d'enregistrement de pré- /post-événement. Quand un enregistrement de pré/ post-événement doit être exécuté, il est impossible d'exécuter un enregistrement manuel ou un enregistrement pla nifié.

## 8 **"Audio Allocation"**

Alloue le son parmi les connecteurs d'entrée son (1 - 4) implantés sur la face arrière de l'appareil aux canaux de caméra vidéo.

Alloue le son en fonction des canaux des caméras vidéo raccordées. Lorsque OFF est sélectionné, le son ne sera entendu.

## **Important:**

- Lorsque les images d'observation directe provenant du canal de caméra vidéo audio sont affichées sur un écran d'affichage unique sur l'écran du moniteur vidéo 2, le son sera entendu. Le son ne sera pas entendu pendant un affichage à découpage multiple d'écran.
- Lorsque les images d'observation directe provenant du canal de caméra vidéo audio sont affichées sur un écran d'affichage unique, le son enregistré sera entendu. Le son enregistré ne sera pas entendu pendant un affichage à découpage multiple d'écran.
- Le son sera enregistré que l'affichage soit effectué sur un seul écran de moniteur vidéo ou en découpage multiple d'écran.
- Il peut arriver occasionnellement que le son soit enregistré de façon fragmentée.

## ● **[Emergency REC] Exécuter les paramétrages de l'enregistrement d'urgence.**

Exécuter les paramétrages d'enregistrement d'urgence tels que la durée d'enregistrement ou le taux d'enregistrement pour enregistrement d'urgence.

Pour obtenir de plus amples informations sur le mode d'enregistrement d'urgence, se référer à la page 21.

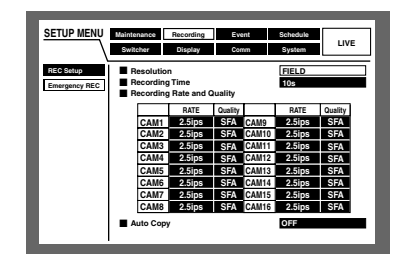

## 8 **"Resolution"**

Sélectionner une résolution d'enregistrement parmi les propositions suivantes.

FRAME 3D ON: Haute résolution (720 x 576) avec compensation de tremblement de caméra vidéo

**FRAME 3D OFF:** Haute résolution (720 x 576) **FIELD:** Résolution standard (720 x 288)

**SIF:** Basse résolution (360 x 288)

## **Important:**

- Il est recommandé de paramétrer la même valeur de résolution d'enregistrement d'urgence que la résolution d'enregistrement manuel, d'enregistrement d'événement et de l'enregistrement planifié.
- L'enregistrement ne sera pas exécuté pendant environ 4 secondes depuis le début de l'enregistrement d'urgence lorsque la résolution est commutée.
- L'enregistrement ne sera pas exécuté pendant environ 4 secondes juste après que l'enregistrement d'urgence soit terminé.

## 8 **"Recording Time"**

Exécuter les paramétrages de durée d'enregistrement et d'action d'enregistrement pour l'enregistrement d'urgence. Les paramètres suivants sont disponibles pour la durée d'enregistrement.

1 s - 10 s (par intervalles d'une seconde) 20 s/30 s 1 m - 10 m (à intervalles d'une minute)

20 m/30 m/40 m/50 m/60 m

- **MANUAL:** L'enregistrement continue aussi longtemps que le sélecteur externe est pressé.
- **CONTINUE:** L'enregistrement ne s'interrompra pas tant que le bouton ALARM RESET implanté en façade de l'appareil ne sera pas pressé.

## 8 **"Recording Rate and Quality"**

Exécuter les paramétrages de taux d'enregistrement et de qualité d'image pour un enregistrement d'urgence.

Les paramètres suivants sont disponibles pour le taux d'enregistrement.

OFF/1 ips/1.7 ips/2.5 ips/4.2 ips/5 ips/6.3 ips/8.3 ips/ 12.5 ips/25 ips/50 ips

#### **Important:**

- Lorsque OFF est sélectionné pour un canal de caméra vidéo spécifié, les images provenant d'un canal de caméra vidéo paramétré sur OFF ne seront pas enregistrées.
- Lorsque "FRAME 3D ON" ou "FRAME 3D OFF" est sélectionné, les taux d'enregistrement totaux de CAM 1 - CAM 16 (pour le modèle WJ-HD316) doivent être inférieurs à 25 i/s.
- Lorsque "FIELD" est sélectionné, les taux d'enregistrement totaux de CAM 1 - CAM 16 (pour le modèle WJ-HD316) doivent être inférieurs à 50 i/s.
- Lorsque "SIF" est sélectionné, les taux d'enregistrement totaux de CAM 1 - CAM 16 (pour le modèle WJ-HD316) doivent être inférieurs à 100 i/s.
- Lorsque "FRAME 3D ON", "FRAME 3D OFF" ou "SIF" est sélectionné, il est impossible de sélectionner 50 i/s.

Les paramètres suivants sont disponibles pour la qualité d'image.

**SFA/SFB:** Qualité supérieure (SUPER FINE) **FQA/FQB:** Haute qualité (FINE) **NQA/NQB:** Qualité standard (NORMAL) **EXA/EXB:** Qualité inférieure (EXTENDED)

\*\*A est adapté aux images moins dynamiques.

\*\*B est adapté aux images plus dynamiques.

## **Important:**

Lorsque "B/W" est sélectionné pour le mode couleur, ne pas sélectionner le paramètre "SFA", "FQA", "NQA" ou "EXA" comme paramètre de qualité d'image. Sinon, la qualité de l'image risque de se dégradée. (Le paramétrage de mode couleur ne peut être fait qu'à l'aide d'un PC par l'intermédiaire d'un réseau.)

## 8 **"Auto Copy"**

Sélectionner ON ou OFF pour appliquer ou non la copie automatique des images enregistrées par l'enregistrement d'urgence dans le secteur de copie du disque dur ou d'un disque DVD-RAM.

## **Important:**

Lorsque OFF est sélectionné pour le paramètre "Auto Copy" sur "Basic setup" de "System", la fonction de copie automatique ne sera pas optionnelle après l'enregistrement d'urgence même si ON est sélectionné pour paramétrage. Sélectionner "HDD", "COPY 1" ou "COPY 2" comme paramétrage de "Auto Copy".

# ■ **[Event] Fonctions pour les événements**

Exécuter les paramétrages des actions d'événement pour chaque type d'événement (alarmes de détection de mouvement, de perte vidéo, d'alarme d'instruction et d'alarme de borne).

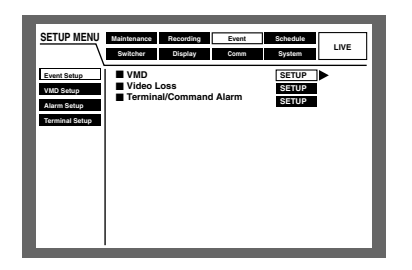

## ● **[Event Setup] Paramétrages de durée de sortie d'alarme et de durée de retentissement de sonnerie**

Exécuter les paramétrages de durée de sortie d'alarme et de durée de retentissement de sonnerie pour chaque type d'événement (alarmes de détection de mouvement, de perte vidéo, d'alarme d'instruction et d'alarme de borne).

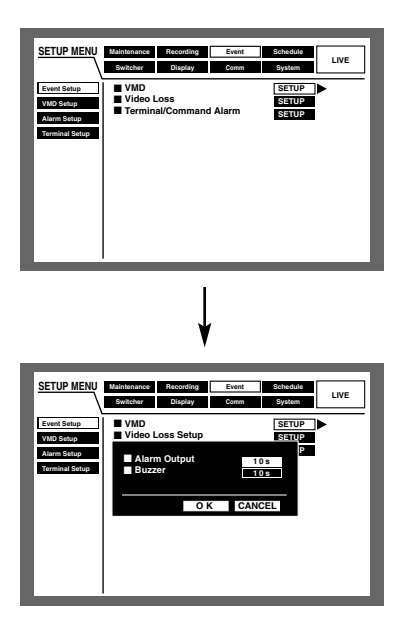

Les paramètres suivants sont disponibles pour la durée de sortie d'alarme.

Lorsque OFF est sélectionné, la sortie d'alarme ne sera assurée.

(s: seconde, m: minute)

**OFF:** Aucune sortie d'alarme n'est délivrée.

1 s - 30 s (par intervalles d'une seconde) /40 s/50 s/1 m/2 m/3 m/4 m/5 m

**EXT:** La sortie d'alarme sera maintenue aussi longtemps que le bouton ALARM RESET ne sera pas pressé.

## **Important:**

La durée de sortie d'alarme ne peut pas être paramétrée pour les pertes vidéo. Les signaux seront appliqués en continu à partir de la borne de sortie d'erreur de caméra vidéo (broche no. 17) du connecteur ALARM/CONTROL implanté sur la face arrière pendant la période au cours de laquelle le signal vidéo est perdu. (Se référer à la page 83.)

Les paramètres suivants sont disponibles pour la durée de retentissement de la sonnerie.

Lorsque OFF est sélectionné, la sonnerie ne retentira pas. (s: seconde, m: minute)

- **OFF:** La sonnerie ne retentira pas.
	- 1 s 30 s (par intervalles d'une seconde)
	- /40 s/50 s/1 m/2 m/3 m/4 m/5 m

**EXT:** La sonnerie continuera à retentir aussi longtemps que le bouton ALARM RESET ne sera pas pressé.

## ● **[VMD Setup] Exécuter les paramétrages pour la fonction de détection de mouvement**

Sélectionner ON ou OFF pour déterminer s'il faut ou non valider ou invalider la fonction de détection de mouvement pour chaque canal de caméra vidéo.

Lorsque On est sélectionné, exécuter les paramétrages pour le secteur de détection de mouvement de chaque canal de caméra vidéo. Il est possible de paramétrer jusqu'à 4 secteurs de canal de caméra vidéo pour le secteur de détection. Pour obtenir de plus amples informations sur la fonction de détection, se référer à la page 45.

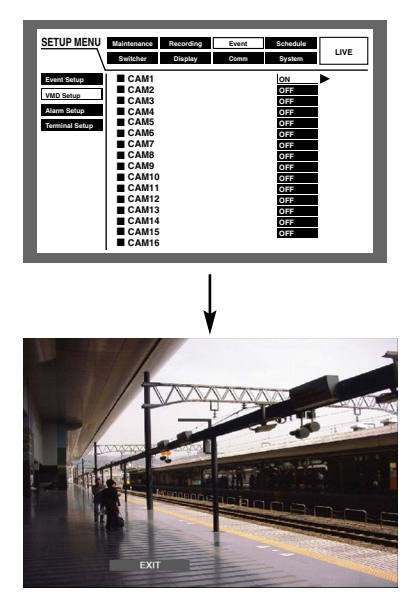

## **[Screenshot 1]**

Commencer les opérations à partir du menu de sélection de canal de caméra vidéo de la fenêtre "VMD Setup".

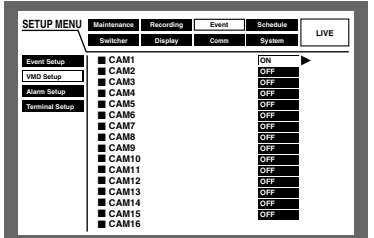

Manœuvrer le volant de commande par impulsions pour sélectionner ON du canal de caméra vidéo pour lequel on souhaite appliquer la fonction de détection de mouvement et appuyer sur le bouton SET.

## **[Screenshot 2]**

La fenêtre "VMD Setup" sera affichée.

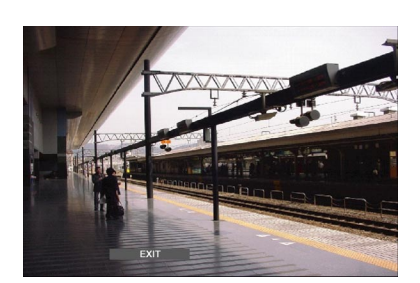

- 2 Manœuvrer le volant de commande par impulsions pour sélectionner "SETUP AREA" dans la barre d'état.
	- **Remarque:** Sélectionner "ALL AREAS" pour paramétrer tous les secteurs sur le moniteur vidéo comme secteur de détection de mouvement et appuyer sur le bouton SET.

## **[Screenshot 3]**

Le curseur croisé sera affiché sur la fenêtre "VMD Setup".

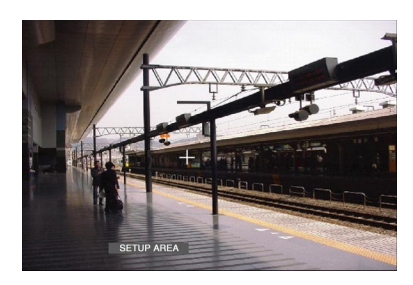

**8** Amener le curseur croisé jusqu'à la position souhaitée que l'on veut déterminer comme point de départ de secteur de détection de mouvement en utilisant les boutons fléchés et appuyer sur le bouton SET.

#### **[Screenshot 4]**

Le point de départ de secteur de détection de mouvement est assigné.

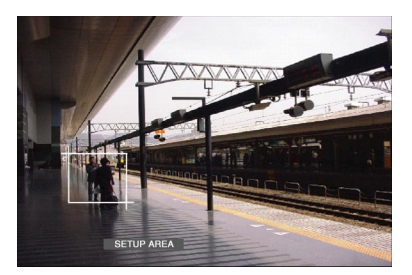

4 Amener le curseur croisé jusqu'à la position souhaitée que l'on veut déterminer comme point de fin de secteur de détection de mouvement en utilisant les boutons fléchés et appuyer sur le bouton SET.

#### **[Screenshot 5]**

Le secteur de détection de mouvement est paramétré avec le point de départ et le point de fin de secteur avec les points placés dans les angles opposés dans le secteur de détection de mouvement.

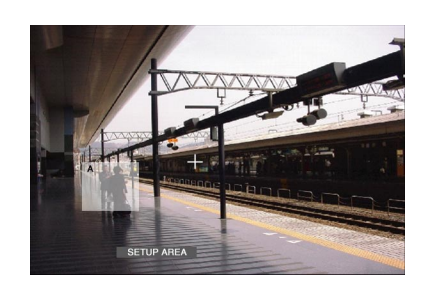

b Refaire les opérations indiquées aux étapes 3 et 4 pour paramétrer un autre secteur de détection de mouvement.

Il est possible de paramétrer jusqu'à 4 secteurs. Les nouveaux secteurs créés seront automatiquement nommés A, B, C et D dans l'ordre de création.

**6** Pour conclure les paramétrages, manœuvrer le volant de commande par impulsions pour sélectionner "EXIT" dans la barre d'état et appuyer sur le bouton SET. → La fenêtre "VMD Setup" sera fermée.

## ● **Supprimer le secteur de détection de mouvement**

## **[Screenshot 1]**

Commencer les opérations à partir de la fenêtre "VMD Setup".

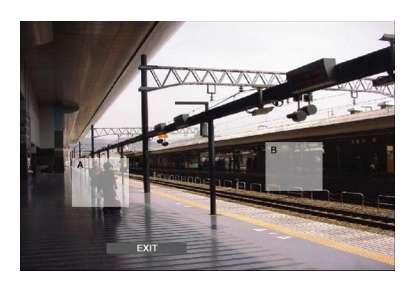

1 Manœuvrer le volant de commande par impulsions pour sélectionner "DELETE AREA" dans la barre d'état. **Remarque:** Après la sélection de "DELETE ALL AREAS", le fait d'appuyer sur le bouton SET supprimera tous les secteurs de détection de mouvement.

## **[Screenshot 2]**

Le curseur croisé sera affiché sur la fenêtre "VMD Setup".

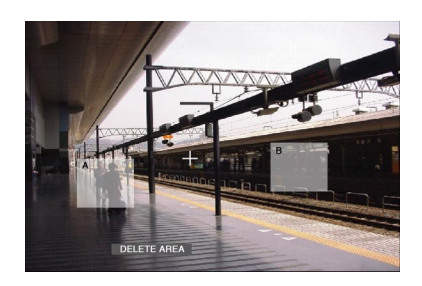

- 2 Amener le curseur croisé dans le secteur à supprimer en utilisant les boutons fléchés et appuyer sur le bouton SET.
- 8 Pour conclure les paramétrages, manœuvrer le volant de commande par impulsions pour sélectionner "EXIT" dans la barre d'état.

→ La fenêtre "VMD Setup" sera fermée.

## 8 **Paramétrer la sensibilité**

Paramétrer la sensibilité pour le secteur de détection de mouvement qui a été créé. La sensibilité peut être paramétrée pour chaque secteur.

## **[Screenshot 1]**

Commencer les opérations à partir de la fenêtre "VMD Setup".

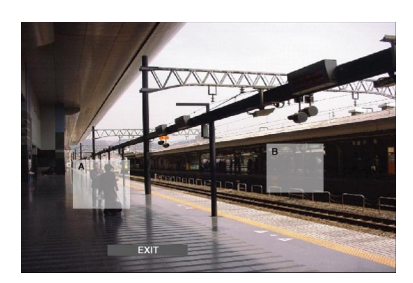

**I** Manœuvrer le volant de commande par impulsions pour sélectionner "SENSITIVITY" dans la barre d'état.

## **[Screenshot 2]**

La sensibilité du secteur de détection sélectionné sera affichée.

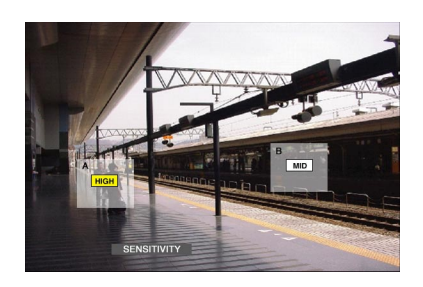

- **2** Amener le curseur croisé de manière à sélectionner le secteur de détection en utilisant les boutons fléchés (<  $\blacktriangleright$ ).
- **8** Sélectionner la sensibilité du secteur sélectionné parmi les options mentionnées ci-dessous.

**OFF:** Aucun mouvement ne sera détecté dans ce secteur.

**LOW:** Faible sensibilité **MID:** Sensibilité standard **HIGH:** Haute sensibilité

4 Pour conclure les paramétrages, manœuvrer le volant de commande par impulsions pour sélectionner "EXIT" dans la barre d'état et appuyer sur le bouton SET. → La fenêtre "VMD Setup" sera fermée.

## 8 **Paramétrer le mode de détection**

Exécuter les paramétrages du mode de détection (méthode de détection) dans le secteur de détection paramétré. La spécification d'une méthode de détection dans un secteur de détection est possible en paramétrant le mode de détection.

#### **[Screenshot 1]**

Commencer les opérations à partir de la fenêtre "VMD Setup".

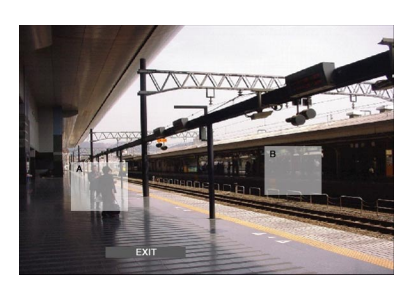

**I** Manœuvrer le volant de commande par impulsions pour sélectionner "VMD MODE" dans la barre d'état.

## **[Screenshot 2]**

Le menu de mode de détection sera affiché.

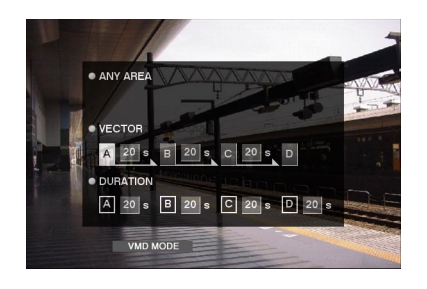

2 Paramétrer le mode de détection.

Amener le curseur sur le mode de détection souhaité en utilisant les boutons fléchés  $($ 

Amener le curseur sur le mode de détection souhaité en utilisant les boutons fléchés (< > > > et cocher le bouton radio placé à côté du mode sélectionné en utilisant les boutons fléchés (▼) ou (▲).

Pour obtenir de plus amples informations sur chacun des modes de détection, se référer à ce qui suit.

#### **<ANY AREA>**

Une action d'événement sera exécutée en fonction des paramétrages lorsque "motion" (un mouvement) est détecté dans n'importe lequel des secteurs de détection de mouvement.

#### **<VECTOR>**

Amener le curseur dans le secteur pour paramétrer VECTOR en utilisant le bouton fléché ( $\blacktriangleright$ ) et sélectionner un secteur en utilisant les boutons fléchés  $(\nabla \blacktriangle)$ . Amener le curseur sur la boîte de paramètre du secteur sélectionné en utilisant le bouton fléché ( $\blacktriangleright$ ) et appuyer sur les boutons fléchés  $(\nabla \triangle)$  pour sélectionner un intervalle d'un sujet se déplaçant d'un secteur à l'autre.

--/s5 s/10 s/20 s/30 s/40 s/50 s/1 m(min)

## **<DURATION>**

Amener le curseur sur la boîte de paramètre de chaque secteur en utilisant le bouton fléché ( $\blacktriangleright$ ) et sélectionner la durée du mouvement d'un sujet se déplacant d'un secteur à l'autre en utilisant les boutons fléchés ( $\nabla$   $\blacktriangle$ ). --/5 s/10 s/20 s/30 s/40 s/50 s/1 m

**8** Pour conclure les paramétrages, manœuvrer le volant de commande par impulsions pour sélectionner "EXIT" dans la barre d'état et appuyer sur le bouton SET. → La fenêtre "VMD Setup" sera fermée.

## 8 **À propos du mode de détection**

Exécuter les paramétrages du mode de détection (méthode de détection) dans le secteur de détection paramétré. La spécification d'une méthode de détection dans un secteur de détection est possible en paramétrant le mode de détection.

Il existe trois modes qui sont comme suit.

#### **Important:**

Il est impossible d'activer deux ou plus de deux modes de détection simultanément.

#### **<ANY AREA (pour détecter un "mouvement" dans le secteur)>**

Une action d'événement sera exécutée en fonction des paramétrages lorsque "motion" (un mouvement) est détecté dans n'importe lequel des secteurs de détection de mouvement.

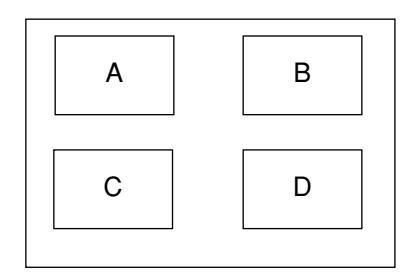

Tout mouvement sera détecté dans n'importe lequel des secteurs A, B, C, D.

#### **<VECTOR (pour détecter un sujet se déplaçant dans une certaine direction)>**

Une action d'événement sera exécutée en fonction du paramétrage lorsqu'un sujet se déplace dans un autre secteur de détection de mouvement et l'ordre programmé.

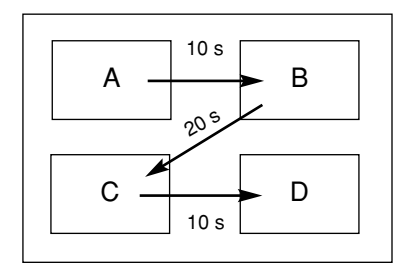

Ce qui suit est un exemple.

Un mouvement est détecté dans le secteur B en moins de 10 secondes après avoir été détecté dans le secteur A.

Un mouvement est détecté dans le secteur C en moins de 20 secondes après avoir été détecté dans le secteur B.

Un mouvement est détecté dans le secteur D en moins de 10 secondes après avoir été détecté dans le secteur C.

Après que les actions mentionnées ci-dessus se soient déroulées, une action d'événement sera exécutée.

#### **<DURATION (pour détecter des sujets se déplaçant sans interruption dans ce secteur)>**

Une action d'événement sera exécutée en fonction des paramétrages lorsqu'un sujet ne cesse de se déplacer pendant la période programmée dans le secteur de détection. For exemple, dans le cas des paramétrages suivants; 10 sec. pour les secteurs A et B, 20 sec. pour le secteur C et 30 sec. pour le secteur D:

Une action d'événement sera exécutée lorsqu'un sujet ne cesse de se déplacer pendant 10 secondes dans le secteur A ou B ou bien pendant 20 secondes dans le secteur C ou encore pendant 30 secondes dans le secteur D.

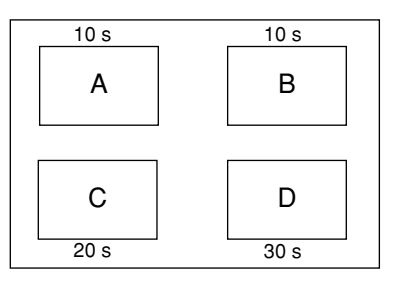

## ● **[Alarm Setup] Exécuter les paramétrages de réinitialisation automatique d'alarme et d'invalidation d'alarme**

Exécuter les paramétrages de durée d'affichage d'alarme. L'affichage d'alarme disparaîtra automatiquement après que la durée d'affichage se soit écoulée. ("Alarm Auto Reset")

Exécuter les paramétrages pour interrompre la durée programmée lorsque le même type d'événement se produit séquentiellement (alarmes de détection de mouvement, de perte vidéo, d'alarme de borne et alarme d'instruction) pour que l'action d'événement ne soit pas exécutée à chaque fois. (Invalidation d'alarme)

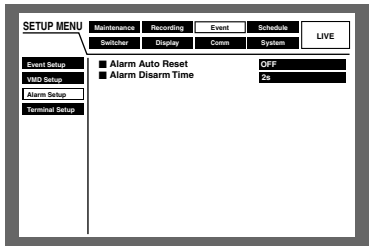

## 8 **"Alarm Auto Reset"**

Les paramètres suivants sont possibles pour la réinitialisation automatique d'alarme.

Lorsque OFF est sélectionné, l'affichage d'alarme ne disparaîtra pas automatiquement.

Pour supprimer l'affichage d'alarme, appuyer sur le bouton ALARM RESET.

OFF/1 s - 30 s (par intervalles d'une seconde) 40 s/50 s/1 m/2 m/3 m4 m/5 m

## 8 **"Alarm Disarm Time"**

Les paramètres suivants sont possibles pour l'invalidation d'alarme.

2 s - 10 s (par intervalles d'une seconde)

## ● **[Terminal Setup] Exécuter les paramétrages de polarité de borne d'alarme.**

Sélectionner la façon dont les signaux sont appliqués à la borne d'alarme.

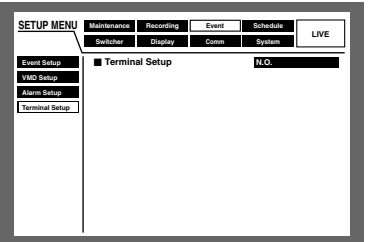

- **N.O.:** Les signaux seront appliqués en présence d'un court-circuit. (Normalement ouvert)
- **N.C.:** Les signaux seront appliqués en présence d'une coupure de circuit. (Normalement fermé)
- **Remarque:** Il est possible de paramétrer respectivement les polarités de chacune des entrées d'alarme 1 - 16 en utilisant un PC par l'intermédiaire d'un réseau.

# ■ [Schedule] Paramétrages de planification d'enregistrement/d'événement

Exécuter les paramétrages des planifications d'enregistrement et d'actions d'événement en spécifiant un jour de la semaine et l'heure.

Un jour peut être divisé en 6 zones horaires et les programmes d'enregistrement comme les programmes d'action d'événement peuvent être assignés à chaque zone horaire afin d'établir une planification d'enregistrement.

Il est possible de constituer jusqu'à 4 programmes d'enregistrement ("REC Program") et jusqu'à 4 programmes d'action d'événement ("Event Program"). Exécuter les paramétrages pour REC program: résolution et taux d'enregistrement. Exécuter les paramétrages de programme d'événement: mode d'action de chaque type d'événement et copie automatique.

Il est possible de créer des jours spéciaux en marge de la planification normale et un programme d'enregistrement pour un autre jour de la semaine peut être affecté au programme automatique d'un jour spécial.

## **Organigramme de composition d'une planification**

Suivre les procédures indiquées ci-dessous pour composer des planifications.

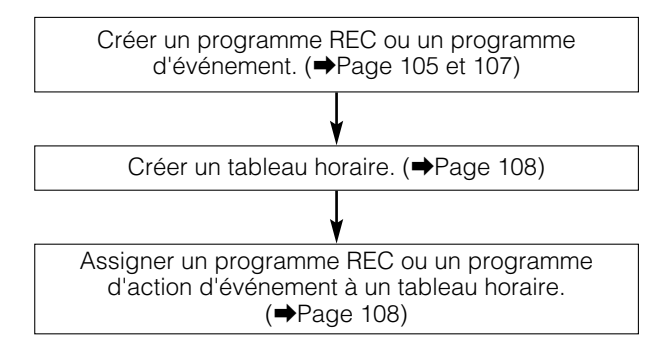

## ● **[REC Program] Créer un programme d'enregistrement**

Exécuter les paramétrages de résolution et de taux d'enregistrement pour chaque mode d'enregistrement, et de taux d'enregistrement et de qualité d'image de chaque canal de caméra vidéo. Il est possible de créer jusqu'à 4 programmes d'enregistrement.

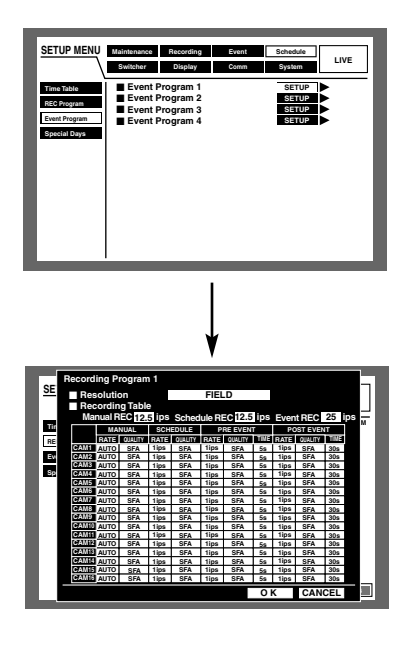

## 8 **"Resolution"**

Sélectionner une résolution des images à enregistrer parmi les modes suivants.

FRAME 3D ON: Haute résolution (720 x 576) avec compensation de flou de bougé

**FRAME 3D OFF:** Haute résolution (720 x 576)

**FIELD:** Résolution standard (720 x 288)

**SIF:** Basse résolution (360 x 288)

**Remarque:** Lorsque "FRAME 3D ON" est sélectionné, il est possible de sélectionner un sujet mobile avec moins de flou.

## **Important:**

- Il est recommandé de paramétrer la même valeur de résolution d'un enregistrement d'urgence que la résolution d'un enregistrement manuel et d'un enregistrement planifié.
- L'enregistrement ne sera pas exécuté pendant environ 4 secondes dans les cas suivants:
- Lorsque la résolution est commutée comme pour le cas de la programmation d'une résolution différente en fonction de zones horaires différentes
- Lorsque le menu SETUP MENU est fermé après modification des paramétrages

## 8 **"Recording Rate for Each Recording Mode"**

Exécuter les paramétrages de taux d'enregistrement pour chaque mode d'enregistrement (enregistrement manuel, enregistrement planifié et enregistrement d'événement). Assigner des taux d'enregistrement maximum en fonction de la résolution pour chaque mode d'enregistrement. Les paramètres suivants sont disponibles pour les taux d'enregistrement maximum pour chaque résolution.

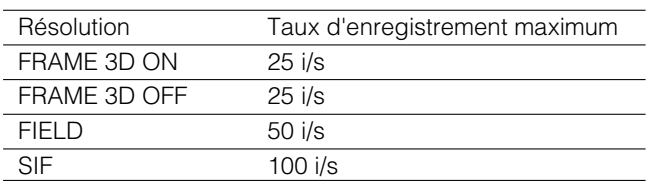

Les paramètres suivants sont disponibles pour le taux d'enregistrement pour chaque résolution.

OFF/1.7 ips/2.5 ips/4.2 ips/5 ips/6.3 ips/8.3 ips/12.5 ips/ 25 ips/50 ips/100 ips

## **Important:**

- Lorsque "FRAME" est sélectionné pour "Resolution", il est impossible de sélectionner "50 ips" et "100 ips". Lorsque "FIELD" est sélectionné, "100 ips" n'est pas disponible.
- Le total des taux d'enregistrement totaux de chaque mode d'enregistrement doit être inférieur au taux d'enregistrement maximum de chaque résolution.

**Exemples:** Lorsque "FIELD" est sélectionné, le total des taux d'enregistrement de chaque mode d'enregistrement doit être inférieur à 50 i/s. Enregistrement manuel: 12.5 ips Enregistrement planifié: 12.5 ips Enregistrement d'événement: 25 ips

## 8 **Taux d'enregistrement et qualité d'image de chaque canal de caméra vidéo**

Exécuter les paramétrages de taux d'enregistrement, de qualité d'image et de durée d'enregistrement de chaque canal de caméra vidéo (uniquement pour un enregistrement de pré-événement et un enregistrement de postévénement).

Exécuter les paramétrages de chaque mode d'enregistrement. Assigner le taux d'enregistrement de chaque canal de caméra vidéo comme cela est décrit sous "<sup>•</sup> Taux d'enregistrement de chaque mode d'enregistrement" plus haut.

Voici les taux d'enregistrement. Lorsque OFF est sélectionné, les images provenant du canal de caméra vidéo sélectionné ne seront pas enregistrées.

OFF/0.1 ips/0.2 ips/0.3 ips/0.4 ips/0.5 ips/1 ips/1.7 ips/ 2.5 ips/4.2 ips/5 ips/6.3 ips/8.3 ips/12.5 ips/25 ips/50 ips

- **AUTO:** Le taux d'enregistrement sera automatiquement programmé. (Impossible dans le cas d'un enregistrement de pré-événement et d'un enregistrement de post-événement)
- **Remarque:** Lorsque "AUTO" est sélectionné pour un canal de caméra vidéo, le taux d'enregistrement maximum de ce canal de caméra vidéo sera l'un des paramètres suivants mais inférieur à la valeur résultant de la formule suivante.

#### **Paramètres:**

0.1 ips/0.2 ips/0.3 ips/0.4 ips/0.5 ips/1 ips/2 ips/3 ips/ 5 ips/6 ips/7.5 ips/10 ips/15 ips/30 ips/60 ips **Formule:**

(Taux d'enregistrement pour chaque mode d'enregistrement) – (Taux d'enregistrement des canaux de caméra vidéo dont le taux d'enregistrement est programmé numériquement (i/s))

Nombre de canaux de caméra vidéo dont le taux d'enregistrement est AUTO

Cependant, lorsque l'un des paramètres "FRAME 3D ON", "FRAME 3D OFF" ou "SIF" est sélectionné, le taux d'enregistrement maximum de ce canal de caméra vidéo sera de 25 i/s au maximum.

#### **Important:**

Le total des taux d'enregistrement des canaux de caméra vidéo dans le même mode d'enregistrement doit être inférieur au taux d'enregistrement décrit sous "8 Taux d'enregistrement de chaque mode d'enregistrement" qui apparaît plus haut.

**Exemples:** Lorsque "FIELD" est sélectionné pour la résolution, "12.5 ips" pour un enregistrement manuel, "12.5 ips" pour un enregistrement planifié, "25 ips" pour un enregistrement d'événement:

Total des taux d'enregistrement de CAM 1 - 16 (enregistrement manuel): moins de 12,5 i/s

Total des taux d'enregistrement de CAM 1 - 16 (enregistrement planifié): moins de 12,5 i/s

Total des taux d'enregistrement de CAM 1 - 16 (enregistrement d'événement): moins de 25 i/s

Lorsque le total des taux d'enregistrement devient inférieur à la valeur programmée, la section de mode d'enregistrement vire au rouge.

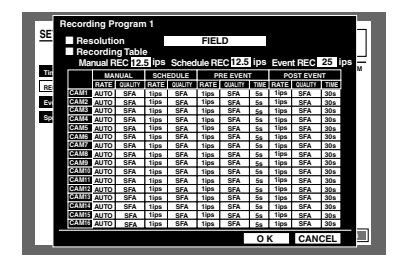

Le total des taux d'enregistrement entre les taux d'enregistrement d'un enregistrement de pré-événement et les taux d'enregistrement d'un enregistrement de post-événement de chaque canal de caméra vidéo doit être inférieur au taux d'enregistrement décrit sous "• Taux d'enregistrement de chaque mode d'enregistrement" mentionné plus haut.

Les paramètres suivants sont disponibles pour la qualité d'image.

- **SFA/SFB:** Qualité supérieure (SUPER FINE)
- **FQA/FQB:** Haute qualité (FINE)

**NQA/NQB:** Qualité standard (NORMAL)

**EXA/EXB:** Qualité inférieure (EXTENDED)

- \*\*A est adapté aux images moins dynamiques.
- \*\*B est adapté aux images plus dynamiques.

Les paramètres suivants sont disponibles pour la durée d'enregistrement (uniquement pour un enregistrement de pré-événement et un enregistrement de post-événement). 1 s - 10 s (par intervalles d'une seconde)

20 s/30 s/1 - 10 m (à intervalles d'une minute)

20 - 60 m (à intervalles de 10 minutes)

**MAN. (MANUAL):** La durée d'enregistrement sera comme suit en fonction du type d'événement.

- Lors d'une détection de mouvement: Pendant 8 secondes
- Lors de l'occurrence d'une perte vidéo: Lors d'une occurrence de perte vidéo
- Lors d'une occurrence d'alarme de borne: Pendant l'application d'un signal

• Lors d'une alarme d'instruction: Pendant 8 secondes

**CON. (CONTINUE):** L'enregistrement sera exécuté en mode continu tant que le bouton ALARM RESET ne sera pas pressé.

#### **Remarques:**

• La durée d'enregistrement disponible pour un enregistrement de pré-événement variera selon les paramétrages de "Resolution" et "Recording Rate and Quality" pour un enregistrement événement comme suit:

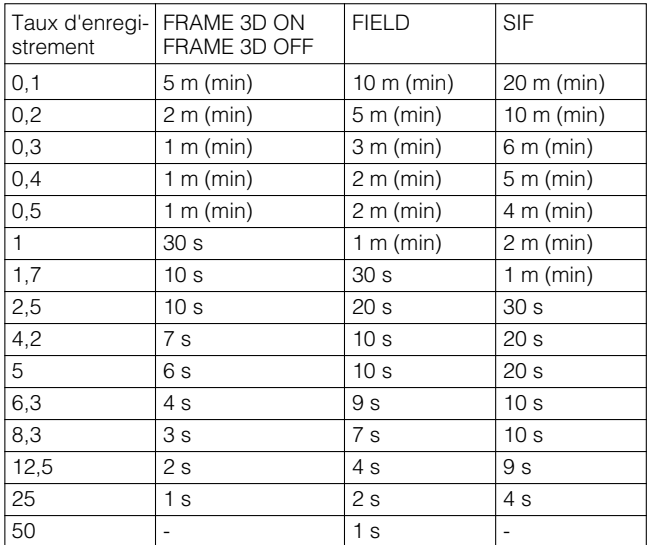

- Quand un secteur de pré-enregistrement est créé dans une unité d'extension optionnelle (modèles des séries WJ-HDE300), il est possible d'exécuter un enregistrement de post-événement pendant 60 minutes maximum suivant la résolution, le taux d'enregistrement et l'espace disque pour un enregistrement de pré-événement. Se référer aux descriptions de la page 135 en ce qui concerne la façon de créer un secteur de préenregistrement. Un enregistrement de pré-événement pour un canal de caméra vidéo possédant un secteur de pré-enregistrement dans une unité d'extension sera toujours exécuté dans le secteur de post-enregistrement.
- Quand il est impossible d'appliquer la durée d'enregistrement de pré-événement, la section de mode d'enregistrement pour un enregistrement de pré-événement virera au rouge.
- Quand le taux d'enregistrement est faible, les images risquent d'être enregistrées pendant une plus longue durée que la durée d'enregistrement de pré-événement.
- L'enregistrement de pré-événement ne sera pas exécuté pour un canal de caméra vidéo dont le taux d'enregistrement d'enregistrement de post-événement est OFF.

## **Important:**

Une image d'un enregistrement de pré-événement qui vient juste d'être enregistrée sera supprimée dans les cas suivants:

- Lorsque le menu SETUP MENU est fermé après modification des paramétrages
- Quand un enregistrement de post-événement est nouvellement exécuté
- Quand un fuseau horaire d'une planification permutée et un enregistrement viennent juste de démarrer
- Lorsque la date a été modifiée

## ● **[Event Program] Créer des programmes d'événement pour une occurrence d'événement donnée**

Exécuter les paramétrages du mode d'action pour chaque type d'événement (alarmes de détection de mouvement, de perte vidéo, d'alarme de borne ou d'alarme d'instruction) ou de copie automatique.

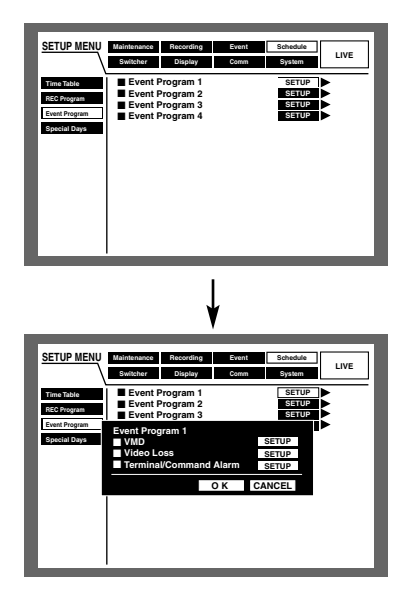

## 8 **"VMD"**

Exécuter les paramétrages d'action d'événement lors de la détection de mouvement ou les paramétrages de la fonction de copie automatique.

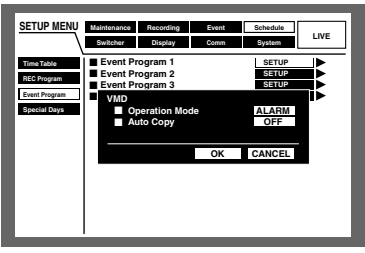

Exécuter les paramétrages pour les modes de commande mentionnés ci-dessous. Pour obtenir de plus amples informations sur chaque mode de commande, se référer à la page 45.

- **ACT DET (Mode de détection d'activité):** N'exécute que l'enregistrement, l'écriture dans le journal d'événement et le déplacement de la caméra vidéo jusqu'à préprogrammée lors d'une occurrence d'un événement. Les autres actions d'événement ne seront pas exécutées.
- **ALARM (Mode d'alarme):** Exécute chaque action d'événement en fonction des paramétrages.

"Auto Copy" est la fonction utilisée pour la copie des images enregistrées automatiquement dans le secteur de copie du disque dur ou d'un disque DVD-RAM.

Sélectionner ON ou OFF pour valider ou invalider la fonction de copie automatique.

**ON:** Valide la fonction de copie automatique

**OFF:** Invalide la fonction de copie automatique

## **Important:**

• Lorsque "OFF" est sélectionné pour le paramètre "Auto Copy" de "Basic Setup" à "System", la fonction de copie automatique ne sera pas opérationnelle même si "ON" est sélectionné pour le paramétrage.

Sélectionner "HDD", "COPY 1" ou "COPY 2" comme paramétrage de "Auto Copy".

• Les images enregistrées (en enregistrement de préévénement) dans le secteur de pré-enregistrement d'événement de l'unité d'extension ne seront pas copiées automatiquement.

## 8 **"Video Loss"**

Exécuter les paramétrages d'action d'événement lors d'une perte vidéo ou les paramétrages de la fonction de copie automatique.

Le contenu est identique à celui des paramétrages de "VMD" mentionné ci-dessus.

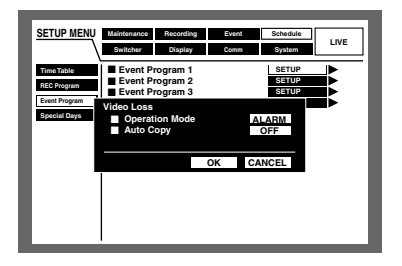

## 8 **"Terminal/Command alarm"**

Exécuter les paramétrages d'action d'événement pour une occurrence d'alarme de borne ou d'instruction ou les paramétrages de la fonction de copie automatique.

Le contenu est identique à celui des paramétrages de "VMD" mentionné ci-dessus.

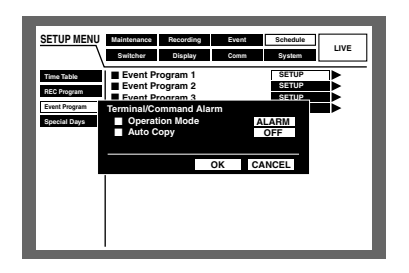

## ● **[Time Table] Assignation d'un programme REC et d'un programme d'événement après le paramétrage du fuseau horaire**

Composer des tableaux horaires pour chaque jour de la semaine et assigner un programme REC et un programme d'événement pour chaque tableau horaire. Il est possible de créer jusqu'à 6 programmes d'enregistrement.

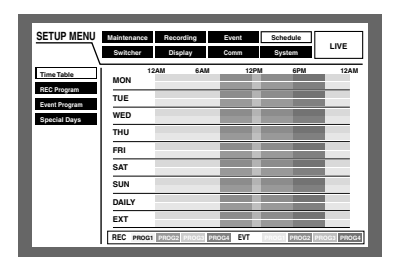

Exécuter les opérations suivantes pour composer des tableaux horaires.

## **[Screenshot 1]**

Démarre les opérations après l'affichage de la fenêtre de tableau horaire.

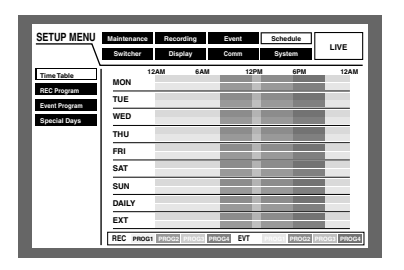

**z** Appuyer sur le bouton SET.

## **[Screenshot 2]**

Le menu déroulant de paramétrage de tableau horaire pour chaque jour de la semaine sera affiché. Le curseur sera affiché et ira se placer sur "MON" (Lundi).

> **Switcher Display Comm System SETUP MENU LIVE Time Table REC Program Event Program Special Days REC PROG1 PROG2 PROG3 PROG4 EVT PROG1 PROG2 PROG3 PROG4 MON TUE WED THU FRI SAT SUN DAILY EXT OK CANCEL 12AM REC EVT REC REC EVT REC EVT REC EVT REC EVT REC EVT REC EVT REC EVT 6AM 12PM 6PM 12AM**

- 2 Sélectionner un jour de la semaine en utilisant les boutons fléchés ( $\nabla \mathbf{A}$ ) et appuyer sur le bouton SET.
	- **Remarque:** Quand un signal est appliqué à partir du connecteur ALARM/CONTROL implanté sur la face arrière, la borne de permutation de mode d'enregistrement externe (broche no. 24), de l'appareil fonctionnera en synchronisation au tableau horaire programmé pour "EXT."

## **[Screenshot 3]**

Le menu déroulant des paramétrages de tableau horaire du jour de la semaine sélectionné sera affiché.

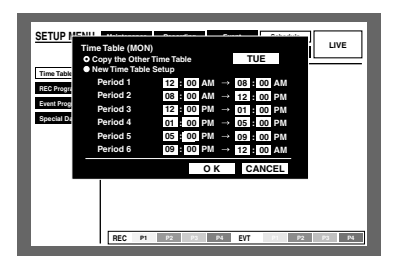

**B** Sélectionner "New Time Table Setup" en utilisant les boutons fléchés ( $\nabla$   $\triangle$ ) et manœuvrer le volant de commande par impulsions pour cocher le bouton radio.

## **[Screenshot 4]**

Le bouton radio pour "New Time Table Setup" est coché.

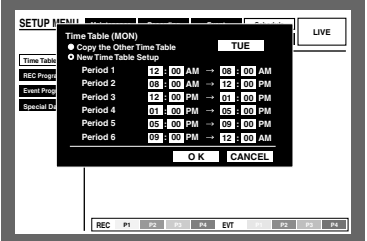

4 Amener le curseur sur la boîte de saisie de l'heure de début de session pour "Period 1" en utilisant le bouton fléché.

**b** Manœuvrer le volant de commande par impulsions pour paramétrer l'heure de début de session.

L'heure de fin de session peut être paramétrée de la même manière.

Refaire les étapes 4 et 5 pour paramétrer "Period 2" - "Period 6".

(Il est inutile de programmer toutes les rubriques "Period 1" - "Period 6".)

**6** Sélectionner OK en utilisant le bouton fléché et appuyer sur le bouton SET.

#### **Remarques:**

- L'heure de début de session et l'heure de fin de session peuvent être paramétrées par intervalles de 15 minutes.
- Pour copier un tableau horaire qui est programmé pour un jour de la semaine différent, sélectionner "Copy the Other Time Table" et sélectionner un jour de la semaine en manœuvrant le volant de commande par impulsions à l'étape 3.

Ensuite, amener le curseur jusqu'à la boîte de paramétrage "day of the week", appuyer sur le bouton fléché  $(\blacktriangleright)$  et sélectionner un jour de la semaine en manœuvrant le volant de commande par impulsions. Après avoir effectué la sélection, amener le curseur jusqu'à la position OK et appuyer sur le bouton SET.

## **[Screenshot 5]**

Les paramétrages sont appliqués au tableau horaire sélectionné et tandis que le tableau horaire de tous les jours de la semaine sera affiché.

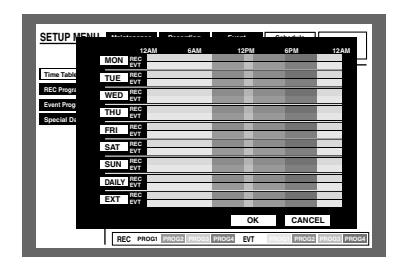

- **M** Amener le curseur sur le fuseau horaire du jour de la semaine auquel le programme REC doit être assigné en utilisant le bouton fléché.
- 8 Manœuvrer le volant de commande par impulsions pour sélectionner un programme REC/un programme d'événement.

(Manœuvrer le volant de commande par impulsions pour modifier le programme REC affiché.)

Le programme REC sera affiché à l'aide de différentes couleurs.

**Jaune:** Programme REC 1/programme d'événement 1 **Vert:** Programme REC 2/programme d'événement 2

**Violet foncé:** Programme REC 3/programme d'événement 3

**Bleu indigo:** Programme REC 4/programme d'événement 4

Il est possible d'afficher la fenêtre de programme REC/de programme d'événement assigné (pages 105 et 107) en appuyant sur le bouton SET.

Refaire les étape 7 et 8 pour assigner le programme REC aux autres tableaux horaires.

- **9** Amener le curseur sur OK en utilisant le bouton fléché et appuyer sur le bouton SET.
	- → Le programme REC/le programme d'événement sera assigné au fuseau horaire sélectionné tandis que la fenêtre de tableau horaire sélectionné sera fermée.
	- **Remarque:** Lorsque le bouton SET est pressé après avoir déplacé le curseur jusqu'à CANCEL à l'étape 9, les paramétrages seront annulés tandis que la fenêtre de tableau horaire sélectionné sera fermée.

## ● **[Special Days] Exécuter les paramétrages des programmes d'enregistrement pour des jours spéciaux**

Assigne des calendriers pour des jours spéciaux en marge des autres jours de la semaine. Les tableaux horaires pour des jours spéciaux peuvent spécifiés pour une période de 30 jours maximum.

Exécuter les paramétrages pour spécifier les dates comme étant des jours spéciaux et appliquer la planification d'enregistrement aux jours spéciaux spécifiés.

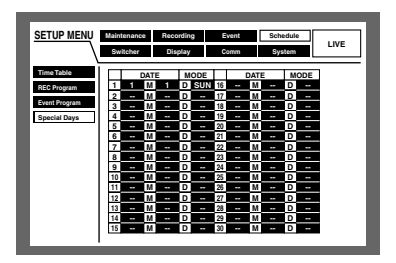

# ■ **[Switcher] Paramétrages de fonction de commutateur**

Effectuer les paramétrages de permutation d'image tel que le paramétrage d'affichage séquentiel ou l'affichage d'attente (pendant la sortie du système) pour obtenir l'affichage sur les moniteurs vidéo 1 et 2.

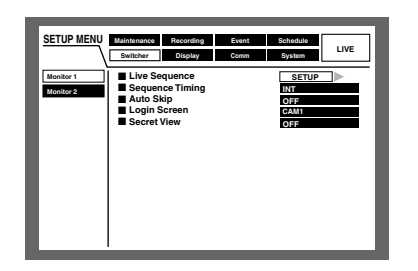

## ● **[Monitor 1] Fonction de commutateur de moniteur vidéo 1**

Exécuter les paramétrages de fonction de commutateur du moniteur vidéo 1.

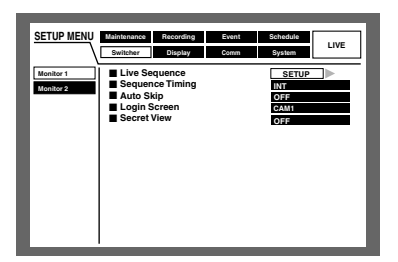

## 8 **Séquence d'observation directe**

Exécuter les paramétrages d'affichage séquentiel des images d'observation directe comme suit.

## **[Screenshot 1]**

Commencer les opérations à partir du menu "Monitor1" de "Switcher" dans le menu SETUP MENU.

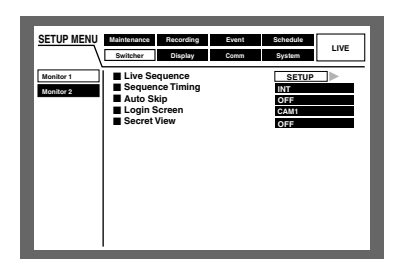

**E** Amener le curseur sur "Live Sequence" en utilisant les boutons fléchés ( $\nabla \blacktriangle$ ) et appuyer sur le bouton SET.

## **[Screenshot 2]**

Le menu déroulant "Live Sequence" sera affiché.

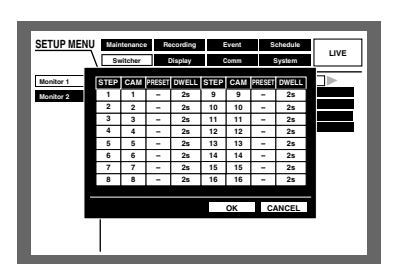

x Amener le curseur sur "CAM" de "STEP 1" en utilisant le bouton fléché.

## **[Screenshot 3]**

Le curseur se déplace sur "CAM".

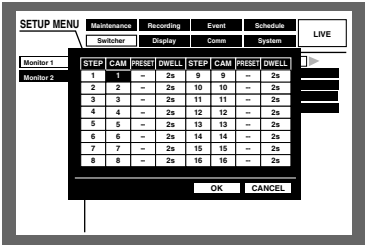

- S Sélectionner la façon dont les images provenant des canaux de caméra vidéo doivent être affichées dans "STEP 1" parmi les options ci-dessous en manœuvrant le volant de commande par impulsions.
	- **1, 2, ... , 16:** Affiche une image provenant du canal de caméra vidéo sélectionné sur un seul écran.
	- **1 4:** Affiche les images provenant des canaux de caméra vidéo 1 - 4 sur un écran à 4 divisions.
	- **5 8:** Affiche les images provenant des canaux de caméra vidéo 5 - 8 sur un écran à 4 divisions.
	- **9 9 (uniquement pour le modèle WJ-HD309):** Affiche une image provenant du canal de caméra vidéo 9 dans la partie supérieure gauche sur un écran à 4 divisions.
	- **9 12 (uniquement pour le modèle WJ-HD316):** Affiche les images provenant des canaux de caméra vidéo 9 - 12 sur un écran à 4 divisions.
	- **13 16 (uniquement pour le modèle WJ-HD316):** Affiche les images provenant des canaux de caméra vidéo 13 - 16 sur un écran à 4 divisions.
	- **1 9:** Affiche les images provenant des canaux de caméra vidéo 1 - 9 sur un écran à 9 divisions.
	- **10 16 (uniquement pour le modèle WJ-HD316):** Affiche les images provenant des canaux de caméra vidéo 10 - 16 sur un écran à 9 divisions.
	- **--:** Saute le pas sélectionné.
- 4 Au moment d'afficher les images provenant des canaux de caméra vidéo "1 - 16" sur un écran d'affichage unique d'après la sélection faite à l'étape 3, sélectionner la position de la caméra vidéo.

Amener le curseur sur "PRESET" dans "STEP 1" en utilisant le bouton fléché.

#### **[Screenshot 4]**

Le curseur se déplace jusqu'à "PRESET" dans "STEP 1".

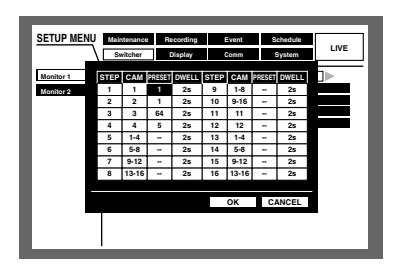

- **5** Manœuvrer le volant de commande par impulsions pour sélectionner un numéro de position présélectionnée pour lequel l'image est affichée dans "STEP 1" parmi les propositions suivantes.
	- **1 64:** Déplace la caméra vidéo jusqu'à la position présélectionnée du numéro sélectionné.
	- **--:** Ne déplace la caméra vidéo jusqu'à la position présélectionnée.
- n Sélectionner "DWELL" dans "STEP 1" en utilisant le bouton fléché.

#### **[Screenshot 5]**

Le curseur se déplace jusqu'à "DWELL" dans "STEP 1".

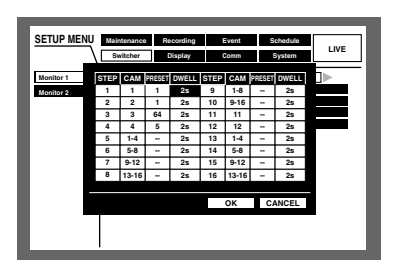

**Manceuvrer le volant de commande par impulsions** pour sélectionner une durée d'intervalle jusqu'au pas séquentiel suivant dans les limites de 1 - 30 secondes (par intervalles d'une seconde).

Le pas de séquence est dépassé quand "0 s" est sélectionné.

Refaire les étapes 2 et 7 pour paramétrer les autres pas de séquence.

- 8 Amener le curseur sur "OK" en utilisant le bouton fléché et appuyer sur le bouton SET.
	- → Les paramétrages d'affichage séquentiel sont validés et le menu de paramétrage de séquence se ferme.
	- **Remarque:** Si le curseur est déplacé jusqu'à "CANCEL" à l'étape 8 et que le bouton SET est pressé, le paramétrage sera annulé tandis que le menu de paramétrage de séquence sera fermé.

## 8 **"Sequence Timing"**

Sélectionner une méthode de commutation d'image parmi les options suivantes.

- **INT:** Commute les images en fonction des paramétrages de séquence d'observation directe.
- **EXT:** Commute les images selon les signaux provenant d'un périphérique externe.
- **MON 2:** Assure une correspondance avec la synchronisation de commutation des images de la séquence d'observation directe d'image du moniteur vidéo 2.

## 8 **"Auto Skip"**

Sélectionner ON ou OFF pour déterminer s'il faut ou non sauter le canal de caméra vidéo sans injecter de signal d'entrée vidéo parce qu'il n'est pas connecté, etc. **ON:** Saute un canal s'il n'est pas connecté.

**OFF:** Affiche un écran noir pour un canal non connecté.

#### 8 **"Login Screen"**

Sélectionner une image de caméra vidéo à afficher pendant la procédure d'accès au système parmi les options suivantes.

- **CAM1 16:** Affiche une image provenant du canal de caméra vidéo sélectionnée.
- **QUAD1 4:** Affiche les images provenant des canaux de caméra vidéo 1 - 4 sur un écran à 4 divisions.
- **QUAD5 8:** Affiche les images provenant des canaux de caméra vidéo 5 - 8 sur un écran à 4 divisions.
- **QUAD9 (uniquement pour le modèle WJ-HD309):** Affiche une image provenant du canal de caméra vidéo 9 dans la partie supérieure gauche sur un écran à 4 divisions.
- **QUAD9 12 (uniquement pour le modèle WJ-HD316):** Affiche les images provenant des canaux de caméra vidéo 9 - 12 sur un écran à 4 divisions.
- **QUAD13 16 (uniquement pour le modèle WJ-HD316):** Affiche les images provenant des canaux de caméra vidéo 13 - 16 sur un écran à 4 divisions.
- **7SCREEN:** Affiche les images provenant des canaux de caméra vidéo 1 - 7 sur un écran à 7 divisions.
- **9SCREEN (uniquement pour le modèle WJ-HD309):** Affiche une image provenant du canal de caméra vidéo 1 - 9 dans la partie supérieure gauche sur un écran à 9 divisions.
- **9SCREEN1 9 (uniquement pour le modèle WJ-HD316):** Affiche les images provenant des canaux de caméra vidéo 1 - 9 sur un écran à 9 divisions.
- **9SCREEN10 16 (uniquement pour le modèle WJ-HD316):** Affiche une image provenant des canaux de caméra vidéo 1 - 9 sur un écran à 9 divisions.
- **10SCREEN (uniquement pour le modèle WJ-HD316):** Affiche les images provenant des canaux de caméra vidéo 1 - 10 sur un écran à 10 divisions.
- **13SCREEN (uniquement pour le modèle WJ-HD316):** Affiche les images provenant des canaux de caméra vidéo 1 - 13 sur un écran à 13 divisions.
- **16SCREEN (uniquement pour le modèle WJ-HD316):** Affiche les images provenant des canaux de caméra vidéo 1 - 16 sur un écran à 16 divisions.
- **--:** Aucune image de caméra vidéo ne sera affichée (écran noir)

#### 8 **"Secret View"**

La fonction "Secret View" est une fonction qui permet d'afficher un écran noir sur l'écran du moniteur vidéo 1 lorsque les images de caméra vidéo sont affichées sur un affichage à écran unique sur le moniteur vidéo 2. Sélectionner ON ou OFF pour déterminer s'il faut ou non valider ou invalider la fonction "Secret View".

- **ON:** Valide la fonction "Secret View". (Les images de caméra vidéo sont affichées sur un écran d'affichage unique sur le moniteur vidéo 2 et un écran noir sur l'écran du moniteur vidéo 1.)
- **OFF:** Désactive la fonction "Secret View".

## ● **[Monitor 2] Fonction de commutateur de moniteur vidéo 2**

Exécuter les paramétrages de fonction de commutateur du moniteur vidéo 2.

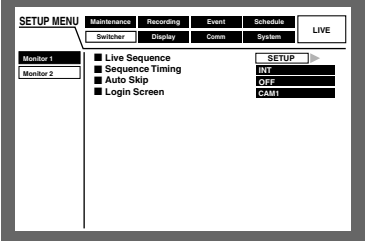

## 8 **"Live Sequence"**

Les paramétrages pour "Live Sequence" sont les mêmes que pour "Monitor1". Se référer à la page 110 pour obtenir de plus amples informations.

## 8 **"Sequence Timing"**

Les paramétrages pour "Sequence Timing" sont les mêmes que pour "Monitor1". Se référer à la page 111 pour obtenir de plus amples informations.

## **Remarques:**

- Sélectionner "EXT" lorsquun périphérique externe pouvant transmettre un signal de séquence est raccordé.
- L'E/S de permutation de séquence (broche no. 21) du connecteur ALARM/CONTROL implanté sur la face arrière injectera les signaux lorsque "INT" est sélectionné et recevra les signaux lorsque "EXT" est sélectionné.

## 8 **"Auto Skip"**

Les paramétrages pour "Auto Skip" sont les mêmes que pour "Monitor1". Se référer à la page 111 pour obtenir de plus amples informations.

## 8 **"Login Screen"**

Les paramétrages pour "Login Screen" sont les mêmes que pour "Monitor1". Se référer à la page 111 pour obtenir de plus amples informations.
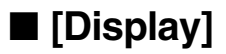

Effectuer les paramétrages d'affichage pour les moniteurs vidéo 1 et 2 raccordés à cet appareil.

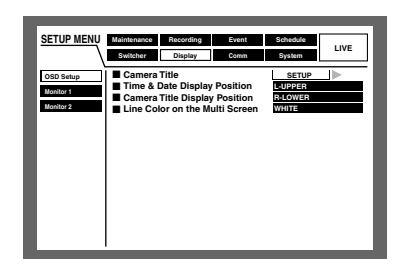

## ● **"OSD Setup"**

Exécuter les paramétrages d'affichage sur l'écran pour le moniteur vidéo 1 et le moniteur vidéo 2 tels que les paramétrages d'affichage des titres de caméra vidéo ou les paramétrages de position d'affichage de l'heure.

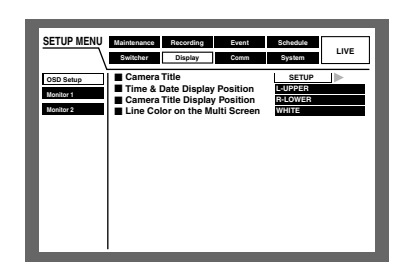

## 8 **"Camera Title"**

Exécuter les paramétrages de titre de caméra vidéo. Il est possible d'afficher le titre de caméra vidéo sur l'écran du moniteur vidéo 1/l'écran du moniteur vidéo 2 et de l'enregistrer comme une partie de l'image enregistrée (page 98). Procéder comme suit pour paramétrer le titre de caméra vidéo.

#### **[Screenshot 1]**

Commencer les opérations à partir du menu "OSD Setup".

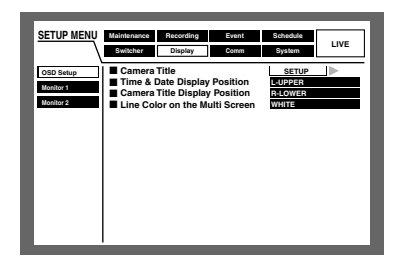

z Amener le curseur jusqu'à "Camera Title" en utilisant les boutons fléchés ( $\nabla \blacktriangle$ ) et appuyer sur le bouton SET.

#### **[Screenshot 2]**

La fenêtre de menu déroulant de titre de caméra vidéo sera affichée.

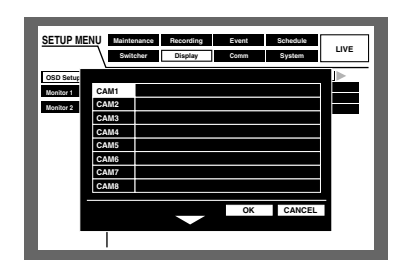

2 Amener le curseur sur "CAM1" en utilisant le bouton fléché.

#### **[Screenshot 3]**

Le curseur se déplace jusqu'à "CAM1".

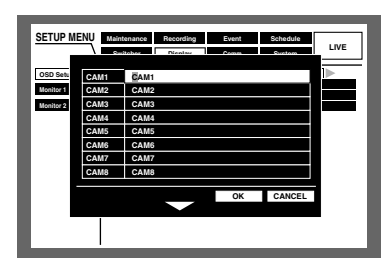

- S Sélectionner un caractère à introduire en manœuvrant le volant de commande par impulsions. Il est possible d'introduire jusqu'à 16 caractères.
- 4 Amener le curseur à droite du caractère à introduire en utilisant le bouton fléché. Refaire les étapes 3 et 4 pour introduire le titre de caméra vidéo.

#### **Remarques:**

- Pour corriger les caractères introduits, amener le curseur sur le caractère à corriger et appuyer sur le bouton STOP pour le supprimer. Saisir le bon caractère après la suppression.
- Pour copier le titre de caméra vidéo qui a été introduit pour un autre canal de caméra vidéo, suivre la procédure indiquée ci-dessous.
	- 1. Amener le curseur sur "CAM1" à l'étape 2 de la page précédente puis appuyer sur le bouton SET. L'écran suivant sera affiché.

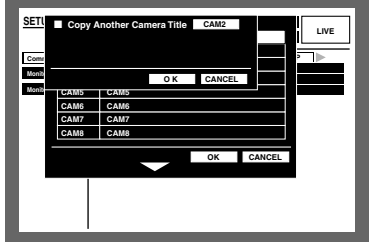

2. Sélectionner le canal de caméra vidéo pour lequel le titre de caméra vidéo doit être copié en manœuvrant le volant de commande par impulsions.

- 3. Amener le curseur sur "OK" en utilisant le bouton fléché et appuyer sur le bouton SET. Le titre de caméra vidéo sera copié.
- Les caractères suivants peuvent être introduits pour composer un titre de caméra vidéo: 0 1 2 3 4 5 6 7 8 9 A B C D E F G H I J K L M N O P Q R S T U V W X Y Z a b c d e f g h i j k l m n o p q r s t u v w x y z À Ä Â Æ Ç É Ì Ñ Ò Ö Ù Ü Ø ß à á â ä  $\hat{a}$  æ ç è é  $\hat{e}$  ë ì í î ï ñ ò ó ô ö ù ú ü ø < > = ? " # & ()  $* + , - / : S$ P

## **[Screenshot 4]**

Le titre de caméra vidéo sera introduit.

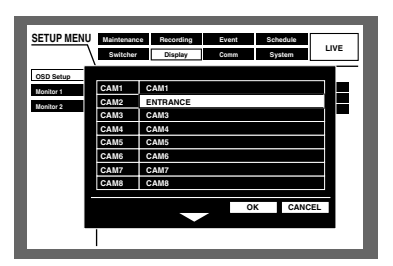

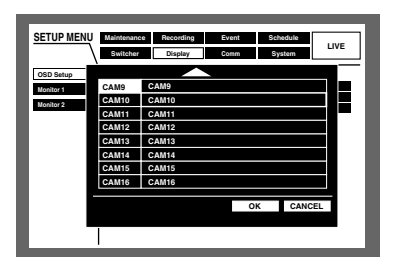

- **b** Appuyer sur le bouton fléché pour amener le curseur jusqu'à la position "OK" et appuyer sur le bouton SET.
	- → Le titre de caméra vidéo sera introduit et la fenêtre de paramétrage de titre de caméra vidéo sera fermée.

#### **Remarques:**

- Si le curseur est déplacé jusqu'à "CANCEL" à l'étape 5 et que le bouton SET est pressé, le paramétrage sera annulé tandis que la fenêtre de paramétrage de titre de caméra vidéo sera fermée.
- Il est possible de paramétrer "Camera Title [Display]" pour afficher un titre de caméra vidéo sur l'écran du moniteur vidéo 2 et "Camera Title [Embedded]" pour insérer ou afficher un titre de caméra vidéo sur l'écran du moniteur vidéo 1 individuellement en utilisant un PC par l'intermédiaire d'un réseau. Pour obtenir de plus amples informations, se référer aux instructions de configuration de réseau (PDF).

## 8 **"Time & Date Display Position"**

Sélectionner une position d'affichage de l'heure et de la date parmi les options suivantes.

- **L-UPPER:** Affiche l'heure dans la partie supérieure gauche de l'écran.
- **R-UPPER:** Affiche l'heure dans la partie supérieure droite de l'écran.
- **L LOWER:** Affiche l'heure dans la partie inférieure gauche de l'écran.
- **R LOWER:** Affiche l'heure dans la partie inférieure droite de l'écran.

#### **Remarques:**

- Lorsque l'heure et la date sont paramétrées pour être enregistrées avec les images, l'affichage de l'heure sera enregistré à la position sélectionnée.
- Pour obtenir de plus amples informations sur "Embedded REC (Time & Date)", se référer à la page 98.

## 8 **"Camera Title Display Position"**

Sélectionner une position d'affichage du titre de caméra vidéo parmi les options suivantes.

- **L-UPPER:** Affiche le titre de caméra vidéo dans la partie supérieure gauche de l'écran.
- **L LOWER:** Affiche le titre de caméra vidéo dans la parie inférieure gauche de l'écran.
- **R-UPPER:** Affiche le titre de caméra vidéo dans la partie supérieure droite de l'écran.
- **R LOWER:** Affiche le titre de caméra vidéo dans la partie inférieure droite de l'écran.
- **CENTRE:** Affiche le titre de caméra vidéo dans la partie centrale de l'écran.
- **Remarque:** Lorsque le titre de caméra vidéo à enregistrer est paramétré pour être enregistré en même temps que les images, l'affichage de titre de caméra vidéo sera intégré dans la position sélectionnée.

Pour obtenir de plus amples informations sur "Embedded REC (title)", se référer à la page 98.

## 8 **"Line Colour on the Multi Screen"**

Sélectionner la couleur de la ligne de jonction parmi les options suivantes.

**WHITE:** Affiche des lignes de jonction blanches. **GREY:** Affiche des lignes de jonction grises. **BLACK:** Affiche des lignes de jonction noires.

## ● **[Monitor 1] Paramétrages sur l'écran du moniteur vidéo 1**

Sélectionner ON et OFF pour déterminer s'il faut ou non afficher l'heure, le titre de caméra vidéo et l'affichage d'alarme sur le moniteur vidéo 1.

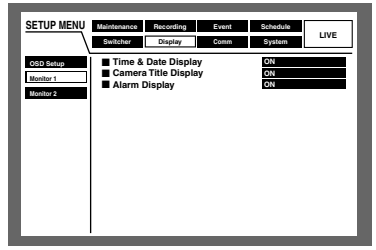

## 8 **"Time & Date Display"**

Sélectionner ON et OFF pour déterminer s'il faut ou non afficher le titre de caméra vidéo. **ON:** Affiche l'heure.

**OFF:** Est inopérant.

## 8 **"Camera Title Display"**

Sélectionner ON et OFF pour d éterminer s'il faut ou non afficher le titre de cam éra vid éo. **ON:** Affiche le titre de caméra vidéo. **OFF:** Est inop érant.

## 8 **"Alarm Display"**

Sélectionner ON et OFF pour d éterminer s'il faut ou non activer l'affichage d'alarme avec l'occurrence d'un é v énement.

**ON:** Affiche l'affichage d'alarme avec l'occurrence d'un événement.

**OFF:** Est inop érant.

## ● **[Monitor2] Param étrages d'affichage sur l'écran du moniteur vidéo 2**

Ex écute les param étrages d'affichage pour le moniteur vid éo 2 tels que le mode d'affichage (style de la barre des t âches), l'activation ou la d ésactivation de la position d'affichage de l'heure, l'activation ou la d ésactivation de titre de cam éra vid éo, etc.

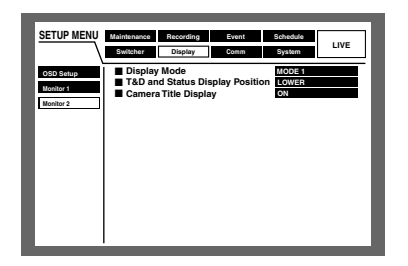

Les descriptions suivantes indiquent les param étrages d'affichage pour le moniteur vid éo 2 et le moniteur vid é o VGA tel que le mode d'affichage (style de la barre des tâches), la position d'affichage de l'heure, l'activation ou la désactivation de titre de caméra vidéo, etc.

#### 8 **"Display Mode"**

Sélectionner un mode d'affichage (style de barre des tâches) parmi les options suivantes.

Pour obtenir de plus amples informations sur la barre des tâches, se référer à la page 11.

**MODE 1:** S électionner [MODE 1] pour le mode d'affichage. **MODE 2:** S électionner [MODE 2] pour le mode d'affichage.

**MODE 3:** S électionner [MODE 3] pour le mode d'affichage.

## 8 **"T & D and Status Display Position"**

Lorsque MODE 1 est s électionn é, s électionner la position d'affichage de l'heure et la date et l' état parmi les propositions suivantes.

**UPPER:** Affiche les informations dans la partie sup érieure de l' écran.

**LOWER:** Affiche les informations dans la partie inf érieure de l' écran.

#### 8 **"Camera Title Display"**

Sélectionner ON et OFF pour d éterminer s'il faut ou non afficher le titre de cam éra vid éo.

**ON:** Affiche le titre de caméra vidéo.

**OFF:** Est inop érant.

# ■ **[Comm] Paramétrages de communication avec d'autres périphériques**

Il est indispensable de régler la vitesse de communication et d'utiliser le même protocole de communication avec d'autres périphériques externes tels qu'un contrôleur lorsque ces périphériques externes sont raccordés au port DATA port ou au connecteur SERIAL (RS232C).

Il est également nécessaire d'exécuter ces paramétrages pour un réseau telles qu'une adresse IP et une adresse de passerelle au moment de mettre l'appareil en service par l'intermédiaire d'un réseau tel qu'un réseau local.

Voici les descriptions sur la manière d'exécuter les paramétrages requis pour une communication avec les périphériques externes.

## ● **[Camera Control] Paramétrages de méthode de communication et de compensation de câble pour la commande de caméra vidéo**

Sélectionner une méthode de commutation pour chaque canal de caméra vidéo pour commander les caméras vidéo parmi les options suivantes.

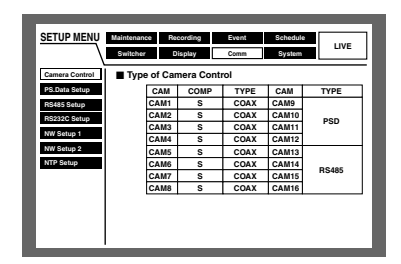

- **COAX:** Commande les caméras vidéo par communication coxiale (CAM 1 - 8 CH sont disponibles pour le modèle WJ-HD316, CAM 1 - 6 CH sont disponibles pour le modèle WJ-HD309)
- **PSD:** Commande les caméras vidéo par mode PS·Data. (CAM 9 - 16 CH sont disponibles pour le modèle WJ-HD316, CAM 7 - 9 CH sont disponibles pour le modèle WJ-HD309)
- **RS485:** Commande les caméras vidéo par mode de communication RS485. (CAM 1 - 16 CH sont disponibles pour le modèle WJ-HD316, CAM 1 - 9 CH sont disponibles pour le modèle WJ-HD309)
- **OFF:** Ne commande aucune caméra vidéo (CAM 1 16 CH sont disponibles)

#### **Remarques:**

- Exécuter les paramétrages en fonction des caméras vidéo raccordées à cet appareil.
- CAM 9 16 commande 4 caméras vidéo (uniquement pour le modèle WJ-HD316).
- Quand une communication coaxiale est utilisée pour commander les caméras vidéo, raccorder les caméras vidéo aux connecteurs VIDEO IN 1 - 8 du modèle WJ-HD316 (1 - 6 du modèle WJ-HD309) (dans le cas d'une communication coaxiale compatible). Lorsque des caméras vidéo raccordées à d'autres connecteurs VIDEO IN à communication coaxiale sont commandées, se servir d'une unité de communication coaxiale (WJ-MP204). Dans ce cas, sélectionner "PSD" comme méthode de commutation des canaux de caméra vidéo à commander par l'intermédiaire de l'unité de communication coaxiale.

• Pour éviter toute erreur de commande, régler les canaux de caméra vidéo inutilisés sur inactif. Il est possible d'assurer une compensation de perte de transmission du signal vidéo à partir de la caméra vidéo lorsque le connecteur VIDEO IN 1 – 8 est utilisé.

(compensation des câbles) Exécuter les paramétrages de compensation des câbles en fonction de la longueur des câbles utilisés.

**S:** Lorsque la longueur du câble utilisé est inférieure à 500 m

- **M:** Lorsque la longueur du câble utilisé est supérieure à 500 m et inférieure à 900 m
- **L:** Lorsque la longueur du câble utilisé est supérieure à 900 m et inférieure à 1 200 m

#### **Remarques:**

- Utiliser les câbles 5C-2V pour faire la compensation des câbles.
- Exécuter correctement les paramétrages de compensation des câbles en fonction de la longueur des câbles. Sinon, les images de caméra vidéo risquent de ne pas être affichées ou enregistrées correctement.

## ● **[PS.DATA Setup] Paramétrages pour PS·Data**

Effectuer les paramétrages suivants pour PS·Data.

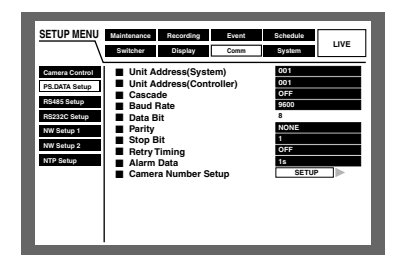

#### 8 **"Unit Address (System)"**

Une adresse d'unité (système) est un numéro unique assigné à des périphériques PS·Data. Les adresses des périphériques doivent être uniques afin de pouvoir identifier les périphériques de système lorsque plusieurs périphériques compatibles PS·Data sont raccordés. Les nombres "001"-"099" doivent être attribués en tant qu'adresses d'unité aux périphériques de système.

## 8 **"Unit Address (Controller)"**

L'adresse d'unité (contrôleur) est utilisée pour commander un périphérique PS·Data raccordé à cet appareil. Les nombres "001" - "099" doivent être attribués.

#### 8 **"Cascade"**

Sélectionner ON ou OFF pour déterminer s'il faut ou non utiliser une connexion en cascade.

Paramétrer sur ON quand deux ou plus de deux unités sont utilisées dans une connexion en cascade.

**ON:** Paramétrer ceci quand des périphériques sont raccordés en connexion en cascade.

**OFF:** Est inopérant.

## 8 **"Baud Rate"**

Sélectionner une vitesse de communication pour la transmission des données avec un périphérique raccordé parmi les options suivantes.

2 400/4 800/9 600/19 200/38 400 b/s

## 8 **"Data Bit"**

Il est impossible de modifier cette valeur pour ce paramétrage. 8 bit

## 8 **"Parity"**

Sélectionner une méthode de vérification d'erreur de transmission lors d'une communication parmi les propositions suivantes.

**NONE:** Aucun contrôle de parité **EVEN:** Parité paire **ODD:** Parité impaire

## 8 **"Stop Bit"**

Choisir un bit d'arrêt parmi les options proposées ci-dessous.

1 bit/2 bit

## 8 **"Retry Timing"**

Sélectionner un intervalle de retransmission quand la réception des données n'est pas confirmée parmi les options proposées ci-dessous. OFF/100 ms/200 ms/400 ms/1 000 ms

## 8 **"Alarm Data"**

Sélectionner une méthode pour informer le contrôleur raccordé de l'occurrence d'un événement parmi les options proposées ci-dessous.

**OFF:** Est inopérant.

- **0 s:** Informe le contrôleur à chaque fois qu'un événement est détecté.
- **1 s/5 s:** Informe le contrôleur quand la durée spécifiée s'est écoulée après la détection d'un événement.

## 8 **"Camera Number Setup"**

Il est possible d'attribuer un numéro à chaque canal de caméra vidéo pour commander les caméras vidéo en utilisant le contrôleur compatible à PS·Data.

Procéder comme suit pour attribuer des numéros aux canaux de caméra vidéo.

#### **[Screenshot 1]**

Commencer les opérations à partir du menu "PS·DATA Setup".

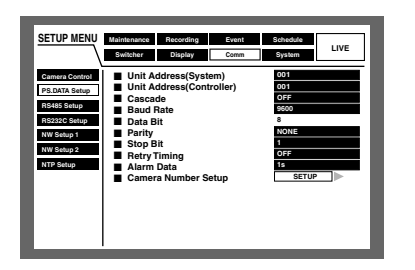

**1** Amener le curseur sur "Camera Number Setup" en utilisant les boutons fléchés ( $\nabla \blacktriangle$ ) et appuyer sur le bouton SET.

#### **[Screenshot 2]**

La fenêtre de menu déroulant "Camera Number Setup" sera affichée.

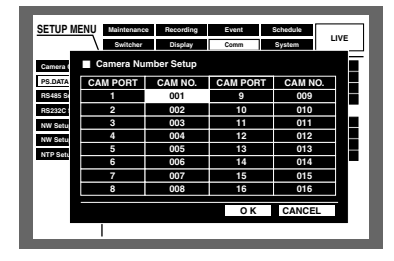

2 Amener le curseur sur le numéro souhaité "CAM NO." de "CAM PORT" en utilisant le bouton fléché.

#### **[Screenshot 3]**

Le curseur ira se place sur le "CAM NO." sélectionné de "CAM PORT".

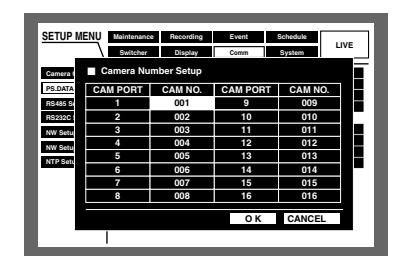

- **8** Sélectionner un numéro de caméra vidéo en manœuvrant le volant de marche par impulsions. Refaire les étapes 2 et 3 pour assigner les numéros de caméra vidéo à l'autre port CAM PORT.
- 4 Amener le curseur sur "OK" en utilisant le bouton fléché et appuyer sur le bouton SET.
	- → Les numéros de caméra vidéo seront attribués et le menu "Camera Number Setup" se fermera.
	- **Remarque:** Si le curseur est déplacé jusqu'à "CANCEL" à l'étape 4 et que le bouton SET est pressé, les paramétrages seront annulés tandis que le menu "Camera Number Setup" sera fermé.

## ● **[RS485 Setup] Paramétrages de RS485**

Effectuer les paramétrages suivants pour RS485.

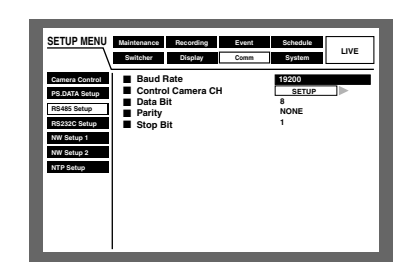

## 8 **"Baud Rate"**

Sélectionner une vitesse de communication pour la transmission des données avec un périphérique raccordé parmi les options suivantes. 4 800/9 600/19 200 b/s

## 8 **"Control Camera CH"**

Il est possible d'assigner des canaux de caméra vidéo aux port 1 et port 2 RS485 comme indiqué ci-dessous.

## **[Screenshot 1]**

Commencer les opérations à partir du menu "RS485 Setup".

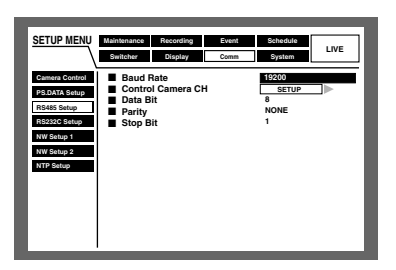

**1** Amener le curseur sur "Control Camera CH" en utilisant les boutons fléchés ( $\nabla \blacktriangle$ ) et appuyer sur le bouton SET.

#### **[Screenshot 2]**

La fenêtre de menu déroulant "Control Camera CH" sera affichée.

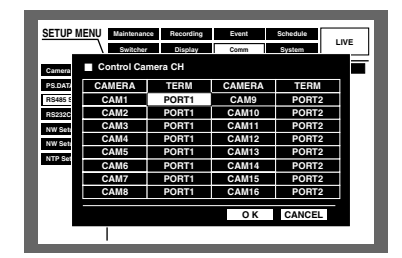

2 Amener le curseur sur la cellule souhaitée dans la colonne "TERM" en utilisant le bouton fléché.

#### **[Screenshot 3]**

Le curseur ira se placer dans la cellule sélectionnée dans la colonne "TERM".

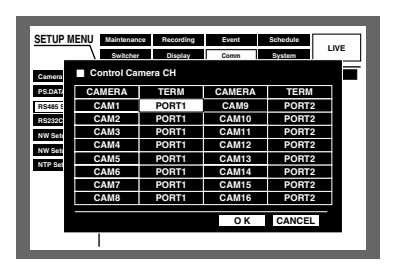

- Sianglectionner un port en manœuvrant le volant de marche par impulsions.
	- **PORT1:** Commander effectuée par l'intermédiaire du port RS485 1.
	- **PORT2:** Commander effectuée par l'intermédiaire du port RS485 2.

Refaire les étapes 2 et 3 pour assigner les autres canaux de caméra vidéo à commander par l'intermédiaire des ports RS485.

- 4 Amener le curseur sur "OK" en utilisant le bouton fléché et appuyer sur le bouton SET.
	- → Les canaux de caméra vidéo et les ports à commander seront attribués et le menu "Control Camera CH" se fermera.

#### **Remarques:**

- Si le curseur est déplacé jusqu'à "CANCEL" à l'étape 4 et que le bouton SET est pressé, les paramétrages seront annulés tandis que le menu "Control Camera CH" sera fermé.
- Le numéro d'unité de caméra vidéo sera congruent au numéro de caméra vidéo.

## 8 **"Data Bit"**

La longueur des données de communication sera affichée. Il est impossible de modifier cette valeur pour ce paramétrage.

## 8 **"Parity"**

Les méthodes de vérification d'erreur de transmission lors d'une communication seront affichées.

Il est impossible de modifier cette valeur pour ce paramétrage.

## 8 **"Stop Bit"**

Les nombres de bit d'arrêt seront affichés.

Il est impossible de modifier cette valeur pour ce paramétrage.

## ● **[RS232C Setup] Paramétrages de RS232C**

Effectuer les paramétrages suivants pour RS232C.

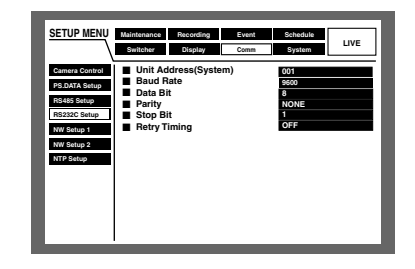

## 8 **"Unit Address(System)"**

Une adresse d'unité (système) est un nombre unique à assigner à chaque périphérique de système. Les adresses doivent être uniques afin de pouvoir identifier les périphériques de système lorsque plusieurs périphériques de système sont raccordés.

Les nombres "001"-"099" doivent être attribués en tant qu'adresses d'unité aux périphériques de système.

## 8 **"Baud Rate"**

Sélectionner une vitesse de communication pour la transmission des données avec un périphérique raccordé parmi les options suivantes. 9 600/19 200/38 400 b/s

## 8 **"Data Bit"**

Sélectionner une longueur de données lors d'une communication parmi les options proposées ci-dessous. 7/8 bit

## 8 **"Parity"**

Sélectionner une méthode de vérification d'erreur de transmission lors d'une communication parmi les propositions suivantes.

**NONE:** Aucun contrôle de parité **EVEN:** Parité paire **ODD:** Parité impaire

## 8 **"Stop Bit"**

Sélectionner un bit d'arrêt parmi les options proposées cidessous. 1/2 bit

## 8 **"Retry Timing"**

Sélectionner un intervalle de retransmission quand la réception des données n'est pas confirmée parmi les options proposées ci-dessous. OFF/100 ms/200 ms/400 ms/1 000 ms

## ● **[NW Setup 1] Paramétrages de réseau de base**

Exécuter les paramétrages de base de réseau qui sont nécessaires pour commander cet appareil en utilisant un PC par l'intermédiaire d'un réseau tel qu'un réseau local.

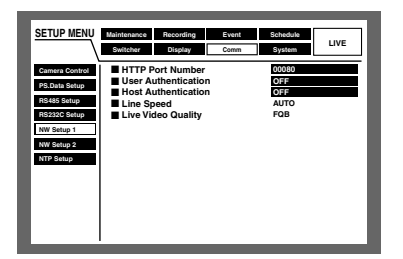

## 8 **"HTTP Port Number"**

Spécifier le numéro de port HTTP à utiliser pour transmettre des images à partir de cet appareil. Il est inutile de le changer dans le cas d'un usage normal.

## 8 **"User Authentication"**

Sélectionner ON et OFF pour déterminer s'il faut ou non activer l'authentification d'utilisateur au moment de l'accès de l'appareil par l'intermédiaire d'un PC.

Lorsque ON est sélectionné, la fenêtre d'authentification (accès au système) sera affichée lors de l'accès de l'unité à partir d'un PC.

La première page sera affichée si le nom d'utilisateur et le mot de passe sont enregistrés.

**ON:** Active l'authentification d'utilisateur.

**OFF:** Est inopérant.

**Remarque:** Il est recommandé de sélectionner ON comme authentification utilisateur par mesure de sécurité.

## 8 **"Host Authentication"**

Sélectionner ON et OFF pour déterminer s'il faut ou non limiter l'accès par adresses IP au moment de l'accès à l'appareil par l'intermédiaire d'un PC.

Seuls les PC avec une adresse IP enregistré ont le droit d'accéder à cet appareil lorsque ON est sélectionné **ON:** Active l'authentification d'hôte.

**OFF:** Est inopérant.

**Remarque:** Lorsque ON est sélectionné autant pour l'authentification que pour l'authentification, il est possible de commander l'appareil uniquement à partir d'un hôte enregistré. Les fonctions qui peuvent être commandées varieront selon le paramètre du niveau utilisateur de l'utilisateur authentifié. Il est impossible de commander l'appareil à partir d'un hôte non enregistré.

## 8 **"Line Speed"**

La vitesse de ligne sera affichée.

Il est impossible de modifier cette valeur pour ce paramétrage.

## 8 **"Live Video Quality"**

Le niveau de qualité d'image d'observation directe (FQB: hautre qualité) sera affiché.

Il est impossible de modifier cette valeur pour ce paramétrage.

## ● **[NW Setup 2] Paramétrages de connexion réseau**

Exécuter les paramétrages de base de réseau suivants qui sont nécessaires pour commander cet appareil en utilisant un PC par l'intermédiaire d'un réseau tel qu'un réseau local.

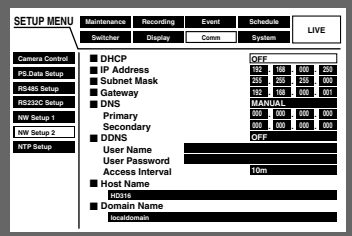

## 8 **"DHCP"**

Sélectionner ON ou OFF pour déterminer s'il faut ou non utiliser le serveur DHCP.

Lors de l'obtention des adresses IP, un masque de réseau et une adresse de passerelle à partir du serveur DHCP, paramétrer sur ON.

Dans le cas contraire, paramétrer sur OFF et saisir ces adresses manuellement.

**ON:** Utilise le serveur DHCP.

**OFF:** N'utilise pas le serveur DHCP.

## 8 **"IP Address"**

Lorsque OFF est sélectionné "DHCP", saisir une adresse IP. Pour cet appareil, saisir 4 unités comme nombre décimal (0-254).

## 8 **"Subnet Mask"**

Introduire un masque de sous-réseau en fonction da configuration de réseau lorsque OFF est sélectionné pour "DHCP".

## 8 **"Gateway"**

Introduire l'adresse de passerelle en fonction de la configuration de réseau lorsque OFF est sélectionné pour "DHCP".

## 8 **"DNS"**

Sélectionner "MANUAL" ou "AUTO" pour permettre la recherche d'une adresse IP par son nom d'hôte en utilisant le serveur DNS. Lorsque "OFF" est sélectionné pour "DHCP" (le serveur DHCP n'est pas utilisé), sélectionner "MANUAL" et introduire le nom de comaine et l'adresse du serveur DNS. Si "ON" est sélectionné pour "DHCP" (le serveur DHCP est utilisé), sélectionner "AUTO". Sélectionner "OFF" lorsque le serveur DNS n'est pas utilisé.

Lorsque "MANUAL" est sélectionné pour le serveur DNS, saisir les adresses de serveur DNS dans "Primary" et "Secondary".

## 8 **"DDNS"**

Sélectionner ON et OFF pour déterminer si DDNS (Dynamic Domain Name Server ou serveur de nom de domaine dynamique) doit être utilisé ou non.

Il est possible de sélectionner ON uniquement lorsque "MANUAL" ou "AUTO" est sélectionné pour "DNS".

Lorsque "ON" est sélectionné, effectuer les opérations suivantes.

**Nom de l'utilisateur:** Saisir un nom d'utilisateur enregistré dans "DDNS".

**Mot de passe:** Introduire un mot de passe pour l'utilisateur spécifié dans "User Name".

**Intervalle d'accès:** Sélectionner un intervalle pour remettre le DNS à jour parmi les options proposées ci-dessous. 10 m/30 m/1 h/6 h/24 h

## 8 **"Host Name"**

Saisir une adresse d'hôte enregistrée dans DDNS. Introduire un nom d'hôte ne comportant pas plus 255 caractères alphanumériques. Il est également possible d'utiliser des traits d'union (-) dans le nom d'hôte.

## 8 **"Domain Name"**

Saisir un nom de domaine pour cet appareil. Introduire un nom de domaine ne comportant pas plus 255 caractères alphanumériques. Il est également possible d'utiliser des traits d'union (-) dans le nom de domaine.

## ● **[NTP Setup] Réglage horaire de réseau**

Effectuer les paramétrages suivants pour le réglage horaire.

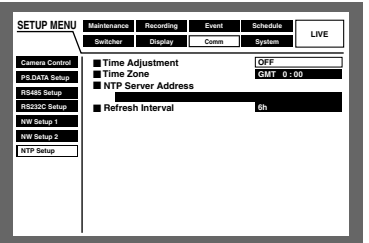

## 8 **"Time Adjustment"**

Sélectionner ON et OFF pour déterminer s'il faut ou non régler l'heure avec la référence du serveur NTP. **ON:** Règle l'heure en référence au serveur NTP. **OFF:** Est inopérant.

**Remarque:** Le réglage horaire sera exécuté automatiquement lorsque le temps d'horloge présente un écart de ±5 secondes par rapport à l'heure légale du serveur NTP.

## 8 **"Time Zone"**

Exécuter les paramétrages de fuseau horaire en fonction de l'emplacement d'utilisation au moment de faire le réglage horaire en utilisant le serveur NTP.

## 8 **"NTP Server Address"**

Saisir l'adresse de serveur NTP au moment de faire le réglage horaire en utilisant le serveur NTP.

## 8 **"Refresh Interval"**

Sélectionner une demande de durée d'intervalle à transmettre au serveur NTP parmi les options proposées cidessous.

1 h/2 h/6 h/12 h/24 h

## **Important:**

L'enregistrement ne sera pas exécuté pendant environ 4 secondes au moment où l'heure actuelle est modifiée (précision de ±5 secondes) en paramétrant avec "Time Adjustment".

# ■ **[System] Paramétrages de système**

Exécuter les paramétrages de système qui sont nécessaires pour commander cet appareil.

## ● **[Basic Setup] Paramétrages de base de système**

Exécuter les paramétrages suivants pour les commandes de base.

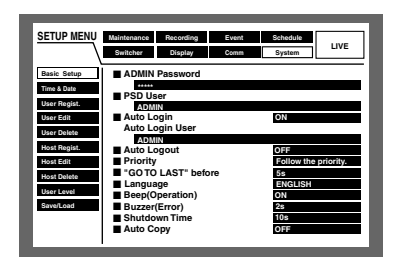

## 8 **"ADMIN Password"**

Déterminer le mot de passe pour un administrateur. Saisir de 4 à 8 caractères alphanumériques.

La même méthode est utilisée pour la saisie, l'insertion et la suppression des caractères que pour adjoindre des informations de texte aux images. Se référer à la page 55 en ce qui concerne les caractères disponibles.

#### **Important:**

Pour renforcer la sécurité, changer périodiquement le mot de passe d'un administrateur.

#### 8 **"PSD User"**

Lorsqu'un utilisateur commande un contrôleur de système PS·Data compatible, les commandes de l'appareil seront limitées en termes de priorité et de niveau opérationnel d'utilisateur PSD.

Un utilisateur PSD doit être un des utilisateurs enregistrés pour cet appareil.

## 8 **"Auto Login"**

Sélectionner ON et OFF pour déterminer s'il faut ou non activer la fonction d'accès automatique au système.

**ON:** Active la fonction d'accès automatique au système.

**OFF:** N'active pas la fonction d'accès automatique au système. Il est nécessaire d'exécuter l'opération d'accès au système à chaque fois que cet appareil est mis en marche.

#### 8 **"Auto Login User"**

Lorsque ON est sélectionné pour "Auto Login", l'utilisateur enregistré comme utilisateur d'accès automatique au système de ce paramétrage peut avoir automatiquement accès à l'appareil.

Un utilisateur d'accès automatique au système doit être un des utilisateurs enregistrés pour cet appareil.

## 8 **"Auto Logout"**

Sélectionner ON ou OFF pour déterminer s'il faut ou non activer la fonction de sortie automatique du système.

Lorsque ON est sélectionné, la sortie automatique du système sera exécutée après que la durée spécifiée se soit écoulée pendant l'affichage des images d'observation directe alors qu'aucune opération n'a été faite.

**OFF:** N'active pas la fonction de sortie automatique du système.

**1 m/2 m/3 m/4 m/5 m/30 m:** Active la fonction de sortie automatique de système après que la durée sélectionnée se soit écoulée après l'accès au système.

#### **Important:**

- La fonction d'accès automatique au système ne sera pas activée lorsque ON est sélectionné pour "Auto Login".
- En fonction du niveau d'utilisateur de l'utilisateur à accès automatique au système, les fonctions qui peuvent être commandées risquent d'être différentes.

#### 8 **"Priority"**

Affecte les priorités de commande quand plusieurs utilisateurs ont accès à cet appareil avec les options suivantes.

- **Suivre la priorité:** Les commandes exécutées par un utilisateur disposant de la plus haute priorité seront exécutées. Lorsque les priorités du premier et du dernier utilisateurs ayant eu accès au système sont les mêmes, la post-priorité est appliquée.
- **Pré-priorité:** Les commandes exécutées par le premier utilisateur ayant accès au système seront acceptées quelle que soit la priorité.
- **Post-priorité:** Les commandes exécutées par le dernier utilisateur ayant accès au système seront acceptées quelle que soit la priorité.

#### 8 **"GO TO LAST" before"**

Sélectionne une durée à sauter lorsque le bouton "GO TO LAST" est pressé pendant la lecture parmi les options proposées ci-dessous. 5 s/10 s/30 s/1 m/5 m

# 8 **"Language"**

Sélectionner une langue pour le menu SETUP MENU parmi les options proposées ci-dessous.

JAPANESE/ENGLISH/FRANÇAIS/ESPAÑOL/DEUTSCH/ ITALIANO

#### **Important:**

L'affichage de langue du navigateur utilisé pour accéder à l'appareil à partir d'un PC ne changera pas malgré la modification de ce paramétrage.

#### 8 **"Beep (Operation)"**

Sélectionner ON ou OFF pour déterminer si oui ou non une sonorité doit retentir quand les boutons de commande sont pressés.

**ON:** Fait retentir la snn lorsque les boutons sont actionnés. **OFF:** Ne fait pas retentir la sonnerie quand les boutons de commande sont actionnés.

#### 8 **"Buzzer (Error)"**

Sélectionner un fonctionnement de la sonnerie quand un problème a lieu parmi les options proposées ci-dessous.

- **OFF:** Ne fait pas retentir la sonnerie quand un problème se produit.
- **1 s 30 s (à intervalles d'une seconde)/40 s/50 s/1 m/ 3 m/4 m/5 m (par intervalle d'une minute):** Le retentissement de la sonnerie se produit pendant la durée sélectionnée quand un problème apparaît.
- **EXT:** La sonnerie retentira sans interruption tant que le bouton "ALARM RESET" implanté en façade de l'appareil ne sera pas pressé.

## 8 **"Shutdown Time"**

Sélectionner une durée d'attente avant de démarrer le traitement interne par rapport à une coupurede courant après qu'un signal de détection de coupure d'électricité ait été appliqué à cet appareil parmi les propositions suivantes.

10 s/20 s/30 s/1 m/2 m/3 m/4 m/5 m

## 8 **"Auto Copy"**

Sélectionner ON ou OFF pour appliquer ou non la copie automatique des images enregistrées dans le secteur de copie du disque dur.

**OFF:** Ne copie pas automatiquement.

**ON:** Les images enregistrées seront copiées dans le secteur de copie du disque dur de cet appareil.

## **Important:**

- Lorsque OFF est sélectionné, la fonction de copie automatique ne réagira pas avec une occurrence d'un événement et un enregistrement d'urgence.
- La fonction de copie automatique ne fonctionnera pas sans le raccordement préalable à un lecteur de disque DVD-RAM même lorsque "COPY 1" ou "COPY 2" est sélectionné.
- Les images enregistrées (en enregistrement de préévénement) dans le secteur de pré-enregistrement d'événement de l'unité d'extension ne seront pas copiées automatiquement.
- Lorsqu'un enregistrement d'urgence ou des enregistrements d'événement sont exécutées fréquemment, il peut se produire que la fonction de copie automatique soit inopérante.
- Les images à copier automatiquement seront des images de moins 30 minutes enregistrées depuis le débit de l'enregistrement d'urgence ou l'enregistrement d'événement.

## ● **[Time & Date] Paramétrage de l'heure et la date**

Exécuter les paramétrages de l'heure et de la date.

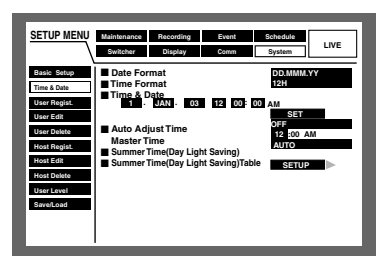

## 8 **"Date Format"**

Sélectionner le format d'affichage de la date parmi les options proposées ci-dessous. (Ex. 1 Avril 2003) **YY.MM.DD:** 03.4.1 **MMM.DD.YY:** APR.1.03 **DD.MMM.YY:** 1.APR.03

## 8 **"Time Format"**

Sélectionner le format d'affichage de l'heure parmi les options proposées ci-dessous. (Ex. 15h de l'après-midi) **12h:** 3:00:00 PM **24h:** 15:00:00

## 8 **"Time & Date"**

Régler l'heure et la date actuelles.

Introduire dans l'ordre l'année, le mois, le jour, l'heure, les minutes et les secondes, placer le curseur sur "SET" et appuyer sur le bouton SET.

## **Important:**

L'enregistrement cessera pendant environ 4 secondes juste après avoir réglé l'heure et la date.

## 8 **"Auto Adjust Time"**

Sélectionner une méthode de réglage automatique de l'heure parmi les propositions suivantes.

Lorsque "MASTER" est sélectionné, les signaux seront injectés au connecteur ALARM/CONTROL aux fins d'information de l'heure MASTER (voir ci-dessous) à une heure programmée.

**OFF:** Est inopérant.

- **MASTER:** Un signal sera injecté au connecteur ALARM/ CONTROL implanté sur la face arrière de telle sorte que l'horloge des autres périphériques seront ajustées en référence à l'heure de cet appareil.
- **SLAVE:** Un signal sera injecté au connecteur ALARM/ CONTROL implanté sur la face arrière de telle sorte que l'horloge de cet appareil sera ajustée.

#### **Important:**

L'enregistrement ne sera pas exécuté pendant environ 4 secondes au moment où l'heure actuelle est modifiée (précision de ±5 secondes) en utilisant l'entrée de réglage horaire (broche no. 20) du connecteur ALARM/ CONTROL implanté sur la face arrière.

## 8 **"Master Time"**

Spécifie l'heure quand un signal est appliqué à partir du connecteur ALARM/CONTROL.

## 8 **"Summer Time(Day Light Saving)"**

Sélectionner la méthode de commutation de l'heure d'été parmi les options proposées ci-dessous.

**OFF:** Est inopérant.

**ON:** Applique l'heure d'été.

**AUTO:** Applique l'heure d'été conformément au paramétrage de l'heure d'été (se référer à la page suivante).

## 8 **Summer Time(Day Light Saving)Table**

Effectuer les opérations mentionnées ci-dessous pour paramétrer l'heure de début de session et la date, et l'heure de fin de session et ladate de l'heure d'été.

## **[Screenshot 1]**

Commencer les opérations à partir du menu "Time & Date".

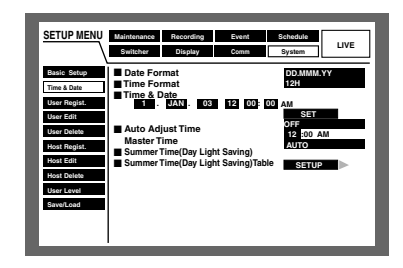

1 Amener le curseur sur "Summer Time(Day Light Saving) Table" en utilisant les boutons fléchés ( $\nabla$   $\blacktriangle$ ) et appuyer sur le bouton SET.

#### **[Screenshot 2]**

Le tableau "Summer Time(Day Light Saving)Table" sera affiché.

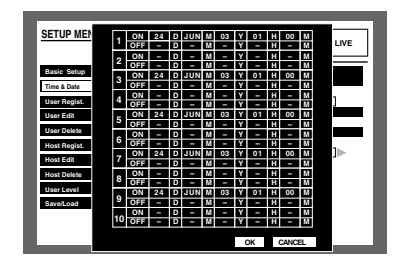

2 Amener le curseur pour spécifier ON ou OFF de la valeur horaire (année, mois, date) de l'heure d'été en utilisant le bouton fléché.

#### **[Screenshot 3]**

Le curseur se déplacera jusqu'à la cellule sélectionnée pour spécifier ON ou OFF de la valeur horaire de l'heure d'été.

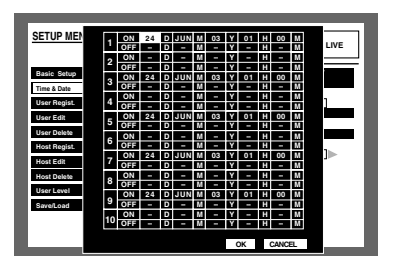

- **8** Manœuvrer le volant de commande par impulsions pour spécifier ON ou OFF de la valeur horaire (année, mois, date) de l'heure d'été.
- 4 Amener le curseur sur "OK"et appuyer sur le bouton SET.
	- → ON et OFF de la valeur horaire pour l'heure d'été seront appliqués et le tableau "Summer Time(Day Light Saving)Table" se fermera.
	- **Remarque:** Si le curseur est déplacé jusqu'à "CANCEL" à l'étape 4 et que le bouton SET est pressé, les paramétrages seront annulés tandis que le menu "Summer Time(Day Light Saving)Table" se fermera.

## ● **[User Regist.] Enregistrement d'un utilisateur qui commande cet appareil**

Enregistrer les informations utilisateur tels que le nom d'utilisateur et le mot de passe.

Après avoir rempli les informations utilisateur, placer le curseur sur "SET" qui se trouve dans la partie inférieure droite du menu et appuyer sur le bouton SET pour conclure l'enregistrement.

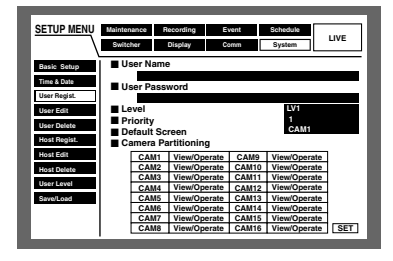

#### 8 **"User Name"**

Saisir entre 4 et 14 caractères alphanumériques comme nom d'utilisateur.

La même méthode est utilisée pour la saisie, l'insertion et la suppression des caractères que pour adjoindre des informations de texte aux images. Se référer à la page 54.

#### 8 **"Password"**

Saisir entre 4 et 8 caractères alphanumériques comme mot de passe.

La même méthode est utilisée pour la saisie, l'insertion et la suppression des caractères que pour adjoindre des informations de texte aux images. Se référer à la page 54.

#### **Important:**

Paramétrer un mot de passe unique et non pas un mot de passe que quelqu'un pourrait facilement deviner. Le mot de passe doit également être facile à retenir.

#### 8 **"Level"**

Sélectionner un niveau utilisateur parmi ceux qui sont proposés ci-dessous.

Le paramétrage des fonctions qui peuvent être commandées à chaque niveau est décrit dans "User Level" (se référer à la page 125). LV1/LV2/LV3

#### 8 **"Priority"**

Assigne les priorités (1 (la plus basse) à 16 (la plus haute)) aux utilisateurs.

## 8 **"Default Screen"**

Sélectionner une image de caméra vidéo à afficher pendant la procédure d'accès au système parmi les options suivantes.

- **CAM1 16:** Affiche une image provenant du canal de caméra vidéo sélectionnée.
- **QUAD1 4:** Affiche les images provenant des canaux de caméra vidéo 1 - 4 sur un écran à 4 divisions.
- **QUAD5 8:** Affiche les images provenant des canaux de caméra vidéo 5 - 8 sur un écran à 4 divisions.
- **QUAD9 (uniquement pour le modèle WJ-HD309):** Affiche une image provenant du canal de caméra vidéo 9 dans la partie supérieure gauche sur un écran à 4 divisions.
- **QUAD9 12 (uniquement pour le modèle WJ-HD316):** Affiche les images provenant des canaux de caméra vidéo 9 - 12 sur un écran à 4 divisions.
- **QUAD13 16 (uniquement pour le modèle WJ-HD316):** Affiche les images provenant des canaux de caméra vidéo 13 - 16 sur un écran à 4 divisions.
- **7SCREEN:** Affiche les images provenant des canaux de caméra vidéo 1 - 7 sur un écran à 7 divisions.
- **9SCREEN (uniquement pour le modèle WJ-HD309):** Affiche une image provenant du canal de caméra vidéo 1 - 9 sur un écran à 9 divisions.
- **9SCREEN1 9 (uniquement pour le modèle WJ-HD316):** Affiche les images provenant des canaux de caméra vidéo 1 - 9 sur un écran à 9 divisions.
- **9SCREEN10 16 (uniquement pour le modèle WJ-HD316):** Affiche les images provenant des canaux de caméra vidéo 10 - 16 sur un écran à 9 divisions.
- **10SCREEN (uniquement pour le modèle WJ-HD316):** Affiche les images provenant des canaux de caméra vidéo 1 - 10 sur un écran à 10 divisions.
- **13SCREEN (uniquement pour le modèle WJ-HD316):** Affiche les images provenant des canaux de caméra vidéo 1 - 13 sur un écran à 13 divisions.
- **16SCREEN (uniquement pour le modèle WJ-HD316):** Affiche les images provenant des canaux de caméra vidéo 1 - 16 sur un écran à 16 divisions.
- **SEQ:** Les images seront affichées dans l'affichage séquentiel.

## 8 **"Camera Partitioning"**

Sélectionner des limites de commande de chaque canal de caméra vidéo parmi les options proposées ci-dessous.

- **Visionnement ou commande:** L'affichage des images d'observation directe et la commande de caméra vidéo sont des opérations possibles.
- **Visionnement:** L'affichage des images d'observation directe est possible mais la commande des caméras vidéo ne peut pas être faite.
- **--:** L'affichage des images d'observation directe et la commande de caméra vidéo sont des opérations impossibles.

## ● **[User Edit] Correction des informations d'utilisateur enregistré**

Il est possible d'éditer les informations d'utilisateur enregistré.

Placer le curseur sur "User Name" et manœuvrer le volant de commande par impulsions pour sélectionner le nom d'utilisateur.

Les informations enregistrées seront affichées.

L'édition peut être faite de la même manière que pour l'enregistrement. (Se référer à la page 123.)

Amener le curseur sur "EDIT" qui se trouve dans la partie inférieure droite du menu et appuyer sur le bouton SET pour conclure la session d'édition.

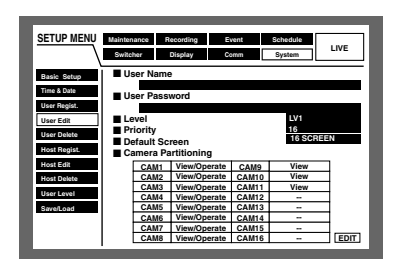

## ● **[User Delete] Suppression d'un utilisateur enregistré**

Il est possible de supprimer un utilisateur enregistré. Amener le curseur sur "User Name" et manœuvrer le volant de commande par impulsions pour sélectionner le nom d'utilisateur. Placer le curseur sur "DELETE" et appuyer sur le bouton SET.

L'utilisateur sélectionné sera supprimé.

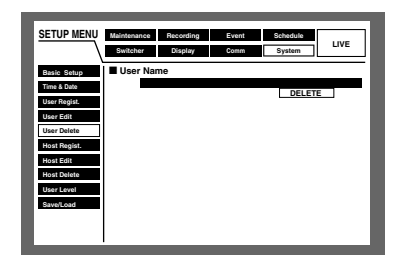

## ● **[Host Regist.] Enregistrement d'un PC (hôte) accessible à cet appareil**

Enregistrer les informations d'hôte pour un PC ayant accès à cet appareil par l'intermédiaire d'un réseau tel qu'un réseau local.

Amener le curseur sur "SET" qui se trouve dans la partie inférieure droite du menu et appuyer sur le bouton SET pour conclure l'enregistrement.

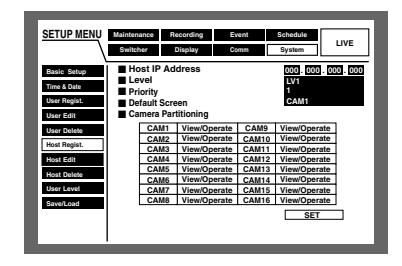

## 8 **"Host IP Address"**

Saisir l'adresse IP. Amener le curseur sur "Host IP Address" et manœuvrer le volant de commande par impulsions pour saisir l'adresse IP. Pour cet appareil, saisir 4 unités comme nombre décimal (0-254).

## **Remarques:**

- La saisie de "\*" valide les nombres.
- Il est impossible d'enregistrer "0.0.0.0" ou "\*.\*.\*.\*".

## 8 **"Level"**

Sélectionner un niveau utilisateur parmi ceux qui sont proposés ci-dessous.

Le paramétrage des fonctions qui peuvent être commandées à chaque niveau est décrit dans "User Level" (se référer à la page 125). LV1/LV2/LV3

## 8 **"Priority"**

Assigne les priorités (1 (la plus basse) à 16 (la plus haute) aux hôtes.

## 8 **"Default Screen"**

Sélectionner un affichage de démarrage appelé à être affiché après l'accès au système parmi les options proposées ci-dessous.

**CAM1-16 (pour le modèle WJ-HD316)/CAM1 - 9 (pour le modèle WJ-HD309):** Affiche les images d'observation directe provenant du canal de caméra vidéo sélectionné sur un seul écran.

**QUAD1 - 4:** Affiche les images d'observation directe provenant des canaux de caméra vidéo 1 - 4 sur un écran à 4 divisions.

**QUAD5 - 8:** Affiche les images d'observation directe provenant des canaux de caméra vidéo 5 - 8 sur un écran à 4 divisions.

**QUAD9 (uniquement pour le modèle WJ-HD309):** Affiche une image provenant du canal de caméra vidéo 9 dans la partie supérieure gauche sur un écran à 4 divisions.

- **QUAD9 12 (uniquement pour le modèle WJ-HD316):** Affiche les images d'observation directe provenant des canaux de caméra vidéo 9 - 12 sur un écran à 4 divisions.
- **QUAD13 16 (uniquement pour le modèle WJ-HD316):** Affiche les images d'observation directe provenant des canaux de caméra vidéo 13 - 16 sur un écran à 4 divisions.
- **9SCREEN (uniquement pour le modèle WJ-HD309):** Affiche une image provenant du canal de caméra vidéo 1 - 9 sur un écran à 9 divisions.
- **9SCREEN1 9 (uniquement pour le modèle WJ-HD316):** Affiche les images provenant des canaux de caméra vidéo 1 - 9 sur un écran à 9 divisions.
- **9SCREEN10 16 (uniquement pour le modèle WJ-HD316):** Affiche les images provenant des canaux de caméra vidéo 10 - 16 sur un écran à 9 divisions.
- **16SCREEN (uniquement pour le modèle WJ-HD316):** Affiche les images provenant des canaux de caméra vidéo 1 - 16 sur un écran à 16 divisions.
- **SEQ:** Les images seront affichées dans l'affichage séquentiel.

## 8 **"Camera Partitioning"**

Sélectionner des limites de commande de chaque canal de caméra vidéo parmi les options proposées ci-dessous.

- **Visionnement ou commande:** L'affichage des images d'observation directe et la commande de caméra vidéo sont des opérations possibles.
- **Visionnement:** L'affichage des images d'observation directe est possible mais la commande des caméras vidéo ne peut pas être faite.
- **--:** L'affichage des images d'observation directe et la commande de caméra vidéo sont des opérations impossibles.

## ● **[Host Edit] Correction des informations d'hôte enregistré**

Il est possible d'éditer les informations d'hôte enregistré. Amener le curseur sur "Host IP Address" et manœuvrer le volant de commande par impulsions pour sélectionner l'adresse IP d'hôte.

Les informations enregistrées seront affichées.

L'édition peut être faite de la même manière que pour l'enregistrement. (Se référer à la page 124.)

Amener le curseur sur "EDIT" qui se trouve dans la partie inférieure droite du menu et appuyer sur le bouton SET pour conclure la session d'édition.

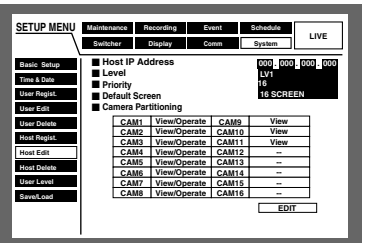

## ● **[Host Delete] Suppression d'un hôte enregistré**

Il est possible de supprimer un hôte enregistré.

Amener le curseur sur "Host Delete" et manœuvrer le volant de commande par impulsions pour sélectionner l'hôte. Amener le curseur sur "DELETE" et appuyer sur le bouton **SET.** 

L'hôte sélectionné sera supprimé.

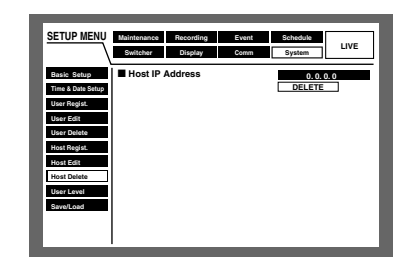

## ● **[User Level] Paramétrage de niveau opérationnel**

Les fonctions opérationnelles de chaque utilisateur peuvent être paramétrées (LV1/LV2/LV3).

Manœuvrer le volant de commande par impulsions pour afficher "b" et permettre les opérations.

Ne rien indiquer pour invalider les opérations.

Se référer au tableau de la page suivante pour chacune des fonctions.

Les réglages implicites d'usine sont comme suit.

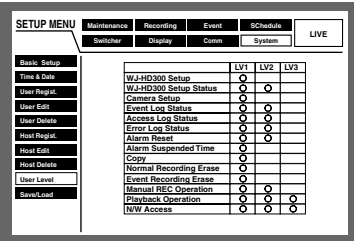

Chaque paramètre de niveau utilisateur est comme suit:

- **LV1:** Possibilité d'exécuter toutes les opérations (Administrateurs)
- **LV2:** Possibilité de se référer aux paramétrages de l'appareil et du journal d'accès, et d'exécuter la remise à zéro de l'alarme (Chef des opérateurs)
- **LV3:** Possibilité de contrôler ou de lire les images (Opérateurs)

## ● **Fonctions qu'il est possible de valider ou d'invalider**

Les fonctions suivantes peuvent être validées ou invalidées suivant les niveaux utilisateur.

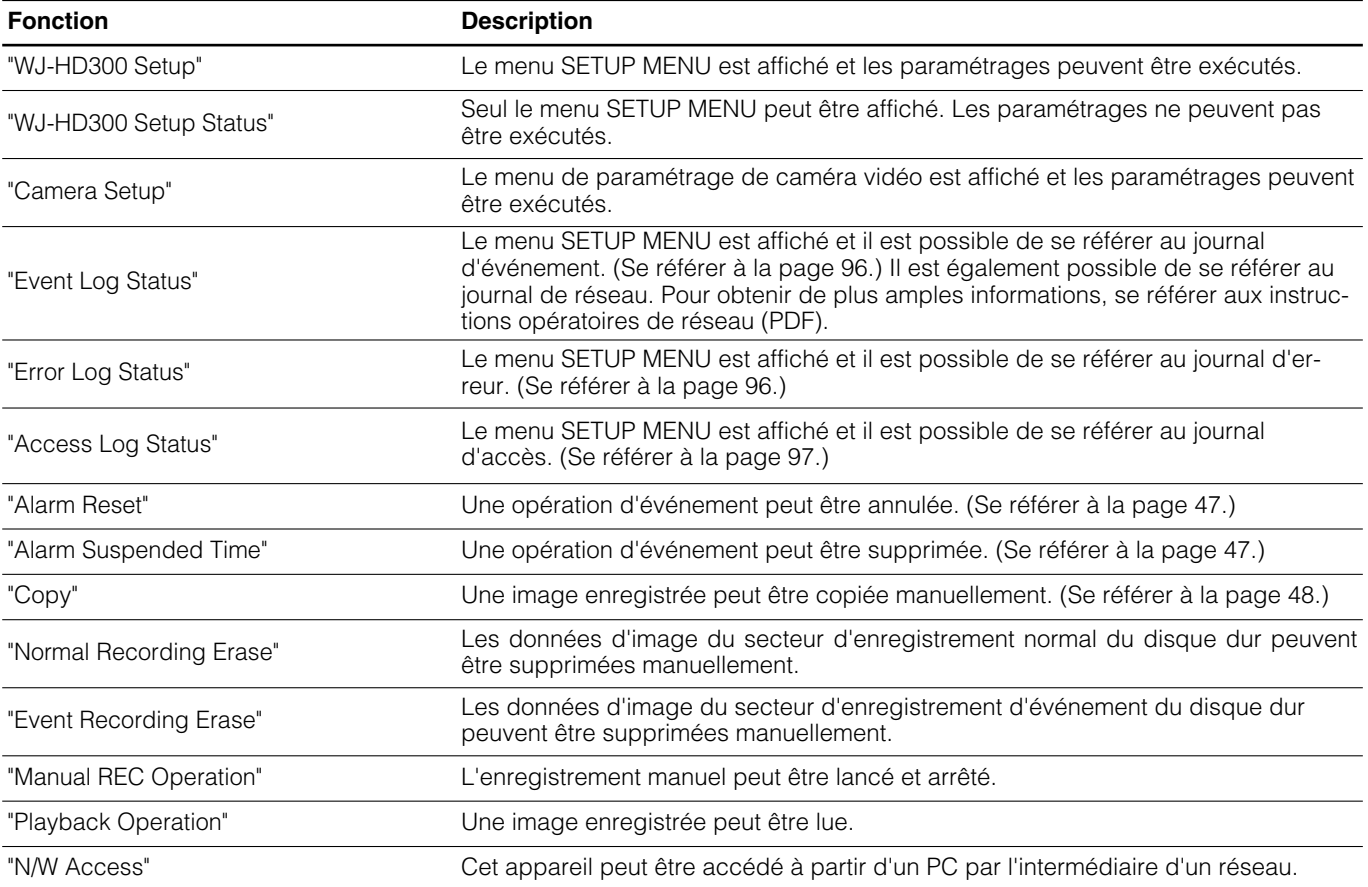

## ● **[Save/Load] Sauvegarde et chargement des paramétrages de SETUP MENU**

Il est possible de sauvegarder les paramétrages du menu SETUP MENU dans cet appareil.

Il est également possible de rappeler des paramétrages sauvegardés. (Chargement)

Amener le curseur sur "SAVE" ou "LOAD" et appuyer sur le bouton SET.

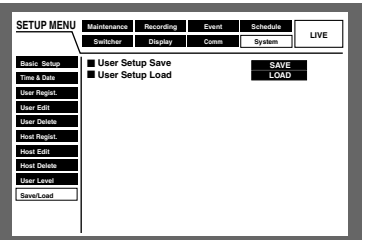

# **COMMENT FAIRE APPARAÎTRE LE MENU DE CAMÉRA VIDÉO**

Pour qu'une caméra vidéo raccordée à cet appareil puisse être mise en service, il est nécessaire de configurer les fonctions de la caméra vidéo à l'avance.

La configuration des fonctions de la caméra vidéo peut être exécutée dans le menu de configuration de la caméra vidéo raccordée.

Il est possible d'agir dans le menu de configuration de caméra vidéo en l'appelant à partir de cet appareil. Le contenu du menu de paramétrage de caméra vidéo et les opérations varient en fonction des caméras vidéo raccordées. Pour obtenir de plus amples informations, se référer aux instructions opératoires de la caméra vidéo.

Les descriptions suivantes expliquent comment afficher le menu de paramétrage de caméra vidéo.

 $\blacksquare$  Appuyer simultanément sur le bouton de sélection de caméra vidéo pour un canal de caméra vidéo souhaité et sur le bouton SET.

→ Le menu de configuration de caméra vidéo sera affiché.

Utiliser les boutons suivants implanté en façade pour exécuter les paramétrages du menu de configuration de caméra vidéo.

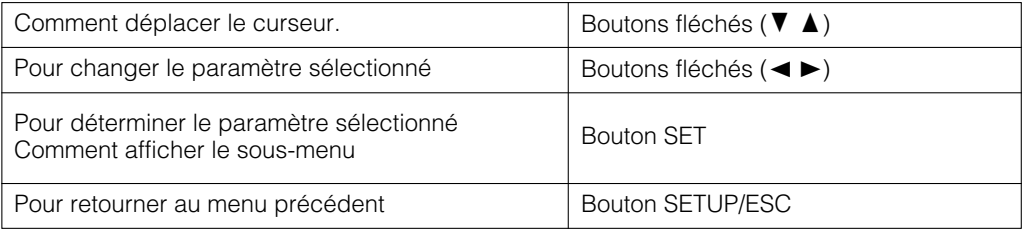

x Appuyer sur l'un des boutons PAN/TILT, ZOOM/FOCUS, IRIS, PRESET/AUTO et l'un des boutons de sélection de caméra vidéo 4 - 16 pour le modèle WJ-HD316 (4 - 9 pour le modèle WJ-HD309) pour conclure le paramétrage de la caméra vidéo.

**Remarque:** Pour afficher le menu spécial du menu de configuration de caméra vidéo, appuyer sur le bouton de sélection de caméra vidéo 2 après avoir déplacé le curseur sur SPECIAL du menu de configuration de caméra vidéo. Pour ramener les paramétrages sur leur réglage implicite du menu de configuration de caméra vidéo, appuyer sur le bouton de sélection de caméra vidéo 3 après avoir déplacé le curseur sur CAMERA RESET du menu spécial. Suivant les modèles des caméras vidéo raccordées, la méthode de fonctionnement et les rubriques de menu peuvent être différents. Se référer aux instructions opératoires de la caméra vidéo raccordée.

# ■ **Remarques à propos du disque dur**

Les images de caméra vidéo sont enregistrées sur le disque dur incorporé de cet appareil.

Il existe deux disques durs dans cet appareil. Si l'un des deux tombe en panne en cours d'enregistrement, il est possible de poursuivre l'enregistrement sur l'autre disque dur (fonction miroir).

Le disque dur interne de l'appareil est virtuellement divisé en 3 secteurs aux fins de gestion du disque dur.

- **Secteur d'enregistrement normal:** Secteur dans lequel les images sont enregistrées à des moments autres que lors de l'occurrence d'un événement comme par exemple pour un enregistrement manuel.
- Secteur d'enregistrement d'événement: Secteur dans lequel les images sont enregistrées lors de l'occurrence d'un événement.
- **Secteur de copie:** Secteur dans lequel les données copiées sont stockées.

Il est possible de vérifier l'espace disque dur disponible de chaque secteur dans "Disk Info" de "Maintenance" dans le menu SETUP MENU. (Se référer à la page 94.)

• Lors du raccordement d'une unité d'extension optionnelle (modèles des séries WJ-HDE300), il est possible de créer un secteur de pré-enregistrement pour exécuter un enregistrement de pré-événement (page 135) de 60 minutes maximum.

Les opérations exécutées sur le lecteur de disque dur telle que l'initialisation (formatage) sur le lecteur de disque dur dans l'appareil ou l'unité d'extension optionnelle ou la réflexion, etc., peuvent être exécutées dans "HDD DISK MENU". (Se référer à la page 131.)

**Remarque:** Il est indispensable de créer soit un secteur d'enregistrement normal soit un secteur d'enregistrement d'événement. Si un secteur d'enregistrement normal n'est pas créé, les images d'enregistrement manuel et les images d'enregistrement planifié sont enregistrées dans le secteur d'enregistrement d'événement. Si un secteur d'enregistrement d'événement n'est pas créé, les images d'enregistrement d'événement et les images d'enregistrement d'urgence sont enregistrées dans le secteur d'enregistrement normal.

# ■ **Comment remplacer le disque dur incorporé**

Il est possible de remplacer le lecteur de disque dur que l'alimentation de l'appareil soit appliquée ou coupée. Cependant, les procédures de remplacement sont différentes.

Se référer aux instructions opératoires de l'unité d'extension optionnelle au moment de remplacer le disque dur de l'unité d'extension.

## **Lors du remplacement du lecteur de disque dur après la coupure d'alimentation de l'appareil**

- **1** Couper l'alimentation de l'appareil et séparer la prise d'alimentation de la prise de sortie secteur.
- **2** Procéder comme suit pour remplacer le lecteur de disque dur.
- 1. Ouvrir le couvercle de protection des connecteurs implanté en façade et retirer les vis de fixation du panneau de façade. Séparer le panneau de façade en le faisant coulisser

après avoir retiré les vis de fixation.

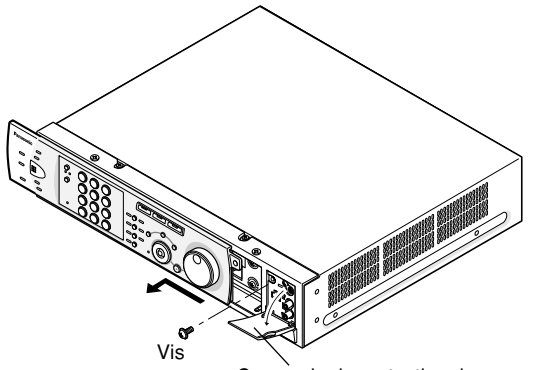

Couvercle de protection des connecteurs

#### **Important:**

- Ne pas séparer le câble de raccordement de l'appareil et le panneau de façade alors que les témoins d'état de disque dur sont encore allumés ou avant qu'environ 30 secondes se soient écoulées après que les témoins d'état de disque dur se soient éteints.
- Mettre les lecteurs de disque dur à l'abri de toute électricité statique.
- Ne pas les empiler ni les conserver en position droite.
- Ne pas utiliser de tournevis électrique pour les fixer. (Couple de serrage: Approx.  $0.49$  N  $\cdot$  m (5 kgf  $\cdot$  cm))
- Éviter les changements rapides de température ou d'humidité afin d'empêcher la formation d'une condensation. (Changement toléré: dans les limites de  $15^{\circ}$ C/h)

2. Débrancher le câble du panneau de façade.

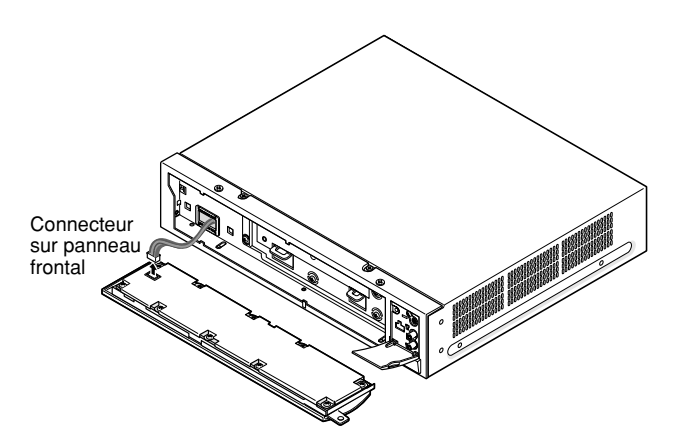

3. Retirer les vis de fixation d'installation de l'appareil puis dégager la cornière d'installation de lecteur de disque dur en agissant vers soi.

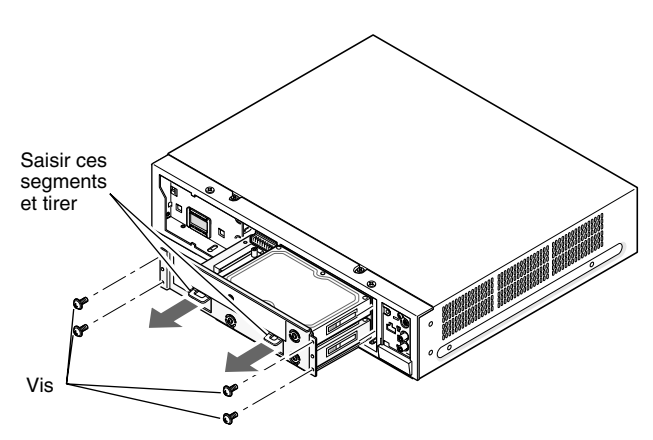

Seuls les trous supérieur et inférieur des deux côtés seront utilisés au moment de fixer avec les vis de fixation bien qu'il y ait trois trous de chaque côtés.

4. Retirer les quatre vis de fixation qui retiennent le lecteur de disque dur supérieur.

Au moment de retirer, saisir fermement le lecteur de disque dur pour l'empêcher de tomber.

Ensuite, débrancher le câble en ruban du lecteur de disque dur et séparer le lecteur de disque dur de la cornière de fixation de disque dur.

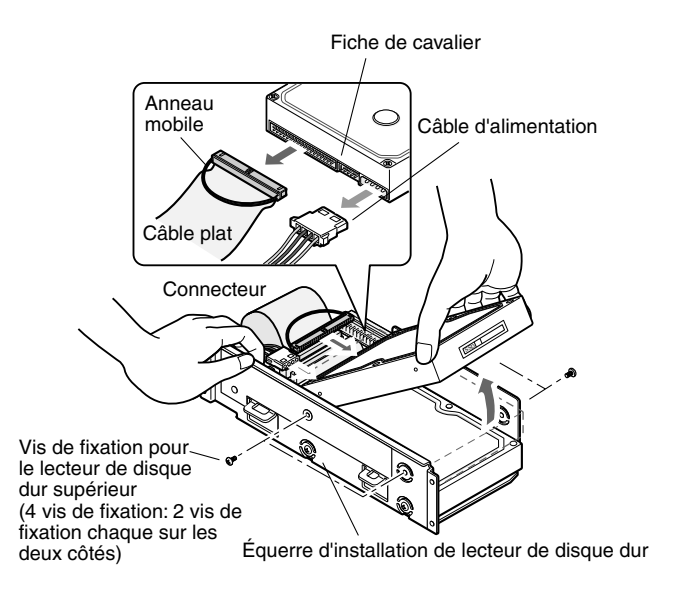

5. Séparer le câble en ruban et le câble d'alimentation du lecteur de disque dur. Séparer uniquement le câble en ruban du lecteur de disque dur. (Ne pas débrancher le câble plat de la carte à circuits imprimés.)

Au moment de dégager le câble en ruban pour le séparer du lecteur de disque dur, saisir la bague de dégagement du connecteur et non pas le câble. Sinon, cela risque de couper le fil.

Après avoir séparé les câbles, retirer la vis de fixation du point A.

Ensuite, retirer les quatre vis de fixation qui le lecteur de disque dur inférieur.

Au moment de retirer, saisir fermement le lecteur de disque dur pour l'empêcher de tomber.

Après avoir séparé les quatre vis de fixation, séparer le lecteur de disque dur de la cornière de fixation de disque dur.

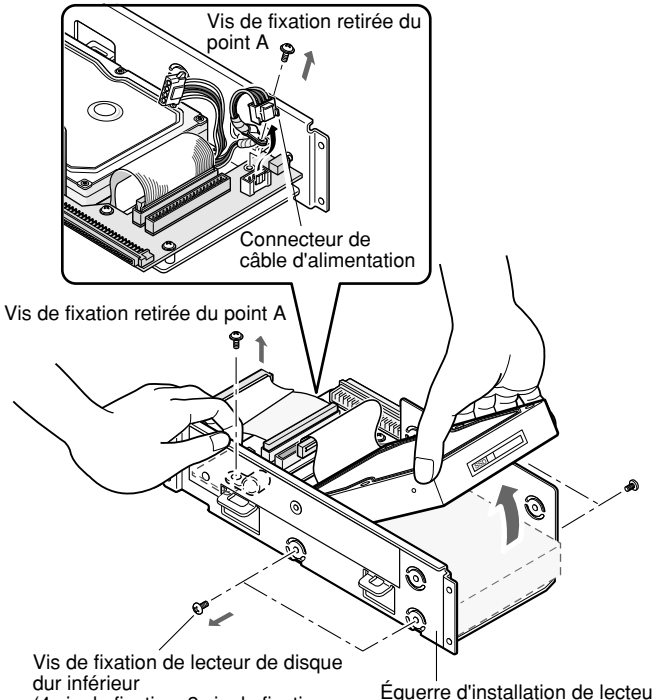

(4 vis de fixation: 2 vis de fixation chaque sur les deux côtés)

Équerre d'installation de lecteur de disque dur

6. Remonter le lecteur de disque dur neuf en procédant dans l'ordre inverse qui a été appliqué pour séparer le lecteur de disque dur. Confirmer que l lecteur de disque dur est placé comme

appareil principal en utilisant un connecteur de pontage.

#### **Important:**

- Au moment de procéder à l'installation, confirmer qu'il n'y a aucune accumulation de poussière autour des connecteurs. Une adhésion de poussière peut constituer une source de dysfonctionnement.
- Le paramétrage du connecteur de pontage varie suivant les modèles ou les fabricants. Se référer à l'étiquette d'instructions ou aux instructions opératoires de l'ancien lecteur de disque dur.
- Fixer le connecteur et bloquer fermement les vis de fixation. Sinon, il y a risque de dysfonctionnement.
- **8** Lors du remplacement du lecteur de disque dur, insérer la prise d'alimentation dans la prise de sortie secteur et mettre l'appareil sous tension.
	- $\rightarrow$  "HDD DISK MENU" sera automatiquement affiché après le redémarrage.

## **Lors du remplacement du lecteur de disque dur sans couper l'alimentation de l'appareil**

**1** Fermer le menu SETUP MENU après avoir sélectionné "ON" pour "HDD Safety Mode" de "Disk Info" dans le menu "Maintenance".

 $\rightarrow$  La fenêtre HDD SAFETY MODE sera affichée.

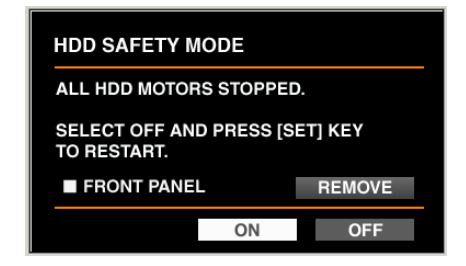

2 Les procédures sont différentes entre le remplacement du disque dur de l'appareil et le remplacement du disque dur de l'unité d'extension optionnelle.

#### **Lors du remplacement du disque dur incorporé de l'appareil**

Placer le curseur sur "REMOVE" en utilisant le bouton fléché et appuyer sur le bouton SET.

L'indication "REMOVE" changera en indication "RE-MOVING".

L'alimentation sur le panneau de façade sera coupée tandis que l'appareil ne pourra pas être commandé à partir du panneau de façade.

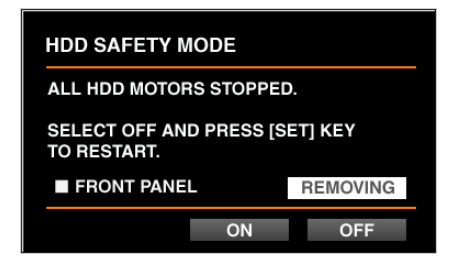

Débrancher le câble en façade et exécuter le remplacement du disque dur incorporé.

Commencer à partir de l'étape 2 de la page 128 pour remplacer le disque dur incorporé.

#### **Important:**

Débrancher le câble en façade après confirmation que "REMOVING" est affiché. Sinon, l'appareil risque de tomber en panne.

L'indication "REMOVING" revient en indication "REMOVE" en rebranchant le câble en façade. L'alimentation sera appliquée au panneau de façade tandis que l'appareil pourra être commandé à partir du panneau de façade.

## ● **Lors du remplacement du disque dur incorporé de l'unité d'extension**

Dès que la fenêtre HDD SAFETY MODE apparaît, commencer les travaux de remplacement du disque dur incorporé de l'unité d'extension optionnelle.

Se référer aux instructions opératoires de l'unité d'extension optionnelle en ce qui concerne les descriptions sur la façon de remplacer le disque dur.

- **6** Après le remplacement du disque dur, placer le curseur sur "OFF" en utilisant le bouton fléché et appuyer sur le bouton SET.
	- → L'appareil redémarrera et la fenêtre HDD DISK MENU sera automatiquement affichée.
- 4 Exécuter les paramétrages du disque en fonction de vos besoins. Pour obtenir de plus amples informations, se référer à la page 133.

# ■ **À propos HDD DISK MENU**

Les opérations relatives au disque dur peuvent être exécutées en affichant "HDD DISK MENU" sur l'écran du moniteur vidéo 2. "HDD DISK MENU" sera affiché lorsque le bouton SET button est pressé pendant l'affichage de la fenêtre de conclusion de vérification du système.

Le menu "HDD DISK MENU" sera automatiquement affiché après le remplacement ou avoir retiré le disque dur.

Les opérations suivantes peuvent être exécutées dans le menu "HDD DISK MENU".

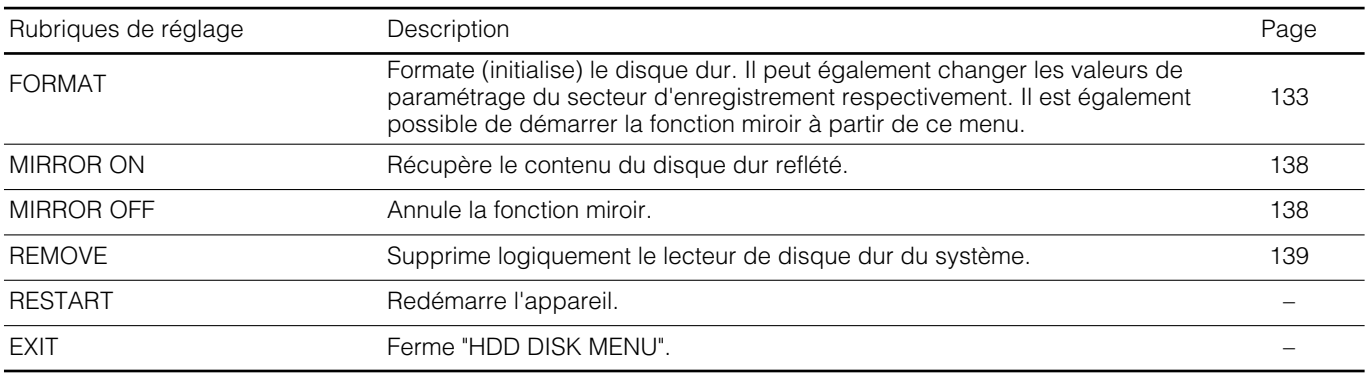

# ■ Fait apparaître HDD DISK MENU

Les informations sur le lecteur de disque dur de l'appareil ou de l'unité d'extension optionnelle seront affichées dans "HDD DISK MENU".

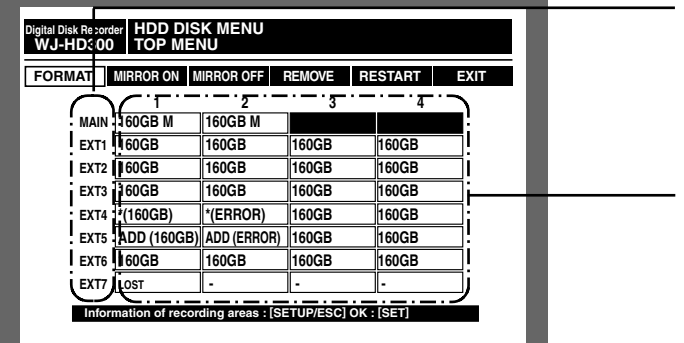

**160GB:** Indique la capacité du disque dur (le disque existant lors du dernier démarrage)

- **160GB M:** Indique la capacité du disque dur (le disque au contenu reflété lors du dernier démarrage)
- **ADD (160GB):** Indique que ce disque dur est nouvellement installé au moment de ce démarrage mais qu'il n'était pas installé la dernière fois. Les numéros entre parenthèses indiquent la capacité du disque dur.
- **ADD (ERROR):** Indique que ce disque dur est nouvellement installé au moment de ce démarrage mais qu'il n'était pas installé la dernière fois. Ensuite, une erreur est détectée sur le disque dur.
- **\* (160GB):** Indique qu'un disque dur différent de celui qui existait lors du dernier démarrage est installé. Les numéros entre parenthèses indiquent la capacité du disque dur.
- **\* (ERROR):** Indique qu'un disque dur différent de celui qui existait lors du dernier démarrage est installé et qu'une erreur a été détectée sur le disque dur.
- **LOST:** Indique que la position où un disque dur était installé lors du dernier démarrage n'a plus de disque dur.
- **–:** Indique qu'aucun disque dur n'est installé actuellement et qu'il ne l'était pas non plus lors du dernier démarrage.

Appareil principal/unité d'extension optionnelle

Informations relatives au disque dur localisées dans l'appareil principal et l'unité d'extension optionnelle

**ERROR :** Indique l'échec d'initialisation du disque dur.

#### **Important:**

- Il est impossible de commander l'appareil quand un disque dur est accompagné des "\*(capacity)", "\*(ERROR)", "LOST" ou "ERROR". Dans ce cas, il faut retirer le disque dur concerné. (Se référer à la page 139.)
- Les disques durs accompagnés de l'indication "ADD (capacity)" n'ont pas encore été initialisés. Les initialiser d'abord. Il est impossible d'enregistrer des images dessus ni de l'utiliser comme destination de copie sans procéder au préalable à l'initialisation.
- **Remarque:** La capacité disponible affichée du disque dur de ce menu ne comprendra pas l'espace requis pour la gestion des données. Par conséquent, l'espace disque dur disponible sous-mentionné sera affiché. Il est possible d'afficher les informations relatives au

secteur d'enregistrement (taille du disque dur allouée à un secteur d'enregistrement normal, un secteur d'enregistrement d'événement et un secteur de copie) en appuyant sur le bouton SETUP/ESC tout en affichant le menu "TOP MENU" de "HDD DISK MENU".

# ■ **Fonction RAID 5 de l'unité d'extension**

## **Résumé de la fonction RAID 5 (réseaux redondants de disques indépendants, disques de données indépendants avec blocs de parité répartis)**

Il est possible de se servir de la fonction RAID 5 avec une unité d'extension optionnelle.

Le niveau 5 de RAID considère 3 ou de plus de trois lecteurs comme un lecteur de sorte qu'il est possible de lire les données en ajoutant des données de correction d'erreur même lorsqu'un des lecteurs présente une rupture automatiquement. (Il est impossible de récupérer les données si deux lecteurs sont endommagés simultanément ou si le deuxième lecteur tombe en panne pendant le traitement de récupération des données.)

Le niveau 5 de RAID nécessite un minimum de 3 lecteurs pour son implémententation.

Lorsque la fonction RAID est utilisée, la taille logique du disque de l'unité d'extension sera comme suit.

La taille logique du disque = la plus petite taille du disque parmi les disques se trouvant dansl'unité d'extension x (Nombre de disques se trouvant dans l'unité d'extension - 1)

**Remarque:** Suivant le modèle de lecteur de disque dur, la taille logique du disque risque d'être à quelques pour cent inférieure à la taille résultant de la formule mentionnée ci-dessus.

#### **Important:**

- Quand deux ou plus de deux unités d'extension sont raccordées à cet appareil, il est impossible de raccorder une unité d'extension munie de la fonction RAID 5 et celle non munie de la fonction RAID 5 en même temps.
- Lorsque la fonction RAID 5 est utilisée, il est impossible d'utiliser deux disques durs dans cet appareil. Les images enregistrées sur ces disques ne seront pas supprimées.

# ● **Configuration/annulation de la fonction RAID 5**

Procéder de la façon suivante pour paramétrer ou annuler la fonction RAID 5 avec une unité d'extension optionnelle. Pour obtenir de plus amples informations, se référer aux instructions opératoires de l'unité d'extension.

- z S'assurer que l'alimentation de cet appareil et de toutes les unités d'extension à raccorder est OFF.
- 2 Pour paramétrer la fonction RAID 5, placer le sélecteur de mode de l'unité d'extension en position "RAID 5". Pour annuler la fonction RAID 5 , placer le sélecteur de mode de l'unité d'extension en position "SINGLE".
- S' S'assurer que le commutateur HDD POWER de l'unité d'extension est en position "ON".
- 4 Mettre l'unité d'extension sous tension.
- **b** Metter cet appareil sous tension.
	- $\rightarrow$  Le menu "HDD DISK MENU" apparaîtra automatiquement après la vérification du système lorsque la configuration du disque dur a été modifiée comme dans le cas où une unité d'extension est nouvellement raccordée.

#### **Important:**

- Lorsque la fonction RAID 5 est paramétrée ou annulée, l'ensemble des données de chaque disque dur de l'unité d'extension seront supprimées.
- Lorsque l'alimentation est appliquée, mettre d'abord l'unité d'extension sous tension puis mettre l'appareil sous tension. Dans le cas contraire, il est possible que l'unité d'extension ne fonctionne pas correctement.

# ■ **Formatage (Initialisation) du disque dur**

Il est indispensable d'initialiser le disque dur dans les cas suivants.

- Lors du remplacement du disque dur de l'appareil
- Lorsque l'appareil est mis en service pour la première fois après le raccordement de l'unité d'extension optionnelle à cet appareil

## **Important:**

Lorsque le disque dur est formaté (initialisé), toutes les images enregistrées sont supprimées.

# ● **Formatage (Initialisation) de tous les disques durs (appareil)**

Tous les disques durs y compris les disques durs incorporés et les disques durs des unités d'extension optionnelles doivent être initialisés. Tous les appareils seront initialisés lorsque la fonction RAID 5 est paramétrée.

- **I** Mettre tous les périphériques sous tension telle qu'une unité d'extension raccordée à cet appareil.
- 2 Mettre l'appareil sous tension et appuyer sur le bouton SET après la vérification du système.
	- **Remarque:** Lorsque le disque dur est remplacé ou retiré, le menu "TOP MENU" de "HDD DISK MENU" sera automatiquement affiché.

## **[Screenshot 1]**

Le menu "TOP MENU" de "HDD DISK MENU" sera affiché.

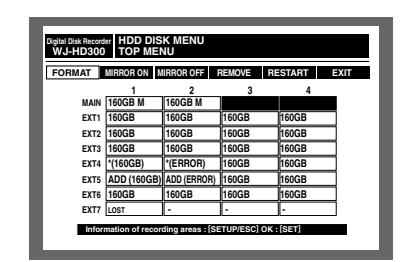

8 Amener le curseur sur "FORMAT" en utilisant les boutons fléchés  $( \blacktriangleleft \blacktriangleright )$  et appuyer sur le bouton SET.

## **[Screenshot 2]**

La fenêtre de saisie du mot de passe sera affichée.

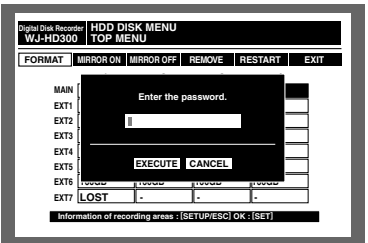

- 4 Saisir le mot de passe attribué à un administrateur en manœuvrant le volant de commande par impulsions. Les boutons de sélection de caméra vidéo ([1] - [10/0] pour le modèle WJ-HD316, [1] - [9], [0] pour le modèle WJ-HD309) peuvent être utilisés pour saisir les nombres de mot de passe. La même méthode est utilisée pour la saisie, l'insertion et la suppression des caractères que pour adjoindre des informations de texte aux images. Se référer à la
- **b** Amener le curseur sur "EXECUTE" en utilisant les boutons fléchés ( $\nabla$   $\triangle$ ) et appuyer sur le bouton SET.

## **[Screenshot 3]**

page 54.

Le menu "THE CANDIDATE FOR A FORMAT" sera affiché.

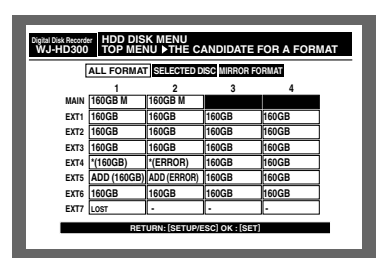

**6** Amener le curseur sur "ALL UNITS" en utilisant les boutons fléchés  $( \blacktriangleleft \blacktriangleright )$  et appuyer sur le bouton SET. Sélectionner "ALL UNITS" lorsque la fonction RAID 5 est utilisée.

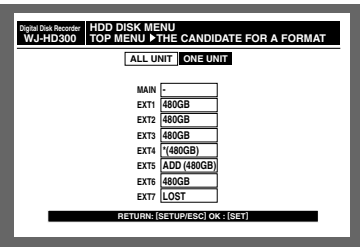

## **<Écran affiché lorsque la fonction RAID 5 est utilisée>**

## **[Screenshot 4]**

"RECORDING AREA SETUP OF ALL DISKS" sera affiché.

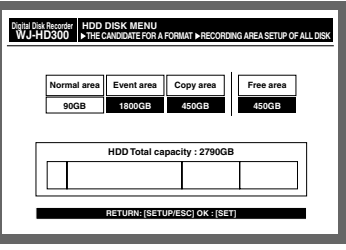

**7** Sélectionner un secteur d'enregistrement en utilisant les boutons fléchés (< > > et manœuvrer le volant de commande par impulsions pour paramétrer la capacité du secteur d'enregistrement sélectionné.

Refaire cette opération pour paramétrer la capacité des autres secteurs d'enregistrement.

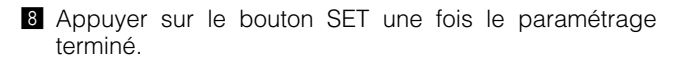

## **[Screenshot 2]**

La fenêtre de saisie du mot de passe sera affichée.

#### **[Screenshot 5]**

La fenêtre de dialogue de confirmation sera affichée.

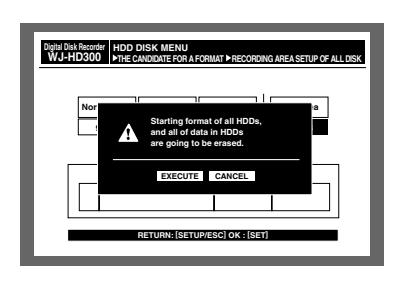

- <sup>9</sup> Amener le curseur sur "EXECUTE" en utilisant les boutons fléchés ( $\nabla \blacktriangle$ ) et appuyer sur le bouton SET.
	- $\rightarrow$  Le formatage commencera tandis que la fenêtre de dialogue des résultats du formatage sera affichée. Le menu "TOP MENU" de "HDD DISK MENU" sera automatiquement affiché après l'affichage de la fenêtre de dialogue des résultats du formatage.

# ● **Formatage (Initialisation) du disque dur sélectionné (appareil)**

Effectuer les opérations suivantes pour formater le disque dur sélectionné (l'appareil sélectionné lorsque la fonction RAID 5 est utilisée).

- $\blacksquare$  Mettre tous les périphériques sous tension telle qu'une unité d'extension raccordée à cet appareil.
- 2 Mettre cet appareil sous tension.

Une image spécifiant que la vérification du système est terminée sera affichée.

Appuyer sur le bouton SET après l'affichage de l'image.

**Remarque:** Lorsque le disque dur est remplacé ou retiré, le menu "TOP MENU" de "HDD DISK MENU" sera automatiquement affiché.

#### **[Screenshot 1]**

Le menu "TOP MENU" de "HDD DISK MENU" sera affiché.

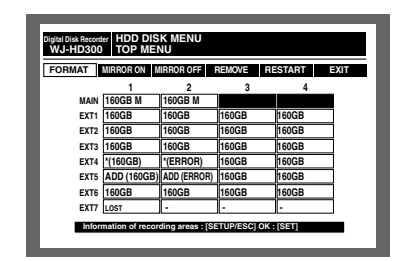

8 Amener le curseur sur "FORMAT" en utilisant les boutons fléchés  $($   $\blacktriangleright)$  et appuyer sur le bouton SET.

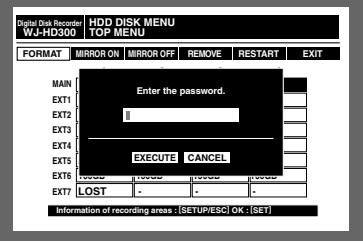

4 Manœuvrer le volant de commande par impulsions pour saisir le mot de passe attribué à un administrateur. Les boutons de sélection de caméra vidéo ([1] - [10/0] pour le modèle WJ-HD316, [1] - [9], [0] pour le modèle WJ-HD309) peuvent être utilisés pour saisir les nombres de mot de passe.

La même méthode est utilisée pour la saisie, l'insertion et la suppression des caractères que pour adjoindre des informations de texte aux images. Se référer à la page 54.

**b** Amener le curseur sur "OK" en utilisant les boutons fléchés ( $\nabla \triangle$ ) et appuyer sur le bouton SET.

#### **[Screenshot 3]**

Le menu "THE CANDIDATE FOR A FORMAT" sera affiché.

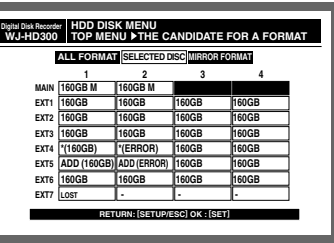

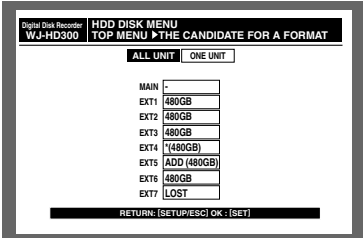

#### **<Écran affiché lorsque la fonction RAID 5 est utilisée>**

**6** Amener le curseur sur "SELECTED DISK" en utilisant les boutons fléchés  $($   $\blacktriangleright)$  et appuyer sur le bouton SET. Lorsque la fonction RAID 5 est utilisée, sélectionner "ONE UNIT" dans le menu "THE CANDIDATE FOR A FORMAT".

## **[Screenshot 4]**

Le menu "DISK SELECT" sera affiché. Lorsque la fonction RAID 5 est utilisée, le menu "UNIT SELECTION" sera affiché.

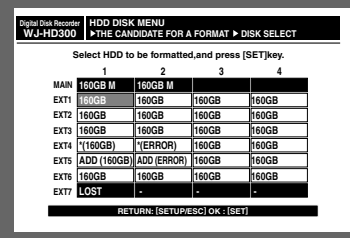

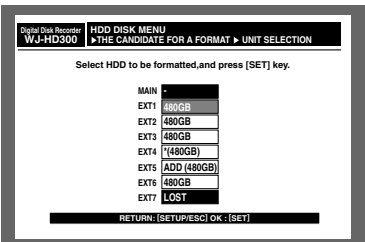

## **<Écran affiché lorsque la fonction RAID 5 est utilisée>**

**7** Amener le curseur sur le disque dur souhaité (appareil) que l'on désire formater (initialiser) en utilisant le bouton fléché et appuyer sur le bouton SET.

## **[Screenshot 5]**

Le menu "THE SETTING METHOD" sera affiché.

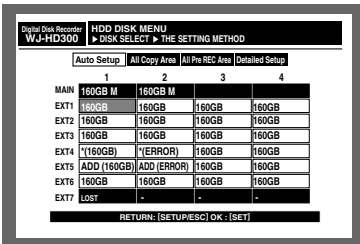

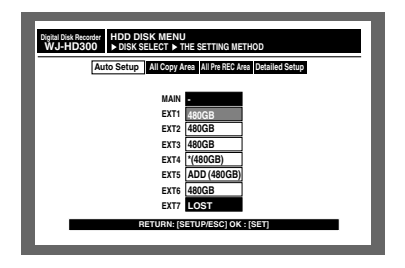

**<Écran affiché lorsque la fonction RAID 5 est utilisée>**

- 8 Sélectionner une méthode de paramétrage pour chaque secteur d'enregistrement en utilisant les boutons fléchés  $( \blacktriangleleft \blacktriangleright )$  et appuyer sur le bouton SET.
	- **Configuration automatique:** Assigne la même proportion pour chaque secteur d'enregistrement que la proportion des disques durs existants.  $($   $\rightarrow$  étape 9)
	- **Secteur toute copie:** Paramètre la totalité du disque dur sélectionné (l'appareil) comme secteur de copie.  $(\rightarrow \text{étape } 9)$
	- **Secteur tout Pre REC:** Paramètre la totalité du disque dur sélectionné (unité d'extension) comme secteur de pré-enregistrement. (→ étape 10)
	- **Paramétrage détaillé:** Paramètre chaque secteur d'enregistrement individuellement. (→ étape 11)

## **Important:**

Lorsque le disque dur incorporé de cet appareil est sélectionné, "All Pre REC Area" n'est plus disponible.

## **[Screenshot 6]**

Le menu de confirmation du secteur d'enregistrement paramétré sera affiché.

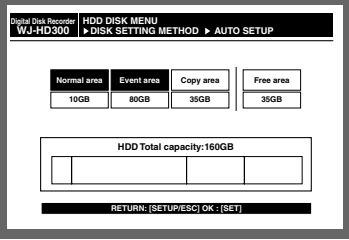

## **<Écran affiché lorsque "AUTO SETUP" est sélectionné>**

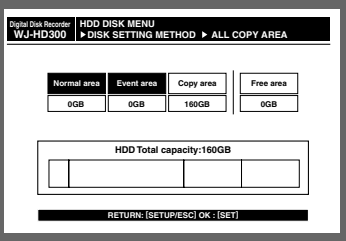

#### **<Écran affiché lorsque "ALL COPY AREA" est sélectionné>**

**9** Confirmer la capacité du secteur d'enregistrement paramétré et appuyer sur le bouton SET.

→ La fenêtre de dialogue de confirmation sera affichée.  $(\rightarrow$  étape 13)

#### [Screenshot 7] Le menu "PRE RECORDING AREAS" sera affiché.

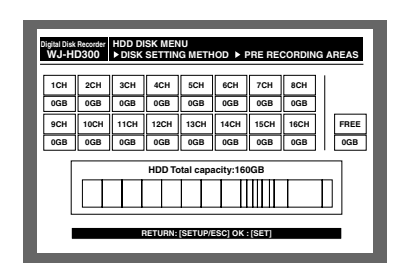

**<sup>10</sup>** Sélectionner un canal de caméra vidéo pour exécuter un enregistrement de pré-événement en utilisant les boutons fléchés et assigner l'espace disque au secteur de pré-enregistrement sélectionné en manœuvrant le volant de commande par impulsions.

Refaire cette opération pour assigner un espace disque à deux ou plus de deux canaux de caméra vidéo.

Appuyer sur le bouton SET une fois le paramétrage terminé.

→ La fenêtre de dialogue de confirmation sera affichée.  $(\rightarrow$  étape 13)

#### **Important:**

Il est impossible de sélectionner le canal de caméra vidéo auquel le secteur de pré-enregistrement d'un autre disque dur (unité d'extension) est déjà assigné.

#### **[Screenshot 8]**

Le menu "DETAILED SETUP" sera affiché.

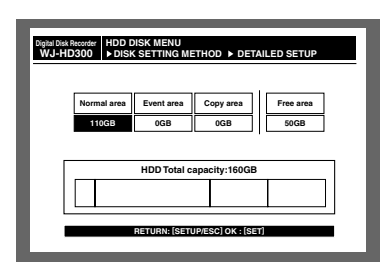

⁄1Sélectionner un secteur d'enregistrement en utilisant les boutons fléchés et assigner l'espace disque au secteur d'enregistrement sélectionné en manœuvrant le volant de commande par impulsions.

Refaire cette opération pour assigner un espace disque à deux ou plus secteurs d'enregistrement.

Appuyer sur le bouton SET une fois le paramétrage terminé.

<sup>2</sup> Appuyer sur le bouton SET une fois le paramétrage terminé.

#### **[Screenshot 9]**

La fenêtre de dialogue de confirmation sera affichée.

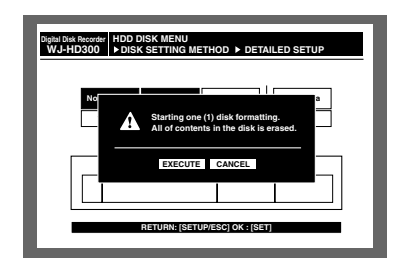

⁄3Amener le curseur sur "EXECUTE" en utilisant les boutons fléchés (< > > > et appuyer sur le bouton SET. → Le formatage commencera et "TOP MENU" de "HDD DISK MENU" sera affiché.

# ■ **Paramétrage de la fonction miroir**

La fonction miroir est utilisée pour enregistrer simultanément les images de caméra sur deux disques durs. Si l'un des disques durs tombe en panne, les données d'image seront stockées sur l'autre disque dur. La crédibilité du disque peut être renforcée.

Il est recommandé d'activer la fonction miroir lors du premier usage de l'appareil.

Lorsque la fonction miroir est activée et qu'il reste des images enregistrées sur le disque dur, les images enregistrées sur le disque dur seront supprimées.

#### **Important:**

- La fonction automatique peut être configurée uniquement par deux disques durs incorporés.
- La taille de deux disques durs utilisés pour la fonction miroir doit être identique.
- Lorsque la fonction RAID 5 est utilisée, il est impossible d'activer la fonction miroir.

## ● **Lancer la fonction miroir**

Exécuter les opérations suivantes pour activer la fonction miroir.

**I** Mettre cet appareil sous tension.

Une image spécifiant que la vérification du système est terminée sera affichée.

Appuyer sur le bouton SET après l'affichage de l'image.

**Remarque:** Lorsque le disque dur est remplacé ou retiré, le menu "TOP MENU" de "HDD DISK MENU" sera automatiquement affiché.

## **[Screenshot 1]**

Le menu "TOP MENU" de "HDD DISK MENU" sera affiché.

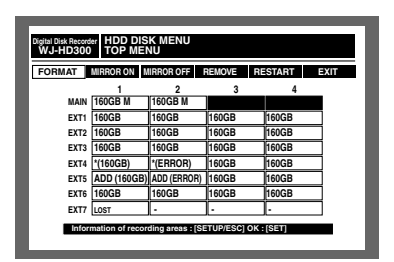

2 Amener le curseur sur "FORMAT" en utilisant les boutons fléchés (< > > > et appuyer sur le bouton SET.

#### **[Screenshot 2]**

La fenêtre de saisie du mot de passe sera affichée.

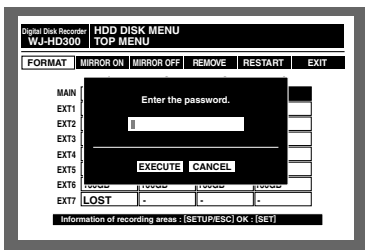

8 Saisir le mot de passe attribué à un administrateur en manœuvrant le volant de commande par impulsions. Les boutons de sélection de caméra vidéo ([1] - [10/0] pour le modèle WJ-HD316, [1] - [9], [0] pour le modèle WJ-HD309) peuvent être utilisés pour saisir les nombres de mot de passe.

La même méthode est utilisée pour la saisie, l'insertion et la suppression des caractères que pour adjoindre des informations de texte aux images. Se référer à la page 54.

4 Amener le curseur sur "EXECUTE" en utilisant les boutons fléchés ( $\nabla \blacktriangle$ ) et appuyer sur le bouton SET.

## **[Screenshot 3]**

La fenêtre de dialogue de confirmation sera affichée.

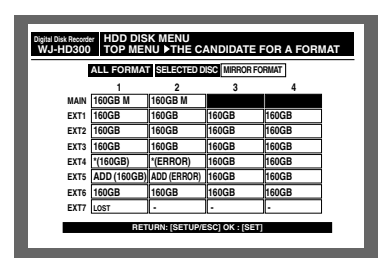

b Amener le curseur sur "MIRROR FORMAT" en utilisant les boutons fléchés ( $\nabla \blacktriangle$ ) et appuyer sur le bouton SET.

## **[Screenshot 4]**

Le menu "MIRROR AREA SETUP" sera affiché.

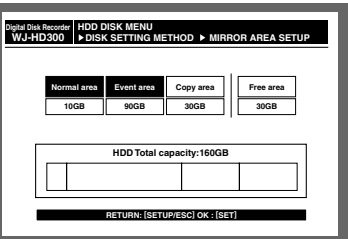

n Sélectionner un secteur d'enregistrement en utilisant les boutons fléchés et assigner l'espace disque au secteur d'enregistrement sélectionné en manœuvrant le volant de commande par impulsions.

Refaire cette opération pour assigner un espace disque à deux ou plus secteurs d'enregistrement.

Appuyer sur le bouton SET une fois le paramétrage terminé.

## **[Screenshot 5]**

La fenêtre de dialogue de confirmation sera affichée.

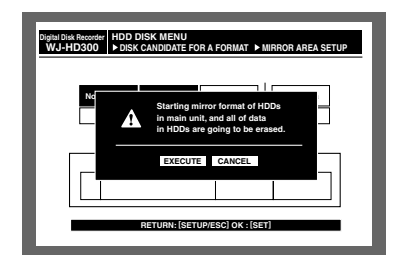

- 8 Amener le curseur sur "EXECUTE" en utilisant les boutons fléchés (< > > ) et appuyer sur le bouton SET.
	- → La fonction miroir démarrera et "TOP MENU" de "HDD DISK MENU" sera affiché.

## ● **Annuler la fonction miroir (MIRROR OFF)**

Exécuter les opérations suivantes pour annuler la fonction miroir.

- **I** Mettre cet appareil sous tension.
	- Une image spécifiant que la vérification du système est terminée sera affichée.

Appuyer sur le bouton SET après l'affichage de l'image.

**Remarque:** Lorsque le disque dur est remplacé ou retiré, le menu "TOP MENU" de "HDD DISK MENU" sera automatiquement affiché.

## **[Screenshot 1]**

Le menu "TOP MENU" de "HDD DISK MENU" sera affiché.

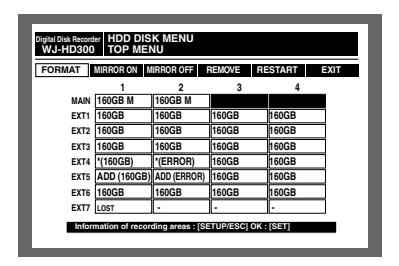

2 Amener le curseur sur "MIRROR OFF" en utilisant les boutons fléchés (<> > > et appuyer sur le bouton SET.

#### **[Screenshot 2]**

La fenêtre de saisie du mot de passe sera affichée.

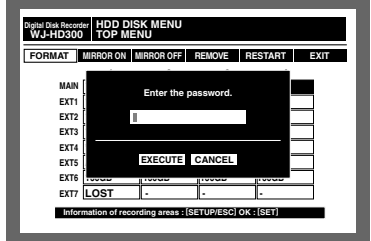

8 Saisir le mot de passe attribué à un administrateur en manœuvrant le volant de commande par impulsions. Les boutons de sélection de caméra vidéo ([1] - [10/0] pour le modèle WJ-HD316, [1] - [9], [0] pour le modèle WJ-HD309) peuvent être utilisés pour saisir les nombres de mot de passe.

La même méthode est utilisée pour la saisie, l'insertion et la suppression des caractères que pour adjoindre des informations de texte aux images. Se référer à la page 54.

4 Amener le curseur sur "EXECUTE" en utilisant les boutons fléchés ( $\nabla \blacktriangle$ ) et appuyer sur le bouton SET.

## **[Screenshot 3]**

La fenêtre de dialogue de confirmation sera affichée.

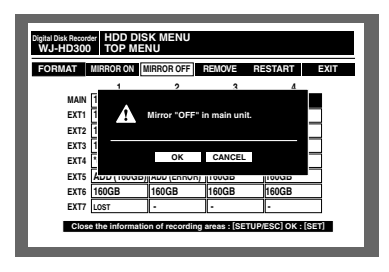

- **b** Amener le curseur sur "OK" en utilisant les boutons fléchés  $( \blacktriangleleft \blacktriangleright )$  et appuyer sur le bouton SET.  $\rightarrow$  La fonction miroir sera annulée.
	- **Remarque:** L'un des deux disques durs impiqué dans la fonction miroir sera indiqué par "\* (capacité)" dans "TOP MENU" de "HDD DISK MENU" après l'annulation de la fonction miroir.

## ● **Récupération de disque dur (MIRROR ON)**

Effectuer les opérations suivantes pour la récupération du disque dur lorsque le disque dur impliqué par la fonction miroir est endommagé pendant le déroulement de la fonction miroir ou quand l'un des disques durs est remplacé.

En effectuant ces procédures, la récupération du disque dur commencera lorsque l'appareil est mis en fonction après la fermeture du menu HDD DISK MENU.

**I** Mettre cet appareil sous tension. Une image spécifiant que la vérification du système est terminée sera affichée. Appuyer sur le bouton SET après l'affichage de l'image.

**Remarque:** Lorsque le disque dur est remplacé ou retiré, le menu "TOP MENU" de "HDD DISK MENU" sera automatiquement affiché.

## **[Screenshot 1]**

Le menu "TOP MENU" de "HDD DISK MENU" sera affiché.

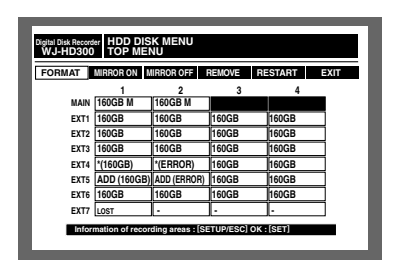

- 2 Amener le curseur sur "MIRROR ON" en utilisant les boutons fléchés (<  $\blacktriangleright$ ) et appuyer sur le bouton SET.
	- **Remarque:** Lorsqu'il est impossible d'effectuer la récupération du disque dur (sur lequel la fonction miroir est appliqué) dans le cas où la taille du disque dur à récupérer est insuffisante, il est impossible de sélectionner "MIRROR ON".

#### **[Screenshot 2]**

La fenêtre de saisie du mot de passe sera affichée.

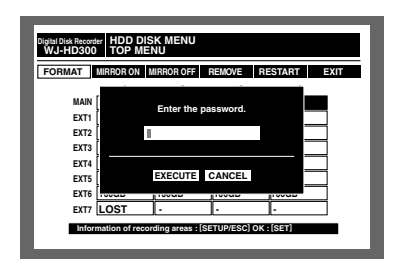

8 Saisir le mot de passe attribué à un administrateur en manœuvrant le volant de commande par impulsions. Les boutons de sélection de caméra vidéo ([1] - [10/0] pour le modèle WJ-HD316, [1] - [9], [0] pour le modèle WJ-HD309) peuvent être utilisés pour saisir les nombres de mot de passe.

La même méthode est utilisée pour la saisie, l'insertion et la suppression des caractères que pour adjoindre des informations de texte aux images. Se référer à la page 54.

4 Amener le curseur sur "EXECUTE" en utilisant les boutons fléchés ( $\nabla \blacktriangle$ ) et appuyer sur le bouton SET.

#### **[Screenshot 3]**

La fenêtre de dialogue de confirmation sera affichée.

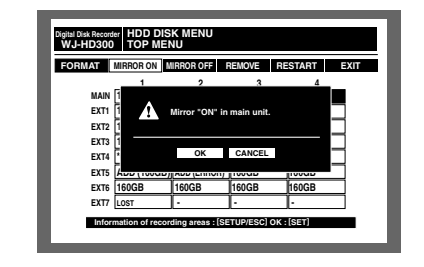

- **5** Amener le curseur sur "OK" en utilisant les boutons fléchés (< > ) et appuyer sur le bouton SET.
	- → La récupération du disque dur commencera lorsque l'appareil est mis en fonction après la fermeture du menu "HDD DISK MENU".

## ● **Supprimer le disque dur logiquement et refaire sa configuration (REMOVE)**

Il est possible de retirer logiquement le disque dur (démonter) sans désinstaller (séparer) le disque dur physiquement. Il est recommandé de retirer logiquement le disque dur lorsque le disque dur de l'appareil ou d'une unité d'extension ne fonctionne pas normalement (le disque dur est indiqué par "\*", "LOST" ou "ERROR") et qu'il est nécessaire de le retirer provisoirement sans toutefois interrompre son fonctionnement.

Procéder comme suit pour retirer le disque dur logiquement.

**i** Mettre cet appareil sous tension.

Une image spécifiant que la vérification du système est terminée sera affichée.

Appuyer sur le bouton SET après l'affichage de l'image.

**Remarque:** Lorsque le disque dur est remplacé ou retiré, le menu "TOP MENU" de "HDD DISK MENU" sera automatiquement affiché.

#### **[Screenshot 1]**

Le menu "TOP MENU" de "HDD DISK MENU" sera affiché.

| MIRROR ON MIRROR OFF<br><b>RESTART</b><br><b>REMOVE</b><br><b>FORMAT</b><br><b>EXIT</b> |                         |          |       |       |  |
|-----------------------------------------------------------------------------------------|-------------------------|----------|-------|-------|--|
|                                                                                         |                         | 2        | 3     |       |  |
| MAIN                                                                                    | 160GB M                 | 160GB M  |       |       |  |
| EXT1                                                                                    | 160GB                   | 160GB    | 160GB | 160GB |  |
| EXT <sub>2</sub>                                                                        | 160GB                   | 160GB    | 160GB | 160GB |  |
| EXT3                                                                                    | 160GB                   | 160GB    | 160GB | 160GB |  |
| EXT4                                                                                    | *(160GB)                | *(ERROR) | 160GB | 160GB |  |
| <b>EXT5</b>                                                                             | ADD (160GB) ADD (ERROR) |          | 160GB | 160GB |  |
| <b>EXT6</b>                                                                             | 160GB                   | 160GB    | 160GB | 160GB |  |
| EXT7                                                                                    | LOST                    |          |       |       |  |

<sup>2</sup> Amener le curseur sur "REMOVE" en utilisant les boutons fléchés  $($   $\blacktriangleright)$  et appuyer sur le bouton SET.

## **[Screenshot 2]**

La fenêtre de saisie du mot de passe sera affichée.

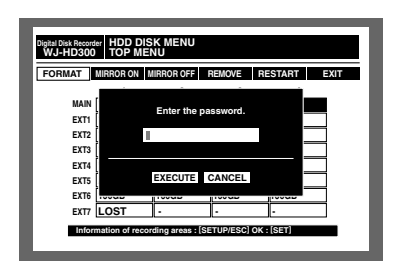

8 Saisir le mot de passe attribué à un administrateur en manœuvrant le volant de commande par impulsions.

Les boutons de sélection de caméra vidéo ([1] - [10/0] pour le modèle WJ-HD316, [1] - [9], [0] pour le modèle WJ-HD309) peuvent être utilisés pour saisir les nombres de mot de passe.

La même méthode est utilisée pour la saisie, l'insertion et la suppression des caractères que pour adjoindre des informations de texte aux images. Se référer à la page 54.

→ Le disque dur sera retiré logiquement et la fenêtre de dialogue de confirmation sera affichée.

## **[Screenshot 3]**

La fenêtre de dialogue de confirmation sera affichée après que l'opération de suppression logique du disque dur ait commencée.

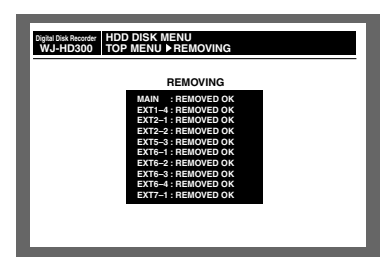

**4** TOP MENU" de "HDD DISK MENU" sera affiché lorsque l'opération de suppression logique sera terminée.

# **RÉFÉRENCE D'INSTRUCTION DE CONNECTEUR SÉRIEL (RS232C)**

# ■ **Protocole de communication SERIAL (RS232C)**

Avec l'interface SERIAL (RS232C), il est possible de commander les fonctions de cet appareil en transférant les instructions spécifiées à partir d'un ordinateur personnel (PC) à cet appareil.

#### **Remarques:**

- Cet appareil ne prend pas en charge la communication convertied entre SERIAL (RS232C) et l'interface USB.
- Lorsque l'appareil est commandé avec l'interface SERIAL (RS232C), les paramètres suivants doivent être identiques entre les périphériques de communication.

Le paramétrage peut être effectué dans "SETUP MENU" – "Comm" – " SERIAL (RS232C) Setting". Vitesse de transmission Bit d'informations Parité Bit d'arrêt

# ■ **Format d'instruction**

Les pages suivantes détaillent la façon de composer les instructions.

## **1. Les pages suivantes détaillent la façon de composer les instructions**

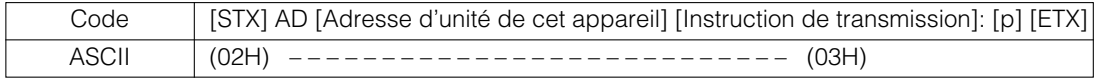

**STX:** Ceci indique le début des données. STX (code ASCII: 02h) est toujours le préfixe des données. h se rapporte à un chiffre hexadécimal.

**Instruction de transmission:** Une instruction apparaissant dans Command List est indiquée. **ETX:** Ceci indique la fin des données. ETX (code ASCII: 03h) est toujours le préfixe des données. Le code de caractère est le code ASCII.

Lorsqu'une instruction implique l'utilisation d'un paramètre, deux points (:) sont utilisés pour séparer l'instruction du paramètre. Ce qui suit indiquent la façon de composer les instructions lorsque deux ou plus de deux instructions doivent être spécifiées.

[STX] AD [Adresse d'unité de cet appareil] [Instruction de transmission] : [p1] : [p2] [ETX] Code

## **2. Instructions de réponse (de l'appareil au PC)**

L'appareil renvoie une instruction de réponse à l'instruction de transmission provenant du PC.

#### **• Lorsque la réception s'est terminée avec succès**

L'instruction de réponse varie quand une instruction ANSWER (renvoyant un état ou des données) est requise ou quand elle n'est pas requise.

## **• Quand aucune instruction ANSWER n'est requise**

L'appareil renvoie le même identificateur en tant qu'instruction de transmission, comme représenté sur la figure.

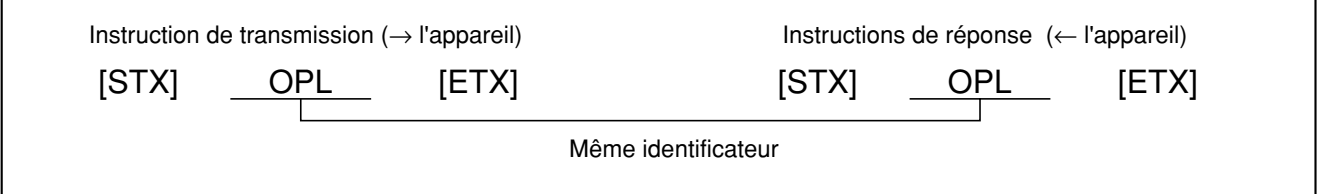

#### **• Quand une instruction ANSWER est requise**

L'appareil renvoie l'état ou les données, comme représenté sur la figure.

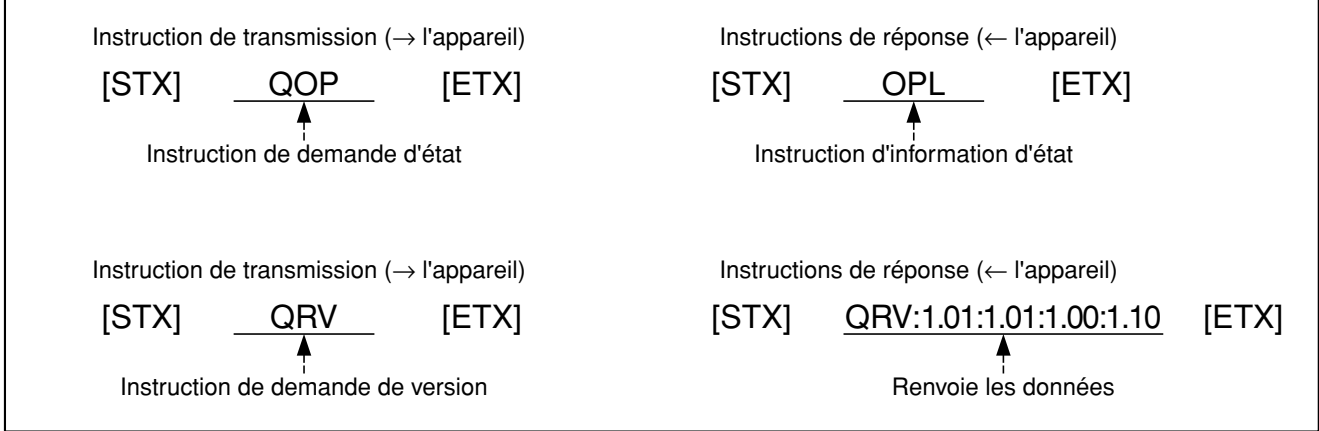

## **• À propos du code ACK**

Après réception de l'instruction provenant du PC, l'appareil renvoie le code ACK au PC en 20 ms ou moins. [ACK] = Réception avec succès (code ASCII: 06H)

Après que le code ACK a été renvoyé et que le traitement de l'instruction est terminé, l'appareil renvoie l'instruction de réponse au PC.

#### **Exemple:**

Voici des exemples des opérations suivantes.

- 1. Accès au système par nom d'utilisateur "ADMIN" et mot de passe "12345".
- 2. Affiche les images provenant du canal de caméra vidéo 1 sur l'écran du moniteur vidéo 2.
- 3. Démarre la lecture à partir du point du 1er janvier 2003, à 15h.
- 4. Sortie du système
- (1) (PC -> Cet appareil) Accès au système

[STX]AD001;OLI:ADMIN[SP] [SP] [SP] [SP] [SP] [SP] [SP] [SP] [SP] [SP] [SP] [SP] [SP] [SP] [SP] [SP] [SP] [SP] [SP] [SP] [SP] [SP] [SP] [SP] [SP] [SP] [SP] [SP]:12345[SP] [SP] [SP] [SP] [SP] [SP] [SP] [SP] [SP] [SP] [SP] [SP] [SP] [SP] [SP] [SP] [SP] [SP] [SP] [SP] [SP] [SP] [SP] [SP] [SP] [SP] [SP][ETX]

Lorsque l'instruction mentionnée ci-dessus est reçue, cet appareil démarre le traitement d'accès au système du nom d'utilisateur "ADMIN".

- (2) (Cet appareil -> PC) Réponse par rapport à (1). [STX]AD001;OLI:1[ETX]
- (3) (PC -> cet appareil) Sélectionne le moniteur vidéo 2 [STX]AD001;OMS:001[ETX]
- (4) (Cet appareil -> PC) Réponse par rapport à (3). [STX]AD001;OLI:1[ETX]
- (5) (PC -> cet appareil) Affiche les images provenant du canal de caméra vidéo 1. [STX]AD001;OCS:00001[ETX]
- (6) (Cet appareil -> PC) Réponse par rapport à (5). [STX]AD001;OCS:00002[ETX]
- (7) (PC -> cet appareil) Lecture à partir de la position horaire spécifiée. [STX]AD001;ZTP:20030101150000[ETX]

Lorsque l'instruction mentionnée ci-dessus est reçue, cet appareil démarre la lecture à partir du point 1er janvier 2003, à 15h.

(8) (Cet appareil -> PC) Réponse par rapport à (7). [STX]AD001;ZTP: 200301011500000[ETX]

(9) (PC -> cet appareil) Sortie du système. [STX]AD001;OLO [ETX]

Lorsque l'instruction mentionnée ci-dessus est reçue, l'utilisateur accédant au système par l'intermédiaire de SERIAL (RS232C) (ADMIN) quitte le système.

(10)(Cet appareil -> PC) Réponse par rapport à (9). [STX]AD001;OLO[ETX]

**Remarque:** Le code de caractère de [STX], [ETX] et [SP] est comme suit.

[STX]: 02h [ETX]: 03h

[SP] (espace): 20h

## **3. Erreur de réception**

L'instruction de réponse varie entre une erreur de réception et une erreur de paramètre.

**• Erreur de communication (erreur de réception)**

Lorsque l'appareil ne peut pas recevoir correctement l'instruction en raison d'une erreur de communication, l'appareil envoie immédiatement un code NACK au PC. Après l'effacement de la mémoire tampon, l'appareil passe en mode d'attente jusqu'à réception de l'instruction [STX] suivante.

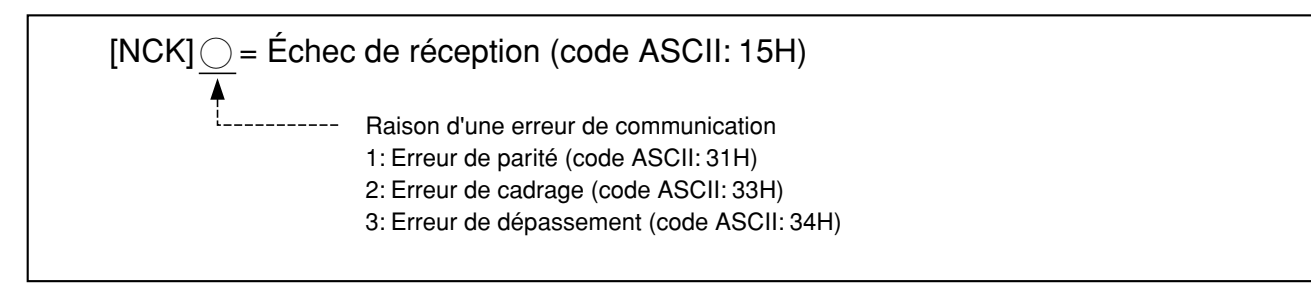

## **• Erreur de paramètre**

Lorsque l'appareil ne peut pas traiter correctement l'instruction reçue, l'appareil renvoie un code d'erreur au PC. Après l'effacement de la mémoire tampon, l'appareil passe en mode d'attente jusqu'à réception de l'instruction [STX] suivante.

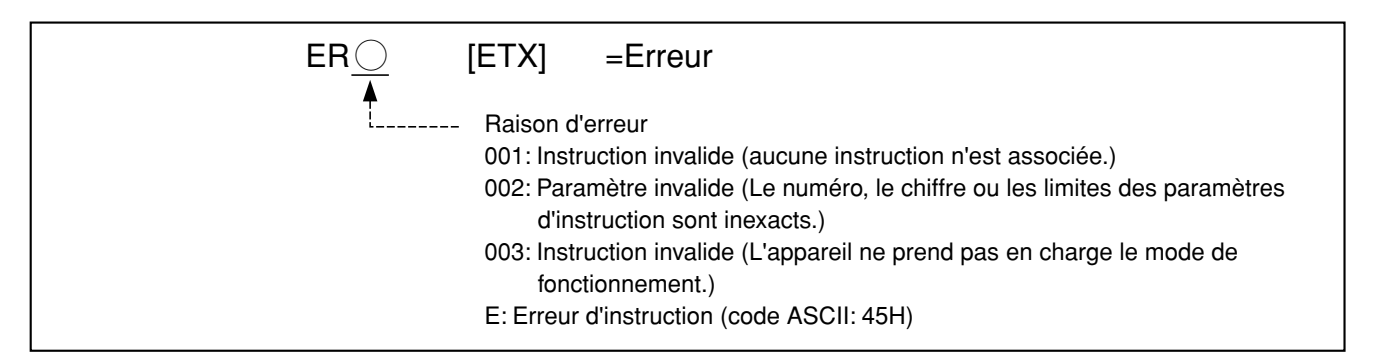

- Lorsque l'appareil reçoit une autre instruction pendant la réponse, l'appareil répondra à l'instruction après traitement de la répopnse en cours.
- Si l'appareil reçoit encore une fois l'instruction [STX] avant de recevoir l'instruction [ETX], l'appareil vide la mémoire tampon interne. Ensuite, l'appareil traitera les données suivant l'instruction [STX]. (Les instructions reçues avant la seconde instruction [STX] seront annulées.)
- La mémoire tampon interne sera vidée lorsqu'elle est pleine.\*

## **4. Exemple de raccordement de l'ordinateur personnel**

Un câble à fils croisés RS232C est utilisé pour le raccordement entre l'appareil et le PC. (Se référer à ce qui suit à propos du réseau de broches du connecteur SERIAL et de la connexion par câble.)

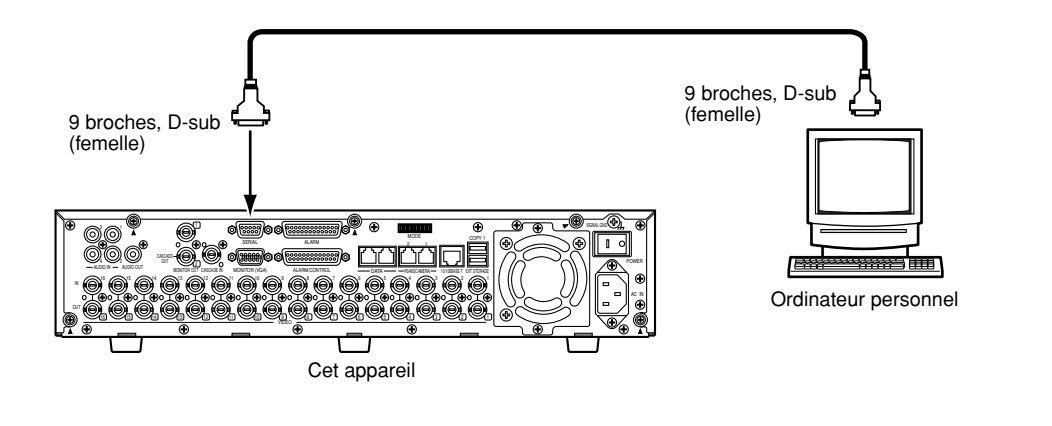

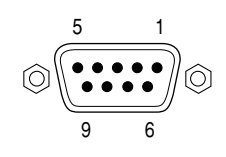

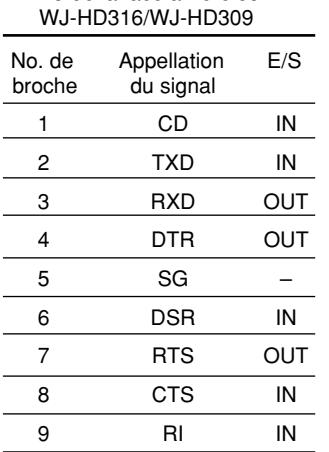

Vu de la face arrière du

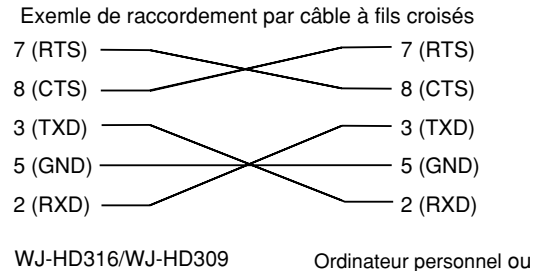

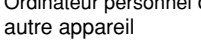

## ● **Tableau des instructions**

#### **Exécution de base**

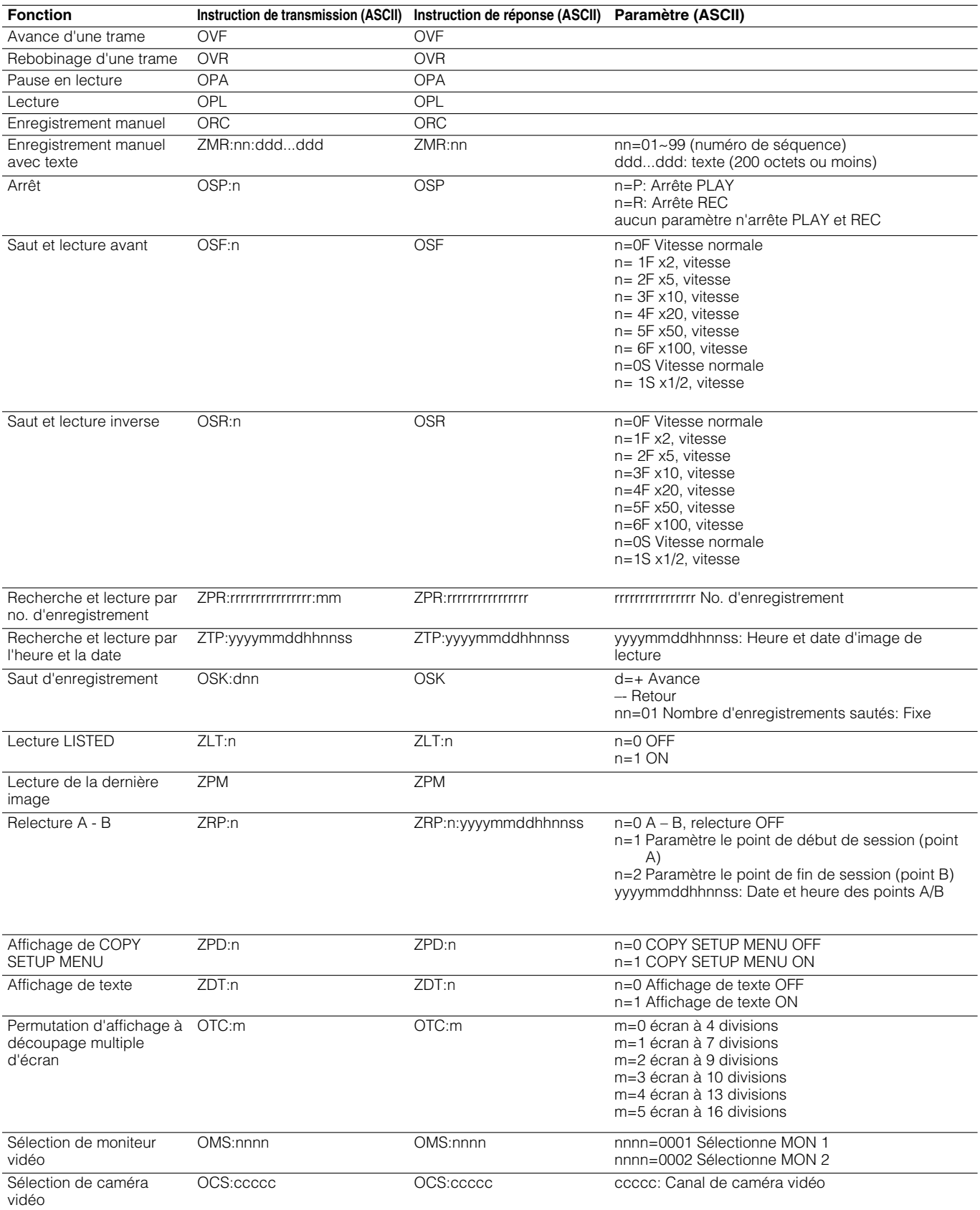

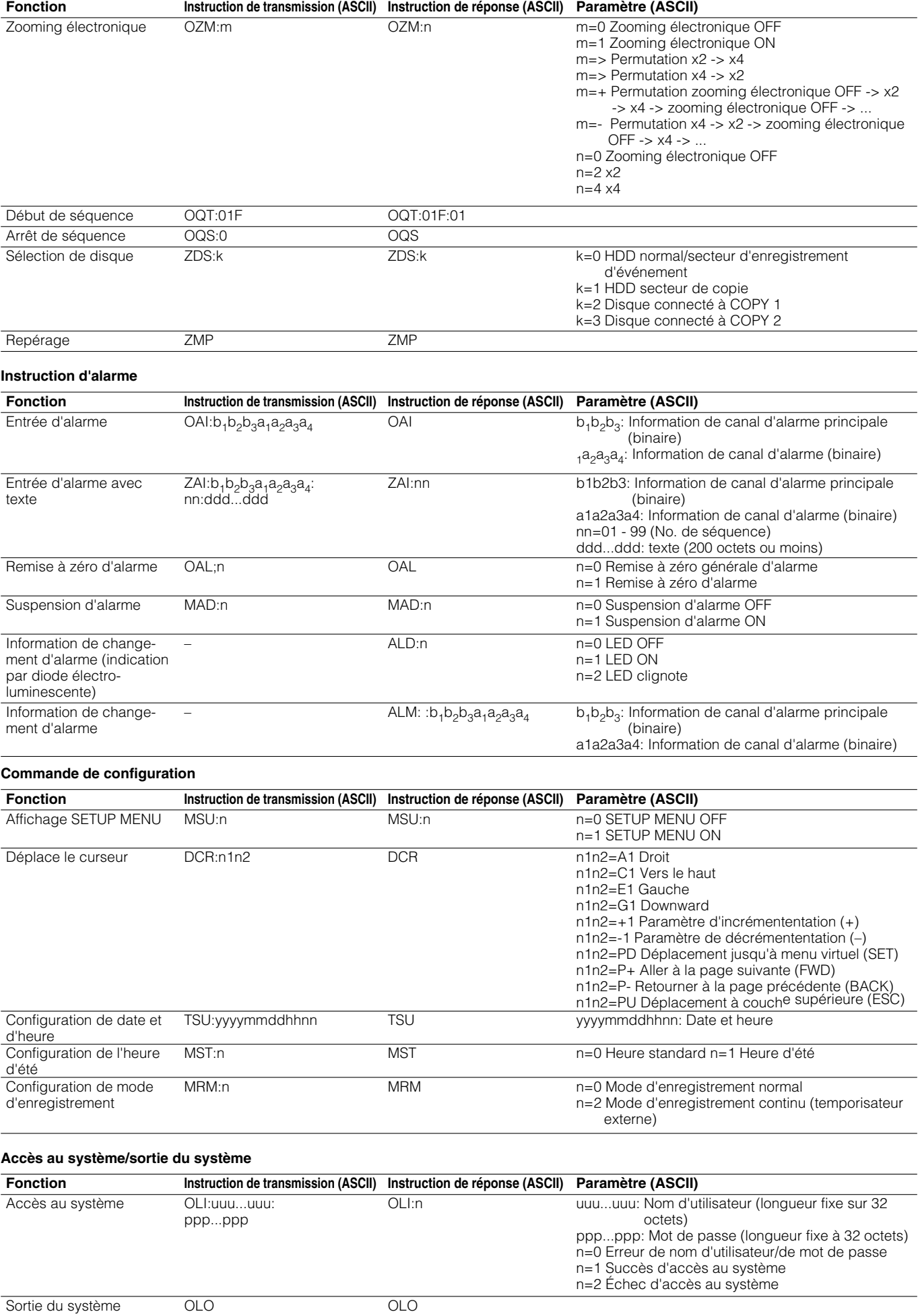

## **Commande de données**

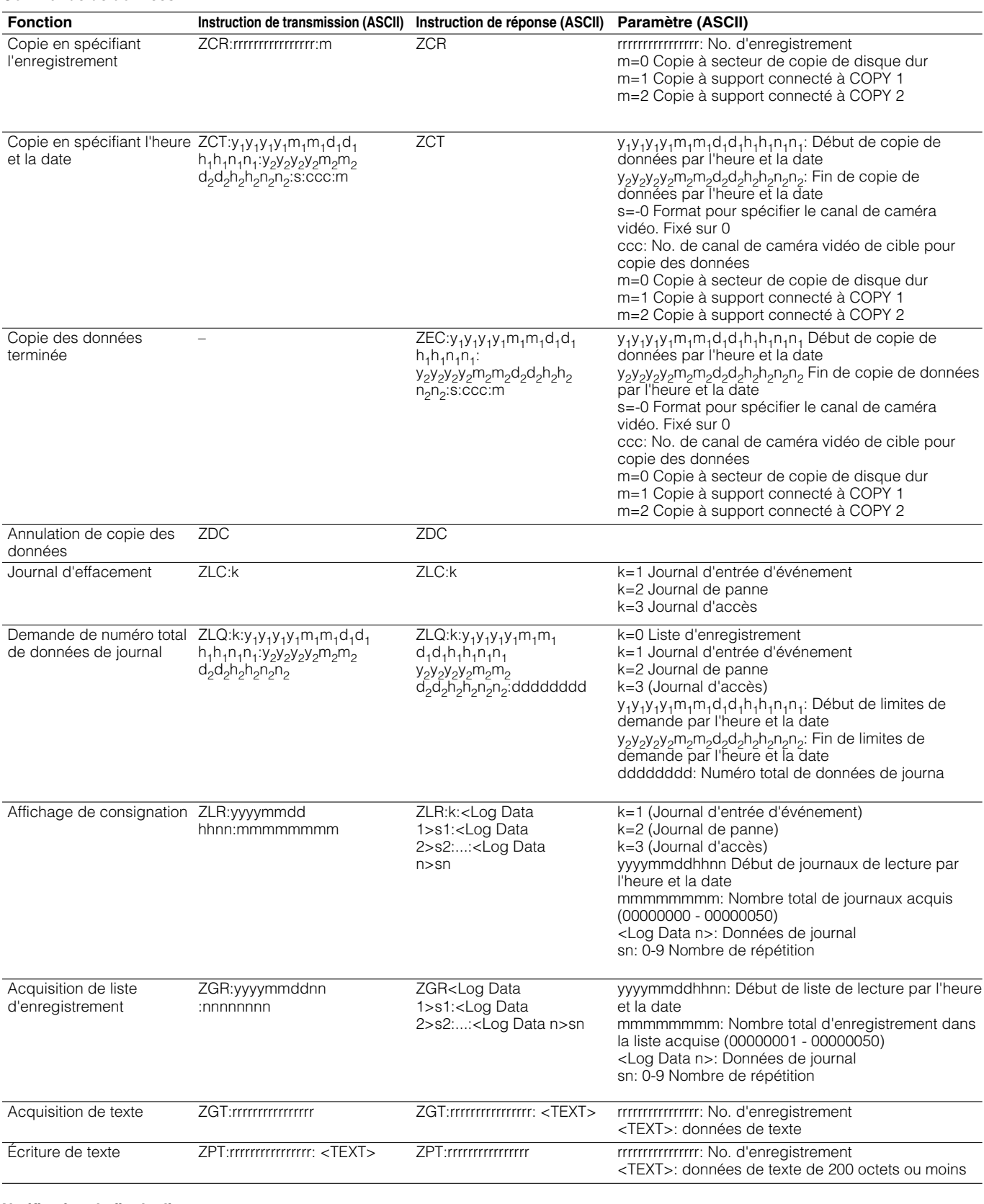

## **Notification de fin de disque**

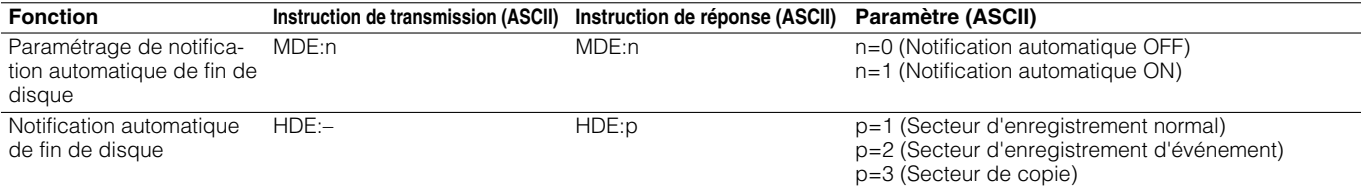

#### **Opération de recherche**

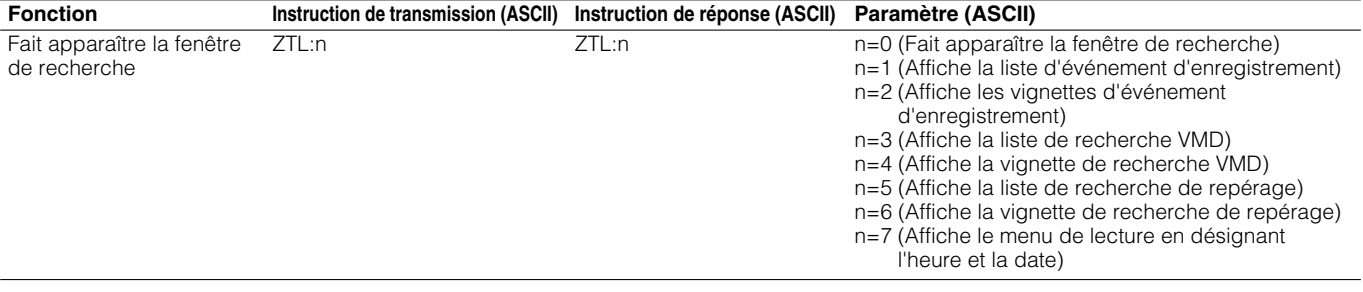

## **Opération d'affichage**

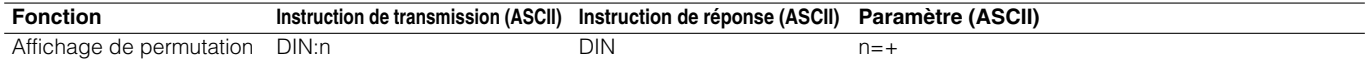

## **Demande**

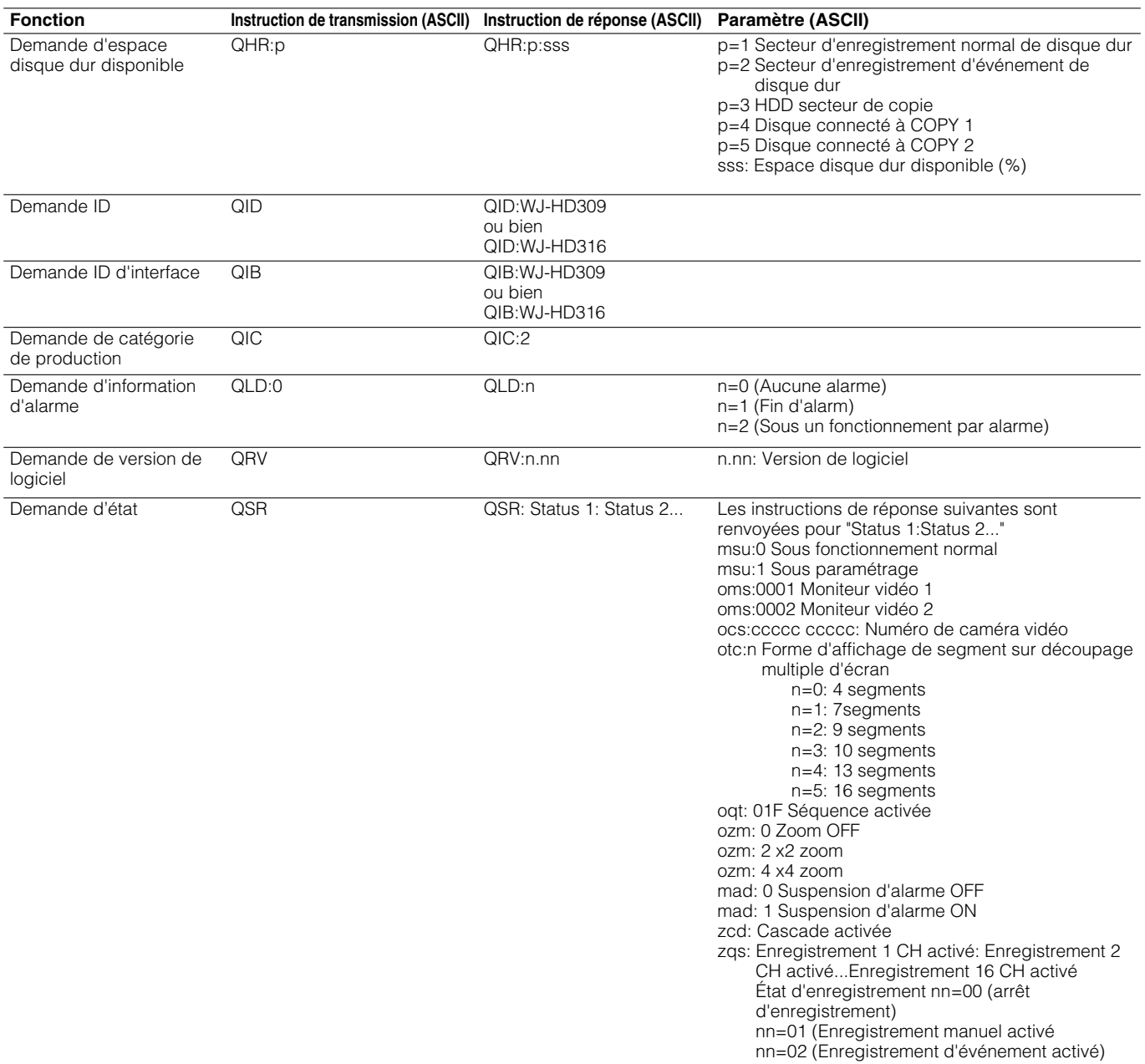
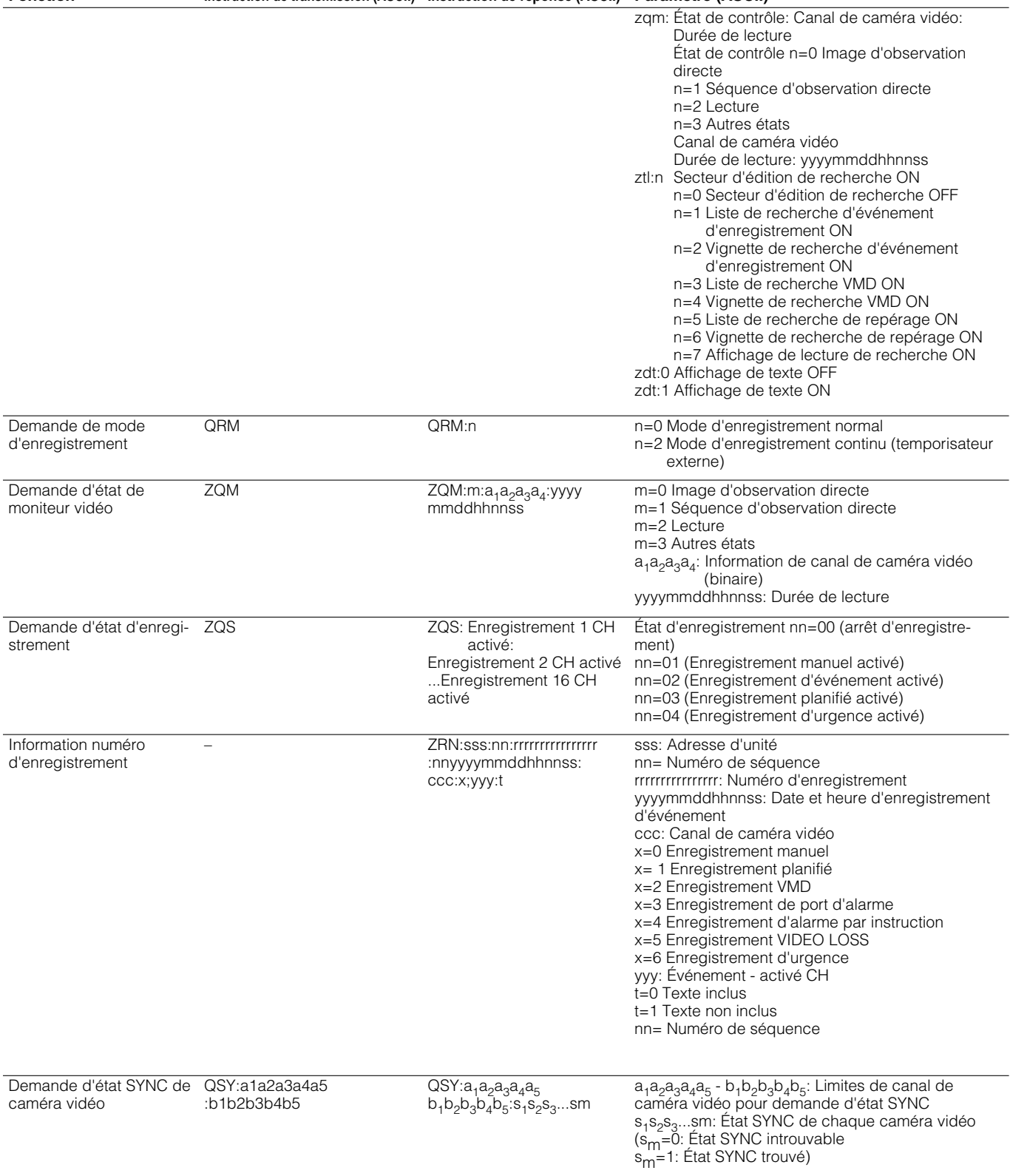

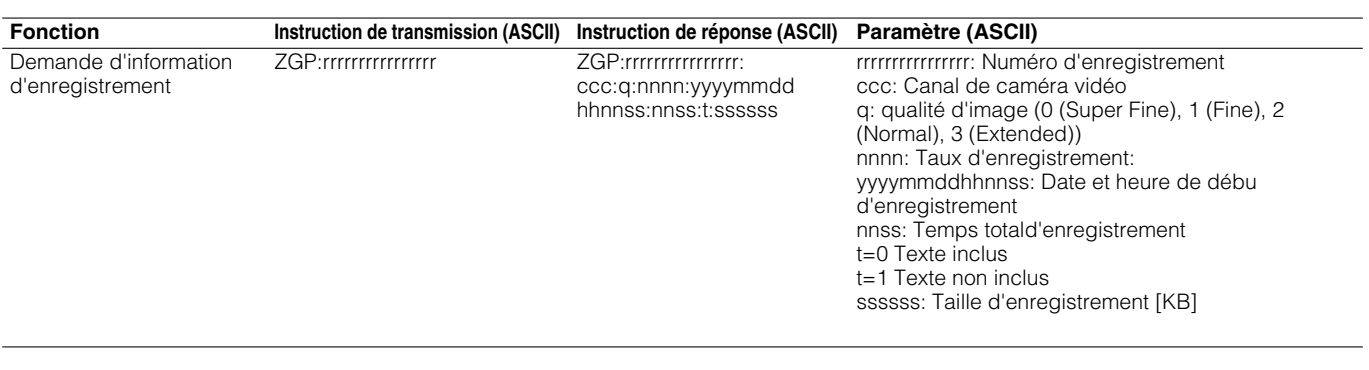

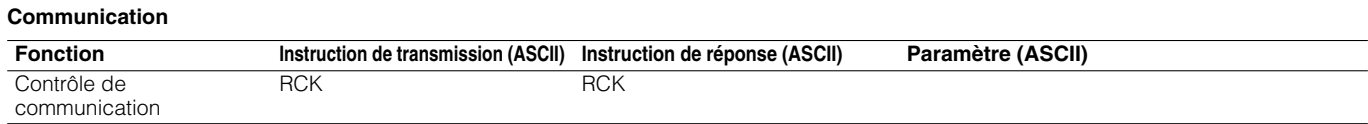

## **ORGANIGRAMME DE MENU DE CONFIGURATION**

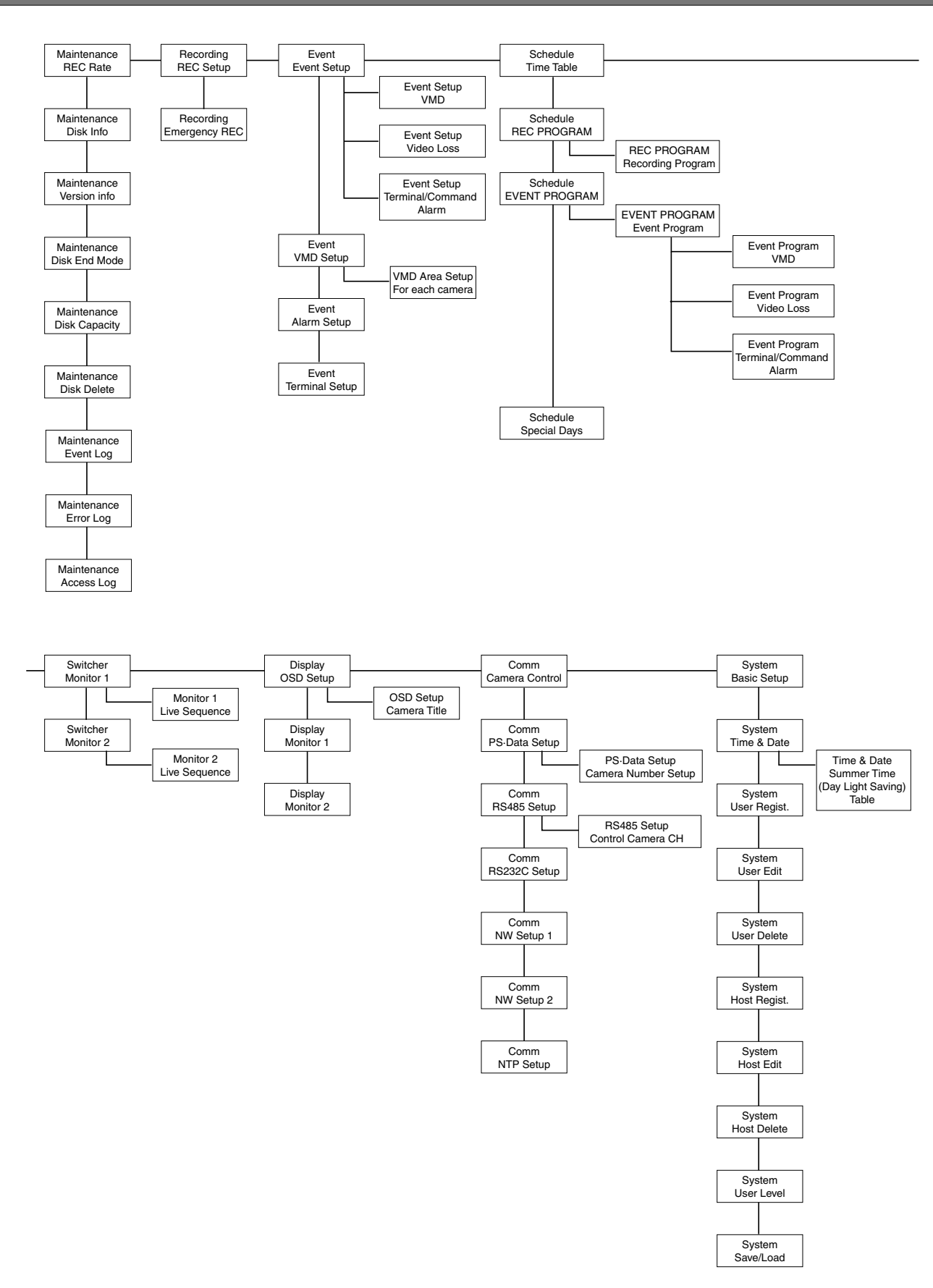

## **PARAMÈTRES ET RÉGLAGES IMPLICITES DE MENU SETUP MENU**

Voici les paramètres de réglage et les réglages implicites des rubriques du menu SETUP MENU. Se référer comme moyen de référence.

> \*1: N: Uniquement disponible avec l'utilisation d'un PC par l'intermédiaire d'un réseau, U: Valable uniquement quand l'appareil est commandé directement. Vide: Valable uniquement en utilisant un PC par l'intermédiaire d'un réseau ou en commandant l'appareil directement

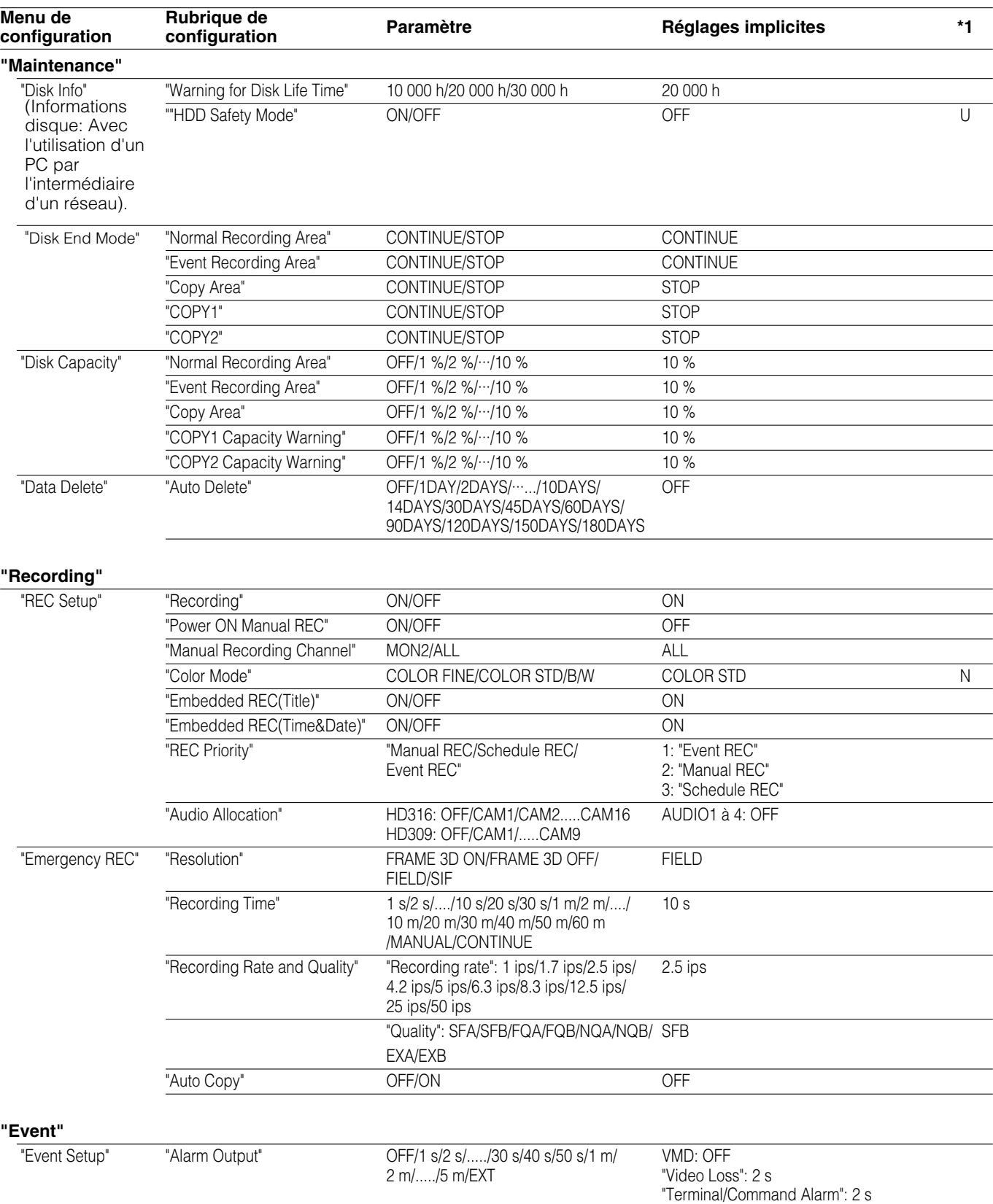

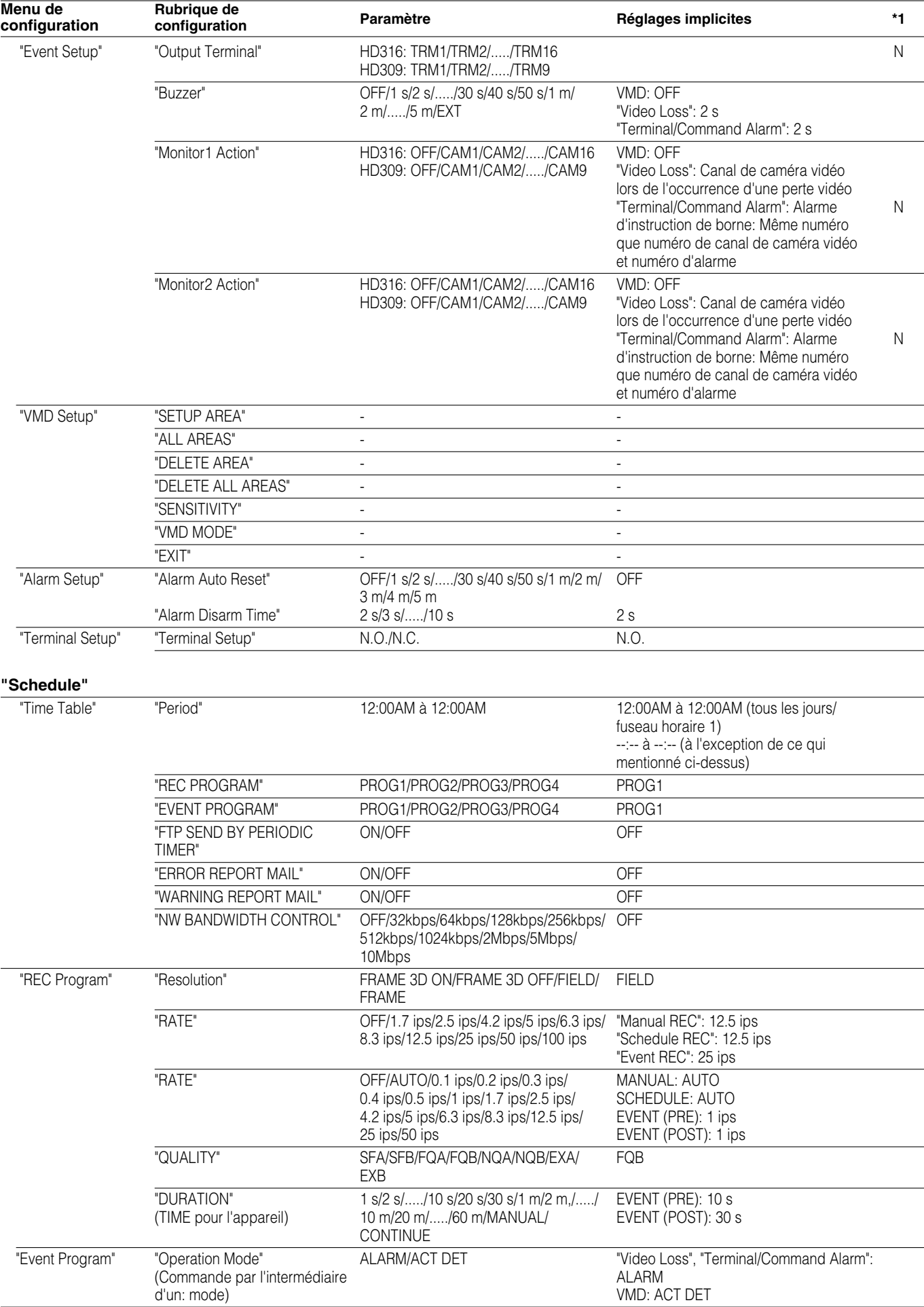

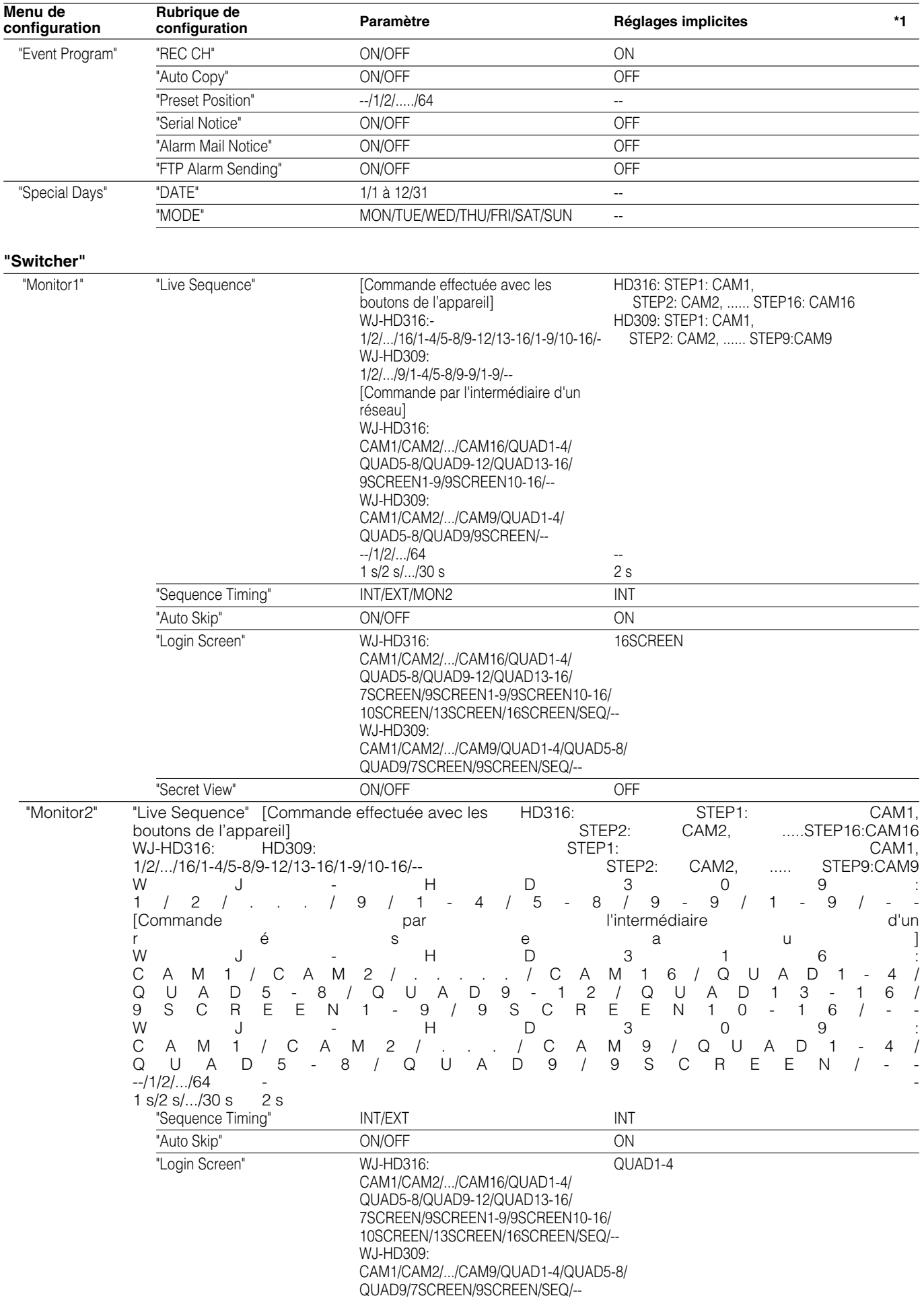

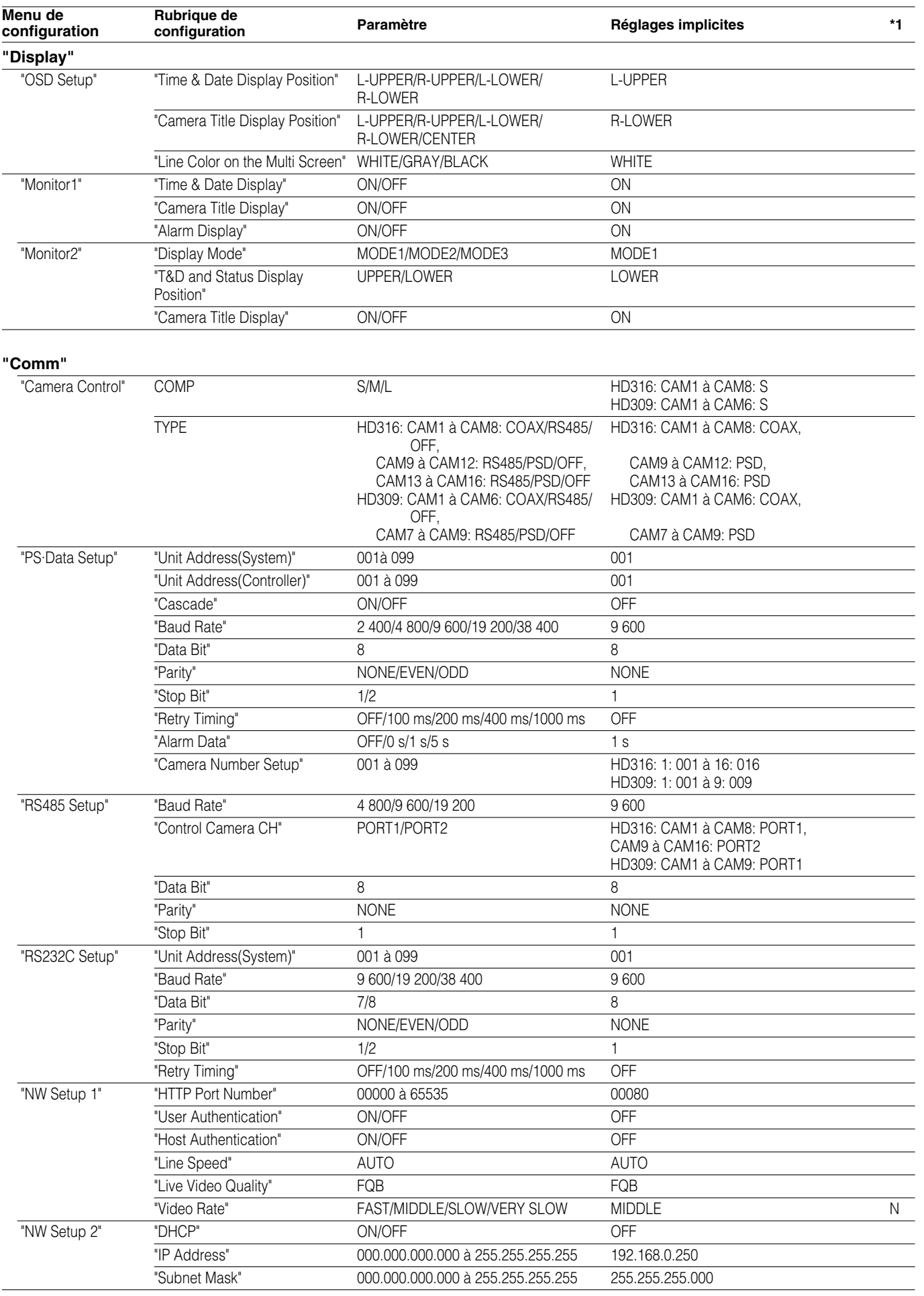

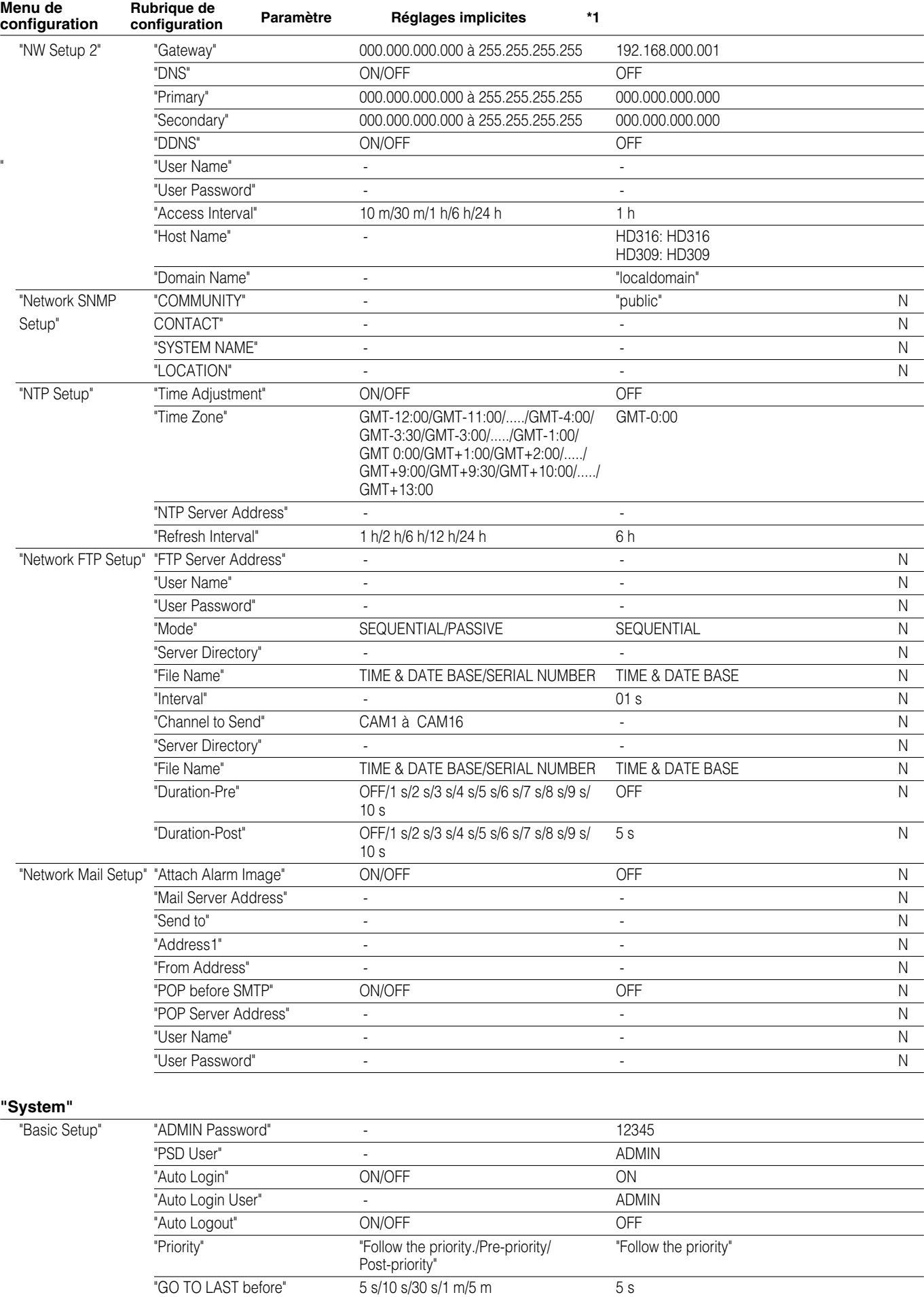

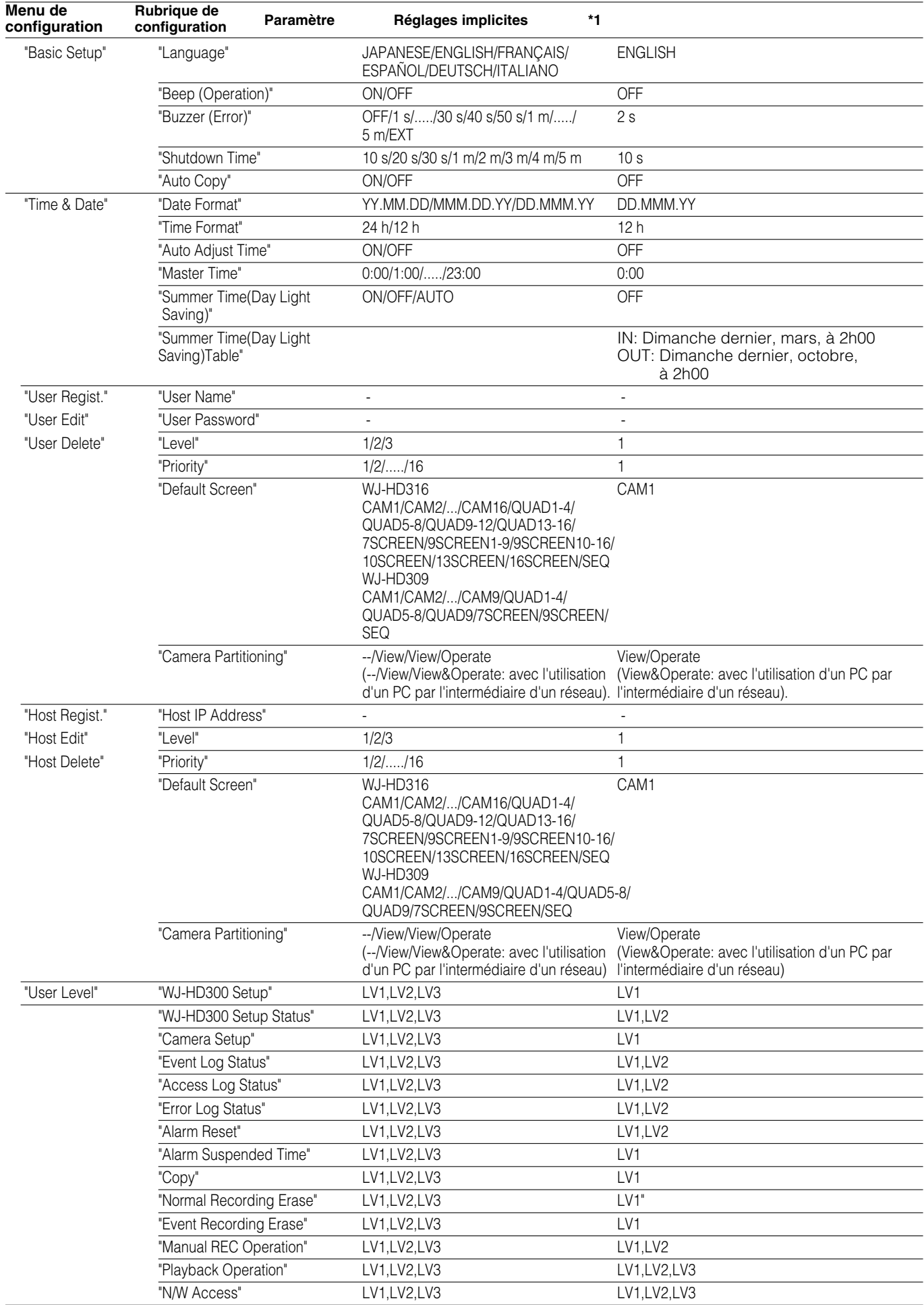

## **DÉPANNAGE**

Vérifiez les points suivants avant faire une demande de réparation.

Si une panne ne peut pas être corrigée même après avoir vérifié et essayer d'y remédier ou si un problème n'est pas décrit cidessous ou en cas de problème d'installation, contacter le distributeur.

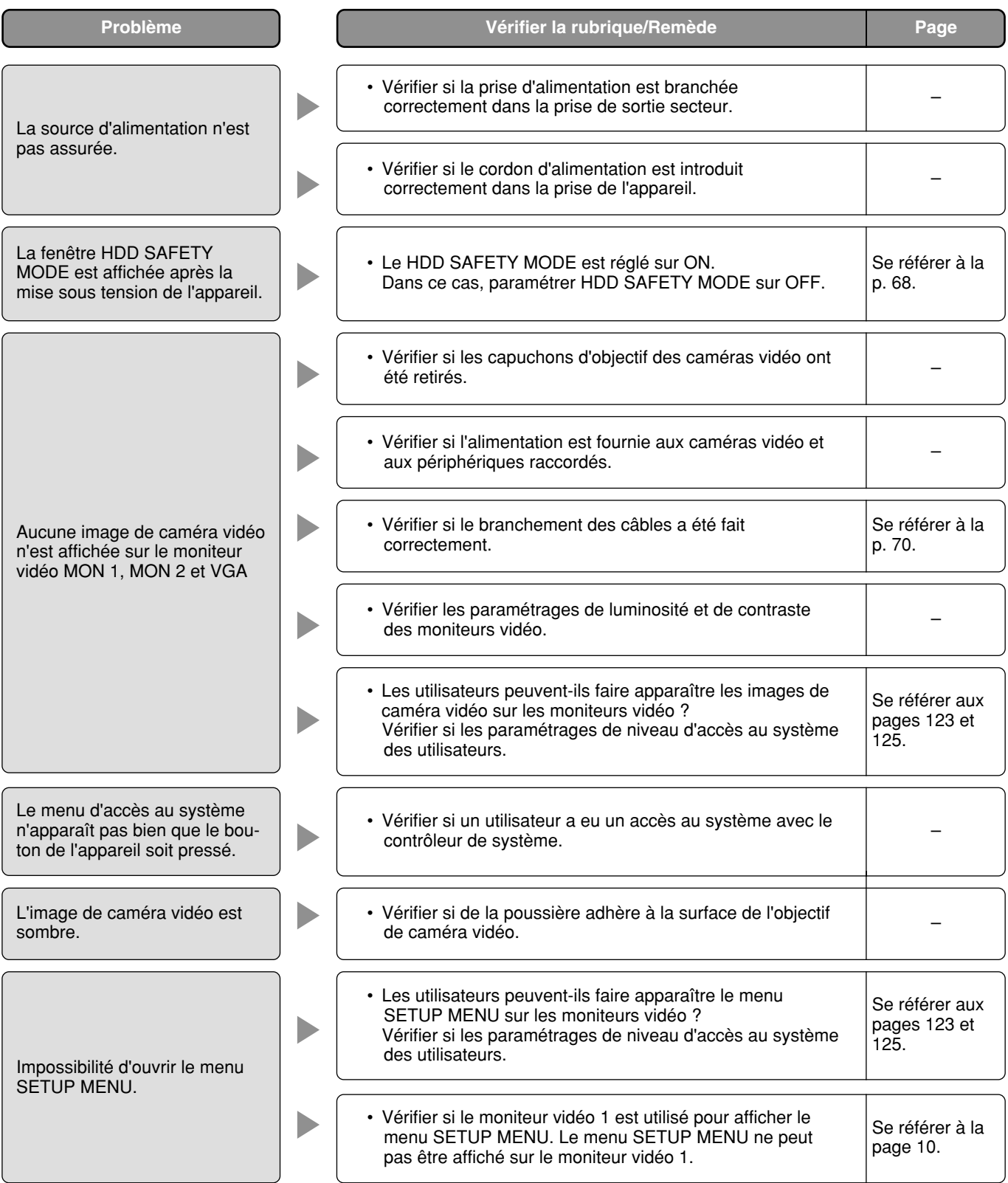

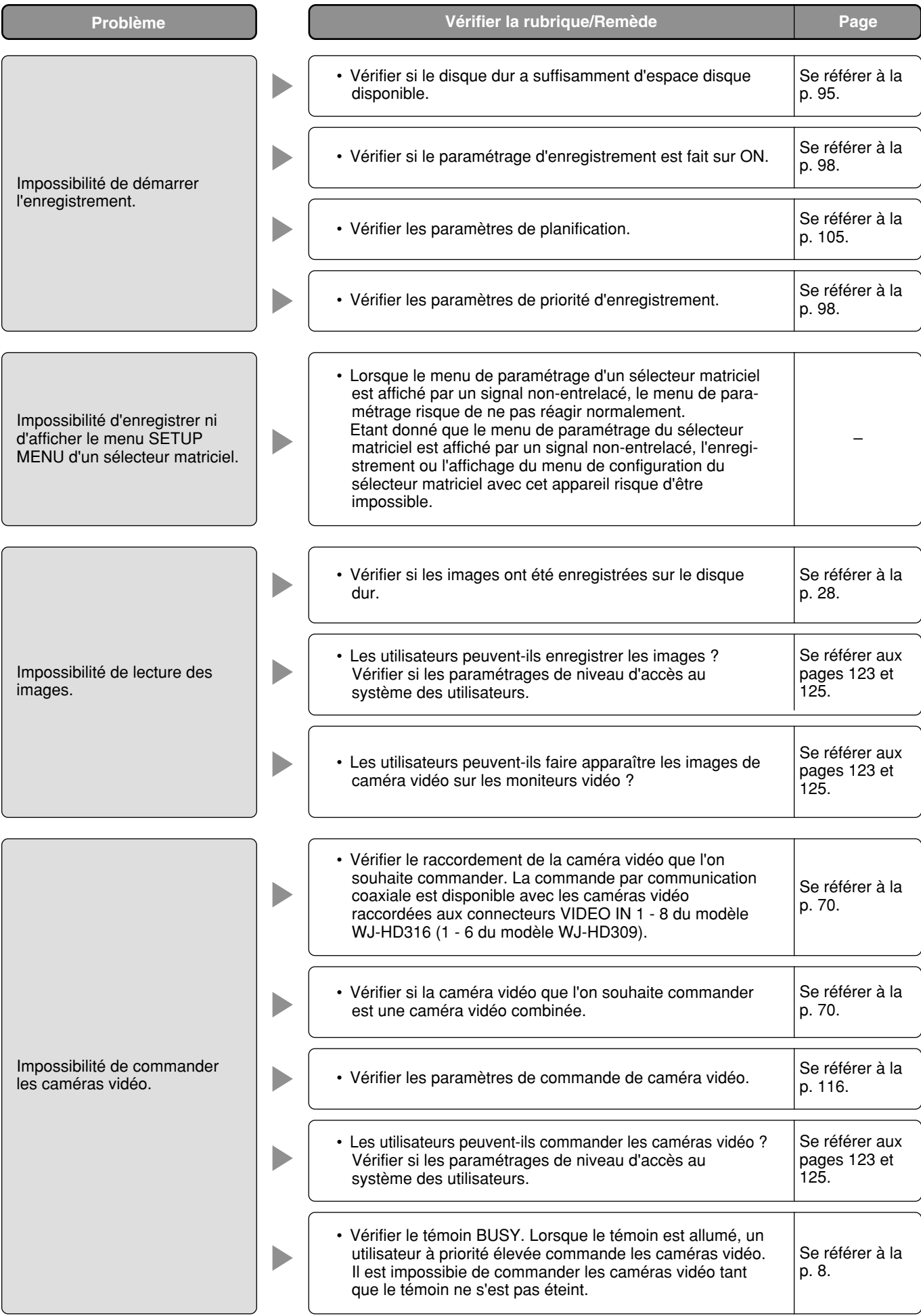

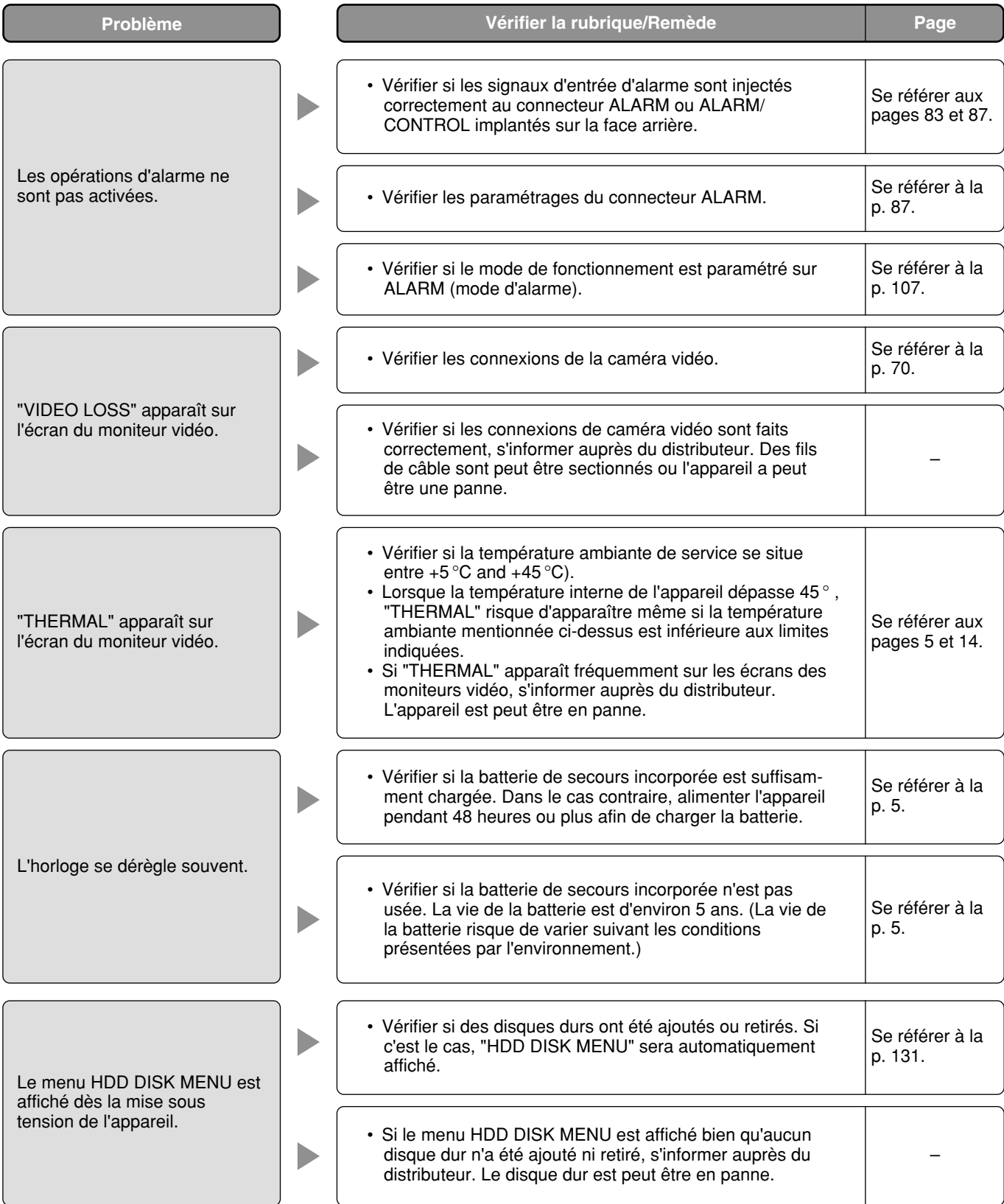

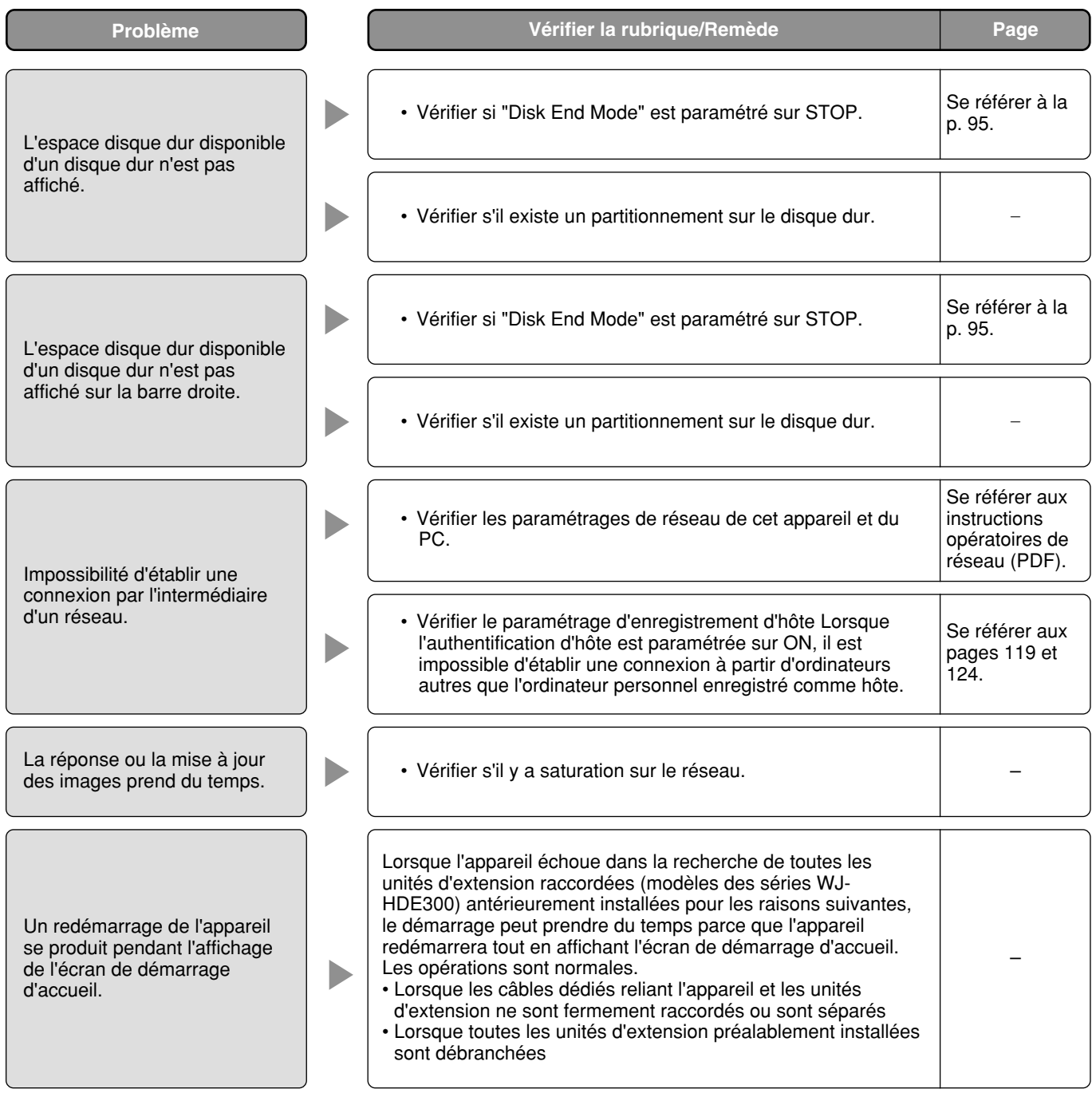

#### **Vérifier régulièrement le cordon d'alimentation, la prise d'alimentation et les connecteurs.**

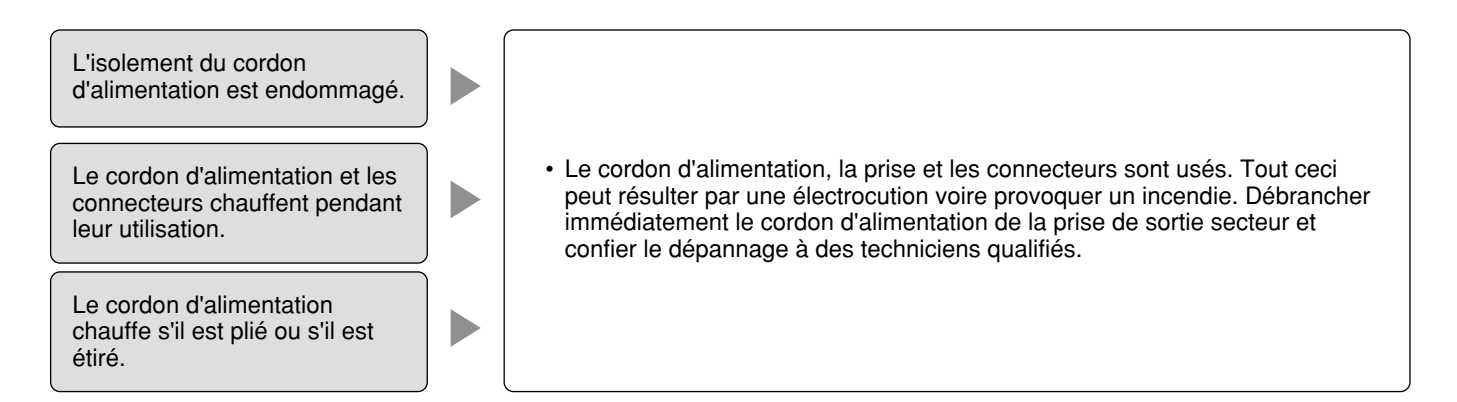

# **CARACTÉRISTIQUES TECHNIQUES**

### **Générales**

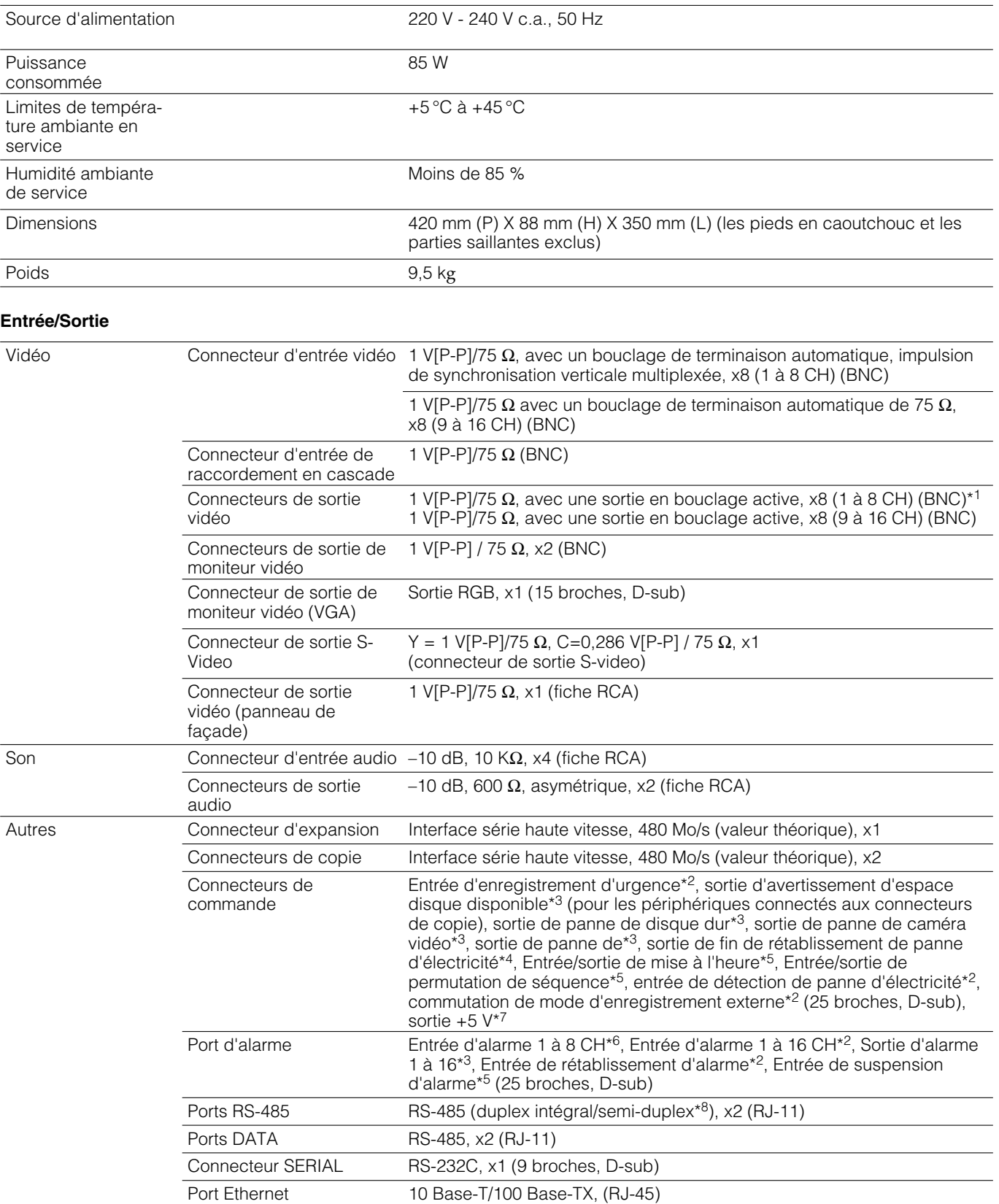

- \*1 Lorsque l'alimentation n'est pas appliquée, le signal de sortie vidéo n'a pas été envoyé par l'appareil bien que le signal d'entrée vidéo ait été injecté.
- $*$ <sup>2</sup> Sans contact, sans tension Contact, 100 mA,  $+5$  V à tirage vers le haut
- \*3 Sortie à collecteur ouvert, maximum sous des conditions de 24 V de courant continu et égale ou inférieure à 100 mA
- \*4 Élevé  $(+12 V, 6, 3 mA)$
- \*5 30 kΩ, 5 V tiré vers le haut , –100 mA, sans contact Contact
- \*6 5 V tiré vers le haut , –100 mA, sans tension, sans entrée de contact
- \*7 200 mA sous maximum
- \*8 Peut être changé avec le sélecteur de mode

## **ACCESSOIRES STANDARD**

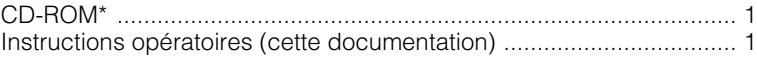

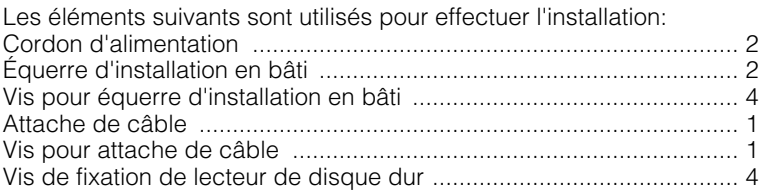

\*Les éléments suivants se trouvent sur le CD-ROM: Logiciel de visionneuse Logiciel de module externe Instructions opératoires de réseau (PDF) Instructions de configuration de réseau (PDF)

### **Matsushita Electric Industrial Co., Ltd.**

Osaka, Japan http://www.panasonic.co.jp/global/